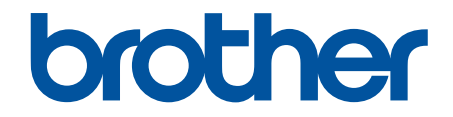

# **Ghidul utilizatorului Online**

**HL-L3215CW HL-L3220CW HL-L3220CWE HL-L3240CDW HL-L8230CDW HL-L8240CDW** 

# <span id="page-1-0"></span>▲ Pagina de pornire > Cuprins

# **Cuprins**

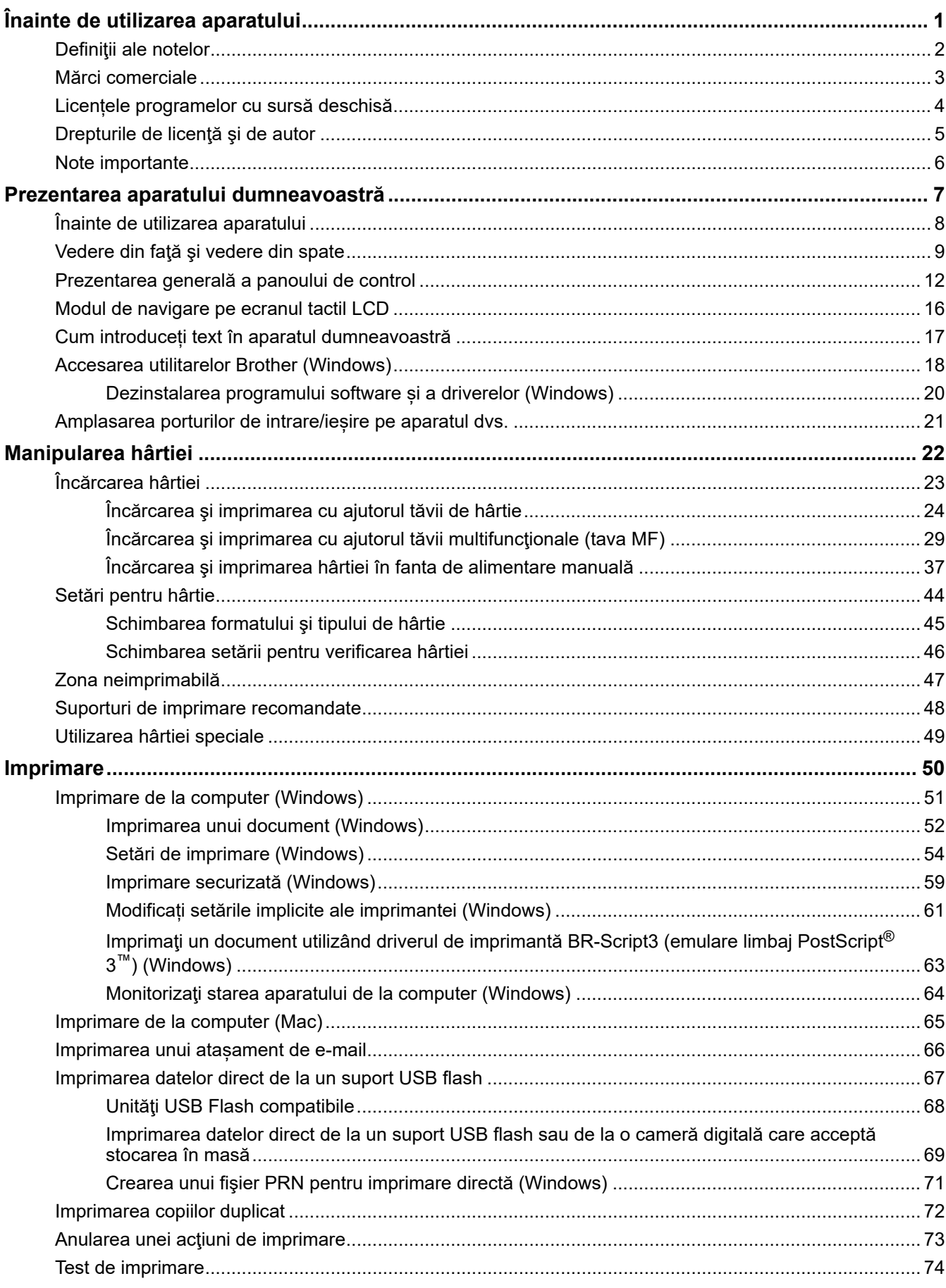

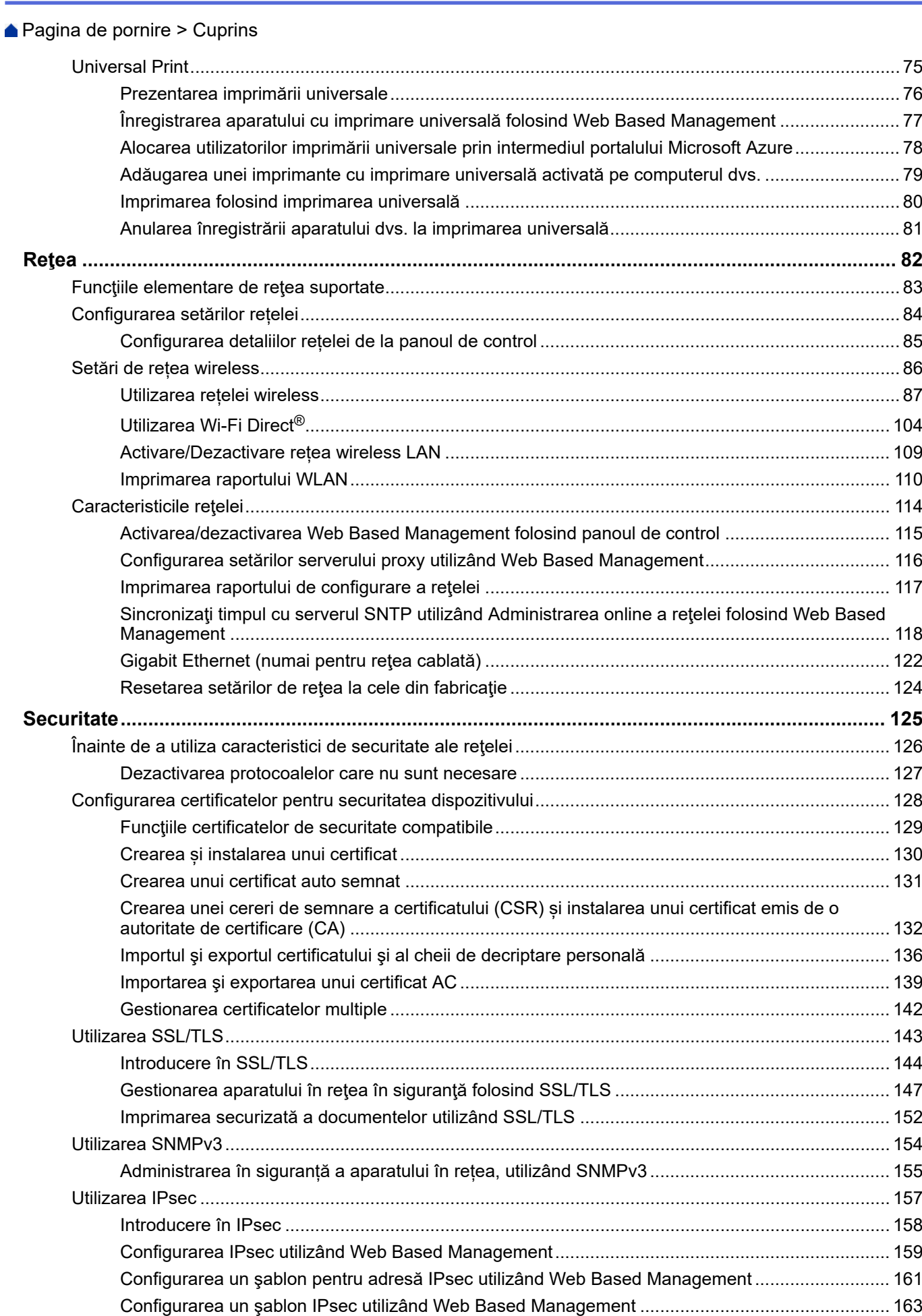

 [Pagina de pornire](#page-1-0) > Cuprins

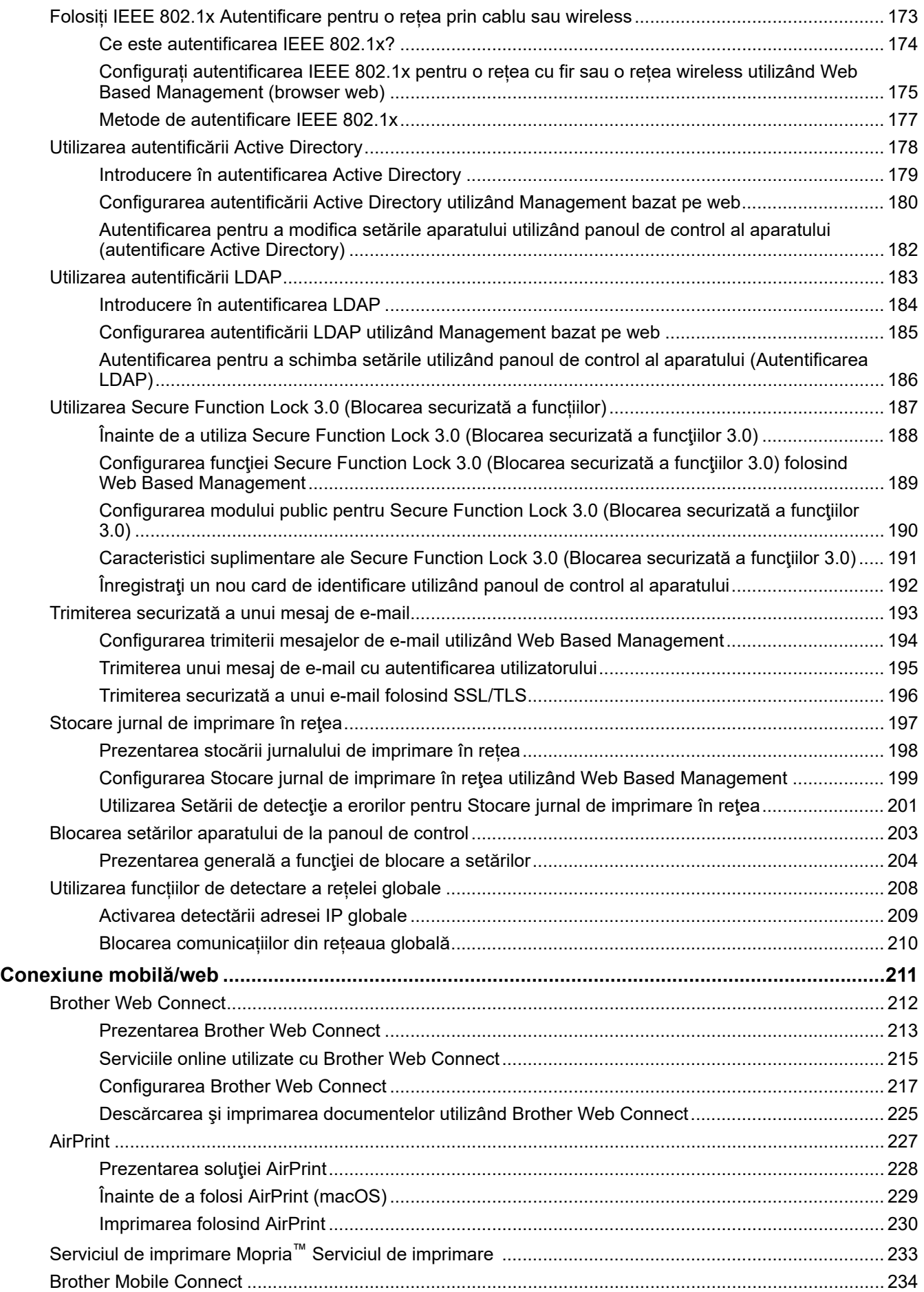

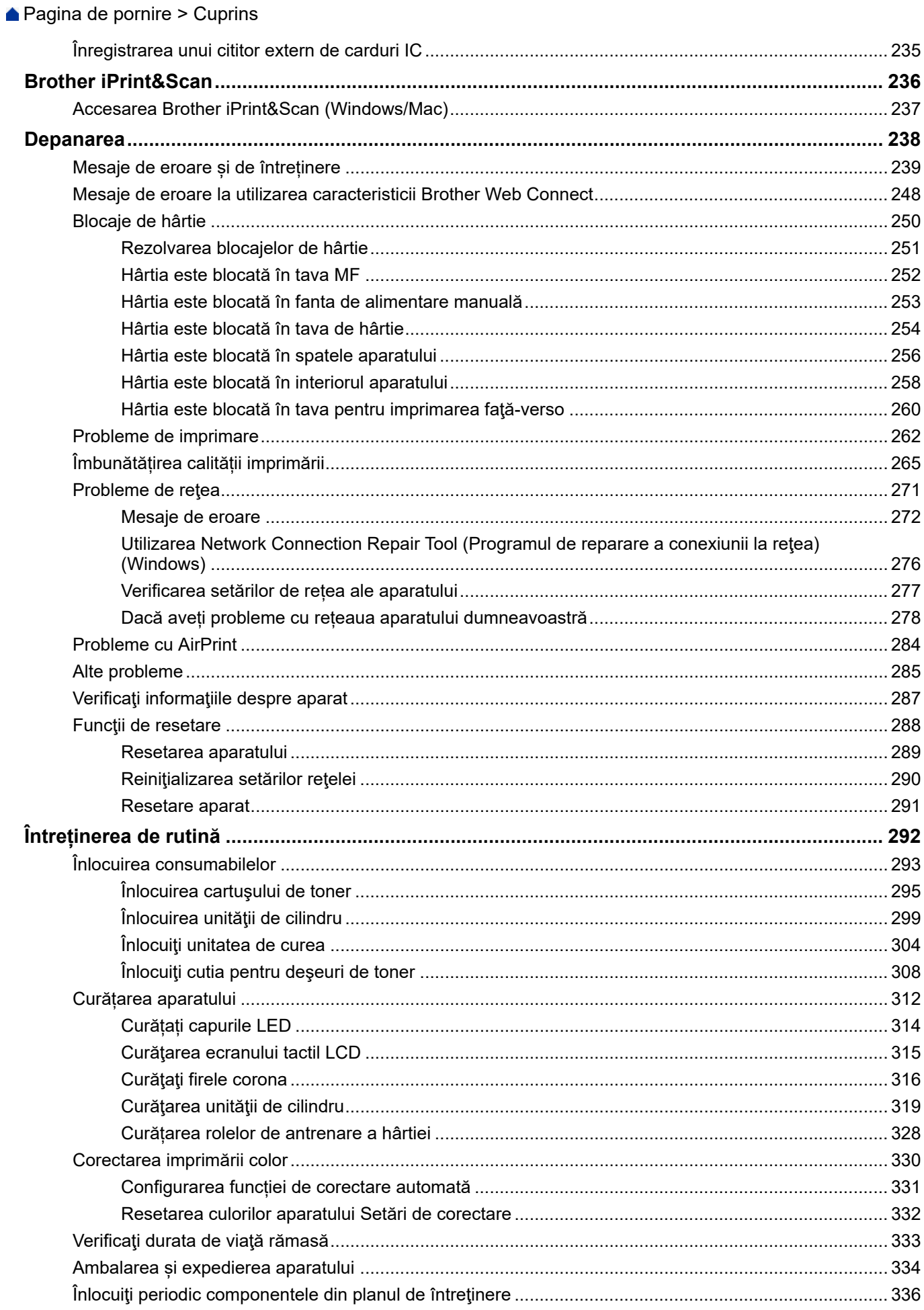

▲ Pagina de pornire > Cuprins

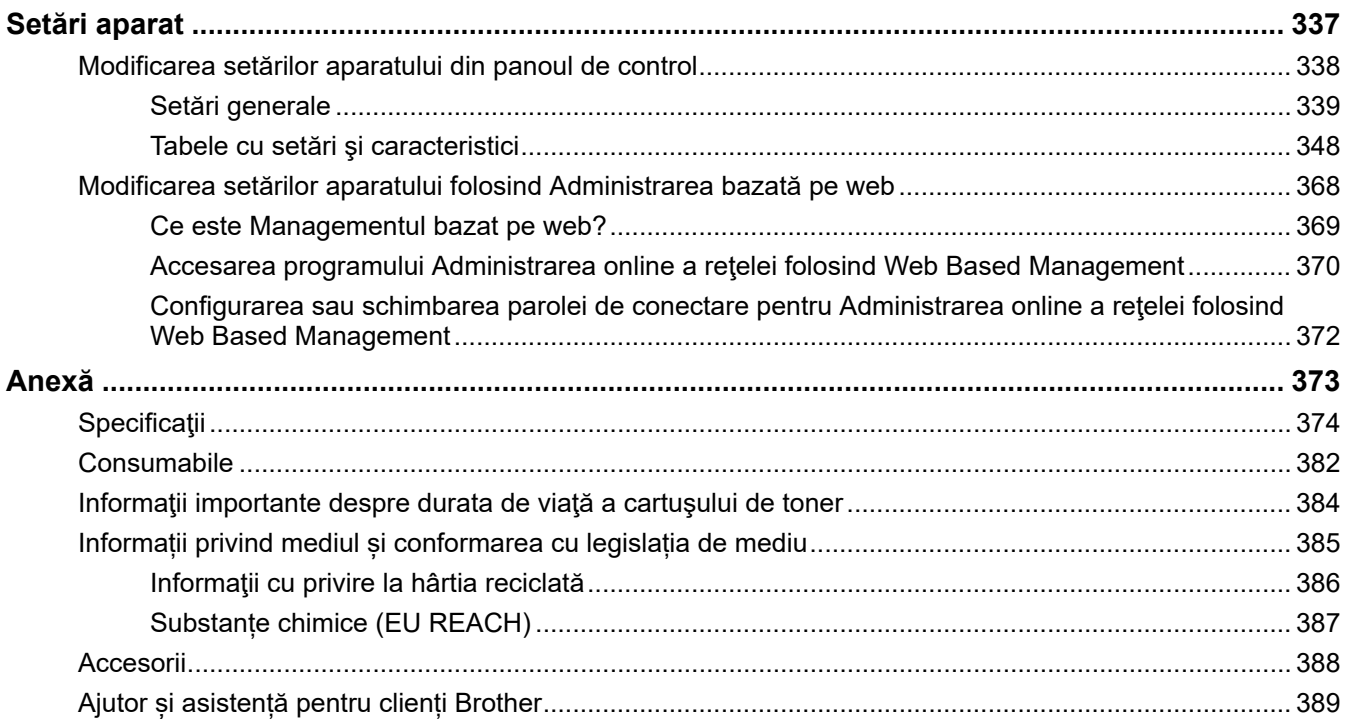

<span id="page-6-0"></span> [Pagina de pornire](#page-1-0) > Înainte de utilizarea aparatului

- [Definiţii ale notelor](#page-7-0)
- [Mărci comerciale](#page-8-0)
- [Licențele programelor cu sursă deschisă](#page-9-0)
- [Drepturile de licenţă şi de autor](#page-10-0)
- [Note importante](#page-11-0)

<span id="page-7-0"></span> [Pagina de pornire](#page-1-0) > [Înainte de utilizarea aparatului](#page-6-0) > Definiţii ale notelor

# **Definiţii ale notelor**

În acest manual de utilizare sunt utilizate următoarele simboluri şi convenţii:

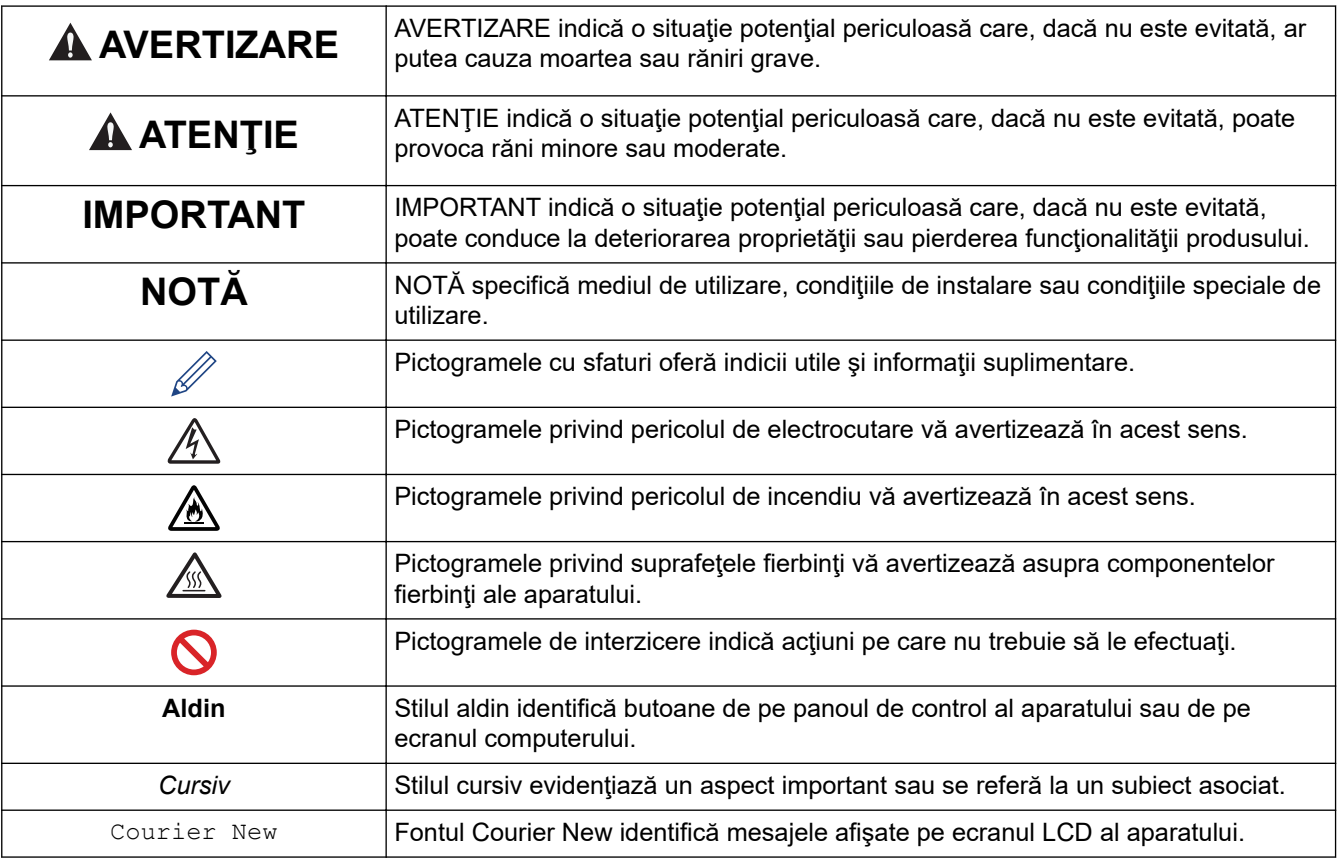

# **Informaţii similare**

<span id="page-8-0"></span> [Pagina de pornire](#page-1-0) > [Înainte de utilizarea aparatului](#page-6-0) > Mărci comerciale

# **Mărci comerciale**

Apple, App Store, AirPrint, Mac, macOS, iPadOS, iPad, iPhone, iPod touch și Safari sunt mărci comerciale ale Apple Inc. înregistrate în Statele Unite și în alte tări.

Adobe®, Reader®, PostScript și PostScript 3 sunt fie mărci comerciale înregistrate, fie mărci comerciale ale Adobe Systems Incorporated în Statele Unite și/sau alte țări.

Wi-Fi®, Wi-Fi Alliance® și Wi-Fi Direct® sunt mărci înregistrate ale Wi-Fi Alliance®.

WPA™, WPA2™, WPA3™, Wi-Fi CERTIFIED și -Fi Protected Setup sunt mărci înregistrate ale Wi-Fi Alliance®.

Android, Google Drive și Google Play sunt mărci înregistrate ale Google LLC. Utilizarea acestor mărci se face în conformitate cu Google Permissions.

Mopria™ și sigla Mopria™ sunt mărci comerciale înregistrate sau neînregistrate și mărci de servicii ale Mopria Alliance, Inc. în Statele Unite ale Americii și în alte țări. Utilizarea neautorizată este strict interzisă.

EVERNOTE este o marcă înregistrată a Evernote Corporation și se utilizează cu licență.

Marca Bluetooth<sup>®</sup> este o marcă comercială înregistrată detinută de Bluetooth SIG, Inc. și orice utilizare a unei astfel de mărci de către Brother Industries, Ltd. se realizează sub licență. Alte mărci înregistrate și denumiri comerciale aparțin deținătorilor respectivi.

Fiecare companie care are un titlu de software menționat în acest manual deține un Acord de Licență Software specific programelor sale brevetate.

#### **Mărci comerciale software**

FlashFX® este o marcă comercială înregistrată a Datalight, Inc.

FlashFX® Pro™ este o marcă comercială înregistrată a Datalight, Inc.

FlashFX® Tera™ este o marcă comercială înregistrată a Datalight, Inc.

Reliance™ este o marcă comercială înregistrată a Datalight, Inc.

Reliance Nitro™ este o marcă comercială înregistrată a Datalight, Inc.

Datalight® este o marcă comercială înregistrată a Datalight, Inc.

**Toate denumirile comerciale și denumirile de produs ale companiilor care apar pe produsele Brother, documentele aferente și orice alte materiale sunt mărci comerciale sau mărci comerciale înregistrate ale companiilor respective.** 

#### **Informaţii similare**

<span id="page-9-0"></span> [Pagina de pornire](#page-1-0) > [Înainte de utilizarea aparatului](#page-6-0) > Licențele programelor cu sursă deschisă

# **Licențele programelor cu sursă deschisă**

Acest produs include programe software cu sursă deschisă.

Pentru a citi observațiile referitoare la licențele programelor cu sursă deschisă și informațiile referitoare la drepturile de autor, deschideți pagina **Manuale** a modelului dumneavoastră aflată la adresa [support.brother.com/](https://support.brother.com/g/b/midlink.aspx?content=ml) [manuals](https://support.brother.com/g/b/midlink.aspx?content=ml).

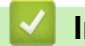

## **Informaţii similare**

<span id="page-10-0"></span> [Pagina de pornire](#page-1-0) > [Înainte de utilizarea aparatului](#page-6-0) > Drepturile de licenţă şi de autor

# **Drepturile de licenţă şi de autor**

©2023 Brother Industries, Ltd. Toate drepturile rezervate. Acest produs include programe software dezvoltate de următorii furnizori: Acest produs include programul software "KASAGO TCP/IP" dezvoltat de ZUKEN ELMIC, Inc. Drepturi de autor 1989-2020 Datalight, Inc., Toate drepturile rezervate. FlashFX® Drepturi de autor 1998-2020 Datalight, Inc.

# **Informaţii similare**

<span id="page-11-0"></span> [Pagina de pornire](#page-1-0) > [Înainte de utilizarea aparatului](#page-6-0) > Note importante

# **Note importante**

- Verificați [support.brother.com/downloads](https://support.brother.com/g/b/midlink.aspx?content=dl) actualizările disponibile pentru driverele Brother și software.
- Pentru a menține performanțele aparatului, verificați [support.brother.com/downloads](https://support.brother.com/g/b/midlink.aspx?content=dl) pentru cele mai noi versiuni de upgrade disponibile ale programului firmware. În caz contrar, este posibil ca unele funcții ale aparatului să nu fie disponibile.
- Nu folosiți acest produs în afara țării de achiziție, deoarece acest lucru poate încălca reglementările privind telecomunicațiile wireless și energia electrică din acea țară.
- Nu toate modelele sunt disponibile în toate ţările.
- Înainte de a oferi altcuiva echipamentul dvs., de a-l înlocui sau de a-l arunca, vă recomandăm insistent să îl resetați la setările din fabrică pentru a elimina toate informațiile personale.
- În acest document, Windows 10 se referă la Windows 10 Home, Windows 10 Pro, Windows 10 Education și Windows 10 Enterprise.
- În acest document, Windows 11 se referă la Windows 11 Home, Windows 11 Pro, Windows 11 Education și Windows 11 Enterprise.
- Pentru utilizatorii de macOS v13:

Acest aparat este compatibil cu macOS v13.

Pentru instrucțiuni de configurare a aparatului și instalare a aplicației software, consultați *Ghidul de instalare și configurare rapidă* inclus în cutie.

Toate funcțiile din macOS v11 și macOS v12 sunt disponibile în mediul macOS v13 și funcționează în mod similar.

- În acest manual de utilizare, sunt folosite mesajele LCD ale modelului HL-L3240CDW/HL-L8240CDW, dacă nu se specifică altceva.
- În acest manual de utilizare, sunt folosite ilustraţiile modelului HL-L3240CDW/HL-L8240CDW, dacă nu se specifică altceva.
- Ecranele sau imaginile din acest Manual de utilizare sunt folosite numai cu scop ilustrativ și pot diferi de cele ale produselor reale.
- Dacă nu este specificat în alt fel, ecranele din acest manual sunt din Windows 10. Ecranele de pe calculatorul dumneavoastră pot să difere în functie de sistemul dvs. de operare.
- Conținutul acestui document, precum și specificațiile acestui produs pot fi modificate fără înștiințare prealabilă.
- Nu toate funcțiile sunt disponibile în țările cu restricții de export aplicabile.

## **Informaţii similare**

<span id="page-12-0"></span> [Pagina de pornire](#page-1-0) > Prezentarea aparatului dumneavoastră

- [Înainte de utilizarea aparatului](#page-13-0)
- [Vedere din faţă şi vedere din spate](#page-14-0)
- [Prezentarea generală a panoului de control](#page-17-0)
- [Modul de navigare pe ecranul tactil LCD](#page-21-0)
- [Cum introduceți text în aparatul dumneavoastră](#page-22-0)
- [Accesarea utilitarelor Brother \(Windows\)](#page-23-0)
- [Amplasarea porturilor de intrare/ieșire pe aparatul dvs.](#page-26-0)

<span id="page-13-0"></span> [Pagina de pornire](#page-1-0) > [Prezentarea aparatului dumneavoastră](#page-12-0) > Înainte de utilizarea aparatului

# **Înainte de utilizarea aparatului**

Înainte de a încerca o operaţie de imprimare, confirmaţi următoarele:

- Asigurați-vă că ați instalat programul software și driverele corecte pentru aparatul dumneavoastră.
- Pentru utilizatorii de cablu de reţea sau cablu USB: Asiguraţi instalarea în siguranţă a cablului de interfaţă.

# **Firewall (Windows)**

În cazul în care computerul este protejat de un program firewall și nu puteti imprima în retea, este posibil să fie necesară configurarea setărilor programului firewall. Dacă utilizaţi Windows Firewall şi aţi instalat driverele urmând paşii din aplicaţia de instalare, setările necesare pentru firewall au fost deja configurate. Dacă utilizaţi orice alt software Firewall personal, consultaţi Manualul de utilizare pentru software-ul respectiv sau contactaţi producătorul de software.

## **Informaţii similare**

<span id="page-14-0"></span> [Pagina de pornire](#page-1-0) > [Prezentarea aparatului dumneavoastră](#page-12-0) > Vedere din faţă şi vedere din spate

# **Vedere din faţă şi vedere din spate**

>> HL-L3215CW/HL-L3220CW/HL-L3220CWE/HL-L3240CDW [>> HL-L8230CDW/HL-L8240CDW](#page-15-0)

## **HL-L3215CW/HL-L3220CW/HL-L3220CWE/HL-L3240CDW**

#### **Vedere din faţă**

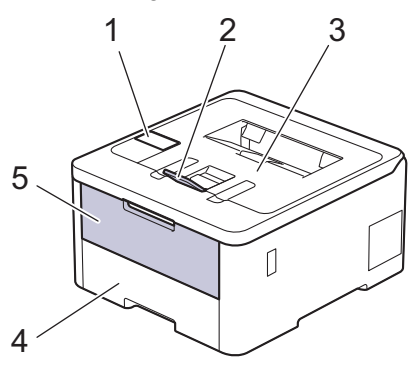

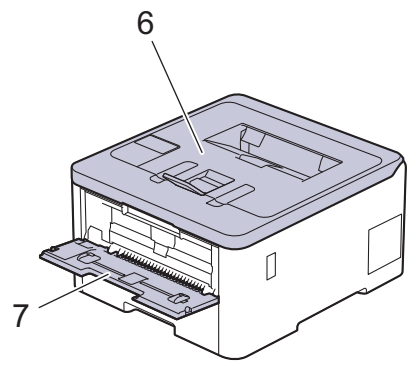

#### **Vedere din spate**

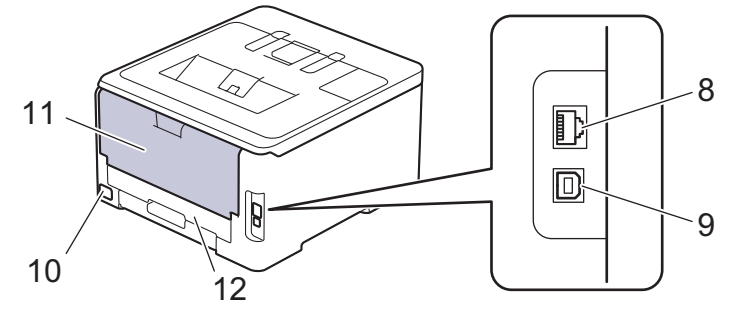

- 1. Panou de control cu ecran cu cristale lichide (LCD)
- 2. Extensie suport pentru tava de ieșire a hârtiei cu fața în jos
- 3. Tavă de ieşire a hârtiei cu faţa în jos
- 4. Tavă pentru hârtie
- 5. Capac fantă de alimentare manuală
- 6. Capacul superior
- 7. Fantă de alimentare manuală
- 8. (Pentru modelele din reţeaua cablată) port 10BASE-T / 100BASE-TX / 1000BASE-T
- 9. Port USB
- 10. Conector de curent alternativ
- 11. Capac spate (tava de ieşire a hârtiei cu faţa în sus)
- 12. Tavă pentru imprimarea față-verso (HL-L3240CDW)

## <span id="page-15-0"></span>**HL-L8230CDW/HL-L8240CDW**

#### **Vedere din faţă**

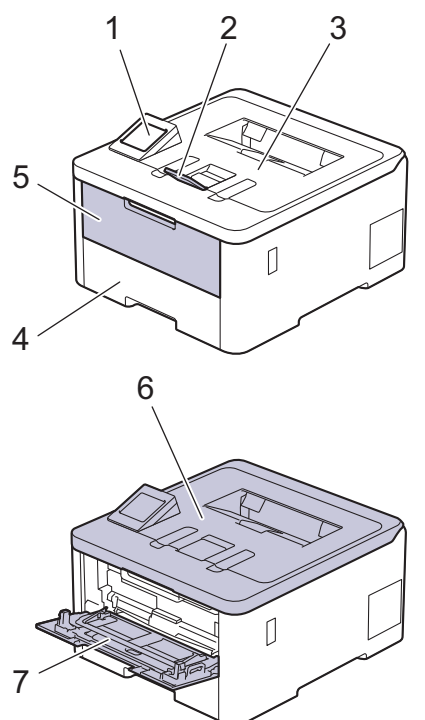

#### **Vedere din spate**

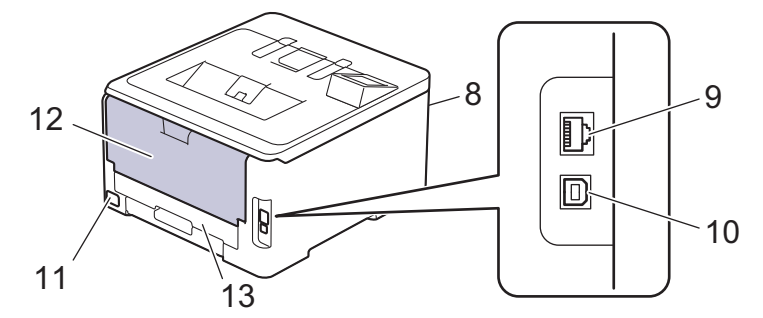

- 1. Panou tactil cu ecran tactil LCD
- 2. Extensie suport pentru tava de ieșire a hârtiei cu fața în jos
- 3. Tavă de ieşire a hârtiei cu faţa în jos
- 4. Tavă pentru hârtie
- 5. Capac al tăvii multifuncționale (Tava MF)
- 6. Capacul superior
- 7. Tavă multifuncţională (Tava MF)
- 8. Port pentru accesorii USB (față) (HL-L8240CDW)
- 9. (Pentru modelele din reţeaua cablată) port 10BASE-T / 100BASE-TX / 1000BASE-T
- 10. Port USB
- 11. Conector/cablu de curent alternativ
- 12. Capac spate (tava de ieşire a hârtiei cu faţa în sus)
- 13. Tavă pentru imprimarea față-verso

# **Informaţii similare**

<span id="page-17-0"></span> [Pagina de pornire](#page-1-0) > [Prezentarea aparatului dumneavoastră](#page-12-0) > Prezentarea generală a panoului de control

# **Prezentarea generală a panoului de control**

Panoul de control poate varia în funcție de model.

>> HL-L3215CW/HL-L3220CW/HL-L3220CWE/HL-L3240CDW [>> HL-L8230CDW/HL-L8240CDW](#page-18-0)

## **HL-L3215CW/HL-L3220CW/HL-L3220CWE/HL-L3240CDW**

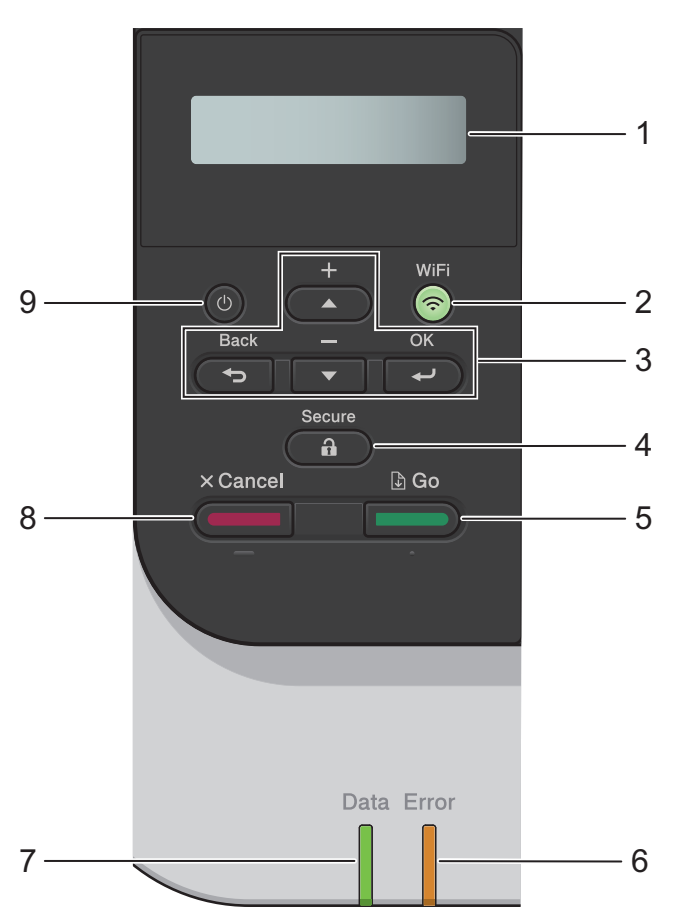

#### **1. Ecran cu cristale lichide (LCD)**

Afişează mesaje pentru a vă ajuta să configurați şi să utilizaţi aparatul.

Un indicator cu patru niveluri prezintă intensitatea curentă a semnalului wireless dacă utilizaţi o conexiune wireless.

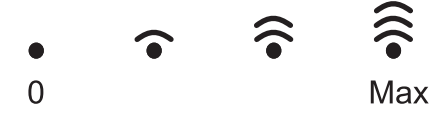

#### **2. WiFi**

Lansaţi programul de instalare a reţelei wireless pe calculatorul dumneavoastră şi apăsaţi pe butonul **WiFi**. Urmați instrucțiunile pas cu pas pentru a configura o conexiune wireless între aparat și rețea.

Când indicatorul **WiFi** este aprins, aparatul este conectat la un punct de acces wireless. Când indicatorul **WiFi** luminează intermitent, conexiunea wireless a fost întreruptă sau aparatul este în curs de conectare la un punct de acces wireless.

#### **3. Butoanele de meniu**

**OK**

Apăsaţi pentru a selecta opţiunea afişată. După ce aţi modificat o setare, aparatul revine la nivelul anterior al meniului.

#### **Back (Înapoi)**

• Apăsaţi pentru a vă întoarce cu un nivel în meniu.

<span id="page-18-0"></span>• Apăsaţi pentru a selecta cifra anterioară la introducerea literelor sau numerelor.

#### **a sau b (+ sau -)**

- Apăsaţi pentru a derula prin meniuri şi opţiuni.
- Apăsați pentru a introduce sau modifica o literă sau un număr. Mentineți apăsat ▲ sau ▼ pentru a derula mai rapid. Când litera sau numărul dorit este afişat, apăsaţi pe **OK**.

## **4. Secure (Securizare)**

Apăsați pentru a imprima orice comenzi salvate în memoria aparatului. Trebuie să introduceți parola dumneavoastră formată din patru cifre.

## **5. Go** (Start)

- Apăsaţi pentru a şterge anumite mesaje de eroare. Pentru a elimina orice alte erori, urmați instrucțiunile de pe ecranul LCD.
- Apăsaţi pentru a imprima date rămase în memoria aparatului.
- Apăsaţi pentru a selecta opţiunea afişată. După ce selectați o opțiune, aparatul revine la modul Pregătit.

## **6. LED Error (Eroare)**

LED-ul **Error (Eroare)** luminează intermitent când ecranul LCD afişează o eroare sau un mesaj de stare important.

## **7. LED Data (Date)**

LED-ul **Data (Date)** luminează intermitent în funcție de starea aparatului.

Când LED-ul **Data (Date)** este aprins, datele se află în memoria aparatului. Când LED-ul **Data (Date)** luminează intermitent, aparatul recepţionează sau procesează date.

## **8. Cancel (Anulare)**

- Apăsați pentru a anula setarea curentă.
- Apăsați pentru a anula o acțiune de imprimare programată și a o șterge din memoria aparatului. Pentru a anula mai multe comenzi de imprimare, apăsați continuu **Cancel (Anulare)** până când ecranul LCD afișează [Anul. toate sarc].

# **9.**  $\left(\begin{smallmatrix}\langle\cdot\rangle\end{smallmatrix}\right)$  Pornit/Oprit

- Porniți aparatul apăsând pe  $(\circlearrowleft)$
- Opriţi aparatul apăsând şi ţinând apăsat butonul .

# **HL-L8230CDW/HL-L8240CDW**

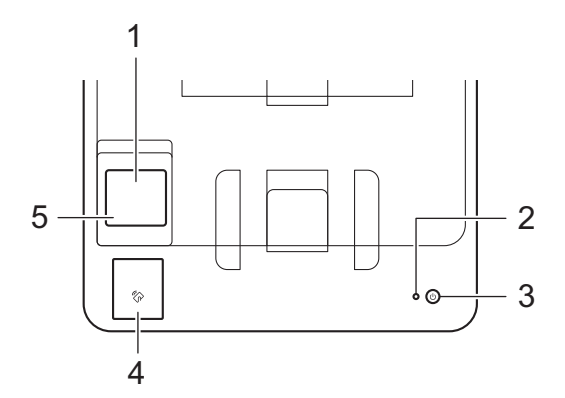

#### **1. Ecran tactil cu cristale lichide (LCD)**

Accesaţi meniurile şi opţiunile apăsându-le pe ecranul tactil.

Din ecranul de pornire, puteți accesa ecranele Configurare WiFi, Nivel toner, Setări, Funcții și Imprimare securizată.

Ecranul de pornire afișează starea aparatului dacă aparatul este inactiv.

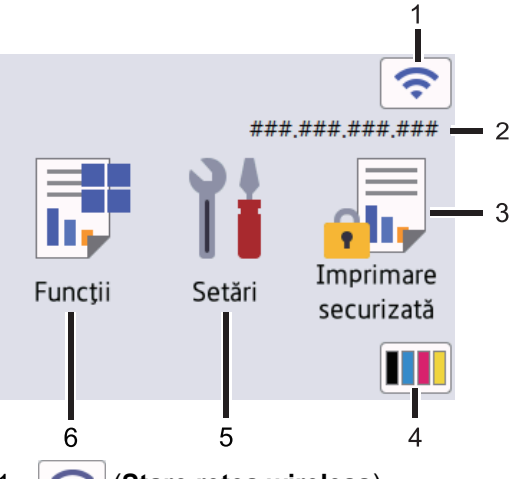

#### 1. (**Stare reţea wireless**)

Apăsați pentru a configura setările wireless.

Dacă utilizați o conexiune wireless, un indicator cu patru niveluri de pe ecranul de pornire afișează intensitatea curentă a semnalului wireless.

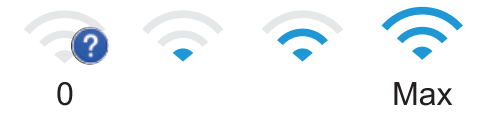

Dacă vedeți afișat ca stare wireless, apăsați pentru a selecta metoda de conexiune wireless sau a configura conexiunea wireless existentă.

#### 2. **Adresa IP**

Dacă setarea pentru Adresa IP din meniul Setări ecran este activată, Adresa IP a aparatului apare pe ecranul de pornire.

3. **[Imprimare securizată]**

Apăsaţi pentru a accesa opţiunea Imprimare securizată.

#### 4. **(Toner)**

Afişează durata de viaţă rămasă a tonerului. Apăsaţi pentru a accesa meniul [Toner].

#### 5. **[Setări]**

Apăsaţi pentru a accesa meniul [Setări].

Utilizați meniul Setări pentru a accesa toate setările aparatului.

Dacă opțiunea Blocare setare este activată, pe ecranul LCD apare o pictogramă de blocare ..................... să deblocaţi aparatul pentru a modifica setările.

# 6.  $\begin{array}{|c|c|} \hline \end{array}$  [Functii]

Apăsaţi pentru a accesa ecranul cu funcţii.

 $\begin{bmatrix} \text{Web} \end{bmatrix}$ 

Apăsați pentru a conecta aparatul la un serviciu de internet.

• **[Impr. directă] (HL-L8240CDW)**

Apăsaţi pentru a accesa meniul Imprimare directă.

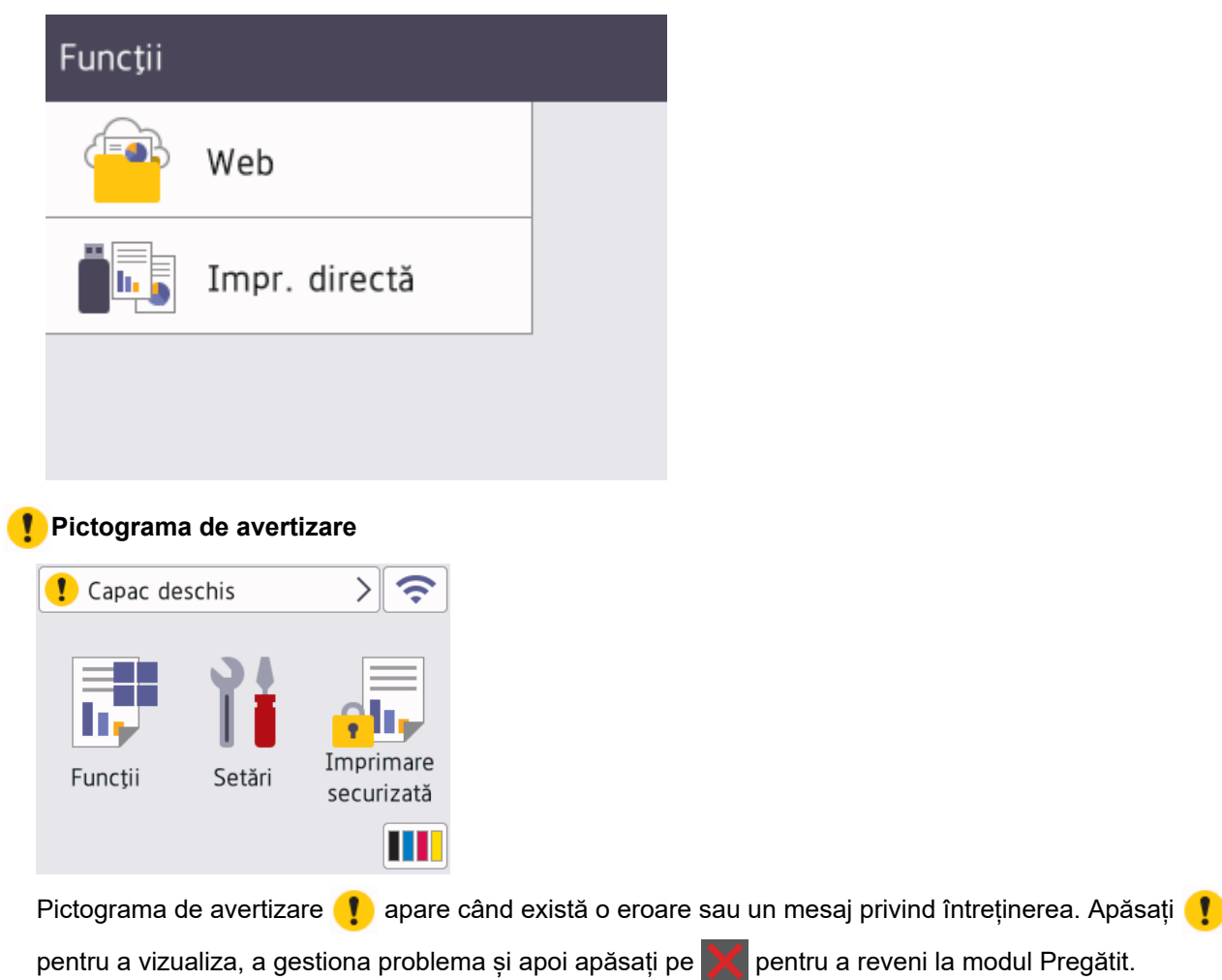

#### **2. Indicator de alimentare cu LED**

Indicatorul LED se aprinde în funcție de starea de alimentare a aparatului.

## **3.**  $\left(\circlearrowright)$  Pornit/Oprit

- Porniți aparatul apăsând pe  $(\circlearrowleft)$ .
- Opriţi aparatul apăsând şi ţinând apăsat butonul $(\circlearrowright)$

#### **4. Comunicare în câmp apropiat (NFC) (HL-L8240CDW)**

Folosiți autentificarea prin card, dacă este cazul, atingând cardul inteligent (cardul IC) de simbolul NFC de pe aparat.

**5. Panou tactil**

## **(Înapoi)**

Apăsați pentru a reveni la meniul anterior.

#### **(Ecran principal)**

Apăsaţi pentru a reveni la ecranul de pornire.

#### **(Anulare)**

Apăsaţi pentru a anula o operaţiune. Apăsaţi pentru a anula o acţiune de imprimare programată şi a o şterge din memoria aparatului.

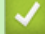

## **Informaţii similare**

<span id="page-21-0"></span> [Pagina de pornire](#page-1-0) > [Prezentarea aparatului dumneavoastră](#page-12-0) > Modul de navigare pe ecranul tactil LCD

# **Modul de navigare pe ecranul tactil LCD**

**Modele înrudite**: HL-L8230CDW/HL-L8240CDW

Pentru utilizarea ecranului LCD, apăsaţi cu degetul pe acesta. Pentru a afişa şi a accesa toate opţiunile, apăsaţi pe ▲ sau pe ▼ pe LCD pentru a derula printre acestea.

## **IMPORTANT**

NU apăsaţi pe ecranul LCD cu obiecte ascuţite, cum ar fi un creion sau un stylus. Aparatul se poate deteriora.

# **NOTĂ**

NU atingeţi ecranul LCD imediat după conectarea cablului de alimentare sau pornirea aparatului. Există riscul apariţiei unei erori.

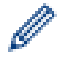

Acest produs folosește fonturi deținute de ARPHIC TECHNOLOGY CO., LTD.

## **Informaţii similare**

<span id="page-22-0"></span> [Pagina de pornire](#page-1-0) > [Prezentarea aparatului dumneavoastră](#page-12-0) > Cum introduceți text în aparatul dumneavoastră

# **Cum introduceți text în aparatul dumneavoastră**

>> HL-L3215CW/HL-L3220CW/HL-L3220CWE/HL-L3240CDW >> HL-L8230CDW/HL-L8240CDW

## **HL-L3215CW/HL-L3220CW/HL-L3220CWE/HL-L3240CDW**

Când este necesar text, introduceţi caractere pe aparat. Caracterele disponibile pot diferi în funcţie de operaţiunea efectuată.

- Mențineți sau apăsați repetat pe ▲ sau ▼ pentru a selecta un caracter din această listă: 0123456789abcdefghijklmnopqrstuvwxyzABCDEFGHIJKLMNOPQRSTUVWXYZ(space)!"#\$%&'()\*+,-./:;<=>? @[\]^\_'{|}~
- Apăsaţi pe **OK** când se afişează caracterul sau simbolul dorit, apoi introduceţi următorul caracter.
- Apăsaţi pe **Back (Înapoi)** pentru a şterge caracterele introduse incorect.

## **HL-L8230CDW/HL-L8240CDW**

- Când trebuie să introduceți text în aparatul dumneavoastră, pe ecranul LCD apare o tastatură.
- Caracterele disponibile pot fi diferite, în funcţie de ţara dvs.
- Aspectul tastaturii poate diferi în funcție de operațiunea efectuată.

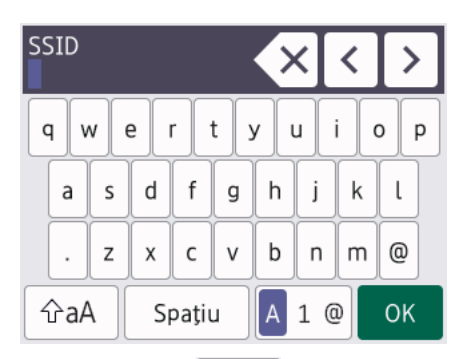

- Apăsați pe  $\vert A \vert$  1 @ pentru a alterna între litere, numere și caractere speciale.
- Apăsați pe  $\alpha$ <sub>a</sub> pentru a alterna între litere mari și litere mici.

Pentru a deplasa cursorul la stânga sau la dreapta apăsați pe ◀ sau pe ▶.

#### **Introducerea de spaţii**

Pentru a introduce un spațiu, apăsați pe [Spațiu].

#### **Efectuarea de corecţii**

- Dacă ați introdus incorect un caracter și doriți să-l modificați, apăsați pe ◀ sau pe ▶ pentru a muta cursorul pe caracterul greșit și apăsați pe X. Introduceți caracterul corect.
- Pentru a introduce un caracter, apăsați pe < sau pe ▶ pentru a muta cursorul la locul dorit, apoi introduceți caracterul.
- Apăsați pe  $\langle \times \rangle$  pentru fiecare caracter pe care doriți să-l ștergeți sau apăsați și mențineți apăsat $\langle \times \rangle$ pentru a şterge toate caracterele.

## **Informaţii similare**

<span id="page-23-0"></span> [Pagina de pornire](#page-1-0) > [Prezentarea aparatului dumneavoastră](#page-12-0) > Accesarea utilitarelor Brother (Windows)

# **Accesarea utilitarelor Brother (Windows)**

**Brother Utilities** este un program de lansare a aplicațiilor care permite accesul rapid la toate aplicațiile Brother instalate pe calculatorul dumneavoastră.

- 1. Efectuaţi una dintre următoarele operaţii:
	- (Windows 11)

Faceți clic pe > **Toate aplicațiile** > **Brother** > **Brother Utilities**.

• (Windows 10, Windows Server 2016 și Windows Server 2019)

Faceţi clic pe > **Brother** > **Brother Utilities**.

• (Windows Server 2012 R2)

Mutaţi mausul în colţul din stânga jos a ecranului Start și faceţi clic pe (V) (dacă utilizaţi un dispozitiv cu ecran tactil, trageţi cu degetul de jos în sus pe ecranul **Start** pentru a deschide ecranul **Aplicații**).

Când apare ecranul **Aplicații**, atingeţi sau faceţi clic pe **Brother Utilities**.

• (Windows Server 2012)

Atingeți sau faceți clic pe (**Brother Utilities**) de pe ecranul **Start** sau de pe desktop.

2. Selectaţi aparatul dvs.

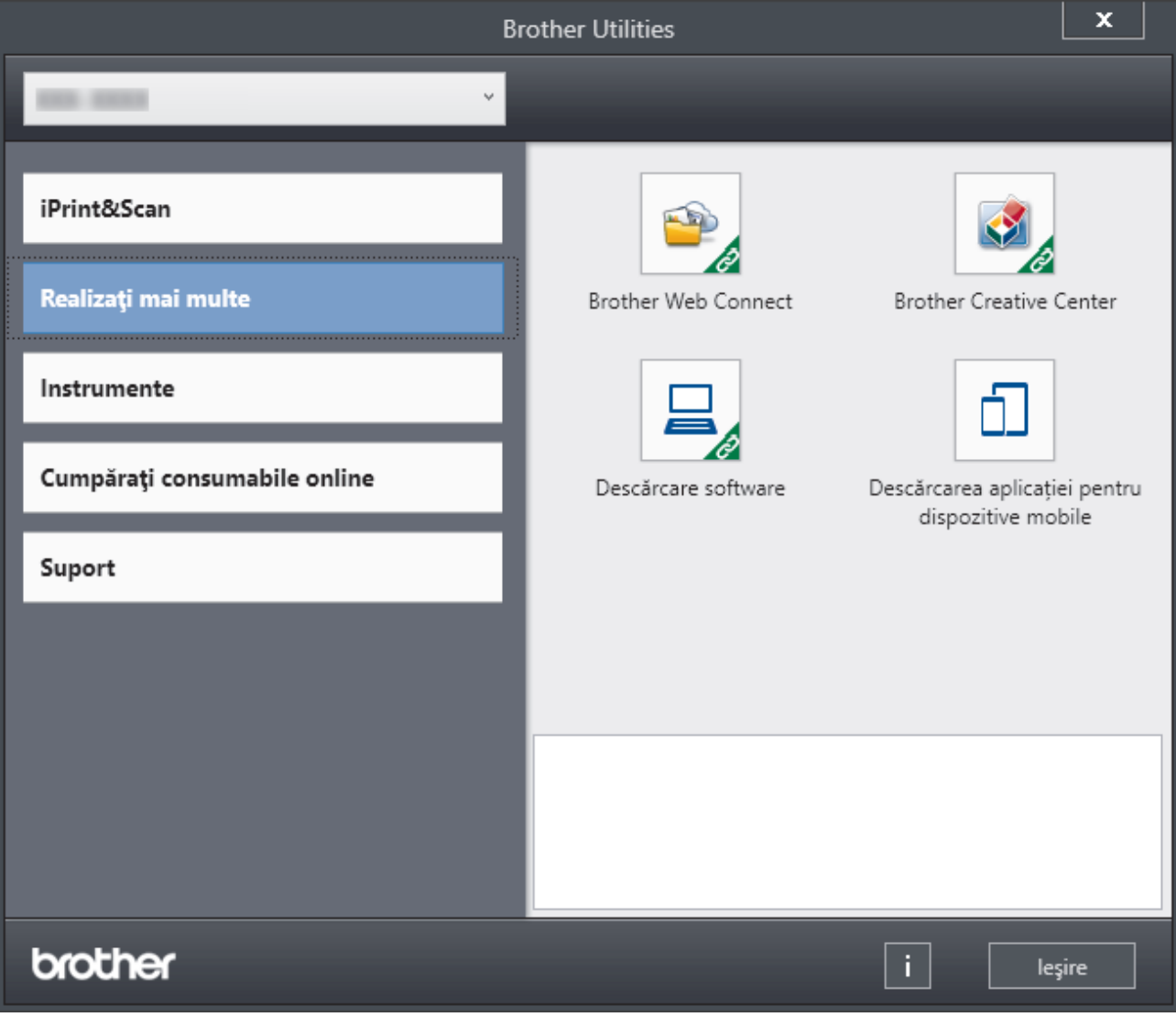

3. Alegeți opțiunea dorită.

# **Informaţii similare**

∣√

- [Prezentarea aparatului dumneavoastră](#page-12-0)
	- [Dezinstalarea programului software și a driverelor \(Windows\)](#page-25-0)

<span id="page-25-0"></span> [Pagina de pornire](#page-1-0) > [Prezentarea aparatului dumneavoastră](#page-12-0) > [Accesarea utilitarelor Brother](#page-23-0) [\(Windows\)](#page-23-0) > Dezinstalarea programului software și a driverelor (Windows)

# **Dezinstalarea programului software și a driverelor (Windows)**

- 1. Efectuaţi una dintre următoarele operaţii:
	- (Windows 11)

## Faceți clic pe > **Toate aplicațiile** > **Brother** > **Brother Utilities**.

• Windows 10, Windows Server 2016 și Windows Server 2019

Faceţi clic pe > **Brother** > **Brother Utilities**.

• Windows Server 2012 R2

Mutați mausul în colțul din stânga jos a ecranului Start și faceți clic pe  $\left(\frac{1}{\sqrt{2}}\right)$  (dacă utilizați un dispozitiv cu ecran tactil, trageţi cu degetul de jos în sus pe ecranul **Start** pentru a deschide ecranul **Aplicații**).

Când apare ecranul **Aplicații**, atingeţi sau faceţi clic pe **Brother Utilities**.

• Windows Server 2012

Atingeți sau faceți clic pe (**Brother Utilities**) de pe ecranul **Start** sau de pe desktop.

- 2. Selectați modelul dumneavoastră din lista derulantă (dacă nu este selectat deja).
- 3. Faceţi clic pe **Instrumente** în bara de navigare din stânga.
	- Dacă este vizibilă pictograma **Notificări privind actualizarea software-ului**, selectați-o și faceți clic pe **Verificare acum** > **Verificare actualizări software** > **Actualizare**. Urmaţi instrucţiunile pas cu pas.
	- Dacă pictograma **Notificări privind actualizarea software-ului** nu este vizibilă, treceți la pasul următor.
- 4. Faceți clic pe **Dezinstalare** din secțiunea **Instrumente** a **Brother Utilities**.

Urmaţi instrucţiunile din caseta de dialog pentru a dezinstala programul software și driverele.

## **Informaţii similare**

• [Accesarea utilitarelor Brother \(Windows\)](#page-23-0)

<span id="page-26-0"></span> [Pagina de pornire](#page-1-0) > [Prezentarea aparatului dumneavoastră](#page-12-0) > Amplasarea porturilor de intrare/ieșire pe aparatul dvs.

# **Amplasarea porturilor de intrare/ieșire pe aparatul dvs.**

Porturile de intrare/ieșire se află în partea din spate și în partea din față a aparatului.

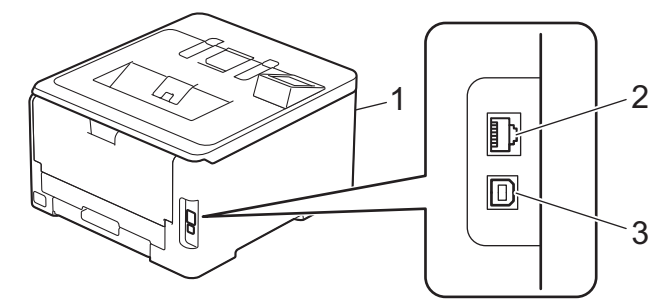

- 1. Port pentru accesorii USB (față) (HL-L8240CDW)
- 2. port 10BASE-T / 100BASE-TX / 1000BASE-T (pentru modele pentru rețele cablate)
- 3. Port USB

Atunci când conectați cablul USB sau de rețea, urmați instrucțiunile programului de instalare a software-ului/ driverului.

Pentru a instala driverul și programul software necesare funcționării aparatului, accesați pagina **Descărcări** a modelului dumneavoastră, aflată la adresa [support.brother.com/downloads](https://support.brother.com/g/b/midlink.aspx?content=dl).

## **Informaţii similare**

<span id="page-27-0"></span> [Pagina de pornire](#page-1-0) > Manipularea hârtiei

# **Manipularea hârtiei**

- [Încărcarea hârtiei](#page-28-0)
- [Setări pentru hârtie](#page-49-0)
- [Zona neimprimabilă](#page-52-0)
- [Suporturi de imprimare recomandate](#page-53-0)
- [Utilizarea hârtiei speciale](#page-54-0)

<span id="page-28-0"></span> [Pagina de pornire](#page-1-0) > [Manipularea hârtiei](#page-27-0) > Încărcarea hârtiei

# **Încărcarea hârtiei**

- [Încărcarea şi imprimarea cu ajutorul tăvii de hârtie](#page-29-0)
- [Încărcarea şi imprimarea cu ajutorul tăvii multifuncţionale \(tava MF\)](#page-34-0)
- [Încărcarea şi imprimarea hârtiei în fanta de alimentare manuală](#page-42-0)

<span id="page-29-0"></span> [Pagina de pornire](#page-1-0) > [Manipularea hârtiei](#page-27-0) > [Încărcarea hârtiei](#page-28-0) > Încărcarea şi imprimarea cu ajutorul tăvii de hârtie

# **Încărcarea şi imprimarea cu ajutorul tăvii de hârtie**

- [Încărcarea hârtiei în tava de hârtie](#page-30-0)
- [Probleme de imprimare](#page-267-0)

<span id="page-30-0"></span> [Pagina de pornire](#page-1-0) > [Manipularea hârtiei](#page-27-0) > [Încărcarea hârtiei](#page-28-0) > [Încărcarea şi imprimarea cu ajutorul tăvii de](#page-29-0) [hârtie](#page-29-0) > Încărcarea hârtiei în tava de hârtie

# **Încărcarea hârtiei în tava de hârtie**

- Dacă setarea Verificare hârtie este setată la Pornit și scoateți tava de hârtie din aparat, pe ecranul LCD apare un mesaj care vă întreabă dacă doriți să modificați dimensiunea și tipul hârtiei, modificați setările, dacă este necesar, urmând instrucțiunile de pe LCD.
- Dacă în tava de hârtie încărcați o altă dimensiune sau un alt tip de hârtie, trebuie să modificați totodată și setările pentru dimensiunea și tipul de hârtie în aparat sau pe computerul dumneavoastră.
- 1. Scoateţi complet tava pentru hârtie din aparat.

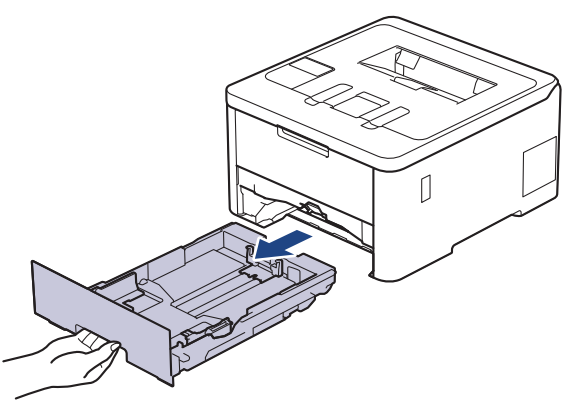

2. Apăsați manetele verzi astfel încât să împingeți ghidajele pentru a se potrivi cu hârtia.

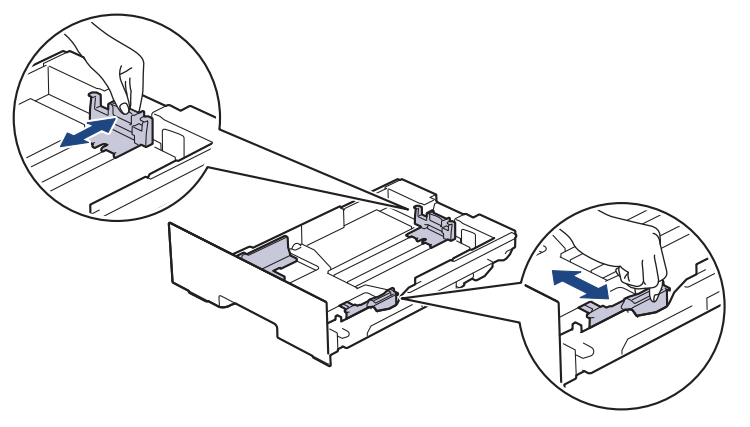

Pentru hârtia în format Legal sau Folio, apăsați pe butonul de eliberare (1) din spatele tăvii și apoi scoateți partea din spate a tăvii pentru hârtie. (Formatele de hârtie Legal şi Folio nu sunt disponibile în unele regiuni.)

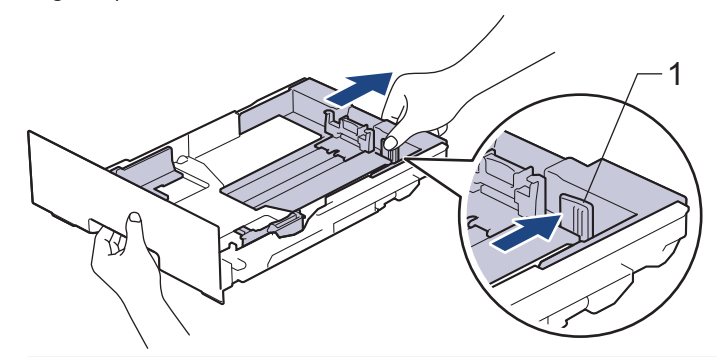

- 3. Răsfiraţi bine stiva de hârtie.
- 4. Încărcaţi hârtie în tava pentru hârtie cu faţa pe care se va face imprimarea *în jos*.

Dacă utilizați hârtie preimprimată, încărcați hârtia cu orientarea corectă.uu *Informaţii similare*: *Modificarea setărilor aparatului la Imprimare pe hârtie preimprimată folosind hârtia din tavă*

5. Asigurați-vă că hârtia se află sub marcajul maxim pentru hârtie (V V). Umplerea excesivă a tăvii de hârtie va produce blocaje de hârtie.

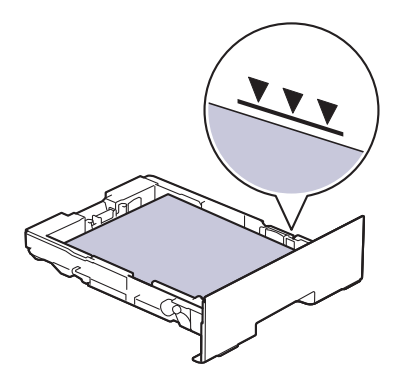

- 6. Împingeţi încet tava de hârtie înapoi în aparat.
- 7. Ridicaţi extensia de suport pentru a împiedica hârtia să alunece de pe tava de ieşire.

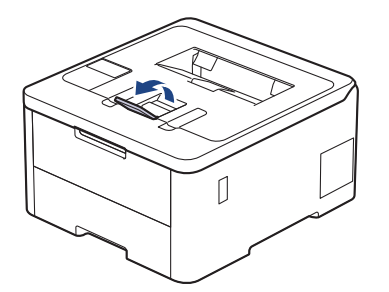

# **Informaţii similare**

- [Încărcarea şi imprimarea cu ajutorul tăvii de hârtie](#page-29-0)
	- [Modificarea setărilor aparatului la Imprimare pe hârtie preimprimată folosind hârtia din tavă](#page-32-0)

<span id="page-32-0"></span> [Pagina de pornire](#page-1-0) > [Manipularea hârtiei](#page-27-0) > [Încărcarea hârtiei](#page-28-0) > [Încărcarea şi imprimarea cu ajutorul tăvii de](#page-29-0) [hârtie](#page-29-0) > [Încărcarea hârtiei în tava de hârtie](#page-30-0) > Modificarea setărilor aparatului la Imprimare pe hârtie preimprimată folosind hârtia din tavă

# **Modificarea setărilor aparatului la Imprimare pe hârtie preimprimată folosind hârtia din tavă**

**Modele înrudite**: HL-L3240CDW/HL-L8230CDW/HL-L8240CDW

Dacă utilizați hârtie preimprimată pentru imprimarea față-verso, trebuie să schimbați setările aparatului.

- NU încărcați mai multe formate și tipuri de hârtie în tava de hârtie în același timp. În caz contrar, se pot produce blocaje de hârtie sau erori de alimentare.
- Dacă poziția de imprimare nu este aliniată cu obiectele preimprimate, poziția de imprimare poate fi reglată utilizând setarea Poziția de imprimare pentru tava de hârtie.
- Unele tipuri de hârtii imprimate în prealabil pot provoca pete de imprimare, în funcție de metoda de imprimare și de tipul de cerneală.

## **Orientare**

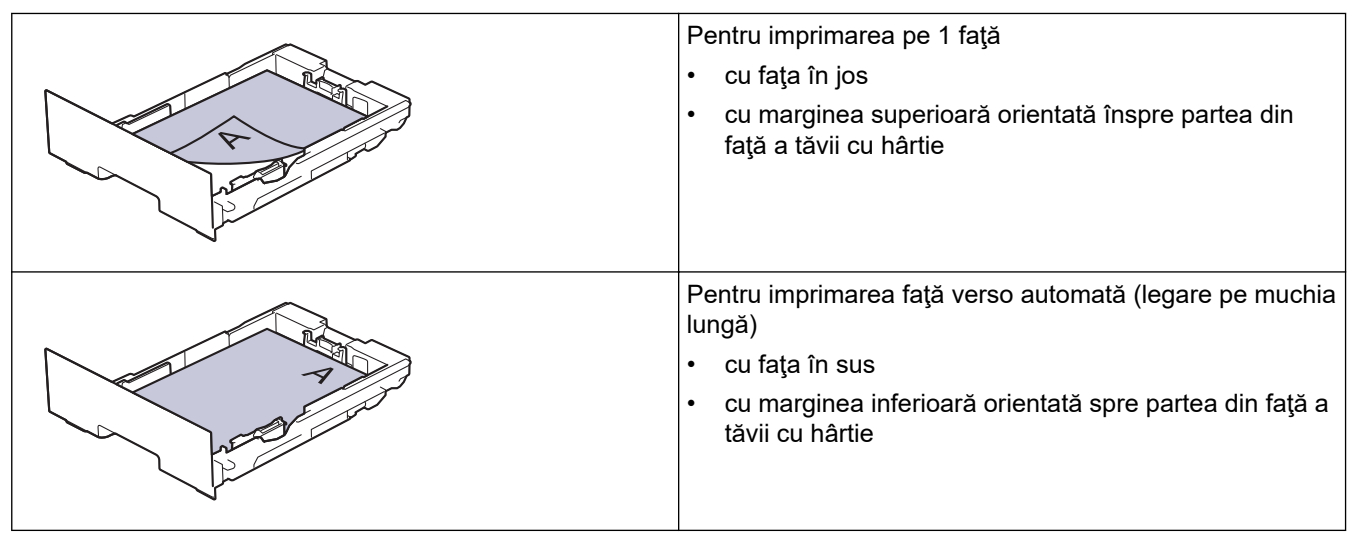

>> HL-L3240CDW >> HL-L8230CDW/HL-L8240CDW

## **HL-L3240CDW**

- 1. Apăsați pe ▲ sau pe ▼ pentru a selecta următoarele:
	- a. Selectaţi [Imprimanta]. Apăsaţi pe **OK**
	- b. Selectați [Față-verso]. Apăsați pe OK
	- c. Selectaţi [Imagine unică]. Apăsaţi pe **OK**
- 2. Apăsați pe ▲ sau pe ▼ pentru a selecta [Alim. 2 față] și apoi apăsați pe **Go (Start)**.

## **HL-L8230CDW/HL-L8240CDW**

- 1. Apăsați pe | [Setări] > [Toate setările] > [Imprimanta] > [Față-verso] > [Imagine unică] > [Alim. 2 față].
- 2. Apăsaţi pe .

# **Informaţii similare**

• [Încărcarea hârtiei în tava de hârtie](#page-30-0)

<span id="page-34-0"></span> [Pagina de pornire](#page-1-0) > [Manipularea hârtiei](#page-27-0) > [Încărcarea hârtiei](#page-28-0) > Încărcarea şi imprimarea cu ajutorul tăvii multifuncționale (tava MF)

# **Încărcarea şi imprimarea cu ajutorul tăvii multifuncţionale (tava MF)**

**Modele înrudite**: HL-L8230CDW/HL-L8240CDW

- [Încărcarea hârtiei în tava multifuncţională \(tava MF\)](#page-35-0)
- [Încărcarea şi imprimarea etichetelor utilizând tava MF](#page-38-0)
- [Încărcarea şi imprimarea pe plicuri utilizând tava MF](#page-40-0)
- [Probleme de imprimare](#page-267-0)

<span id="page-35-0"></span> [Pagina de pornire](#page-1-0) > [Manipularea hârtiei](#page-27-0) > [Încărcarea hârtiei](#page-28-0) > [Încărcarea şi imprimarea cu ajutorul tăvii](#page-34-0) [multifuncţionale \(tava MF\)](#page-34-0) > Încărcarea hârtiei în tava multifuncţională (tava MF)

# **Încărcarea hârtiei în tava multifuncţională (tava MF)**

**Modele înrudite**: HL-L8230CDW/HL-L8240CDW

Dacă în tava de hârtie încărcați o altă dimensiune sau un alt tip de hârtie, trebuie să modificați totodată și setările pentru dimensiunea și tipul de hârtie în aparat sau pe computerul dumneavoastră.

- Hârtie simplă
- Hârtie subţire
- Hârtie groasă
- Hârtie reciclată
- Hârtie pentru corespondență
- Hârtie lucioasă
- 1. Ridicaţi extensia de suport pentru a împiedica hârtia să alunece de pe tava de hârtie orientată cu faţa în jos.

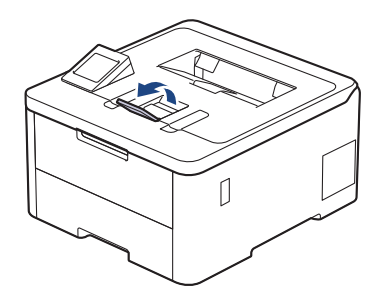

2. Deschideţi tava MF şi coborâţi-o delicat.

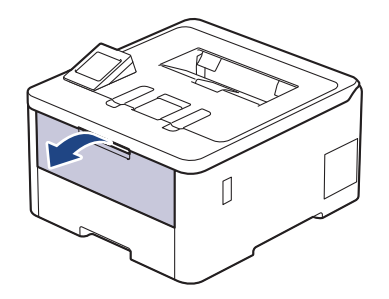

3. Trageţi afară suportul tăvii MF (1) şi depliaţi extensia (2).

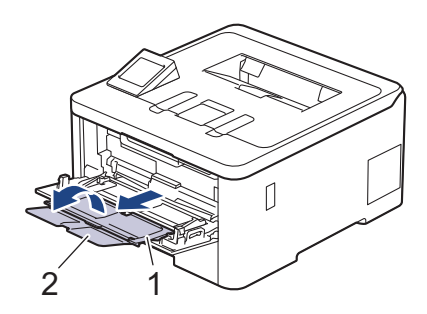
4. Împingeţi ghidajele pentru hârtie ale tăvii MF în funcţie de lăţimea hârtiei utilizate.

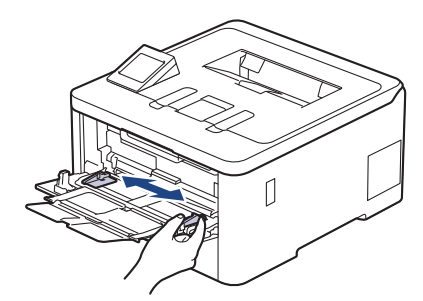

5. Încărcaţi hârtia în tava MF cu faţa pe care se face imprimarea orientată *în sus*.

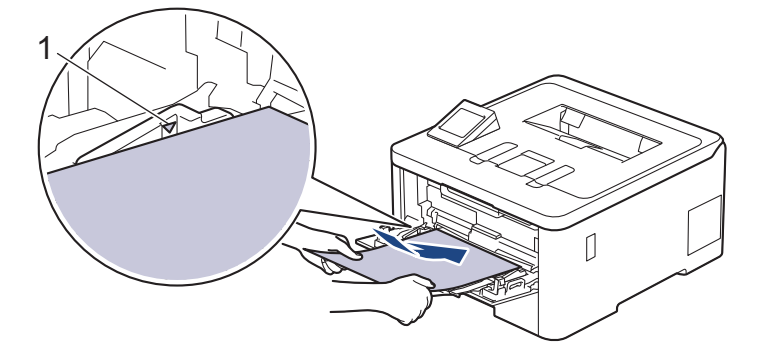

- Asiguraţi-vă că hârtia se află sub marcajul maxim pentru hârtie (1).
- Atunci când utilizaţi hârtie lucioasă, încărcaţi foile pe rând în tava MF pentru a evita un blocaj de hârtie.
- Dacă utilizați hârtie preimprimată, încărcați hârtia cu orientarea corectă. ▶▶ *Informații similare*: *Modificarea setărilor aparatului la Imprimare pe hârtie preimprimată folosind tava MF*

### **Informaţii similare**

• [Încărcarea şi imprimarea cu ajutorul tăvii multifuncţionale \(tava MF\)](#page-34-0)

• [Modificarea setărilor aparatului la Imprimare pe hârtie preimprimată folosind tava MF](#page-37-0)

<span id="page-37-0"></span> [Pagina de pornire](#page-1-0) > [Manipularea hârtiei](#page-27-0) > [Încărcarea hârtiei](#page-28-0) > [Încărcarea şi imprimarea cu ajutorul tăvii](#page-34-0) [multifuncţionale \(tava MF\)](#page-34-0) > [Încărcarea hârtiei în tava multifuncţională \(tava MF\)](#page-35-0) > Modificarea setărilor aparatului la Imprimare pe hârtie preimprimată folosind tava MF

# **Modificarea setărilor aparatului la Imprimare pe hârtie preimprimată folosind tava MF**

#### **Modele înrudite**: HL-L8230CDW/HL-L8240CDW

Dacă utilizați hârtie preimprimată pentru imprimarea față-verso, trebuie să schimbați setările aparatului.

- NU încărcați mai multe formate și tipuri de hârtie în tava de hârtie în același timp. În caz contrar, se pot produce blocaje de hârtie sau erori de alimentare.
- Dacă poziția de imprimare nu este aliniată cu obiectele imprimate anterior, poziția de imprimare poate fi reglată utilizând setarea Poziția de imprimare pentru tava MF.
- Unele tipuri de hârtii imprimate în prealabil pot provoca pete de imprimare, în funcție de metoda de imprimare și de tipul de cerneală.

### **Orientare**

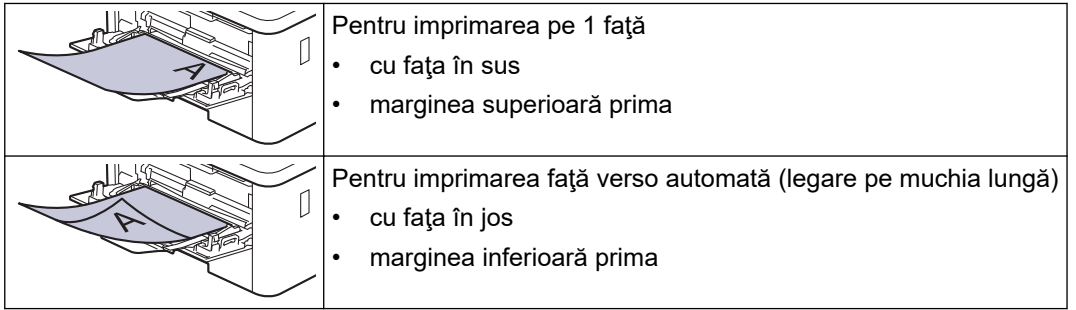

- 1. Apăsați pe | [Setări] > [Toate setările] > [Imprimanta] > [Față-verso] > [Imagine  $unică]$  > [Alim. 2 față].
- 2. Apăsați pe

 **Informaţii similare**

• [Încărcarea hârtiei în tava multifuncţională \(tava MF\)](#page-35-0)

 [Pagina de pornire](#page-1-0) > [Manipularea hârtiei](#page-27-0) > [Încărcarea hârtiei](#page-28-0) > [Încărcarea şi imprimarea cu ajutorul tăvii](#page-34-0) [multifuncţionale \(tava MF\)](#page-34-0) > Încărcarea şi imprimarea etichetelor utilizând tava MF

## **Încărcarea şi imprimarea etichetelor utilizând tava MF**

**Modele înrudite**: HL-L8230CDW/HL-L8240CDW

Când capacul din spate (tava de ieşire a hârtiei cu faţa în sus) este tras în jos, aparatul are un traseu drept al hârtiei, de la tava MF până la partea din spate a aparatului. Utilizați această metodă de alimentare și ieșire a hârtiei când doriți să imprimați pe etichete.

Dacă în tava de hârtie încărcați o altă dimensiune sau un alt tip de hârtie, trebuie să modificați totodată și setările pentru dimensiunea și tipul de hârtie în aparat sau pe computerul dumneavoastră.

1. Deschideţi capacul din spate al aparatului (tava de ieşire pentru hârtie cu faţa în sus).

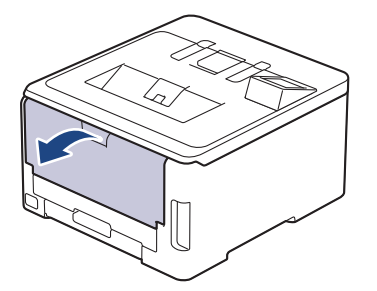

2. În partea din faţă a aparatului, deschideţi tava MF şi coborâţi-o cu grijă.

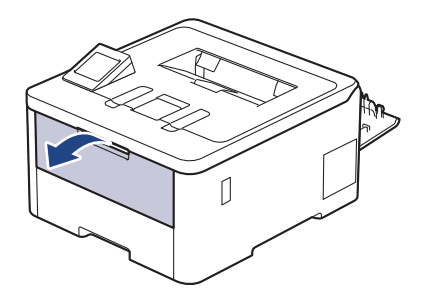

3. Trageţi afară suportul tăvii MF (1) şi depliaţi extensia (2).

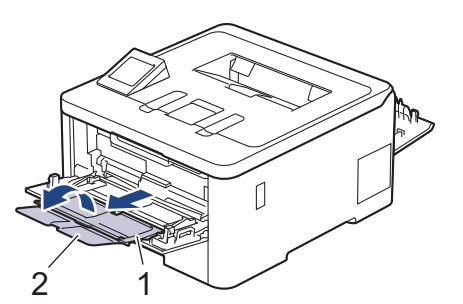

- 4. Împingeţi ghidajele pentru hârtie ale tăvii MF în funcţie de lăţimea hârtiei utilizate.
- 5. Încărcaţi hârtia în tava MF cu faţa pe care se face imprimarea orientată *în sus*.

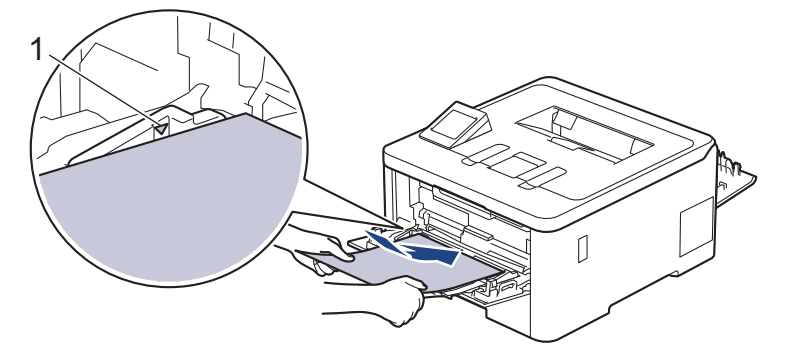

 $\overline{\mathscr{Q}}$ Asiguraţi-vă că hârtia se află sub marcajul maxim pentru hârtie (1).

- 6. Modificați preferințele de imprimare în ecranul Imprimare.
- 7. Trimiteţi acţiunea de imprimare către aparat.
- 8. La terminare, închideți capacul din spate (tava de ieșire a hârtiei cu fața în sus) până când se fixează în poziția închis.

## **Informaţii similare**

• [Încărcarea şi imprimarea cu ajutorul tăvii multifuncţionale \(tava MF\)](#page-34-0)

 [Pagina de pornire](#page-1-0) > [Manipularea hârtiei](#page-27-0) > [Încărcarea hârtiei](#page-28-0) > [Încărcarea şi imprimarea cu ajutorul tăvii](#page-34-0) [multifuncţionale \(tava MF\)](#page-34-0) > Încărcarea şi imprimarea pe plicuri utilizând tava MF

# **Încărcarea şi imprimarea pe plicuri utilizând tava MF**

**Modele înrudite**: HL-L8230CDW/HL-L8240CDW

Puteţi încărca până la trei plicuri utilizând tava MF.

Înainte de încărcare, apăsaţi colţurile şi marginile plicurilor pentru a vă asigura că sunt cât se poate de aplatizate.

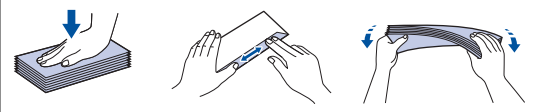

Dacă în tava de hârtie încărcați o altă dimensiune sau un alt tip de hârtie, trebuie să modificați totodată și setările pentru dimensiunea și tipul de hârtie în aparat sau pe computerul dumneavoastră.

1. Deschideţi capacul din spate al aparatului (tava de ieşire pentru hârtie cu faţa în sus).

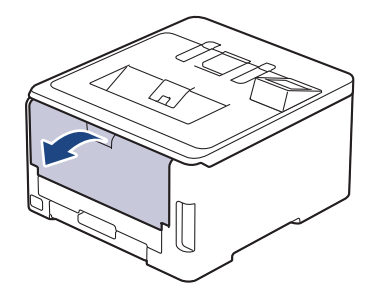

2. Trageţi de cele două manete de culoare gri, din stânga şi din dreapta, conform ilustraţiei.

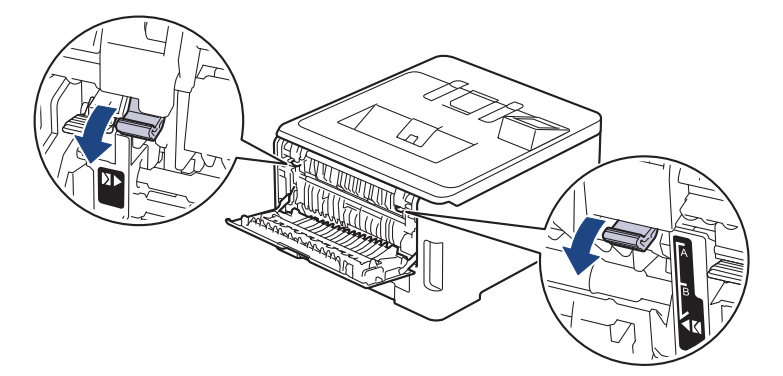

3. În partea din faţă a aparatului, deschideţi tava MF şi coborâţi-o cu grijă.

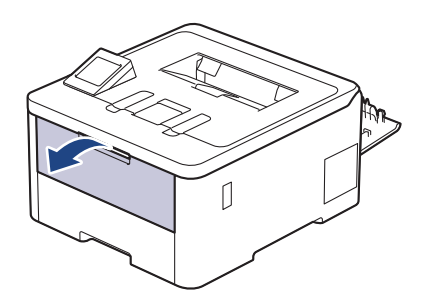

4. Trageţi afară suportul tăvii MF (1) şi depliaţi extensia (2).

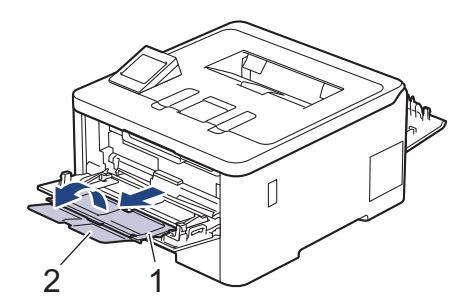

5. Glisaţi ghidajele pentru hârtie ale tăvii MF în funcţie de lăţimea plicurilor utilizate.

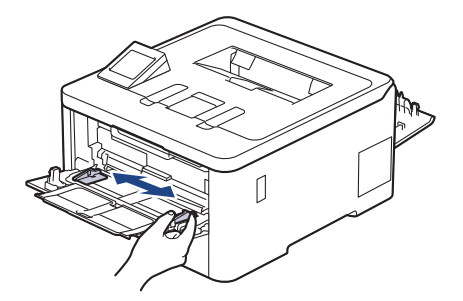

6. Încărcaţi hârtia în tava MF cu faţa pe care se face imprimarea orientată *în sus*.

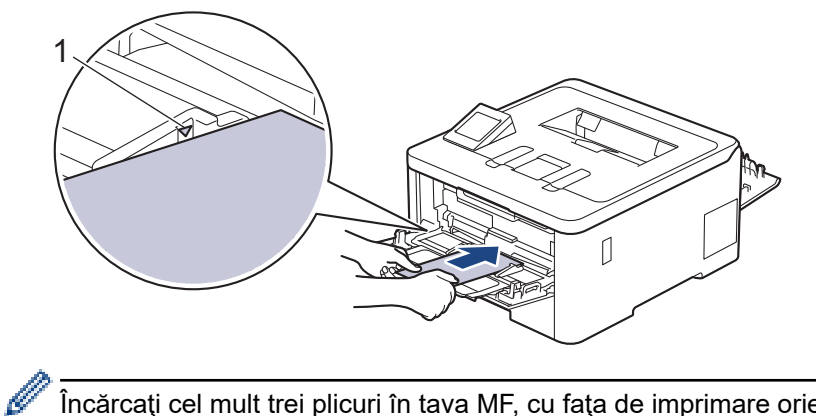

Încărcaţi cel mult trei plicuri în tava MF, cu faţa de imprimare orientată în sus. Asiguraţi-vă că plicurile se află sub marcajul maxim pentru hârtie (1). Dacă încărcaţi mai mult de trei plicuri, pot apărea blocaje.

7. Modificați preferințele de imprimare în caseta de dialog Imprimare.

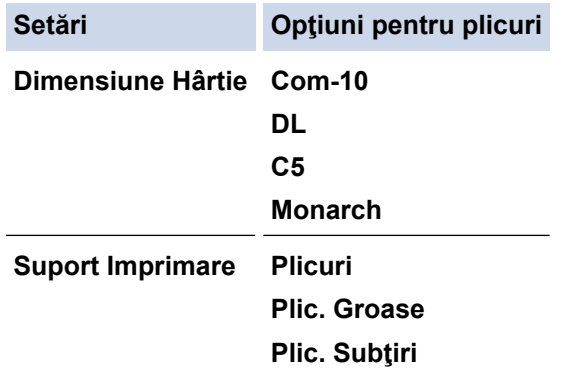

- 8. Trimiteţi comanda de imprimare către aparat.
- 9. Când aţi terminat de imprimat, readuceţi cele două manete gri pe care le-aţi reglat la pasul precedent în poziţiile lor iniţiale.
- 10. Închideţi capacul din spate (tava de ieşire cu faţa în sus) până se fixează în poziţia închis.

### **Informaţii similare**

• [Încărcarea şi imprimarea cu ajutorul tăvii multifuncţionale \(tava MF\)](#page-34-0)

<span id="page-42-0"></span> [Pagina de pornire](#page-1-0) > [Manipularea hârtiei](#page-27-0) > [Încărcarea hârtiei](#page-28-0) > Încărcarea şi imprimarea hârtiei în fanta de alimentare manuală

# **Încărcarea şi imprimarea hârtiei în fanta de alimentare manuală**

**Modele înrudite**: HL-L3215CW/HL-L3220CW/HL-L3220CWE/HL-L3240CDW

- [Încărcarea şi imprimarea hârtiei în fanta de alimentare manuală](#page-43-0)
- [Încărcați și imprimați etichete folosind fanta de alimentare manuală](#page-45-0)
- [Încărcarea şi imprimarea pe plicuri în fanta de încărcare manuală](#page-47-0)

<span id="page-43-0"></span> [Pagina de pornire](#page-1-0) > [Manipularea hârtiei](#page-27-0) > [Încărcarea hârtiei](#page-28-0) > [Încărcarea şi imprimarea hârtiei în fanta de](#page-42-0) [alimentare manuală](#page-42-0) > Încărcarea şi imprimarea hârtiei în fanta de alimentare manuală

# **Încărcarea şi imprimarea hârtiei în fanta de alimentare manuală**

**Modele înrudite**: HL-L3215CW/HL-L3220CW/HL-L3220CWE/HL-L3240CDW

Dacă în tava de hârtie încărcaţi un alt format de hârtie, trebuie să modificaţi totodată şi setările definite pentru formatul de hârtie în aparat sau pe computerul dumneavoastră.

- Hârtie simplă
- Hârtie subţire
- Hârtie groasă (HL-L3240CDW)
- Hârtie reciclată
- Hârtie pentru corespondență
- Hârtie lucioasă
- 1. Ridicaţi extensia de suport pentru a împiedica hârtia să alunece de pe tava de hârtie orientată cu faţa în jos.

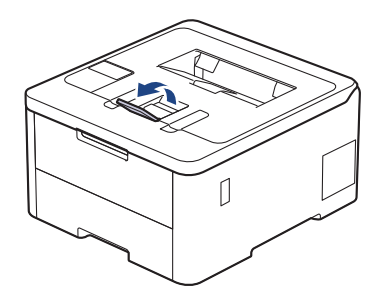

2. Deschideţi capacul fantei de alimentare manuală.

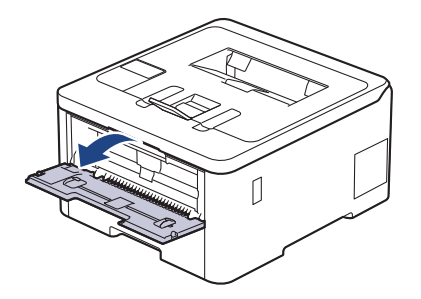

3. Folosind ambele mâini ca să potriviţi ghidajele pentru hârtie ale fantei de alimentare manuală la lăţimea hârtiei pe care o utilizaţi.

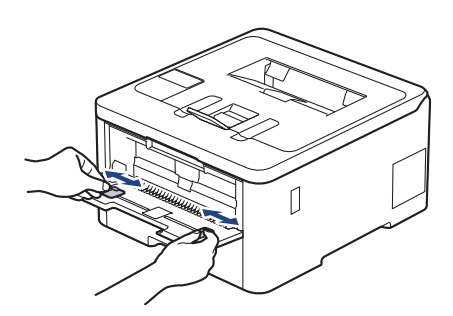

4. Folosind ambele mâini, așezați o foaie de hârtie în fanta de alimentare manuală până când marginea din faţă atinge rolele de alimentare a hârtiei. Dacă simţiţi că aparatul trage hârtia, daţi-i drumul.

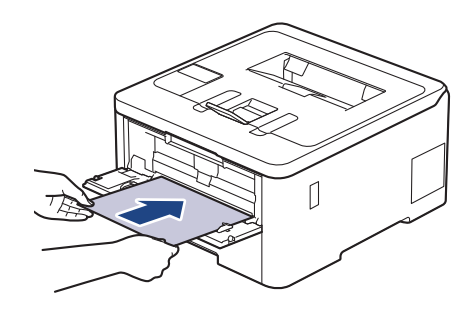

- Încărcați hârtia în fanta de alimentare manuală, cu suprafața de imprimare *orientată în sus*.
	- Asiguraţi-vă că hârtia este dreaptă şi că este aşezată în poziţia corectă în fanta de alimentare manuală. În caz contrar, este posibil ca hârtia să nu fie alimentată corect, rezultând caractere tipărite deformate sau un blocaj hârtie.
- 5. Trimiteţi acţiunea de imprimare către aparat.

Modificați preferințele de imprimare în ecranul Imprimare.

6. După ce pagina imprimată iese din aparat, încărcaţi următoarea coală de hârtie în fanta de alimentare manuală. Repetaţi pentru fiecare pagină pe care doriţi să o imprimaţi.

### **Informaţii similare**

Q

• [Încărcarea şi imprimarea hârtiei în fanta de alimentare manuală](#page-42-0)

<span id="page-45-0"></span> [Pagina de pornire](#page-1-0) > [Manipularea hârtiei](#page-27-0) > [Încărcarea hârtiei](#page-28-0) > [Încărcarea şi imprimarea hârtiei în fanta de](#page-42-0) [alimentare manuală](#page-42-0) > Încărcați și imprimați etichete folosind fanta de alimentare manuală

# **Încărcați și imprimați etichete folosind fanta de alimentare manuală**

**Modele înrudite**: HL-L3215CW/HL-L3220CW/HL-L3220CWE/HL-L3240CDW

Dacă în tava de hârtie încărcați un alt format de hârtie, trebuie să modificați totodată și setările definite pentru formatul de hârtie în aparat sau pe computerul dumneavoastră.

1. Deschideţi capacul din spate al aparatului (tava de ieşire a hârtiei cu faţa în sus).

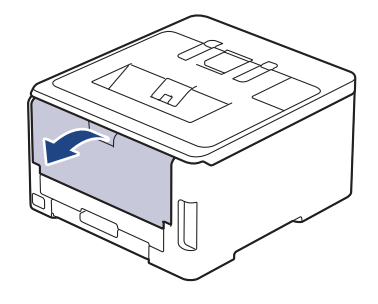

Aparatul porneşte automat modul Alimentare manuală când încărcaţi hârtie în fanta de alimentare manuală.

2. Pe partea frontală a aparatului, deschideţi capacul fantei de alimentare manuală.

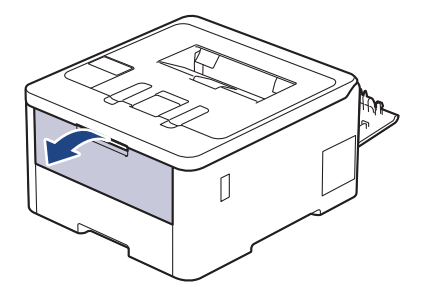

3. Folosind ambele mâini ca să potriviţi ghidajele pentru hârtie ale fantei de alimentare manuală la lăţimea hârtiei pe care o utilizaţi.

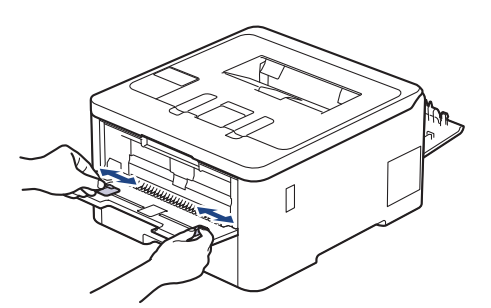

4. Folosind ambele mâini, așezați o foaie cu etichete în fanta de alimentare manuală până când marginea din față atinge rolele de alimentare a hârtiei. Dacă simțiți că aparatul trage hârtia, dați-i drumul.

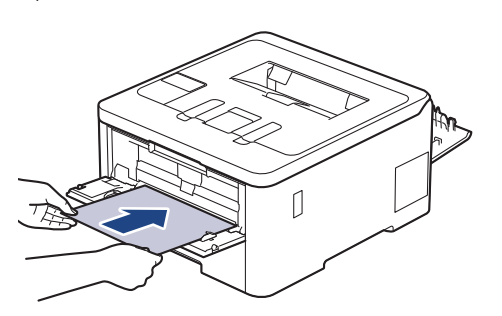

- Încărcați eticheta în fanta de alimentare manuală, cu suprafața de imprimare *orientată în sus*.
	- Scoateți eticheta complet dacă trebuie să reîncărcați eticheta în fanta de alimentare manuală.
	- Nu puneți mai multe coli cu etichete în fanta de alimentare manuală în același timp, deoarece se poate produce un blocaj.
	- Asigurați-vă că eticheta este dreaptă și că este așezată în poziția corectă în fanta de alimentare manuală. În caz contrar, este posibil ca eticheta să nu fie alimentată corect, imprimarea să fie distorsionată sau hârtia se poate bloca.
- 5. Trimiteţi acţiunea de imprimare către aparat.

Modificați preferințele de imprimare în ecranul Imprimare.

- 6. După ce pagina imprimată iese prin partea din spate a aparatului, încărcați următoarea coală cu etichete în fanta de alimentare manuală. Repetați pentru fiecare pagină pe care doriți să o imprimați.
- 7. La terminare, închideți capacul din spate (tava de ieșire a hârtiei cu fața în sus) până când se fixează în poziția închis.

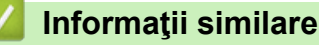

Ø

• [Încărcarea şi imprimarea hârtiei în fanta de alimentare manuală](#page-42-0)

<span id="page-47-0"></span> [Pagina de pornire](#page-1-0) > [Manipularea hârtiei](#page-27-0) > [Încărcarea hârtiei](#page-28-0) > [Încărcarea şi imprimarea hârtiei în fanta de](#page-42-0) [alimentare manuală](#page-42-0) > Încărcarea şi imprimarea pe plicuri în fanta de încărcare manuală

# **Încărcarea şi imprimarea pe plicuri în fanta de încărcare manuală**

**Modele înrudite**: HL-L3215CW/HL-L3220CW/HL-L3220CWE/HL-L3240CDW

Înainte de încărcare, apăsaţi colţurile şi marginile plicurilor pentru a vă asigura că sunt cât se poate de aplatizate.

Dacă în tava de hârtie încărcaţi un alt format de hârtie, trebuie să modificaţi totodată şi setările definite pentru formatul de hârtie în aparat sau pe computerul dumneavoastră.

1. Deschideţi capacul din spate al aparatului (tava de ieşire a hârtiei cu faţa în sus).

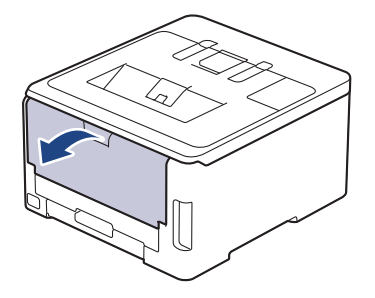

Aparatul porneşte automat modul Alimentare manuală când încărcaţi hârtie în fanta de alimentare manuală.

2. Trageţi în jos de cele două manete de culoare gri, aflată una pe partea stângă, iar cealaltă pe partea dreaptă, așa cum este prezentat în figură.

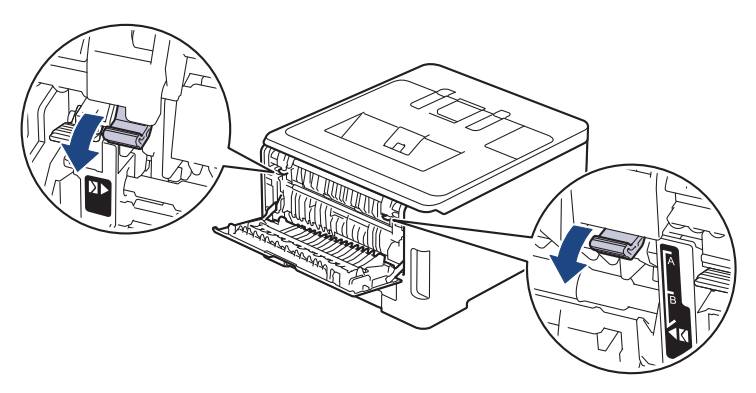

3. Pe partea frontală a aparatului, deschideţi capacul fantei de alimentare manuală.

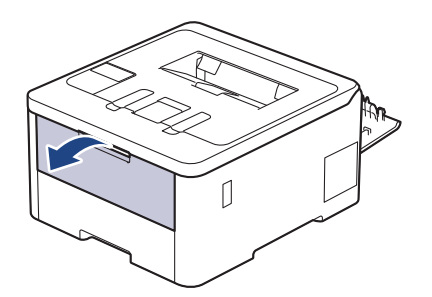

4. Folosind ambele mâini ca să potriviţi ghidajele pentru hârtie ale fantei de alimentare manuală la lăţimea plicului pe care-l utilizaţi.

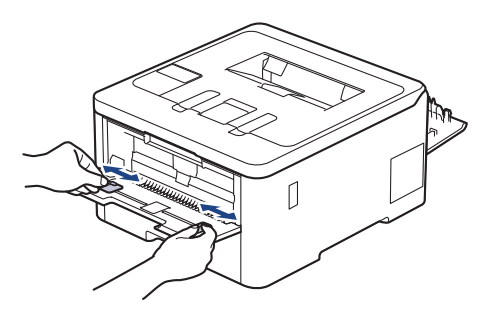

5. Folosind ambele mâini, introduceți un plic în fanta de alimentare manuală până când marginea frontală atinge rola de alimentare a hârtiei. Dacă simţiţi că aparatul trage hârtia, daţi-i drumul.

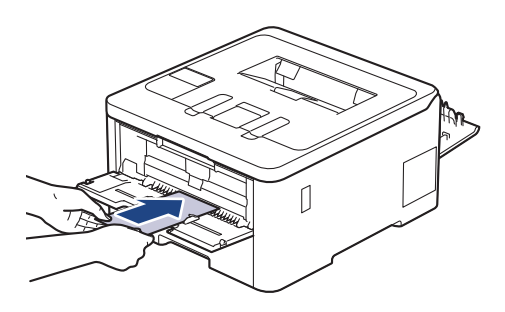

- Încărcați plicul în fanta de alimentare manuală, cu suprafața de imprimare *orientată în sus*.
- Scoateti plicul complet atunci când reîncărcați plicuri în fanta de alimentare manuală.
- Nu puteţi mai multe plicuri în fanta de alimentare manuală o dată, deoarece poate rezulta un blocaj.
- Asiguraţi-vă că plicul este drept şi că este aşezat în poziţia corectă în fanta de alimentare manuală. În caz contrar, este posibil ca plicul să nu fie alimentat corect, rezultând caractere tipărite deformate sau un blocaj hârtie.
- 6. Trimiteţi comanda de imprimare către aparat.

Modificați preferințele de imprimare în caseta de dialog Imprimare.

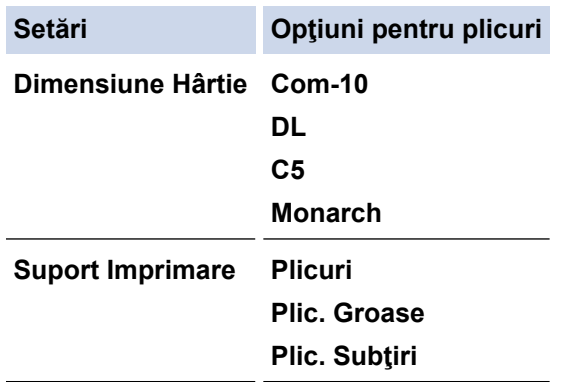

- 7. După ce plicul imprimat iese din aparat, încărcați următorul plic. Repetaţi pentru fiecare plic pe care doriţi să-l imprimaţi.
- 8. Când aţi terminat de imprimat, readuceţi cele două manete gri pe care le-aţi reglat la pasul precedent în poziţiile lor iniţiale.
- 9. Închideţi capacul din spate (tava de ieşire cu faţa în sus) până se fixează în poziţia închis.

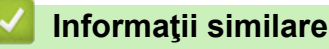

• [Încărcarea şi imprimarea hârtiei în fanta de alimentare manuală](#page-42-0)

<span id="page-49-0"></span> [Pagina de pornire](#page-1-0) > [Manipularea hârtiei](#page-27-0) > Setări pentru hârtie

## **Setări pentru hârtie**

- [Schimbarea formatului şi tipului de hârtie](#page-50-0)
- [Schimbarea setării pentru verificarea hârtiei](#page-51-0)

<span id="page-50-0"></span> [Pagina de pornire](#page-1-0) > [Manipularea hârtiei](#page-27-0) > [Setări pentru hârtie](#page-49-0) > Schimbarea formatului şi tipului de hârtie

## **Schimbarea formatului şi tipului de hârtie**

Când schimbați dimensiunea și tipul hârtiei pe care o încărcați în tavă, trebuie să modificați și setarea pentru dimensiunea și tipul hârtiei de pe LCD.

>> HL-L3215CW/HL-L3220CW/HL-L3220CWE/HL-L3240CDW >> HL-L8230CDW/HL-L8240CDW

### **HL-L3215CW/HL-L3220CW/HL-L3220CWE/HL-L3240CDW**

- 1. Apăsați pe ▲ sau pe ▼ pentru a selecta următoarele:
	- a. Selectaţi [Setare Gener.]. Apăsaţi pe **OK**
	- b. Selectaţi [Setare tavă]. Apăsaţi pe **OK**
	- c. Selectaţi [Tip hârtie]. Apăsaţi pe **OK**
- 2. Apăsaţi pe a sau pe b pentru a afişa tipul de hârtie dorită, apoi apăsaţi **OK**.
- 3. Apăsaţi a sau b pentru a afişa opţiunea [Dimens. hârtie] şi apoi apăsaţi **OK**.
- 4. Apăsaţi pe a sau b pentru a afişa dimensiunea de hârtie dorită şi apăsaţi pe **Go (Start)**.

## **HL-L8230CDW/HL-L8240CDW**

- 1. Apăsaţi pe [Setări] > [Toate setările] > [Setare Gener.] > [Setare tavă] > [Tip hârtie].
- 2. Apăsați pe ▲ sau ▼ pentru a afișa opțiunile disponibile pentru tava de hârtie, apoi apăsați pe opțiunea dorită.
- 3. Apăsați pe ▲ sau ▼ pentru a afișa opțiunile pentru tipul de hârtie, apoi apăsați pe opțiunea dorită.
- 4. Apăsaţi pe .
- 5. Apăsați A sau V pentru a afișa opțiunea [Dimensiune hârtie] și apoi apăsați [Dimensiune hârtie].
- 6. Apăsați pe ▲ sau ▼ pentru a afișa opțiunile disponibile pentru tava de hârtie, apoi apăsați pe opțiunea dorită.
- 7. Apăsați pe ▲ sau pe ▼ pentru a afișa opțiunile pentru formatul de hârtie și apoi apăsați pe opțiunea dorită.
- 8. Apăsați pe

### **Informaţii similare**

• [Setări pentru hârtie](#page-49-0)

<span id="page-51-0"></span> [Pagina de pornire](#page-1-0) > [Manipularea hârtiei](#page-27-0) > [Setări pentru hârtie](#page-49-0) > Schimbarea setării pentru verificarea hârtiei

## **Schimbarea setării pentru verificarea hârtiei**

Dacă setarea Verificare hârtie este setată la Pornit și scoateți tava de hârtie din aparat sau încărcați hârtie în tava MF, pe ecranul LCD apare un mesaj care vă întreabă dacă doriți să modificați dimensiunea și tipul hârtiei.

Setarea implicită este Pornit.

>> HL-L3215CW/HL-L3220CW/HL-L3220CWE/HL-L3240CDW >> HL-L8230CDW/HL-L8240CDW

### **HL-L3215CW/HL-L3220CW/HL-L3220CWE/HL-L3240CDW**

- 1. Apăsați pe ▲ sau pe ▼ pentru a selecta următoarele:
	- a. Selectaţi [Setare Gener.]. Apăsaţi pe **OK**
	- b. Selectaţi [Setare tavă]. Apăsaţi pe **OK**
	- c. Selectaţi [Verif.hârtie]. Apăsaţi pe **OK**
- 2. Apăsați pe ▲ sau pe ▼ pentru a selecta opțiunea [Pornit] sau [Oprită] și apoi apăsați pe Go (Start).

### **HL-L8230CDW/HL-L8240CDW**

- 1. Apăsați pe | [Setări] > [Toate setările] > [Setare Gener.] > [Setare tavă] > [Verific.hârtie].
- 2. Apăsaţi pe [Pornit] sau pe [Oprită].
- 3. Apăsați pe

 **Informaţii similare**

• [Setări pentru hârtie](#page-49-0)

 [Pagina de pornire](#page-1-0) > [Manipularea hârtiei](#page-27-0) > Zona neimprimabilă

## **Zona neimprimabilă**

Dimensiunile din tabelul de mai jos indică zonele maxime neimprimabile de la marginile celor mai uzuale formate de hârtie. Dimensiunile pot varia în funcţie de formatul hârtiei sau de setările aplicaţiei pe care o utilizaţi.

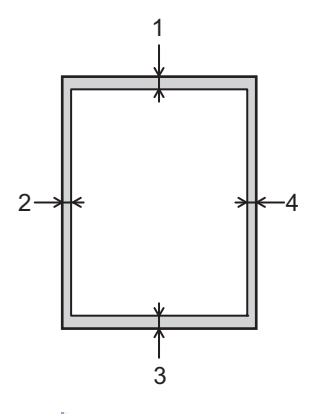

Nu încercaţi să imprimaţi în aceste zone; rezultatul nu va reflecta nimic în aceste zone.

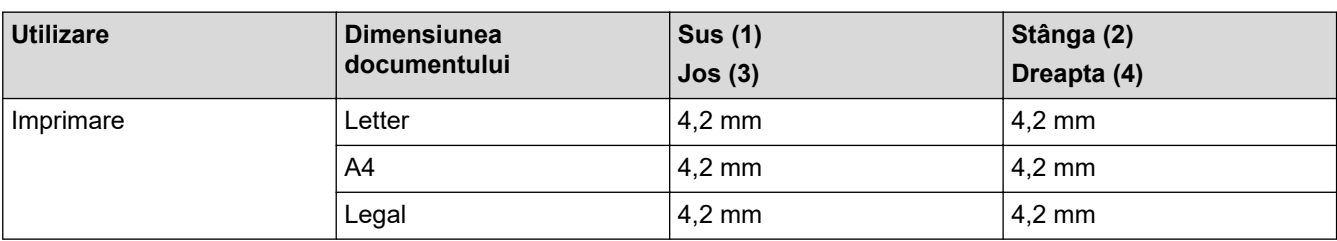

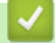

k

## **Informaţii similare**

• [Manipularea hârtiei](#page-27-0)

 [Pagina de pornire](#page-1-0) > [Manipularea hârtiei](#page-27-0) > Suporturi de imprimare recomandate

## **Suporturi de imprimare recomandate**

Pentru a obţine cea mai bună calitate la imprimare, vă recomandăm să utilizaţi hârtia din tabel.

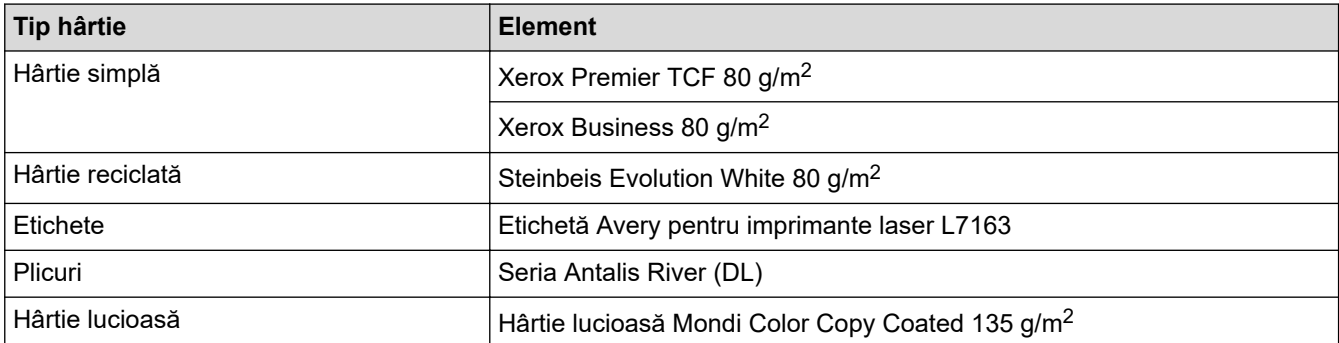

## **Informaţii similare**

• [Manipularea hârtiei](#page-27-0)

 [Pagina de pornire](#page-1-0) > [Manipularea hârtiei](#page-27-0) > Utilizarea hârtiei speciale

## **Utilizarea hârtiei speciale**

Testați întotdeauna mostre de hârtie înainte de a le cumpăra, pentru a asigura performanța dorită.

- NU folosiţi hârtie pentru imprimante cu jet de cerneală; se pot produce blocaje de hârtie sau se poate deteriora aparatul.
- Dacă folosiţi hârtie pentru corespondenţă, hârtie cu suprafaţă rugoasă sau hârtie îndoită sau şifonată, este posibil ca aceasta să prezinte un grad scăzut de performanţă.

Depozitaţi hârtia în ambalajul original şi păstraţi ambalajul sigilat. Păstrați hârtia în poziție orizontală, departe de umezeală, de lumina directă a soarelui și de căldură.

## **IMPORTANT**

Unele tipuri de hârtie nu se comportă bine sau pot cauza deteriorarea aparatului dumneavoastră.

NU utilizaţi hârtie:

- care este puternic texturată
- care este extrem de netedă sau lucioasă
- care este ondulată sau deformată
- care este acoperită cu glanţ sau are finisaj chimic
- care este deteriorată, șifonată sau îndoită
- care depăşeşte specificaţiile privind greutatea recomandate în acest manual
- cu cleme și capse
- care este pliată sau autocopiativă
- care este proiectată pentru imprimarea cu jet de cerneală

Dacă veți folosi unul dintre tipurile de hârtie enumerate mai sus, aparatul se poate deteriora. Această defecțiune nu este acoperită de niciun contract de garanție sau de service Brother.

### **Informaţii similare**

• [Manipularea hârtiei](#page-27-0)

### <span id="page-55-0"></span> [Pagina de pornire](#page-1-0) > Imprimare

## **Imprimare**

- [Imprimare de la computer \(Windows\)](#page-56-0)
- [Imprimare de la computer \(Mac\)](#page-70-0)
- [Imprimarea unui atașament de e-mail](#page-71-0)
- [Imprimarea datelor direct de la un suport USB flash](#page-72-0)
- [Imprimarea copiilor duplicat](#page-77-0)
- [Anularea unei acţiuni de imprimare](#page-78-0)
- [Test de imprimare](#page-79-0)
- [Universal Print](#page-80-0)

<span id="page-56-0"></span> [Pagina de pornire](#page-1-0) > [Imprimare](#page-55-0) > Imprimare de la computer (Windows)

## **Imprimare de la computer (Windows)**

- [Imprimarea unui document \(Windows\)](#page-57-0)
- [Setări de imprimare \(Windows\)](#page-59-0)
- [Imprimare securizată \(Windows\)](#page-64-0)
- [Modificați setările implicite ale imprimantei \(Windows\)](#page-66-0)
- [Imprimaţi un document utilizând driverul de imprimantă BR-Script3 \(emulare limbaj](#page-68-0) PostScript® 3™[\) \(Windows\)](#page-68-0)
- [Monitorizaţi starea aparatului de la computer \(Windows\)](#page-69-0)

<span id="page-57-0"></span> [Pagina de pornire](#page-1-0) > [Imprimare](#page-55-0) > [Imprimare de la computer \(Windows\)](#page-56-0) > Imprimarea unui document (Windows)

## **Imprimarea unui document (Windows)**

- 1. Selectaţi comanda de imprimare în aplicaţie.
- 2. Selectați numele modelului dumneavoastră, apoi faceți clic pe proprietățile imprimantei sau pe butonul de preferințe.

Este afişată fereastra driverului de imprimantă.

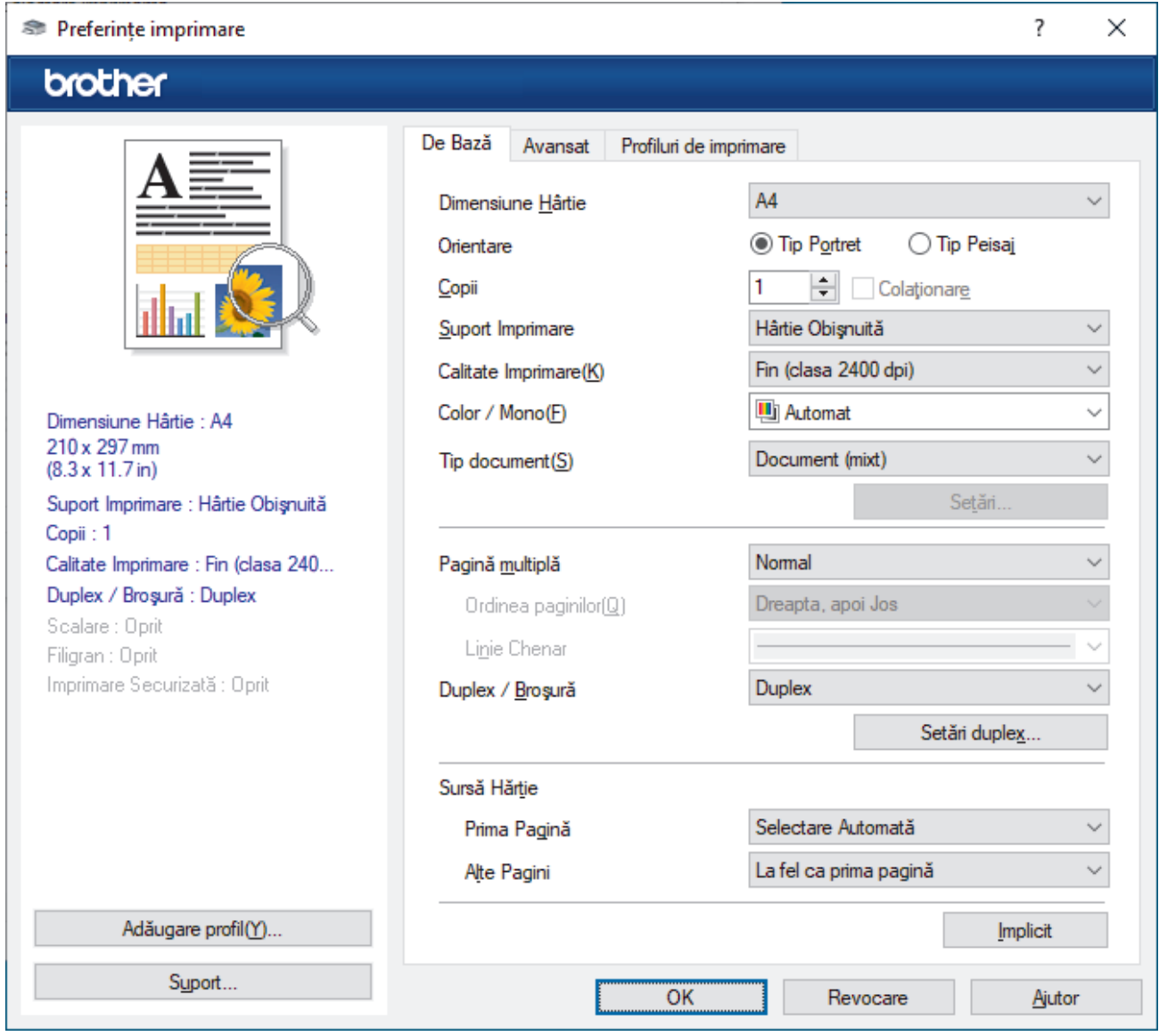

- 3. Asiguraţi-vă că aţi încărcat hârtia cu formatul corect în tava de hârtie.
- 4. Faceţi clic pe lista derulantă **Dimensiune Hârtie** şi apoi selectaţi dimensiunea hârtiei.
- 5. În câmpul **Orientare**, selectaţi opţiunea **Tip Portret** sau **Tip Peisaj** pentru a defini orientarea documentului imprimat.

Dacă aplicaţia dumneavoastră conţine o setare similară, vă recomandăm să configuraţi orientarea folosind aplicatia.

- 6. Tastați numărul de copii dorite (1-999) în câmpul **Copii**.
- 7. Faceţi clic pe lista derulantă **Suport Imprimare** şi apoi selectaţi tipul de hârtie utilizată.
- 8. Pentru a imprima mai multe pagini pe o singură coală de hârtie sau pentru a imprima o pagină din document pe mai multe coli, faceţi clic pe lista derulantă **Pagină multiplă** şi apoi selectaţi opţiunile dorite.
- 9. Modificaţi alte setări ale imprimantei dacă este necesar.
- 10. Faceţi clic pe **OK**.

Ø

11. Încheiaţi operaţia de imprimare.

# **Informaţii similare**

• [Imprimare de la computer \(Windows\)](#page-56-0)

### **Subiecte conexe:**

• [Setări de imprimare \(Windows\)](#page-59-0)

<span id="page-59-0"></span> [Pagina de pornire](#page-1-0) > [Imprimare](#page-55-0) > [Imprimare de la computer \(Windows\)](#page-56-0) > Setări de imprimare (Windows)

# **Setări de imprimare (Windows)**

#### >> Fila **De Bază** >> Fila **[Avansat](#page-61-0)**

**Fila De Bază**

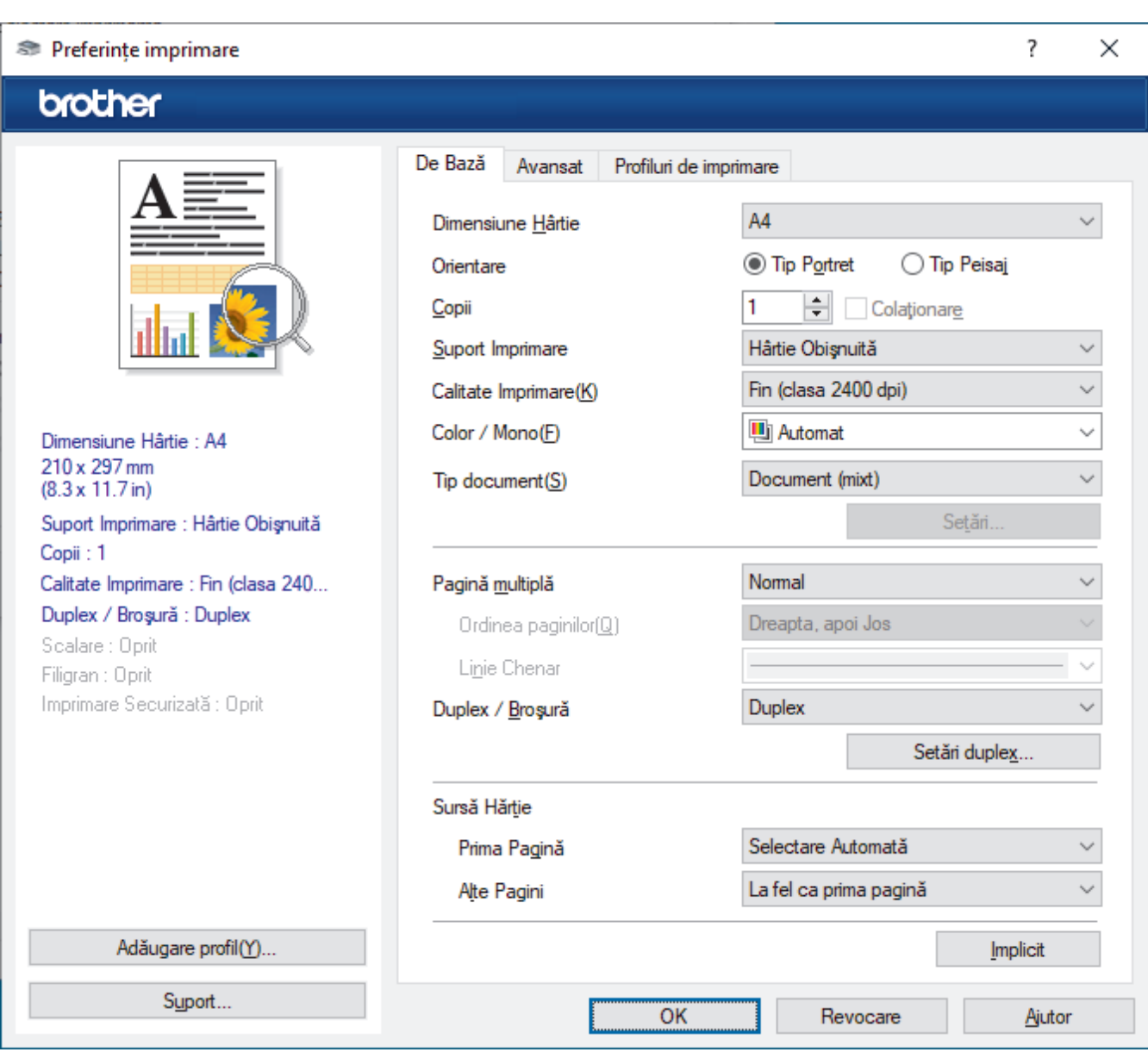

#### **1. Dimensiune Hârtie**

Selectați formatul de hârtie pe care doriți să-l utilizați. Puteţi alege între dimensiunile standard ale hârtiei sau puteţi crea o dimensiune personalizată a hârtiei.

#### **2. Orientare**

Selectaţi orientarea (tip portret sau vedere) documentului imprimat.

Dacă aplicația dumneavoastră conține o setare similară, vă recomandăm să configurați orientarea folosind aplicaţia.

### **3. Copii**

Tastați numărul de copii (1 – 999) pe care doriți să le imprimați în acest câmp.

#### **Colaţionare**

Selectați această opțiune pentru a imprima seturi de documente cu mai multe pagini în ordinea originală a paginilor. Dacă este selectată această opţiune, se va imprima o copie completă a documentului şi apoi se

va reimprima în funcţie de numărul de copii ales. În cazul în care această opţiune nu este selectată, fiecare pagină va fi imprimată conform numărului de copii ales înainte de a se imprima următoarea pagină a documentului.

#### **4. Suport Imprimare**

Selectați tipul de suport media pe care doriți să-l utilizați. Pentru a obţine cele mai bune rezultate de imprimare, aparatul îşi reglează automat setările de imprimare în funcţie de tipul de suport media selectat.

#### **5. Calitate Imprimare**

Selectați calitatea de imprimare dorită. Deoarece calitatea şi viteza imprimării depind una de alta, cu cât este mai mare calitatea, cu atât imprimarea documentului va dura mai mult.

#### **6. Color / Mono**

Selectați setările Color/Mono pentru a utiliza.

# **NOTĂ**

- Senzorul pentru culoare al aparatului este foarte sensibil și este posibil să perceapă un text negru sters pe un fundal aproape alb drept culoare. Dacă știți că documentul este alb-negru și doriti să economisiți tonerul color, selectați modul **Mono**.
- Dacă tonerul cyan, magenta sau galben se epuizează în timp ce imprimați un document color, comanda de imprimare nu poate fi finalizată. Anulați comanda de imprimare și puteți alege să reporniți comanda de imprimare în modul **Mono**, câtă vreme este disponibil toner negru.

#### **7. Tip document**

Selectați tipul de document pe care doriți să îl imprimați.

#### **Butonul Setări**

Specificați setările avansate, precum modul color.

#### **Mod Color**

Selectați modul de culoare conform preferinței dvs.

#### **Importă**

Pentru a regla configuraţia de imprimare a unei anumite imagini, faceţi clic pe **Setări**. După ce aţi terminat de reglat parametrii imaginii, cum ar fi luminozitatea şi contrastul, importaţi aceste setări sub formă de fisier de configurare a imprimării. Utilizați opțiunea **Exportă** pentru a crea un fișier de configurare a imprimării pe baza setărilor curente.

#### **Exportă**

Pentru a regla configuraţia de imprimare a unei anumite imagini, faceţi clic pe **Setări**. După ce aţi terminat de ajustat parametrii imaginii, cum ar fi luminozitatea şi contrastul, exportaţi aceste setări sub formă de fişier de configurare a imprimării. Utilizaţi opţiunea **Importă** pentru a încărca un fişier de configurare exportat anterior.

#### **Îmbunătăţeşte Nuanţa de Gri**

Selectați această opțiune pentru a îmbunătăți calitatea zonelor umbrite.

#### **Intensificare Imprimare pe Negru**

Dacă un element grafic negru nu este imprimat corect, selectaţi această setare.

#### **Îmbunătăţire tipărire model**

Selectați această opțiune pentru a îmbunătăți tiparul imprimării dacă modelele și tiparele imprimate sunt diferite faţă de cele pe care le vedeţi pe ecranul computerului.

#### **8. Pagină multiplă**

Selectaţi această opţiune pentru a imprima mai multe pagini pe o singură coală de hârtie sau imprimaţi o pagină a documentului pe mai multe coli.

#### **Ordinea paginilor**

Selectaţi ordinea paginilor atunci când imprimaţi mai multe pagini pe o singură coală de hârtie.

#### <span id="page-61-0"></span>**Linie Chenar**

Selectați tipul de margine care va fi utilizată atunci când imprimați mai multe pagini pe o singură coală de hârtie.

#### **9. Duplex / Broşură (disponibil pentru anumite modele)**

Selectați această opțiune pentru a imprima pe ambele fețe ale hârtiei sau pentru a imprima un document în format broșură utilizând imprimarea față-verso.

#### **Butonul Setări duplex**

Faceţi clic pe acest buton pentru a selecta tipul de legare faţă verso. Sunt disponibile patru tipuri de legări faţă verso pentru fiecare orientare.

#### **10. Sursă Hărtie**

Selectați setarea pentru sursa de hârtie în funcție de condițiile sau scopul imprimării.

#### **Prima Pagină**

Selectați sursa de hârtie care va fi utilizată pentru imprimarea primei pagini.

#### **Alte Pagini**

Selectați sursa de hârtie care va fi utilizată pentru imprimarea celei de-a doua și următoarelor pagini.

### **Fila Avansat**

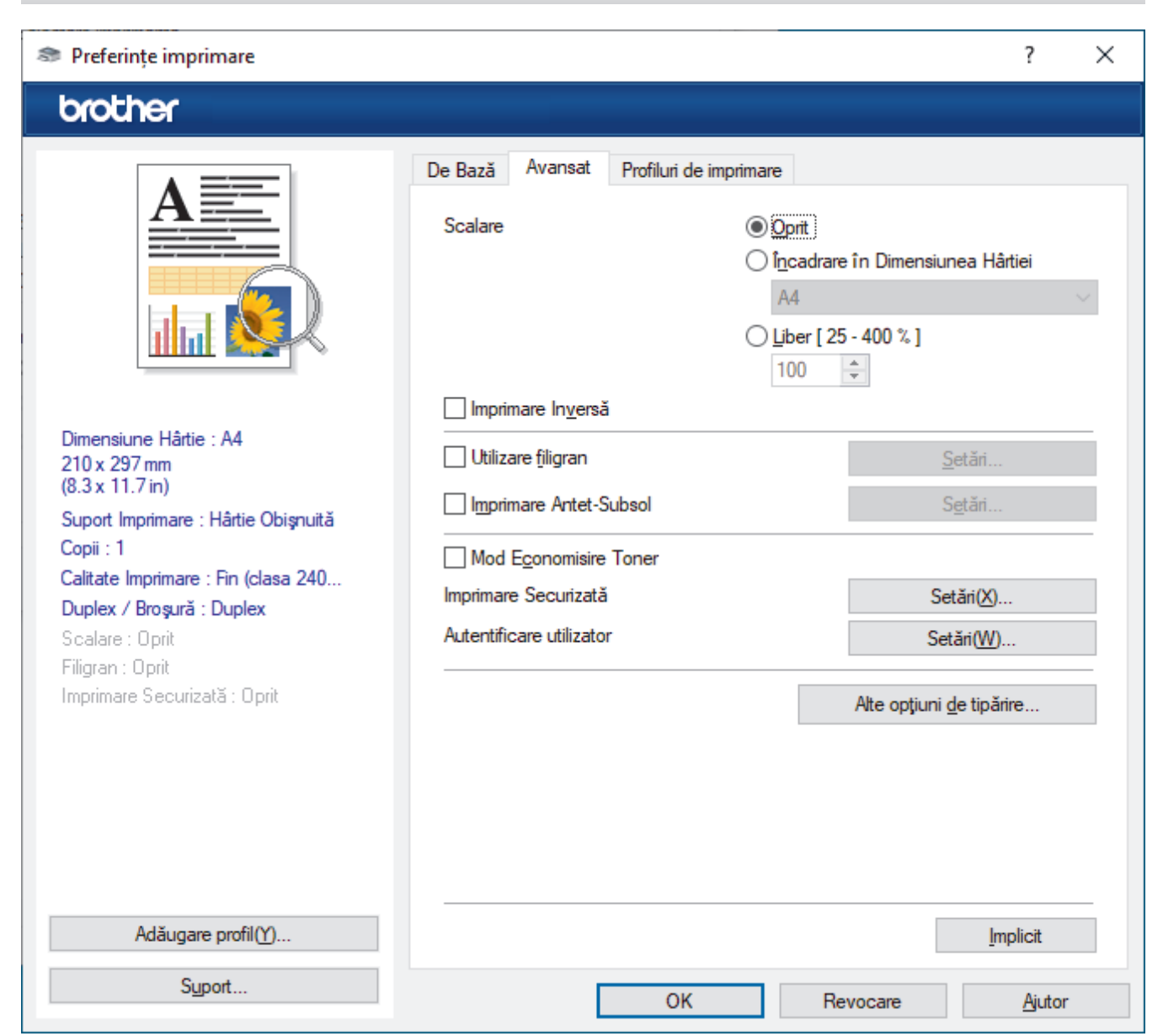

#### **1. Scalare**

Selectați aceste opțiuni pentru a mări sau a reduce dimensiunea paginilor documentului dvs.

#### **Încadrare în Dimensiunea Hârtiei**

Selectați această opțiune pentru a mări sau a micsora paginile din document pentru a corespunde unei anumite dimensiuni a hârtiei. Pentru a selecta această opţiune, selectaţi dimensiunea hârtiei din lista derulantă.

#### **Liber [ 25 - 400 % ]**

Selectaţi această opţiune pentru a mări sau a micşora manual paginile documentului. Atunci când selectaţi această opțiune, introduceți o valoare în câmp.

#### **2. Imprimare Inversă**

Selectați această opțiune pentru a roti imaginea imprimată la 180 de grade.

#### **3. Utilizare filigran**

Selectați această opțiune pentru a imprima o siglă sau un text pe documentul dvs. sub formă de filigran. Selectati unul din filigranele presetate, adăugați un filigran nou sau utilizați un fișier imagine creat de dvs.

#### **4. Imprimare Antet-Subsol**

Selectați această opțiune pentru a imprima pe document data, ora și numele de utilizator cu care v-ați conectat.

#### **5. Mod Economisire Toner**

Selectați această funcție pentru a economisi toner folosind mai puțin toner pentru imprimarea documentelor; imaginile imprimate sunt mai deschise, dar rămân vizibile.

#### **6. Imprimare Securizată**

Această funcție garantează că documentele confidențiale și importante nu sunt imprimate înainte să introduceți o parolă la panoul de control al aparatului.

#### **7. Administrator**

Această funcție vă permite modificarea parolei de administrator și restricționează diferite funcții de imprimare.

#### **8. Autentificare utilizator**

Această funcție vă permite confirmarea restricțiilor pentru fiecare utilizator.

#### **9. Butonul Alte opţiuni de tipărire**

#### **Timp de intrare în Repaus**

Selectați această opțiune pentru a configura aparatul să intre în modul Sleep imediat după imprimare.

#### **Macro/Stream (disponibil pentru anumite modele)**

Selectați această funcție pentru a imprima o formă electronică (macro/flux) pe care ați stocat-o în memoria aparatului, ca suprapunere peste comanda de imprimare.

#### **Îmbunătăţirea calităţii imprimării**

Selectați această opțiune pentru a reduce gradul de răsucire a hârtiei și a îmbunătăți fixarea tonerului.

#### **Evidenţiere margini**

Selectați această opțiune pentru ca textul să fie afișat mai conturat.

#### **Omitere pagină albă**

Selectați această opțiune pentru a permite driverului de imprimantă să detecteze automat paginile albe și să le excludă de la imprimare.

#### **Mod TrueType**

#### **Mod**

Selectați modul de procesare a fonturilor pentru imprimare.

#### **Utilizează Caracterele TrueType ale Imprimantei (disponibil pentru anumite modele)**

Selectaţi dacă utilizaţi sau nu fonturi incluse pentru procesarea fontului.

#### **Setări Eco**

Selectaţi această opţiune pentru a reduce zgomotul la imprimare.

### ✓

## **Informaţii similare**

• [Imprimare de la computer \(Windows\)](#page-56-0)

### **Subiecte conexe:**

• [Imprimarea unui document \(Windows\)](#page-57-0)

<span id="page-64-0"></span> [Pagina de pornire](#page-1-0) > [Imprimare](#page-55-0) > [Imprimare de la computer \(Windows\)](#page-56-0) > Imprimare securizată (Windows)

## **Imprimare securizată (Windows)**

Utilizați Imprimarea securizată pentru a asigura că documentele confidențiale și importante nu sunt imprimate înainte să introduceţi o parolă la panoul de control al aparatului.

Datele securizate sunt sterse din aparat la oprirea acestuia.

>> HL-L3215CW/HL-L3220CW/HL-L3220CWE/HL-L3240CDW >> HL-L8230CDW/HL-L8240CDW

### **HL-L3215CW/HL-L3220CW/HL-L3220CWE/HL-L3240CDW**

- 1. Selectaţi comanda de imprimare în aplicaţie.
- 2. Selectați numele modelului dumneavoastră, apoi faceți clic pe proprietățile imprimantei sau pe butonul de preferințe.

Este afișată fereastra driverului de imprimantă.

- 3. Faceţi clic pe fila **Avansat**.
- 4. Faceţi clic pe butonul **Setări** din câmpul **Imprimare Securizată**.
- 5. Selectaţi caseta de validare **Imprimare Securizată**.
- 6. Tastați parola din patru cifre în câmpul **Parolă**.
- 7. Introduceți numele utilizatorului și numele comenzii în câmpurile **Nume Utilizator** și **Nume Sarcină**, dacă este necesar.
- 8. Faceți clic pe **OK** pentru a închide fereastra **Setări imprimare securizată**.
- 9. Faceţi clic pe **OK**.
- 10. Încheiaţi operaţia de imprimare.
- 11. Pe panoul de control al aparatului apăsaţi pe **Secure (Securizare)**.
- 12. Apăsați pe a sau pe b pentru a afișa numele dvs. de utilizator și apoi apăsați pe **OK**.
- 13. Introduceţi parola formată din patru cifre.

Pentru a introduce fiecare cifră, apăsați pe **A** sau pe **V** pentru a selecta un număr și apoi apăsați pe **OK**.

- 14. Apăsaţi pe a sau pe b pentru a afişa sarcina şi apoi apăsaţi pe **OK**.
- 15. Apăsaţi pe a sau pe b pentru a selecta opţiunea [Imprimare] şi apoi apăsaţi pe **OK**.
- 16. Apăsați pe ▲ sau pe ▼ pentru a introduce numărul de copii dorit.
- 17. Apăsaţi pe **OK**.

Aparatul imprimă datele.

Datele securizate vor fi șterse din memoria aparatului după imprimare.

### **HL-L8230CDW/HL-L8240CDW**

- 1. Selectați comanda de imprimare în aplicație.
- 2. Selectați numele modelului dumneavoastră, apoi faceți clic pe proprietățile imprimantei sau pe butonul de preferințe.

Este afișată fereastra driverului de imprimantă.

- 3. Faceţi clic pe fila **Avansat**.
- 4. Faceţi clic pe butonul **Setări** din câmpul **Imprimare Securizată**.
- 5. Selectaţi caseta de validare **Imprimare Securizată**.
- 6. Tastați parola din patru cifre în câmpul **Parolă**.
- 7. Introduceți numele utilizatorului și numele comenzii în câmpurile **Nume Utilizator** și **Nume Sarcină**, dacă este necesar.
- 8. Faceți clic pe **OK** pentru a închide fereastra **Setări imprimare securizată**.
- 9. Faceţi clic pe **OK**.
- 10. Încheiaţi operaţia de imprimare.
- 11. Pe panoul de control al aparatului apăsaţi pe [Imprimare securizată].
- 12. Apăsați pe ▲ sau pe ▼ pentru a afișa numele utilizatorilor și apoi apăsați pentru a selecta numele dumneavoastră de utilizator.
- 13. Introduceţi parola formată din patru cifre şi apoi apăsaţi pe [OK].
- 14. Apăsați pe ▲ sau pe ▼ pentru a afișa sarcina de imprimare și apoi apăsați-o.
- 15. Introduceţi numărul copiilor dorite.
- 16. Apăsaţi pe [Start].

Datele securizate vor fi șterse din memoria aparatului după imprimare.

### **Informaţii similare**

• [Imprimare de la computer \(Windows\)](#page-56-0)

<span id="page-66-0"></span> [Pagina de pornire](#page-1-0) > [Imprimare](#page-55-0) > [Imprimare de la computer \(Windows\)](#page-56-0) > Modificați setările implicite ale imprimantei (Windows)

## **Modificați setările implicite ale imprimantei (Windows)**

Dacă modificați setările de imprimare ale unei aplicații, modificările vor fi aplicate numai documentelor imprimate cu respectiva aplicație. Pentru a schimba setările de imprimare ale tuturor aplicațiilor din Windows, trebuie să configurați proprietățile driverului de imprimantă.

- 1. Efectuati una dintre următoarele operații:
	- Pentru Windows 11

Faceți clic pe > **Toate aplicațiile** > **Instrumente Windows** > **Panou de control**. În grupul **Hardware și sunete**, faceţi clic pe **Vizualizați dispozitive și imprimante**.

• Pentru Windows 10, Windows Server 2016, Windows Server 2019 și Windows Server 2022

Faceţi clic pe > **Sistem Windows** > **Panou de control**. În grupul **Hardware și sunete (Hardware)**, faceţi clic pe **Vizualizați dispozitive și imprimante**.

Pentru Windows Server 2012 R2

Faceţi clic pe **Panou de control** de pe ecranul **Start**. În grupul **Hardware**, faceţi clic pe **Vizualizaţi dispozitive şi imprimante**.

• Pentru Windows Server 2012

Deplasaţi mouse-ul în colţul din dreapta jos al spaţiului de lucru. Atunci când apare bara de meniu, faceţi clic pe **Setări**, şi apoi faceţi clic pe **Panou de control**. În grupul **Hardware**, faceţi clic pe **Vizualizaţi dispozitive și imprimante**.

2. Faceți clic dreapta pe pictograma modelului dumneavoastră și apoi selectați **Proprietăți imprimantă**. (Dacă pe ecran sunt afișate opțiunile driverului de imprimantă, selectați driverul de imprimantă.)

Se afisează caseta de dialog cu proprietățile imprimantei.

3. Faceți clic pe fila **General** și apoi faceți clic pe butonul **Preferinţe imprimare...** sau **Preferinţe...**. Apare caseta de dialog driver de imprimantă.

Ø • Pentru a configura setările tăvii, faceți clic pe fila **Setări dispozitiv** (disponibilă pentru anumite modele). • Pentru a schimba portul imprimantei, faceţi clic pe fila **Porturi**.

- 4. Selectaţi setările de imprimare dorite ca implicite pentru toate programele Windows.
- 5. Faceţi clic pe **OK**.
- 6. Închideţi caseta de dialog proprietăţi imprimantă.

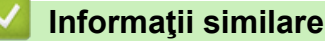

- [Imprimare de la computer \(Windows\)](#page-56-0)
	- [Configuraţi setările pentru tava opţională \(Windows\)](#page-67-0)

<span id="page-67-0"></span> [Pagina de pornire](#page-1-0) > [Imprimare](#page-55-0) > [Imprimare de la computer \(Windows\)](#page-56-0) > [Modificați setările implicite ale](#page-66-0) [imprimantei \(Windows\)](#page-66-0) > Configuraţi setările pentru tava opţională (Windows)

# **Configuraţi setările pentru tava opţională (Windows)**

#### **Modele înrudite**: HL-L8240CDW

Accesați Proprietățile aparatului pentru a detecta automat tava opțională a aparatului și pentru a verifica numărul de serie al aparatului.

Driverul de imprimantă detectează automat tava opțională în timpul instalării driverului. Dacă ați adăugat tava opţională după instalarea driverului, urmaţi paşii de mai jos:

- 1. Efectuaţi una dintre următoarele operaţii:
	- Pentru Windows 11

Faceți clic pe > **Toate aplicațiile** > **Instrumente Windows** > **Panou de control**. În grupul **Hardware și sunete**, faceţi clic pe **Vizualizați dispozitive și imprimante**.

• Pentru Windows 10, Windows Server 2016, Windows Server 2019 și Windows Server 2022

Faceţi clic pe > **Sistem Windows** > **Panou de control**. În grupul **Hardware și sunete (Hardware)**, faceţi clic pe **Vizualizați dispozitive și imprimante**.

Pentru Windows Server 2012 R2

Faceţi clic pe **Panou de control** în ecranul **Start**. În grupul **Hardware**, faceţi clic pe **Vizualizaţi dispozitive şi imprimante**.

• Pentru Windows Server 2012

Deplasaţi mouse-ul în colţul din dreapta jos pe suprafaţa de lucru. Când se afişează bara de meniu, faceţi clic pe **Setări** şi apoi clic pe **Panou de control**. În grupul **Hardware**, faceţi clic pe **Vizualizaţi dispozitive și imprimante**.

- 2. Faceți clic dreapta pe pictograma modelului dumneavoastră și apoi selectați **Proprietăți imprimantă**. (Dacă pe ecran sunt afișate opțiunile driverului de imprimantă, selectați driverul de imprimantă.) Se afişează caseta de dialog cu proprietăţile imprimantei.
- 3. Faceţi clic pe fila **Setări dispozitiv**.
- 4. Faceţi clic pe butonul **Detectare Automată**.

Tava opţională şi numărul de serie al aparatului sunt detectate automat.

- 5. Faceţi clic pe butonul **Se aplică**.
- 6. Închideţi caseta de dialog proprietăţi imprimantă.

Funcţia **Detectare Automată** nu este disponibilă în următoarele setări ale aparatului:

- Aparatul este oprit.
- Aparatul este partajat prin serverul de imprimare.
- Aparatul și computerul nu sunt conectate.

### **Informaţii similare**

• [Modificați setările implicite ale imprimantei \(Windows\)](#page-66-0)

<span id="page-68-0"></span> [Pagina de pornire](#page-1-0) > [Imprimare](#page-55-0) > [Imprimare de la computer \(Windows\)](#page-56-0) > Imprimaţi un document utilizând driverul de imprimantă BR-Script3 (emulare limbaj PostScript® 3™) (Windows)

# **Imprimaţi un document utilizând driverul de imprimantă BR-Script3 (emulare limbaj PostScript® 3™) (Windows)**

Driverul de imprimantă BR-Script3 vă permite să imprimați date de tip PostScript<sup>®</sup> mai clar.

Mergeți la pagina **Descărcări** a modelului la adresa [support.brother.com/downloads](https://support.brother.com/g/b/midlink.aspx?content=dl) pentru a instala driverul PS (driver de imprimantă BR-Script3).

- 1. Selectaţi comanda de imprimare în aplicaţie.
- 2. Selectați numele modelului dumneavoastră cu **BR-Script3** în nume și apoi faceți clic pe proprietățile imprimantei sau pe butonul de preferințe.

Este afişată fereastra driverului de imprimantă.

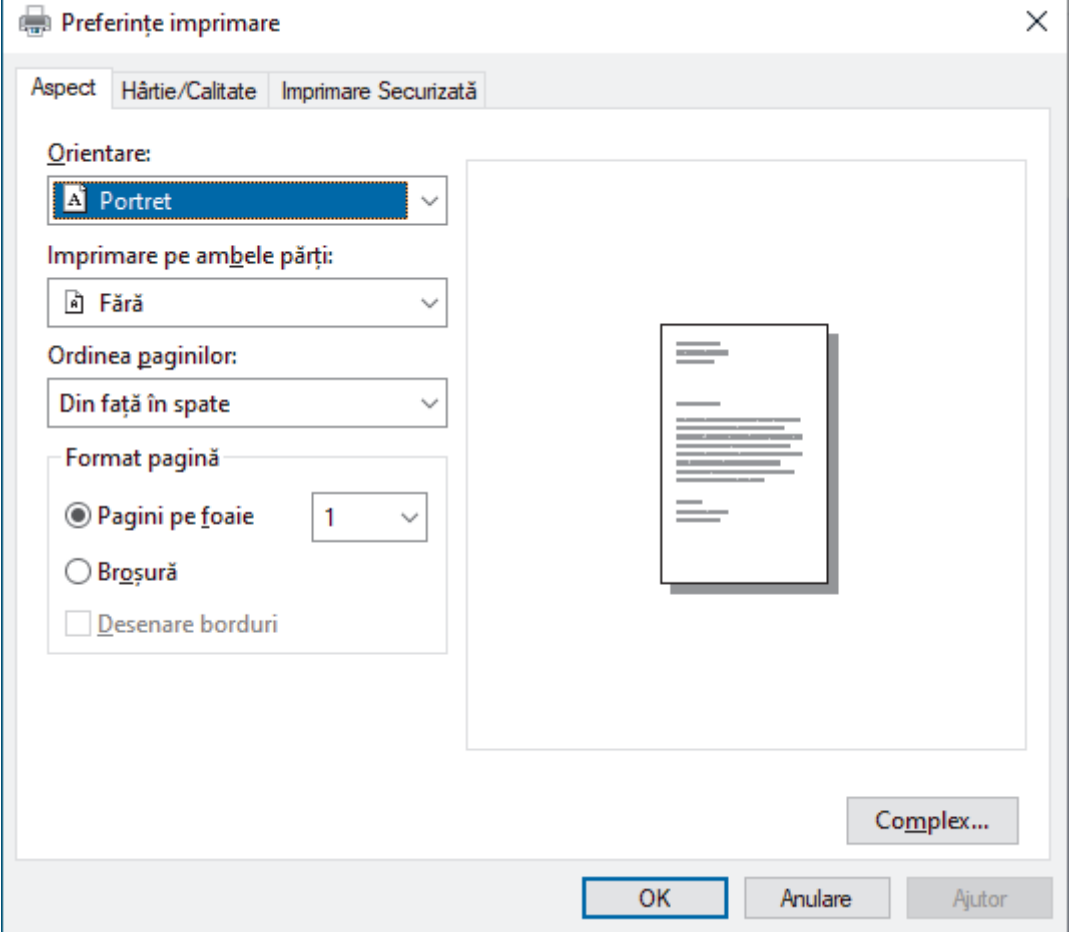

3. Faceţi clic pe fila **Aspect**, **Hârtie/Calitate**, sau **Imprimare Securizată** pentru a modifica setări de imprimare de bază. (disponibil pentru anumite modele)

Faceți clic pe fila **Aspect** sau **Hârtie/Calitate** și apoi faceți clic pe butonul **Complex...** pentru a modifica setările de imprimare avansate. Faceţi clic pe **OK**.

- 4. Faceţi clic pe **OK**.
- 5. Încheiaţi operaţia de imprimare.

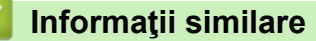

• [Imprimare de la computer \(Windows\)](#page-56-0)

<span id="page-69-0"></span> [Pagina de pornire](#page-1-0) > [Imprimare](#page-55-0) > [Imprimare de la computer \(Windows\)](#page-56-0) > Monitorizaţi starea aparatului de la computer (Windows)

## **Monitorizaţi starea aparatului de la computer (Windows)**

Status Monitor este un instrument software configurabil, destinat monitorizării stării unuia sau mai multor aparate, cu ajutorul căruia veți primi imediat o notificare în cazul producerii unei erori.

Efectuaţi una dintre următoarele operaţii:

- Faceți dublu clic pe pictograma  $\sum_{i=1}^{\infty}$  din tava de activități.
- Lansați **de la II (Brother Utilities**) și apoi faceți clic pe lista derulantă și selectați numele modelului (dacă nu este deja selectat). Faceţi clic pe **Instrumente** în bara de navigare din stânga şi apoi clic pe **Status Monitor**.

#### **Depanare**

Dați clic pe butonul **Depanare** pentru a accesa site-ul web de asistență.

#### **Căutaţi consumabile pentru înlocuire?**

Faceţi clic pe butonul **Căutaţi consumabile pentru înlocuire?** pentru mai multe informaţii despre consumabilele originale Brother.

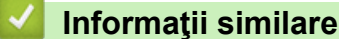

• [Imprimare de la computer \(Windows\)](#page-56-0)

#### **Subiecte conexe:**

• [Probleme de imprimare](#page-267-0)

<span id="page-70-0"></span> [Pagina de pornire](#page-1-0) > [Imprimare](#page-55-0) > Imprimare de la computer (Mac)

## **Imprimare de la computer (Mac)**

• [Imprimarea folosind AirPrint](#page-235-0)

п

<span id="page-71-0"></span> [Pagina de pornire](#page-1-0) > [Imprimare](#page-55-0) > Imprimarea unui atașament de e-mail

## **Imprimarea unui atașament de e-mail**

Puteți imprima fișiere trimițându-le prin e-mail la aparatul Brother.

- Asigurati-vă că Web Based Management este setat la activat. Pentru mai multe informatii, ▶▶ *Informatii similare*
- Puteți atașa cel mult 10 documente, 20 MB în total, la un e-mail.
- Această funcție suportă următoarele formate:
	- Fișiere de documente: PDF, TXT și fișiere Microsoft Office
	- Fisiere de imagini: JPEG, BMP, GIF, PNG și TIFF
- În mod implicit, aparatul imprimă atât conținutul mesajului de e-mail cât și atașamentele. Pentru a imprima numai atașamentele, modificați setările respective.
- 1. Porniţi browserul web.
- 2. Introduceti "https://adresa IP a aparatului" în bara de adrese a browserului (unde "adresa IP a aparatului" este adresa IP a aparatului dvs.).

De exemplu:

https://192.168.1.2

3. Dacă este necesar, introduceți parola în câmpul **Login (Conectare)** și apoi faceți clic pe **Login (Conectare)**.

Parola implicită pentru gestionarea setărilor acestui aparat se află în partea din spate a aparatului și este marcată cu "**Pwd**".

- 4. Deschideți meniul de navigare și apoi faceți clic pe **Online Functions (Funcţii online)** > **Online Functions Settings (Setări funcţii online)**.
	- $\hat{I}$ ncepeți din  $\equiv$ , dacă meniul de navigare nu este afisat în stânga ecranului.
		- Dacă această funcție este blocată, contactați administratorul de rețea pentru a vă permite accesul.
- 5. Faceți clic pe butonul **I accept the terms and conditions (Accept termenii şi condiţiile)**.
- 6. Mergeți la aparat și apoi urmați instrucțiunile aparatului pentru a activa setările.
- 7. Pe computerul dvs., faceți clic pe **Setări generale**.

Apare ecranul **Imprimare prin e-mail**: **Setări generale**.

8. Faceţi clic pe butonul **Se permite**.

Aparatul va imprima foaia cu instrucțiuni.

- 9. Trimiteți mesajul de e-mail la adresa de e-mail inclusă pe foaie. Aparatul imprimă mesajele atașate la e-mail.
	- Pentru schimbarea setărilor, inclusiv a adresei de e-mail și a setărilor imprimantei, faceți clic pe butonul **Online Functions Settings Page (Pagină setări funcţii online)**.

• (HL-L8230CDW/HL-L8240CDW)

Puteți să configurați setările și de la aparatul dvs. Apăsați pe  $[Function] > [Web]$   $[Function]$ online] și apoi urmați instrucțiunile pas cu pas.

### **Informaţii similare**

• [Imprimare](#page-55-0)

k

### **Subiecte conexe:**

- [Activarea/dezactivarea Web Based Management folosind panoul de control](#page-120-0)
- Accesarea programului Administrarea online a retelei folosind Web Based Management
<span id="page-72-0"></span> [Pagina de pornire](#page-1-0) > [Imprimare](#page-55-0) > Imprimarea datelor direct de la un suport USB flash

# **Imprimarea datelor direct de la un suport USB flash**

Puteți imprima fotografii direct de pe un aparat foto digital sau de pe o unitate de stocare USB flash. Tipurile de fişiere acceptate sunt PDF, JPEG, TIFF, XPS şi PRN.

- [Unităţi USB Flash compatibile](#page-73-0)
- [Imprimarea datelor direct de la un suport USB flash sau de la o cameră digitală care](#page-74-0) [acceptă stocarea în masă](#page-74-0)
- [Crearea unui fişier PRN pentru imprimare directă \(Windows\)](#page-76-0)

<span id="page-73-0"></span> [Pagina de pornire](#page-1-0) > [Imprimare](#page-55-0) > [Imprimarea datelor direct de la un suport USB flash](#page-72-0) > Unităţi USB Flash compatibile

# **Unităţi USB Flash compatibile**

**Modele înrudite**: HL-L8240CDW

### **IMPORTANT**

Interfaţa directă USB este compatibilă numai cu suporturile de stocare USB flash și cu aparatele foto digitale care utilizează standardul de stocare în masă USB. Alte dispozitive USB nu sunt compatibile.

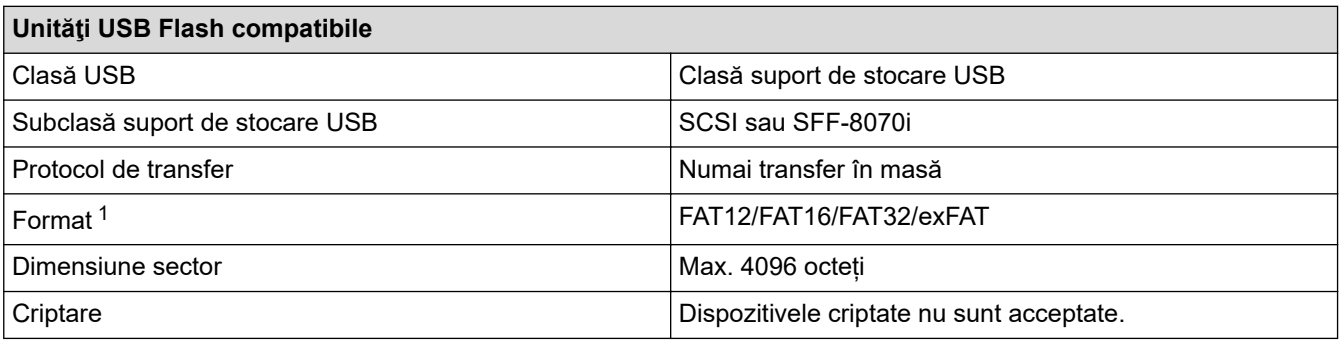

1 Formatul NTFS nu este compatibil.

 **Informaţii similare**

• [Imprimarea datelor direct de la un suport USB flash](#page-72-0)

<span id="page-74-0"></span> [Pagina de pornire](#page-1-0) > [Imprimare](#page-55-0) > [Imprimarea datelor direct de la un suport USB flash](#page-72-0) > Imprimarea datelor direct de la un suport USB flash sau de la o cameră digitală care acceptă stocarea în masă

# **Imprimarea datelor direct de la un suport USB flash sau de la o cameră digitală care acceptă stocarea în masă**

**Modele înrudite**: HL-L8240CDW

- Verificaţi dacă aţi pornit aparatul foto digital.
- Aparatul foto digital trebuie comutat de la modul PictBridge la modul de stocare în masă.

### **IMPORTANT**

Pentru a preveni deteriorarea aparatului, NU conectati la interfata directă USB alte dispozitive în afara unui aparat foto digital sau unei unităţi flash USB.

### **Amplasarea portului USB (Vedere din faţă)**

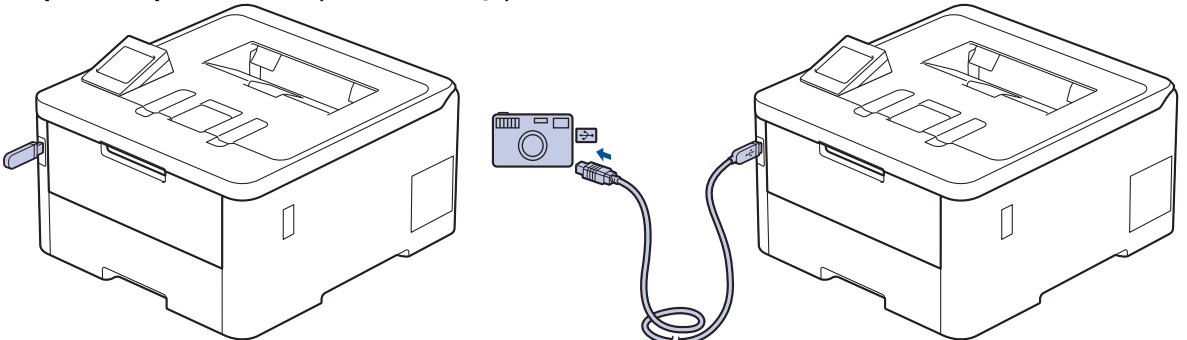

- 1. Conectați unitatea flash USB sau aparatul foto digital la interfața directă USB. Pe ecranul LCD este afişat mesajul [Verif. imagine].
	- Dacă apare o eroare, meniul USB nu va fi afișat pe ecranul LCD.
		- Când aparatul este în mod Deep sleep (Repaus profund), ecranul LCD nu afisează nicio informatie, chiar dacă conectați un suport USB flash la interfața directă USB. Apăsați pe orice buton de pe panoul de control pentru a activa aparatul.
		- Dacă aparatul dvs. a fost setat la Blocarea funcției de securitate activată, este posibil să nu puteți să imprimați de pe o unitate de stocare USB flash sau de pe o cameră digitală.
- 2. Apăsați pe ▲ sau pe ▼ pentru a selecta fișierul dorit și apoi apăsați pe acesta.

Pentru a imprima un cuprins al fișierelor stocate pe suportul de stocare USB flash sau pe camera digitală, apăsați 門 [Imprimare index] pe ecranul tactil. Apăsați pe [Mono Pornire] sau [Start culoare] pentru a imprima datele.

- 3. Efectuaţi una dintre următoarele operaţii:
	- Pentru a modifica setările, apăsați pe [Setări imprim.]. Treceți la pasul următor.
	- Dacă doriţi să utilizaţi setările implicite, introduceţi numărul de exemplare şi apoi apăsaţi [Mono Pornire] sau pe [Start culoare].
- 4. Selectaţi setările de imprimare pe care doriţi să le modificaţi:
	- [Cal.imprimare]
	- [Utiliz. tavă]
	- [Tip hârtie]
	- [Dimensiune hârtie]
- [Pagină multiplă]
- [Orientare]
- [Față-verso]
- [Asamblare]
- [Opțiuni imprimare PDF]
- [Încadrare în pagină PDF]

# În funcţie de tipul fişierului, anumite setări pot să nu apară.

- 5. Apăsaţi pe [OK].
- 6. Introduceţi numărul de copii dorite.
- 7. Apăsaţi pe [Mono Pornire] sau [Start culoare] pentru a imprima datele.
- 8. Apăsați pe

## **IMPORTANT**

NU scoateţi suportul USB flash sau aparatul foto digital din interfaţa directă USB înainte ca aparatul să termine imprimarea.

### **Informaţii similare**

• [Imprimarea datelor direct de la un suport USB flash](#page-72-0)

<span id="page-76-0"></span> [Pagina de pornire](#page-1-0) > [Imprimare](#page-55-0) > [Imprimarea datelor direct de la un suport USB flash](#page-72-0) > Crearea unui fişier PRN pentru imprimare directă (Windows)

# **Crearea unui fişier PRN pentru imprimare directă (Windows)**

### **Modele înrudite**: HL-L8240CDW

Este posibil ca aceste instrucţiuni să varieze în funcţie de aplicaţia de imprimare şi de sistemul de operare.

- 1. Selectaţi comanda de imprimare în aplicaţie.
- 2. Selectaţi modelul şi apoi opţiunea de imprimare în fişier.
- 3. Încheiaţi operaţia de imprimare.

Ø

4. Introduceţi informaţiile necesare pentru salvarea fişierului.

În cazul în care computerul vă solicită să introduceți numai un nume de fisier, puteți specifica folderul unde doriți să salvați fișierul introducând numele directorului (de exemplu: C:\Temp\FileName.prn).

Dacă la computer este conectată o unitate flash USB, puteți salva fișierul direct pe aceasta.

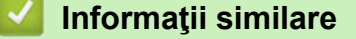

• [Imprimarea datelor direct de la un suport USB flash](#page-72-0)

 [Pagina de pornire](#page-1-0) > [Imprimare](#page-55-0) > Imprimarea copiilor duplicat

# **Imprimarea copiilor duplicat**

#### **Modele înrudite**: HL-L8240CDW

Utilizați funcția Copie pe hârtie autocopiativă pentru a realiza mai multe copii ale acelorași date de imprimare, ca şi cum aţi imprima pe hârtie de carbon. Trimiteți datele către tăvile de hârtie individuale încărcate cu diferite tipuri de hârtie sau culori.

De exemplu, puteți să setați aparatul pentru a trimite datele imprimate la Tava 1 pe care ați încărcat-o cu hârtie color albastră, iar apoi să imprimați din nou datele într-un anumit loc pe pagina din tava MF, pe care ați încărcato cu hârtie color galbenă ce conține deja text.

Dacă încărcaţi hârtie albastră în Tava 1 şi hârtie galbenă în tava MF, imprimanta va alimenta automat hârtie pentru Coala 1 din Tava 1 şi Coala 2 din Tava MF.

Dacă activați funcția de Copie pe hârtie autocopiativă, aparatul va realiza întotdeauna copii automat.

# Windows

Funcția Copie pe hârtie autocopiativă vă permite, de asemenea, să selectați o macrocomandă sau un flux diferit pentru fiecare pagină.

- 1. Apăsaţi pe [Setări] > [Toate setările] > [Imprimanta] > [Meniu carbon] > [Copie carbon] > [Pornit].
- 2. Apăsați pe ▲ sau pe ▼ pentru a afișa opțiunea [Copiază] și apoi apăsați pe opțiunea [Copiază].
- 3. Introduceți numărul copiilor dorite și apoi apăsați pe [OK].
- 4. Apăsați pe ▲ sau pe ▼ pentru a afișa opțiunea [Tavă copie 1] și apoi apăsați pe opțiunea [Tavă copie 1].
- 5. Apăsați pe ▲ sau ▼ pentru a afișa tava pentru hârtie pentru care doriți să configurați opțiunea [Tavă copie 1], apoi apăsați pentru a selecta tava pentru hârtie.

### Windows

- a. Apăsați pe  $\blacktriangle$  sau pe  $\nabla$  pentru a afișa opțiunea [Flux copie 1] și apoi apăsați pe opțiunea [Flux copie 1].
- b. Apăsați pe ▲ sau pe ▼ pentru a afișa numărul ID al macrocomenzii/fluxului pe care doriți să o (îl) utilizați și apoi apăsați pe acesta.
- 6. Repetaţi aceşti paşi până când aţi selectat toate setările tăvii pentru fiecare copie.
- 7. Apăsaţi pe .
- 8. Trimiteţi acţiunea de imprimare către aparat.

### **Informaţii similare**

• [Imprimare](#page-55-0)

 [Pagina de pornire](#page-1-0) > [Imprimare](#page-55-0) > Anularea unei acţiuni de imprimare

# **Anularea unei acţiuni de imprimare**

```
>> HL-L3215CW/HL-L3220CW/HL-L3220CWE/HL-L3240CDW
>> HL-L8230CDW/HL-L8240CDW
```
### **HL-L3215CW/HL-L3220CW/HL-L3220CWE/HL-L3240CDW**

#### Apăsaţi pe **Cancel (Anulare)**.

Pentru a anula mai multe acţiuni de imprimare, apăsaţi şi ţineţi apăsat **Cancel (Anulare)** timp de patru secunde.

### **HL-L8230CDW/HL-L8240CDW**

Apăsaţi pe .

Ø

Ø

Pentru a anula mai multe acțiuni de imprimare, apăsați și țineți apăsat in timp de patru secunde.

### **Informaţii similare**

• [Imprimare](#page-55-0)

 [Pagina de pornire](#page-1-0) > [Imprimare](#page-55-0) > Test de imprimare

# **Test de imprimare**

Dacă apar probleme în ceea ce privește calitatea imprimării, urmați aceste instrucțiuni pentru a efectua un test de imprimare:

>> HL-L3215CW/HL-L3220CW/HL-L3220CWE/HL-L3240CDW >> HL-L8230CDW/HL-L8240CDW

### **HL-L3215CW/HL-L3220CW/HL-L3220CWE/HL-L3240CDW**

- 1. Apăsaţi a sau b pentru a afişa opţiunea [Imprimanta] şi apoi apăsaţi **OK**.
- 2. Apăsați pe  $\blacktriangle$  sau pe  $\nabla$  pentru a afișa opțiunea  $\lceil \circ p \rangle$ . de impr.  $\rfloor$  și apoi apăsați pe **OK**.
- 3. Apăsaţi pe a sau pe b pentru a afişa opţiunea [Printează Test] şi apoi apăsaţi pe **OK**.
- 4. Apăsaţi pe **Go (Start)**.

Aparatul va imprima pagina de test.

### **HL-L8230CDW/HL-L8240CDW**

- 1. Apăsați pe | [Setări] > [Toate setările] > [Imprimanta] > [Opțiuni imprimare] > [Printează Test].
- 2. Apăsaţi pe [Da].
- 3. Apăsați pe

 **Informaţii similare**

• [Imprimare](#page-55-0)

<span id="page-80-0"></span> [Pagina de pornire](#page-1-0) > [Imprimare](#page-55-0) > Universal Print

# **Universal Print**

**Modele înrudite**: HL-L8230CDW/HL-L8240CDW

- [Prezentarea imprimării universale](#page-81-0)
- [Înregistrarea aparatului cu imprimare universală folosind Web Based Management](#page-82-0)
- [Alocarea utilizatorilor imprimării universale prin intermediul portalului Microsoft Azure](#page-83-0)
- [Adăugarea unei imprimante cu imprimare universală activată pe computerul dvs.](#page-84-0)
- [Imprimarea folosind imprimarea universală](#page-85-0)
- [Anularea înregistrării aparatului dvs. la imprimarea universală](#page-86-0)

<span id="page-81-0"></span> [Pagina de pornire](#page-1-0) > [Imprimare](#page-55-0) > [Universal Print](#page-80-0) > Prezentarea imprimării universale

# **Prezentarea imprimării universale**

**Modele înrudite**: HL-L8230CDW/HL-L8240CDW

Imprimarea universală este un serviciu de imprimare în cloud de la Microsoft. Puteți să imprimați documente de oriunde de pe internet, fără a instala un driver de imprimantă. Imprimarea universală este disponibilă pentru utilizatorii Azure Active Directory (Azure AD) cu abonament Microsoft 365.

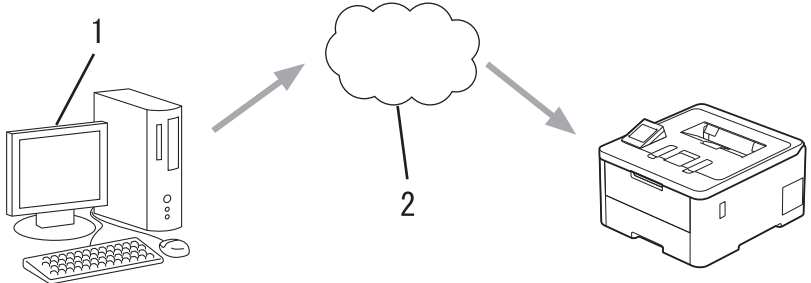

- 1. Computer care rulează Windows 10 20H1 sau o versiune superioară
- 2. Server cloud

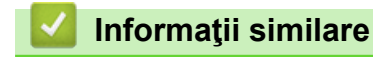

<span id="page-82-0"></span> [Pagina de pornire](#page-1-0) > [Imprimare](#page-55-0) > [Universal Print](#page-80-0) > Înregistrarea aparatului cu imprimare universală folosind Web Based Management

# **Înregistrarea aparatului cu imprimare universală folosind Web Based Management**

**Modele înrudite**: HL-L8230CDW/HL-L8240CDW

- Asigurați-vă că setați data și ora corecte pentru fusul dvs. orar.
- Dacă rețeaua dvs. folosește un server proxy, configurați setările serverului proxy.
- 1. Porniţi browserul web.
- 2. Introduceti "https://adresa IP a aparatului" în bara de adrese a browserului (unde "adresa IP a aparatului" este adresa IP a aparatului dvs.).

De exemplu:

B

Ø

B

https://192.168.1.2

3. Dacă este necesar, introduceți parola în câmpul **Login (Conectare)** și apoi faceți clic pe **Login (Conectare)**.

Parola implicită pentru gestionarea setărilor acestui aparat se află în partea din spate a aparatului și este marcată cu "Pwd".

4. Deschideți meniul de navigare și apoi faceți clic pe **Network (Reţea)** > **Network (Reţea)** > **Protocol**.

Începeți din  $\equiv$ , dacă meniul de navigare nu este afisat în stânga ecranului.

- 5. Selectaţi caseta de validare **Universal Print (Imprimare universală)** şi apoi faceţi clic pe **Advanced Settings (Setări avansate)**.
- 6. Modificați numele aparatului în câmpul **Device Name (Nume disp.)** dacă este necesar.

Utilizarea caracterelor următoare: ?, /, \, ", :, <, >, | sau \* poate cauza o eroare de transmitere.

7. Faceţi clic pe **Register (Înregistrare)**.

Dacă apare o eroare, urmați instrucțiunile pas cu pas.

- 8. Apare un cod de utilizator pentru imprimarea universală. Faceți clic pe butonul **Sign in (Autentificare)** și apoi introduceți codul de utilizator.
- 9. Urmați instrucțiunile pas cu pas pentru a termina înregistrarea.

### **Informaţii similare**

• [Universal Print](#page-80-0)

#### **Subiecte conexe:**

- [Configurarea setărilor serverului proxy utilizând Web Based Management](#page-121-0)
- [Configurarea datei și a orei folosind Web Based Management](#page-124-0)
- [Accesarea programului Administrarea online a reţelei folosind Web Based Management](#page-375-0)

<span id="page-83-0"></span> [Pagina de pornire](#page-1-0) > [Imprimare](#page-55-0) > [Universal Print](#page-80-0) > Alocarea utilizatorilor imprimării universale prin intermediul portalului Microsoft Azure

# **Alocarea utilizatorilor imprimării universale prin intermediul portalului Microsoft Azure**

**Modele înrudite**: HL-L8230CDW/HL-L8240CDW

Puteți să alocați utilizatori serviciului de imprimare universală numai dacă aparatul dvs. este înregistrat în portalul Microsoft Azure.

1. Accesați portalul Microsoft Azure.

URL: [portal.azure.com](https://portal.azure.com)

- 2. Conectați-vă ca administrator al imprimantei.
- 3. Selectați serviciul **Universal Print (Imprimare universală)**.
- 4. Selectați opțiunea **Printers (Imprimante)** și apoi selectați aparatul dvs. din listă.
- 5. Selectaţi opţiunea **Share (Partajare)**.
- 6. Selectați utilizatorii pe care doriți să îi alocați serviciului de imprimare universală și apoi faceți clic pe **Share Printer (Partajare imprimantă)**.

 **Informaţii similare**

<span id="page-84-0"></span> [Pagina de pornire](#page-1-0) > [Imprimare](#page-55-0) > [Universal Print](#page-80-0) > Adăugarea unei imprimante cu imprimare universală activată pe computerul dvs.

# **Adăugarea unei imprimante cu imprimare universală activată pe computerul dvs.**

**Modele înrudite**: HL-L8230CDW/HL-L8240CDW

- 1. Faceți clic pe > > **Dispozitive** > **Imprimante și scanere** > **Adăugați o imprimantă sau un scaner**.
- 2. Selectați din listă aparatul dvs. înregistrat ca imprimantă cu imprimare universală activată și apoi faceți clic pe **Adăugare dispozitiv**.

 **Informaţii similare**

<span id="page-85-0"></span> [Pagina de pornire](#page-1-0) > [Imprimare](#page-55-0) > [Universal Print](#page-80-0) > Imprimarea folosind imprimarea universală

# **Imprimarea folosind imprimarea universală**

**Modele înrudite**: HL-L8230CDW/HL-L8240CDW

- 1. Selectaţi comanda de imprimare în aplicaţie.
- 2. Selectați aparatul pe care l-ați înregistrat ca imprimantă cu imprimare universală activată și apoi faceți clic pe proprietățile imprimantei sau butonul de preferințe.
- 3. Modificaţi setările imprimantei, dacă este necesar.
- 4. Încheiaţi operaţia de imprimare.

# **Informaţii similare**

<span id="page-86-0"></span> [Pagina de pornire](#page-1-0) > [Imprimare](#page-55-0) > [Universal Print](#page-80-0) > Anularea înregistrării aparatului dvs. la imprimarea universală

# **Anularea înregistrării aparatului dvs. la imprimarea universală**

**Modele înrudite**: HL-L8230CDW/HL-L8240CDW

Pentru a anula înregistrarea aparatului dvs., trebuie să îl stergeți din Web Based Management și apoi din portalul Microsoft Azure.

- 1. Porniti browserul web.
- 2. Introduceți "https://adresa IP a aparatului" în bara de adrese a browserului (unde "adresa IP a aparatului" este adresa IP a aparatului dvs.).

De exemplu:

k

https://192.168.1.2

3. Dacă este necesar, introduceți parola în câmpul **Login (Conectare)** și apoi faceți clic pe **Login (Conectare)**.

Parola implicită pentru gestionarea setărilor acestui aparat se află în partea din spate a aparatului și este marcată cu "Pwd".

4. Deschideți meniul de navigare și apoi faceți clic pe **Network (Reţea)** > **Network (Reţea)** > **Protocol**.

Începeți din  $\equiv$ , dacă meniul de navigare nu este afișat în stânga ecranului.

- 5. Lângă caseta de selectare **Universal Print (Imprimare universală)**, faceți clic pe **Advanced Settings (Setări avansate)**.
- 6. Faceți clic pe **Delete Registration Data (Ştergeţi datele de înregistrare)** și apoi urmați instrucțiunile pas cu pas.
- 7. Accesați portalul Microsoft Azure. URL: [portal.azure.com](https://portal.azure.com)
- 8. Conectați-vă ca administrator al imprimantei.
- 9. Selectați serviciul **Universal Print (Imprimare universală)**.
- 10. Selectați opțiunea **Printers (Imprimante)** și apoi selectați aparatul dvs. din listă.
- 11. Faceţi clic pe **Delete Printer Share (Ștergere partajare imprimantă)**.
- 12. Faceţi clic pe **Unregister (Anulare înregistrare)**.

### **Informaţii similare**

- [Universal Print](#page-80-0)
- **Subiecte conexe:**
- [Accesarea programului Administrarea online a reţelei folosind Web Based Management](#page-375-0)

### <span id="page-87-0"></span> [Pagina de pornire](#page-1-0) > Reţea

# **Reţea**

- [Funcţiile elementare de reţea suportate](#page-88-0)
- [Configurarea setărilor rețelei](#page-89-0)
- [Setări de rețea wireless](#page-91-0)
- [Caracteristicile reţelei](#page-119-0)

<span id="page-88-0"></span>**A [Pagina de pornire](#page-1-0) > Retea > Funcțiile elementare de rețea suportate** 

# **Funcţiile elementare de reţea suportate**

Aparatul acceptă diferite opțiuni în funcție de sistemul de operare. Utilizați acest tabel pentru a stabili ce funcții și conexiuni la reţea sunt compatibile cu fiecare sistem de operare.

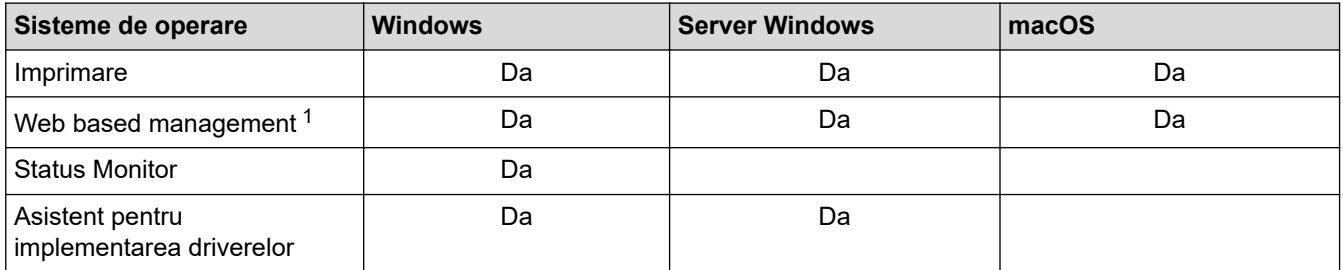

Parola implicită pentru gestionarea setărilor acestui aparat se află în spatele aparatului și este marcată cu "Pwd". Vă recomandăm să schimbați imediat parola implicită pentru a proteja aparatul împotriva accesului neautorizat.

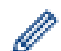

• La conectarea aparatului la o rețea externă, spre exemplu la internet, asigurați-vă că mediul dumneavoastră de rețea este protejat printr-un program firewall separat sau prin alte metode pentru a preveni scurgerea informațiilor sau accesul neautorizat al unor terți rău-intenționați datorită setărilor inadecvate.

- Atunci când aparatul este conectat la rețeaua globală, apare o avertizare. Atunci când vedeți această avertizare, vă recomandăm să confirmați setările dvs. de rețea și apoi să vă reconectați la o rețea sigură.
- Activarea funcției de filtrare a comunicării în rețeaua globală a aparatului blochează accesul de la rețeaua globală. Funcția de filtrare a comunicării în rețeaua globală poate să împiedice aparatul să primească anumite comenzi de imprimare de la un computer sau un dispozitiv mobil care folosește o adresă IP globală.

### **Informaţii similare**

• [Reţea](#page-87-0)

### **Subiecte conexe:**

• Configurarea sau schimbarea parolei de conectare pentru Administrarea online a retelei folosind Web [Based Management](#page-377-0)

<span id="page-89-0"></span> [Pagina de pornire](#page-1-0) > [Reţea](#page-87-0) > Configurarea setărilor rețelei

# **Configurarea setărilor rețelei**

- [Configurarea detaliilor rețelei de la panoul de control](#page-90-0)
- [Modificarea setărilor aparatului folosind Administrarea bazată pe web](#page-373-0)

<span id="page-90-0"></span> [Pagina de pornire](#page-1-0) > [Reţea](#page-87-0) > [Configurarea setărilor rețelei](#page-89-0) > Configurarea detaliilor rețelei de la panoul de control

# **Configurarea detaliilor rețelei de la panoul de control**

Pentru a configura aparatul pentru rețeaua dumneavoastră, utilizați selecțiile meniului [Rețea] de pe panoul de control.

- Pentru informații despre setările rețelei pe care le puteți configura utilizând panoul de control  $\rightarrow$ *Informaţii similare*: *Tabele cu setări*
	- De asemenea, puteți utiliza Web Based Management pentru a configura și modifica setările de rețea ale aparatului dvs.

>> HL-L3215CW/HL-L3220CW/HL-L3220CWE/HL-L3240CDW >> HL-L8230CDW/HL-L8240CDW

### **HL-L3215CW/HL-L3220CW/HL-L3220CWE/HL-L3240CDW**

- 1. Apăsați pe **A** sau pe ▼ pentru a selecta opțiunea [Retea] și apoi apăsați pe OK.
- 2. Apăsați pe ▲ sau ▼ pentru a selecta opțiunea de rețea dorită și apoi apăsați pe **OK**. Repetați acest pas până când accesați meniul pe care doriți să îl configurați și apoi urmați instrucțiunile de pe ecranul LCD.

## **HL-L8230CDW/HL-L8240CDW**

- 1. Apăsați pe  $\parallel$  [Setări] > [Toate setările] > [Rețea].
- 2. Apăsați pe ▲ sau pe ▼ pentru a afișa opțiunea de rețea dorită și apoi apăsați pe aceasta. Repetați acest pas până când accesați meniul pe care doriți să îl configurați și apoi urmați instrucțiunile de pe ecranul LCD tactil.

### **Informaţii similare**

• [Configurarea setărilor rețelei](#page-89-0)

### **Subiecte conexe:**

Ø

- [Tabele cu setări \(HL-L3215CW/HL-L3220CW/HL-L3220CWE/HL-L3240CDW\)](#page-354-0)
- [Tabele cu setări \(HL-L8230CDW/HL-L8240CDW\)](#page-361-0)
- [Funcţiile elementare de reţea suportate](#page-88-0)

<span id="page-91-0"></span> [Pagina de pornire](#page-1-0) > [Reţea](#page-87-0) > Setări de rețea wireless

# **Setări de rețea wireless**

- [Utilizarea rețelei wireless](#page-92-0)
- [Utilizarea Wi-Fi Direct](#page-109-0)®
- [Activare/Dezactivare rețea wireless LAN](#page-114-0)
- [Imprimarea raportului WLAN](#page-115-0)

<span id="page-92-0"></span> [Pagina de pornire](#page-1-0) > [Reţea](#page-87-0) > [Setări de rețea wireless](#page-91-0) > Utilizarea rețelei wireless

# **Utilizarea rețelei wireless**

- Înainte de a configura aparatul pentru o rețea wireless
- [Configurarea aparatului pentru utilizarea rețelei wireless utilizând asistentul de](#page-94-0) [configurare al computerului](#page-94-0)
- [Configurarea aparatului pentru o reţea wireless utilizând asistentul de configurare a](#page-95-0) [panoului de control al aparatului](#page-95-0)
- [Configurarea aparatului pentru o reţea wireless folosind metoda cu o singură apăsare din](#page-98-0) [Wi-Fi Protected Setup](#page-98-0)™ (WPS)
- [Configuraţi-vă aparatul pentru o reţea wireless folosind metoda PIN a Wi-Fi Protected](#page-99-0) Setup<sup>™</sup> [\(WPS\)](#page-99-0)
- [Configuraţi-vă aparatul pentru o reţea wireless în cazul în care identificatorul SSID nu](#page-102-0) [este difuzat](#page-102-0)
- [Configurarea aparatul pentru o reţea wireless de companie](#page-105-0)

<span id="page-93-0"></span> [Pagina de pornire](#page-1-0) > [Reţea](#page-87-0) > [Setări de rețea wireless](#page-91-0) > [Utilizarea rețelei wireless](#page-92-0) > Înainte de a configura aparatul pentru o reţea wireless

# **Înainte de a configura aparatul pentru o reţea wireless**

Înainte de a încerca configurarea unei reţele wireless, confirmaţi următoarele:

- Dacă utilizaţi reţeaua wireless a unei companii, trebuie să cunoaşteţi ID-ul utilizatorului şi parola.
- Pentru a obține rezultate optime la imprimarea normală, de zi cu zi, a documentelor, așezați aparatul cât mai aproape de punctul de acces/routerul wireless LAN, eliminând pe cât posibil orice ar putea obstrucționa semnalul. Obiectele de mari dimensiuni și pereții dintre cele două dispozitive, precum și interferența cu alte dispozitive electronice pot afecta viteza de transfer a datelor din documentele dumneavoastră.

Datorită acestor factori, este posibil ca folosirea conexiunii wireless să nu fie cea mai potrivită metodă de conectare pentru toate tipurile de documente şi aplicaţii. Dacă imprimaţi fişiere de mari dimensiuni, de exemplu documente cu mai multe pagini care conțin text și imagini de mari dimensiuni, vă recomandăm să folosiţi o reţea prin cablu Ethernet pentru un transfer mai rapid al datelor (numai pentru modelele compatibile) sau o conexiune USB pentru cea mai mare viteză de transfer.

- Deși aparatul poate fi utilizat atât într-o rețea prin cablu, cât și într-o rețea wireless (numai pentru modelele compatibile), numai una dintre metodele de conectare poate fi utilizată la un moment dat. Cu toate acestea, se pot folosi simultan o conexiune de rețea wireless și o conexiune Wi-Fi Direct sau o conexiune de rețea cablată (numai la modelele compatibile) şi o conexiune Wi-Fi Direct.
- Dacă în apropiere este semnal, rețeaua wireless LAN permite conectarea la rețeaua LAN. Totuși, dacă setările de securitate nu sunt configurate corect, semnalul poate fi interceptat de terți rău-intenționați și pot apărea probleme precum:
	- furtul informațiilor personale sau confidențiale
	- transmiterea incorectă a informațiilor către terți care se dau drept alte persoane
	- diseminarea conținutului comunicațiilor interceptate

Trebuie să cunoașteți numele de rețea (SSID) și cheia de rețea (parolă) ale routerului/punctului de acces wireless. Dacă nu găsiți aceste informații, consultați producătorul routerului/punctului de acces wireless, administratorul de sistem sau furnizorul de servicii internet. Brother nu vă poate furniza aceste informații.

 **Informaţii similare**

• [Utilizarea rețelei wireless](#page-92-0)

<span id="page-94-0"></span> [Pagina de pornire](#page-1-0) > [Reţea](#page-87-0) > [Setări de rețea wireless](#page-91-0) > [Utilizarea rețelei wireless](#page-92-0) > Configurarea aparatului pentru utilizarea rețelei wireless utilizând asistentul de configurare al computerului

# **Configurarea aparatului pentru utilizarea rețelei wireless utilizând asistentul de configurare al computerului**

- 1. Descărcați programul de instalare de pe pagina **Descărcări** a modelului dumneavoastră aflată la adresa [support.brother.com/downloads](https://support.brother.com/g/b/midlink.aspx?content=dl).
- 2. Porniți programul de instalare și apoi urmați instrucțiunile pas cu pas.
- 3. Selectați **Conexiune la reţea wireless (Wi-Fi)** și apoi faceți clic pe **Înainte**.
- 4. Urmaţi instrucţiunile pas cu pas.

Aţi finalizat configurarea reţelei wireless.

# **Informaţii similare**

• [Utilizarea rețelei wireless](#page-92-0)

<span id="page-95-0"></span> [Pagina de pornire](#page-1-0) > [Reţea](#page-87-0) > [Setări de rețea wireless](#page-91-0) > [Utilizarea rețelei wireless](#page-92-0) > Configurarea aparatului pentru o reţea wireless utilizând asistentul de configurare a panoului de control al aparatului

# **Configurarea aparatului pentru o reţea wireless utilizând asistentul de configurare a panoului de control al aparatului**

>> HL-L3215CW/HL-L3220CW/HL-L3220CWE/HL-L3240CDW [>> HL-L8230CDW/HL-L8240CDW](#page-96-0)

### **HL-L3215CW/HL-L3220CW/HL-L3220CWE/HL-L3240CDW**

Înainte de a configura aparatul, vă recomandăm să vă notaţi setările reţelei dumneavoastră fără fir. Veţi avea nevoie de aceste informaţii înainte de a continua configurarea.

1. Verificaţi şi notaţi setările curente ale reţelei wireless a computerului la care vă conectaţi.

#### **Nume reţea (SSID)**

**Cheie de reţea**

De exemplu:

**Nume reţea (SSID)**

**HELLO** 

#### **Cheie de reţea**

12345

- Este posibil ca punctul de acces/router-ul dumneavoastră să permită utilizarea mai multor chei WEP, cu toate acestea aparatul dumneavoastră Brother poate utiliza numai prima cheie WEP.
- Dacă aveți nevoie de asistență în timpul configurării și doriți să contactați Centrul de asistență clienți Brother, asigurați-vă că aveți pregătite SSID (numele rețelei) și Cheia de rețea (parola). Nu vă putem ajuta să găsiți aceste informații.
- Dacă nu cunoaşteţi aceste informaţii (SSID şi cheia de reţea), nu puteţi continua configurarea wireless.

### **Cum pot găsi aceste informaţii?**

- Consultaţi documentaţia furnizată împreună cu punctul de acces/routerul wireless.
- SSID-ul initial poate fi numele producătorului sau numele modelului.
- Dacă nu cunoașteți informațiile de securitate, consultați producătorul routerului, administratorul de sistem sau furnizorul de Internet.
- 2. Apăsați pe ▲ sau pe ▼ pentru a selecta opțiunea [Rețea] și apoi apăsați pe OK.
- 3. Apăsați pe  $\blacktriangle$  sau pe  $\nabla$  pentru a selecta opțiunea  $WLM (Wi-Fi)$  și apoi apăsați pe **OK**.
- 4. Apăsați pe  $\blacktriangle$  sau pe  $\nabla$  pentru a selecta opțiunea [Căutare rețea] și apoi apăsați pe **OK**.
- 5. Dacă este afișat mesajul [Activare WLAN?], selectați Pornit.

Astfel, se va deschide asistentul de configurare wireless.

- 6. Aparatul va căuta reţeaua şi va afişa o listă cu numele SSID disponibile. Atunci când apare o listă cu nume SSID, apăsați pe ▲ sau pe ▼ pentru a selecta numele SSID dorit.
- 7. Apăsaţi pe **OK**.
- 8. Efectuați una dintre următoarele operații:
	- Dacă utilizaţi o metodă de autentificare şi criptare care solicită o Cheie de reţea, introduceţi Cheia de retea pe care ati scris-o la primul pas.

<span id="page-96-0"></span>După ce aţi introdus toate caracterele, apăsaţi pe **OK**.

Pentru a aplica setările, selectați [Da].

- Dacă metoda dumneavoastră de autentificare este de tip Open System şi modul de criptare este None, mergeţi la pasul următor.
- 9. Aparatul încearcă să se conecteze la dispozitivul wireless selectat.

Dacă dispozitivul wireless este conectat cu succes, pe ecranul LCD al aparatului va fi afișat [Conectat].

Ați finalizat configurarea rețelei wireless. Pentru a instala driverele și programul software necesare utilizării aparatului, vizitați pagina **Descărcări** a modelului dumneavoastră aflată la adresa [support.brother.com/](https://support.brother.com/g/b/midlink.aspx?content=dl) [downloads](https://support.brother.com/g/b/midlink.aspx?content=dl).

# **HL-L8230CDW/HL-L8240CDW**

Înainte de a configura aparatul, vă recomandăm să vă notaţi setările reţelei dumneavoastră fără fir. Veţi avea nevoie de aceste informaţii înainte de a continua configurarea.

1. Verificați și notați setările curente ale rețelei wireless a computerului la care vă conectați.

**Nume reţea (SSID)**

### **Cheie de reţea (Parolă)**

De exemplu:

**Nume reţea (SSID)**

HELLO

### **Cheie de reţea (Parolă)**

12345

- Este posibil ca punctul de acces/router-ul dumneavoastră să permită utilizarea mai multor chei WEP, cu toate acestea aparatul dumneavoastră Brother poate utiliza numai prima cheie WEP.
- Dacă aveți nevoie de asistență în timpul configurării și doriți să contactați Centrul de asistență clienți Brother, asigurați-vă că aveți pregătite SSID (numele rețelei) și Cheia de rețea (parola). Nu vă putem ajuta să găsiți aceste informații.
- Dacă nu cunoaşteţi aceste informaţii (SSID şi cheia de reţea), nu puteţi continua configurarea wireless.

### **Cum pot găsi aceste informaţii?**

- Consultaţi documentaţia furnizată împreună cu punctul de acces/routerul wireless.
- SSID-ul iniţial poate fi numele producătorului sau numele modelului.
- Dacă nu cunoașteți informațiile de securitate, consultați producătorul routerului, administratorul de sistem sau furnizorul de Internet.
- 2. Apăsați pe | [Setări] > [Toate setările] > [Retea] > [WLAN (Wi-Fi)] > [Căutare retea Wi-Fi].
- 3. Dacă este afișat mesajul [Activați WLAN?], apăsați pe [Da].

Astfel, se va deschide asistentul de configurare wireless. Pentru anulare, apăsați [Nu].

4. Aparatul va căuta reţeaua şi va afişa o listă cu numele SSID disponibile.

Dacă este afișată o listă cu nume SSID, apăsați pe ▲ sau pe ▼ pentru a afișa numele SSID la care doriți să vă conectaţi şi apoi apăsaţi pe acesta.

- 5. Apăsaţi pe [OK].
- 6. Efectuaţi una dintre următoarele operaţii:

• Dacă utilizaţi o metodă de autentificare şi criptare ce necesită o cheie de reţea, introduceţi cheia de reţea pe care aţi notat-o la primul pas.

După ce aţi introdus toate caracterele, apăsaţi pe [OK].

- Dacă metoda dumneavoastră de autentificare este de tip Open System şi modul de criptare este None, mergeţi la pasul următor.
- 7. Aparatul încearcă să se conecteze la dispozitivul wireless selectat.

Dacă dispozitivul wireless este conectat cu succes, pe ecranul LCD al aparatului va fi afișat [Conectat]. Apăsaţi pe [OK].

Ați finalizat configurarea rețelei wireless. Pentru a instala driverele sau aplicația necesară utilizării aparatului, vizitați pagina **Descărcări** a modelului dumneavoastră aflată la adresa [support.brother.com/downloads](https://support.brother.com/g/b/midlink.aspx?content=dl).

## **Informaţii similare**

- [Utilizarea rețelei wireless](#page-92-0)
- **Subiecte conexe:**
- [Cum introduceți text în aparatul dumneavoastră](#page-22-0)
- [Codurile de eroare folosite în raportul reţelei LAN wireless](#page-116-0)

<span id="page-98-0"></span> [Pagina de pornire](#page-1-0) > [Reţea](#page-87-0) > [Setări de rețea wireless](#page-91-0) > [Utilizarea rețelei wireless](#page-92-0) > Configurarea aparatului pentru o retea wireless folosind metoda cu o singură apăsare din Wi-Fi Protected Setup™ (WPS)

# **Configurarea aparatului pentru o reţea wireless folosind metoda cu o singură apăsare din Wi-Fi Protected Setup™ (WPS)**

Dacă routerul/punctul de acces wireless acceptă WPS (PBC: Push Button Configuration), puteți utiliza WPS de la meniul panoului de control al aparatului pentru a configura setările reţelei wireless.

>> HL-L3215CW/HL-L3220CW/HL-L3220CWE/HL-L3240CDW >> HL-L8230CDW/HL-L8240CDW

### **HL-L3215CW/HL-L3220CW/HL-L3220CWE/HL-L3240CDW**

- 1. Apăsați pe ▲ sau pe ▼ pentru a selecta opțiunea [Retea] și apoi apăsați pe OK.
- 2. Apăsați pe  $\blacktriangle$  sau pe  $\nabla$  pentru a selecta opțiunea  $WLM (Wi-Fi)$  și apoi apăsați pe **OK**.
- 3. Apăsaţi pe a sau pe b pentru a selecta opţiunea [Buton comandă/WPS] şi apoi apăsaţi pe **OK**.
- 4. Dacă este afisat mesajul [Activare WLAN?], selectati Pornit.

Astfel, se va deschide asistentul de configurare wireless.

5. Când ecranul LCD afișează [Apăs.tst. pe rtr], apăsați butonul WPS de pe routerul/punctul de acces wireless. Apoi urmați instrucțiunile afișate pe ecranul LCD al aparatului. Aparatul va detecta automat punctul de acces/routerul wireless şi va încerca să se conecteze la reţeaua wireless.

Dacă dispozitivul wireless este conectat cu succes, pe ecranul LCD al aparatului va fi afișat [Conectat].

Ați finalizat configurarea rețelei wireless. Pentru a instala driverele și programul software necesare utilizării aparatului, vizitați pagina **Descărcări** a modelului dumneavoastră aflată la adresa [support.brother.com/](https://support.brother.com/g/b/midlink.aspx?content=dl) [downloads](https://support.brother.com/g/b/midlink.aspx?content=dl).

## **HL-L8230CDW/HL-L8240CDW**

- 1. Apăsați pe | [Setări] > [Toate setările] > [Rețea] > [WLAN (Wi-Fi)] > [Buton comandă/ WPS].
- 2. Dacă este afișat mesajul [Activati WLAN?], apăsați pe [Da].

Astfel, se va deschide asistentul de configurare wireless. Pentru anulare, apăsați [Nu].

3. Când ecranul tactil se afișează [Porniți WPS pe punctul de acces/ routerul dvs. fără fir, apoi apăsați [OK].], apăsați pe butonul WPS de la routerul/punctul de acces wireless. Apoi, apăsați pe [OK] la aparat. Aparatul va detecta automat punctul de acces/routerul wireless și va încerca să se conecteze la reţeaua wireless.

Dacă dispozitivul wireless este conectat cu succes, pe ecranul LCD al aparatului va fi afișat [Conectat]. Apăsaţi pe [OK].

Ați finalizat configurarea rețelei wireless. Pentru a instala driverele și programul software necesare utilizării aparatului, vizitați pagina **Descărcări** a modelului dumneavoastră aflată la adresa [support.brother.com/](https://support.brother.com/g/b/midlink.aspx?content=dl) [downloads](https://support.brother.com/g/b/midlink.aspx?content=dl).

### **Informaţii similare**

• [Utilizarea rețelei wireless](#page-92-0)

### **Subiecte conexe:**

• Codurile de eroare folosite în raportul retelei LAN wireless

<span id="page-99-0"></span> [Pagina de pornire](#page-1-0) > [Reţea](#page-87-0) > [Setări de rețea wireless](#page-91-0) > [Utilizarea rețelei wireless](#page-92-0) > Configuraţi-vă aparatul pentru o retea wireless folosind metoda PIN a Wi-Fi Protected Setup™ (WPS)

# **Configuraţi-vă aparatul pentru o reţea wireless folosind metoda PIN a Wi-Fi Protected Setup™ (WPS)**

Dacă punctul de acces/routerul LAN wireless acceptă WPS, puteți utiliza metoda PIN (Număr de identificare personal) pentru a configura setările reţelei wireless.

Metoda PIN este una dintre metodele de conectare dezvoltate de Wi-Fi Alliance®. Introducând un cod PIN creat de dispozitivul înregistrat (aparatul dumneavoastră) în sistemul de înregistrare (un dispozitiv care administrează rețeaua LAN wireless), puteți configura setările rețelei wireless și setările de securitate. Pentru informații suplimentare referitoare la accesarea modului WPS, consultați instrucțiunile punctului de acces/routerului fără fir.

### **Tip A**

Conectarea în cazul în care punctul de acces/routerul LAN wireless (1) este folosit şi ca sistem de înregistrare:

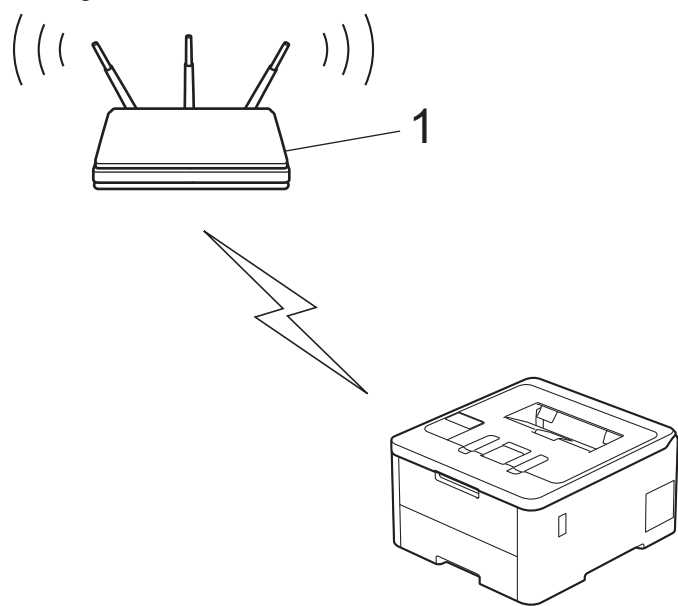

### **Tip B**

Conectarea în cazul în care un alt dispozitiv (2), de exemplu un computer, este folosit ca sistem de înregistrare:

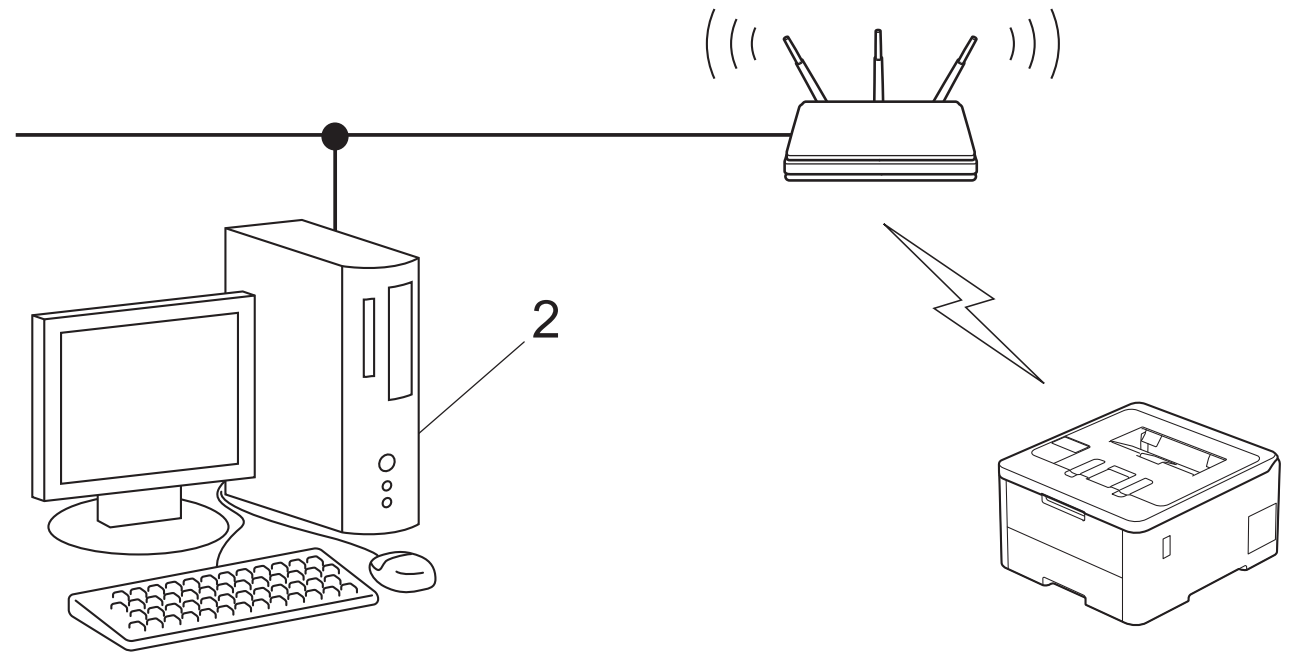

[>> HL-L3215CW/HL-L3220CW/HL-L3220CWE/HL-L3240CDW](#page-100-0)

#### <span id="page-100-0"></span>>> HL-L8230CDW/HL-L8240CDW

### **HL-L3215CW/HL-L3220CW/HL-L3220CWE/HL-L3240CDW**

- 1. Apăsați pe **A** sau pe ▼ pentru a selecta opțiunea [Retea] și apoi apăsați pe OK.
- 2. Apăsați pe a sau pe b pentru a selecta opțiunea [WLAN (Wi-Fi)] și apoi apăsați pe **OK**.
- 3. Apăsați pe **A** sau pe ▼ pentru a selecta opțiunea [Cod WPS/PIN] și apoi apăsați pe **OK**.
- 4. Dacă este afișat mesajul [Activare WLAN?], selectati Pornit.

Astfel, se va deschide asistentul de configurare wireless.

- 5. Pe ecranul LCD va fi afişat un cod PIN format din opt cifre, iar aparatul va începe să caute un punct de acces/ruter LAN fără fir.
- 6. Utilizând un calculator conectat la rețea, introduceți adresa IP a dispozitivului utilizat ca sistem de înregistrare în bara de adrese a aplicației de navigare (de exemplu, http://192.168.1.2).
- 7. Accesati pagina de definire a setărilor WPS și introduceti codul PIN, apoi urmati instrucțiunile de pe ecran.
	- Sistemul de înregistrare este în general punctul de acces/ruterul LAN fără fir.
		- Pagina de setări poate să difere în funcție de marca punctului de acces/routerului LAN wireless. Pentru informaţii suplimentare, consultaţi instrucţiunile furnizate împreună cu punctul de acces/routerul LAN wireless.

#### **Dacă utilizați ca sistem de înregistrare un computer pe care rulează Windows 10 sau Windows 11, urmați instrucțiunile de mai jos:**

- 8. Efectuați una dintre următoarele operații:
	- Windows 11

Faceți clic pe > **Toate aplicațiile** > **Instrumente Windows** > **Panou de control**. În grupul **Hardware și sunete**, faceţi clic pe **Adăugare dispozitiv**.

Windows 10

Faceţi clic pe > **Sistem Windows** > **Panou de control**. În grupul **Hardware și sunete**, faceţi clic pe **Adăugare dispozitiv**.

- - Pentru a utiliza ca sistem de înregistrare un computer pe care rulează Windows 10 sau Windows 11, acesta trebuie să fie înregistrat în rețea în prealabil. Pentru informaţii suplimentare, consultaţi instrucţiunile furnizate împreună cu punctul de acces/routerul LAN wireless.
	- Dacă utilizaţi ca sistem de înregistrare un computer pe care rulează Windows 10 sau Windows 11, puteți instala driverul de imprimantă după configurarea rețelei fără fir urmând instrucțiunile pas cu pas. Pentru a instala driverul și programul software necesare utilizării aparatului, vizitați pagina **Descărcări** a modelului dumneavoastră aflată la adresa [support.brother.com/downloads.](https://support.brother.com/g/b/midlink.aspx?content=dl)
- 9. Selectaţi aparatul şi faceţi clic pe **Următorul**.
- 10. Introduceţi codul PIN afişat pe ecranul LCD al aparatului şi apoi faceţi clic pe **Următorul**.
- 11. Faceţi clic pe **Închidere**.

Dacă dispozitivul wireless este conectat cu succes, pe ecranul LCD al aparatului va fi afișat [Conectat].

Ați finalizat configurarea rețelei wireless. Pentru a instala driverele și programul software necesare utilizării aparatului, vizitați pagina **Descărcări** a modelului dumneavoastră aflată la adresa [support.brother.com/](https://support.brother.com/g/b/midlink.aspx?content=dl) [downloads](https://support.brother.com/g/b/midlink.aspx?content=dl).

### **HL-L8230CDW/HL-L8240CDW**

- 1. Apăsați pe  $\frac{1}{2}$  [Setări] > [Toate setările] > [Retea] > [WLAN (Wi-Fi)] > [Cod WPS/PIN].
- 2. Dacă este afișat mesajul [Activați WLAN?], apăsați pe [Da].

Astfel, se va deschide asistentul de configurare wireless. Pentru anulare, apăsați [Nu].

- 3. Pe ecranul LCD va fi afişat un cod PIN format din opt cifre, iar aparatul va începe să caute un punct de acces/ruter LAN fără fir.
- 4. Utilizând un calculator conectat la rețea, introduceți adresa IP a dispozitivului utilizat ca sistem de înregistrare în bara de adrese a aplicației de navigare (de exemplu, http://192.168.1.2).
- 5. Accesaţi pagina de definire a setărilor WPS şi introduceţi codul PIN, apoi urmaţi instrucţiunile de pe ecran.

• Sistemul de înregistrare este în general punctul de acces/ruterul LAN fără fir.

• Pagina de setări poate să difere în funcție de marca punctului de acces/routerului LAN wireless. Pentru informaţii suplimentare, consultaţi instrucţiunile furnizate împreună cu punctul de acces/routerul LAN wireless.

#### **Dacă utilizați ca sistem de înregistrare un computer pe care rulează Windows 10 sau Windows 11, urmați instrucțiunile de mai jos:**

- 6. Efectuaţi una dintre următoarele operaţii:
	- Windows 11

Faceți clic pe > **Toate aplicațiile** > **Instrumente Windows** > **Panou de control**. În grupul **Hardware și sunete**, faceţi clic pe **Adăugare dispozitiv**.

Windows 10

Faceţi clic pe > **Sistem Windows** > **Panou de control**. În grupul **Hardware și sunete**, faceţi clic pe **Adăugare dispozitiv**.

- Pentru a utiliza ca sistem de înregistrare un computer pe care rulează Windows 10 sau Windows 11, acesta trebuie să fie înregistrat în rețea în prealabil. Pentru informaţii suplimentare, consultaţi instrucțiunile furnizate împreună cu punctul de acces/routerul LAN wireless.
- Dacă utilizaţi ca sistem de înregistrare un computer pe care rulează Windows 10 sau Windows 11, puteți instala driverul de imprimantă după configurarea rețelei fără fir urmând instrucțiunile pas cu pas. Pentru a instala driverul și programul software necesare utilizării aparatului, vizitați pagina **Descărcări** a modelului dumneavoastră aflată la adresa [support.brother.com/downloads.](https://support.brother.com/g/b/midlink.aspx?content=dl)
- 7. Selectaţi aparatul şi faceţi clic pe **Următorul**.
- 8. Introduceţi codul PIN afişat pe ecranul LCD al aparatului şi apoi faceţi clic pe **Următorul**.
- 9. Faceţi clic pe **Închidere**.

Dacă dispozitivul wireless este conectat cu succes, pe ecranul LCD al aparatului va fi afișat [Conectat]. Apăsaţi pe [OK].

Ați finalizat configurarea rețelei wireless. Pentru a instala driverele sau aplicația necesară utilizării aparatului, vizitați pagina **Descărcări** a modelului dumneavoastră aflată la adresa [support.brother.com/downloads](https://support.brother.com/g/b/midlink.aspx?content=dl).

### **Informaţii similare**

• [Utilizarea rețelei wireless](#page-92-0)

#### **Subiecte conexe:**

• [Codurile de eroare folosite în raportul reţelei LAN wireless](#page-116-0)

<span id="page-102-0"></span> [Pagina de pornire](#page-1-0) > [Reţea](#page-87-0) > [Setări de rețea wireless](#page-91-0) > [Utilizarea rețelei wireless](#page-92-0) > Configuraţi-vă aparatul pentru o reţea wireless în cazul în care identificatorul SSID nu este difuzat

# **Configuraţi-vă aparatul pentru o reţea wireless în cazul în care identificatorul SSID nu este difuzat**

>> HL-L3215CW/HL-L3220CW/HL-L3220CWE/HL-L3240CDW [>> HL-L8230CDW/HL-L8240CDW](#page-103-0)

### **HL-L3215CW/HL-L3220CW/HL-L3220CWE/HL-L3240CDW**

Înainte de a configura aparatul, vă recomandăm să vă notaţi setările reţelei dumneavoastră fără fir. Veţi avea nevoie de aceste informaţii înainte de a continua configurarea.

1. Verificaţi şi notaţi setările curente ale reţelei wireless.

#### **Nume reţea (SSID)**

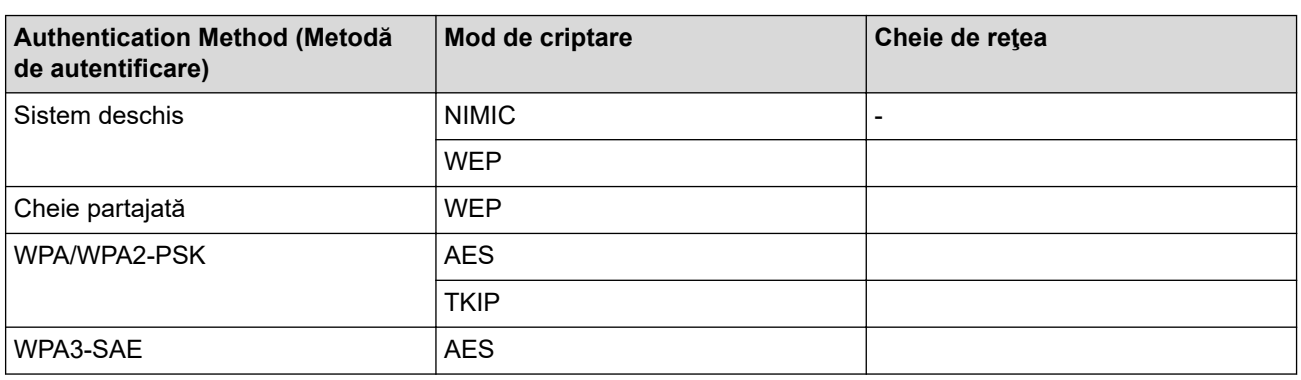

De exemplu:

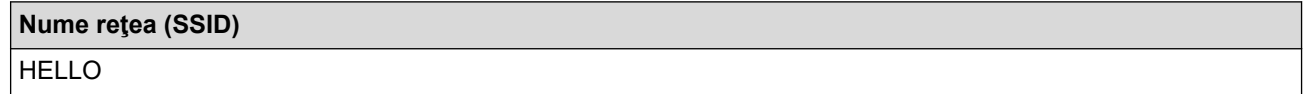

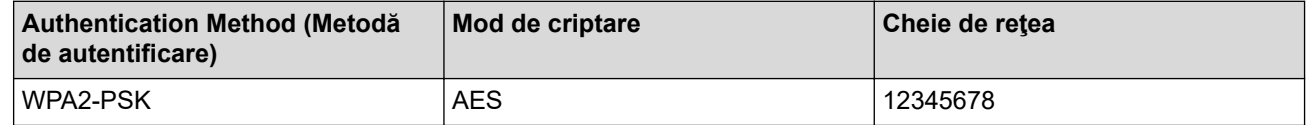

Dacă routerul utilizează criptarea WEP, introduceți cheia utilizată ca prima cheie WEP. Aparatul dumneavoastră Brother poate utiliza numai prima cheie WEP.

- 2. Apăsați pe **A** sau pe ▼ pentru a selecta opțiunea [Retea] și apoi apăsați pe OK.
- 3. Apăsați pe a sau pe b pentru a selecta opțiunea [WLAN (Wi-Fi)] și apoi apăsați pe **OK**.
- 4. Apăsați pe ▲ sau pe ▼ pentru a selecta opțiunea [Căutare retea] și apoi apăsați pe OK.
- 5. Dacă este afișat mesajul [Activare WLAN?], selectați Pornit.

Astfel, se va deschide asistentul de configurare wireless.

- 6. Aparatul va căuta rețeaua și va afișa o listă cu numele SSID disponibile. Apăsați pe ▲ sau pe ▼ pentru a selecta opţiunea [<SSID nou>] şi apoi apăsaţi pe **OK**.
- 7. Introduceţi numele SSID şi apoi apăsaţi pe **OK**.
- 8. Apăsați pe ▲ sau pe ▼ pentru a selecta metoda de autentificare dorită și apoi apăsați pe OK.
- 9. Efectuați una dintre următoarele operații:
	- Dacă ați selectat opțiunea [Sistem Deschis], apăsați pe ▲ sau pe ▼ pentru a selecta tipul de criptare [Niciunul] sau [WEP] şi apoi apăsaţi pe **OK**.

Dacă pentru tipul de criptare aţi selectat opţiunea [WEP], introduceţi cheia WEP şi apoi apăsaţi pe **OK**.

- <span id="page-103-0"></span>• Dacă aţi selectat opţiunea [Cheie partajată], introduceţi cheia WEP şi apoi apăsaţi pe **OK**.
- Dacă ați selectat opțiunea [WPA-Personal], apăsați pe ▲ sau pe ▼ pentru a selecta tipul de criptare [TKIP+AES] sau [AES] şi apoi apăsaţi pe **OK**.

Introduceţi cheia WPA™ şi apăsaţi pe **OK**.

• Dacă ați selectat opțiunea [WPA3-SAE], selectați tipul de criptare [AES] și apoi apăsați pe **OK**. Introduceţi cheia WPA™ şi apăsaţi pe **OK**.

Aparatul dumneavoastră Brother poate utiliza numai prima cheie WEP.

10. Pentru a aplica setările, selectaţi [Da].

11. Aparatul va încerca să se conecteze la dispozitivul fără fir selectat.

Dacă dispozitivul wireless este conectat cu succes, pe ecranul LCD al aparatului va fi afișat [Conectat].

Ați finalizat configurarea rețelei wireless. Pentru a instala driverele și programul software necesare utilizării aparatului, vizitați pagina **Descărcări** a modelului dumneavoastră aflată la adresa [support.brother.com/](https://support.brother.com/g/b/midlink.aspx?content=dl) [downloads](https://support.brother.com/g/b/midlink.aspx?content=dl).

# **HL-L8230CDW/HL-L8240CDW**

Înainte de a configura aparatul, vă recomandăm să vă notați setările rețelei dumneavoastră fără fir. Veți avea nevoie de aceste informaţii înainte de a continua configurarea.

1. Verificați și notați setările curente ale rețelei wireless.

### **Nume reţea (SSID)**

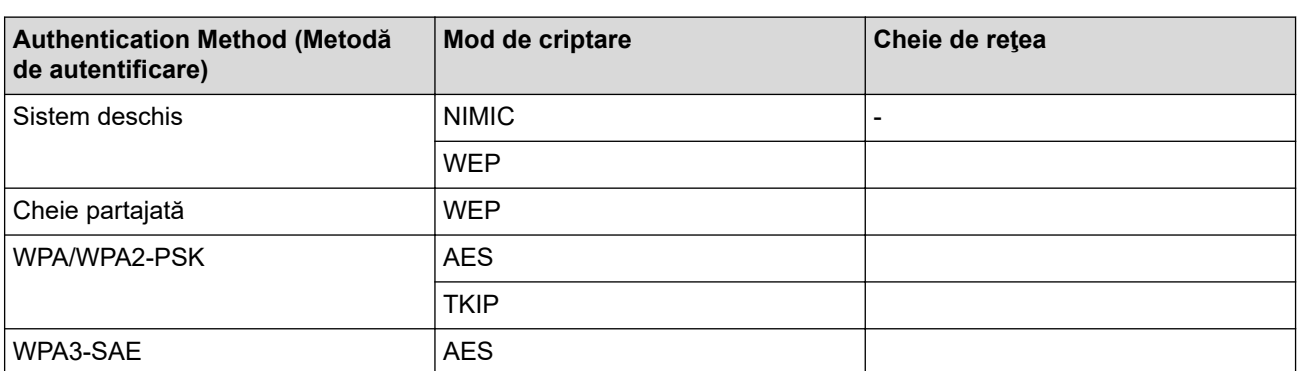

De exemplu:

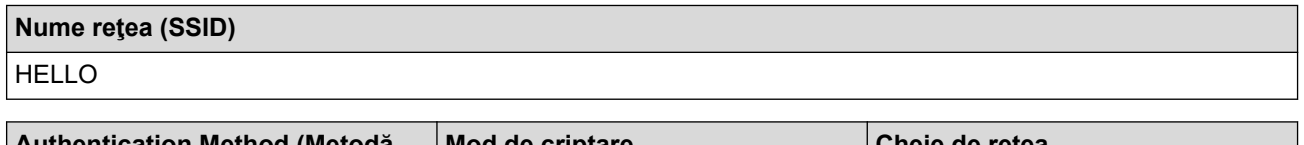

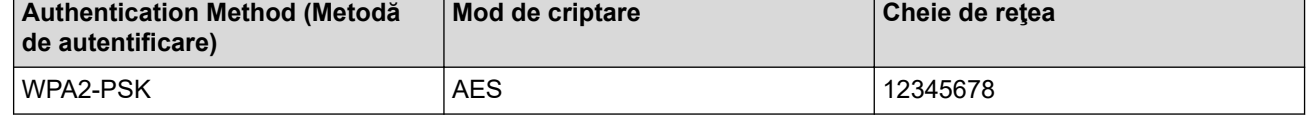

Dacă routerul utilizează criptarea WEP, introduceți cheia utilizată ca prima cheie WEP. Aparatul dumneavoastră Brother poate utiliza numai prima cheie WEP.

- 2. Apăsați pe | | [Setări] > [Toate setările] > [Rețea] > [WLAN (Wi-Fi)] > [Căutare rețea Wi-Fi].
- 3. Dacă este afișat mesajul [Activați WLAN?], apăsați pe [Da].

Astfel, se va deschide asistentul de configurare wireless. Pentru anulare, apăsați [Nu].

- 4. Aparatul va căuta rețeaua și va afișa o listă cu numele SSID disponibile. Apăsați pe ▲ sau pe ▼ pentru a afișa opţiunea [<SSID nou>].
- 5. Apăsaţi pe [<SSID nou>] şi apoi apăsaţi pe [OK].
- 6. Introduceți numele SSID și apoi apăsați pe [OK].
- 7. Selectati metoda de autentificare.
- 8. Efectuați una dintre următoarele operații:
	- Dacă aţi selectat opţiunea [Sistem Deschis], apăsaţi pe [Niciunul] sau pe [WEP]. Dacă pentru tipul de criptare ați selectat opțiunea [WEP], introduceți cheia WEP și apoi apăsați pe [OK].
	- Dacă aţi selectat opţiunea [Cheie partajată], introduceţi cheia WEP şi apoi apăsaţi pe [OK].
	- Dacă ați selectat opțiunea [WPA/WPA2-PSK/WPA3-SAE], apăsați pe [TKIP+AES] sau pe [AES]. Introduceţi cheia WPA™ şi apăsaţi pe [OK].
	- Dacă ați selectat opțiunea [WPA3-SAE], apăsați pe [AES]. Introduceţi cheia WPA™ şi apăsaţi pe [OK].

Aparatul dumneavoastră Brother poate utiliza numai prima cheie WEP.

9. Aparatul încearcă să se conecteze la dispozitivul wireless selectat.

Dacă dispozitivul wireless este conectat cu succes, pe ecranul LCD al aparatului va fi afișat [Conectat]. Apăsaţi pe [OK].

Ați finalizat configurarea rețelei wireless. Pentru a instala driverele sau aplicația necesară utilizării aparatului, vizitați pagina **Descărcări** a modelului dumneavoastră aflată la adresa [support.brother.com/downloads](https://support.brother.com/g/b/midlink.aspx?content=dl).

### **Informaţii similare**

• [Utilizarea rețelei wireless](#page-92-0)

### **Subiecte conexe:**

- [Nu pot finaliza configurarea instalării reţelei wireless](#page-284-0)
- [Cum introduceți text în aparatul dumneavoastră](#page-22-0)
- [Codurile de eroare folosite în raportul reţelei LAN wireless](#page-116-0)

<span id="page-105-0"></span> [Pagina de pornire](#page-1-0) > [Reţea](#page-87-0) > [Setări de rețea wireless](#page-91-0) > [Utilizarea rețelei wireless](#page-92-0) > Configurarea aparatul pentru o reţea wireless de companie

# **Configurarea aparatul pentru o reţea wireless de companie**

>> HL-L3215CW/HL-L3220CW/HL-L3220CWE/HL-L3240CDW [>> HL-L8230CDW/HL-L8240CDW](#page-107-0)

### **HL-L3215CW/HL-L3220CW/HL-L3220CWE/HL-L3240CDW**

Înainte de a configura aparatul, vă recomandăm să vă notaţi setările reţelei dumneavoastră fără fir. Veţi avea nevoie de aceste informaţii înainte de a continua configurarea.

1. Verificaţi şi înregistraţi setările actuale ale reţelei fără fir.

#### **Nume reţea (SSID)**

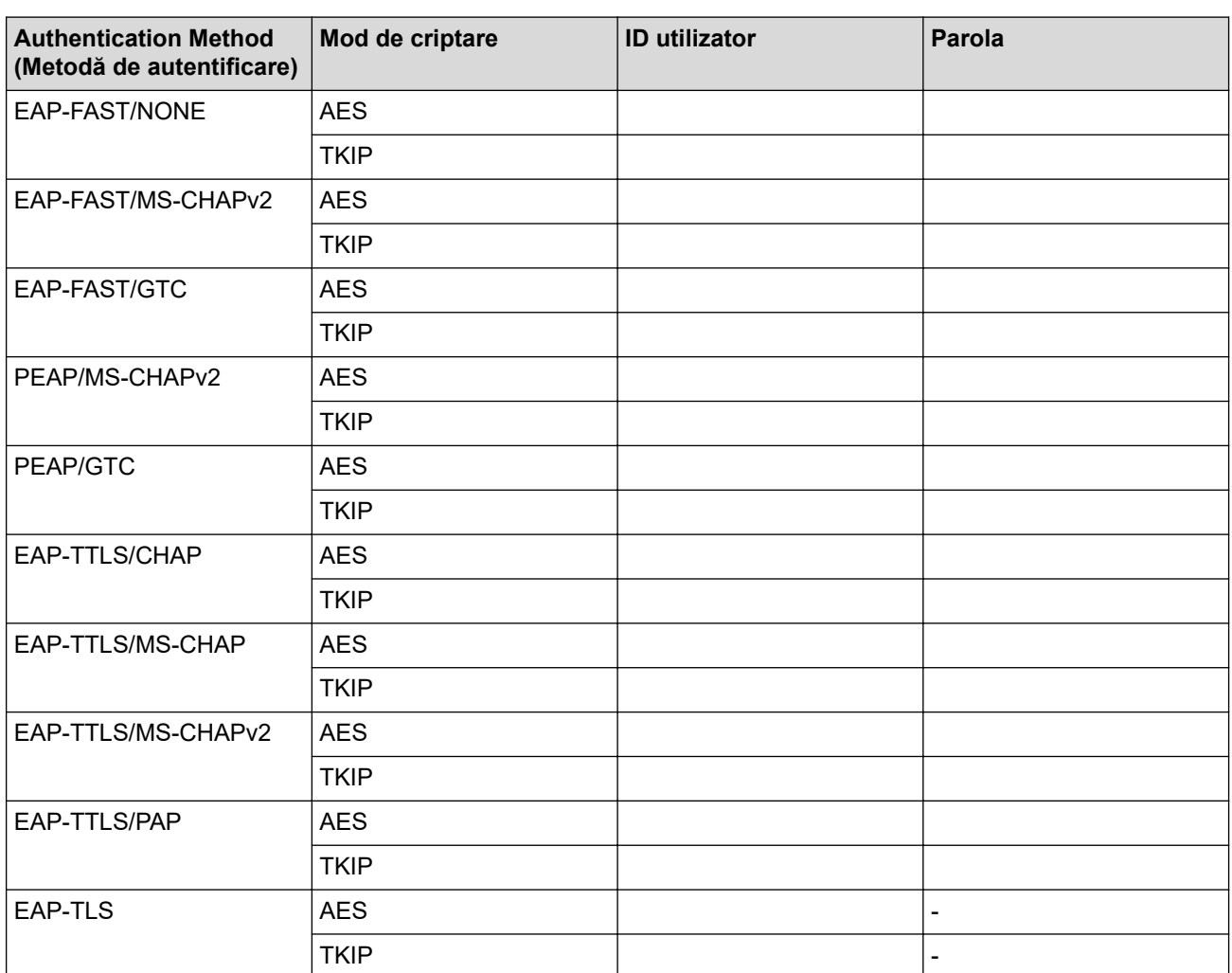

De exemplu:

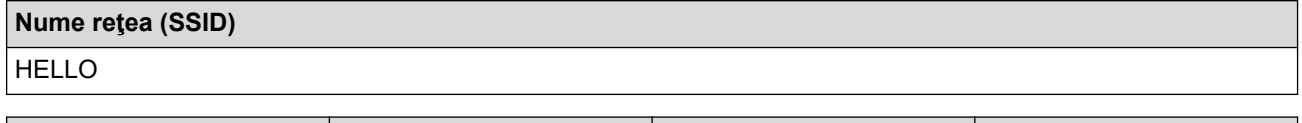

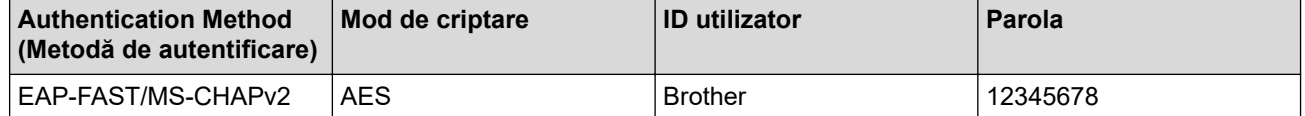

- În cazul în care configurați aparatul folosind autentificarea EAP-TLS, trebuie să instalați certificatul de client emis de AC înainte de a începe configurarea. Contactați administratorul de rețea pentru informații despre certificatul de client. Dacă aveți instalate mai multe certificate, vă recomandăm să vă notați numele certificatului pe care doriți să îl utilizați.
- Dacă verificați aparatul folosind numele comun al certificatului serverului, vă recomandăm să vă notați numele înainte de a începe configurarea. Contactați administratorul rețelei pentru informații despre numele comun al certificatului serverului.
- 2. Apăsați pe ▲ sau pe ▼ pentru a selecta opțiunea [Rețea] și apoi apăsați pe OK.
- 3. Apăsați pe a sau pe b pentru a selecta opțiunea [WLAN (Wi-Fi)] și apoi apăsați pe **OK**.
- 4. Apăsați pe ▲ sau pe ▼ pentru a selecta opțiunea [Căutare rețea] și apoi apăsați pe OK.
- 5. Dacă este afișat mesajul [Activare WLAN?], selectați Pornit.

Astfel, se va deschide asistentul de configurare wireless.

- 6. Aparatul va căuta rețeaua și va afișa o listă cu numele SSID disponibile. Apăsați pe ▲ sau pe ▼ pentru a selecta opţiunea [<SSID nou>] şi apoi apăsaţi pe **OK**.
- 7. Introduceţi numele SSID şi apoi apăsaţi pe **OK**.
- 8. Apăsați pe ▲ sau pe ▼ pentru a selecta metoda de autentificare dorită și apoi apăsați pe OK.
- 9. Efectuati una dintre următoarele operații:
	- Dacă ați selectat opțiunea [EAP-FAST] [PEAP] sau [EAP-TTLS], apăsați pe ▲ sau pe ▼ pentru a selecta Metoda de autentificare internă [NONE], [CHAP], [MS-CHAP], [MS-CHAPv2], [PAP] sau [GTC] şi apoi apăsaţi pe **OK**.

În functie de metoda de autentificare utilizată, opțiunile pentru Metoda de autentificare internă diferă.

Apăsaţi pe a sau pe b pentru a selecta tipul de criptare [TKIP+AES] sau [AES] şi apoi apăsaţi pe **OK**. Apăsați pe  $\blacktriangle$  sau  $\nabla$  pentru a selecta Metoda de verificare [Fără verificare], [CA] sau [CA+ID server] şi apoi apăsaţi pe **OK**.

- Dacă ați selectat opțiunea [CA+ID server], introduceți ID-ul serverului, ID-ul utilizatorului și parola (dacă este necesar) şi apoi apăsaţi pe **OK** pentru fiecare opţiune.
- Pentru alte selecţii, introduceţi ID-ul serverului şi parola, apoi apăsaţi pe **OK** pentru fiecare opţiune.

Dacă nu ati importat în aparat un certificat CA, aparatul va afișa mesajul [Fără verificare].

Dacă ați selectat opțiunea [EAP-TLS], apăsați pe ▲ sau pe ▼ pentru a selecta tipul de criptare [TKIP +AES] sau [AES] şi apoi apăsaţi pe **OK**.

Atunci când aparatul afişează o listă de Certificate de client disponibile, selectaţi certificatul pe care îl doriti.

Apăsați pe ▲ sau ▼ pentru a selecta Metoda de verificare [Fără verificare], [CA] sau [CA+ID server] şi apoi apăsaţi pe **OK**.

- Dacă ați selectat opțiunea [CA+ID server], introduceți ID-ul serverului și ID-ul utilizatorului, apoi apăsaţi pe **OK** pentru fiecare opţiune.
- Pentru alte opţiuni, introduceţi ID-ul utilizatorului şi apoi apăsaţi pe **OK**.
- 10. Pentru a aplica setările, apăsați pe ▲. Pentru anulare, apăsați pe V.
- 11. Aparatul va încerca să se conecteze la dispozitivul fără fir selectat.

Dacă dispozitivul wireless este conectat cu succes, pe ecranul LCD al aparatului va fi afișat [Conectat].

Ați finalizat configurarea rețelei wireless. Pentru a instala driverele sau aplicația necesară utilizării aparatului, vizitați pagina **Descărcări** a modelului dumneavoastră aflată la adresa [support.brother.com/downloads](https://support.brother.com/g/b/midlink.aspx?content=dl).

# <span id="page-107-0"></span>**HL-L8230CDW/HL-L8240CDW**

Înainte de a configura aparatul, vă recomandăm să vă notați setările rețelei dumneavoastră fără fir. Veți avea nevoie de aceste informaţii înainte de a continua configurarea.

1. Verificaţi şi înregistraţi setările actuale ale reţelei fără fir.

### **Nume reţea (SSID)**

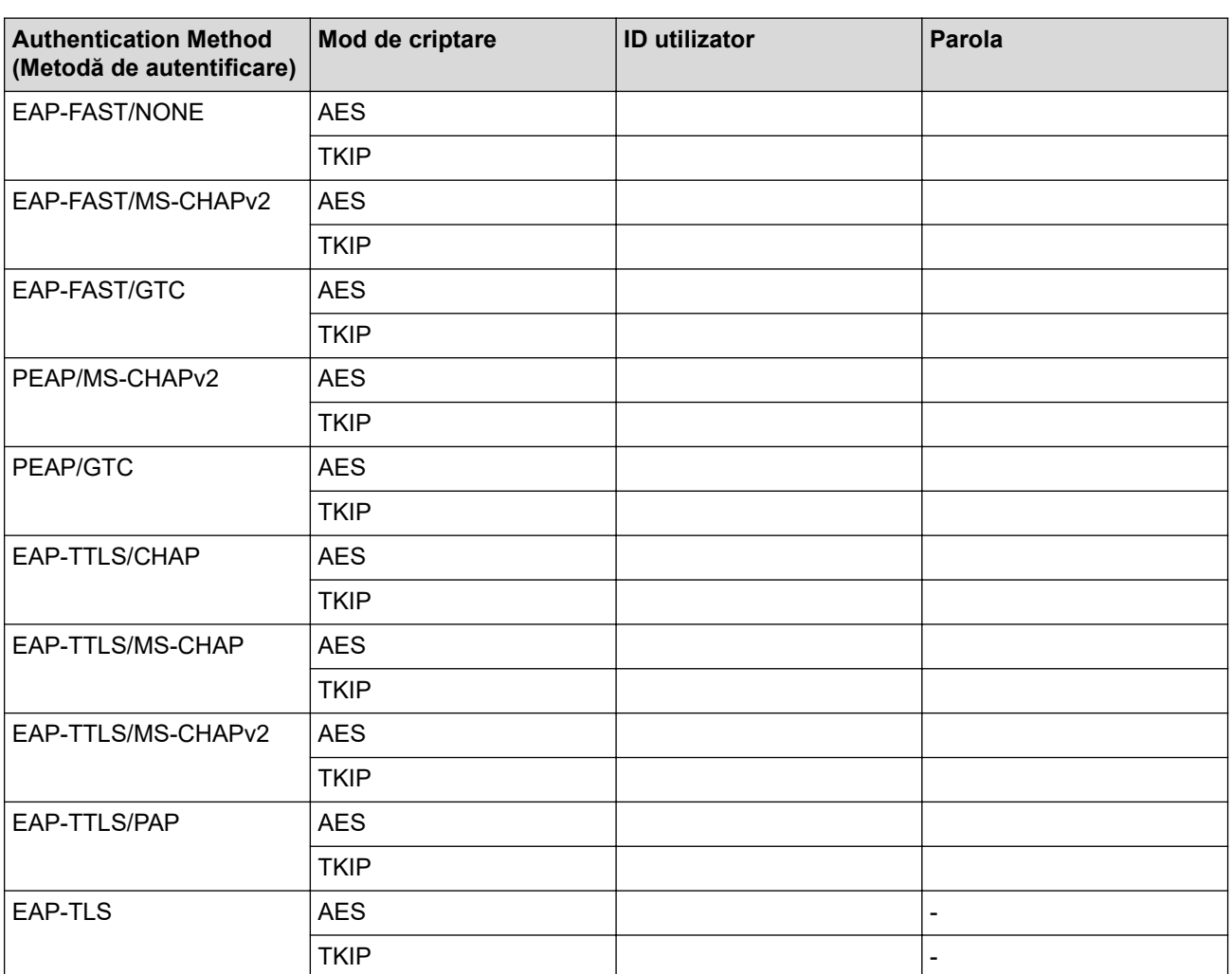

De exemplu:

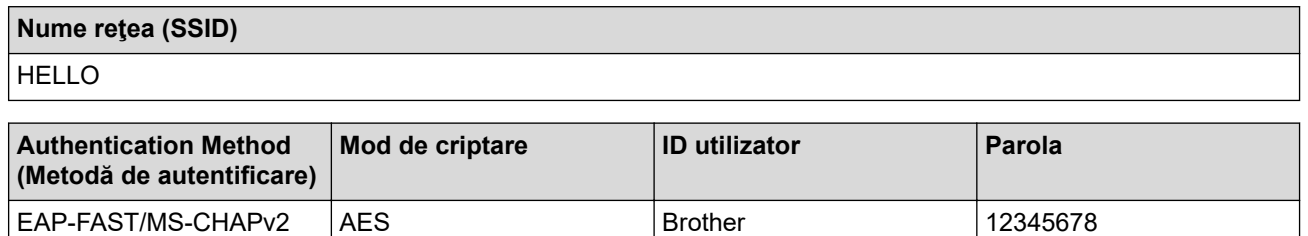

• În cazul în care configurați aparatul folosind autentificarea EAP-TLS, trebuie să instalați certificatul de client emis de AC înainte de a începe configurarea. Contactați administratorul de rețea pentru informații despre certificatul de client. Dacă aveți instalate mai multe certificate, vă recomandăm să vă notați numele certificatului pe care doriţi să îl utilizaţi.

• Dacă verificați aparatul folosind numele comun al certificatului serverului, vă recomandăm să vă notați numele înainte de a începe configurarea. Contactaţi administratorul reţelei pentru informaţii despre numele comun al certificatului serverului.
- 2. Apăsați pe | [Setări] > [Toate setările] > [Rețea] > [WLAN (Wi-Fi)] > [Căutare rețea Wi-Fi].
- 3. Dacă este afișat mesajul [Activați WLAN?], apăsați pe [Da].

Astfel, se va deschide asistentul de configurare wireless. Pentru anulare, apăsați [Nu].

- 4. Aparatul va căuta rețeaua și va afișa o listă cu numele SSID disponibile. Apăsați pe ▲ sau pe ▼ pentru a afișa opțiunea [<SSID nou>].
- 5. Apăsaţi pe [<SSID nou>] şi apoi apăsaţi pe [OK].
- 6. Introduceți numele SSID și apoi apăsați pe [OK].
- 7. Selectați metoda de autentificare.
- 8. Efectuati una dintre următoarele operații:
	- Dacă ați selectat opțiunea [EAP-FAST] [PEAP] sau [EAP-TTLS], apăsați pe  $\blacktriangle$  sau pe  $\blacktriangledown$  pentru a selecta Metoda de autentificare internă [NONE], [CHAP], [MS-CHAP], [MS-CHAPv2], [GTC] sau [PAP].

În funcție de metoda de autentificare, selecțiile metodei de autentificare interne pot să difere.

Selectaţi tipul de criptare [TKIP+AES] sau [AES].

Selectați metoda de verificare [Fără verificare], [CA] sau [CA + ID server].

- Dacă ați selectat opțiunea [CA + ID server], introduceți ID-ul serverului, ID-ul utilizatorului și parola (dacă este necesar) și apoi apăsați pe [OK] pentru fiecare opțiune.
- Pentru alte selecții, introduceți ID-ul serverului și parola, apoi apăsați pe  $[OK]$  pentru fiecare opțiune.

Dacă nu ați importat în aparat un certificat CA, aparatul afișează [Fără verificare].

• Dacă aţi selectat opţiunea [EAP-TLS], selectaţi tipul de criptare [TKIP+AES] sau [AES]. Atunci când aparatul afişează o listă de Certificate de client disponibile, selectaţi certificatul pe care îl doriţi.

Selectați metoda de verificare [Fără verificare], [CA] sau [CA + ID server].

- Dacă ați selectat opțiunea [CA + ID server], introduceți ID-ul serverului și ID-ul utilizatorului, apoi apăsaţi pe [OK] pentru fiecare opţiune.
- Pentru alte optiuni, introduceti ID-ul utilizatorului și apoi apăsați pe [OK].
- 9. Aparatul încearcă să se conecteze la dispozitivul wireless selectat.

Dacă dispozitivul wireless este conectat cu succes, pe ecranul LCD al aparatului va fi afișat [Conectat]. Apăsaţi pe [OK].

Ați finalizat configurarea rețelei wireless. Pentru a instala driverele sau aplicația necesară utilizării aparatului, vizitați pagina **Descărcări** a modelului dumneavoastră aflată la adresa [support.brother.com/downloads](https://support.brother.com/g/b/midlink.aspx?content=dl).

## **Informaţii similare**

• [Utilizarea rețelei wireless](#page-92-0)

#### **Subiecte conexe:**

• [Codurile de eroare folosite în raportul reţelei LAN wireless](#page-116-0)

<span id="page-109-0"></span> [Pagina de pornire](#page-1-0) > [Reţea](#page-87-0) > [Setări de rețea wireless](#page-91-0) > Utilizarea Wi-Fi Direct®

# **Utilizarea Wi-Fi Direct®**

- [Prezentarea Wi-Fi Direct](#page-110-0)
- [Configurarea manuală a reţelei Wi-Fi Direct](#page-111-0)
- [Configurarea rețelei Wi-Fi Direct utilizând metoda butonului de comandă](#page-112-0)

<span id="page-110-0"></span> [Pagina de pornire](#page-1-0) > [Reţea](#page-87-0) > [Setări de rețea wireless](#page-91-0) > [Utilizarea Wi-Fi Direct](#page-109-0)® > Prezentarea Wi-Fi Direct

# **Prezentarea Wi-Fi Direct**

Wi-Fi Direct este una dintre metodele de configurare wireless dezvoltată de Wi-Fi Alliance®. Permite conectarea securizată a dispozitivului mobil la aparat fără utilizarea unui router/punct de acces wireless.

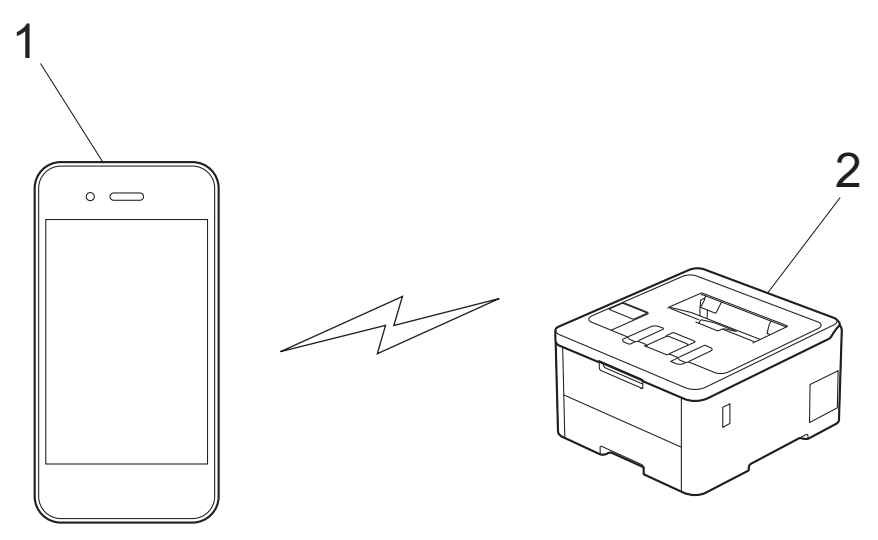

- 1. Dispozitiv mobil
- 2. Aparatul dvs.
	- Puteți utiliza simultan Wi-Fi Direct atât cu conexiunile prin cablu, cât și cu cele wireless.
	- Dispozitivul compatibil Wi-Fi Direct poate deveni proprietarul grupului. La configurarea rețelei Wi-Fi Direct, proprietarul grupului are rol de punct de acces.

#### **Informaţii similare**

• [Utilizarea Wi-Fi Direct](#page-109-0)®

- [Configurarea manuală a reţelei Wi-Fi Direct](#page-111-0)
- [Configurarea rețelei Wi-Fi Direct utilizând metoda butonului de comandă](#page-112-0)

<span id="page-111-0"></span> [Pagina de pornire](#page-1-0) > [Reţea](#page-87-0) > [Setări de rețea wireless](#page-91-0) > [Utilizarea Wi-Fi Direct](#page-109-0)® > Configurarea manuală a retelei Wi-Fi Direct

# **Configurarea manuală a reţelei Wi-Fi Direct**

>> HL-L3215CW/HL-L3220CW/HL-L3220CWE/HL-L3240CDW >> HL-L8230CDW/HL-L8240CDW

## **HL-L3215CW/HL-L3220CW/HL-L3220CWE/HL-L3240CDW**

Dacă dispozitivul dumneavoastră mobil nu acceptă Wi-Fi Direct sau WPS, este necesar să configuraţi manual o reţea Wi-Fi Direct.

- 1. Apăsați pe ▲ sau pe ▼ pentru a selecta opțiunea [Rețea] și apoi apăsați pe OK.
- 2. Apăsați pe ▲ sau pe ▼ pentru a selecta opțiunea [Wi-Fi Direct] și apoi apăsați pe OK.
- 3. Apăsaţi pe a sau pe b pentru a selecta opţiunea [Manual] şi apoi apăsaţi pe **OK**.
- 4. Dacă este afișat mesajul [Wi-Fi Dir. act.?], selectați Pornit.
- 5. Aparatul va afişa numele SSID şi parola. Accesaţi ecranul de setări reţea wireless a dispozitivului dumneavoastră mobil, selectați numele SSID și introduceți parola.
- 6. Dacă dispozitivul mobil se conectează cu succes, ecranul LCD al aparatul afişează [Conectat]. Aţi finalizat configurarea reţelei Wi-Fi Direct.

## **HL-L8230CDW/HL-L8240CDW**

Configurați setările Wi-Fi Direct de la panoul de control al aparatului:

În momentul în care aparatul primește solicitarea Wi-Fi Direct de la dispozitivul dvs. mobil, mesajul [Solicitarea de conectare Wi-Fi Direct a fost primită. Apăsați pe [OK] pentru conectare.] apare pe ecranul LCD. Apăsați pe [OK] pentru conectare.

- 1. Apăsați pe | | [Setări] > [Toate setările] > [Rețea] > [Wi-Fi Direct] > [Manual].
- 2. Aparatul va afișa următoarele informații: SSID (nume rețea) și parola (cheie rețea). Accesați ecranul de configurare a setărilor rețelei wireless de pe dispozitivul dumneavoastră mobil, selectați SSID și apoi introduceți parola.
- 3. Dacă dispozitivul mobil se conectează, ecranul LCD al aparatului afișează [Conectat].
- 4. Apăsați pe [închidere].

Ø

## **Informaţii similare**

- [Utilizarea Wi-Fi Direct](#page-109-0)®
- **Subiecte conexe:**
- [Prezentarea Wi-Fi Direct](#page-110-0)
- [Configurarea rețelei Wi-Fi Direct utilizând metoda butonului de comandă](#page-112-0)

<span id="page-112-0"></span> [Pagina de pornire](#page-1-0) > [Reţea](#page-87-0) > [Setări de rețea wireless](#page-91-0) > [Utilizarea Wi-Fi Direct](#page-109-0)® > Configurarea rețelei Wi-Fi Direct utilizând metoda butonului de comandă

# **Configurarea rețelei Wi-Fi Direct utilizând metoda butonului de comandă**

>> HL-L3215CW/HL-L3220CW/HL-L3220CWE/HL-L3240CDW >> HL-L8230CDW/HL-L8240CDW

## **HL-L3215CW/HL-L3220CW/HL-L3220CWE/HL-L3240CDW**

Dacă dispozitivul dumneavoastră mobil acceptă Wi-Fi Direct urmaţi aceşti paşi pentru a configura o reţea Wi-Fi Direct:

- 1. Apăsați pe ▲ sau pe ▼ pentru a selecta opțiunea [Rețea] și apoi apăsați pe OK.
- 2. Apăsați pe **A** sau pe **V** pentru a selecta opțiunea [Wi-Fi Direct] și apoi apăsați pe **OK**.
- 3. Apăsați pe a sau pe b pentru a selecta opțiunea [Buton comandă] și apoi apăsați pe **OK**.
- 4. Dacă este afișat mesajul [Wi-Fi Dir. act.?], selectati Pornit.

Dacă dispozitivul dvs. mobil nu este compatibil cu Wi-Fi Direct, urmați instrucțiunile de mai jos:

- a. Apăsați pe ▲ sau pe ▼ pentru a selecta opțiunea [Rețea] și apoi apăsați pe OK.
- b. Apăsați pe **A** sau pe **V** pentru a selecta opțiunea [Wi-Fi Direct] și apoi apăsați pe **OK**.
- c. Apăsați pe ▲ sau pe ▼ pentru a selecta opțiunea [Deținător grup] și apoi apăsați pe OK.
- d. Apăsați pe a sau pe b pentru a selecta opțiunea [Pornit] și apoi apăsați pe **OK**.
- e. Apăsați pe ▲ sau pe ▼ pentru a selecta opțiunea [Buton comandă] și apoi apăsați pe OK.
- 5. Activati Wi-Fi Direct pe dispozitivul dumneavoastră mobil (consultați ghidul de utilizare al dispozitivului dumneavoastră mobil pentru instrucţiuni) atunci când [Activati Wi-Fi Direct pe un alt dispozitiv si apăsati pe OK.] apare pe ecranul LCD al aparatului. Apăsaţi pe **OK** de pe aparatul dumneavoastră.

Va începe configurarea reţelei Wi-Fi Direct.

6. Efectuaţi una dintre următoarele operaţii:

B

- Dacă dispozitivul mobil vă afișează o listă cu aparate Brother cu Wi-Fi Direct activ, selectați aparatul dumneavoastră Brother.
- Dacă aparatul Brother vă afișează o listă de dispozitive mobile Wi-Fi Direct activ, selectați dispozitivul dumneavoastră mobil. Apăsați pe  $\blacktriangle$  sau  $\nabla$  pentru a selecta dispozitivul mobil la care doriți să vă conectați și apăsați pe **OK**. Pentru a căuta din nou dispozitivele disponibile, selectați [<Rescanare>] și apoi apăsați pe **OK**.
- 7. Dacă dispozitivul mobil se conectează cu succes, ecranul LCD al aparatul afisează [Conectat]. Ati finalizat configurarea retelei Wi-Fi Direct.

## **HL-L8230CDW/HL-L8240CDW**

În momentul în care aparatul primește solicitarea Wi-Fi Direct de la dispozitivul dvs. mobil, mesajul [Solicitarea de conectare Wi-Fi Direct a fost primită. Apăsați pe [OK] pentru conectare. ] apare pe ecranul LCD. Apăsați pe [OK] pentru conectare.

1. Apăsați pe butonul ii [Setări] > [Toate setările] > [Retea] > [Wi-Fi Direct] > [Buton comandă] de pe ecranul LCD al aparatului.

- Dacă dispozitivul dvs. mobil nu este compatibil cu Wi-Fi Direct, urmați instrucțiunile de mai jos:
- a. Apăsați pe || [Setări] > [Toate setările] > [Rețea] > [Wi-Fi Direct] > [Deținător grup] și apoi apăsați pe [Pornit].
- b. Apăsați pe *l* sau *v* pentru a selecta [Buton comandă].
- 2. Dacă este afișat mesajul [Activați Wi-Fi Direct pe alt dispozitiv. Apoi apăsați [OK].], activați funcția Wi-Fi Direct a dispozitivului mobil (pentru informații suplimentare, consultați manualul de utilizare al dispozitivului mobil). Apăsați pe [OK] de pe aparatul dumneavoastră.
- 3. Efectuaţi una dintre următoarele operaţii:
	- Dacă dispozitivul mobil vă afișează o listă cu aparate Brother cu Wi-Fi Direct activ, selectați aparatul dumneavoastră Brother.
	- Dacă aparatul Brother vă afișează o listă de dispozitive mobile Wi-Fi Direct activ, selectați dispozitivul dumneavoastră mobil. Pentru a căuta din nou dispozitivele disponibile, apăsați pe [Rescanare].
- 4. Dacă dispozitivul mobil se conectează, ecranul LCD al aparatului afișează [Conectat].
- 5. Apăsaţi pe [Închidere].

## **Informaţii similare**

• [Utilizarea Wi-Fi Direct](#page-109-0)®

- [Prezentarea Wi-Fi Direct](#page-110-0)
- [Configurarea manuală a reţelei Wi-Fi Direct](#page-111-0)

 [Pagina de pornire](#page-1-0) > [Reţea](#page-87-0) > [Setări de rețea wireless](#page-91-0) > Activare/Dezactivare rețea wireless LAN

# **Activare/Dezactivare rețea wireless LAN**

>> HL-L3215CW/HL-L3220CW/HL-L3220CWE/HL-L3240CDW >> HL-L8230CDW/HL-L8240CDW

## **HL-L3215CW/HL-L3220CW/HL-L3220CWE/HL-L3240CDW**

- 1. Apăsați pe ▲ sau pe ▼ pentru a selecta opțiunea [Rețea] și apoi apăsați pe OK.
- 2. Apăsați pe ▲ sau pe ▼ pentru a selecta opțiunea [WLAN (Wi-Fi)] și apoi apăsați pe OK.
- 3. Apăsaţi pe a sau pe b pentru a selecta opţiunea [Activare WLAN] şi apoi apăsaţi pe **OK**.
- 4. Efectuați una dintre următoarele operații:
	- Pentru a activa Wi-Fi, selectați [Pornit].
	- Pentru a dezactiva Wi-Fi, selectați [Oprită].
- 5. Apăsaţi pe **OK**.

## **HL-L8230CDW/HL-L8240CDW**

- 1. Apăsați [ Setări] > [Toate setările] > [Rețea] > [WLAN (Wi-Fi)].
- 2. Apăsați pe ▲ sau pe ▼ pentru a selecta opțiunea [Activare WLAN]. Apăsați pe [Activare WLAN].
- 3. Efectuaţi una dintre următoarele operaţii:
	- Pentru a activa Wi-Fi, selectați [Pornit].
	- Pentru a dezactiva Wi-Fi, selectați [Oprită].
- 4. Apăsați pe

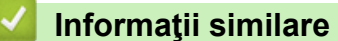

• [Setări de rețea wireless](#page-91-0)

<span id="page-115-0"></span> [Pagina de pornire](#page-1-0) > [Reţea](#page-87-0) > [Setări de rețea wireless](#page-91-0) > Imprimarea raportului WLAN

# **Imprimarea raportului WLAN**

Raportul WLAN prezintă starea conexiunii wireless a aparatului. În cazul în care conectarea prin reţeaua wireless eşuează, verificaţi codul erorii în raportul imprimat.

>> HL-L3215CW/HL-L3220CW/HL-L3220CWE/HL-L3240CDW >> HL-L8230CDW/HL-L8240CDW

## **HL-L3215CW/HL-L3220CW/HL-L3220CWE/HL-L3240CDW**

- 1. Apăsaţi pe a sau pe b pentru a selecta opţiunea [Print Rapoarte] şi apoi apăsaţi pe **OK**.
- 2. Apăsați pe **A** sau pe **V** pentru a selecta opțiunea [Raport WLAN] și apoi apăsați pe **OK**.
- 3. Apăsaţi pe **Go (Start)**.

Aparatul va imprima raportul WLAN.

## **HL-L8230CDW/HL-L8240CDW**

- 1. Apăsați pe  $\| \cdot \|$  [Setări] > [Toate setările] > [Print Rapoarte] > [Raport WLAN].
- 2. Apăsați pe [Da].

Aparatul va imprima raportul WLAN.

3. Apăsaţi pe .

Dacă raportul WLAN nu se imprimă, verificaţi dacă aparatul indică vreo eroare. Dacă nu apar erori vizibile, aşteptaţi un minut şi apoi încercaţi să imprimaţi din nou raportul.

## **Informaţii similare**

- [Setări de rețea wireless](#page-91-0)
	- [Codurile de eroare folosite în raportul reţelei LAN wireless](#page-116-0)

- [Aparatul meu nu poate imprima în rețea](#page-286-0)
- [Vreau să verific dacă dispozitivele de reţea funcţionează corect](#page-288-0)

<span id="page-116-0"></span> [Pagina de pornire](#page-1-0) > [Reţea](#page-87-0) > [Setări de rețea wireless](#page-91-0) > [Imprimarea raportului WLAN](#page-115-0) > Codurile de eroare folosite în raportul reţelei LAN wireless

# **Codurile de eroare folosite în raportul reţelei LAN wireless**

Dacă raportul pentru reţeaua LAN wireless indică o eroare de conectare, verificaţi codul de eroare din raportul imprimat şi consultaţi instrucţiunile corespunzătoare din tabelul:

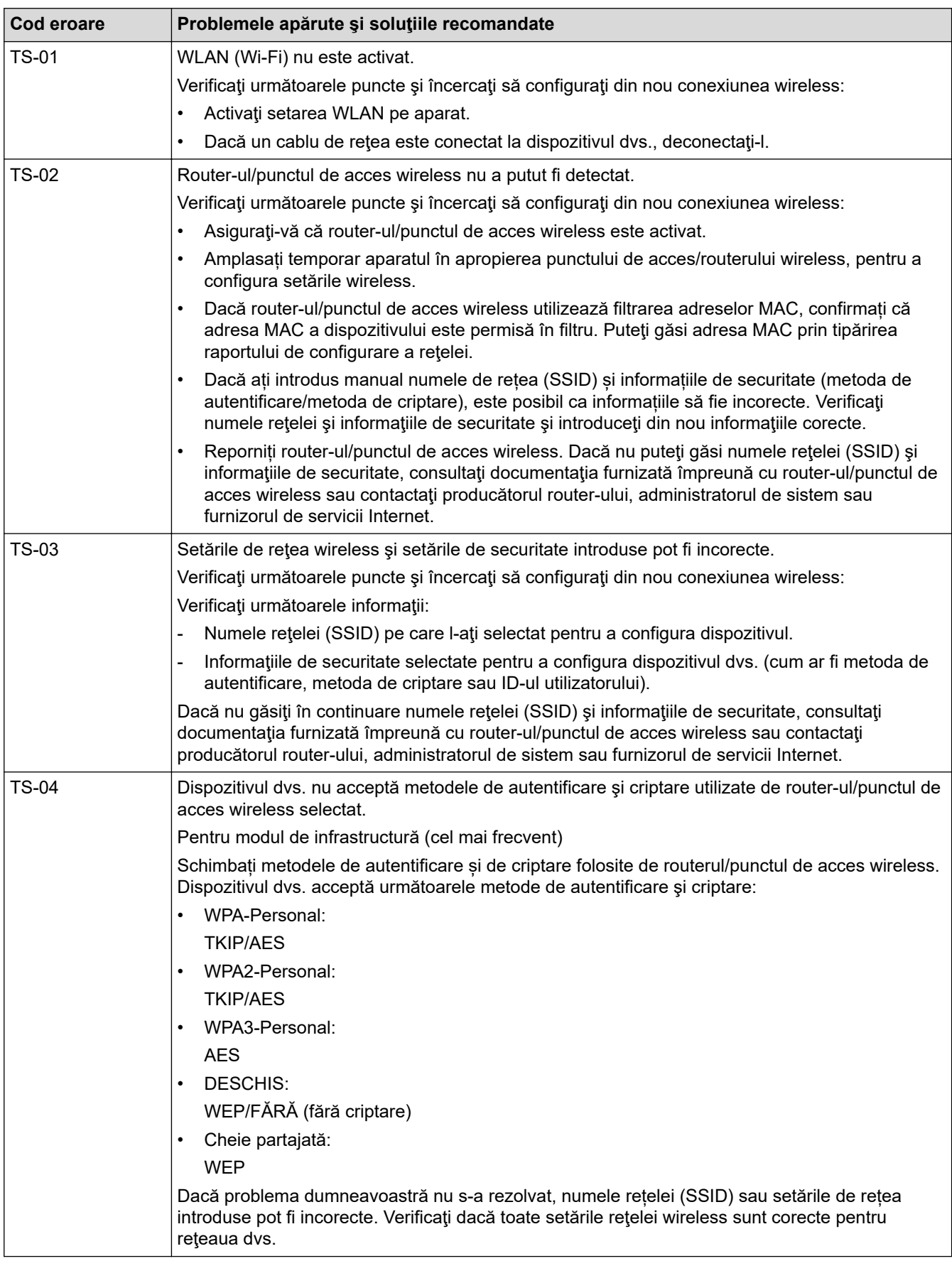

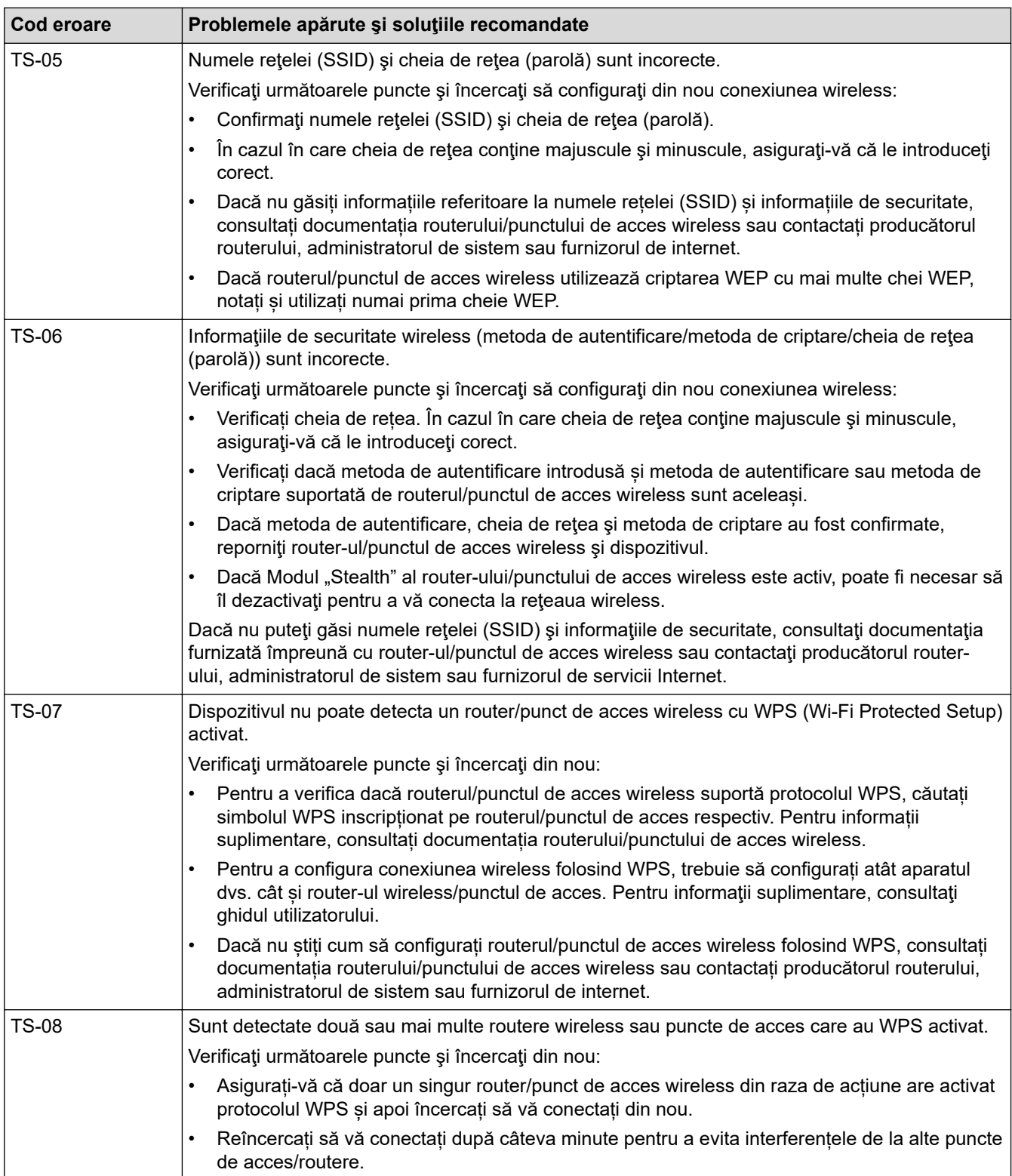

Confirmarea informațiilor despre securitatea wireless (SSID/ metoda de autentificare/metoda de criptare/ cheia de rețea) a punctului de acces/routerului WLAN:

- 1. În general, setările de securitate implicite se găsesc pe eticheta lipită la punctul de acces/routerul WLAN. Totodată, numele producătorului sau numărul modelului punctului de acces/routerului WLAN pot fi utilizate ca setări implicite de securitate.
- 2. Pentru informații despre cum puteți găsi setările de securitate, consultați documentația punctului de acces/routerului WLAN.
- Dacă punctul de acces/routerul WLAN este setat să nu transmită numărul SSID, numărul SSID nu va fi detectat automat. Denumirea SSID trebuie introdusă manual.
- Cheia de rețea mai poate fi numită și parolă, cheie de securitate sau cheie de criptare.

Dacă nu cunoaşteţi setările SSID şi setările de securitate wireless ale punctului de acces/ruterului WLAN sau cum puteți schimba configurația, consultați documentația punctului de acces/ruterul, întrebați producătorul punctului de acces/ruterului sau întrebați furnizorul de internet sau administratorul de rețea.

## **Informaţii similare**

• [Imprimarea raportului WLAN](#page-115-0)

- [Aparatul meu nu poate imprima în rețea](#page-286-0)
- Vreau să verific dacă dispozitivele de retea funcționează corect
- Configurarea aparatului pentru o rețea wireless folosind metoda cu o singură apăsare din Wi-Fi Protected Setup™ [\(WPS\)](#page-98-0)
- [Configuraţi-vă aparatul pentru o reţea wireless folosind metoda PIN a Wi-Fi Protected Setup](#page-99-0)™ (WPS)
- Configurarea aparatului pentru o retea wireless utilizând asistentul de configurare a panoului de control al [aparatului](#page-95-0)
- [Configuraţi-vă aparatul pentru o reţea wireless în cazul în care identificatorul SSID nu este difuzat](#page-102-0)
- [Configurarea aparatul pentru o reţea wireless de companie](#page-105-0)

<span id="page-119-0"></span> [Pagina de pornire](#page-1-0) > [Reţea](#page-87-0) > Caracteristicile reţelei

# **Caracteristicile reţelei**

- [Activarea/dezactivarea Web Based Management folosind panoul de control](#page-120-0)
- [Configurarea setărilor serverului proxy utilizând Web Based Management](#page-121-0)
- [Imprimarea raportului de configurare a reţelei](#page-122-0)
- [Sincronizaţi timpul cu serverul SNTP utilizând Administrarea online a reţelei folosind Web](#page-123-0) [Based Management](#page-123-0)
- [Gigabit Ethernet \(numai pentru reţea cablată\)](#page-127-0)
- [Resetarea setărilor de reţea la cele din fabricaţie](#page-129-0)

<span id="page-120-0"></span> [Pagina de pornire](#page-1-0) > [Reţea](#page-87-0) > [Caracteristicile reţelei](#page-119-0) > Activarea/dezactivarea Web Based Management folosind panoul de control

# **Activarea/dezactivarea Web Based Management folosind panoul de control**

#### >> HL-L3215CW/HL-L3220CW/HL-L3220CWE/HL-L3240CDW >> HL-L8230CDW/HL-L8240CDW

## **HL-L3215CW/HL-L3220CW/HL-L3220CWE/HL-L3240CDW**

- 1. Apăsați pe **∆** sau pe **V** pentru a selecta opțiunea [Retea] și apoi apăsați pe **OK**.
- 2. Apăsaţi pe a sau pe b pentru a selecta opţiunea [Admin. web] şi apoi apăsaţi pe **OK**.
- 3. Apăsaţi pe a sau b pentru a selecta opţiunea dorită şi apăsaţi pe **OK**.

Dacă activați această funcție, asigurați-vă că specificați metoda de conectare la Web based management.

## **HL-L8230CDW/HL-L8240CDW**

- 1. Apăsați pe | [Setări] > [Toate setările] > [Rețea] > [Administrare bazată pe web].
- 2. Apăsați pentru a selecta opțiunea dorită.

Dacă activați această funcție, asigurați-vă că specificați metoda de conectare la Web based management.

## **Informaţii similare**

• [Caracteristicile reţelei](#page-119-0)

#### **Subiecte conexe:**

Ø

<span id="page-121-0"></span> [Pagina de pornire](#page-1-0) > [Reţea](#page-87-0) > [Caracteristicile reţelei](#page-119-0) > Configurarea setărilor serverului proxy utilizând Web Based Management

# **Configurarea setărilor serverului proxy utilizând Web Based Management**

Dacă reţeaua dumneavoastră utilizează un server proxy, următoarele informaţii ale serverului proxy trebuie să fie configurate folosind Administrarea online a reţelei folosind Web Based Management:

- Adresa serverului proxy
- Numărul portului
- Numele utilizatorului
- **Parola**

• Vă recomandăm folosirea celei mai recente versiuni a următoarelor browsere web:

- Microsoft Edge, Firefox și Google Chrome™ pentru Windows
- Safari, Firefox și Google Chrome™ pentru Mac
- Google Chrome™ pentru Android™
- Safari și Google Chrome<sup>™</sup> pentru iOS
- Asigurați-vă că JavaScript și modulele Cookie sunt întotdeauna activate, indiferent de browserul folosit.
- 1. Porniti browserul web.
- 2. Introduceți "https://adresa IP a aparatului" în bara de adrese a browserului (unde "adresa IP a aparatului" este adresa IP a aparatului dvs.).

De exemplu:

Ø

https://192.168.1.2

3. Dacă este necesar, introduceți parola în câmpul **Login (Conectare)** și apoi faceți clic pe **Login (Conectare)**.

Parola implicită pentru gestionarea setărilor acestui aparat se află în partea din spate a aparatului și este marcată cu "**Pwd**".

4. Deschideți meniul de navigare și apoi faceți clic pe **Network (Reţea)** > **Network (Reţea)** > **Protocol**.

Începeți din  $\equiv$ , dacă meniul de navigare nu este afișat în stânga ecranului.

- 5. Asiguraţi-vă că aţi selectat caseta de validare **Proxy** şi apoi faceţi clic pe **Submit (Remitere)**.
- 6. În câmpul **Proxy**, faceţi clic pe **Advanced Settings (Setări avansate)**.
- 7. Introduceţi informaţiile referitoare la serverul proxy.
- 8. Faceti clic pe **Submit (Remitere)**.

## **Informaţii similare**

• Caracteristicile retelei

- [Configurarea setărilor serverului proxy folosind panoul de control al aparatului](#page-219-0)
- [Înregistrarea aparatului cu imprimare universală folosind Web Based Management](#page-82-0)
- [Accesarea programului Administrarea online a reţelei folosind Web Based Management](#page-375-0)

<span id="page-122-0"></span> [Pagina de pornire](#page-1-0) > [Reţea](#page-87-0) > [Caracteristicile reţelei](#page-119-0) > Imprimarea raportului de configurare a reţelei

# **Imprimarea raportului de configurare a reţelei**

Raportul de configurare a rețelei listează configurația rețelei, inclusiv setările de rețea ale serverului de imprimare.

- Numele nodului este afișat în raportul de configurare a rețelei. Numele implicit al nodului este "BRN123456abcdef" pentru o rețea cablată sau "BRW123456abcdef" pentru o rețea wireless (unde "123456abcdef" este adresa MAC/adresa Ethernet a aparatului).
	- Dacă adresa IP indicată în raportul de configurare a rețelei este 0.0.0.0, așteptați un minut și imprimați din nou raportul.
	- În acest raport sunt enumerate setările aparatului, precum adresa IP, masca de subreţea, numele nodului şi adresa MAC, de exemplu:
		- Adresă IP: 192.168.0.5
		- Mască de subrețea: 255.255.255.0
		- Nume nod: BRN000ca0000499
		- Adresă MAC: 00-0c-a0-00-04-99

#### >> HL-L3215CW/HL-L3220CW/HL-L3220CWE/HL-L3240CDW >> HL-L8230CDW/HL-L8240CDW

## **HL-L3215CW/HL-L3220CW/HL-L3220CWE/HL-L3240CDW**

- 1. Apăsaţi pe a sau pe b pentru a selecta opţiunea [Print Rapoarte] şi apoi apăsaţi pe **OK**.
- 2. Apăsaţi pe a sau pe b pentru a selecta opţiunea [Config.retea] şi apoi apăsaţi pe **OK**.
- 3. Apăsaţi pe **Go (Start)**.

Aparatul imprimă raportul de configurare a reţelei.

## **HL-L8230CDW/HL-L8240CDW**

- 1. Apăsați pe | [Setări] > [Toate setările] > [Print Rapoarte] > [Configurare rețea].
- 2. Apăsaţi pe [Da].

Aparatul imprimă raportul de configurare a reţelei.

3. Apăsați pe

## **Informaţii similare**

• Caracteristicile retelei

- Utilizarea Network Connection Repair Tool (Programul de reparare a conexiunii la retea) (Windows)
- [Accesarea programului Administrarea online a reţelei folosind Web Based Management](#page-375-0)
- [Mesaje de eroare](#page-277-0)
- [Vreau să verific dacă dispozitivele de reţea funcţionează corect](#page-288-0)
- [Verificarea setărilor de rețea ale aparatului](#page-282-0)
- [Dacă aveți probleme cu rețeaua aparatului dumneavoastră](#page-283-0)
- Configurați setările rețelei Gigabit Ethernet utilizând Administrarea bazată pe web

<span id="page-123-0"></span> [Pagina de pornire](#page-1-0) > [Reţea](#page-87-0) > [Caracteristicile reţelei](#page-119-0) > Sincronizaţi timpul cu serverul SNTP utilizând Administrarea online a reţelei folosind Web Based Management

# **Sincronizaţi timpul cu serverul SNTP utilizând Administrarea online a reţelei folosind Web Based Management**

Protocolul simplu de timp al reţelei (SNTP) este utilizat pentru a sincroniza ora utilizată de aparat pentru autentificarea cu serverul de timp SNTP. Puteți sincroniza automat sau manual ora aparatului cu ora universală coordonată (UTC) furnizată de serverul de timp SNTP.

- [Configurarea datei și a orei folosind Web Based Management](#page-124-0)
- [Configurarea protocolului SNTP utilizând Web Based Management](#page-125-0)

<span id="page-124-0"></span> [Pagina de pornire](#page-1-0) > [Reţea](#page-87-0) > [Caracteristicile reţelei](#page-119-0) > [Sincronizaţi timpul cu serverul SNTP utilizând](#page-123-0) [Administrarea online a reţelei folosind Web Based Management](#page-123-0) > Configurarea datei și a orei folosind Web Based Management

# **Configurarea datei și a orei folosind Web Based Management**

Configurați data și ora pentru a sincroniza ora folosită de aparat cu serverul de timp SNTP.

Această caracteristică nu este disponibilă în anumite ţări.

- 1. Porniti browserul web.
- 2. Introduceți "https://adresa IP a aparatului" în bara de adrese a browserului (unde "adresa IP a aparatului" este adresa IP a aparatului dvs.).

De exemplu:

Ø

https://192.168.1.2

3. Dacă este necesar, introduceți parola în câmpul **Login (Conectare)** și apoi faceți clic pe **Login (Conectare)**.

Parola implicită pentru gestionarea setărilor acestui aparat se află în partea din spate a aparatului și este marcată cu "Pwd".

4. Deschideți meniul de navigare și apoi faceți clic pe **Administrator** > **Date&Time (Data şi ora)**.

Începeti din  $\equiv$ , dacă meniul de navigare nu este afișat în stânga ecranului.

5. Verificaţi setările definite pentru **Time Zone (Fus orar)**.

Selectaţi diferenţa de fus orar dintre locaţia dvs. şi UTC din lista derulantă **Time Zone (Fus orar)**. De exemplu, fusul orar pentru ora coastei de este în SUA şi Canada este UTC-05:00.

6. Faceţi clic pe **Submit (Remitere)**.

 **Informaţii similare**

• [Sincronizaţi timpul cu serverul SNTP utilizând Administrarea online a reţelei folosind Web Based](#page-123-0) [Management](#page-123-0)

#### **Subiecte conexe:**

<span id="page-125-0"></span> [Pagina de pornire](#page-1-0) > [Reţea](#page-87-0) > [Caracteristicile reţelei](#page-119-0) > [Sincronizaţi timpul cu serverul SNTP utilizând](#page-123-0) [Administrarea online a reţelei folosind Web Based Management](#page-123-0) > Configurarea protocolului SNTP utilizând Web Based Management

# **Configurarea protocolului SNTP utilizând Web Based Management**

Configurați protocolul SNTP pentru a sincroniza ora pe care aparatul o utilizează pentru autentificare cu ora păstrată de serverul de timp SNTP.

- 1. Porniţi browserul web.
- 2. Introduceți "https://adresa IP a aparatului" în bara de adrese a browserului (unde "adresa IP a aparatului" este adresa IP a aparatului dvs.).

De exemplu:

Ø

https://192.168.1.2

3. Dacă este necesar, introduceți parola în câmpul **Login (Conectare)** și apoi faceți clic pe **Login (Conectare)**.

Parola implicită pentru gestionarea setărilor acestui aparat se află în partea din spate a aparatului și este marcată cu "Pwd".

4. Deschideți meniul de navigare și apoi faceți clic pe **Network (Reţea)** > **Network (Reţea)** > **Protocol**.

Începeți din  $\equiv$ , dacă meniul de navigare nu este afișat în stânga ecranului.

- 5. Pentru a activa aceste setări, bifaţi caseta de validare **SNTP**.
- 6. Faceţi clic pe **Submit (Remitere)**.
- 7. Reporniți aparatul Brother pentru a activa configurația.
- 8. Faceți clic pe **Advanced Settings (Setări avansate)**, aflat lângă caseta de validare SNTP.
- 9. Configurați setările.

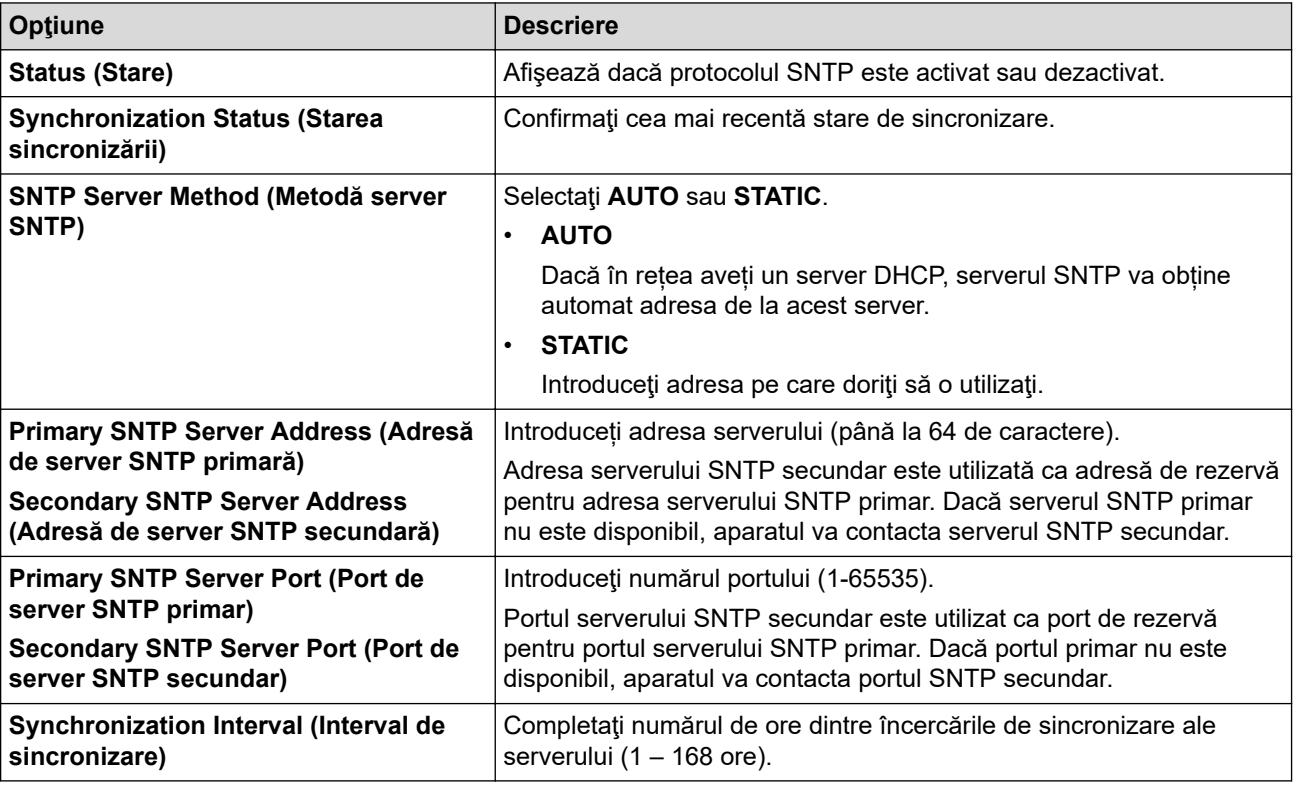

#### 10. Faceţi clic pe **Submit (Remitere)**.

#### **Informaţii similare**

• [Sincronizaţi timpul cu serverul SNTP utilizând Administrarea online a reţelei folosind Web Based](#page-123-0) [Management](#page-123-0)

## **Subiecte conexe:**

<span id="page-127-0"></span> [Pagina de pornire](#page-1-0) > [Reţea](#page-87-0) > [Caracteristicile reţelei](#page-119-0) > Gigabit Ethernet (numai pentru reţea cablată)

# **Gigabit Ethernet (numai pentru reţea cablată)**

#### **Modele înrudite**: HL-L3240CDW/HL-L8240CDW

Aparatul acceptă Gigabit Ethernet 1000BASE-T. Pentru conectarea la o reţea Gigabit Ethernet 1000BASE-T, trebuie să setaţi modul legăturii Ethernet a aparatului la Auto din panoul de control al aparatului sau din Management bazat pe web (browser web).

Utilizați un cablu de rețea categoria 5e (sau superioară). Aparatul poate să negocieze automat cea mai înaltă viteză de rețea, de exemplu: pentru a obține vitezele de rețea 1000BASE-T, toată infrastructura de conectare, inclusiv switch-urile și cablurile, trebuie să fie compatibilă, de asemenea, cu vitezele 1000BASE-T. În caz contrar, aparatul va comunica la viteze 10BASE-T sau 100BASE-TX.

## **Informaţii similare**

• [Caracteristicile reţelei](#page-119-0)

D

• [Configuraţi setările reţelei Gigabit Ethernet utilizând Administrarea bazată pe web](#page-128-0)

<span id="page-128-0"></span> [Pagina de pornire](#page-1-0) > [Reţea](#page-87-0) > [Caracteristicile reţelei](#page-119-0) > [Gigabit Ethernet \(numai pentru reţea](#page-127-0) [cablată\)](#page-127-0) > Configuraţi setările reţelei Gigabit Ethernet utilizând Administrarea bazată pe web

# **Configuraţi setările reţelei Gigabit Ethernet utilizând Administrarea bazată pe web**

#### **Modele înrudite**: HL-L3240CDW/HL-L8240CDW

- 1. Porniţi browserul web.
- 2. Introduceți "https://adresa IP a aparatului" în bara de adrese a browserului (unde "adresa IP a aparatului" este adresa IP a aparatului dvs.).

De exemplu:

B

https://192.168.1.2

3. Dacă este necesar, introduceți parola în câmpul **Login (Conectare)** și apoi faceți clic pe **Login (Conectare)**.

Parola implicită pentru gestionarea setărilor acestui aparat se află în partea din spate a aparatului și este marcată cu "Pwd".

4. Deschideți meniul de navigare și apoi faceți clic pe **Network (Reţea)** > **Wired (Cu fir)** > **Ethernet**.

Începeți din  $\equiv$ , dacă meniul de navigare nu este afișat în stânga ecranului.

- 5. Selectaţi **Auto** din lista derulantă **Ethernet Mode (Mod Ethernet)**.
- 6. Faceţi clic pe **Submit (Remitere)**.
- 7. Pentru a activa setările, faceți clic pe **Yes (Da)** pentru a reporni aparatul.

Puteţi confirma setările imprimând raportul de configurare a reţelei.

#### **Informaţii similare**

• [Gigabit Ethernet \(numai pentru reţea cablată\)](#page-127-0)

- [Accesarea programului Administrarea online a reţelei folosind Web Based Management](#page-375-0)
- [Imprimarea raportului de configurare a reţelei](#page-122-0)

<span id="page-129-0"></span> [Pagina de pornire](#page-1-0) > [Reţea](#page-87-0) > [Caracteristicile reţelei](#page-119-0) > Resetarea setărilor de reţea la cele din fabricaţie

# **Resetarea setărilor de reţea la cele din fabricaţie**

Puteți utiliza panoul de control al aparatului pentru a reseta setările de rețea ale aparatului la valorile implicite din fabricație. Această comandă va reinițializa toate informațiile, de exemplu cele referitoare la parolă și adresa IP.

• Această caracteristică restabilește toate setările rețelei la valorile din fabrică.

• De asemenea, puteți reseta serverul de imprimare la setările din fabricație folosind Web Based Management.

>> HL-L3215CW/HL-L3220CW/HL-L3220CWE/HL-L3240CDW >> HL-L8230CDW/HL-L8240CDW

## **HL-L3215CW/HL-L3220CW/HL-L3220CWE/HL-L3240CDW**

- 1. Apăsați pe **∆** sau pe **V** pentru a selecta opțiunea [Retea] și apoi apăsați pe **OK**.
- 2. Apăsați pe ▲ sau pe ▼ pentru a selecta opțiunea [Resetare rețea] și apoi apăsați pe OK.
- 3. Urmaţi instrucţiunile aparatului pentru a reseta setările de reţea. Aparatul va reporni.

## **HL-L8230CDW/HL-L8240CDW**

- 1. Apăsați pe | [Setări] > [Toate setările] > [Rețea] > [Resetare rețea].
- 2. Va fi afișat [Repornire OK?]. Apăsați pe [Da] timp de două secunde pentru a confirma. Aparatul va reporni.

## **Informaţii similare**

• [Caracteristicile reţelei](#page-119-0)

#### **Subiecte conexe:**

Ø

• [Funcţii de resetare](#page-293-0)

## <span id="page-130-0"></span> [Pagina de pornire](#page-1-0) > Securitate

# **Securitate**

- [Înainte de a utiliza caracteristici de securitate ale reţelei](#page-131-0)
- [Configurarea certificatelor pentru securitatea dispozitivului](#page-133-0)
- [Utilizarea SSL/TLS](#page-148-0)
- [Utilizarea SNMPv3](#page-159-0)
- [Utilizarea IPsec](#page-162-0)
- [Folosiți IEEE 802.1x Autentificare pentru o rețea prin cablu sau wireless](#page-178-0)
- [Utilizarea autentificării Active Directory](#page-183-0)
- [Utilizarea autentificării LDAP](#page-188-0)
- [Utilizarea Secure Function Lock 3.0 \(Blocarea securizată a funcțiilor\)](#page-192-0)
- [Trimiterea securizată a unui mesaj de e-mail](#page-198-0)
- [Stocare jurnal de imprimare în reţea](#page-202-0)
- [Blocarea setărilor aparatului de la panoul de control](#page-208-0)
- [Utilizarea funcțiilor de detectare a rețelei globale](#page-213-0)

<span id="page-131-0"></span> [Pagina de pornire](#page-1-0) > [Securitate](#page-130-0) > Înainte de a utiliza caracteristici de securitate ale reţelei

# **Înainte de a utiliza caracteristici de securitate ale reţelei**

Aparatul dumneavoastră utilizează cele mai recente protocoale de securitate și de criptare ale rețelei disponibile în prezent. Aceste funcţii de reţea pot fi integrate în planul general de securitate pentru a ajuta la protejarea datelor şi pentru a preveni accesul neautorizat la aparat.

Vă recomandăm să dezactivați protocoalele Telnet, ale serverului FTP și TFTP. Accesarea aparatului folosind aceste protocoale nu este sigură.

## **Informaţii similare**

• [Securitate](#page-130-0)

lo

• [Dezactivarea protocoalelor care nu sunt necesare](#page-132-0)

<span id="page-132-0"></span> [Pagina de pornire](#page-1-0) > [Securitate](#page-130-0) > [Înainte de a utiliza caracteristici de securitate ale reţelei](#page-131-0) > Dezactivarea protocoalelor care nu sunt necesare

## **Dezactivarea protocoalelor care nu sunt necesare**

- 1. Porniţi browserul web.
- 2. Introduceți "https://adresa IP a aparatului" în bara de adrese a browserului (unde "adresa IP a aparatului" este adresa IP a aparatului dvs.).

De exemplu:

Ø

Ø

https://192.168.1.2

3. Dacă este necesar, introduceți parola în câmpul **Login (Conectare)** și apoi faceți clic pe **Login (Conectare)**.

Parola implicită pentru gestionarea setărilor acestui aparat se află în partea din spate a aparatului și este marcată cu "**Pwd**".

4. Deschideți meniul de navigare și apoi faceți clic pe **Network (Reţea)** > **Network (Reţea)** > **Protocol**.

Începeti din  $\equiv$ , dacă meniul de navigare nu este afișat în stânga ecranului.

- 5. Anulați orice bifă inutilă din casetele de selectare ale protocoalelor pentru a le dezactiva.
- 6. Faceţi clic pe **Submit (Remitere)**.
- 7. Reporniți aparatul Brother pentru a activa configurația.

## **Informaţii similare**

• [Înainte de a utiliza caracteristici de securitate ale reţelei](#page-131-0)

#### **Subiecte conexe:**

<span id="page-133-0"></span> [Pagina de pornire](#page-1-0) > [Securitate](#page-130-0) > Configurarea certificatelor pentru securitatea dispozitivului

# **Configurarea certificatelor pentru securitatea dispozitivului**

Trebuie să configurați un certificat pentru gestionarea în siguranță a aparatului conectat la rețea folosind SSL/ TLS. Pentru configurarea certificatului trebuie să folosiţi Administrarea online a reţelei folosind Web Based Management.

- [Funcţiile certificatelor de securitate compatibile](#page-134-0)
- [Crearea și instalarea unui certificat](#page-135-0)
- [Crearea unui certificat auto semnat](#page-136-0)
- [Crearea unei cereri de semnare a certificatului \(CSR\) și instalarea unui certificat emis de](#page-137-0) [o autoritate de certificare \(CA\)](#page-137-0)
- [Importul şi exportul certificatului şi al cheii de decriptare personală](#page-141-0)
- [Importarea şi exportarea unui certificat AC](#page-144-0)
- [Gestionarea certificatelor multiple](#page-147-0)

<span id="page-134-0"></span> [Pagina de pornire](#page-1-0) > [Securitate](#page-130-0) > [Configurarea certificatelor pentru securitatea dispozitivului](#page-133-0) > Funcţiile certificatelor de securitate compatibile

# **Funcţiile certificatelor de securitate compatibile**

Aparatul dumneavoastră poate utiliza diferite certificate de securitate, care permit gestionarea, autentificarea și comunicarea în siguranță cu aparatul. Următoarele caracteristici ale certificatului de securitate pot fi utilizate cu aparatul:

- Comunicare SSL/TLS
- Comunicare SSL pentru SMTP
- Autentificare IEEE 802.1x
- IPsec

Aparatul dvs. este compatibil cu următoarele:

Certificat preinstalat

Aparatul are un certificat preinstalat autosemnat. Acest certificat permite utilizarea comunicării SSL/TLS fără crearea sau instalarea unui alt certificat.

Certificatul autosemnat preinstalat vă protejează comunicațiile până la un anumit nivel. Vă recomandăm ca pentru îmbunătățirea securității să utilizați un certificat emis de o organizație acreditată.

• Certificat autosemnat

Acest server de imprimare îşi emite propriul certificat. Utilizând acest certificat, puteţi folosi cu uşurinţă comunicarea SSL/TLS fără a crea sau instala un alt certificat emis de o autoritate de certificare (AC).

• Certificat emis de o autoritate de certificare (AC)

Sunt disponibile două metode de instalare a unui certificat emis de o autoritate de certificare. Dacă aveti deja un certificat emis de o AC sau dacă doriti să folositi un certificat emis de o AC externă acreditată:

- Dacă utilizați o cerere de semnare (Certificate Signing Request (CSR)) de la acest server de imprimare.
- La importarea unui certificat sau a unei chei private.
- Certificatul autorităţii de certificare (AC)

Pentru a utiliza un certificat CA care identifică CA şi are o cheie proprie, trebuie să importaţi respectivul certificat CA emis de CA înainte de configurarea funcțiilor de securitate ale rețelei.

- Dacă veţi utiliza comunicarea SSL/TLS, vă recomandăm să contactaţi mai întâi administratorul de sistem.
- Dacă resetați serverul de imprimare la valorile implicite din fabricație, atunci certificatul și cheia privată instalate vor fi sterse. Dacă doriți să păstrați același certificat și cheie privată și după resetarea serverului de imprimare, exportați-le înainte de resetare și apoi reinstalați-le.

## **Informaţii similare**

• [Configurarea certificatelor pentru securitatea dispozitivului](#page-133-0)

<span id="page-135-0"></span> [Pagina de pornire](#page-1-0) > [Securitate](#page-130-0) > [Configurarea certificatelor pentru securitatea dispozitivului](#page-133-0) > Crearea și instalarea unui certificat

# **Crearea și instalarea unui certificat**

Există două opţiuni atunci când alegeţi un certificat de securitate: utilizarea unui certificat autosemnat sau utilizarea unui certificat emise de Autoritatea de certificare (CA).

## **Opţiunea 1**

## **Certificat auto semnat**

- 1. Creaţi un certificat auto semnat utilizând Web Based Management.
- 2. Instalaţi certificatul autosemnat pe computerul dvs.

## **Opţiunea 2**

## **Certificat de la o Autoritate de certificat (CA)**

- 1. Creaţi o cerere de semnare a certificatului (CSR) utilizând Administrarea bazată pe web.
- 2. Instalați certificatul emis de Autoritatea de certificare (CA) pe aparatul Brother utilizând Web Based Management.
- 3. Instalaţi certificatul pe calculatorul dumneavoastră.

## **Informaţii similare**

• [Configurarea certificatelor pentru securitatea dispozitivului](#page-133-0)

<span id="page-136-0"></span> [Pagina de pornire](#page-1-0) > [Securitate](#page-130-0) > [Configurarea certificatelor pentru securitatea dispozitivului](#page-133-0) > Crearea unui certificat auto semnat

# **Crearea unui certificat auto semnat**

- 1. Porniti browserul web.
- 2. Introduceti "https://adresa IP a aparatului" în bara de adrese a browserului (unde "adresa IP a aparatului" este adresa IP a aparatului dvs.).

De exemplu:

https://192.168.1.2

• Dacă utilizaţi un Sistem Nume Domeniu (DNS) sau aţi activat o denumire NetBIOS, puteţi tasta o altă denumire, cum ar fi "ImprimantaPartajată" în loc de adresa IP.

De exemplu: https://ImprimantaPartajată

• De asemenea, dacă activaţi o denumire NetBIOS, puteţi utiliza numele nodului. De exemplu: https://brn123456abcdef

• Denumirea NetBIOS poate fi vizualizată în Raportul de configurare a reţelei.

3. Dacă este necesar, introduceți parola în câmpul **Login (Conectare)** și apoi faceți clic pe **Login (Conectare)**.

Parola implicită pentru gestionarea setărilor acestui aparat se află în partea din spate a aparatului și este marcată cu ..**Pwd**".

4. Deschideți meniul de navigare și apoi faceți clic pe **Network (Reţea)** > **Security (Securitate)** > **Certificate (Certificat)**.

Începeți din  $\equiv$ , dacă meniul de navigare nu este afișat în stânga ecranului.

- 5. Faceţi clic pe **Create Self-Signed Certificate (Creare certificat semnat automat)**.
- 6. Introduceţi **Common Name (Nume comun)** şi **Valid Date (Dată validă)**.
	- Lungimea pentru **Common Name (Nume comun)** este de sub 64 de octeţi. Introduceţi un identificator, de exemplu o adresă IP, un nume de nod sau un nume de domeniu, care să fie folosit la accesarea acestui aparat prin comunicaţie SSL/TLS. Numele de nod este afişat în mod implicit.
	- Va apărea o avertizare dacă folosiţi protocolul IPPS sau HTTPS şi introduceţi un alt nume în URL decât **Common Name (Nume comun)** folosit pentru certificatul autosemnat.
- 7. Selectaţi setarea dvs. din **Public Key Algorithm (Algoritm cheie publică)** lista derulantă. Setarea implicită este **RSA(2048bit) (RSA (2048 biţi))**.
- 8. Selectați setarea dvs. din **Digest Algorithm (Algoritm de asimilare)** lista derulantă. Setarea implicită este **SHA256**.
- 9. Faceti clic pe **Submit (Remitere)**.

## **Informaţii similare**

• [Configurarea certificatelor pentru securitatea dispozitivului](#page-133-0)

#### **Subiecte conexe:**

<span id="page-137-0"></span> [Pagina de pornire](#page-1-0) > [Securitate](#page-130-0) > [Configurarea certificatelor pentru securitatea dispozitivului](#page-133-0) > Crearea unei cereri de semnare a certificatului (CSR) și instalarea unui certificat emis de o autoritate de certificare (CA)

# **Crearea unei cereri de semnare a certificatului (CSR) și instalarea unui certificat emis de o autoritate de certificare (CA)**

Dacă aveți deja un certificat emis de o autoritate de certificare externă (CA), puteți să stocați certificatul și cheia de decriptare personală pe aparat și să le gestionati prin import și export. Dacă nu aveți un certificat emis de CA externă acreditată, creaţi o cerere de semnare a certificatului (CSR), trimiteţi-o către CA pentru autentificare şi instalaţi certificatul returnat pe aparatul dvs.

- [Crearea unei cereri de semnare a certificatului \(CSR\)](#page-138-0)
- [Instalarea unui certificat pe aparatul dumneavoastră](#page-140-0)

<span id="page-138-0"></span> [Pagina de pornire](#page-1-0) > [Securitate](#page-130-0) > [Configurarea certificatelor pentru securitatea dispozitivului](#page-133-0) > [Crearea unei](#page-137-0) [cereri de semnare a certificatului \(CSR\) și instalarea unui certificat emis de o autoritate de certificare](#page-137-0) [\(CA\)](#page-137-0) > Crearea unei cereri de semnare a certificatului (CSR)

# **Crearea unei cereri de semnare a certificatului (CSR)**

O cerere de semnare a certificatului (CSR) este o solicitare trimisă către o autoritate de certificare (CA) de a autentifica acreditările incluse în certificat.

Recomandăm instalarea unui certificat rădăcină de la Autoritatea de certificare pe computer înainte de crearea unei CSR.

- 1. Porniti browserul web.
- 2. Introduceți "https://adresa IP a aparatului" în bara de adrese a browserului (unde "adresa IP a aparatului" este adresa IP a aparatului dvs.).

De exemplu:

https://192.168.1.2

- Dacă utilizaţi un Sistem Nume Domeniu (DNS) sau aţi activat o denumire NetBIOS, puteţi tasta o altă denumire, cum ar fi "ImprimantaPartajată" în loc de adresa IP.
	- De exemplu: https://ImprimantaPartajată
- De asemenea, dacă activaţi o denumire NetBIOS, puteţi utiliza numele nodului. De exemplu: https://brn123456abcdef
- Denumirea NetBIOS poate fi vizualizată în Raportul de configurare a reţelei.
- 3. Dacă este necesar, introduceți parola în câmpul **Login (Conectare)** și apoi faceți clic pe **Login (Conectare)**.

Parola implicită pentru gestionarea setărilor acestui aparat se află în partea din spate a aparatului și este marcată cu ..**Pwd**".

4. Deschideți meniul de navigare și apoi faceți clic pe **Network (Reţea)** > **Security (Securitate)** > **Certificate (Certificat)**.

Începeți din  $\equiv$ , dacă meniul de navigare nu este afișat în stânga ecranului.

- 5. Faceţi clic pe **Create CSR (Creare CSR)**.
- 6. Introduceţi un **Common Name (Nume comun)** (obligatoriu) şi adăugaţi alte informaţii despre **Organization (Organizaţie)** (opţional).

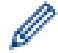

b

- Detaliile companiei sunt necesare pentru ca o autoritate de certificare să vă poată confirma şi demonstra identitatea pentru marele public.
- Lungimea pentru **Common Name (Nume comun)** trebuie să fie de sub 64 de octeţi. Introduceţi un identificator, de exemplu o adresă IP, un nume de nod sau un nume de domeniu, care să fie folosit la accesarea acestui aparat prin comunicatie SSL/TLS. Numele de nod este afisat în mod implicit. **Common Name (Nume comun)** este obligatoriu.
- O avertizare va apărea dacă introduceţi un alt nume în adresa URL decât numele comun care a fost folosit pentru certificat.
- Lungimea **Organization (Organizaţie)**, **Organization Unit (Unitate organizaţională)**, **City/Locality (Oraş/localitate)** și **State/Province (Stat/provincie)** trebuie să fie mai mică de 64 de octeți.
- **Country/Region (Ţară/regiune)** trebuie să fie un cod de țară cu două caractere ISO 3166.
- În cazul în care configuraţi o extensie de certificat X.509v3, selectaţi caseta de validare **Configure extended partition (Configurare partiţie extinsă)** şi apoi selectaţi **Auto (Register IPv4) (Automat (înregistrare IPv4))** sau **Manual**.
- 7. Selectaţi setarea dvs. din **Public Key Algorithm (Algoritm cheie publică)** lista derulantă. Setarea implicită este **RSA(2048bit) (RSA (2048 biţi))**.
- 8. Selectaţi setarea dvs. din **Digest Algorithm (Algoritm de asimilare)** lista derulantă. Setarea implicită este **SHA256**.
- 9. Faceţi clic pe **Submit (Remitere)**.

CSR apare pe ecranul dvs. Salvaţi CSR ca un fişier sau ca o copie şi inseraţi-l într-un formular CSR online oferit de o autoritate de certificare.

- 10. Faceţi clic pe **Salvare**.
	- Respectaţi politica autorităţii de certificare referitoare la metoda de trimitere a unei CSR către autoritatea de certificare.
	- Dacă utilizați o autoritate de certificare rădăcină de întreprindere pentru Windows Server 2012/2012 R2/2016/2019/2022, vă recomandăm să utilizați serverul web pentru șablonul de certificat pentru a crea certificatul de client în condiții securizate. În cazul în care creați un certificat de client pentru un mediu IEEE 802.1x cu autentificare EAP-TLS, vă recomandăm să utilizați Utilizator pentru modelul de certificat.

## **Informaţii similare**

• [Crearea unei cereri de semnare a certificatului \(CSR\) și instalarea unui certificat emis de o autoritate de](#page-137-0) [certificare \(CA\)](#page-137-0)

#### **Subiecte conexe:**

<span id="page-140-0"></span> [Pagina de pornire](#page-1-0) > [Securitate](#page-130-0) > [Configurarea certificatelor pentru securitatea dispozitivului](#page-133-0) > [Crearea unei](#page-137-0) [cereri de semnare a certificatului \(CSR\) și instalarea unui certificat emis de o autoritate de certificare](#page-137-0) [\(CA\)](#page-137-0) > Instalarea unui certificat pe aparatul dumneavoastră

# **Instalarea unui certificat pe aparatul dumneavoastră**

Când primiți un certificat de la o autoritate de certificare (CA), urmați pașii de mai jos pentru a-l instala pe serverul de imprimare:

Se poate instala numai un certificat emis printr-o cerere de semnare a certificatului (CSR) a aparatului. Dacă doriți să creați alt CSR, asigurați-vă că certificatul este instalat înainte de crearea unui alt CSR. Creați un alt CSR numai după instalarea certificatului pe aparat. În caz contrar, CSR-ul creat înainte de instalarea noului CSR va fi nevalid.

1. Porniti browserul web.

2. Introduceți "https://adresa IP a aparatului" în bara de adrese a browserului (unde "adresa IP a aparatului" este adresa IP a aparatului dvs.).

De exemplu:

https://192.168.1.2

• Dacă utilizaţi un Sistem Nume Domeniu (DNS) sau aţi activat o denumire NetBIOS, puteţi tasta o altă denumire, cum ar fi "ImprimantaPartajată" în loc de adresa IP.

De exemplu: https://ImprimantaPartajată

• De asemenea, dacă activaţi o denumire NetBIOS, puteţi utiliza numele nodului.

De exemplu: https://brn123456abcdef

- Denumirea NetBIOS poate fi vizualizată în Raportul de configurare a reţelei.
- 3. Dacă este necesar, introduceți parola în câmpul **Login (Conectare)** și apoi faceți clic pe **Login (Conectare)**.

Parola implicită pentru gestionarea setărilor acestui aparat se află în partea din spate a aparatului și este marcată cu "**Pwd**".

4. Deschideți meniul de navigare și apoi faceți clic pe **Network (Reţea)** > **Security (Securitate)** > **Certificate (Certificat)**.

Începeți din  $\equiv$ , dacă meniul de navigare nu este afișat în stânga ecranului.

- 5. Faceţi clic pe **Install Certificate (Instalare certificat)**.
- 6. Navigaţi până la fişierul care conţine certificatul emis de CA, apoi faceţi clic pe **Submit (Remitere)**.

Certificatul a fost creat și salvat cu succes în memoria aparatului dvs.

Pentru a utiliza comunicarea SSL/TLS, certificatul rădăcină de la Autoritatea de certificare trebuie să fie instalat pe computer. Contactaţi administratorul de reţea.

## **Informaţii similare**

• [Crearea unei cereri de semnare a certificatului \(CSR\) și instalarea unui certificat emis de o autoritate de](#page-137-0) [certificare \(CA\)](#page-137-0)

#### **Subiecte conexe:**

<span id="page-141-0"></span> [Pagina de pornire](#page-1-0) > [Securitate](#page-130-0) > [Configurarea certificatelor pentru securitatea dispozitivului](#page-133-0) > Importul şi exportul certificatului şi al cheii de decriptare personală

# **Importul şi exportul certificatului şi al cheii de decriptare personală**

Stocaţi certificatul şi cheia de decriptare personală pe aparatul dvs. şi gestionaţi-le prin import şi export.

- [Importul certificatului şi al cheii de decriptare personală](#page-142-0)
- [Exportul certificatului şi al cheii de decriptare personală](#page-143-0)

<span id="page-142-0"></span> [Pagina de pornire](#page-1-0) > [Securitate](#page-130-0) > [Configurarea certificatelor pentru securitatea dispozitivului](#page-133-0) > [Importul şi](#page-141-0) [exportul certificatului şi al cheii de decriptare personală](#page-141-0) > Importul certificatului şi al cheii de decriptare personală

# **Importul certificatului şi al cheii de decriptare personală**

- 1. Porniţi browserul web.
- 2. Introduceți "https://adresa IP a aparatului" în bara de adrese a browserului (unde "adresa IP a aparatului" este adresa IP a aparatului dvs.).

De exemplu:

Ø

https://192.168.1.2

• Dacă utilizaţi un Sistem Nume Domeniu (DNS) sau aţi activat o denumire NetBIOS, puteţi tasta o altă denumire, cum ar fi "ImprimantaPartajată" în loc de adresa IP.

De exemplu: https://ImprimantaPartajată

• De asemenea, dacă activaţi o denumire NetBIOS, puteţi utiliza numele nodului.

De exemplu: https://brn123456abcdef

- Denumirea NetBIOS poate fi vizualizată în Raportul de configurare a reţelei.
- 3. Dacă este necesar, introduceți parola în câmpul **Login (Conectare)** și apoi faceți clic pe **Login (Conectare)**.

Parola implicită pentru gestionarea setărilor acestui aparat se află în partea din spate a aparatului și este marcată cu "Pwd".

4. Deschideți meniul de navigare și apoi faceți clic pe **Network (Reţea)** > **Security (Securitate)** > **Certificate (Certificat)**.

Începeți din  $\equiv$ , dacă meniul de navigare nu este afișat în stânga ecranului.

- 5. Faceţi clic pe **Import Certificate and Private Key (Import certificat şi cheie privată)**.
- 6. Navigaţi până la fişierul pe care doriţi să îl importaţi.
- 7. Introduceţi parola dacă fişierul este criptat şi apoi faceţi clic **Submit (Remitere)**.

Certificatul şi cheia de decriptare personală sunt importate pe aparat.

## **Informaţii similare**

• [Importul şi exportul certificatului şi al cheii de decriptare personală](#page-141-0)

#### **Subiecte conexe:**

<span id="page-143-0"></span> [Pagina de pornire](#page-1-0) > [Securitate](#page-130-0) > [Configurarea certificatelor pentru securitatea dispozitivului](#page-133-0) > [Importul şi](#page-141-0) [exportul certificatului şi al cheii de decriptare personală](#page-141-0) > Exportul certificatului şi al cheii de decriptare personală

# **Exportul certificatului şi al cheii de decriptare personală**

- 1. Porniţi browserul web.
- 2. Introduceți "https://adresa IP a aparatului" în bara de adrese a browserului (unde "adresa IP a aparatului" este adresa IP a aparatului dvs.).

De exemplu:

https://192.168.1.2

• Dacă utilizaţi un Sistem Nume Domeniu (DNS) sau aţi activat o denumire NetBIOS, puteţi tasta o altă denumire, cum ar fi "ImprimantaPartajată" în loc de adresa IP.

De exemplu: https://ImprimantaPartajată

• De asemenea, dacă activaţi o denumire NetBIOS, puteţi utiliza numele nodului.

De exemplu: https://brn123456abcdef

- Denumirea NetBIOS poate fi vizualizată în Raportul de configurare a reţelei.
- 3. Dacă este necesar, introduceți parola în câmpul **Login (Conectare)** și apoi faceți clic pe **Login (Conectare)**.

Parola implicită pentru gestionarea setărilor acestui aparat se află în partea din spate a aparatului și este marcată cu "Pwd".

4. Deschideți meniul de navigare și apoi faceți clic pe **Network (Reţea)** > **Security (Securitate)** > **Certificate (Certificat)**.

Începeți din  $\equiv$ , dacă meniul de navigare nu este afișat în stânga ecranului.

- 5. Faceţi clic pe **Export** arătat cu **Certificate List (Listă de certificate)**.
- 6. Introduceti parola dacă doriti să criptați fisierul. Dacă folosiţi o parolă vidă, rezultatul nu este criptat.
- 7. Introduceţi parola din nou pentru confirmare, apoi faceţi clic pe **Submit (Remitere)**.
- 8. Faceţi clic pe **Salvare**.

Certificatul şi cheia de decriptare personală sunt exportate pe computer.

De asemenea, puteţi importa certificatul în computer.

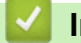

Ø

## **Informaţii similare**

• [Importul şi exportul certificatului şi al cheii de decriptare personală](#page-141-0)

#### **Subiecte conexe:**
<span id="page-144-0"></span> [Pagina de pornire](#page-1-0) > [Securitate](#page-130-0) > [Configurarea certificatelor pentru securitatea dispozitivului](#page-133-0) > Importarea şi exportarea unui certificat AC

## **Importarea şi exportarea unui certificat AC**

Puteți importa, exporta și stoca certificate AC pe aparatul dumneavoastră Brother.

- [Importarea unui certificat AC](#page-145-0)
- [Exportarea unui certificat AC](#page-146-0)

<span id="page-145-0"></span> [Pagina de pornire](#page-1-0) > [Securitate](#page-130-0) > [Configurarea certificatelor pentru securitatea dispozitivului](#page-133-0) > [Importarea şi](#page-144-0) [exportarea unui certificat AC](#page-144-0) > Importarea unui certificat AC

## **Importarea unui certificat AC**

- 1. Porniţi browserul web.
- 2. Introduceti "https://adresa IP a aparatului" în bara de adrese a browserului (unde "adresa IP a aparatului" este adresa IP a aparatului dvs.).

De exemplu:

https://192.168.1.2

• Dacă utilizaţi un Sistem Nume Domeniu (DNS) sau aţi activat o denumire NetBIOS, puteţi tasta o altă denumire, cum ar fi "ImprimantaPartajată" în loc de adresa IP.

De exemplu: https://ImprimantaPartajată

- De asemenea, dacă activaţi o denumire NetBIOS, puteţi utiliza numele nodului. De exemplu: https://brn123456abcdef
- Denumirea NetBIOS poate fi vizualizată în Raportul de configurare a reţelei.
- 3. Dacă este necesar, introduceți parola în câmpul **Login (Conectare)** și apoi faceți clic pe **Login (Conectare)**.

Parola implicită pentru gestionarea setărilor acestui aparat se află în partea din spate a aparatului și este marcată cu ..**Pwd**".

4. Deschideți meniul de navigare și apoi faceți clic pe **Network (Reţea)** > **Security (Securitate)** > **CA Certificate (Certificat CA)**.

Începeți din  $\equiv$ , dacă meniul de navigare nu este afișat în stânga ecranului.

- 5. Faceţi clic pe **Import CA Certificate (Import certificat CA)**.
- 6. Navigaţi la fişierul pe care doriţi să îl importaţi.
- 7. Faceţi clic pe **Submit (Remitere)**.

### **Informaţii similare**

• [Importarea şi exportarea unui certificat AC](#page-144-0)

#### **Subiecte conexe:**

Ø

• Accesarea programului Administrarea online a retelei folosind Web Based Management

<span id="page-146-0"></span> [Pagina de pornire](#page-1-0) > [Securitate](#page-130-0) > [Configurarea certificatelor pentru securitatea dispozitivului](#page-133-0) > [Importarea şi](#page-144-0) [exportarea unui certificat AC](#page-144-0) > Exportarea unui certificat AC

## **Exportarea unui certificat AC**

- 1. Porniţi browserul web.
- 2. Introduceti "https://adresa IP a aparatului" în bara de adrese a browserului (unde "adresa IP a aparatului" este adresa IP a aparatului dvs.).

De exemplu:

https://192.168.1.2

• Dacă utilizaţi un Sistem Nume Domeniu (DNS) sau aţi activat o denumire NetBIOS, puteţi tasta o altă denumire, cum ar fi "ImprimantaPartajată" în loc de adresa IP.

De exemplu: https://ImprimantaPartajată

- De asemenea, dacă activaţi o denumire NetBIOS, puteţi utiliza numele nodului. De exemplu: https://brn123456abcdef
- Denumirea NetBIOS poate fi vizualizată în Raportul de configurare a reţelei.
- 3. Dacă este necesar, introduceți parola în câmpul **Login (Conectare)** și apoi faceți clic pe **Login (Conectare)**.

Parola implicită pentru gestionarea setărilor acestui aparat se află în partea din spate a aparatului și este marcată cu ..**Pwd**".

4. Deschideți meniul de navigare și apoi faceți clic pe **Network (Reţea)** > **Security (Securitate)** > **CA Certificate (Certificat CA)**.

Începeți din  $\equiv$ , dacă meniul de navigare nu este afișat în stânga ecranului.

- 5. Selectaţi certificatul pe care doriţi să îl exportaţi şi faceţi clic pe **Export**.
- 6. Faceţi clic pe **Submit (Remitere)**.

### **Informaţii similare**

• [Importarea şi exportarea unui certificat AC](#page-144-0)

#### **Subiecte conexe:**

Ø

• [Accesarea programului Administrarea online a reţelei folosind Web Based Management](#page-375-0)

 [Pagina de pornire](#page-1-0) > [Securitate](#page-130-0) > [Configurarea certificatelor pentru securitatea dispozitivului](#page-133-0) > Gestionarea certificatelor multiple

## **Gestionarea certificatelor multiple**

Funcția de gestionare a certificatelor multiple permite utilizarea aplicației Administrarea bazată pe web pentru gestionarea fiecărui certificat instalat pe aparatul dvs. În aplicaţia Administrarea bazată pe web, deschideţi ecranul **Certificate (Certificat)** sau **CA Certificate (Certificat CA)** pentru a vizualiza conţinutul certificatului, pentru a şterge sau exporta certificatele dumneavoastră.

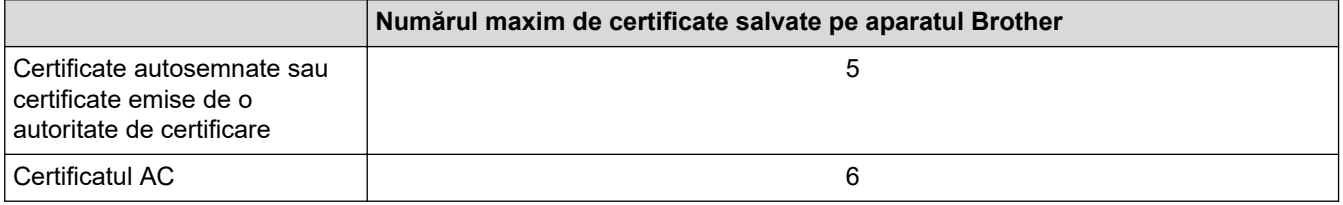

Vă recomandăm să salvați mai puține certificate decât este permis, păstrând un loc liber pentru cazul în care un certificat expiră. Dacă un certificat expiră, importaţi un nou certificat în locaţia rezervată şi apoi ştergeţi certificatul expirat. Astfel, puteţi evita o eroare de configurare.

- Dacă utilizaţi HTTPS/IPPS, IEEE 802.1x, trebuie să selectaţi certificatul pe care îl veţi folosi.
- Dacă utilizaţi comunicări SSL for SMTP, nu este necesar să selectaţi certificatul. Certificatul necesar va fi selectat automat.

### **Informaţii similare**

• [Configurarea certificatelor pentru securitatea dispozitivului](#page-133-0)

<span id="page-148-0"></span> [Pagina de pornire](#page-1-0) > [Securitate](#page-130-0) > Utilizarea SSL/TLS

## **Utilizarea SSL/TLS**

- [Introducere în SSL/TLS](#page-149-0)
- [Gestionarea aparatului în reţea în siguranţă folosind SSL/TLS](#page-152-0)
- [Imprimarea securizată a documentelor utilizând SSL/TLS](#page-157-0)
- [Trimiterea securizată a unui mesaj de e-mail](#page-198-0)

<span id="page-149-0"></span> [Pagina de pornire](#page-1-0) > [Securitate](#page-130-0) > [Utilizarea SSL/TLS](#page-148-0) > Introducere în SSL/TLS

## **Introducere în SSL/TLS**

Secure Socket Layer (SSL) sau Transport Layer Security (TLS) este o metodă eficientă de protejare a datelor trimise printr-o reţea locală sau printr-o reţea de arie largă (LAN sau WAN). Funcţionează prin criptarea datelor trimise într-o reţea, precum o acţiune de imprimare, astfel încât, dacă cineva încearcă să intercepteze datele, acestea nu vor putea fi citite.

SSL/TLS poate fi configurată atât pentru reţele prin cablu, cât şi pentru reţele fără fir, şi poate fi folosită cu alte forme de securitate precum cheile WPA şi funcţiile firewall.

### **Informaţii similare**

- [Utilizarea SSL/TLS](#page-148-0)
	- [Scurt istoric al SSL/TLS](#page-150-0)
	- [Avantajele utilizării SSL/TLS](#page-151-0)

<span id="page-150-0"></span> [Pagina de pornire](#page-1-0) > [Securitate](#page-130-0) > [Utilizarea SSL/TLS](#page-148-0) > [Introducere în SSL/TLS](#page-149-0) > Scurt istoric al SSL/TLS

## **Scurt istoric al SSL/TLS**

SSL/TLS a fost conceput inițial pentru a securiza informațiile de trafic web, în special datele trimise între browserele web şi servere. SSL este acum folosit cu aplicații suplimentare, cum ar fi Telnet, software pentru imprimante și FTP, pentru a deveni o soluție universală pentru securitatea online. Caracteristicile iniţiale de proiectare sunt încă folosite în prezent de mulţi comercianţi online şi bănci pentru securizarea datelor importante, cum ar numerele de cărţi de credit, datele clienţilor etc.

SSL/TLS utilizează niveluri foarte ridicate de criptare şi este de încredere pentru bănci din toată lumea.

### **Informaţii similare**

• [Introducere în SSL/TLS](#page-149-0)

<span id="page-151-0"></span> [Pagina de pornire](#page-1-0) > [Securitate](#page-130-0) > [Utilizarea SSL/TLS](#page-148-0) > [Introducere în SSL/TLS](#page-149-0) > Avantajele utilizării SSL/TLS

# **Avantajele utilizării SSL/TLS**

Principalul beneficiu al utilizării SSL/TLS este posibilitatea de a garanta imprimarea securizată într-o rețea IP prin restricționarea accesului utilizatorilor neautorizați la datele trimise către aparat. Beneficiul cel mai important al SSL este posibilitatea de a imprima date confidențiale în siguranță. De exemplu, un departament de resurse umane (HR) al unei companii mari poate imprima fluturași de salariu în mod regulat. Fără criptare, datele din aceşti fluturaşi de salariu pot fi citite de alţi utilizatori de reţea. Totuși, cu SSL/TLS, oricine încearcă să intercepteze aceste date va vedea o pagină neclară de cod și nu va putea vedea efectiv fluturașul de salariu.

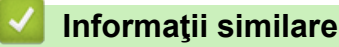

• [Introducere în SSL/TLS](#page-149-0)

<span id="page-152-0"></span> [Pagina de pornire](#page-1-0) > [Securitate](#page-130-0) > [Utilizarea SSL/TLS](#page-148-0) > Gestionarea aparatului în reţea în siguranţă folosind SSL/TLS

## **Gestionarea aparatului în reţea în siguranţă folosind SSL/TLS**

- [Configurarea unui certificat pentru SSL/TLS și protocoalele disponibile](#page-153-0)
- [Accesarea Web Based Management utilizând SSL/TLS](#page-154-0)
- [Instalarea certificatului autosemnat pentru utilizatorii Windows ca administratori](#page-155-0)
- [Configurarea certificatelor pentru securitatea dispozitivului](#page-133-0)

<span id="page-153-0"></span> [Pagina de pornire](#page-1-0) > [Securitate](#page-130-0) > [Utilizarea SSL/TLS](#page-148-0) > [Gestionarea aparatului în reţea în siguranţă folosind](#page-152-0) [SSL/TLS](#page-152-0) > Configurarea unui certificat pentru SSL/TLS și protocoalele disponibile

## **Configurarea unui certificat pentru SSL/TLS și protocoalele disponibile**

Utilizând Web Based Management, configurați pe aparatul dumneavoastră un certificat înainte de a utiliza comunicarea SSL/TLS.

- 1. Porniti browserul web.
- 2. Introduceți "https://adresa IP a aparatului" în bara de adrese a browserului (unde "adresa IP a aparatului" este adresa IP a aparatului dvs.).

De exemplu:

https://192.168.1.2

Dacă utilizați un Sistem Nume Domeniu (DNS) sau ați activat o denumire NetBIOS, puteți tasta o altă denumire, cum ar fi "ImprimantaPartajată" în loc de adresa IP.

De exemplu: https://ImprimantaPartajată

• De asemenea, dacă activaţi o denumire NetBIOS, puteţi utiliza numele nodului.

De exemplu: https://brn123456abcdef

• Denumirea NetBIOS poate fi vizualizată în Raportul de configurare a reţelei.

3. Dacă este necesar, introduceți parola în câmpul **Login (Conectare)** și apoi faceți clic pe **Login (Conectare)**.

Parola implicită pentru gestionarea setărilor acestui aparat se află în partea din spate a aparatului și este marcată cu "Pwd".

4. Deschideți meniul de navigare și apoi faceți clic pe **Network (Reţea)** > **Network (Reţea)** > **Protocol**.

Începeți din  $\equiv$ , dacă meniul de navigare nu este afisat în stânga ecranului.

- 5. Faceţi clic pe **HTTP Server Settings (Setări server HTTP)**.
- 6. Selectaţi certificatul pe care doriţi să îl configuraţi din lista derulantă **Select the Certificate (Selectaţi certificatul)**.
- 7. Faceţi clic pe **Submit (Remitere)**.
- 8. Faceţi clic pe **Yes (Da)** pentru a reporni serverul de imprimare.

### **Informaţii similare**

• [Gestionarea aparatului în reţea în siguranţă folosind SSL/TLS](#page-152-0)

#### **Subiecte conexe:**

• Accesarea programului Administrarea online a retelei folosind Web Based Management

<span id="page-154-0"></span> [Pagina de pornire](#page-1-0) > [Securitate](#page-130-0) > [Utilizarea SSL/TLS](#page-148-0) > [Gestionarea aparatului în reţea în siguranţă folosind](#page-152-0) [SSL/TLS](#page-152-0) > Accesarea Web Based Management utilizând SSL/TLS

## **Accesarea Web Based Management utilizând SSL/TLS**

Pentru a administra în siguranță aparatul în rețea, folosiți Web Based Management cu protocolul HTTPS.

• Pentru a utiliza protocolul HTTPS, este necesar ca HTTPS să fie activat la aparat. Protocolul HTTPS este activat în mod implicit.

- Puteți modifica setările protocolului HTTPS utilizând Web Based Management.
- 1. Porniţi browserul web.

k

- 2. Introduceți "https://Nume comun" în bara de adrese a browser-ului (unde "Nume comun" este Numele comun atribuit certificatului; acesta poate fi adresa IP, numele nodului sau numele domeniului).
- 3. Dacă este necesar, introduceți parola în câmpul **Login (Conectare)** și apoi faceți clic pe **Login (Conectare)**.

Parola implicită pentru gestionarea setărilor acestui aparat se află în partea din spate a aparatului și este marcată cu "Pwd".

4. Acum puteţi accesa aparatul folosind HTTPS.

#### **Informaţii similare**

• [Gestionarea aparatului în reţea în siguranţă folosind SSL/TLS](#page-152-0)

#### **Subiecte conexe:**

• [Accesarea programului Administrarea online a reţelei folosind Web Based Management](#page-375-0)

<span id="page-155-0"></span> [Pagina de pornire](#page-1-0) > [Securitate](#page-130-0) > [Utilizarea SSL/TLS](#page-148-0) > [Gestionarea aparatului în reţea în siguranţă folosind](#page-152-0) [SSL/TLS](#page-152-0) > Instalarea certificatului autosemnat pentru utilizatorii Windows ca administratori

## **Instalarea certificatului autosemnat pentru utilizatorii Windows ca administratori**

- Pașii următori sunt valabili pentru Microsoft Edge. Dacă folosiți un alt browser web, consultați documentația browserului web sau asistența online pentru instrucțiuni privind instalarea certificatelor.
- Asigurați-vă că ați creat certificatul cu semnătură automată folosind Web Based Management.
- 1. Faceți clic dreapta pe pictograma **Microsoft Edge** și apoi clic pe **Executare ca administrator**. Dacă se afişează ecranul **Control cont utilizator**, executaţi clic pe **Da**.
- 2. Introduceți "https://adresa IP a aparatului" în bara de adrese a browserului (unde "adresa IP a aparatului" este adresa IP a aparatului dvs.).

De exemplu:

https://192.168.1.2

Dacă utilizați un Sistem Nume Domeniu (DNS) sau ați activat o denumire NetBIOS, puteți tasta o altă denumire, cum ar fi "ImprimantaPartajată" în loc de adresa IP.

De exemplu: https://ImprimantaPartajată

- De asemenea, dacă activaţi o denumire NetBIOS, puteţi utiliza numele nodului.
- De exemplu: https://brn123456abcdef
- Denumirea NetBIOS poate fi vizualizată în Raportul de configurare a reţelei.
- 3. În cazul în care conexiunea nu este privată, faceți clic pe butonul **Avansat** și apoi continuați cu pagina web.
- 4. Dacă este necesar, introduceți parola în câmpul **Login (Conectare)** și apoi faceți clic pe **Login (Conectare)**.

Parola implicită pentru gestionarea setărilor acestui aparat se află în partea din spate a aparatului și este marcată cu "**Pwd**".

5. Deschideți meniul de navigare și apoi faceți clic pe **Network (Reţea)** > **Security (Securitate)** > **Certificate (Certificat)**.

Începeți din  $\equiv$ , dacă meniul de navigare nu este afișat în stânga ecranului.

- 6. Faceţi clic pe **Export**.
- 7. Pentru a cripta fișierul de ieșire, introduceți o parolă în câmpul **Enter password (Introduceţi parola)**. În cazul în care câmpul **Enter password (Introduceţi parola)** este necompletat, fişierul de ieşire nu va fi criptat.
- 8. Introduceţi din nou parola în câmpul **Retype password (Introduceţi din nou parola)** şi faceţi clic pe **Submit (Remitere)**.
- 9. Faceți clic pe fișierul descărcat pentru a-l deschide.
- 10. Când apare **Expertul Import certificate**, faceţi clic pe **Următorul**.
- 11. Faceţi clic pe **Următorul**.
- 12. Dacă este necesar, introduceți o parolă și apoi faceți clic pe **Următorul**.
- 13. Selectaţi **Plasează toate certificatele în următorul depozit** şi apoi faceţi clic pe **Răsfoire...**.
- 14. Selectați **Autorități rădăcină de certificare de încredere** și apoi faceți clic pe **OK**.
- 15. Faceţi clic pe **Următorul**.
- 16. Faceţi clic pe **Finalizare**.
- 17. Faceţi clic pe **Da**, dacă amprenta (imaginea degetului) este corectă.
- 18. Faceţi clic pe **OK**.

## **Informaţii similare**

• [Gestionarea aparatului în reţea în siguranţă folosind SSL/TLS](#page-152-0)

### **Subiecte conexe:**

• [Crearea unui certificat auto semnat](#page-136-0)

<span id="page-157-0"></span> [Pagina de pornire](#page-1-0) > [Securitate](#page-130-0) > [Utilizarea SSL/TLS](#page-148-0) > Imprimarea securizată a documentelor utilizând SSL/TLS

## **Imprimarea securizată a documentelor utilizând SSL/TLS**

- [Imprimarea documentelor folosind IPPS](#page-158-0)
- [Configurarea unui certificat pentru SSL/TLS și protocoalele disponibile](#page-153-0)
- [Configurarea certificatelor pentru securitatea dispozitivului](#page-133-0)

<span id="page-158-0"></span> [Pagina de pornire](#page-1-0) > [Securitate](#page-130-0) > [Utilizarea SSL/TLS](#page-148-0) > [Imprimarea securizată a documentelor utilizând](#page-157-0) [SSL/TLS](#page-157-0) > Imprimarea documentelor folosind IPPS

## **Imprimarea documentelor folosind IPPS**

Pentru a imprima documentele în mod securizat prin protocolul IPP, utilizaţi protocolul IPPS.

- 1. Porniţi browserul web.
- 2. Introduceți "https://adresa IP a aparatului" în bara de adrese a browserului (unde "adresa IP a aparatului" este adresa IP a aparatului dvs.).

De exemplu:

Ø

https://192.168.1.2

- Dacă utilizați un Sistem Nume Domeniu (DNS) sau ați activat o denumire NetBIOS, puteți tasta o altă denumire, cum ar fi "ImprimantaPartajată" în loc de adresa IP. De exemplu: https://ImprimantaPartajată
	- De asemenea, dacă activați o denumire NetBIOS, puteți utiliza numele nodului. De exemplu: https://brn123456abcdef
	- Denumirea NetBIOS poate fi vizualizată în Raportul de configurare a reţelei.
- 3. Dacă este necesar, introduceți parola în câmpul **Login (Conectare)** și apoi faceți clic pe **Login (Conectare)**.

Parola implicită pentru gestionarea setărilor acestui aparat se află în partea din spate a aparatului și este marcată cu "**Pwd**".

4. Deschideți meniul de navigare și apoi faceți clic pe **Network (Reţea)** > **Network (Reţea)** > **Protocol**.

Începeți din  $\equiv$ , dacă meniul de navigare nu este afișat în stânga ecranului.

5. Asiguraţi-vă că aţi selectat caseta de validare **IPP**.

În cazul în care caseta de validare **IPP** nu este selectată, selectaţi caseta de validare **IPP** şi faceţi clic pe **Submit (Remitere)**.

Reporniţi aparatul pentru a activa configurarea.

După repornirea aparatului, reveniți la pagina web a aparatului, introduceți parola, deschideți meniul de navigare și apoi faceți clic pe **Network (Reţea)** > **Network (Reţea)** > **Protocol**.

- 6. Faceţi clic pe **HTTP Server Settings (Setări server HTTP)**.
- 7. Bifați caseta de selectare **HTTPS** din zona **IPP**, apoi faceți clic pe **Submit (Remitere)**.
- 8. Reporniți aparatul pentru a activa configurarea.

Comunicarea prin IPPS nu poate preveni accesul neautorizat la serverul de imprimare.

### **Informaţii similare**

- [Imprimarea securizată a documentelor utilizând SSL/TLS](#page-157-0)
- **Subiecte conexe:**
- [Accesarea programului Administrarea online a reţelei folosind Web Based Management](#page-375-0)

<span id="page-159-0"></span> [Pagina de pornire](#page-1-0) > [Securitate](#page-130-0) > Utilizarea SNMPv3

## **Utilizarea SNMPv3**

• [Administrarea în siguranță a aparatului în rețea, utilizând SNMPv3](#page-160-0)

<span id="page-160-0"></span> [Pagina de pornire](#page-1-0) > [Securitate](#page-130-0) > [Utilizarea SNMPv3](#page-159-0) > Administrarea în siguranță a aparatului în rețea, utilizând SNMPv3

## **Administrarea în siguranță a aparatului în rețea, utilizând SNMPv3**

Simple Network Management Protocol versiunea 3 (SNMPv3) asigură autentificarea utilizatorului și criptarea datelor pentru gestionarea în siguranță a dispozitivelor de rețea.

1. Porniti browserul web.

Ø

Ø

- 2. Introduceți "https://Nume comun" în bara de adrese a browser-ului (unde "Nume comun" este Numele comun atribuit certificatului; acesta poate fi adresa IP, numele nodului sau numele domeniului).
- 3. Dacă este necesar, introduceți parola în câmpul **Login (Conectare)** și apoi faceți clic pe **Login (Conectare)**.

Parola implicită pentru gestionarea setărilor acestui aparat se află în partea din spate a aparatului și este marcată cu "**Pwd**".

4. Deschideți meniul de navigare și apoi faceți clic pe **Network (Reţea)** > **Network (Reţea)** > **Protocol**.

Începeți din  $\equiv$ , dacă meniul de navigare nu este afișat în stânga ecranului.

- 5. Asiguraţi-vă că setarea **SNMP** este activată şi faceţi clic pe **Advanced Settings (Setări avansate)**.
- 6. Configuraţi setările SNMP.

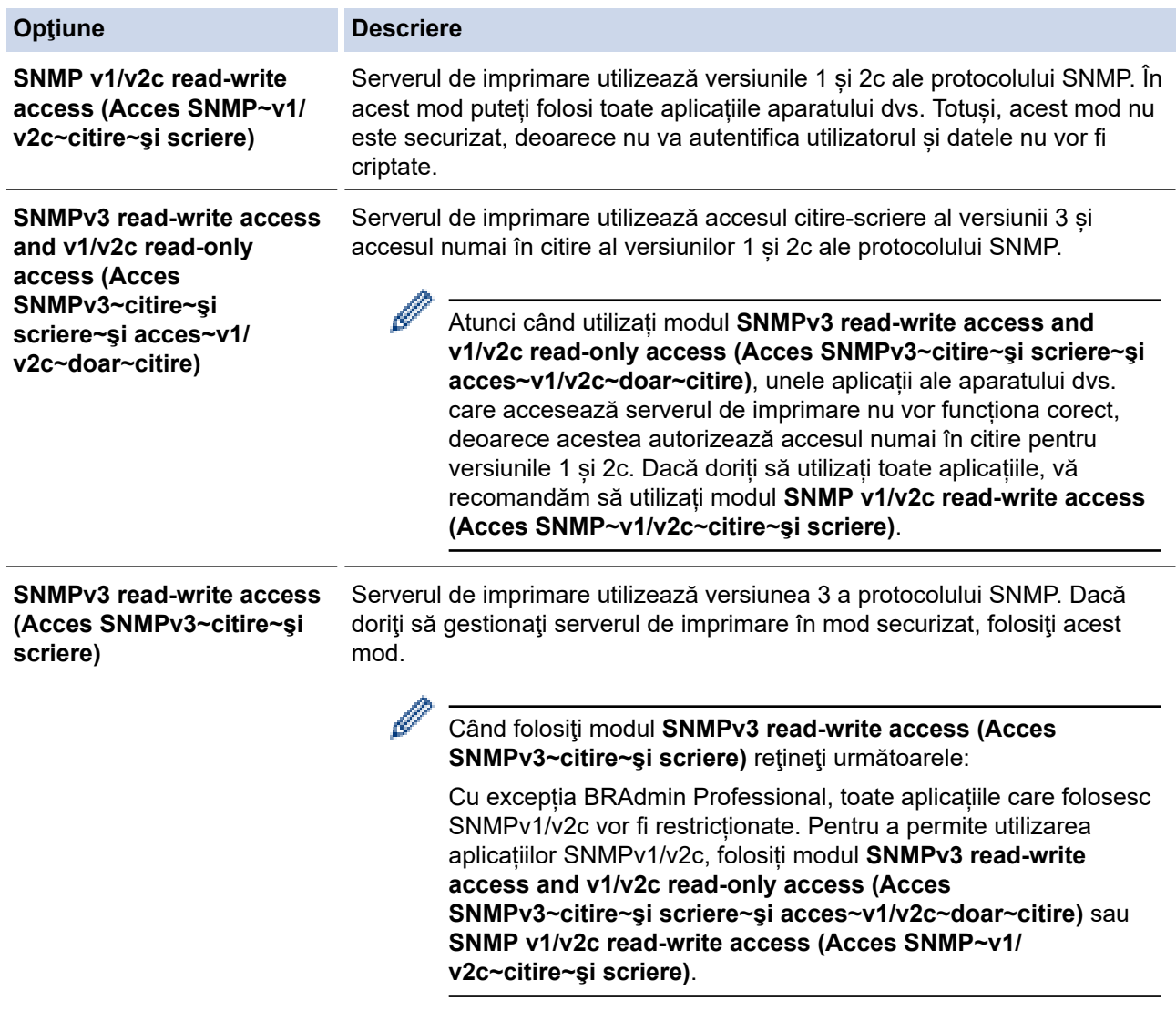

7. Faceţi clic pe **Submit (Remitere)**.

Dacă aparatul afișează opțiunile de setare a protocolului, selectați opțiunile dorite.

8. Reporniţi aparatul pentru a activa configurarea.

# **Informaţii similare**

## • [Utilizarea SNMPv3](#page-159-0)

### **Subiecte conexe:**

• [Accesarea programului Administrarea online a reţelei folosind Web Based Management](#page-375-0)

<span id="page-162-0"></span> [Pagina de pornire](#page-1-0) > [Securitate](#page-130-0) > Utilizarea IPsec

## **Utilizarea IPsec**

- [Introducere în IPsec](#page-163-0)
- [Configurarea IPsec utilizând Web Based Management](#page-164-0)
- [Configurarea un şablon pentru adresă IPsec utilizând Web Based Management](#page-166-0)
- [Configurarea un şablon IPsec utilizând Web Based Management](#page-168-0)

<span id="page-163-0"></span> [Pagina de pornire](#page-1-0) > [Securitate](#page-130-0) > [Utilizarea IPsec](#page-162-0) > Introducere în IPsec

## **Introducere în IPsec**

IPsec (Securitate protocol internet) este un protocol de securitate care utilizează o functie optională a Protocolului Internet, pentru prevenirea manipulării datelor și asigurarea confidențialității datelor transmise ca pachete IP. IPsec criptează datele transmise printr-o rețea, cum ar fi datele imprimării trimise de la computere către o imprimantă. Deoarece datele sunt criptate la nivel de reţea, aplicaţiile care folosesc un protocol de nivel superior utilizează IPsec chiar dacă utilizatorul nu conştientizează acest lucru.

IPsec acceptă următoarele funcţii:

• Transmisii IPsec

Conform condițiilor de configurare IPsec, computerul conectat la rețea transmite date și primește date de la dispozitivul specificat, utilizând IPsec. După ce dispozitivele încep să comunice utilizând IPsec, cheile se schimbă utilizând mai întâi Internet Key Exchange (Schimb chei Internet) (IKE), apoi datele criptate sunt transmise cu ajutorul cheilor.

În plus, IPsec are două moduri de operare: modul Transport și modul Tunel. Modul Transport este utilizat în special pentru comunicarea între dispozitive iar modul Tunel este utilizat pentru medii precum Retea privată virtuală (VPN).

Pentru transmisii IPsec sunt necesare următoarele condiţii:

- Un computer care poate comunica utilizând IPsec este conectat la rețea.
- Aparatul este configurat pentru comunicarea IPsec.
- Calculatorul conectat la aparat este configurat pentru conexiuni IPsec.

#### Setările IPsec

Setările necesare pentru conexiuni utilizând IPsec. Aceste setări pot fi configurate numai utilizând Web Based Management.

Pentru a configura setările IPsec, trebuie să utilizaţi browserul de pe un computer care este conectat la rețea.

### **Informaţii similare**

• [Utilizarea IPsec](#page-162-0)

<span id="page-164-0"></span> [Pagina de pornire](#page-1-0) > [Securitate](#page-130-0) > [Utilizarea IPsec](#page-162-0) > Configurarea IPsec utilizând Web Based Management

## **Configurarea IPsec utilizând Web Based Management**

Condiiţiile de conectare IPsec includ două tipuri de **Template (Şablon)**: **Address (Adresă)** şi **IPsec**. Puteţi seta până la 10 condiții de conectare.

- 1. Porniţi browserul web.
- 2. Introduceți "https://adresa IP a aparatului" în bara de adrese a browserului (unde "adresa IP a aparatului" este adresa IP a aparatului dvs.).

De exemplu:

Ø

https://192.168.1.2

3. Dacă este necesar, introduceți parola în câmpul **Login (Conectare)** și apoi faceți clic pe **Login (Conectare)**.

Parola implicită pentru gestionarea setărilor acestui aparat se află în partea din spate a aparatului și este marcată cu "Pwd".

4. Deschideți meniul de navigare și apoi faceți clic pe **Network (Reţea)** > **Security (Securitate)** > **IPsec**.

Începeti din  $\equiv$ , dacă meniul de navigare nu este afisat în stânga ecranului.

5. Configuraţi setările.

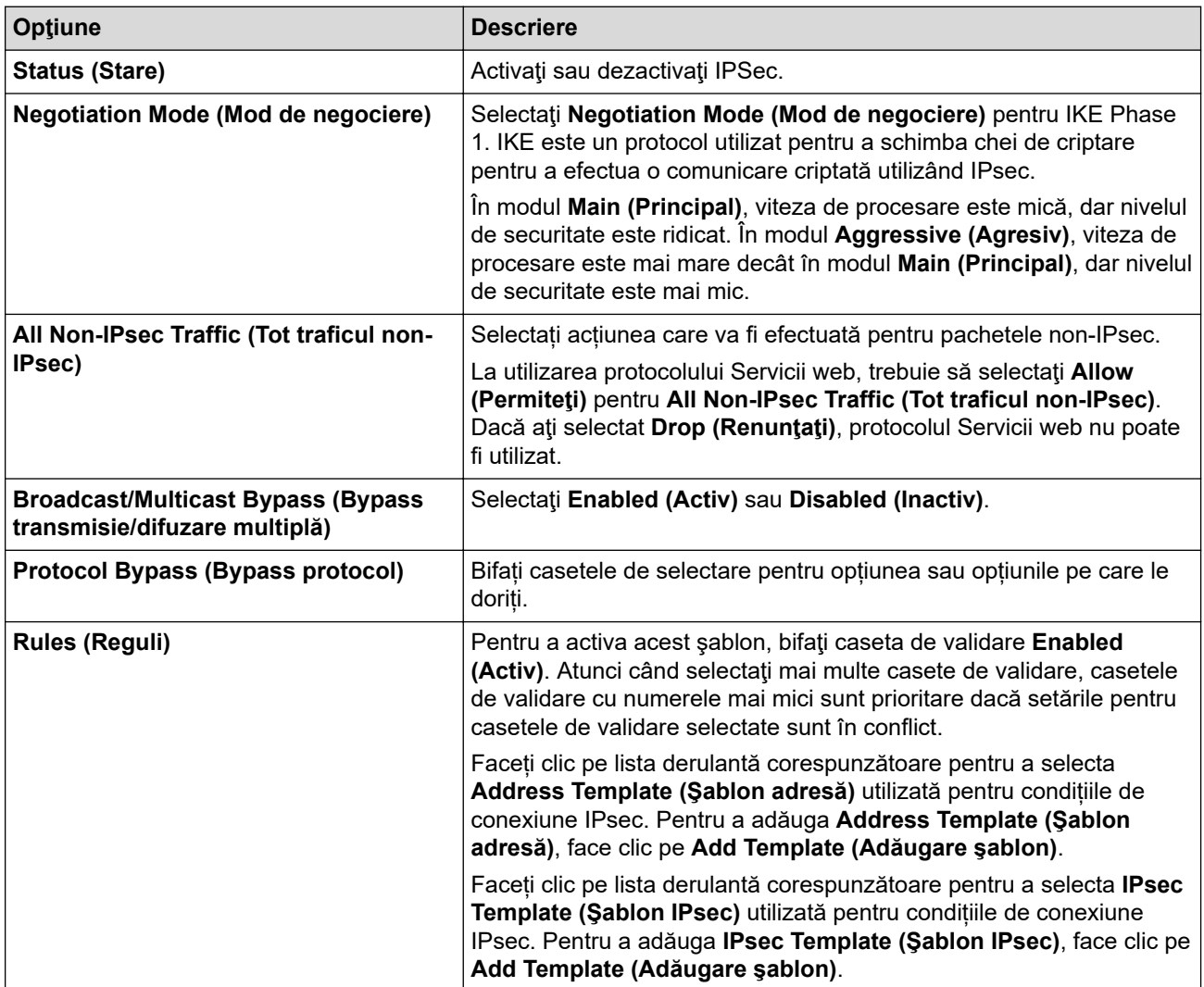

6. Faceţi clic pe **Submit (Remitere)**.

În cazul în care aparatul trebuie repornit pentru a înregistra noile setări, va fi afișat ecranul de confirmare a repornirii.

Dacă există un element gol în şablonul activat în tabelul **Rules (Reguli)**, pe ecran va fi afișat un mesaj de eroare. Confirmaţi alegerile şi faceți din nou clic pe **Submit (Remitere)**.

## **Informaţii similare**

• [Utilizarea IPsec](#page-162-0)

**Subiecte conexe:**

- [Configurarea certificatelor pentru securitatea dispozitivului](#page-133-0)
- [Accesarea programului Administrarea online a reţelei folosind Web Based Management](#page-375-0)

<span id="page-166-0"></span> [Pagina de pornire](#page-1-0) > [Securitate](#page-130-0) > [Utilizarea IPsec](#page-162-0) > Configurarea un şablon pentru adresă IPsec utilizând Web Based Management

## **Configurarea un şablon pentru adresă IPsec utilizând Web Based Management**

- 1. Porniţi browserul web.
- 2. Introduceți "https://adresa IP a aparatului" în bara de adrese a browserului (unde "adresa IP a aparatului" este adresa IP a aparatului dvs.).

De exemplu:

https://192.168.1.2

3. Dacă este necesar, introduceți parola în câmpul **Login (Conectare)** și apoi faceți clic pe **Login (Conectare)**.

Parola implicită pentru gestionarea setărilor acestui aparat se află în partea din spate a aparatului și este marcată cu "**Pwd**".

4. Deschideți meniul de navigare și apoi faceți clic pe **Network (Reţea)** > **Security (Securitate)** > **IPsec Address Template (Şablon adresă IPsec)**.

Începeți din  $\equiv$ , dacă meniul de navigare nu este afișat în stânga ecranului.

- 5. Faceți clic pe butonul **Delete (Ştergere)** pentru a șterge un **Address Template (Şablon adresă)**. Atunci când **Address Template (Şablon adresă)** este utilizată, aceasta nu poate fi ştearsă.
- 6. Faceţi clic pe **Address Template (Şablon adresă)** pe care doriţi să o creaţi. Este afişat ecranul **IPsec Address Template (Şablon adresă IPsec)**.
- 7. Configurați setările.

Ø

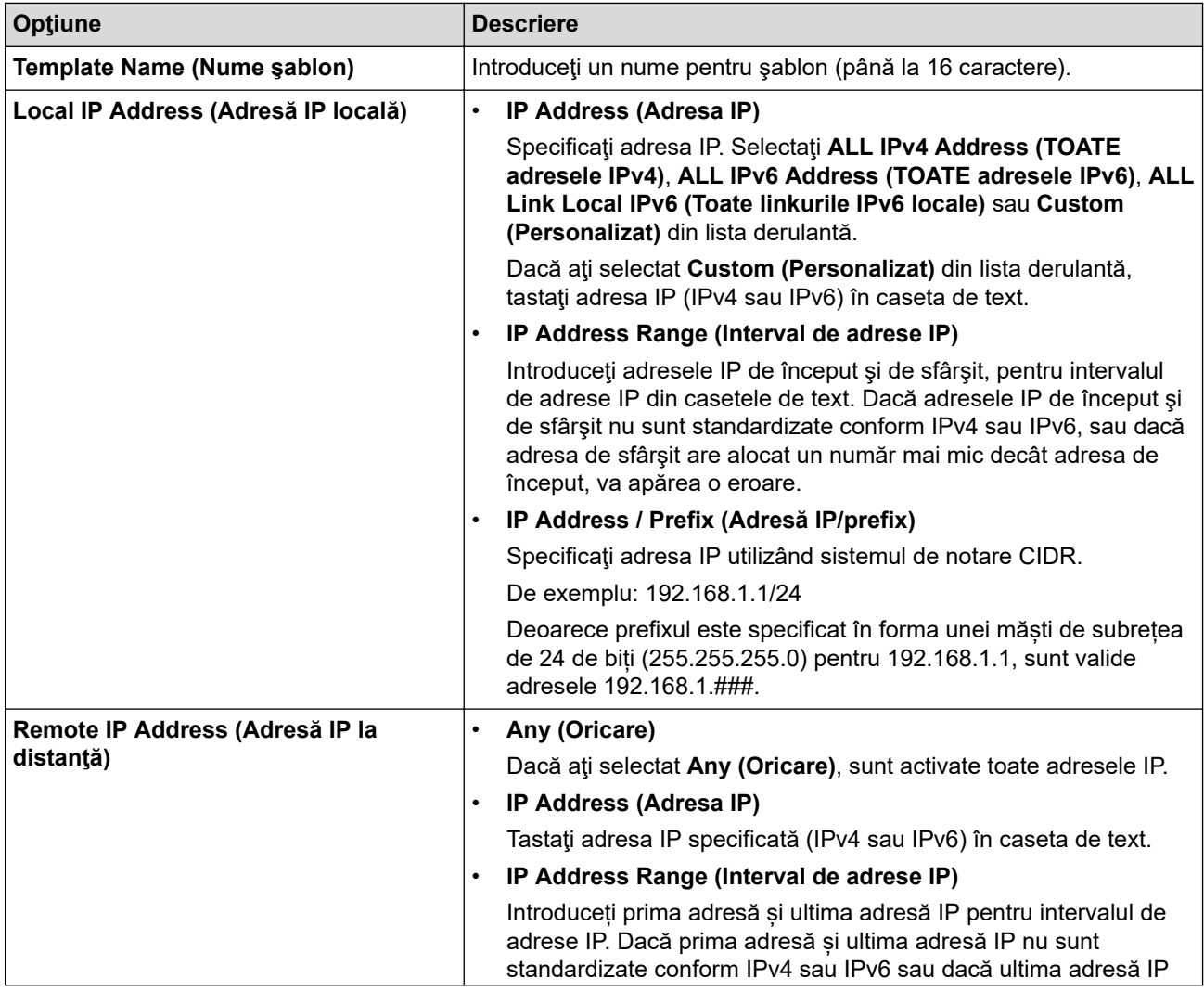

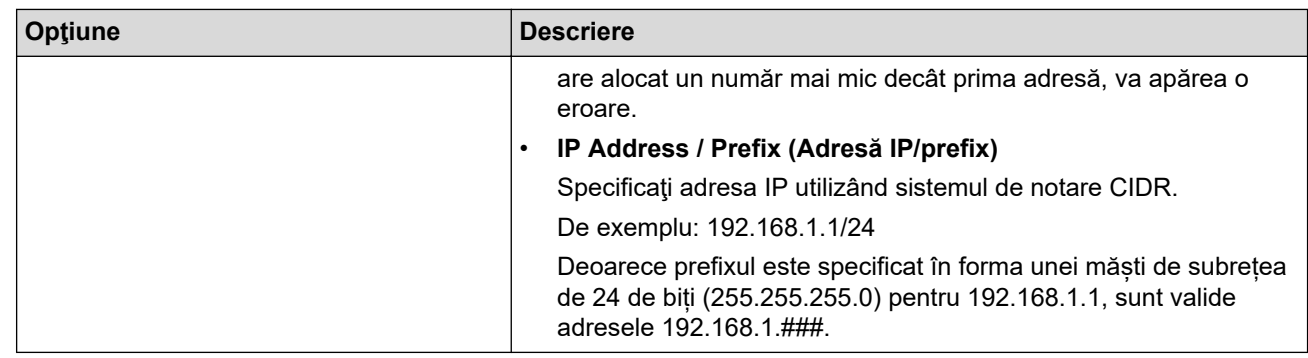

### 8. Faceţi clic pe **Submit (Remitere)**.

La modificarea setărilor pentru șablonul aflat în uz, reporniți aparatul pentru a activa configurația.

## **Informaţii similare**

• [Utilizarea IPsec](#page-162-0)

Ø

### **Subiecte conexe:**

• [Accesarea programului Administrarea online a reţelei folosind Web Based Management](#page-375-0)

<span id="page-168-0"></span> [Pagina de pornire](#page-1-0) > [Securitate](#page-130-0) > [Utilizarea IPsec](#page-162-0) > Configurarea un şablon IPsec utilizând Web Based Management

## **Configurarea un şablon IPsec utilizând Web Based Management**

- 1. Porniti browserul web.
- 2. Introduceti "https://adresa IP a aparatului" în bara de adrese a browserului (unde "adresa IP a aparatului" este adresa IP a aparatului dvs.).

De exemplu:

https://192.168.1.2

3. Dacă este necesar, introduceți parola în câmpul **Login (Conectare)** și apoi faceți clic pe **Login (Conectare)**.

Parola implicită pentru gestionarea setărilor acestui aparat se află în partea din spate a aparatului și este marcată cu "**Pwd**".

4. Deschideți meniul de navigare și apoi faceți clic pe **Network (Reţea)** > **Security (Securitate)** > **IPsec Template (Şablon IPsec)**.

Începeti din  $\equiv$ , dacă meniul de navigare nu este afisat în stânga ecranului.

- 5. Faceți clic pe butonul **Delete (Ştergere)** pentru a șterge un **IPsec Template (Şablon IPsec)**. Atunci când **IPsec Template (Şablon IPsec)** este utilizată, aceasta nu poate fi ştearsă.
- 6. Faceți clic pe **IPsec Template (Şablon IPsec)** pe care doriți să îl creați. Apare ecranul **IPsec Template (Şablon IPsec)**. Câmpurile de configurare diferă în funcție de setările **Use Prefixed Template (Utilizare şablon cu prefix)** și **Internet Key Exchange (IKE) (Schimb de chei internet (IKE))** pe care le selectați.
- 7. În câmpul **Template Name (Nume şablon)**, tastaţi un nume pentru şablon (până la 16 caractere).
- 8. Dacă aţi selectat **Custom (Personalizat)** în lista derulantă **Use Prefixed Template (Utilizare şablon cu prefix)**, selectaţi opţiunile **Internet Key Exchange (IKE) (Schimb de chei internet (IKE))** şi modificaţi setările, dacă este necesar.
- 9. Faceţi clic pe **Submit (Remitere)**.

### **Informaţii similare**

- [Utilizarea IPsec](#page-162-0)
	- [Setări IKEv1 pentru un şablon IPsec](#page-169-0)
	- [Setări IKEv2 pentru un şablon IPsec](#page-172-0)
	- [Setări manuale pentru un şablon IPsec](#page-175-0)

#### **Subiecte conexe:**

• [Accesarea programului Administrarea online a reţelei folosind Web Based Management](#page-375-0)

<span id="page-169-0"></span> [Pagina de pornire](#page-1-0) > [Securitate](#page-130-0) > [Utilizarea IPsec](#page-162-0) > [Configurarea un şablon IPsec utilizând Web Based](#page-168-0) [Management](#page-168-0) > Setări IKEv1 pentru un şablon IPsec

# **Setări IKEv1 pentru un şablon IPsec**

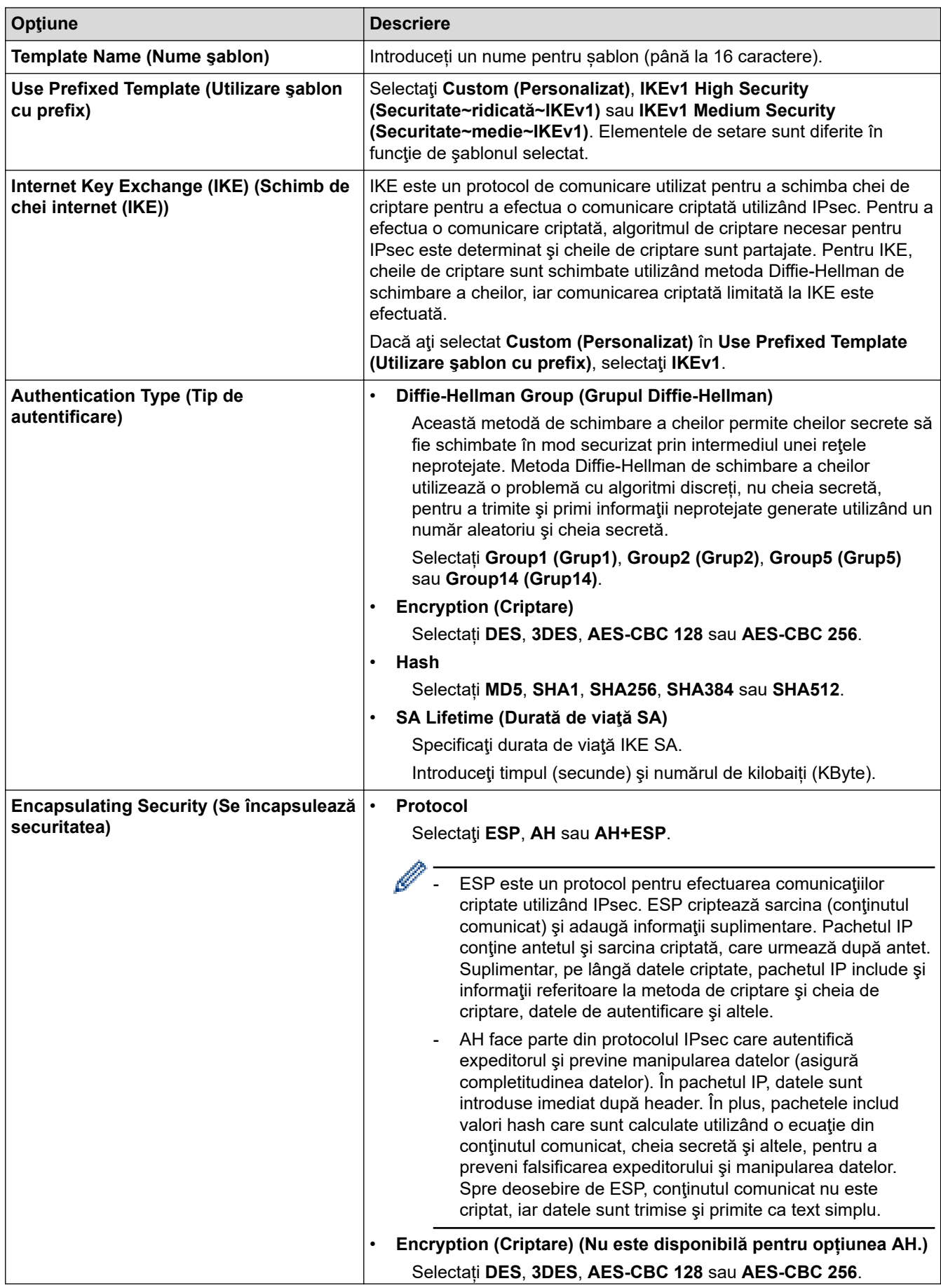

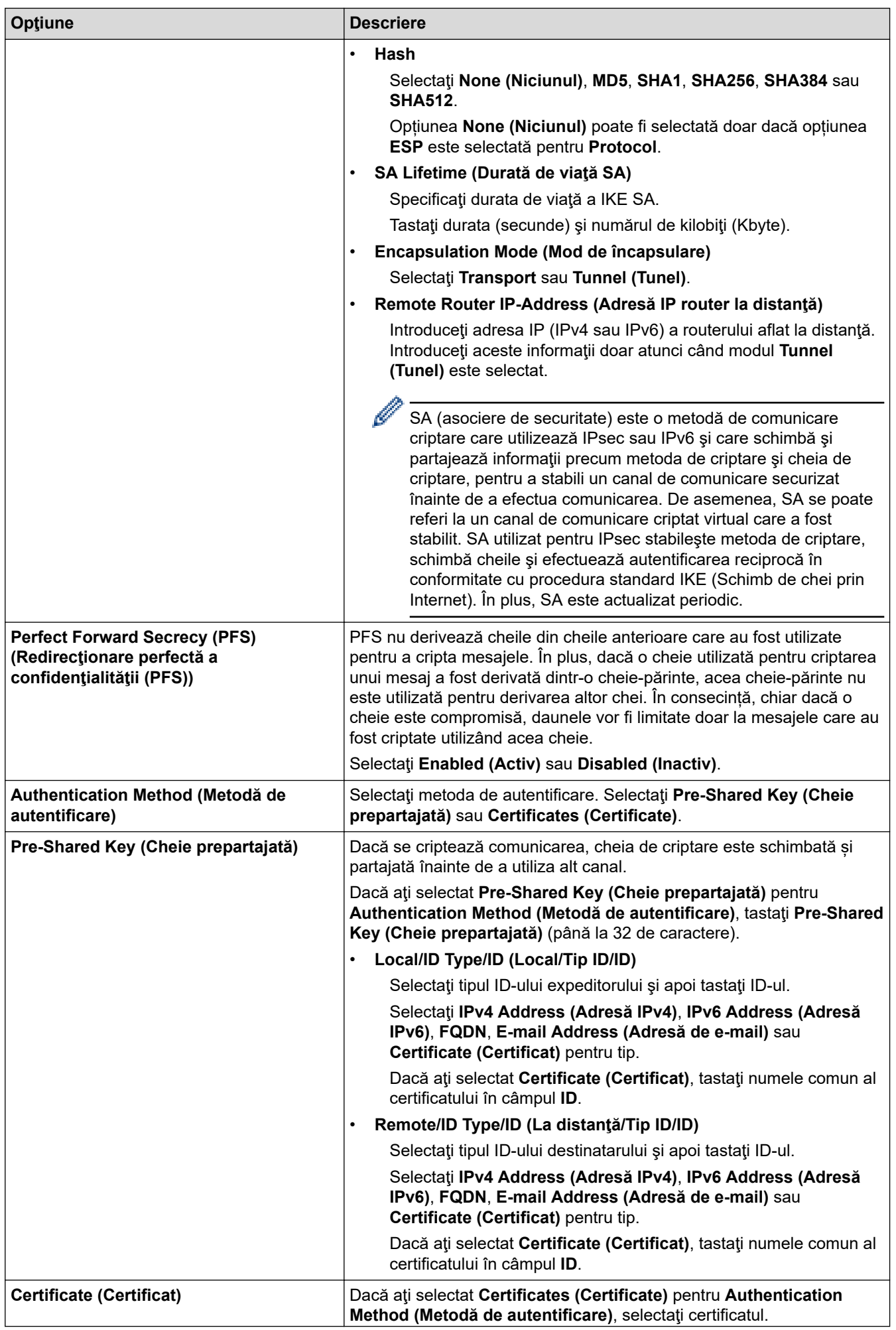

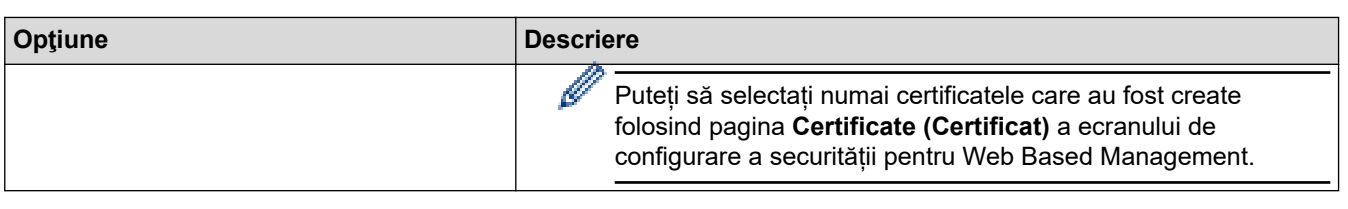

# **Informaţii similare**

∣√

• [Configurarea un şablon IPsec utilizând Web Based Management](#page-168-0)

<span id="page-172-0"></span> [Pagina de pornire](#page-1-0) > [Securitate](#page-130-0) > [Utilizarea IPsec](#page-162-0) > [Configurarea un şablon IPsec utilizând Web Based](#page-168-0) [Management](#page-168-0) > Setări IKEv2 pentru un şablon IPsec

# **Setări IKEv2 pentru un şablon IPsec**

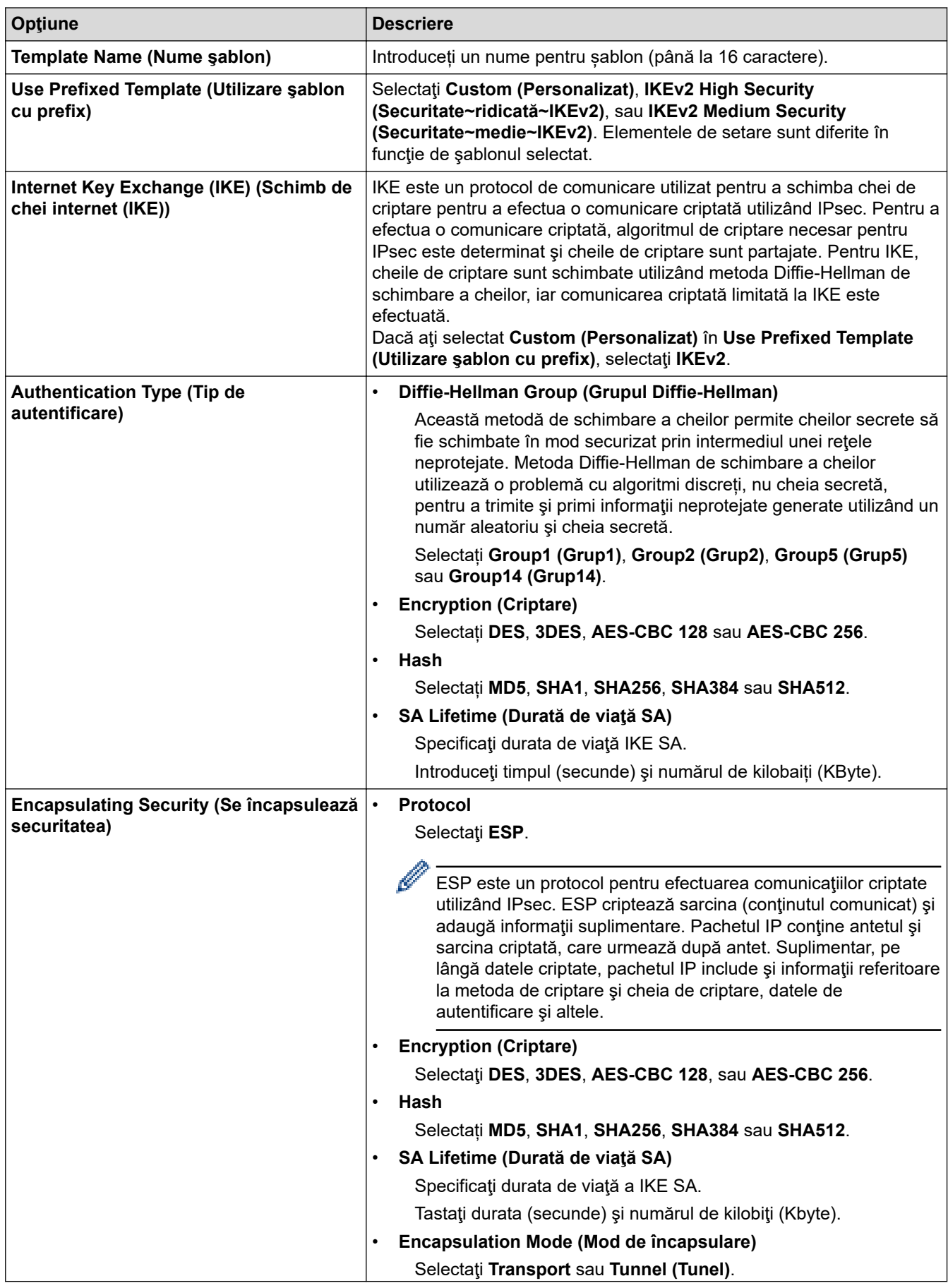

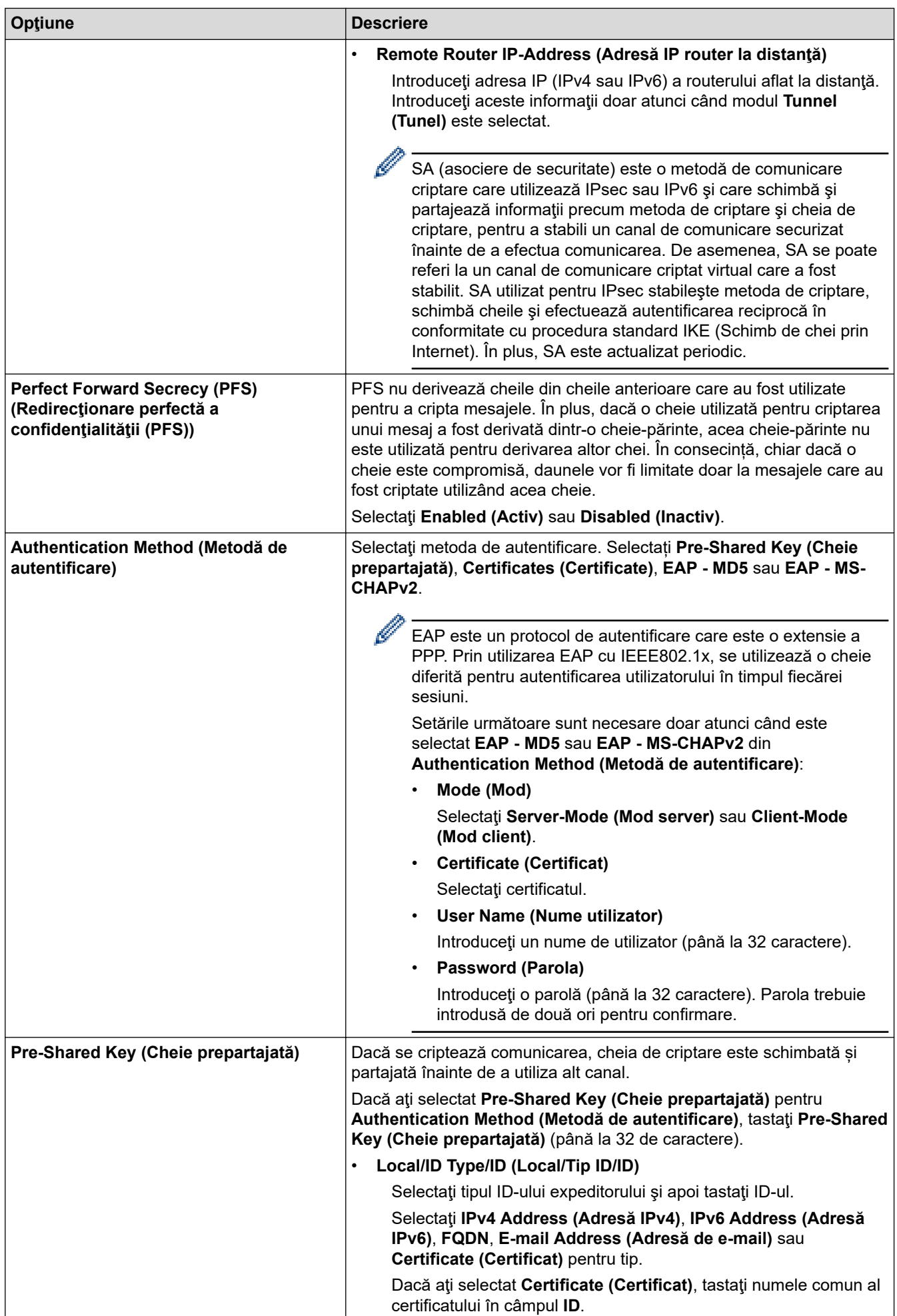

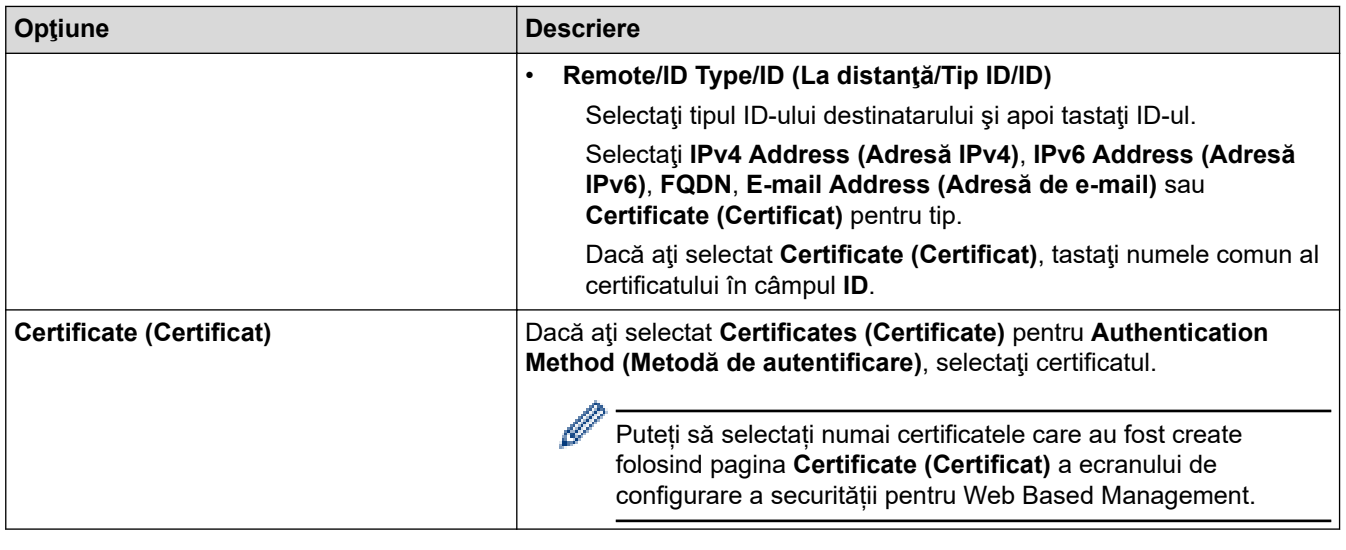

# **Informaţii similare**

√

• [Configurarea un şablon IPsec utilizând Web Based Management](#page-168-0)

<span id="page-175-0"></span> [Pagina de pornire](#page-1-0) > [Securitate](#page-130-0) > [Utilizarea IPsec](#page-162-0) > [Configurarea un şablon IPsec utilizând Web Based](#page-168-0) [Management](#page-168-0) > Setări manuale pentru un şablon IPsec

# **Setări manuale pentru un şablon IPsec**

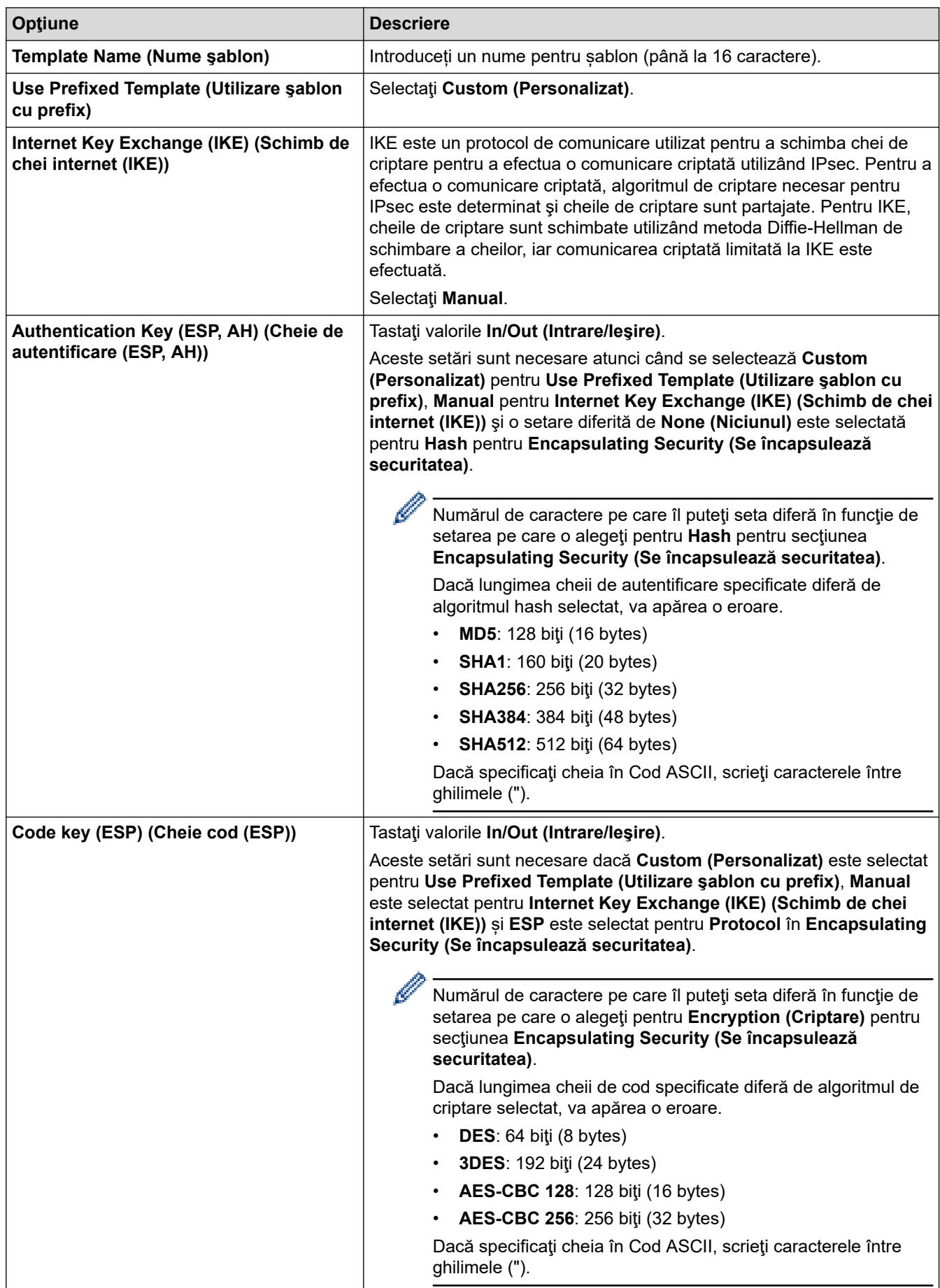

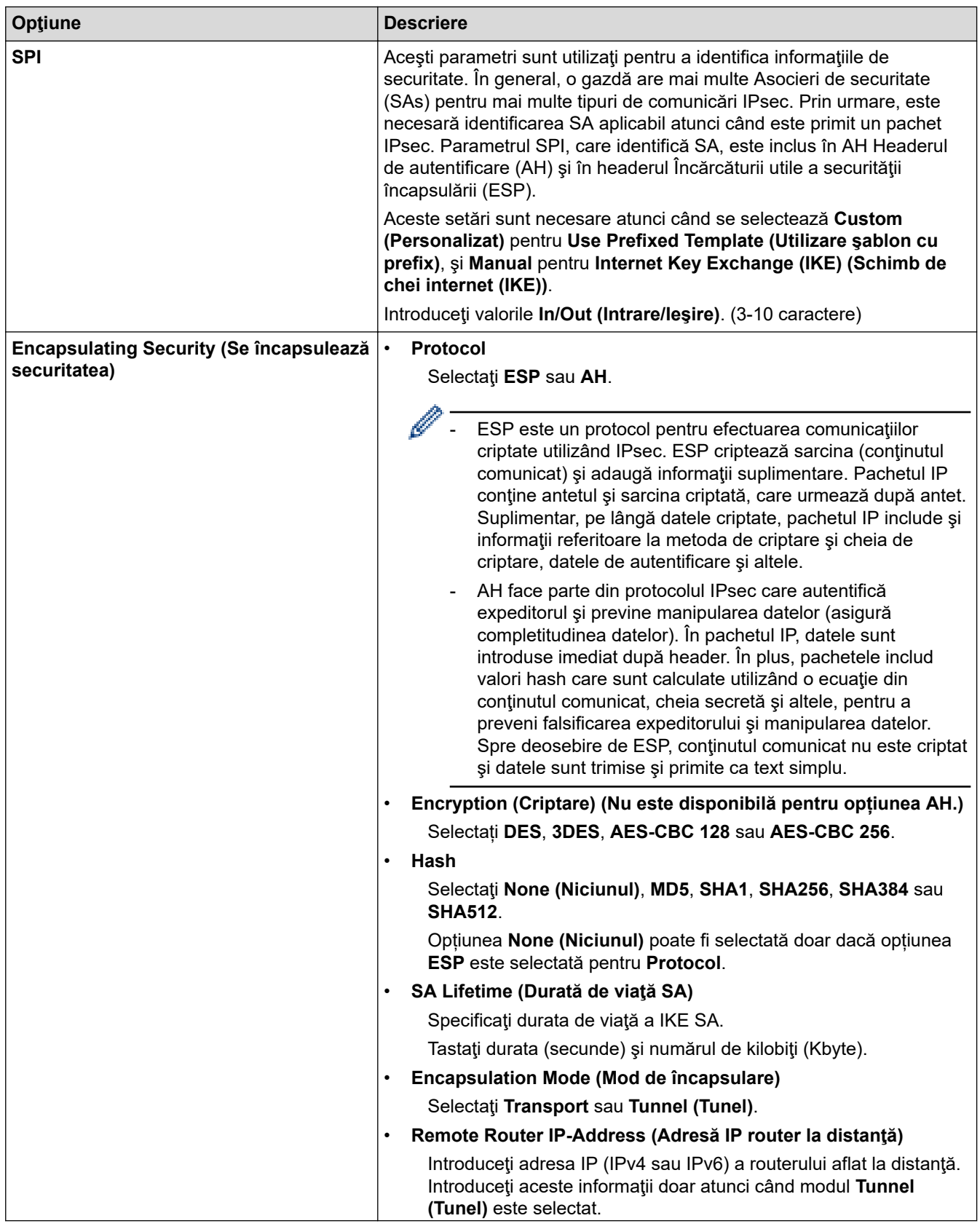

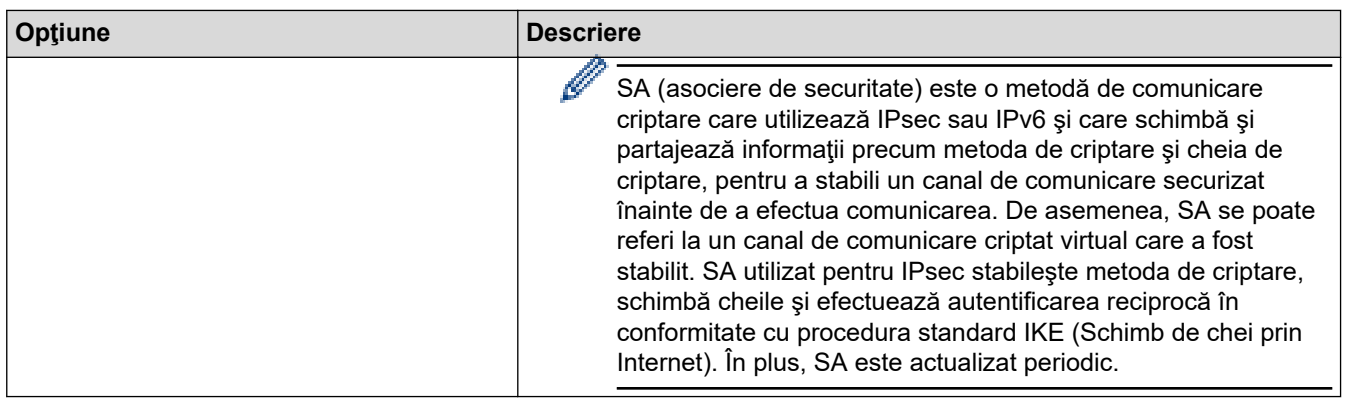

# **Informaţii similare**

• [Configurarea un şablon IPsec utilizând Web Based Management](#page-168-0)

<span id="page-178-0"></span> [Pagina de pornire](#page-1-0) > [Securitate](#page-130-0) > Folosiți IEEE 802.1x Autentificare pentru o rețea prin cablu sau wireless

### **Folosiți IEEE 802.1x Autentificare pentru o rețea prin cablu sau wireless**

- [Ce este autentificarea IEEE 802.1x?](#page-179-0)
- [Configurați autentificarea IEEE 802.1x pentru o rețea cu fir sau o rețea wireless utilizând](#page-180-0) [Web Based Management \(browser web\)](#page-180-0)
- [Metode de autentificare IEEE 802.1x](#page-182-0)

<span id="page-179-0"></span> [Pagina de pornire](#page-1-0) > [Securitate](#page-130-0) > [Folosiți IEEE 802.1x Autentificare pentru o rețea prin cablu sau](#page-178-0) [wireless](#page-178-0) > Ce este autentificarea IEEE 802.1x?

## **Ce este autentificarea IEEE 802.1x?**

IEEE 802.1x este un standard IEEE care limitează accesul de la dispozitive de rețea neautorizate. Aparatul Brother trimite o cerere de autentificare către un server RADIUS (server de autentificare) prin punctul de acces sau hubul dvs. Aparatul poate accesa rețeaua după ce serverul RADIUS verifică solicitarea dumneavoastră.

### **Informaţii similare**

• [Folosiți IEEE 802.1x Autentificare pentru o rețea prin cablu sau wireless](#page-178-0)
[Pagina de pornire](#page-1-0) > [Securitate](#page-130-0) > [Folosiți IEEE 802.1x Autentificare pentru o rețea prin cablu sau](#page-178-0) [wireless](#page-178-0) > Configurați autentificarea IEEE 802.1x pentru o rețea cu fir sau o rețea wireless utilizând Web Based Management (browser web)

# **Configurați autentificarea IEEE 802.1x pentru o rețea cu fir sau o rețea wireless utilizând Web Based Management (browser web)**

- În cazul în care configurați aparatul folosind autentificarea EAP-TLS, trebuie să instalați certificatul de client emis de AC înainte de a începe configurarea. Contactaţi administratorul de reţea pentru informaţii despre certificatul de client. Dacă aveți instalate mai multe certificate, vă recomandăm să vă notați numele certificatului pe care doriți să îl utilizați.
- Înainte de a verifica certificatul serverului, trebuie să importaţi certificatul AC emis de AC care a semnat certificatul serverului. Contactaţi administratorul de reţea sau furnizorul de servicii internet (ISP) pentru a confirma dacă este necesar să importaţi certificatul AC.

De asemenea, puteți configura autentificarea IEEE 802.1x utilizând expertul de setare wireless din panoul de control (rețea wireless).

- 1. Porniti browserul web.
- 2. Introduceți "https://adresa IP a aparatului" în bara de adrese a browserului (unde "adresa IP a aparatului" este adresa IP a aparatului dvs.).

De exemplu:

https://192.168.1.2

Dacă utilizați un Sistem Nume Domeniu (DNS) sau ați activat o denumire NetBIOS, puteți tasta o altă denumire, cum ar fi "ImprimantaPartajată" în loc de adresa IP.

De exemplu: https://ImprimantaPartajată

• De asemenea, dacă activaţi o denumire NetBIOS, puteţi utiliza numele nodului.

De exemplu: https://brn123456abcdef

- Denumirea NetBIOS poate fi vizualizată în Raportul de configurare a reţelei.
- 3. Dacă este necesar, introduceți parola în câmpul **Login (Conectare)** și apoi faceți clic pe **Login (Conectare)**.

Parola implicită pentru gestionarea setărilor acestui aparat se află în partea din spate a aparatului și este marcată cu "Pwd".

4. Deschideți meniul de navigare și apoi faceți clic pe **Network (Reţea)**.

Începeți din  $\equiv$ , dacă meniul de navigare nu este afișat în stânga ecranului.

- 5. Efectuați una dintre următoarele operații:
	- Pentru rețea cablată Faceţi clic pe **Wired (Cu fir)** > **Wired 802.1x Authentication (Autentificare 802.1x cu fir)**.
	- Pentru rețea wireless

Faceţi clic pe **Wireless (Fără fir)** > **Wireless (Enterprise) (Fără fir (întreprindere))**.

6. Configuraţi setările de autentificare IEEE 802.1x.

- Pentru activarea autentificării IEEE 802.1x pentru reţele prin cablu, selectaţi **Enabled (Activ)** pentru **Wired 802.1x status (Stare 802.1x cu fir)** în pagina **Wired 802.1x Authentication (Autentificare 802.1x cu fir)**.
- Dacă utilizați autentificarea **EAP-TLS**, pentru verificare trebuie să selectați certificatul de client instalat (afișat cu numele certificatului) din lista derulantă **Client Certificate (Certificat client)**.
- Dacă selectaţi autentificarea **EAP-FAST**, **PEAP**, **EAP-TTLS**, sau **EAP-TLS**, selectaţi metoda de verificare din lista derulantă **Server Certificate Verification (Verificare certificat server)**. Verificați certificatul serverului utilizând certificatul CA, importat anterior pe aparat, emis de autoritatea de certificare (CA) care a semnat certificatul serverului.

Selectaţi una dintre următoarele metode de verificare din lista derulantă **Server Certificate Verification (Verificare certificat server)**:

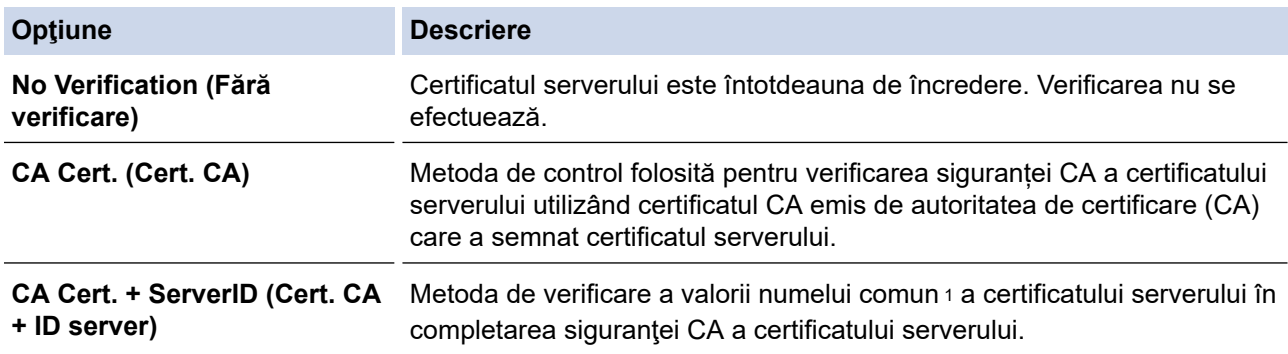

7. După ce aţi terminat configurarea, faceţi clic pe **Submit (Remitere)**.

Pentru retelele cablate: după configurare, conectați aparatul la rețeaua IEEE 802.1x acceptată. După câteva minute, imprimați pagina cu raportul de configurare rețea pentru a verifica starea <**Wired IEEE 802.1x**>.

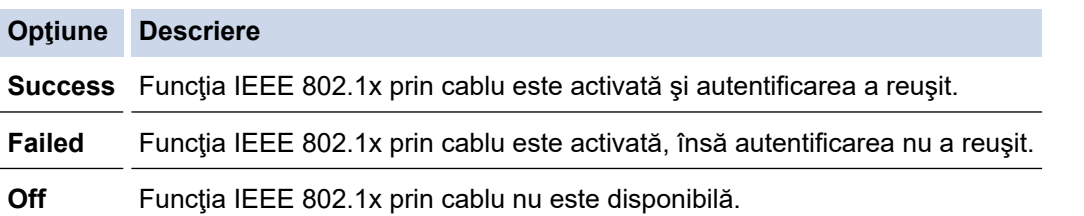

### **Informaţii similare**

• [Folosiți IEEE 802.1x Autentificare pentru o rețea prin cablu sau wireless](#page-178-0)

#### **Subiecte conexe:**

- [Configurarea certificatelor pentru securitatea dispozitivului](#page-133-0)
- Accesarea programului Administrarea online a retelei folosind Web Based Management

<sup>1</sup> La verificarea numelui comun se compară numele comun al certificatului serverului cu şirul de caractere configurat pentru **Server ID (ID server)**. Înainte de a utiliza această metodă, contactaţi administratorul de sistem privind numele comun al certificatului serverului şi apoi configuraţi **Server ID (ID server)**.

 [Pagina de pornire](#page-1-0) > [Securitate](#page-130-0) > [Folosiți IEEE 802.1x Autentificare pentru o rețea prin cablu sau](#page-178-0) [wireless](#page-178-0) > Metode de autentificare IEEE 802.1x

# **Metode de autentificare IEEE 802.1x**

#### **EAP-FAST**

Extensible Authentication Protocol-Flexible Authentication via Secured Tunneling (EAP-FAST) a fost realizat de Cisco Systems, Inc. și utilizează un identificator de utilizator și o parolă pentru autentificare, precum și algoritmi cu chei simetrice pentru a se obtine un proces de autentificare securizat.

Aparatul Brother acceptă următoarele metode de autentificare internă:

- EAP-FAST/NONE
- EAP-FAST/MS-CHAPv2
- EAP-FAST/GTC

#### **EAP-MD5 (Reţea cablată)**

Extensible Authentication Protocol-Message Digest Algorithm 5 (EAP-MD5) utilizează un ID utilizator şi parolă pentru autentificarea cu răspuns la cerere.

#### **PEAP**

Protected Extensible Authentication Protocol (PEAP) este o versiune a metodei EAP dezvoltată de Cisco Systems, Inc., Microsoft Corporation şi RSA Security. PEAP creează un canal SSL (Secure Sockets Layer)/TLS (Transport Layer Security) criptat între un client şi un server de autentificare pentru a trimite ID-ul de utilizator și parola. PEAP asigură autentificarea reciprocă între server și client.

Aparatul Brother acceptă următoarele autentificări interne:

- PEAP/MS-CHAPv2
- PEAP/GTC

#### **EAP-TTLS**

Extensible Authentication Protocol-Tunneled Transport Layer Security (EAP-TTLS) a fost dezvoltat de Funk Software și Certicom. EAP-TTLS creează un canal SSL criptat similar cu PEAP între un client și un server de autentificare pentru a trimite ID-ul de utilizator și parola. EAP-TTLS asigură autentificarea reciprocă între server şi client.

Aparatul Brother acceptă următoarele autentificări interne:

- **FAP-TTLS/CHAP**
- EAP-TTLS/MS-CHAP
- EAP-TTLS/MS-CHAPv2
- EAP-TTLS/PAP

#### **EAP-TLS**

Extensible Authentication Protocol-Transport Layer Security (EAP-TLS) solicită autentificarea certificatului digital atât pentru client cât şi pentru serverul de autentificare.

### **Informaţii similare**

• [Folosiți IEEE 802.1x Autentificare pentru o rețea prin cablu sau wireless](#page-178-0)

<span id="page-183-0"></span> [Pagina de pornire](#page-1-0) > [Securitate](#page-130-0) > Utilizarea autentificării Active Directory

# **Utilizarea autentificării Active Directory**

**Modele înrudite**: HL-L8230CDW/HL-L8240CDW

- [Introducere în autentificarea Active Directory](#page-184-0)
- [Configurarea autentificării Active Directory utilizând Management bazat pe web](#page-185-0)
- [Autentificarea pentru a modifica setările aparatului utilizând panoul de control al](#page-187-0) [aparatului \(autentificare Active Directory\)](#page-187-0)

<span id="page-184-0"></span> [Pagina de pornire](#page-1-0) > [Securitate](#page-130-0) > [Utilizarea autentificării Active Directory](#page-183-0) > Introducere în autentificarea Active Directory

# **Introducere în autentificarea Active Directory**

**Modele înrudite**: HL-L8230CDW/HL-L8240CDW

Autentificarea Active Directory restricționează utilizarea aparatului. Dacă autentificarea Active Directory este activată, panoul de control al aparatului va fi blocat. Nu puteţi schimba setările aparatului până când nu introduceţi un ID de utilizator şi o parolă.

Autentificarea Active Directory oferă următoarea caracteristică:

Stochează datele de imprimare primite

Puteți modifica setările folosite pentru autentificarea Active Directory utilizând Web Based Management.

### **Informaţii similare**

• [Utilizarea autentificării Active Directory](#page-183-0)

<span id="page-185-0"></span> [Pagina de pornire](#page-1-0) > [Securitate](#page-130-0) > [Utilizarea autentificării Active Directory](#page-183-0) > Configurarea autentificării Active Directory utilizând Management bazat pe web

# **Configurarea autentificării Active Directory utilizând Management bazat pe web**

**Modele înrudite**: HL-L8230CDW/HL-L8240CDW

Autentificarea în Active Directory acceptă autentificarea Kerberos şi autentificarea NTLMv2. Trebuie să configuraţi protocolul SNTP (server de oră reţea) şi să configuraţi serverul DNS pentru autentificare.

1. Porniti browserul web.

2. Introduceți "https://adresa IP a aparatului" în bara de adrese a browserului (unde "adresa IP a aparatului" este adresa IP a aparatului dvs.).

De exemplu:

Ø

https://192.168.1.2

3. Dacă este necesar, introduceți parola în câmpul **Login (Conectare)** și apoi faceți clic pe **Login (Conectare)**.

Parola implicită pentru gestionarea setărilor acestui aparat se află în partea din spate a aparatului și este marcată cu ..**Pwd**".

4. Deschideți meniul de navigare și apoi faceți clic pe **Administrator** > **User Restriction Function (Funcţie restricţie utilizator)** sau **Restriction Management (Gestionare restricţii)**.

Începeți din  $\equiv$ , dacă meniul de navigare nu este afișat în stânga ecranului.

- 5. Selectaţi **Active Directory Authentication (Autentificare director activ)**.
- 6. Faceţi clic pe **Submit (Remitere)**.
- 7. Faceţi clic pe **Active Directory Authentication (Autentificare director activ)**.
- 8. Configuraţi setările următoare:

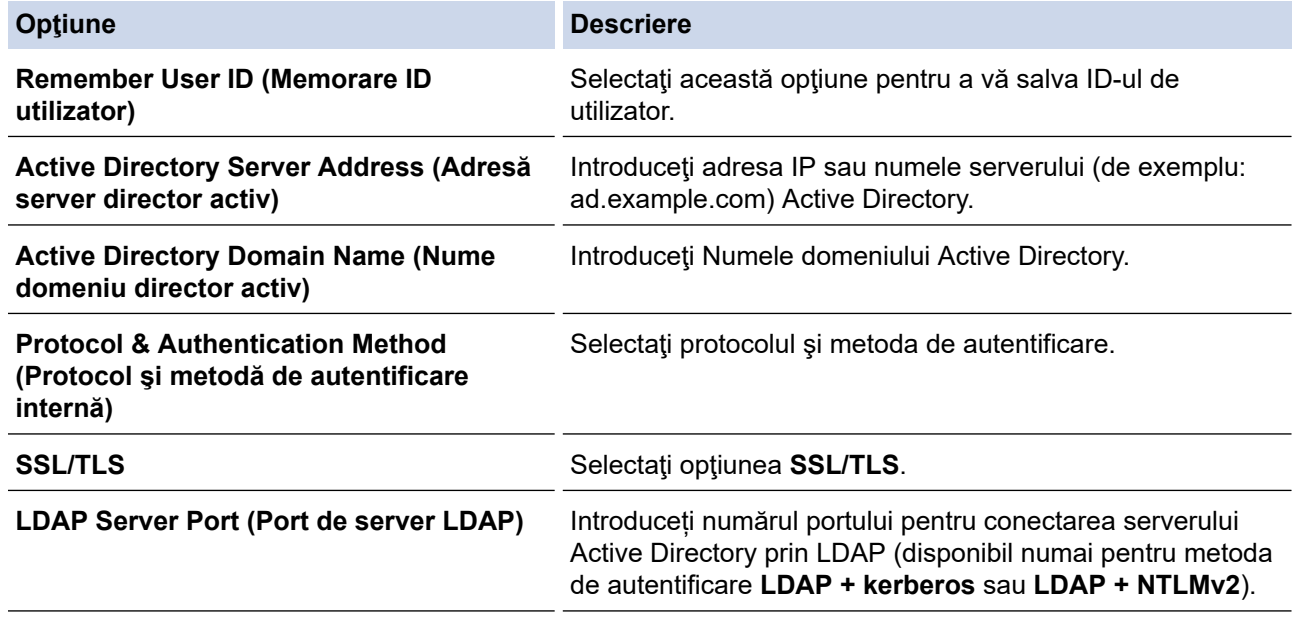

#### 9. Faceţi clic pe **Submit (Remitere)**.

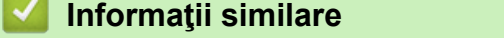

• [Utilizarea autentificării Active Directory](#page-183-0)

## **Subiecte conexe:**

• [Accesarea programului Administrarea online a reţelei folosind Web Based Management](#page-375-0)

<span id="page-187-0"></span> [Pagina de pornire](#page-1-0) > [Securitate](#page-130-0) > [Utilizarea autentificării Active Directory](#page-183-0) > Autentificarea pentru a modifica setările aparatului utilizând panoul de control al aparatului (autentificare Active Directory)

# **Autentificarea pentru a modifica setările aparatului utilizând panoul de control al aparatului (autentificare Active Directory)**

**Modele înrudite**: HL-L8230CDW/HL-L8240CDW

Dacă autentificarea Active Directory este activată, panoul de control al aparatului va fi blocat până când introduceţi ID-ul de utilizator şi parola la panoul de control al aparatului.

- 1. La panoul de control al aparatului, introduceţi ID-ul dumneavoastră de utilizator.
- 2. Apăsaţi pe [OK].
- 3. Atunci când autentificarea a reușit, panoul de control al aparatului se deblochează și afișajul LCD indică ecranul de pornire.

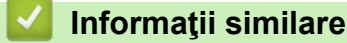

• [Utilizarea autentificării Active Directory](#page-183-0)

<span id="page-188-0"></span> [Pagina de pornire](#page-1-0) > [Securitate](#page-130-0) > Utilizarea autentificării LDAP

# **Utilizarea autentificării LDAP**

**Modele înrudite**: HL-L8230CDW/HL-L8240CDW

- [Introducere în autentificarea LDAP](#page-189-0)
- [Configurarea autentificării LDAP utilizând Management bazat pe web](#page-190-0)
- [Autentificarea pentru a schimba setările utilizând panoul de control al aparatului](#page-191-0) [\(Autentificarea LDAP\)](#page-191-0)

<span id="page-189-0"></span> [Pagina de pornire](#page-1-0) > [Securitate](#page-130-0) > [Utilizarea autentificării LDAP](#page-188-0) > Introducere în autentificarea LDAP

# **Introducere în autentificarea LDAP**

**Modele înrudite**: HL-L8230CDW/HL-L8240CDW

Autentificarea prin LDAP restricționează utilizarea aparatului. Dacă autentificarea LDAP este activată, panoul de control al aparatului va fi blocat. Nu puteţi schimba setările aparatului până când nu introduceţi un ID de utilizator şi o parolă.

Autentificarea LDAP oferă următoarea caracteristică:

Stochează datele de imprimare primite

Puteți modifica setările de autentificare prin LDAP folosind Web Based Management.

## **Informaţii similare**

• [Utilizarea autentificării LDAP](#page-188-0)

<span id="page-190-0"></span> [Pagina de pornire](#page-1-0) > [Securitate](#page-130-0) > [Utilizarea autentificării LDAP](#page-188-0) > Configurarea autentificării LDAP utilizând Management bazat pe web

# **Configurarea autentificării LDAP utilizând Management bazat pe web**

**Modele înrudite**: HL-L8230CDW/HL-L8240CDW

- 1. Porniţi browserul web.
- 2. Introduceți "https://adresa IP a aparatului" în bara de adrese a browserului (unde "adresa IP a aparatului" este adresa IP a aparatului dvs.).

De exemplu:

Ø

Ø

https://192.168.1.2

3. Dacă este necesar, introduceți parola în câmpul **Login (Conectare)** și apoi faceți clic pe **Login (Conectare)**.

Parola implicită pentru gestionarea setărilor acestui aparat se află în partea din spate a aparatului și este marcată cu ..**Pwd**".

4. Deschideți meniul de navigare și apoi faceți clic pe **Administrator** > **User Restriction Function (Funcţie restricţie utilizator)** sau **Restriction Management (Gestionare restricţii)**.

Începeți din  $\equiv$ , dacă meniul de navigare nu este afișat în stânga ecranului.

- 5. Selectaţi **LDAP Authentication (Autentificare LDAP)**.
- 6. Faceţi clic pe **Submit (Remitere)**.
- 7. Faceţi clic pe meniul **LDAP Authentication (Autentificare LDAP)**.
- 8. Configuraţi setările următoare:

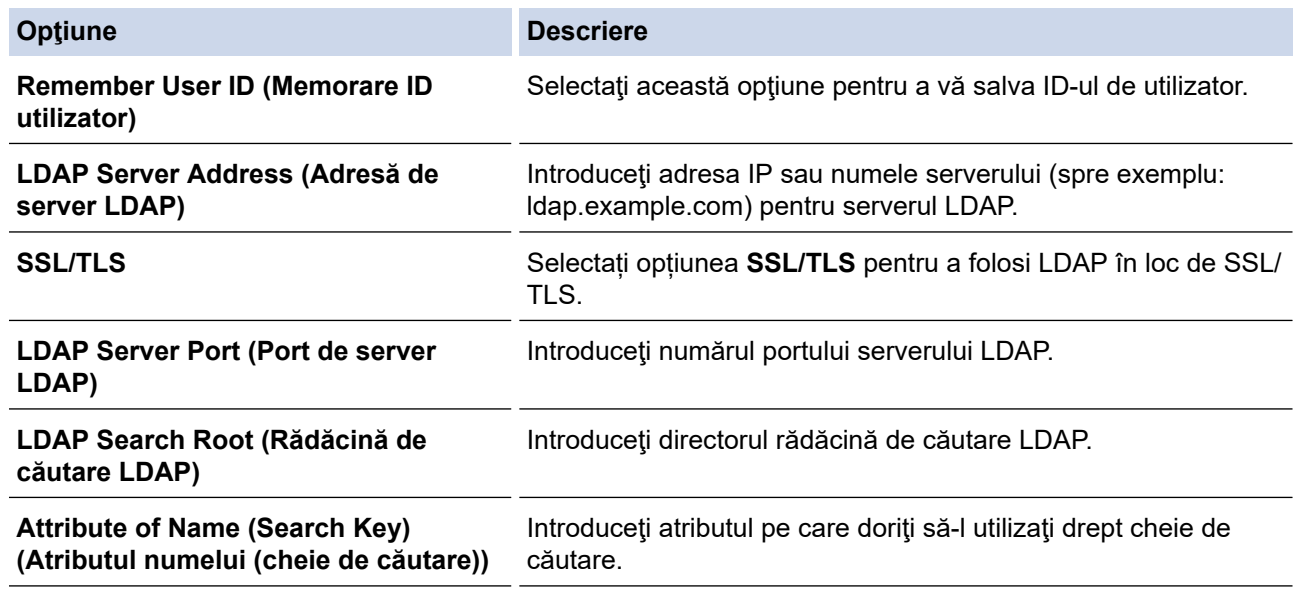

#### 9. Faceţi clic pe **Submit (Remitere)**.

### **Informaţii similare**

• [Utilizarea autentificării LDAP](#page-188-0)

**Subiecte conexe:**

• [Accesarea programului Administrarea online a reţelei folosind Web Based Management](#page-375-0)

<span id="page-191-0"></span> [Pagina de pornire](#page-1-0) > [Securitate](#page-130-0) > [Utilizarea autentificării LDAP](#page-188-0) > Autentificarea pentru a schimba setările utilizând panoul de control al aparatului (Autentificarea LDAP)

# **Autentificarea pentru a schimba setările utilizând panoul de control al aparatului (Autentificarea LDAP)**

**Modele înrudite**: HL-L8230CDW/HL-L8240CDW

Dacă autentificarea LDAP este activată, panoul de control al aparatului va fi blocat până când introduceţi ID-ul de utilizator şi parola pe panoul de control al aparatului.

- 1. Introduceţi ID-ul de utilizator şi parola pe panoul de control al aparatului.
- 2. Apăsaţi pe [OK].
- 3. Atunci când autentificarea a reușit, panoul de control al aparatului se deblochează și afișajul LCD indică ecranul de pornire.

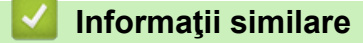

• [Utilizarea autentificării LDAP](#page-188-0)

<span id="page-192-0"></span> [Pagina de pornire](#page-1-0) > [Securitate](#page-130-0) > Utilizarea Secure Function Lock 3.0 (Blocarea securizată a funcțiilor)

# **Utilizarea Secure Function Lock 3.0 (Blocarea securizată a funcțiilor)**

Utilizarea funcției Secure Function Lock 3.0 (Blocarea securizată a funcțiilor) determină creșterea securității prin limitarea funcțiilor disponibile de la aparatul dumneavoastră.

- Înainte de a utiliza Secure Function Lock 3.0 (Blocarea securizată a funcțiilor 3.0)
- Configurarea funcției Secure Function Lock 3.0 (Blocarea securizată a funcțiilor 3.0) [folosind Web Based Management](#page-194-0)
- [Configurarea modului public pentru Secure Function Lock 3.0 \(Blocarea securizată a](#page-195-0) funcțiilor 3.0)
- [Caracteristici suplimentare ale Secure Function Lock 3.0 \(Blocarea securizată a funcţiilor](#page-196-0) [3.0\)](#page-196-0)
- [Înregistraţi un nou card de identificare utilizând panoul de control al aparatului](#page-197-0)

<span id="page-193-0"></span> [Pagina de pornire](#page-1-0) > [Securitate](#page-130-0) > [Utilizarea Secure Function Lock 3.0 \(Blocarea securizată a](#page-192-0) [funcțiilor\)](#page-192-0) > Înainte de a utiliza Secure Function Lock 3.0 (Blocarea securizată a funcţiilor 3.0)

# **Înainte de a utiliza Secure Function Lock 3.0 (Blocarea securizată a funcţiilor 3.0)**

Utilizați funcția Secure Function Lock (Blocarea securizată a funcțiilor) pentru configurarea parolelor, limitarea numărului de pagini pentru anumiți utilizatori și oferirea accesului la anumite funcții sau la toate funcțiile enumerate aici.

Puteți configura și modifica următoarele setări ale Secure Function Lock 3.0 (Blocarea securizată a funcțiilor 3.0) utilizând Web Based Management:

#### • **Print (Imprimare)**

Imprimarea include activități de imprimare trimise prin AirPrint, Brother iPrint&Scan și Brother Mobile Connect.

Dacă înregistrați în prealabil numele de conectare ale utilizatorilor, nu este necesar ca aceștia să își introducă parolele atunci când utilizează funcția de imprimare.

- **Colour Print (Imprimare color)**
- Imprimare directă USB (numai la modelele acceptate)
- **Web Connect** (numai pentru modelele compatibile)
- **Page Limits (\*) (Limite de pagini (\*))**
- **Page Counters (Contor de pagini)**
- **Card ID (NFC ID) (ID card (ID NFC))** (numai pentru modelele compatibile)

Dacă înregistrați în prealabil ID-urile de card ale utilizatorilor, utilizatorii înregistrați pot activa aparatul atingând cardul lor înregistrat de simbolul NFC al aparatelor.

Modelele cu ecran tactil LCD:

Atunci când Secure Function Lock (Blocare securizată a funcțiilor) este activată, aparatul intră automat în modul Public și unele dintre funcțiile aparatului devin restricționate numai la utilizatorii autorizați. Pentru a

accesa funcțiile restricționate ale aparatului, apăsați pe selectați numele de utilizator și introduceți parola dvs.

## **Informaţii similare**

• [Utilizarea Secure Function Lock 3.0 \(Blocarea securizată a funcțiilor\)](#page-192-0)

<span id="page-194-0"></span> [Pagina de pornire](#page-1-0) > [Securitate](#page-130-0) > [Utilizarea Secure Function Lock 3.0 \(Blocarea securizată a](#page-192-0) [funcțiilor\)](#page-192-0) > Configurarea funcției Secure Function Lock 3.0 (Blocarea securizată a funcțiilor 3.0) folosind Web Based Management

# **Configurarea funcţiei Secure Function Lock 3.0 (Blocarea securizată a funcţiilor 3.0) folosind Web Based Management**

- 1. Porniţi browserul web.
- 2. Introduceți "https://adresa IP a aparatului" în bara de adrese a browserului (unde "adresa IP a aparatului" este adresa IP a aparatului dvs.).

De exemplu:

Ø

https://192.168.1.2

3. Dacă este necesar, introduceți parola în câmpul **Login (Conectare)** și apoi faceți clic pe **Login (Conectare)**.

Parola implicită pentru gestionarea setărilor acestui aparat se află în partea din spate a aparatului și este marcată cu "Pwd".

4. Deschideți meniul de navigare și apoi faceți clic pe **Administrator** > **User Restriction Function (Funcţie restricţie utilizator)** sau **Restriction Management (Gestionare restricţii)**.

Începeti din  $\equiv$ , dacă meniul de navigare nu este afișat în stânga ecranului.

- 5. Selectaţi **Secure Function Lock (Blocare funcţii în siguranţă)**.
- 6. Faceţi clic pe **Submit (Remitere)**.
- 7. Faceţi clic pe meniul **Restricted Functions (Funcţii restricţionate)**.
- 8. În câmpul **User List / Restricted Functions (Listă de utilizatori/funcţii restricţionate)**, introduceți numele grupului sau numele utilizatorului.
- 9. În coloana **Print (Imprimare)** și în celelalte coloane, bifați o casetă de selectare pentru a permite utilizarea funcției respective sau debifați caseta pentru a restricționa funcția respectivă.
- 10. Pentru a configura numărul maxim de pagini, bifaţi caseta de validare **On (Pornit)** din coloana **Page Limits (Limite de pagini)** şi apoi introduceţi numărul maxim în câmpul **Max. Pages (Nr. max. pagini)**.
- 11. Faceţi clic pe **Submit (Remitere)**.
- 12. Faceţi clic pe meniul **User List (Listă de utilizatori)**.
- 13. În câmpul **User List (Listă de utilizatori)**, introduceţi numele de utilizator.
- 14. În câmpul **Password (Parola)**, introduceți o parolă.

Numărul de caractere pe care îl puteți defini depinde de modelul respectiv.

- 15. Pentru a înregistra cartea de identitate a utilizatorului, introduceţi numărul acesteia în câmpul **Card ID (NFC ID) (ID card (ID NFC))** (disponibil pentru anumite modele).
- 16. Selectaţi **User List / Restricted Functions (Listă de utilizatori/funcţii restricţionate)** din lista derulantă pentru fiecare utilizator.
- 17. Faceţi clic pe **Submit (Remitere)**.

De asemenea, din meniul **Secure Function Lock (Blocare funcţii în siguranţă)** puteți modifica setările de blocare pentru lista utilizatorului.

### **Informaţii similare**

• [Utilizarea Secure Function Lock 3.0 \(Blocarea securizată a funcțiilor\)](#page-192-0)

**Subiecte conexe:**

• [Accesarea programului Administrarea online a reţelei folosind Web Based Management](#page-375-0)

<span id="page-195-0"></span> [Pagina de pornire](#page-1-0) > [Securitate](#page-130-0) > [Utilizarea Secure Function Lock 3.0 \(Blocarea securizată a](#page-192-0) [funcțiilor\)](#page-192-0) > Configurarea modului public pentru Secure Funcțion Lock 3.0 (Blocarea securizată a funcțiilor 3.0)

# **Configurarea modului public pentru Secure Function Lock 3.0 (Blocarea securizată a funcţiilor 3.0)**

Utilizați ecranul aplicației Secure Function Lock (Blocarea securizată a funcțiilor) pentru a configura modul public, care limitează funcțiile disponibile utilizatorilor publici. Utilizatorii publici nu vor fi nevoiți să introducă o parolă pentru a accesa funcţiile disponibile prin setările modului public.

Modul public include comenzi de imprimare trimise prin Brother iPrint&Scan și Brother Mobile Connect.

- 1. Porniti browserul web.
- 2. Introduceți "https://adresa IP a aparatului" în bara de adrese a browserului (unde "adresa IP a aparatului" este adresa IP a aparatului dvs.).

De exemplu:

https://192.168.1.2

3. Dacă este necesar, introduceți parola în câmpul **Login (Conectare)** și apoi faceți clic pe **Login (Conectare)**.

Parola implicită pentru gestionarea setărilor acestui aparat se află în partea din spate a aparatului și este marcată cu "**Pwd**".

4. Deschideți meniul de navigare și apoi faceți clic pe **Administrator** > **User Restriction Function (Funcţie restrictie utilizator)** sau Restriction Management (Gestionare restrictii).

Începeti din  $\equiv$ . dacă meniul de navigare nu este afișat în stânga ecranului.

- 5. Selectaţi **Secure Function Lock (Blocare funcţii în siguranţă)**.
- 6. Faceţi clic pe **Submit (Remitere)**.
- 7. Faceţi clic pe meniul **Restricted Functions (Funcţii restricţionate)**.
- 8. În rândul **Public Mode (Modul public)**, bifați o casetă de selectare pentru a permite utilizarea funcției respective sau debifați caseta pentru a restricționa funcția respectivă.
- 9. Faceţi clic pe **Submit (Remitere)**.

### **Informaţii similare**

• [Utilizarea Secure Function Lock 3.0 \(Blocarea securizată a funcțiilor\)](#page-192-0)

#### **Subiecte conexe:**

• [Accesarea programului Administrarea online a reţelei folosind Web Based Management](#page-375-0)

<span id="page-196-0"></span> [Pagina de pornire](#page-1-0) > [Securitate](#page-130-0) > [Utilizarea Secure Function Lock 3.0 \(Blocarea securizată a](#page-192-0) [funcțiilor\)](#page-192-0) > Caracteristici suplimentare ale Secure Function Lock 3.0 (Blocarea securizată a funcţiilor 3.0)

# **Caracteristici suplimentare ale Secure Function Lock 3.0 (Blocarea securizată a funcţiilor 3.0)**

Configuraţi următoarele caracteristici în ecranul Secure Function Lock:

#### **All Counter Reset (Resetare toate contoarele)**

Faceţi clic pe **All Counter Reset (Resetare toate contoarele)**, din coloana **Page Counters (Contor de pagini)** pentru a reseta contorul de pagini.

#### **Export to CSV file (Export în fişier CSV)**

Faceţi clic pe **Export to CSV file (Export în fişier CSV)** pentru a exporta contorul curent şi contorul ultimei pagini, inclusiv informatiile User List / Restricted Functions (Listă de utilizatori/funcții restrictionate) ca fişier CSV.

#### **Card ID (NFC ID) (ID card (ID NFC)) (numai pentru modelele compatibile)**

Faceți clic pe meniul **User List (Listă de utilizatori)** și apoi introduceți numărul de identificare al cardului ID al unui utilizator în câmpul **Card ID (NFC ID) (ID card (ID NFC))**. Puteţi utiliza cardul dumneavoastră IC pentru autentificare.

#### **Last Counter Record (Ultima înregistrare de contor)**

Faceţi clic pe **Last Counter Record (Ultima înregistrare de contor)** dacă doriţi ca aparatul să reţină numărul de pagini după resetarea contorului.

## **Informaţii similare**

• [Utilizarea Secure Function Lock 3.0 \(Blocarea securizată a funcțiilor\)](#page-192-0)

<span id="page-197-0"></span> [Pagina de pornire](#page-1-0) > [Securitate](#page-130-0) > [Utilizarea Secure Function Lock 3.0 \(Blocarea securizată a](#page-192-0) [funcțiilor\)](#page-192-0) > Înregistraţi un nou card de identificare utilizând panoul de control al aparatului

# **Înregistraţi un nou card de identificare utilizând panoul de control al aparatului**

#### **Modele înrudite**: HL-L8240CDW

- 1. Atingeți simbolul comunicării în câmp apropiat (NFC) de pe aparat cu un card inteligent înregistrat (card IC).
- 2. Apăsaţi pe numele dumneavoastră de conectare.
- 3. Apăsaţi pe [Înregistrare card].
- 4. Atingeţi cu un nou card IC simbolul NFC.
- 5. Apăsaţi pe [OK].

Numărul noului card IC este înregistrat pe aparat.

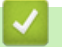

### **Informaţii similare**

• [Utilizarea Secure Function Lock 3.0 \(Blocarea securizată a funcțiilor\)](#page-192-0)

<span id="page-198-0"></span> [Pagina de pornire](#page-1-0) > [Securitate](#page-130-0) > Trimiterea securizată a unui mesaj de e-mail

# **Trimiterea securizată a unui mesaj de e-mail**

- [Configurarea trimiterii mesajelor de e-mail utilizând Web Based Management](#page-199-0)
- [Trimiterea unui mesaj de e-mail cu autentificarea utilizatorului](#page-200-0)
- [Trimiterea securizată a unui e-mail folosind SSL/TLS](#page-201-0)

<span id="page-199-0"></span> [Pagina de pornire](#page-1-0) > [Securitate](#page-130-0) > [Trimiterea securizată a unui mesaj de e-mail](#page-198-0) > Configurarea trimiterii mesajelor de e-mail utilizând Web Based Management

# **Configurarea trimiterii mesajelor de e-mail utilizând Web Based Management**

Vă recomandăm să utilizaţi Web Based Management pentru configurarea trimiterii securizate a mesajelor de e-mail cu autentificarea utilizatorului sau trimiterea mesajelor de e-mail utilizând SSL/TLS.

- 1. Porniţi browserul web.
- 2. Introduceți "https://adresa IP a aparatului" în bara de adrese a browserului (unde "adresa IP a aparatului" este adresa IP a aparatului dvs.).

De exemplu: https://192.168.1.2

3. Dacă este necesar, introduceți parola în câmpul **Login (Conectare)** și apoi faceți clic pe **Login (Conectare)**.

Parola implicită pentru gestionarea setărilor acestui aparat se află în partea din spate a aparatului și este marcată cu "Pwd".

4. Deschideți meniul de navigare și apoi faceți clic pe **Network (Reţea)** > **Network (Reţea)** > **Protocol**.

Începeți din  $\equiv$ , dacă meniul de navigare nu este afisat în stânga ecranului.

- 5. În câmpul **SMTP Client (Client SMTP)**, faceţi clic pe **Advanced Settings (Setări avansate)** şi asiguraţi-vă că starea **SMTP Client (Client SMTP)** este **Enabled (Activ)**.
- 6. Configuraţi setările pentru **SMTP Client (Client SMTP)**.
	- După configurare, confirmaţi dacă setările adresei de e-mail sunt corecte prin trimiterea unui mesaj de test.
	- Dacă nu cunoaşteţi setările serverului SMTP, contactaţi administratorul de reţea sau Furnizorul de servicii internet (ISP).
- 7. Când aţi terminat, faceţi clic pe **Submit (Remitere)**.
	- Apare caseta de dialog **Test Send E-mail Configuration (Testare configurare trimitere e-mail)**.
- 8. Urmaţi instrucţiunile din caseta de dialog pentru a testa setările curente.

### **Informaţii similare**

• [Trimiterea securizată a unui mesaj de e-mail](#page-198-0)

#### **Subiecte conexe:**

• [Accesarea programului Administrarea online a reţelei folosind Web Based Management](#page-375-0)

<span id="page-200-0"></span> [Pagina de pornire](#page-1-0) > [Securitate](#page-130-0) > [Trimiterea securizată a unui mesaj de e-mail](#page-198-0) > Trimiterea unui mesaj de email cu autentificarea utilizatorului

# **Trimiterea unui mesaj de e-mail cu autentificarea utilizatorului**

Aparatul dumneavoastră suportă metoda SMTP-AUTH de trimitere a unui mesaj de e-mail printr-un server de email care necesită autentificarea utilizatorului. Această metodă previne accesarea serverului de e-mail de către utilizatori neautorizaţi.

Puteti utiliza metoda SMTP-AUTH pentru trimiterea notificărilor prin e-mail și a rapoartelor prin e-mail.

Vă recomandăm să utilizaţi administrarea bazată pe web pentru a configura autentificarea SMTP.

### **Setările serverului de e-mail**

Trebuie să configuraţi metoda de autentificare SMTP a aparatului pentru ca aceasta să corespundă cu metoda utilizată de serverul de e-mail. Pentru detalii despre setările serverului de e-mail, contactaţi administratorul reţelei sau furnizorul de servicii internet (ISP).

Pentru a activa autentificarea serverului SMTP, din ecranul **SMTP Client (Client SMTP)** al aplicaţiei Administrarea online a reţelei folosind Web Based Management, pentru **Server Authentication Method (Metodă de autentificare server)**, trebuie să selectaţi **SMTP-AUTH (AUTENTIF. SMTP)**.

### **Informaţii similare**

• [Trimiterea securizată a unui mesaj de e-mail](#page-198-0)

<span id="page-201-0"></span> [Pagina de pornire](#page-1-0) > [Securitate](#page-130-0) > [Trimiterea securizată a unui mesaj de e-mail](#page-198-0) > Trimiterea securizată a unui e-mail folosind SSL/TLS

# **Trimiterea securizată a unui e-mail folosind SSL/TLS**

Aparatul este compatibil cu metodele de comunicare SSL/TLS. Pentru a utiliza un server de e-mail care foloseşte comunicarea SSL/TLS, trebuie să configurați următoarele setări.

Pentru configurarea SSL/TLS, vă recomandăm să utilizaţi Administrarea online a reţelei folosind Web Based Management.

### **Verificarea certificatului serverului**

Din **SSL/TLS**, dacă selectaţi **SSL** sau **TLS**, caseta de validare **Verify Server Certificate (Verificare certificat server)** va fi selectată automat.

- Înainte de a verifica certificatul serverului, trebuie să importaţi certificatul AC emis de AC care a semnat certificatul serverului. Contactaţi administratorul de reţea sau Furnizorul de servicii internet (ISP) pentru a confirma dacă este necesar să importaţi certificatul CA.
- Dacă nu trebuie să verificaţi certificatul serverului, deselectaţi caseta de validare **Verify Server Certificate (Verificare certificat server)**.

### **Numărul portului**

Dacă selectaţi **SSL** sau **TLS**, valoarea **Port** va fi modificată în funcţie de protocol. Pentru a modifica manual numărul portului, introduceţi numărul portului după ce aţi selectat setările pentru **SSL/TLS**.

Trebuie să configuraţi metoda de comunicare a aparatului pentru ca aceasta să corespundă cu metoda utilizată de serverul dumneavoastră de e-mail. Pentru detalii despre setările serverului de e-mail, contactaţi administratorul retelei sau furnizorul de servicii internet (ISP).

În majoritatea cazurilor, serviciile securizate de poştă electronică web necesită următoarele setări:

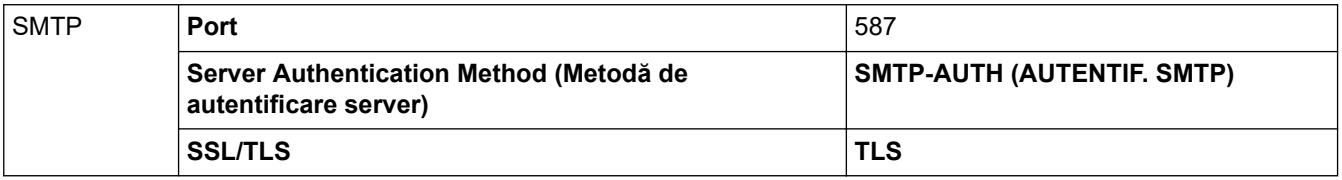

#### **Informaţii similare**

• [Trimiterea securizată a unui mesaj de e-mail](#page-198-0)

#### **Subiecte conexe:**

• [Configurarea certificatelor pentru securitatea dispozitivului](#page-133-0)

<span id="page-202-0"></span> [Pagina de pornire](#page-1-0) > [Securitate](#page-130-0) > Stocare jurnal de imprimare în reţea

# **Stocare jurnal de imprimare în reţea**

- [Prezentarea stocării jurnalului de imprimare în rețea](#page-203-0)
- [Configurarea Stocare jurnal de imprimare în reţea utilizând Web Based Management](#page-204-0)
- [Utilizarea Setării de detecţie a erorilor pentru Stocare jurnal de imprimare în reţea](#page-206-0)

<span id="page-203-0"></span> [Pagina de pornire](#page-1-0) > [Securitate](#page-130-0) > [Stocare jurnal de imprimare în reţea](#page-202-0) > Prezentarea stocării jurnalului de imprimare în rețea

# **Prezentarea stocării jurnalului de imprimare în rețea**

Caracteristica Stocare jurnal de imprimare în rețea vă permite să salvați fișierul cu jurnalul de imprimare din aparat pe un server din rețea utilizând protocolul CIFS (Common Internet File System). Puteți înregistra codul de identificare (ID), tipul acțiunii de imprimare, numele acțiunii, numele utilizatorului, data, ora și numărul de pagini imprimate pentru fiecare acțiune de imprimare. CIFS este un protocol care se execută prin TCP/IP şi permite calculatoarelor dintr-o reţea să partajeze fişiere într-un intranet sau pe Internet.

În jurnalul de imprimare se înregistrează următoarele funcţii de imprimare:

- Acţiuni de imprimare de la calculatorul dumneavoastră
- Imprimare directă USB (numai la modelele acceptate)
- Imprimare Web Connect (numai pentru modelele compatibile)
- Ø • Caracteristica Stocare jurnal de imprimare în reţea acceptă autentificarea Kerberos şi autentificarea NTLMv2. Trebuie să configuraţi protocolul SNTP (server de oră reţea) pentru autentificare.
	- Puteți seta tipul de fișier la TXT sau CSV atunci când stocați un fișier pe server.

### **Informaţii similare**

• [Stocare jurnal de imprimare în reţea](#page-202-0)

<span id="page-204-0"></span> [Pagina de pornire](#page-1-0) > [Securitate](#page-130-0) > [Stocare jurnal de imprimare în reţea](#page-202-0) > Configurarea Stocare jurnal de imprimare în reţea utilizând Web Based Management

# **Configurarea Stocare jurnal de imprimare în reţea utilizând Web Based Management**

- 1. Porniti browserul web.
- 2. Introduceți "https://adresa IP a aparatului" în bara de adrese a browserului (unde "adresa IP a aparatului" este adresa IP a aparatului dvs.).

De exemplu:

Ø

https://192.168.1.2

3. Dacă este necesar, introduceți parola în câmpul **Login (Conectare)** și apoi faceți clic pe **Login (Conectare)**.

Parola implicită pentru gestionarea setărilor acestui aparat se află în partea din spate a aparatului și este marcată cu "**Pwd**".

4. Deschideți meniul de navigare și apoi faceți clic pe **Administrator** > **Store Print Log to Network (Stocare jurnal de imprimare pe reţea)**.

Începeți din  $\equiv$ , dacă meniul de navigare nu este afișat în stânga ecranului.

- 5. În câmpul **Print Log (Jurnal imprimare)**, faceţi clic pe **On (Pornit)**.
- 6. Configuraţi setările următoare:

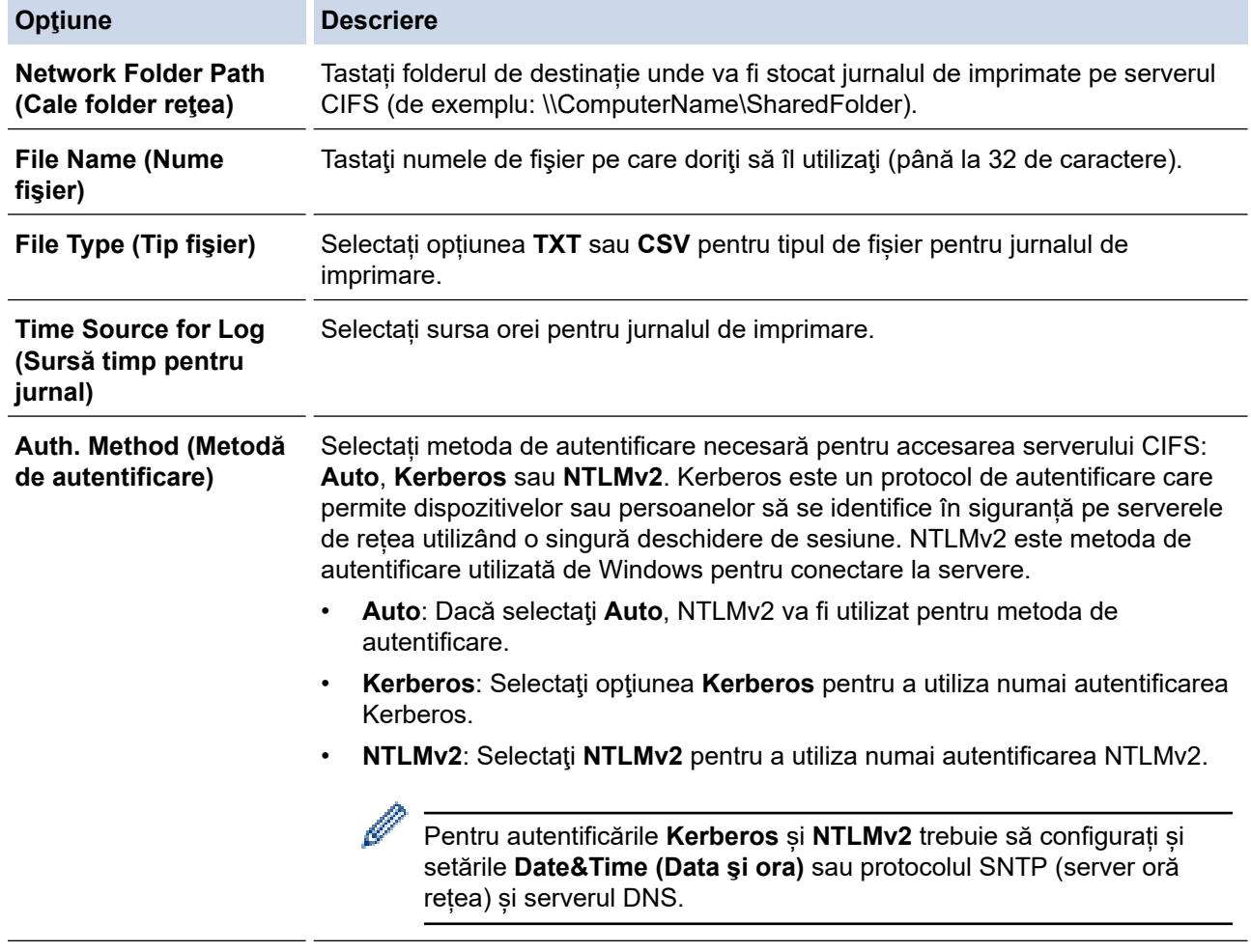

**Username (Nume util.)** Tastați numele de utilizator pentru autentificare (până la 96 de caractere).

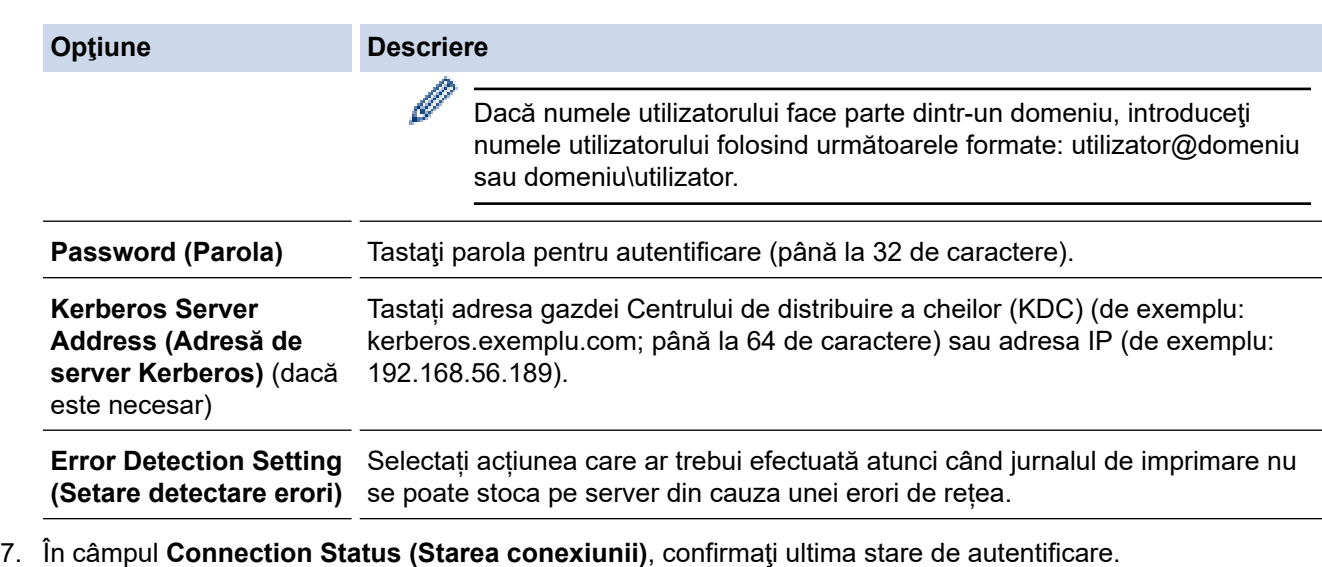

De asemena, puteţi confirma starea de eroare pe ecranul LCD al aparatului dvs.

8. Faceţi clic pe **Submit (Remitere)** pentru a afişa pagina **Test Print Log to Network (Test jurnal de imprimare pe reţea)**.

Pentru a testa setările, faceţi clic pe **Yes (Da)** şi apoi treceţi la pasul următor.

Pentru a trece peste test, faceţi clic pe **No (Nu)**. Setările dumneavoastră vor fi remise automat.

9. Aparatul va testa setările.

Ø

10. Dacă setările sunt acceptate, pe pagină apare **Test OK (Testare OK)**.

Dacă apare **Test Error (Eroare la testare)**, verificaţi toate setările şi apoi faceţi clic pe **Submit (Remitere)** pentru a afişa din nou pagina de test.

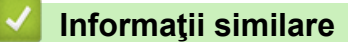

• [Stocare jurnal de imprimare în reţea](#page-202-0)

### **Subiecte conexe:**

• [Accesarea programului Administrarea online a reţelei folosind Web Based Management](#page-375-0)

<span id="page-206-0"></span> [Pagina de pornire](#page-1-0) > [Securitate](#page-130-0) > [Stocare jurnal de imprimare în reţea](#page-202-0) > Utilizarea Setării de detecţie a erorilor pentru Stocare jurnal de imprimare în reţea

# **Utilizarea Setării de detecţie a erorilor pentru Stocare jurnal de imprimare în reţea**

Utilizaţi Setările de detecţie a erorilor pentru a determina acţiunea care să fie efectuată atunci când jurnalul de imprimare nu se poate stoca pe server datorită unei erori de reţea.

- 1. Porniţi browserul web.
- 2. Introduceți "https://adresa IP a aparatului" în bara de adrese a browserului (unde "adresa IP a aparatului" este adresa IP a aparatului dvs.).

De exemplu:

https://192.168.1.2

3. Dacă este necesar, introduceți parola în câmpul **Login (Conectare)** și apoi faceți clic pe **Login (Conectare)**.

Parola implicită pentru gestionarea setărilor acestui aparat se află în partea din spate a aparatului și este marcată cu "Pwd".

4. Deschideți meniul de navigare și apoi faceți clic pe **Administrator** > **Store Print Log to Network (Stocare jurnal de imprimare pe reţea)**.

Începeți din  $\equiv$ , dacă meniul de navigare nu este afișat în stânga ecranului.

5. Selectaţi opţiunea **Cancel Print (Anulare imprimare)** sau **Ignore Log & Print (Ignorare jurnal şi imprimare)** din secţiunea **Error Detection Setting (Setare detectare erori)**.

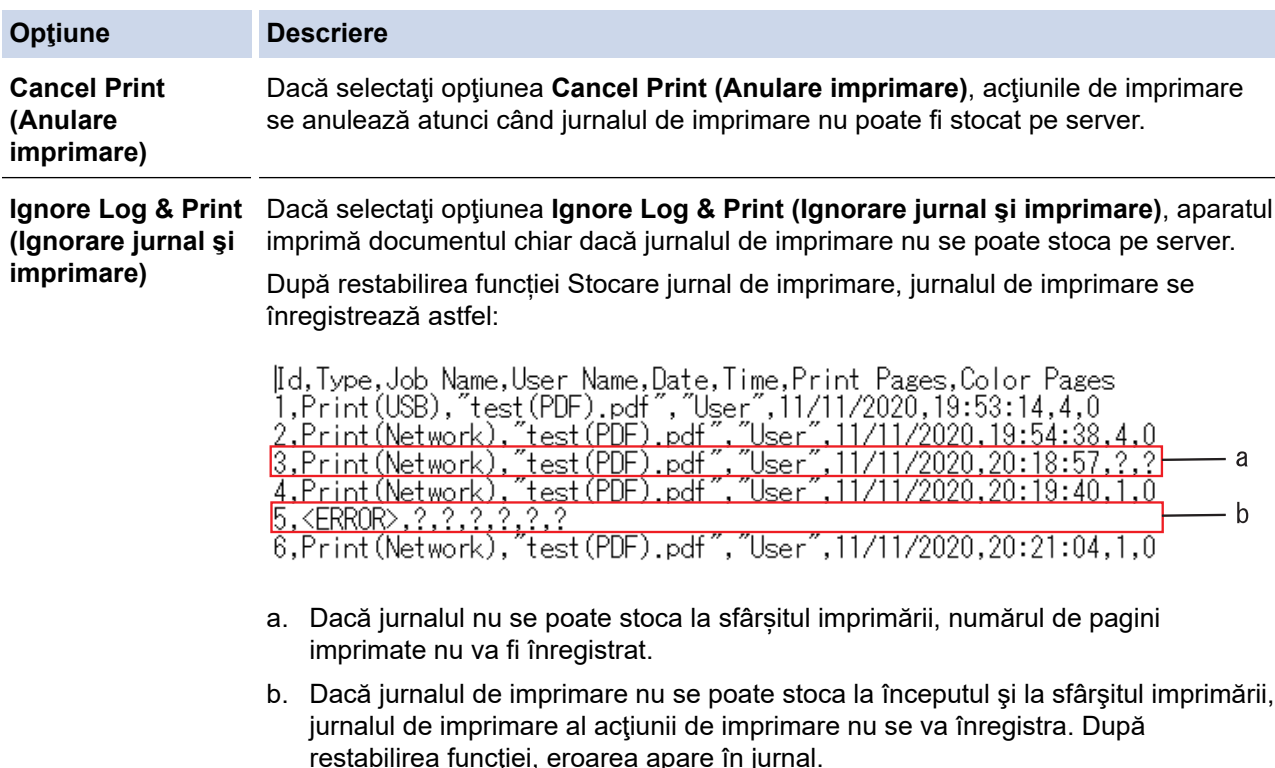

6. Faceţi clic pe **Submit (Remitere)** pentru a afişa pagina **Test Print Log to Network (Test jurnal de imprimare pe reţea)**.

Pentru a testa setările, faceţi clic pe **Yes (Da)** şi apoi treceţi la pasul următor.

Pentru a trece peste test, faceţi clic pe **No (Nu)**. Setările dumneavoastră vor fi remise automat.

- 7. Aparatul va testa setările.
- 8. Dacă setările sunt acceptate, pe pagină apare **Test OK (Testare OK)**.

Dacă apare **Test Error (Eroare la testare)**, verificaţi toate setările şi apoi faceţi clic pe **Submit (Remitere)** pentru a afişa din nou pagina de test.

## **Informaţii similare**

• [Stocare jurnal de imprimare în reţea](#page-202-0)

#### **Subiecte conexe:**

• [Accesarea programului Administrarea online a reţelei folosind Web Based Management](#page-375-0)

<span id="page-208-0"></span> [Pagina de pornire](#page-1-0) > [Securitate](#page-130-0) > Blocarea setărilor aparatului de la panoul de control

# **Blocarea setărilor aparatului de la panoul de control**

Înainte de a activa funcția aparatului dvs. de blocare a setării (Setting Lock), scrieți parola și salvați-o. Dacă uitați parola, trebuie să resetați toate parolele stocate în aparat, contactând administratorul sau Centrul de asistență clienți Brother.

<span id="page-209-0"></span> [Pagina de pornire](#page-1-0) > [Securitate](#page-130-0) > [Blocarea setărilor aparatului de la panoul de control](#page-208-0) > Prezentarea generală a funcţiei de blocare a setărilor

# **Prezentarea generală a funcţiei de blocare a setărilor**

Utilizaţi funcţia de blocare a setărilor pentru a bloca accesul neautorizat la setările aparatului. Când funcția de blocare a setărilor este setată la Pornit, nu puteți accesa setările aparatului fără a introduce parola.

- [Setarea parolei de blocare a setărilor](#page-210-0)
- [Schimbarea parolei de blocare a setărilor](#page-211-0)
- [Activarea funcţiei de blocare a setărilor](#page-212-0)

<span id="page-210-0"></span> [Pagina de pornire](#page-1-0) > [Securitate](#page-130-0) > [Blocarea setărilor aparatului de la panoul de control](#page-208-0) > [Prezentarea](#page-209-0) [generală a funcţiei de blocare a setărilor](#page-209-0) > Setarea parolei de blocare a setărilor

## **Setarea parolei de blocare a setărilor**

>> HL-L3215CW/HL-L3220CW/HL-L3220CWE/HL-L3240CDW >> HL-L8230CDW/HL-L8240CDW

### **HL-L3215CW/HL-L3220CW/HL-L3220CWE/HL-L3240CDW**

- 1. Apăsaţi a sau b pentru a afişa opţiunea [Setare Gener.] şi apoi apăsaţi **OK**.
- 2. Apăsaţi a sau b pentru a afişa opţiunea [Blocare setări] şi apoi apăsaţi **OK**.
- 3. Introduceţi un număr format din patru cifre pentru parolă. Pentru a introduce fiecare cifră, apăsați pe **A** sau pe **V** pentru a selecta un număr și apoi apăsați pe OK.
- 4. Când ecranul LCD afişează [Verificare:], reintroduceţi parola.

### **HL-L8230CDW/HL-L8240CDW**

- 1. Apăsați pe || [Setări] > [Toate setările] > [Setare Gener.] > [Blocare setări].
- 2. Introduceţi un număr format din patru cifre pentru parolă.
- 3. Apăsaţi pe [OK].
- 4. Când ecranul LCD afișează [Verificare], reintroduceți parola.
- 5. Apăsaţi pe [OK].
- 6. Apăsați pe

### **Informaţii similare**

<span id="page-211-0"></span> [Pagina de pornire](#page-1-0) > [Securitate](#page-130-0) > [Blocarea setărilor aparatului de la panoul de control](#page-208-0) > [Prezentarea](#page-209-0) [generală a funcţiei de blocare a setărilor](#page-209-0) > Schimbarea parolei de blocare a setărilor

## **Schimbarea parolei de blocare a setărilor**

>> HL-L3215CW/HL-L3220CW/HL-L3220CWE/HL-L3240CDW >> HL-L8230CDW/HL-L8240CDW

### **HL-L3215CW/HL-L3220CW/HL-L3220CWE/HL-L3240CDW**

- 1. Apăsaţi a sau b pentru a afişa opţiunea [Setare Gener.] şi apoi apăsaţi **OK**.
- 2. Apăsaţi a sau b pentru a afişa opţiunea [Blocare setări] şi apoi apăsaţi **OK**.
- 3. Apăsaţi pe a sau pe b pentru a selecta opţiunea [Setează Parola] şi apoi apăsaţi pe **OK**.
- 4. Introduceţi parola curentă, din patru cifre. Pentru a introduce fiecare cifră, apăsați pe **A** sau pe **V** pentru a selecta un număr și apoi apăsați pe **OK**.
- 5. Introduceţi o parolă nouă formată din patru cifre. Pentru a introduce fiecare cifră, apăsați pe **A** sau pe **V** pentru a selecta un număr și apoi apăsați pe **OK**.
- 6. Când ecranul LCD afișează [Verificare: ], reintroduceți noua parolă.

### **HL-L8230CDW/HL-L8240CDW**

- 1. Apăsați pe | [Setări] > [Toate setările] > [Setare Gener.] > [Blocare setări] > [Setează Parola].
- 2. Introduceţi parola curentă, din patru cifre.
- 3. Apăsați pe [OK].
- 4. Introduceţi o parolă nouă formată din patru cifre.
- 5. Apăsaţi pe [OK].
- 6. Când ecranul LCD afişează [Verificare], reintroduceţi noua parolă.
- 7. Apăsaţi pe [OK].
- 8. Apăsați pe

### **Informaţii similare**

<span id="page-212-0"></span> [Pagina de pornire](#page-1-0) > [Securitate](#page-130-0) > [Blocarea setărilor aparatului de la panoul de control](#page-208-0) > [Prezentarea](#page-209-0) [generală a funcţiei de blocare a setărilor](#page-209-0) > Activarea funcţiei de blocare a setărilor

## **Activarea funcţiei de blocare a setărilor**

>> HL-L3215CW/HL-L3220CW/HL-L3220CWE/HL-L3240CDW >> HL-L8230CDW/HL-L8240CDW

### **HL-L3215CW/HL-L3220CW/HL-L3220CWE/HL-L3240CDW**

- 1. Apăsaţi a sau b pentru a afişa opţiunea [Setare Gener.] şi apoi apăsaţi **OK**.
- 2. Apăsaţi a sau b pentru a afişa opţiunea [Blocare setări] şi apoi apăsaţi **OK**.
- 3. Apăsaţi **OK** când ecranul LCD afişează [Pornit].
- 4. Introduceţi parola curentă, din patru cifre. Pentru a introduce fiecare cifră, apăsați pe **A** sau pe **V** pentru a selecta un număr și apoi apăsați pe **OK**.

### **HL-L8230CDW/HL-L8240CDW**

- 1. Apăsaţi pe [Setări] > [Toate setările] > [Setare Gener.] > [Blocare setări] > [Blocare Off⇒On].
- 2. Introduceți parola curentă, din patru cifre.
- 3. Apăsaţi pe [OK].

### **Informaţii similare**

<span id="page-213-0"></span> [Pagina de pornire](#page-1-0) > [Securitate](#page-130-0) > Utilizarea funcțiilor de detectare a rețelei globale

# **Utilizarea funcțiilor de detectare a rețelei globale**

Atunci când folosiți aparatul într-o rețea privată, folosiți funcția de detectare a rețelei globale pentru a evita un risc de atacuri neașteptate din rețeaua globală.

- [Activarea detectării adresei IP globale](#page-214-0)
- [Blocarea comunicațiilor din rețeaua globală](#page-215-0)

<span id="page-214-0"></span> [Pagina de pornire](#page-1-0) > [Securitate](#page-130-0) > [Utilizarea funcțiilor de detectare a rețelei globale](#page-213-0) > Activarea detectării adresei IP globale

# **Activarea detectării adresei IP globale**

Utilizați această funcție pentru a defini adresa IP a aparatului. Atunci când aparatului îi este alocată o adresă IP globală, o alertă este afișată pe aparat.

>> HL-L3215CW/HL-L3220CW/HL-L3220CWE/HL-L3240CDW >> HL-L8230CDW/HL-L8240CDW

### **HL-L3215CW/HL-L3220CW/HL-L3220CWE/HL-L3240CDW**

- 1. Apăsați pe  $\blacktriangle$  sau pe  $\nabla$  pentru a selecta opțiunea [Rețea] și apoi apăsați pe OK.
- 2. Apăsați pe ▲ sau pe ▼ pentru a selecta opțiunea [Detec. globală] și apoi apăsați pe OK.
- 3. Apăsaţi pe a sau pe b pentru a selecta opţiunea [Permit.detect.] şi apoi apăsaţi pe **OK**.
- 4. Apăsaţi pe a sau pe b pentru a selecta [Pornit] şi apoi apăsaţi pe **OK**.

### **HL-L8230CDW/HL-L8240CDW**

- 1. Apăsați pe | [Setări] > [Toate setările] > [Rețea] > [Detectare globală] > [Permitere detectare] > [Pornit].
- 2. Apăsați pe

### **Informaţii similare**

• [Utilizarea funcțiilor de detectare a rețelei globale](#page-213-0)

<span id="page-215-0"></span> [Pagina de pornire](#page-1-0) > [Securitate](#page-130-0) > [Utilizarea funcțiilor de detectare a rețelei globale](#page-213-0) > Blocarea comunicațiilor din rețeaua globală

# **Blocarea comunicațiilor din rețeaua globală**

Atunci când activați această funcție, ea limitează primirea comenzilor de la dispozitive cu adrese IP globale

>> HL-L3215CW/HL-L3220CW/HL-L3220CWE/HL-L3240CDW >> HL-L8230CDW/HL-L8240CDW

#### **HL-L3215CW/HL-L3220CW/HL-L3220CWE/HL-L3240CDW**

- 1. Apăsați pe **▲ sau pe ▼ pentru a selecta opțiunea** [Rețea] și apoi apăsați pe **OK**.
- 2. Apăsaţi pe a sau pe b pentru a selecta opţiunea [Detec. globală] şi apoi apăsaţi pe **OK**.
- 3. Apăsaţi pe a sau pe b pentru a selecta opţiunea [Resping. acces] şi apoi apăsaţi pe **OK**.
- 4. Apăsaţi pe a sau pe b pentru a selecta [Pornit] şi apoi apăsaţi pe **OK**.

#### **HL-L8230CDW/HL-L8240CDW**

- 1. Apăsați pe | [Setări] > [Toate setările] > [Rețea] > [Detectare globală] > [Respingere acces] > [Pornit].
- 2. Apăsați pe

 **Informaţii similare**

• [Utilizarea funcțiilor de detectare a rețelei globale](#page-213-0)
<span id="page-216-0"></span> [Pagina de pornire](#page-1-0) > Conexiune mobilă/web

## **Conexiune mobilă/web**

- [Brother Web Connect](#page-217-0)
- [AirPrint](#page-232-0)
- [Serviciul de imprimare Mopria](#page-238-0)™ Serviciul de imprimare
- [Brother Mobile Connect](#page-239-0)
- [Înregistrarea unui cititor extern de carduri IC](#page-240-0)

<span id="page-217-0"></span> [Pagina de pornire](#page-1-0) > [Conexiune mobilă/web](#page-216-0) > Brother Web Connect

## **Brother Web Connect**

**Modele înrudite**: HL-L8230CDW/HL-L8240CDW

- [Prezentarea Brother Web Connect](#page-218-0)
- [Serviciile online utilizate cu Brother Web Connect](#page-220-0)
- [Configurarea Brother Web Connect](#page-222-0)
- [Descărcarea şi imprimarea documentelor utilizând Brother Web Connect](#page-230-0)

<span id="page-218-0"></span> [Pagina de pornire](#page-1-0) > [Conexiune mobilă/web](#page-216-0) > [Brother Web Connect](#page-217-0) > Prezentarea Brother Web Connect

## **Prezentarea Brother Web Connect**

#### **Modele înrudite**: HL-L8230CDW/HL-L8240CDW

Anumite site-uri web oferă servicii care permit utilizatorilor să încarce şi să vizualizeze imagini şi fişiere pe siteurile respective. Aparatul Brother poate descărca şi imprima imagini care sunt deja încărcate pe aceste servicii.

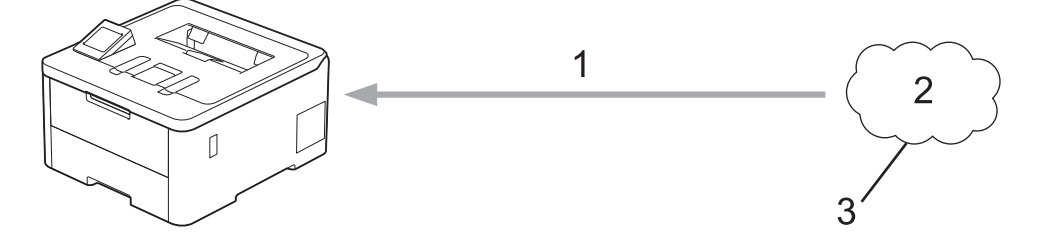

- 1. Imprimarea
- 2. Fotografii, imagini, documente și alte fișiere
- 3. Serviciu web

k

Pentru a utiliza Brother Web Connect, aparatul Brother trebuie să fie conectat la o reţea cu acces la internet, printr-o conexiune cu fir sau wireless.

Pentru configurări ale reţelei care folosesc un server proxy, aparatul trebuie configurat şi el pentru a folosi un server proxy. Consultaţi administratorul dumneavoastră de reţea dacă nu sunteţi sigur de configurarea reţelei.

Serverul proxy este un calculator folosit ca intermediar între calculatoarele care nu au o conexiune directă la internet şi reţeaua de internet.

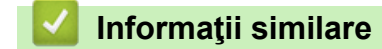

- [Brother Web Connect](#page-217-0)
	- [Configurarea setărilor serverului proxy folosind panoul de control al aparatului](#page-219-0)

<span id="page-219-0"></span> [Pagina de pornire](#page-1-0) > [Conexiune mobilă/web](#page-216-0) > [Brother Web Connect](#page-217-0) > [Prezentarea Brother Web](#page-218-0) [Connect](#page-218-0) > Configurarea setărilor serverului proxy folosind panoul de control al aparatului

## **Configurarea setărilor serverului proxy folosind panoul de control al aparatului**

**Modele înrudite**: HL-L8230CDW/HL-L8240CDW

Dacă rețeaua utilizează un server proxy, următoarele informații ale serverului proxy trebuie configurate pe aparat:

- Adresa serverului proxy
- Numărul portului
- Numele utilizatorului
- Parola
- 1. Apăsați pe | [Setări] > [Toate setările] > [Rețea] > [Setări conexiune Web] > [Setări proxy] > [Conexiune Proxy] > [Pornit].
- 2. Apăsaţi pe informaţiile legate de serverul proxy şi apoi introduceţi opţiunea pe care doriţi să o setaţi.
- 3. Apăsați pe [OK].
- 4. Apăsați pe

### **Informaţii similare**

• [Prezentarea Brother Web Connect](#page-218-0)

#### **Subiecte conexe:**

• [Configurarea setărilor serverului proxy utilizând Web Based Management](#page-121-0)

<span id="page-220-0"></span> [Pagina de pornire](#page-1-0) > [Conexiune mobilă/web](#page-216-0) > [Brother Web Connect](#page-217-0) > Serviciile online utilizate cu Brother Web Connect

## **Serviciile online utilizate cu Brother Web Connect**

### **Modele înrudite**: HL-L8230CDW/HL-L8240CDW

Utilizaţi Brother Web Connect pentru a accesa serviciile de pe aparatul dumneavoastră Brother:

Pentru a utiliza Brother Web Connect, trebuie să aveţi un cont deschis pentru serviciul online dorit. Dacă nu aveţi deja un cont, utilizaţi un calculator pentru a accesa site-ul web al serviciului şi pentru a vă crea un cont.

Dacă aveţi deja un cont, nu trebuie să creaţi un alt cont.

### **Google Drive™**

Un serviciu online de stocare, editare, partajare a documentelor și sincronizare a fișierelor.

URL: [drive.google.com](http://drive.google.com)

#### **Evernote®**

Un serviciu de stocare şi gestionare online a fişierelor. URL: [www.evernote.com](http://www.evernote.com)

### **Dropbox**

Un serviciu online de stocare, partajare și sincronizare a fișierelor.

URL: [www.dropbox.com](http://www.dropbox.com)

### **OneDrive**

Un serviciu online de stocare, partajare și administrare a fișierelor. URL: [onedrive.live.com](https://onedrive.live.com)

### **Box**

Un serviciu de editare şi partajare online a documentelor. URL: [www.box.com](http://www.box.com)

#### **OneNote**

Un serviciu de editare şi partajare online a documentelor.

URL: [www.onenote.com](http://www.onenote.com)

#### **SharePoint Online**

Un serviciu online de stocare, partajare și administrare a conținutului.

Pentru mai multe informaţii despre oricare dintre aceste servicii, consultaţi site-urile web ale serviciilor respective. În tabelul de mai jos sunt prezentate tipurile de fişiere care pot fi utilizate cu fiecare funcție Brother Web Connect:

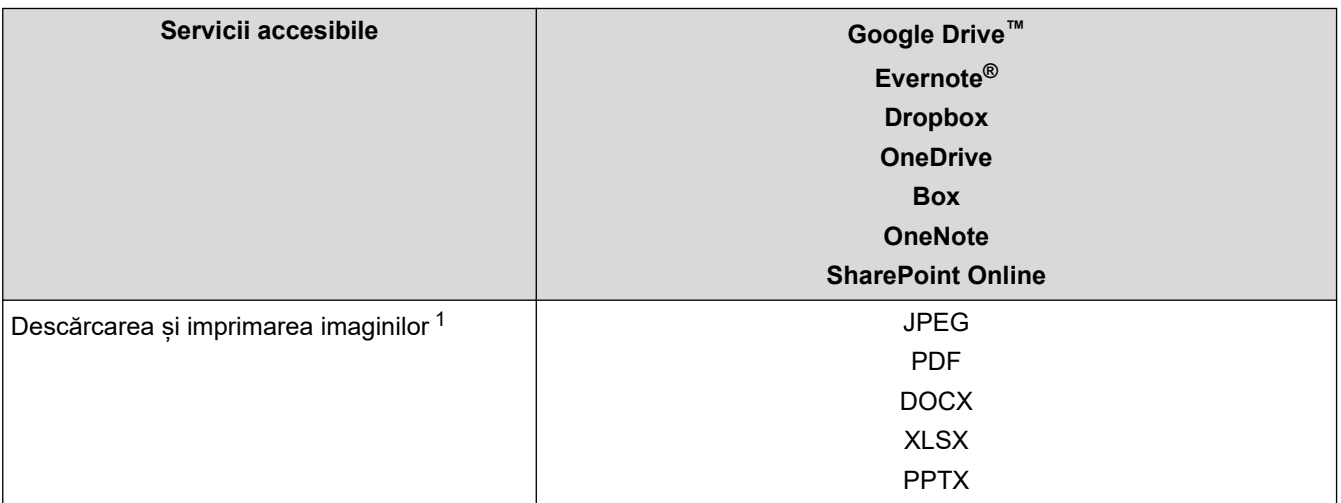

<span id="page-221-0"></span>1 Formatele DOC/XLS/PPT sunt, de asemenea, disponibile pentru descărcarea și imprimarea imaginilor.

#### Ø (Pentru Hong Kong, Taiwan şi Coreea)

Brother Web Connect acceptă numai nume de fișiere scrise în limba engleză. Fişierele denumite în limba locală nu pot fi descărcate.

## **Informaţii similare**

• [Brother Web Connect](#page-217-0)

<span id="page-222-0"></span> [Pagina de pornire](#page-1-0) > [Conexiune mobilă/web](#page-216-0) > [Brother Web Connect](#page-217-0) > Configurarea Brother Web Connect

## **Configurarea Brother Web Connect**

**Modele înrudite**: HL-L8230CDW/HL-L8240CDW

- [Prezentare generală a configurării Brother Web Connect](#page-223-0)
- [Crearea unui cont pentru fiecare serviciu online înainte de utilizarea aplicației Brother](#page-225-0) [Web Connect](#page-225-0)
- [Cererea de acces la Brother Web Connect](#page-226-0)
- [Înregistrați un cont pe aparatul Brother pentru aplicația Brother Web Connect](#page-228-0)

<span id="page-223-0"></span> [Pagina de pornire](#page-1-0) > [Conexiune mobilă/web](#page-216-0) > [Brother Web Connect](#page-217-0) > [Configurarea Brother Web](#page-222-0) [Connect](#page-222-0) > Prezentare generală a configurării Brother Web Connect

## **Prezentare generală a configurării Brother Web Connect**

```
Modele înrudite: HL-L8230CDW/HL-L8240CDW
```
Configuraţi setările Brother Web Connect utilizând următoarea procedură:

### **Pasul 1: Creaţi un cont folosind serviciul dorit.**

Accesati site-ul web al serviciului utilizând un computer și creați un cont. (Dacă aveti deia un cont, nu trebuie să creați un alt cont.)

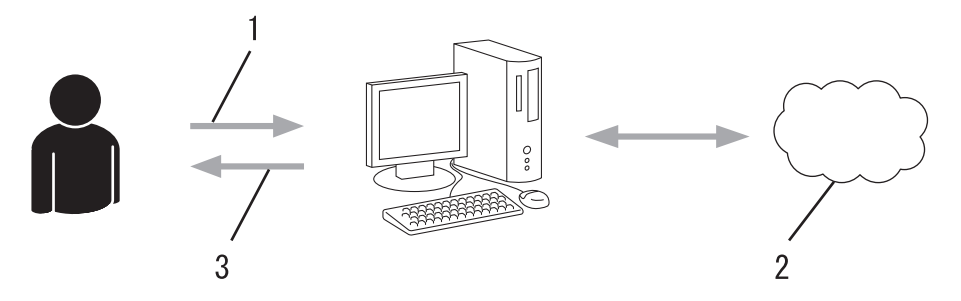

- 1. Înregistrare utilizator
- 2. Serviciu web
- 3. Obtinere cont

### Pasul 2: Postati o cerere de acces la Brother Web Connect.

Începeţi accesarea Brother Web Connect folosind calculatorul şi obţineţi un număr temporar de identificare  $(ID).$ 

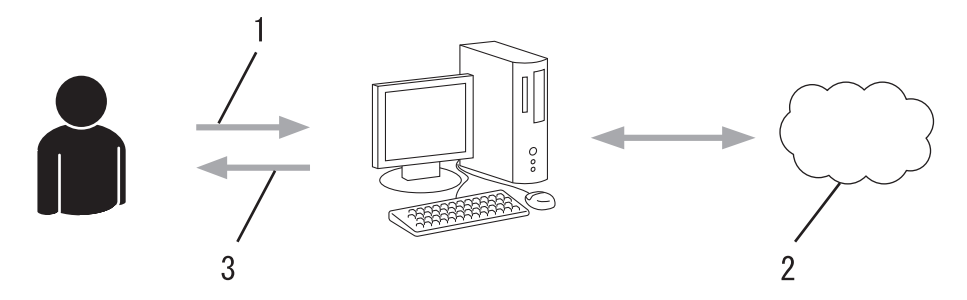

- 1. Introduceţi informaţiile contului
- 2. Pagina aplicației Brother Web Connect
- 3. Obţinere număr temporar de identificare (ID)

#### **Pasul 3: Înregistraţi informaţiile contului dumneavoastră pe aparat pentru a putea accesa serviciul dorit.**

Introduceţi numărul temporar de identificare (ID) pentru activarea serviciului pe aparatul dumneavoastră. Definiţi numele contului, aşa cum doriţi să fie afişat pe aparat, şi introduceţi un cod PIN dacă doriţi să folosiţi unul.

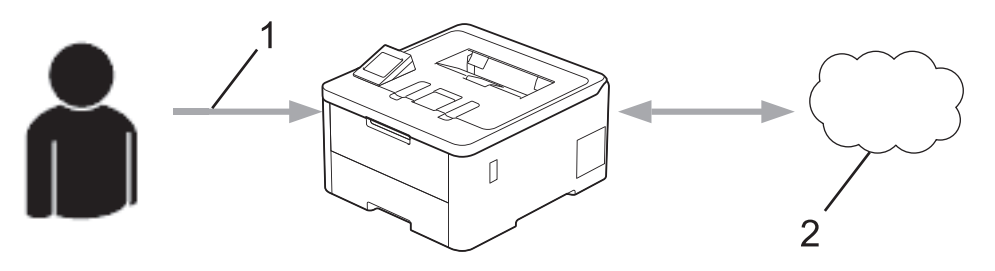

1. Introduceţi numărul temporar de identificare (ID)

### 2. Serviciu web

Aparatul dumneavoastră Brother poate acum să utilizeze serviciul.

### **Informaţii similare**

• [Configurarea Brother Web Connect](#page-222-0)

<span id="page-225-0"></span> [Pagina de pornire](#page-1-0) > [Conexiune mobilă/web](#page-216-0) > [Brother Web Connect](#page-217-0) > [Configurarea Brother Web](#page-222-0) [Connect](#page-222-0) > Crearea unui cont pentru fiecare serviciu online înainte de utilizarea aplicației Brother Web **Connect** 

## **Crearea unui cont pentru fiecare serviciu online înainte de utilizarea aplicației Brother Web Connect**

**Modele înrudite**: HL-L8230CDW/HL-L8240CDW

Pentru a utiliza Brother Web Connect la accesarea unui serviciu online, trebuie să aveti deschis un cont pentru serviciul online respectiv. Dacă nu aveți deja un cont, utilizați un calculator pentru a accesa site-ul web al serviciului şi pentru a vă crea un cont. După crearea unui cont, conectaţi-vă şi utilizaţi mai întâi contul de la un calculator înainte de a utiliza funcția Brother Web Connect. În caz contrar, este posibil să nu puteți accesa serviciul folosind Brother Web Connect.

Dacă aveți deja un cont, nu trebuie să creați un alt cont.

După ce ați finalizat crearea unui cont cu serviciul online pe care doriți să îl folosiți, transmiteți o cerere de acces la Brother Web Connect.

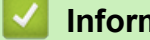

### **Informaţii similare**

• [Configurarea Brother Web Connect](#page-222-0)

<span id="page-226-0"></span> [Pagina de pornire](#page-1-0) > [Conexiune mobilă/web](#page-216-0) > [Brother Web Connect](#page-217-0) > [Configurarea Brother Web](#page-222-0) [Connect](#page-222-0) > Cererea de acces la Brother Web Connect

## **Cererea de acces la Brother Web Connect**

**Modele înrudite**: HL-L8230CDW/HL-L8240CDW

Pentru a utiliza Brother Web Connect în scopul accesării serviciilor online, trebuie mai întâi să transmiteţi o cerere de acces la Brother Web Connect folosind un computer cu software-ul Brother instalat.

1. Accesaţi pagina de internet a aplicaţiei Brother Web Connect:

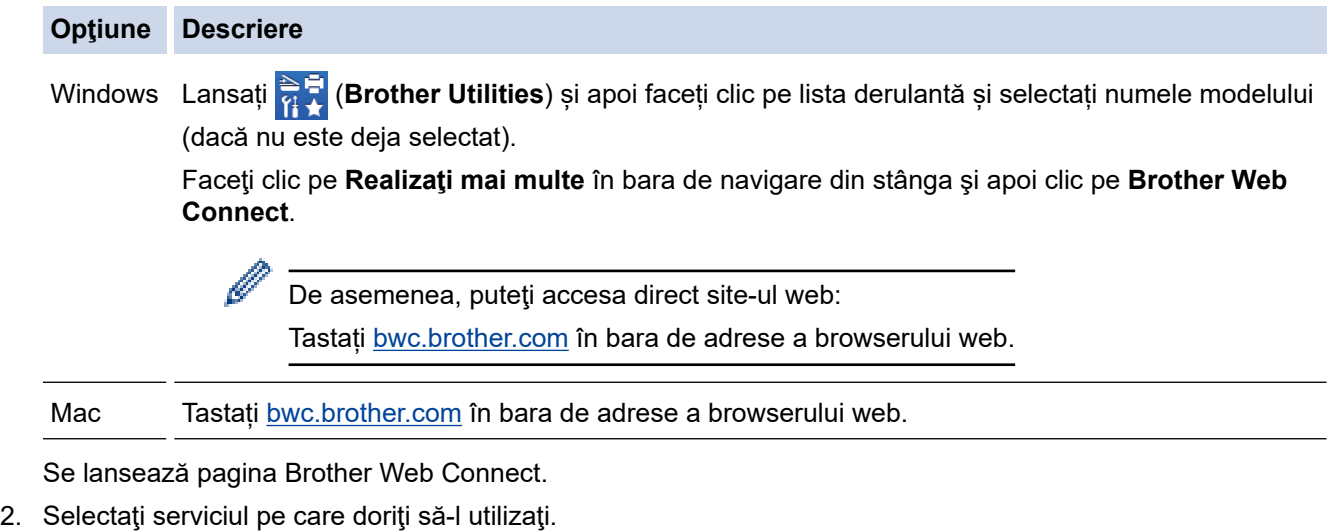

3. Urmaţi instrucţiunile pas cu pas şi transmiteţi cererea de acces.

Când utilizați SharePoint Online, urmați instrucțiunile pas cu pas pentru a înregistra o bibliotecă de documente.

După ce ați terminat, se va afișa numărul temporar de identificare (ID).

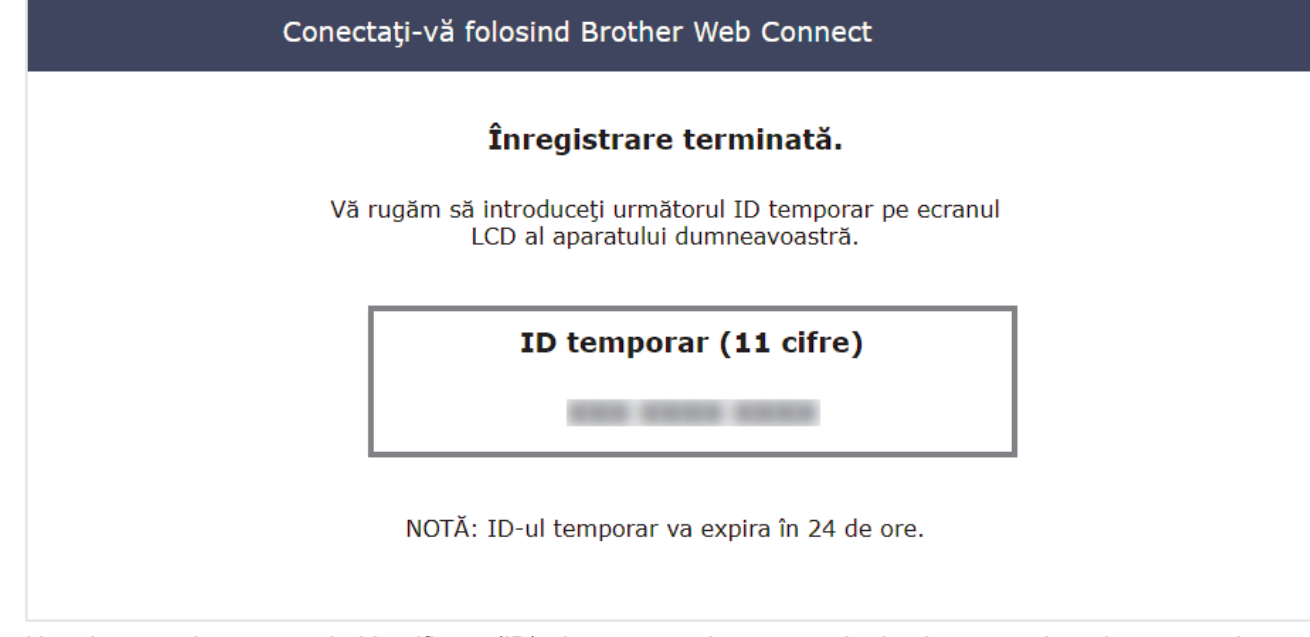

- 4. Notați numărul temporar de identificare (ID), deoarece veți avea nevoie de el pentru a înregistra conturi pe aparat. Numărul temporar de identificare (ID) este valabil 24 de ore.
- 5. Închideţi browserul web.

R

Acum că deţineţi un ID de acces Brother Web Connect, trebuie să înregistraţi acest ID pe aparatul dumneavoastră şi apoi să utilizaţi aparatul pentru a accesa serviciul web pe care doriţi să îl utilizaţi.

### **Informaţii similare**

• [Configurarea Brother Web Connect](#page-222-0)

### **Subiecte conexe:**

• [Înregistrați un cont pe aparatul Brother pentru aplicația Brother Web Connect](#page-228-0)

<span id="page-228-0"></span> [Pagina de pornire](#page-1-0) > [Conexiune mobilă/web](#page-216-0) > [Brother Web Connect](#page-217-0) > [Configurarea Brother Web](#page-222-0) [Connect](#page-222-0) > Înregistrați un cont pe aparatul Brother pentru aplicația Brother Web Connect

## **Înregistrați un cont pe aparatul Brother pentru aplicația Brother Web Connect**

**Modele înrudite**: HL-L8230CDW/HL-L8240CDW

Trebuie să introduceţi informaţiile contului dumneavoastră Brother Web Connect şi să configuraţi aparatul dumneavoastră astfel încât acesta să utilizeze Brother Web Connect că să acceseze serviciul dorit.

- Trebuie să faceţi o cerere de acces la Brother Web Connect pentru a vă înregistra un cont pe aparatul dumneavoastră.
- Înainte de a începe înregistrarea contului, asiguraţi-vă că data şi ora sunt definite corect pe aparat.
- 1. Apăsați pe [Funcții] > [Web].
	- Dacă informaţiile referitoare la conexiunea internet sunt afişate pe ecranul LCD al aparatului, citiţi-le şi apăsați pe  $[OK]$ . Dacă doriți ca aceste informații să fie afișate din nou, apăsați  $[Da]$ .
		- Ocazional, actualizări sau anunţuri despre caracteristicile Brother Web Connect se vor afişa pe LCD. Citiți informațiile și apoi apăsați  $[OK]$ .
- 2. În cazul în care se afişează informaţiile privind acordul de licenţă, realizaţi selecţia şi urmaţi instrucţiunile pas cu pas.
- 3. Apăsați ▲ sau ▼ pentru a afișa serviciul la care doriți să vă înregistrați.
- 4. Apăsați pe numele serviciului respectiv.
- 5. Dacă informațiile referitoare la Brother Web Connect se afișează, apăsați [OK].
- 6. Apăsați pe [înregistrare/Șterg.].
- 7. Apăsați [înregistrare cont].

Aparatul vă solicită să introduceți numărul temporar de identificare (ID) pe care l-ați primit când ați transmis cererea de acces la Brother Web Connect.

- 8. Apăsați [OK].
- 9. Introduceţi numărul temporar de identificare (ID) folosind ecranul LCD.
- 10. Apăsați [OK].

Dacă informaţiile introduse nu corespund cu numărul temporar de identificare (ID) primit după depunerea cererii de acces, sau dacă numărul temporar de identificare (ID) a expirat, pe ecranul LCD va fi afişat un mesaj de eroare. Introduceți corect numărul temporar de identificare (ID) sau faceți din nou o cerere de acces pentru a primi un nou număr temporar de identificare (ID).

Aparatul va afişa un mesaj în care vi se cere să introduceţi numele de cont care doriţi să fie afişat pe ecranul LCD.

- 11. Apăsați [OK].
- 12. Introduceţi numele folosind ecranul LCD.
- 13. Apăsați [OK].
- 14. Efectuaţi una dintre următoarele operaţii:
	- Pentru a defini un cod PIN pentru cont, apăsați [Da]. (Codul PIN previne accesul neautorizat la cont.) Introduceți un număr de patru cifre și apoi apăsați [OK].
	- Dacă nu doriți să definiți un cod PIN, apăsați [Nu].
- 15. În momentul în care se afişează informaţiile referitoare la cont, confirmaţi corectitudinea acestora.
- 16. Apăsaţi [Da] pentru a înregistra informaţiile ca fiind introduse.
- 17. Apăsaţi [OK].

# 18. Apăsați pe

Înregistrarea este finalizată şi aparatul dumneavoastră poate accesa acum serviciul.

# **Informaţii similare**

• [Configurarea Brother Web Connect](#page-222-0)

### **Subiecte conexe:**

- [Cum introduceți text în aparatul dumneavoastră](#page-22-0)
- [Cererea de acces la Brother Web Connect](#page-226-0)

<span id="page-230-0"></span> [Pagina de pornire](#page-1-0) > [Conexiune mobilă/web](#page-216-0) > [Brother Web Connect](#page-217-0) > Descărcarea şi imprimarea documentelor utilizând Brother Web Connect

## **Descărcarea şi imprimarea documentelor utilizând Brother Web Connect**

### **Modele înrudite**: HL-L8230CDW/HL-L8240CDW

Documentele încărcate în contul dumneavoastră pot fi descărcate direct pe aparat şi imprimate. De asemenea, documentele încărcate de alţi utilizatori în conturile lor pentru a fi partajate pot fi descărcate şi imprimate pe aparatul dumneavoastră, cu condiţia să aveţi drepturi de vizualizare a respectivelor documente.

Dacă sunteți un utilizator Brother Web Connect restricționat prin activarea caracteristicii Secure Function Lock (Blocarea securizată a funcțiilor) (disponibilă pentru anumite modele) nu puteți descărca datele.

De asemenea, caracteristica de limitare a paginilor a Secure Function Lock (Blocarea securizată a funcțiilor) se aplică numai comenzilor de imprimare transmise folosind Brother Web Connect.

Pentru Hong Kong, Taiwan și Coreea:

Brother Web Connect acceptă numai nume de fișiere scrise în limba engleză. Fişierele denumite în limba locală nu pot fi descărcate.

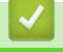

k

### **Informaţii similare**

- [Brother Web Connect](#page-217-0)
	- [Descărcarea şi imprimarea folosind serviciile web](#page-231-0)

<span id="page-231-0"></span> [Pagina de pornire](#page-1-0) > [Conexiune mobilă/web](#page-216-0) > [Brother Web Connect](#page-217-0) > [Descărcarea şi imprimarea](#page-230-0) [documentelor utilizând Brother Web Connect](#page-230-0) > Descărcarea şi imprimarea folosind serviciile web

### **Descărcarea şi imprimarea folosind serviciile web**

**Modele înrudite**: HL-L8230CDW/HL-L8240CDW

- 1. Apăsați pe [Funcții] > [Web].
	- Dacă informaţiile referitoare la conexiunea internet sunt afişate pe ecranul LCD al aparatului, citiţi-le şi apăsați pe  $[OK]$ . Dacă doriți ca aceste informații să fie afișate din nou, apăsați  $[Da]$ .
	- Ocazional, actualizări sau anunţuri despre caracteristicile Brother Web Connect se vor afişa pe LCD. Citiți informațiile și apoi apăsați [OK].
- 2. Apăsați ▲ sau ▼ pentru a afișa serviciul care găzduiește documentele pe care doriți să le descărcați sau să le imprimaţi. Apăsaţi pe numele serviciului respectiv.
- 3. Pentru a vă conecta la serviciu, apăsați pe ▲ sau pe ▼ pentru a afișa numele contului și apoi apăsați pe acesta. Dacă se afişează ecranul pentru introducerea codului PIN, introduceţi codul PIN format din patru cifre şi apăsaţi pe [OK].
- 4. Apăsați pe ▲ sau pe ▼ pentru a afișa folderul dorit și apoi apăsați pe acesta. Anumite servicii nu necesită salvarea documentelor în foldere. Pentru documentele care nu sunt salvate în foldere, selectați  $[\forall$ iz. fiș. nesortate] pentru a selecta documentele. Documentele altor utilizatori nu pot fi descărcate dacă nu sunt salvate într-un folder.
- 5. Selectați documentele pe care doriți să le imprimați și apoi apăsați pe  $[OK]$ .
- 6. Când ați terminat, apăsați pe [OK].
- 7. Pentru a finaliza această operație, urmați instrucțiunile pas cu pas.

#### **Informaţii similare**

• [Descărcarea şi imprimarea documentelor utilizând Brother Web Connect](#page-230-0)

#### **Subiecte conexe:**

• [Cum introduceți text în aparatul dumneavoastră](#page-22-0)

<span id="page-232-0"></span> [Pagina de pornire](#page-1-0) > [Conexiune mobilă/web](#page-216-0) > AirPrint

## **AirPrint**

- [Prezentarea soluţiei AirPrint](#page-233-0)
- [Înainte de a folosi AirPrint \(macOS\)](#page-234-0)
- [Imprimarea folosind AirPrint](#page-235-0)

<span id="page-233-0"></span> [Pagina de pornire](#page-1-0) > [Conexiune mobilă/web](#page-216-0) > [AirPrint](#page-232-0) > Prezentarea soluţiei AirPrint

## **Prezentarea soluţiei AirPrint**

AirPrint este o soluție de imprimare pentru sistemele de operare Apple, care vă permite să imprimați wireless fotografii, mesaje e-mail, pagini web și documente de pe iPad, iPhone și iPod touch și de pe computerul Mac fără să fie necesară instalarea unui driver.

Pentru informaţii suplimentare, vizitaţi site-ul web Apple.

Folosirea insignei Compatibil cu Apple înseamnă că un accesoriu a fost proiectat să funcționeze în mod specific cu tehnologia identificată în insignă și a fost certificat de dezvoltator ca fiind conform cu standardele de performanță Apple.

### **Informaţii similare**

• [AirPrint](#page-232-0)

### **Subiecte conexe:**

• [Probleme cu AirPrint](#page-289-0)

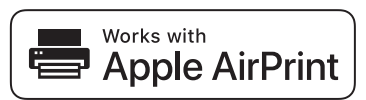

<span id="page-234-0"></span> [Pagina de pornire](#page-1-0) > [Conexiune mobilă/web](#page-216-0) > [AirPrint](#page-232-0) > Înainte de a folosi AirPrint (macOS)

## **Înainte de a folosi AirPrint (macOS)**

Înainte de a imprima folosind macOS, adăugați aparatul în lista de imprimante de pe computerul Mac.

- 1. Selectaţi **System Preferences (Preferinţe sistem)** din meniul Apple.
- 2. Faceţi clic pe **Printers & Scanners (Imprimante şi scanere)**.
- 3. Faceţi clic pe pictograma + de sub panoul Imprimante din partea stângă. Apare ecranul **Adaugă o imprimantă**.
- 4. Efectuaţi una dintre următoarele operaţii:
	- macOS v12

Selectați aparatul, apoi selectați numele modelului dumneavoastră din meniul pop-up **Use (Utilizează)**.

• macOS v11

Selectați aparatul, apoi selectați **AirPrint** din meniul pop-up **Use (Utilizează)**.

5. Faceţi clic pe **Add (Adăugare)**.

### **Informaţii similare**

• [AirPrint](#page-232-0)

<span id="page-235-0"></span> [Pagina de pornire](#page-1-0) > [Conexiune mobilă/web](#page-216-0) > [AirPrint](#page-232-0) > Imprimarea folosind AirPrint

## **Imprimarea folosind AirPrint**

- [Imprimarea de pe iPad, iPhone sau iPod touch](#page-236-0)
- [Imprimarea utilizând AirPrint \(macOS\)](#page-237-0)

<span id="page-236-0"></span> [Pagina de pornire](#page-1-0) > [Conexiune mobilă/web](#page-216-0) > [AirPrint](#page-232-0) > [Imprimarea folosind AirPrint](#page-235-0) > Imprimarea de pe iPad, iPhone sau iPod touch

## **Imprimarea de pe iPad, iPhone sau iPod touch**

Metoda de imprimare utilizată poate să difere în funcţie de aplicaţie. În exemplul de mai jos s-a utilizat programul Safari.

- 1. Verificaţi dacă aparatul este pornit.
- 2. Încărcați hârtie în tava de hârtie și modificați setările tăvii de hârtie a aparatului.
- 3. Utilizaţi Safari pentru a deschide pagina pe care doriţi să o imprimaţi.
- 4. Atingeţi  $\Box$  sau  $\Box$
- 5. Atingeţi **Print (Imprimare)**.
- 6. Asigurați-vă că aparatul dumneavoastră este selectat.
- 7. Dacă este selectat alt aparat (sau niciun aparat), apăsați pe **Printer (Imprimantă)**. Se afişează o listă cu aparatele disponibile.
- 8. Atingeţi numele aparatului dumneavoastră din listă.
- 9. Selectați opțiunile dorite, cum ar fi numărul de pagini de imprimat și imprimarea față verso (dacă aparatul suportă această opțiune).
- 10. Atingeţi **Print (Imprimare)**.

### **Informaţii similare**

• [Imprimarea folosind AirPrint](#page-235-0)

<span id="page-237-0"></span> [Pagina de pornire](#page-1-0) > [Conexiune mobilă/web](#page-216-0) > [AirPrint](#page-232-0) > [Imprimarea folosind AirPrint](#page-235-0) > Imprimarea utilizând AirPrint (macOS)

## **Imprimarea utilizând AirPrint (macOS)**

Metoda de imprimare utilizată poate să difere în funcție de aplicație. În exemplul de mai jos s-a utilizat programul Safari. Înainte de imprimare, asigurați-vă că aparatul figurează pe lista de imprimante a computerului Mac.

- 1. Verificaţi dacă aparatul este pornit.
- 2. Încărcați hârtie în tava de hârtie și modificați setările tăvii de hârtie a aparatului.
- 3. Utilizaţi Safari pe computerul dumneavoastră Mac pentru a deschide pagina pe care doriţi să o imprimaţi.
- 4. Faceţi clic pe meniul **File (Fişier)** şi apoi selectaţi **Print (Imprimare)**.
- 5. Asigurați-vă că aparatul dumneavoastră este selectat. Dacă este selectat un alt aparat (sau niciun aparat), faceți clic pe meniul pop-up **Printer (Imprimantă)** și apoi selectați aparatul dvs.
- 6. Selectaţi opţiunile dorite, cum ar fi numărul de pagini de imprimat şi imprimarea faţă-verso (dacă aparatul acceptă această opţiune).
- 7. Faceţi clic pe **Print (Imprimare)**.

### **Informaţii similare**

- [Imprimarea folosind AirPrint](#page-235-0)
- **Subiecte conexe:**
- [Înainte de a folosi AirPrint \(macOS\)](#page-234-0)

<span id="page-238-0"></span> [Pagina de pornire](#page-1-0) > [Conexiune mobilă/web](#page-216-0) > Serviciul de imprimare Mopria™ Serviciul de imprimare

# **Serviciul de imprimare Mopria™ Serviciul de imprimare**

Serviciul de imprimare Mopria™ este o funcție de imprimare disponibilă pe dispozitivele mobile Android™ dezvoltate de Mopria Alliance™. Cu ajutorul acestui serviciu, vă puteți conecta la aceeași rețea ca aparatul și puteți imprima fără configurări suplimentare.

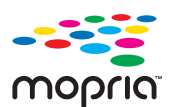

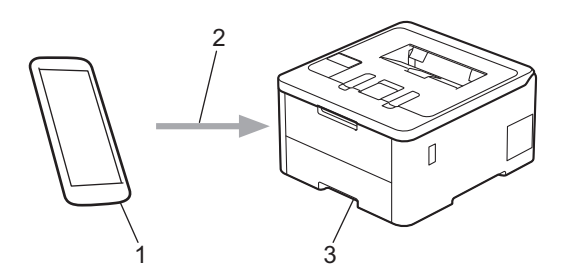

- 1. Dispozitive mobile Android™
- 2. Conexiune Wi-Fi®
- 3. Aparatul dumneavoastră

Trebuie să descărcați serviciul de imprimare Mopria™ din Google Play™ și să îl instalați pe dispozitivul Android™. Înainte de a folosi această caracteristică Mopria™, asigurați-vă că aceasta este activată pe dispozitivul dvs. mobil.

## **Informaţii similare**

• [Conexiune mobilă/web](#page-216-0)

<span id="page-239-0"></span> [Pagina de pornire](#page-1-0) > [Conexiune mobilă/web](#page-216-0) > Brother Mobile Connect

## **Brother Mobile Connect**

Utilizați Brother Mobile Connect pentru a imprima de pe dispozitivul mobil.

- Pentru dispozitivele Android™: Brother Mobile Connect permite utilizarea funcțiilor aparatului Brother direct de pe dispozitivul Android™. Descărcați și instalați Brother Mobile Connect din Google Play™.
- Pentru toate dispozitivele compatibile iOS sau iPadOS, inclusiv iPhone, iPad și iPod touch: Brother Mobile Connect permite utilizarea funcțiilor aparatului Brother direct de pe dispozitivul iOS sau iPadOS.

Descărcați și instalați Brother Mobile Connect din App Store.

### **Informaţii similare**

• [Conexiune mobilă/web](#page-216-0)

### **Subiecte conexe:**

• [Accesarea Brother iPrint&Scan \(Windows/Mac\)](#page-242-0)

<span id="page-240-0"></span> [Pagina de pornire](#page-1-0) > [Conexiune mobilă/web](#page-216-0) > Înregistrarea unui cititor extern de carduri IC

## **Înregistrarea unui cititor extern de carduri IC**

**Modele înrudite**: HL-L8240CDW

La conectarea unui cititor extern de carduri IC, utilizați Administrarea online a reţelei folosind Web Based Management pentru a înregistra cititorul de carduri. Aparatul dumneavoastră acceptă cititoare externe de carduri IC compatibile cu drivere din clasa HID.

- 1. Porniţi browserul web.
- 2. Introduceți "https://adresa IP a aparatului" în bara de adrese a browserului (unde "adresa IP a aparatului" este adresa IP a aparatului dvs.).

De exemplu:

Ê

https://192.168.1.2

3. Dacă este necesar, introduceți parola în câmpul **Login (Conectare)** și apoi faceți clic pe **Login (Conectare)**.

Parola implicită pentru gestionarea setărilor acestui aparat se află în partea din spate a aparatului și este marcată cu "Pwd".

4. Deschideți meniul de navigare și apoi faceți clic pe **Administrator** > **External Card Reader (Cititor de card extern)**.

Începeți din  $\equiv$ , dacă meniul de navigare nu este afișat în stânga ecranului.

- 5. Introduceți informațiile necesare.
- 6. Faceţi clic pe **Submit (Remitere)**.
- 7. Reporniți aparatul Brother pentru a activa configurația.

### **Informaţii similare**

• [Conexiune mobilă/web](#page-216-0)

**Subiecte conexe:**

• [Accesarea programului Administrarea online a reţelei folosind Web Based Management](#page-375-0)

<span id="page-241-0"></span> [Pagina de pornire](#page-1-0) > Brother iPrint&Scan

# **Brother iPrint&Scan**

• [Accesarea Brother iPrint&Scan \(Windows/Mac\)](#page-242-0)

<span id="page-242-0"></span> [Pagina de pornire](#page-1-0) > [Brother iPrint&Scan](#page-241-0) > Accesarea Brother iPrint&Scan (Windows/Mac)

### **Accesarea Brother iPrint&Scan (Windows/Mac)**

Utilizați Brother iPrint&Scan pentru Windows și Mac pentru a imprima de pe computer.

Ecranele următoare prezintă un exemplu de Brother iPrint&Scan pentru Windows. În funcție de versiunea aplicației, ecranul real poate fi diferit.

• Pentru Windows

Accesați pagina modelului **Descărcări** la [support.brother.com/downloads](https://support.brother.com/g/b/midlink.aspx?content=dl) pentru a descărca cea mai recentă aplicație.

Pentru Mac

Descărcați și instalați Brother iPrint&Scan din App Store.

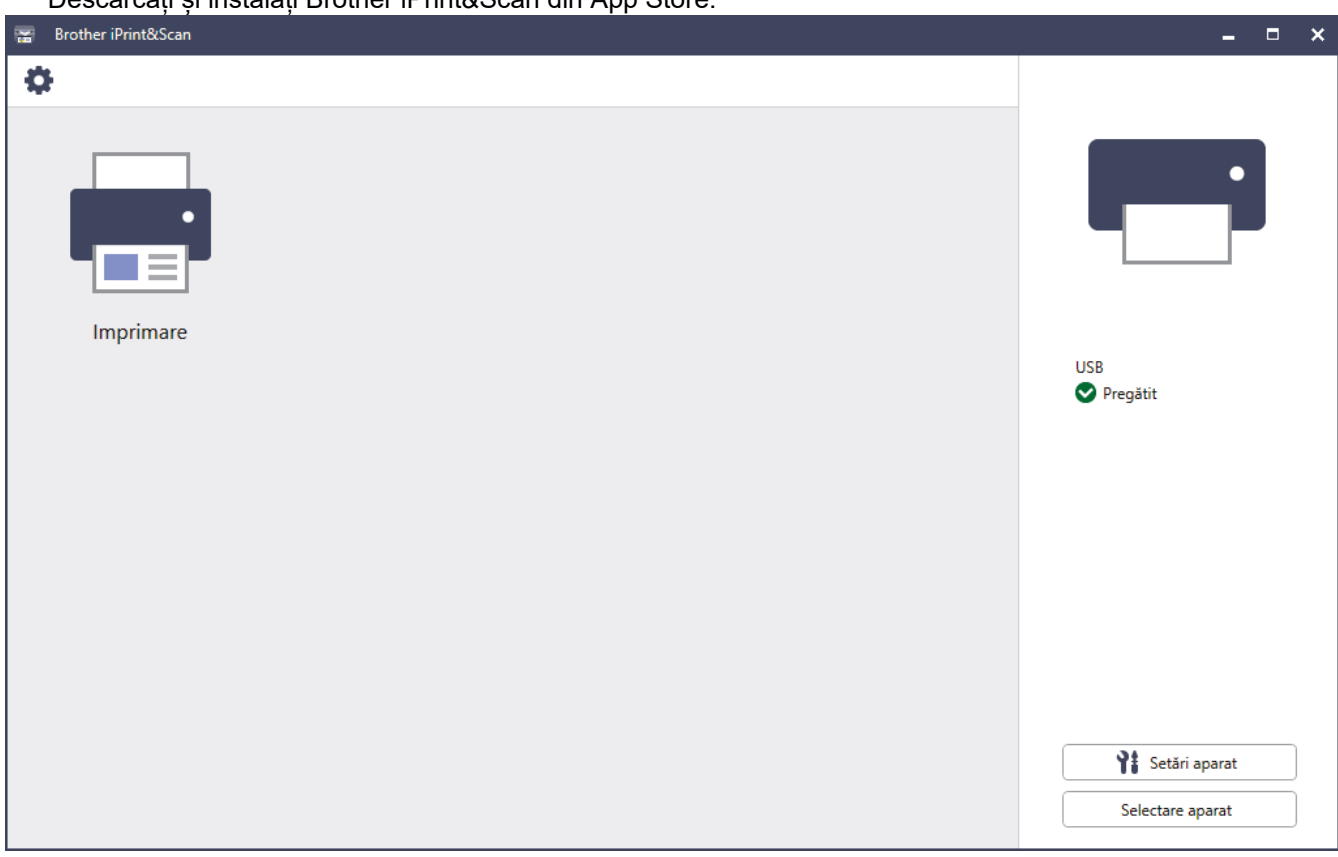

Dacă primiți solicitarea, instalați driverul și programele software necesare pentru utilizarea aparatului. Descărcați programul de instalare de pe pagina **Descărcări** a modelului dumneavoastră aflată la adresa [support.brother.com/downloads](https://support.brother.com/g/b/midlink.aspx?content=dl).

#### **Informaţii similare**

• [Brother iPrint&Scan](#page-241-0)

#### **Subiecte conexe:**

• [Brother Mobile Connect](#page-239-0)

#### <span id="page-243-0"></span> [Pagina de pornire](#page-1-0) > Depanarea

### **Depanarea**

Consultați această secțiune pentru a rezolva probleme tipice pe care le puteți întâmpina atunci când utilizați aparatul. Majoritatea problemelor pot fi corectate chiar de dumneavoastră.

### **IMPORTANT**

Pentru asistență tehnică, apelați Centrul de asistență clienți Brother sau dealerul Brother.

Dacă aveți nevoie de ajutor suplimentar, vizitați [support.brother.com.](https://support.brother.com/g/b/midlink.aspx)

Mai întâi, verificați următoarele:

- Cablul de alimentare al aparatului este conectat corect și alimentarea aparatului este pornită. **>>** Ghid de *instalare şi configurare rapidă*
- Toate materialele de protecție au fost îndepărtate. >> Ghid de instalare și configurare rapidă
- Hârtia este încărcată corect în tava pentru hârtie.
- Cablurile de interfață sunt bine conectate la aparat și computer sau conexiunea wireless este configurată atât pe aparat, cât și pe computer.
- Mesaje de eroare și de întreținere

Dacă nu ați rezolvat problema cu ajutorul acestor verificări, identificați problema și apoi *▶ Informații similare* 

### **Informaţii similare**

- [Mesaje de eroare și de întreținere](#page-244-0)
- [Mesaje de eroare la utilizarea caracteristicii Brother Web Connect](#page-253-0)
- [Blocaje de hârtie](#page-255-0)
- [Probleme de imprimare](#page-267-0)
- [Îmbunătățirea calității imprimării](#page-270-0)
- Probleme de retea
- [Probleme cu AirPrint](#page-289-0)
- [Alte probleme](#page-290-0)
- [Verificaţi informaţiile despre aparat](#page-292-0)
- Funcții de resetare

<span id="page-244-0"></span> [Pagina de pornire](#page-1-0) > [Depanarea](#page-243-0) > Mesaje de eroare și de întreținere

## **Mesaje de eroare și de întreținere**

Asa cum se întâmplă cu orice produs de birou sofisticat, în timpul functionării pot apărea erori și există posibilitatea ca elementele consumabile să trebuiască să fie înlocuite. Dacă se întâmplă acest lucru, aparatul identifică eroarea sau întreținerea de rutină necesară și afișează mesajul adecvat. În tabel sunt prezentate cele mai uzuale mesaje de eroare şi de întreţinere.

Urmaţi instrucţiunile din coloana **Acţiune** pentru a rezolva eroarea şi a elimina mesajul.

Puteți corecta majoritatea erorilor și puteți efectua întreținerea de rutină chiar dumneavoastră. Pentru mai multe sfaturi: vizitați [support.brother.com/faqs](https://support.brother.com/g/b/midlink.aspx?content=faq).

>> HL-L3215CW/HL-L3220CW/HL-L3220CWE/HL-L3240CDW [>> HL-L8230CDW/HL-L8240CDW](#page-248-0)

### **HL-L3215CW/HL-L3220CW/HL-L3220CWE/HL-L3240CDW**

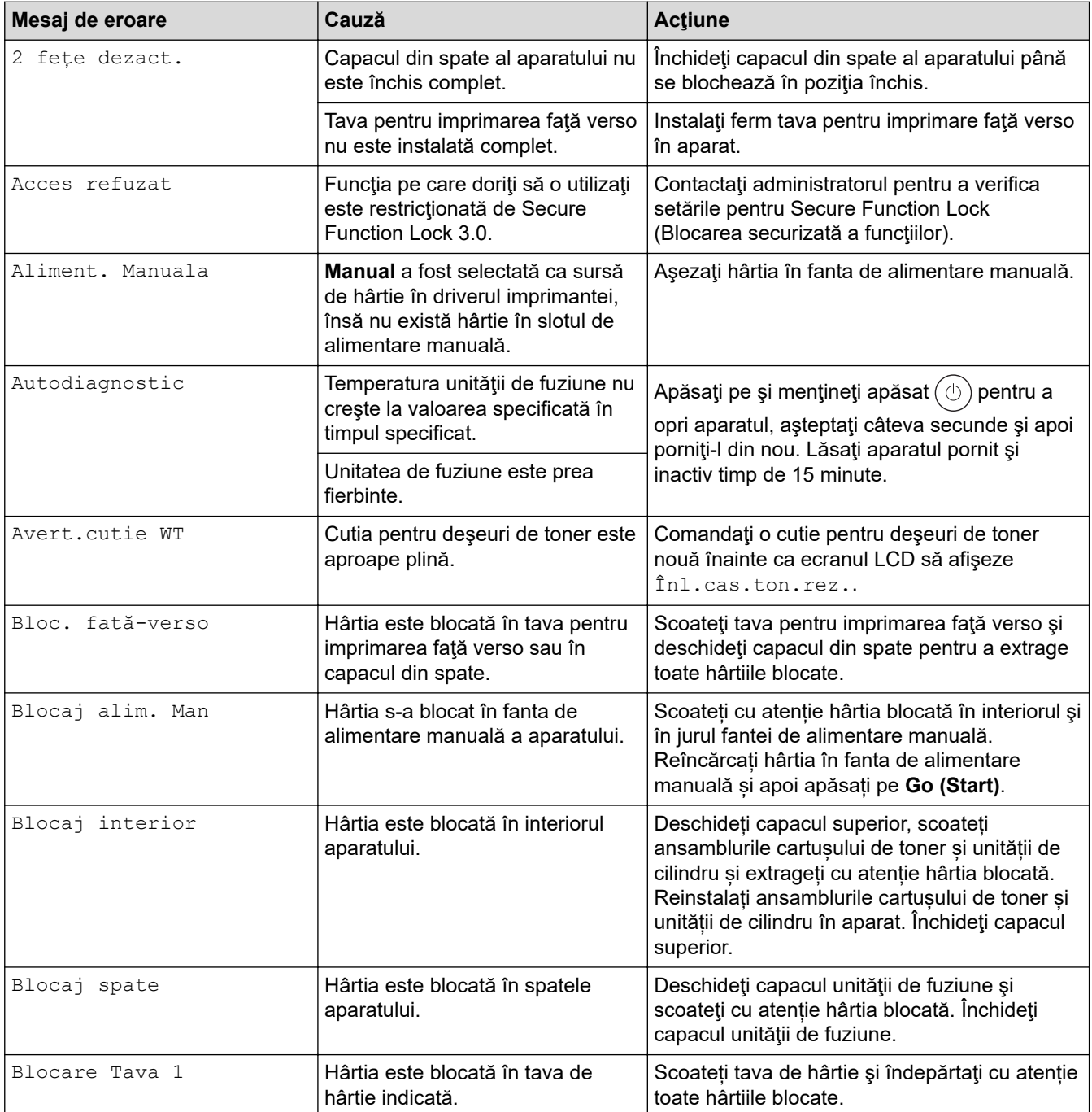

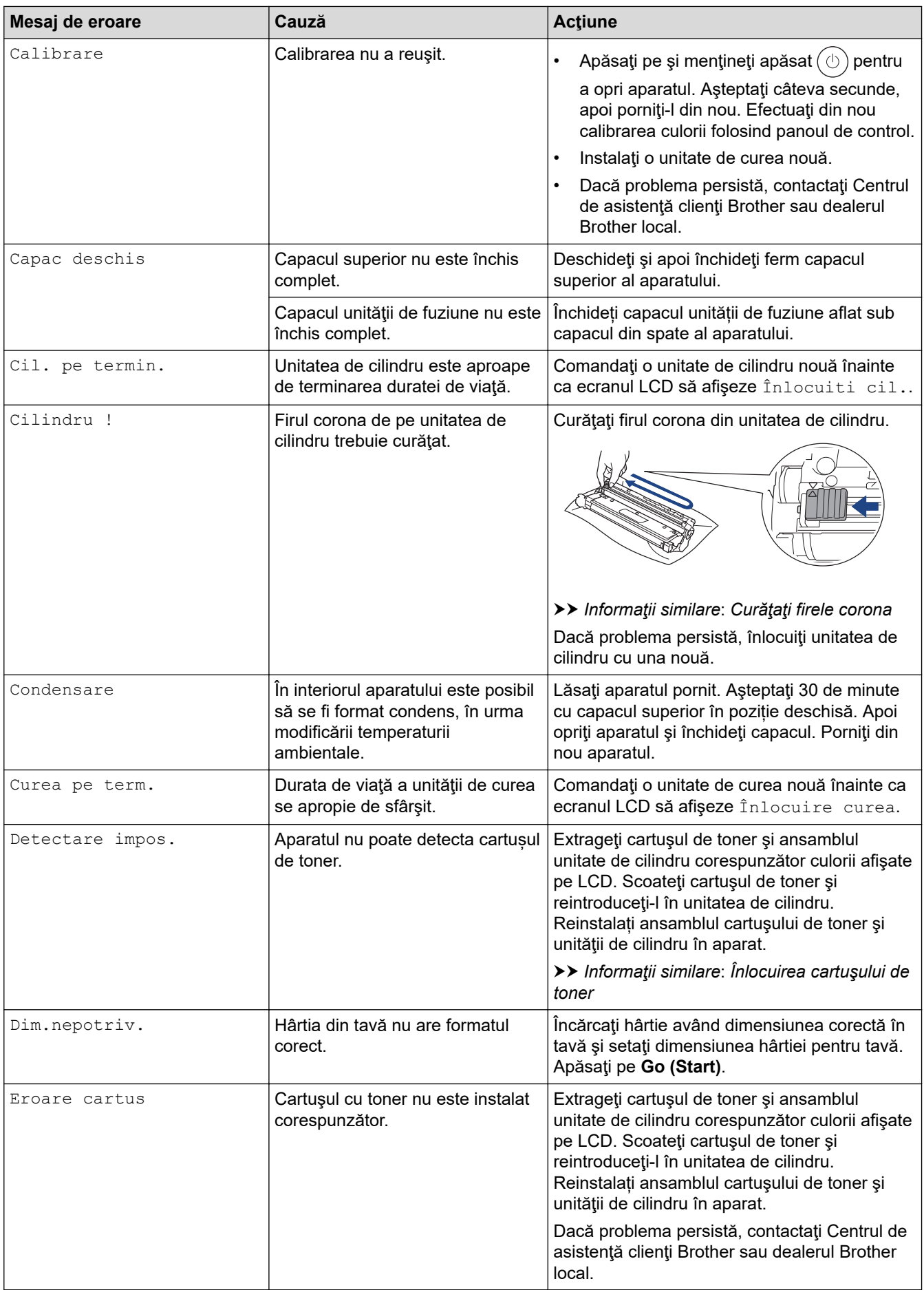

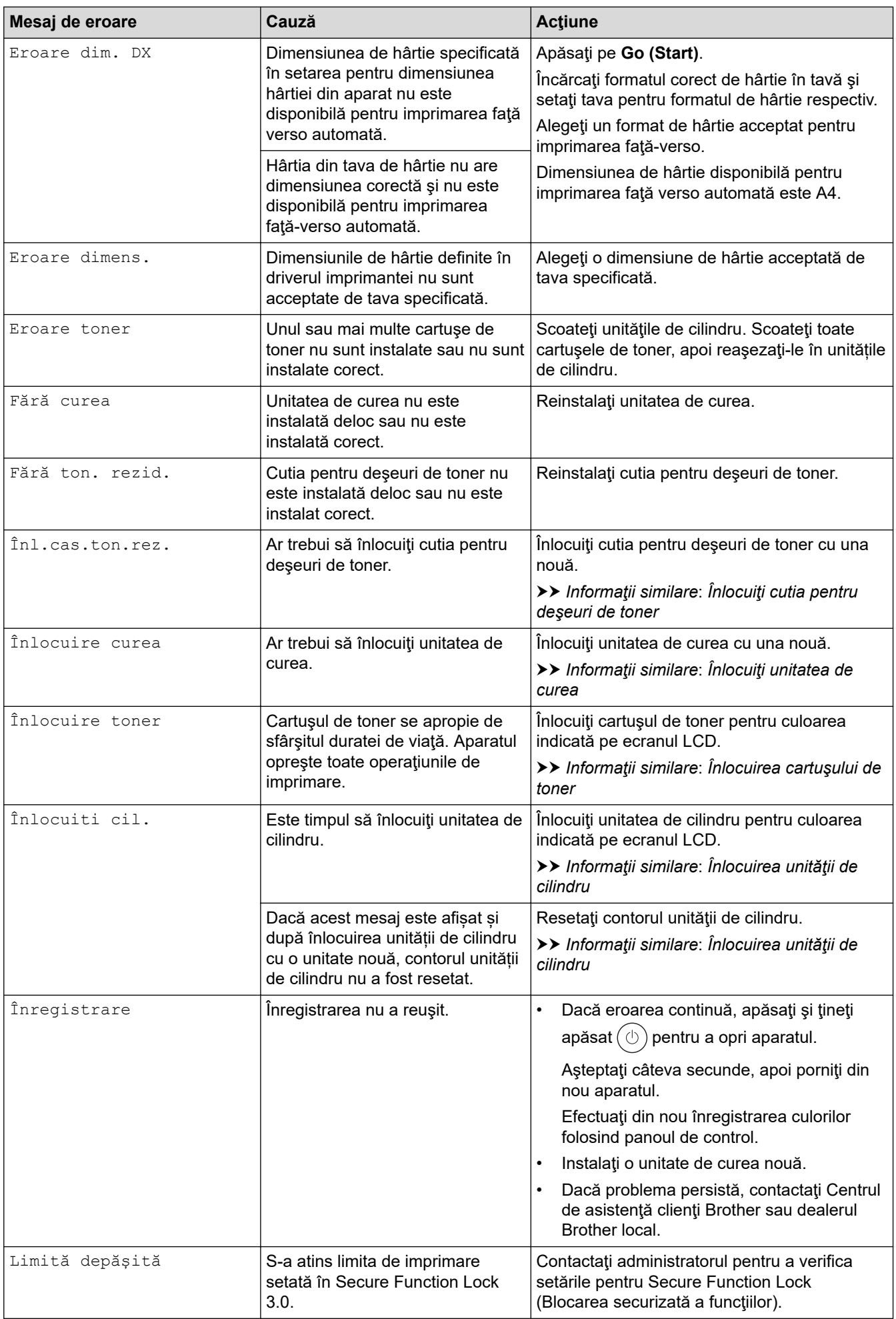

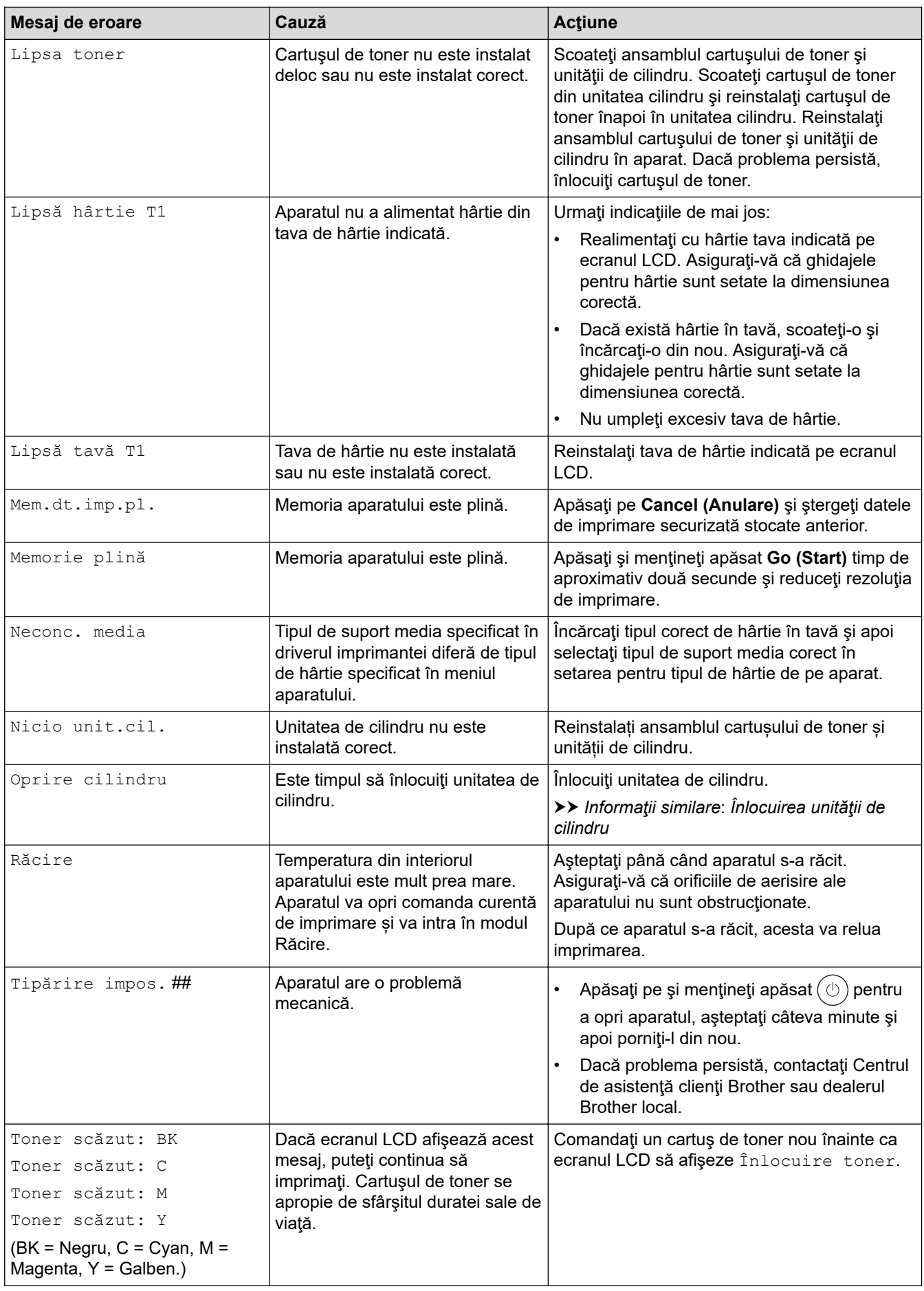

### <span id="page-248-0"></span>**HL-L8230CDW/HL-L8240CDW**

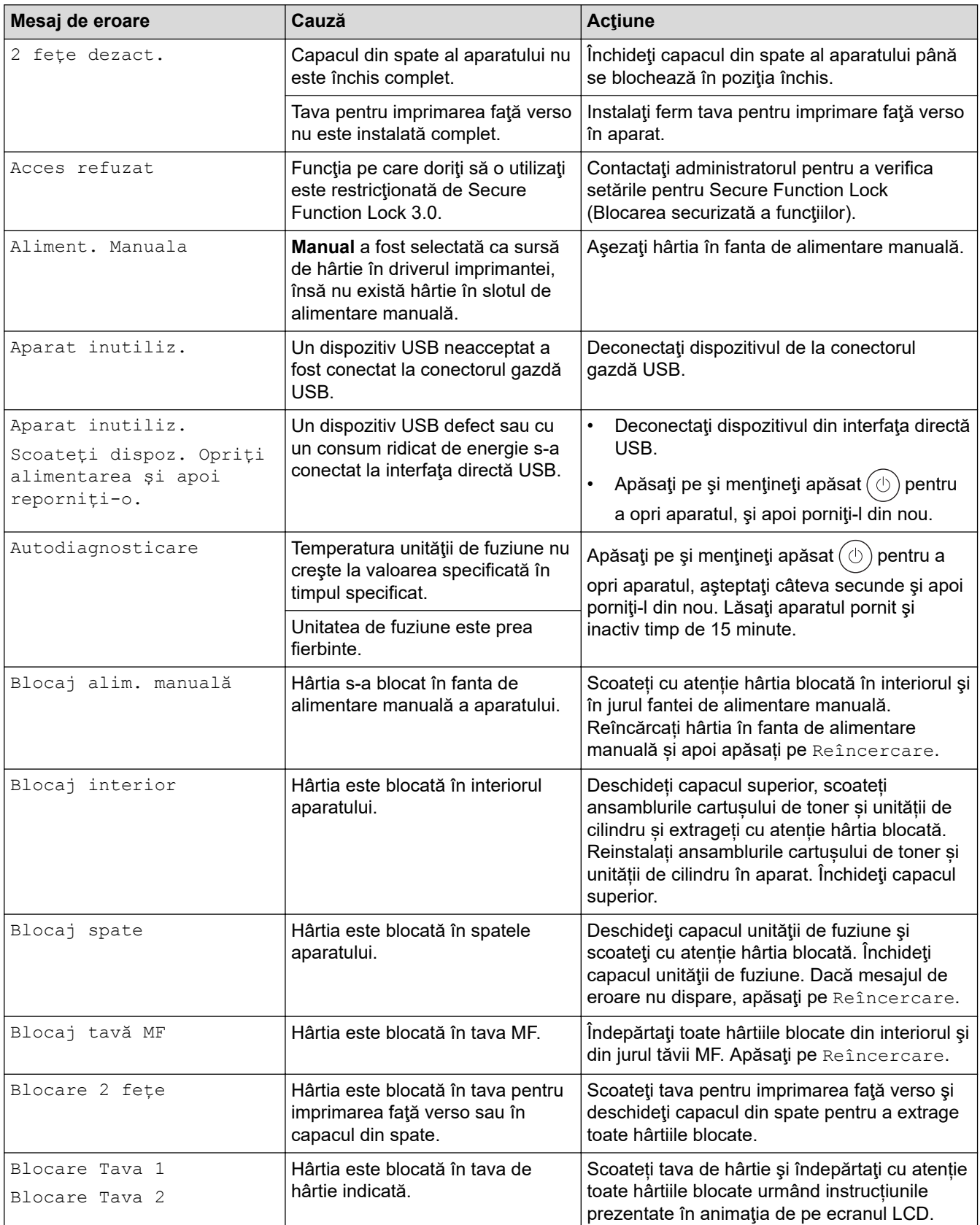

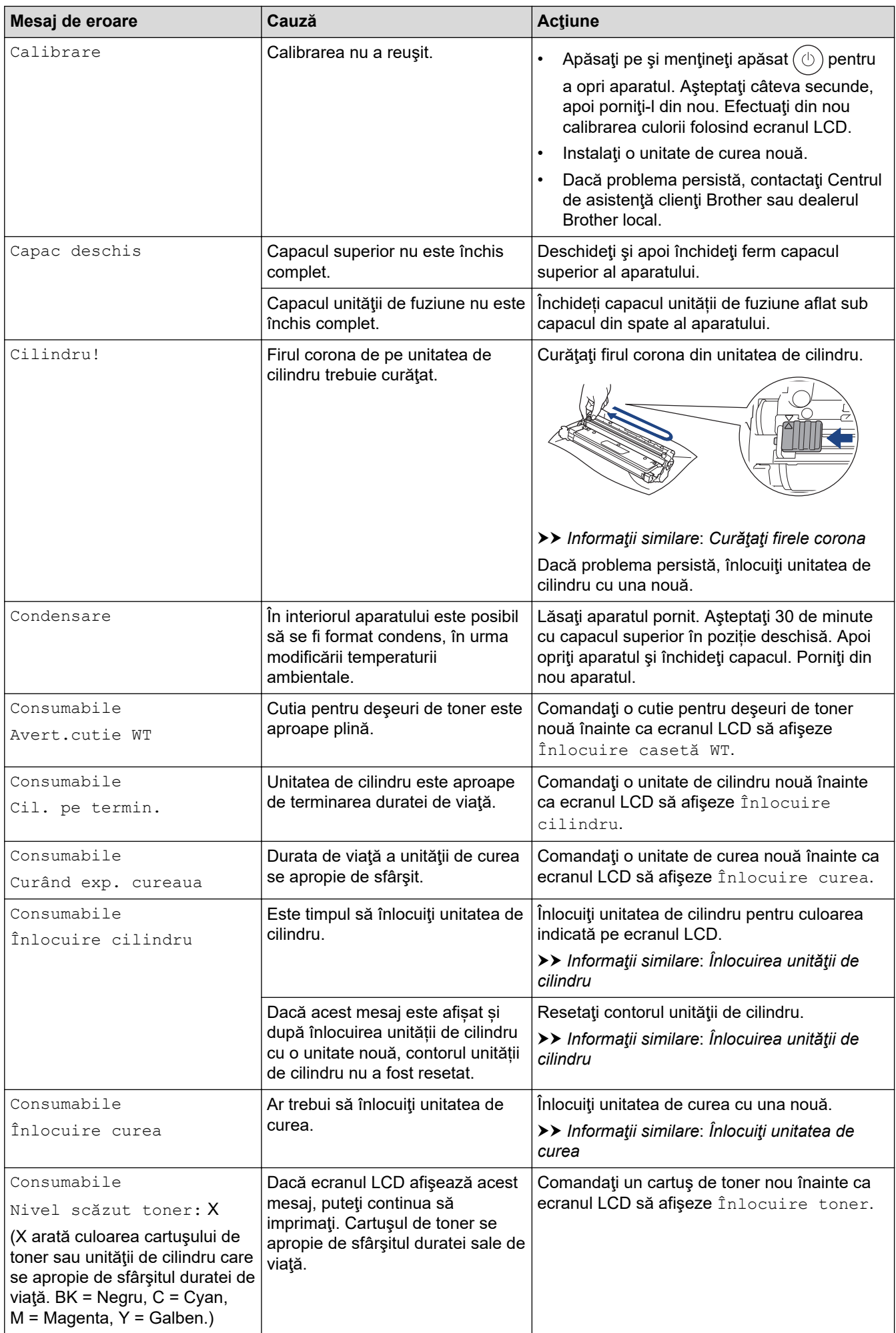

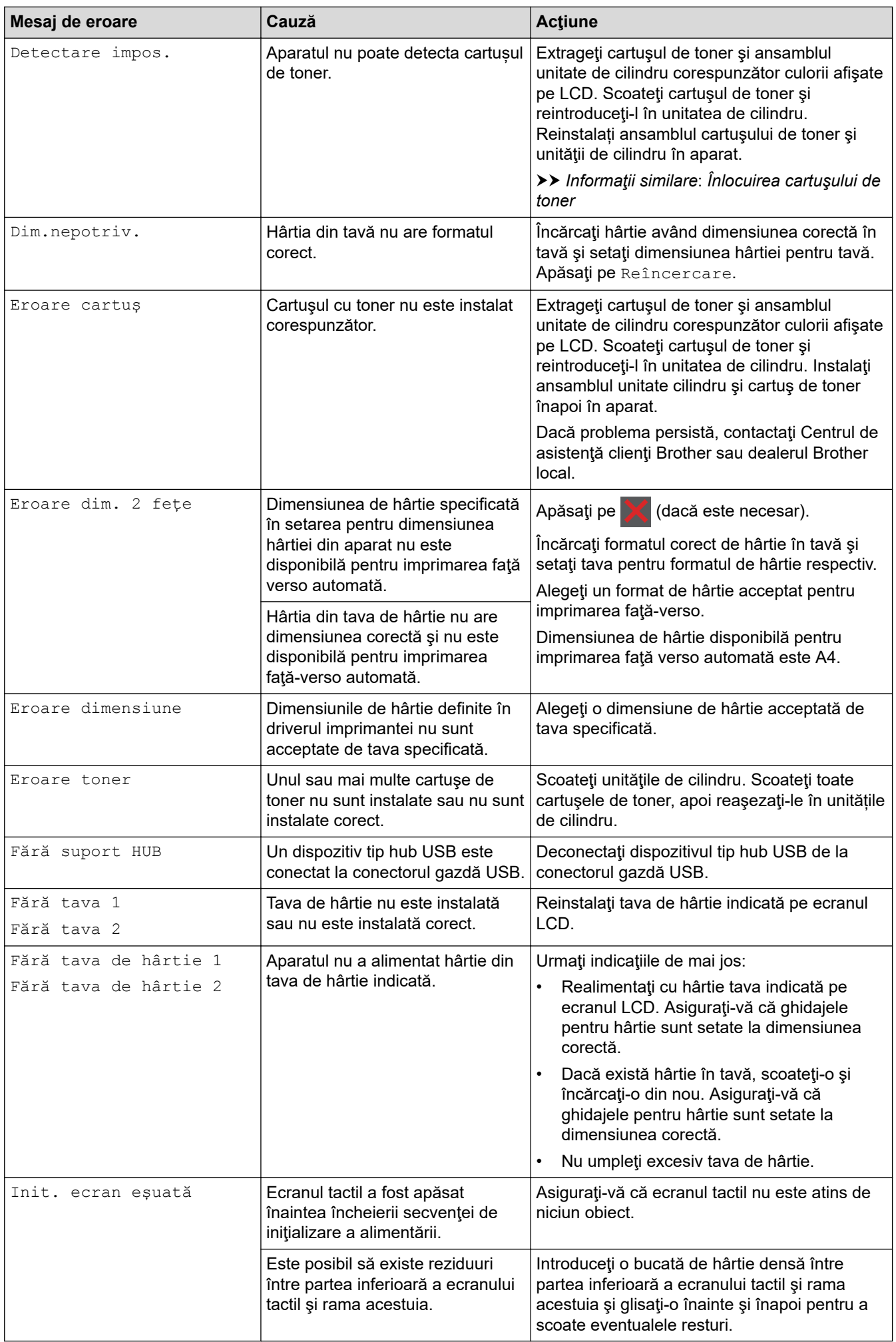

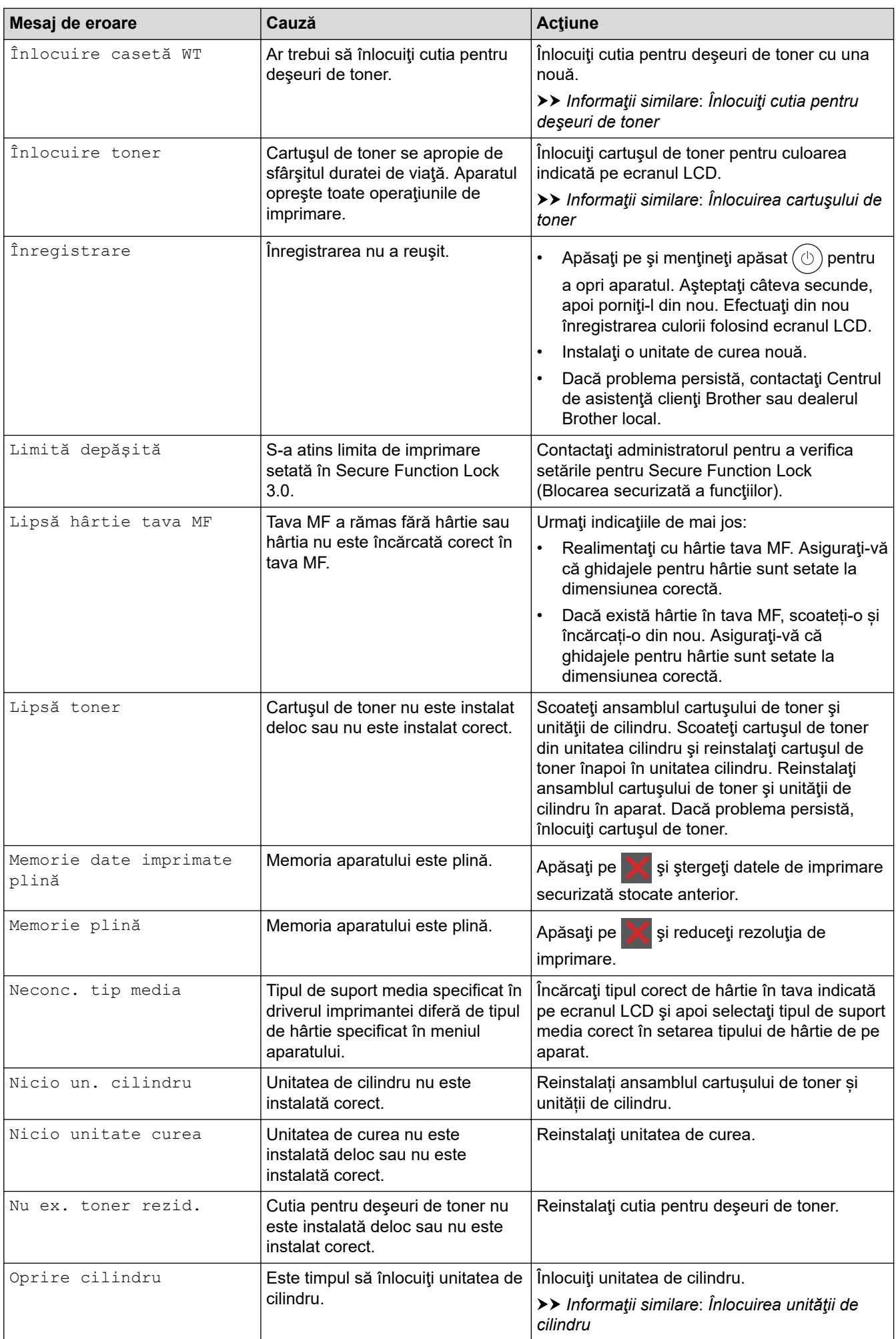
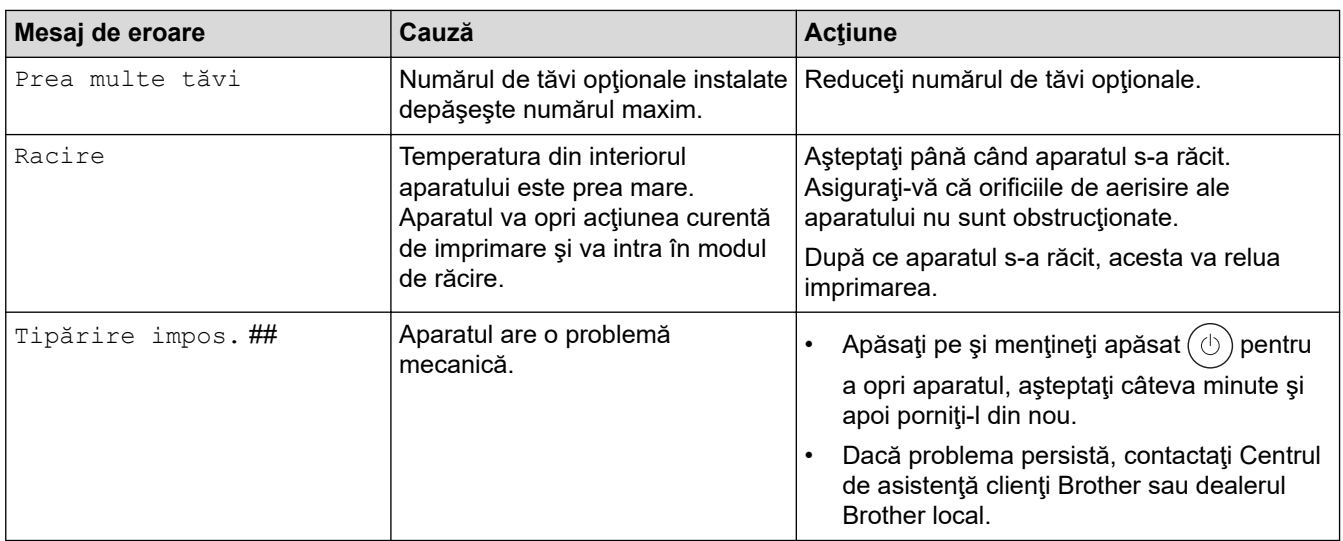

# **Informaţii similare**

• [Depanarea](#page-243-0)

## **Subiecte conexe:**

- [Curăţaţi firele corona](#page-321-0)
- [Înlocuirea cartuşului de toner](#page-300-0)
- [Înlocuirea unităţii de cilindru](#page-304-0)
- [Înlocuiţi unitatea de curea](#page-309-0)
- [Înlocuiţi cutia pentru deşeuri de toner](#page-313-0)

 [Pagina de pornire](#page-1-0) > [Depanarea](#page-243-0) > Mesaje de eroare la utilizarea caracteristicii Brother Web Connect

## **Mesaje de eroare la utilizarea caracteristicii Brother Web Connect**

#### **Modele înrudite**: HL-L8230CDW/HL-L8240CDW

În cazul în care se produce o eroare, aparatul dumneavoastră afișează un mesaj de eroare. Mesajele uzuale de eroare sunt prezentate în tabel.

Puteţi corecta chiar dumneavoastră majoritatea erorilor. Dacă după ce citiți acest tabel mai aveți nevoie de ajutor, consultați cele mai recente sfaturi privind depanarea la adresa [support.brother.com/faqs](https://support.brother.com/g/b/midlink.aspx?content=faq).

## **Eroare de conectare**

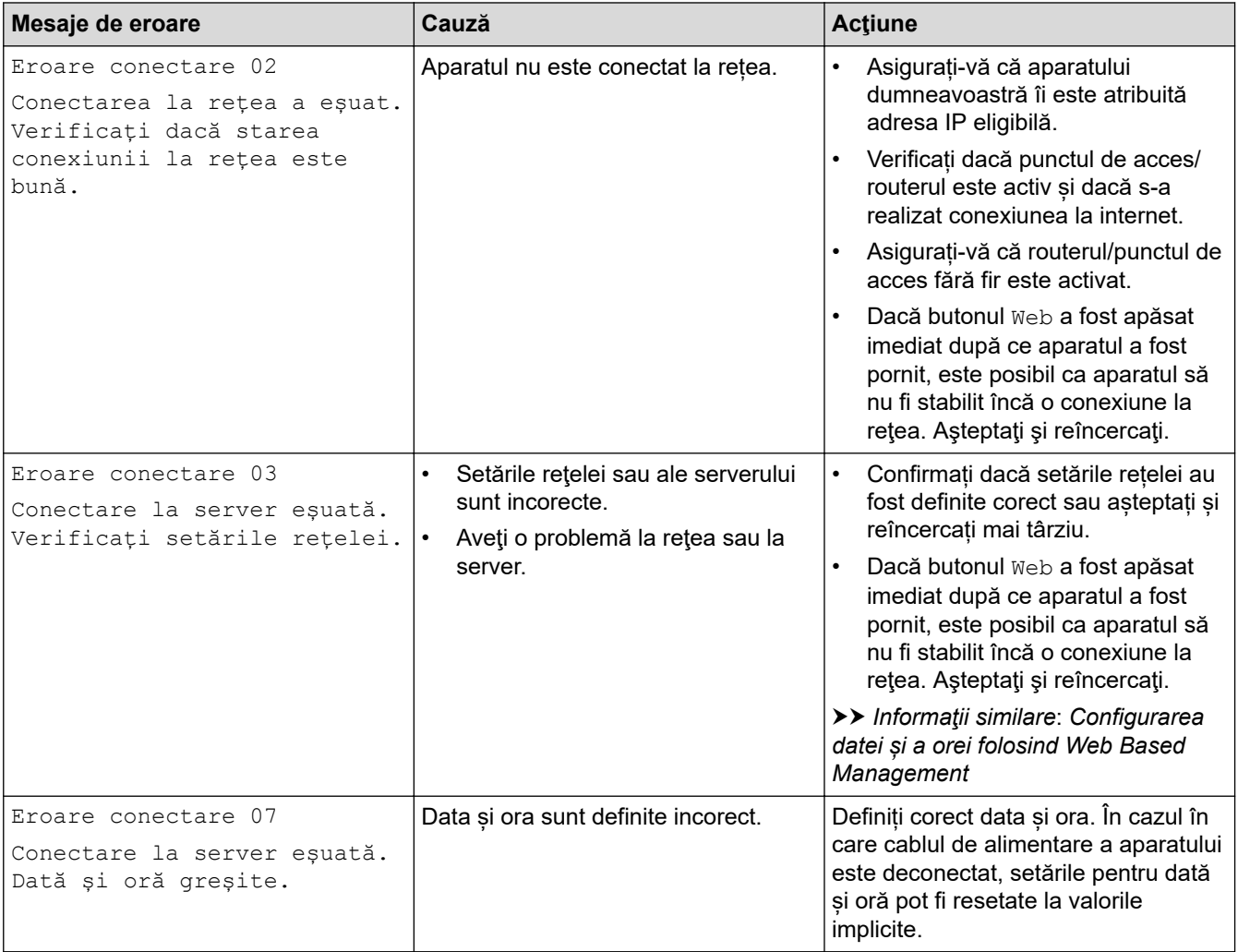

## **Eroare de autentificare**

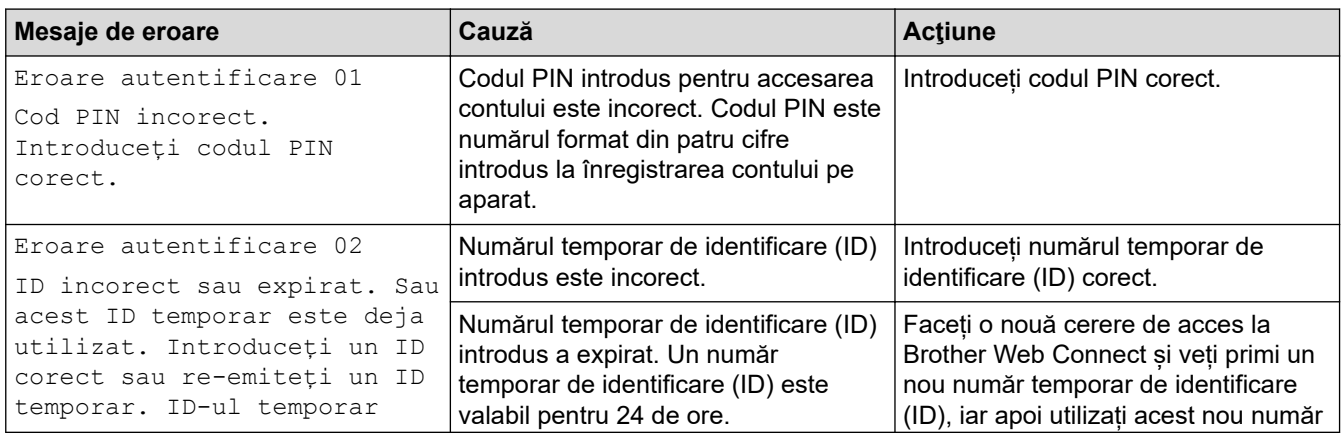

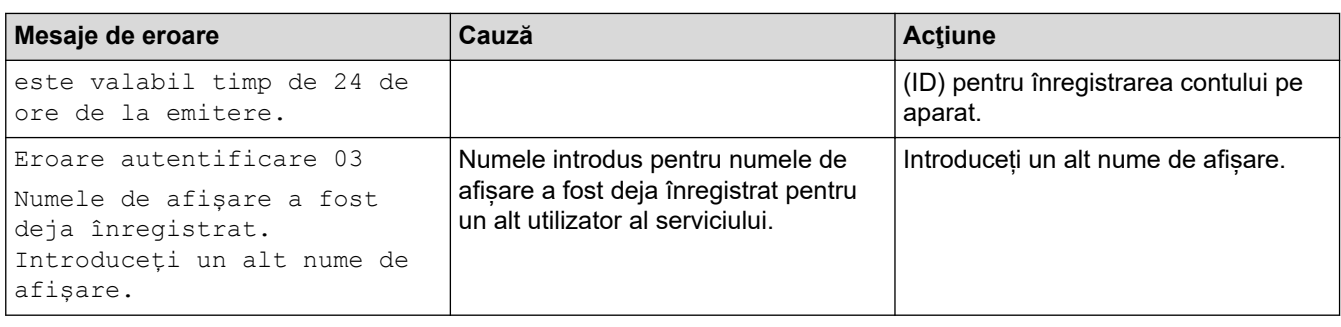

## **Eroare server**

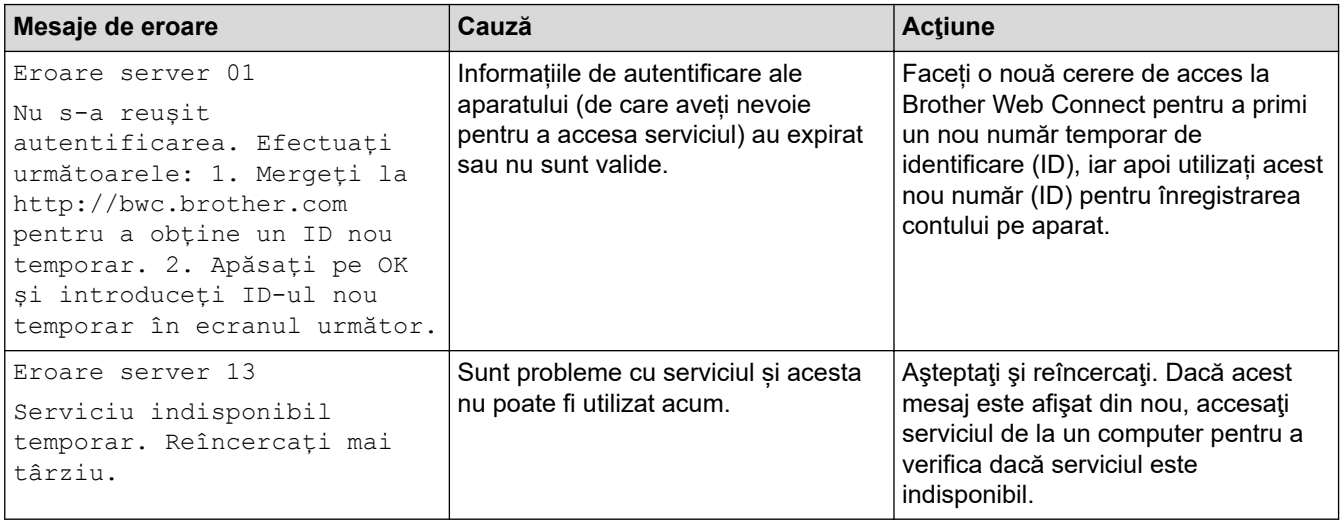

# **Informaţii similare**

• [Depanarea](#page-243-0)

**Subiecte conexe:**

• [Configurarea datei și a orei folosind Web Based Management](#page-124-0)

<span id="page-255-0"></span> [Pagina de pornire](#page-1-0) > [Depanarea](#page-243-0) > Blocaje de hârtie

# **Blocaje de hârtie**

Scoateți întotdeauna hârtia rămasă în tava pentru hârtie și îndreptați teancul când adăugați hârtie nouă. În acest fel se previn blocajele.

- [Rezolvarea blocajelor de hârtie](#page-256-0)
- [Hârtia este blocată în tava MF](#page-257-0)
- [Hârtia este blocată în fanta de alimentare manuală](#page-258-0)
- [Hârtia este blocată în tava de hârtie](#page-259-0)
- [Hârtia este blocată în spatele aparatului](#page-261-0)
- [Hârtia este blocată în interiorul aparatului](#page-263-0)
- [Hârtia este blocată în tava pentru imprimarea faţă-verso](#page-265-0)

<span id="page-256-0"></span> [Pagina de pornire](#page-1-0) > [Depanarea](#page-243-0) > [Blocaje de hârtie](#page-255-0) > Rezolvarea blocajelor de hârtie

# **Rezolvarea blocajelor de hârtie**

Dacă hârtia se blochează sau mai multe coli de hârtie sunt introduse împreună frecvent, procedați după cum urmează:

- Curățați rolele de preluare a hârtiei și suprafața de separare a tăvilor de hârtie.
	- uu *Informaţii similare*: *Curățarea rolelor de antrenare a hârtiei*
- Încărcați hârtia corect în tavă.
	- uu *Informaţii similare*: *Încărcarea hârtiei*
- Setați formatul și tipul corect de hârtie în aparat.
- uu *Informaţii similare*: *Setări pentru hârtie*
- Setați formatul și tipul corect de hârtie pe computer.
	- **▶▶ Informatii similare: Imprimarea unui document (Windows)**
	- uu *Informaţii similare*: *Imprimarea folosind AirPrint*
- Utilizați hârtia recomandată.
	- uu *Informaţii similare*: *Utilizarea hârtiei speciale*
	- uu *Informaţii similare*: *Suporturi de imprimare recomandate*

## **Informaţii similare**

• [Blocaje de hârtie](#page-255-0)

#### **Subiecte conexe:**

- [Curățarea rolelor de antrenare a hârtiei](#page-333-0)
- [Imprimarea folosind AirPrint](#page-235-0)
- [Încărcarea hârtiei](#page-28-0)
- [Setări pentru hârtie](#page-49-0)
- [Imprimarea unui document \(Windows\)](#page-57-0)
- [Utilizarea hârtiei speciale](#page-54-0)
- [Suporturi de imprimare recomandate](#page-53-0)

<span id="page-257-0"></span> [Pagina de pornire](#page-1-0) > [Depanarea](#page-243-0) > [Blocaje de hârtie](#page-255-0) > Hârtia este blocată în tava MF

# **Hârtia este blocată în tava MF**

**Modele înrudite**: HL-L8230CDW/HL-L8240CDW

Dacă panoul de control al aparatului sau Status Monitor indică faptul că există un blocaj în tava pentru hârtie MF, efectuaţi paşii următori:

- 1. Scoateţi hârtia din tava MF.
- 2. Scoateți încet hârtia blocată din interiorul și din jurul tăvii MF.

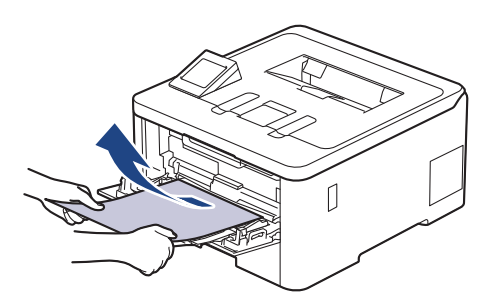

- 3. Răsfiraţi stiva de hârtie şi aşezaţi-o înapoi în tava MF.
- 4. Încărcați din nou hârtie în tava MF și asigurați-vă că hârtia se află sub semnul de înălțime maximă a hârtiei (1) pe ambele părți ale tăvii.

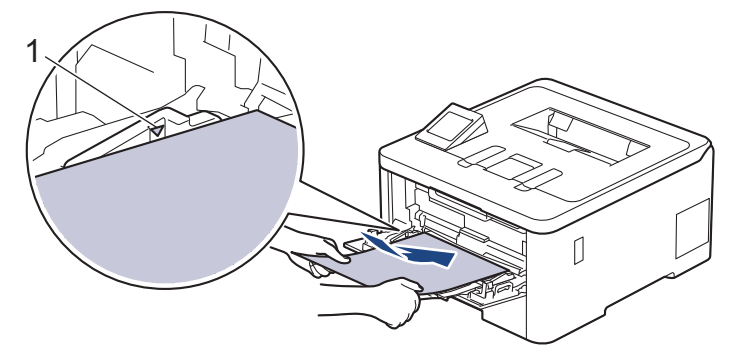

5. Urmaţi instrucţiunile afişate pe ecranul LCD al aparatului.

## **Informaţii similare**

• [Blocaje de hârtie](#page-255-0)

<span id="page-258-0"></span> [Pagina de pornire](#page-1-0) > [Depanarea](#page-243-0) > [Blocaje de hârtie](#page-255-0) > Hârtia este blocată în fanta de alimentare manuală

# **Hârtia este blocată în fanta de alimentare manuală**

**Modele înrudite**: HL-L3215CW/HL-L3220CW/HL-L3220CWE/HL-L3240CDW

Dacă panoul de control al aparatului sau Status Monitor indică faptul că există un blocaj în fanta de alimentare manuală, efectuaţi paşii următori:

1. Scoateți cu atenție orice hârtie blocată în fanta de alimentare manuală sau în jurul acesteia.

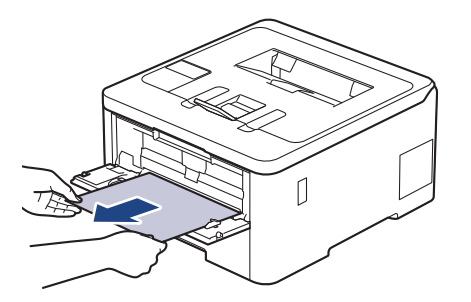

- 2. Reîncărcați hârtia în fanta de alimentare manuală.
- 3. Efectuaţi una dintre următoarele operaţii: HL-L3215CW/HL-L3220CW/HL-L3220CWE/HL-L3240CDW Apăsaţi pe **Go (Start)** pentru a relua imprimarea.

## **Informaţii similare**

• [Blocaje de hârtie](#page-255-0)

<span id="page-259-0"></span> [Pagina de pornire](#page-1-0) > [Depanarea](#page-243-0) > [Blocaje de hârtie](#page-255-0) > Hârtia este blocată în tava de hârtie

# **Hârtia este blocată în tava de hârtie**

Dacă panoul de control al aparatului sau Status Monitor indică faptul că există un blocaj în tava pentru hârtie, efectuaţi paşii următori:

1. Scoateţi complet tava pentru hârtie din aparat.

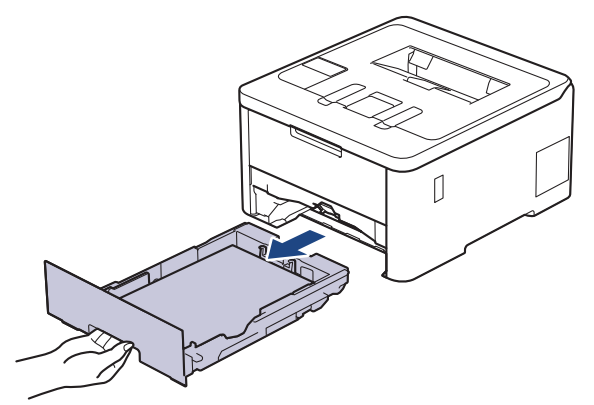

2. Extrageţi încet hârtia blocată.

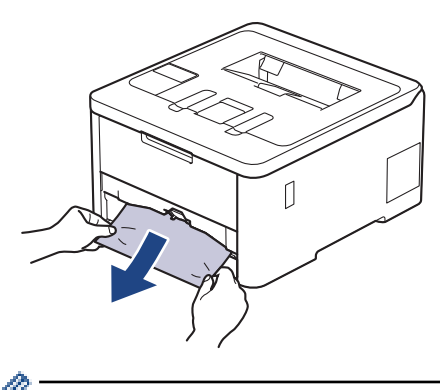

Trăgând hârtia blocată în jos cu ambele mâini vă permite să scoateți hârtia mai ușor.

3. Răsfiraţi stiva de hârtie pentru a evita eventuale blocaje şi reglaţi ghidajele pentru hârtie în funcţie de formatul hârtiei. Încărcați hârtie în tava pentru hârtie.

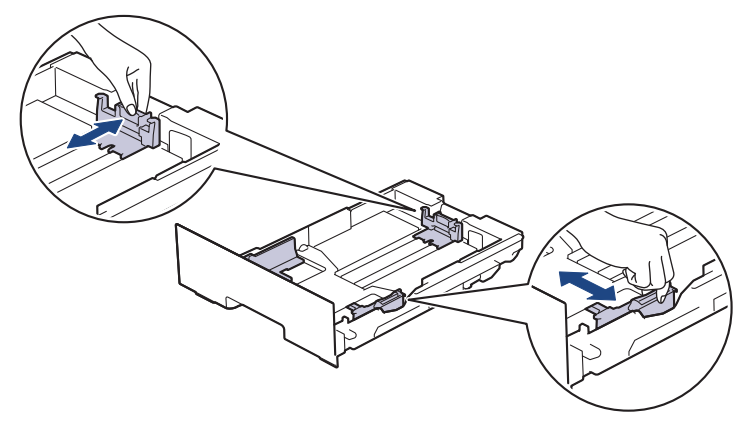

4. Asigurați-vă că hârtia se află sub marcajul maxim pentru hârtie (▼ ▼ ).

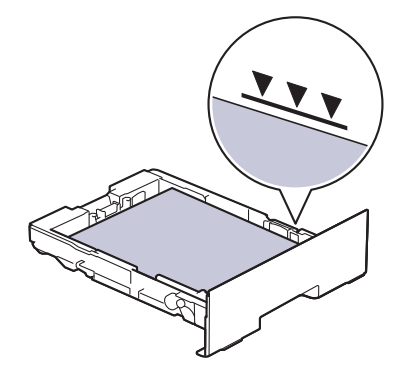

5. Introduceți corect tava de hârtie înapoi în aparat.

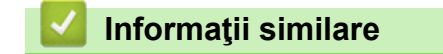

• [Blocaje de hârtie](#page-255-0)

<span id="page-261-0"></span> [Pagina de pornire](#page-1-0) > [Depanarea](#page-243-0) > [Blocaje de hârtie](#page-255-0) > Hârtia este blocată în spatele aparatului

# **Hârtia este blocată în spatele aparatului**

Dacă panoul de control al aparatului sau Status Monitor afișează existența unui blocaj în spatele aparatului (Jam Rear), procedați după cum urmează:

- 1. Lăsaţi aparatul pornit timp de 10 minute pentru ca ventilatorul intern să răcească piesele extrem de fierbinţi din interiorul aparatului.
- 2. Deschideţi capacul din spate.

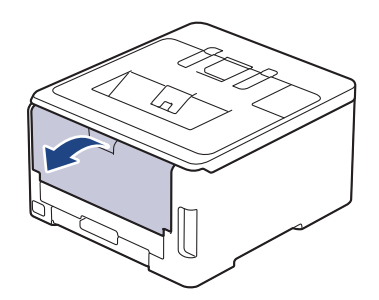

3. Trageți de manetele verzi aflate în dreapta și în stânga spre dumneavoastră pentru a elibera capacul unității de fuziune.

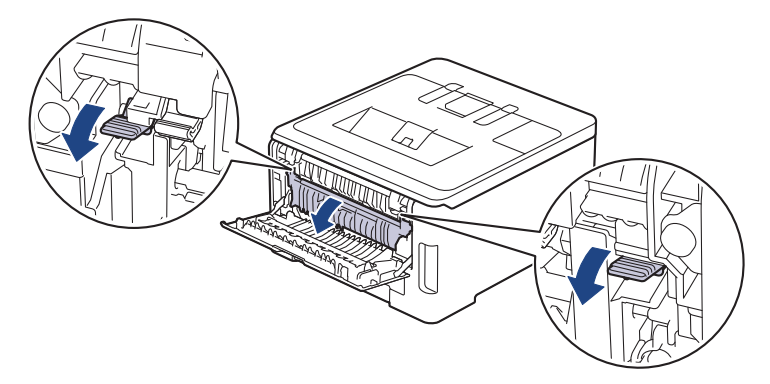

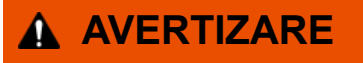

#### SUPRAFAŢĂ FIERBINTE

Componentele interne ale aparatului vor fi foarte fierbinţi. Aşteptaţi ca aparatul să se răcească înainte de a le atinge.

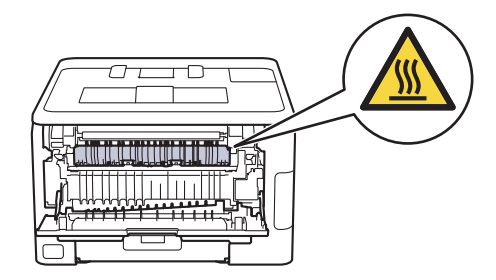

Dacă levierele gri pentru plicuri din interiorul capacului din spate sunt trase în jos, în poziţia pentru plic, ridicaţi-le în poziţia originală înainte să trageţi tabulatoarele verzi în jos.

4. Cu ambele mâini, trageţi uşor hârtia blocată afară din unitatea de fuziune.

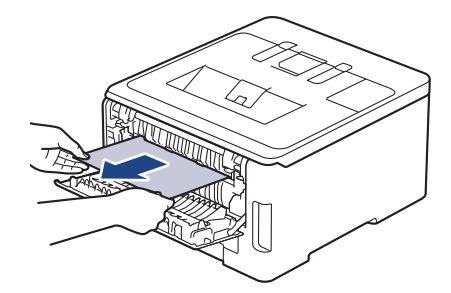

5. Închideţi capacul unităţii de fuziune.

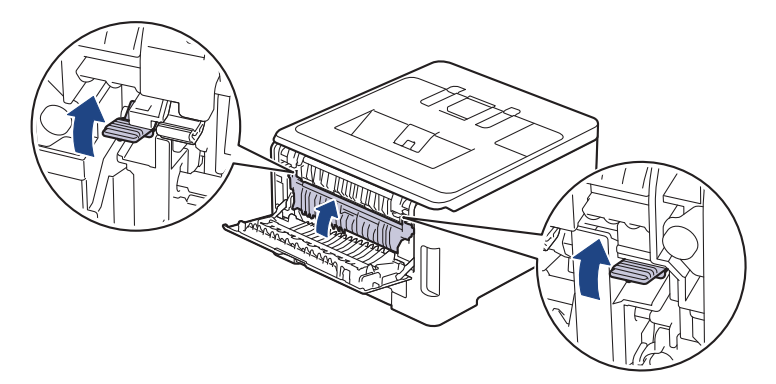

Dacă imprimați plicuri, trageți în jos levierele gri pentru plicuri în poziția pentru plic, înainte de a începe imprimarea.

6. Închideţi capacul din spate până se fixează în poziţia închis.

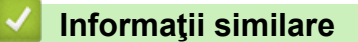

• [Blocaje de hârtie](#page-255-0)

Ø

<span id="page-263-0"></span> [Pagina de pornire](#page-1-0) > [Depanarea](#page-243-0) > [Blocaje de hârtie](#page-255-0) > Hârtia este blocată în interiorul aparatului

# **Hârtia este blocată în interiorul aparatului**

Dacă panoul de control al aparatului sau Status Monitor indică faptul că există un blocaj în interiorul aparatului, efectuaţi paşii următori:

- 1. Lăsaţi aparatul pornit timp de 10 minute pentru ca ventilatorul intern să răcească piesele extrem de fierbinţi din interiorul aparatului.
- 2. Deschideţi capacul superior până când acesta se fixează în poziţie deschisă.

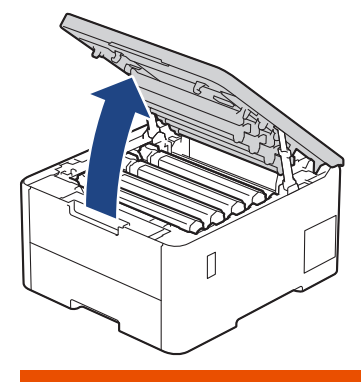

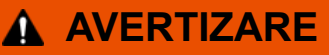

#### SUPRAFAŢĂ FIERBINTE

Componentele interne ale aparatului vor fi foarte fierbinți. Asteptați ca aparatul să se răcească înainte de a le atinge.

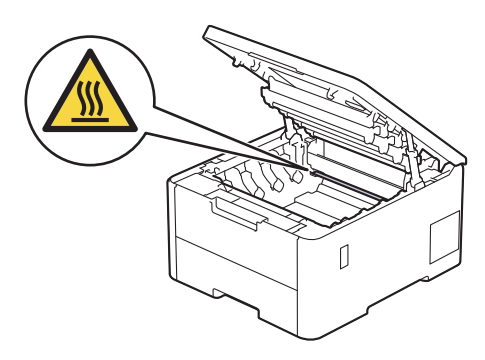

3. Scoateţi toate ansamblurile cartuş de toner şi unitate de cilindru.

# **ATENŢIE**

Vă recomandăm să aşezaţi ansamblul cartuş de toner şi unitate de cilindru pe o suprafaţă plană şi curată, cu o foaie de hârtie neutilizabilă sub el, în cazul în care vărsaţi sau împrăştiaţi toner în mod accidental.

## **IMPORTANT**

Pentru a preveni deteriorarea aparatului din cauza electricității statice, NU atingeți electrozii indicați în ilustraţie.

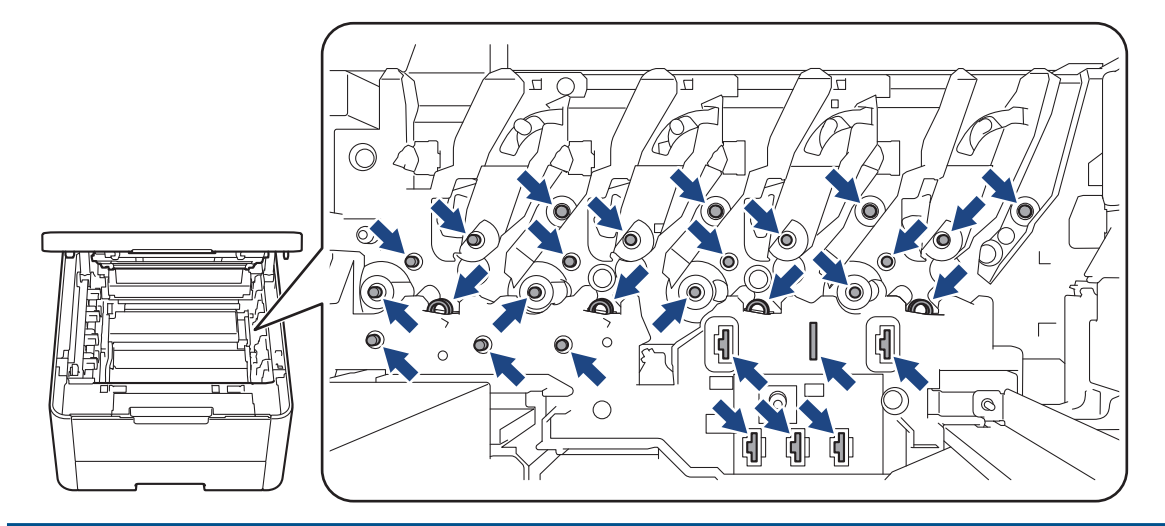

4. Scoateți cu atenție, încet hârtia blocată.

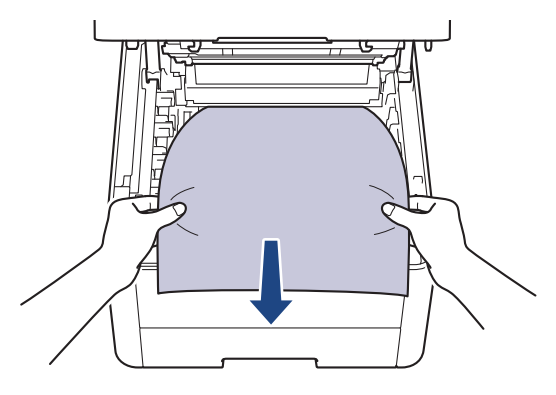

5. Reintroduceți ansamblul format din cartuşul de toner și unitatea de cilindru în aparat. Asigurați-vă că ați potrivit corectculoarea cartușului de toner în dreptul etichetei cu aceeași culoare de pe aparat pentru toate cele patru ansambluri formate din cartuș de toner și unitate de cilindru.

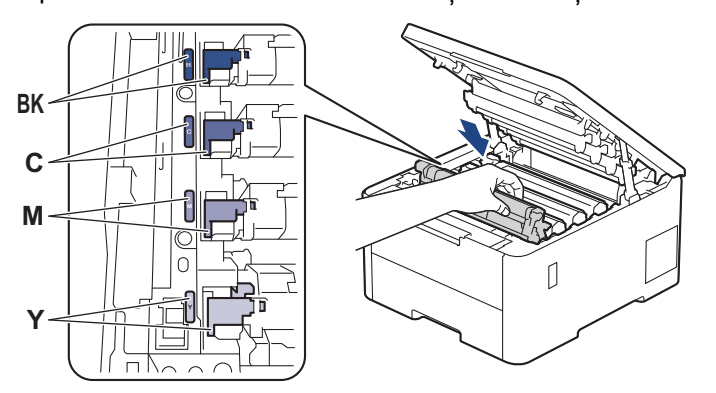

6. Închideţi capacul superior al aparatului.

# **Informaţii similare**

• [Blocaje de hârtie](#page-255-0)

<span id="page-265-0"></span> [Pagina de pornire](#page-1-0) > [Depanarea](#page-243-0) > [Blocaje de hârtie](#page-255-0) > Hârtia este blocată în tava pentru imprimarea faţăverso

# **Hârtia este blocată în tava pentru imprimarea faţă-verso**

**Modele înrudite**: HL-L3240CDW/HL-L8230CDW/HL-L8240CDW

Dacă panoul de control al aparatului sau Status Monitor indică faptul că există un blocaj în tava pentru hârtie pentru imprimarea faţă verso, efectuaţi paşii următori:

- 1. Lăsaţi aparatul pornit timp de 10 minute pentru ca ventilatorul intern să răcească piesele extrem de fierbinţi din interiorul aparatului.
- 2. Scoateţi complet tava pentru hârtie din aparat.

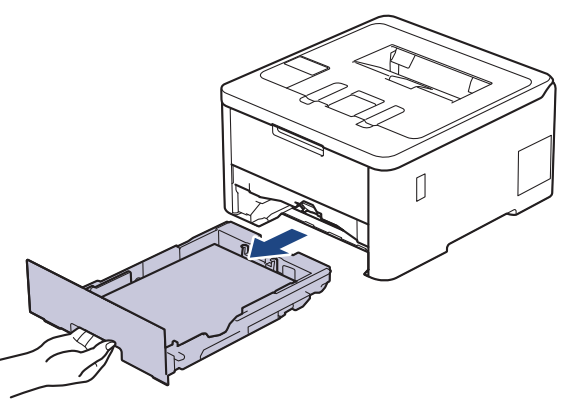

3. Prin partea din spate a aparatului, scoateți complet tava pentru imprimarea față-verso din aparat.

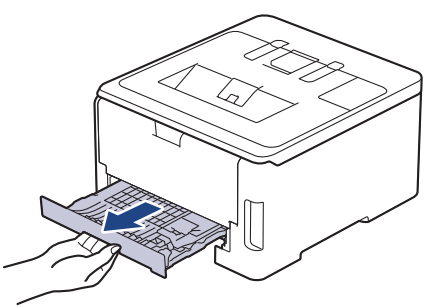

4. Scoateți hârtia blocată din aparat sau din tava de imprimare față verso.

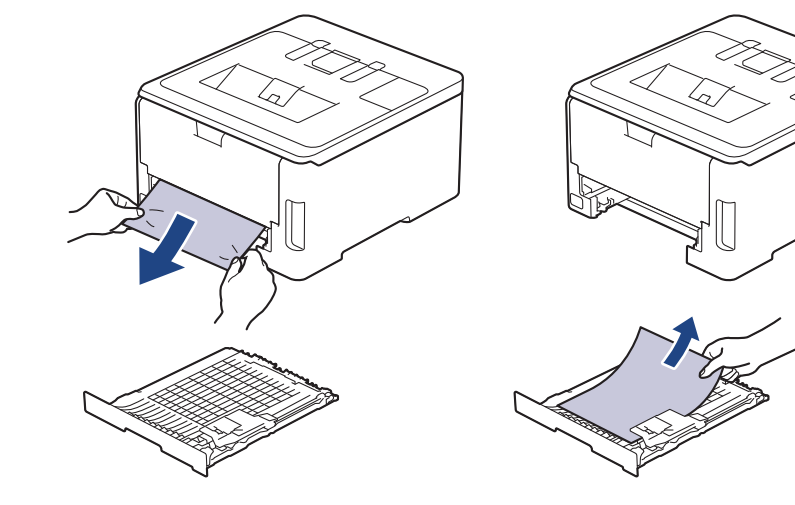

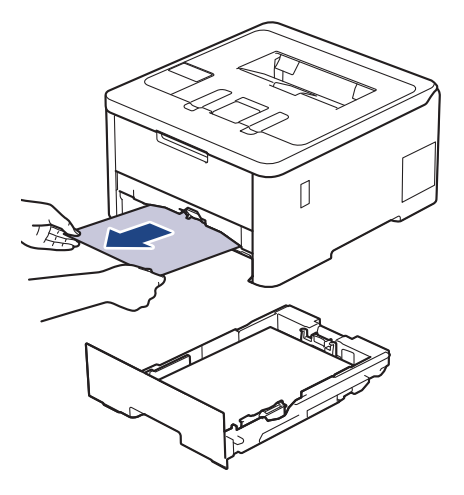

5. Îndepărtaţi hârtia care se poate să se fi blocat sub aparat din cauza electricităţii statice.

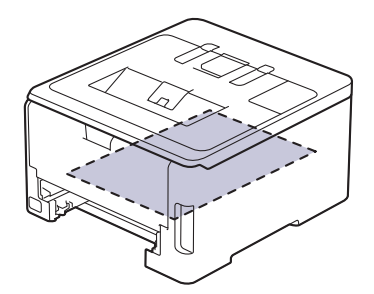

6. Dacă nu s-a prins hârtie în interiorul tăvii pentru imprimarea faţă-verso, deschideţi capacul din spate.

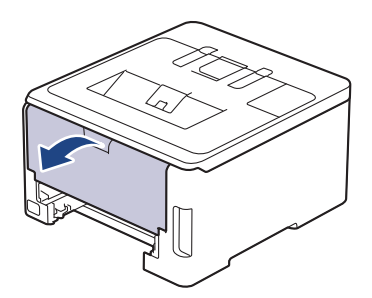

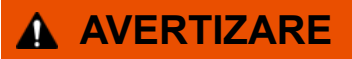

## SUPRAFAŢĂ FIERBINTE

Componentele interne ale aparatului vor fi foarte fierbinţi. Aşteptaţi ca aparatul să se răcească înainte de a le atinge.

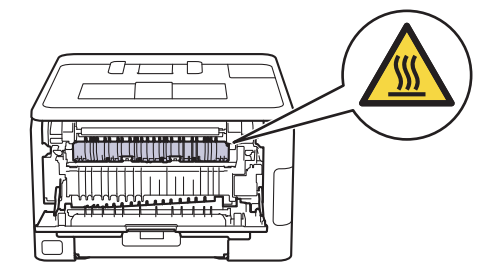

7. Cu ambele mâini, scoateţi cu atenţie hârtia blocată prin spatele aparatului.

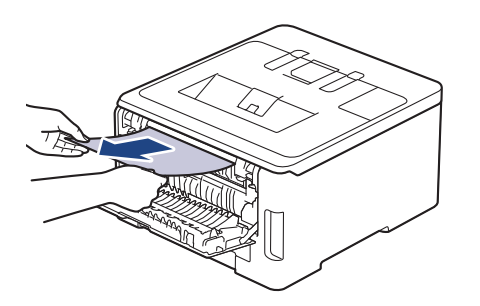

- 8. Închideţi capacul din spate până se fixează în poziţia închis.
- 9. Reintroduceţi ferm tava pentru imprimare faţă-verso, în partea din spate a aparatului.
- 10. Împingeţi cu fermitate tava pentru hârtie înapoi în aparat, în partea frontală.

## **Informaţii similare**

• [Blocaje de hârtie](#page-255-0)

 [Pagina de pornire](#page-1-0) > [Depanarea](#page-243-0) > Probleme de imprimare

# **Probleme de imprimare**

Dacă, după ce citiți informațiile din acest tabel, mai aveți nevoie de ajutor, consultați cele mai recente sfaturi de depanare la [support.brother.com/faqs.](https://support.brother.com/g/b/midlink.aspx?content=faq)

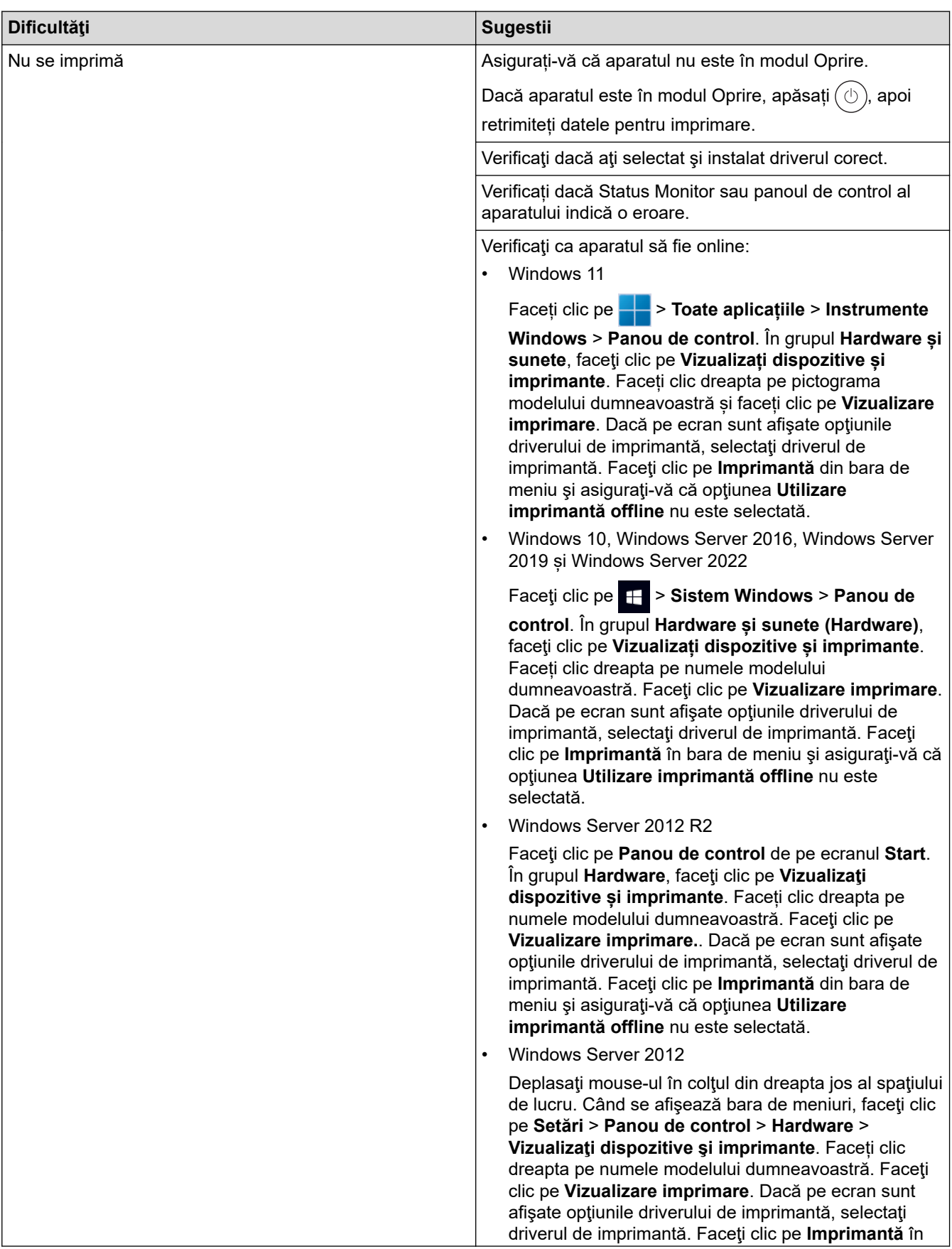

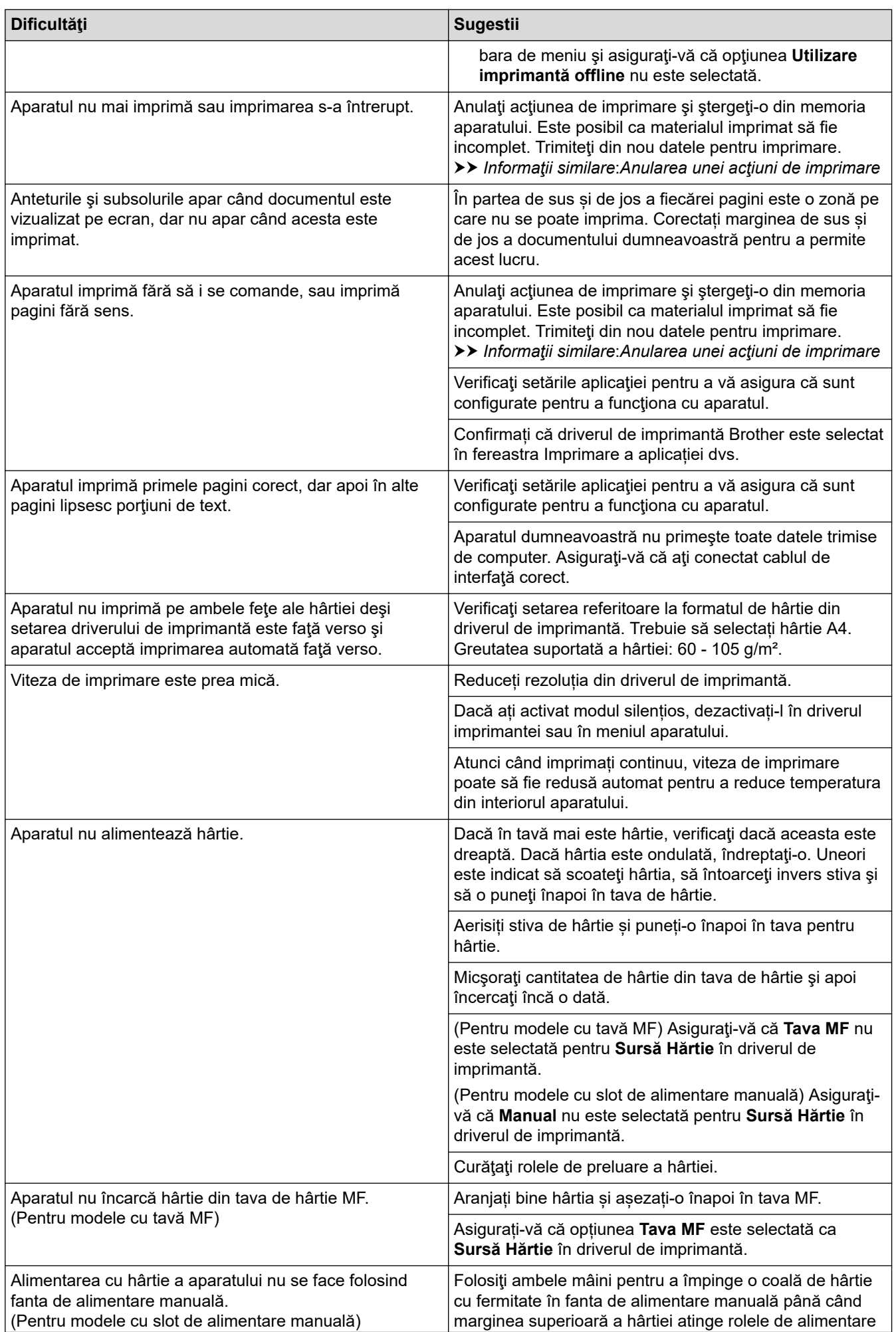

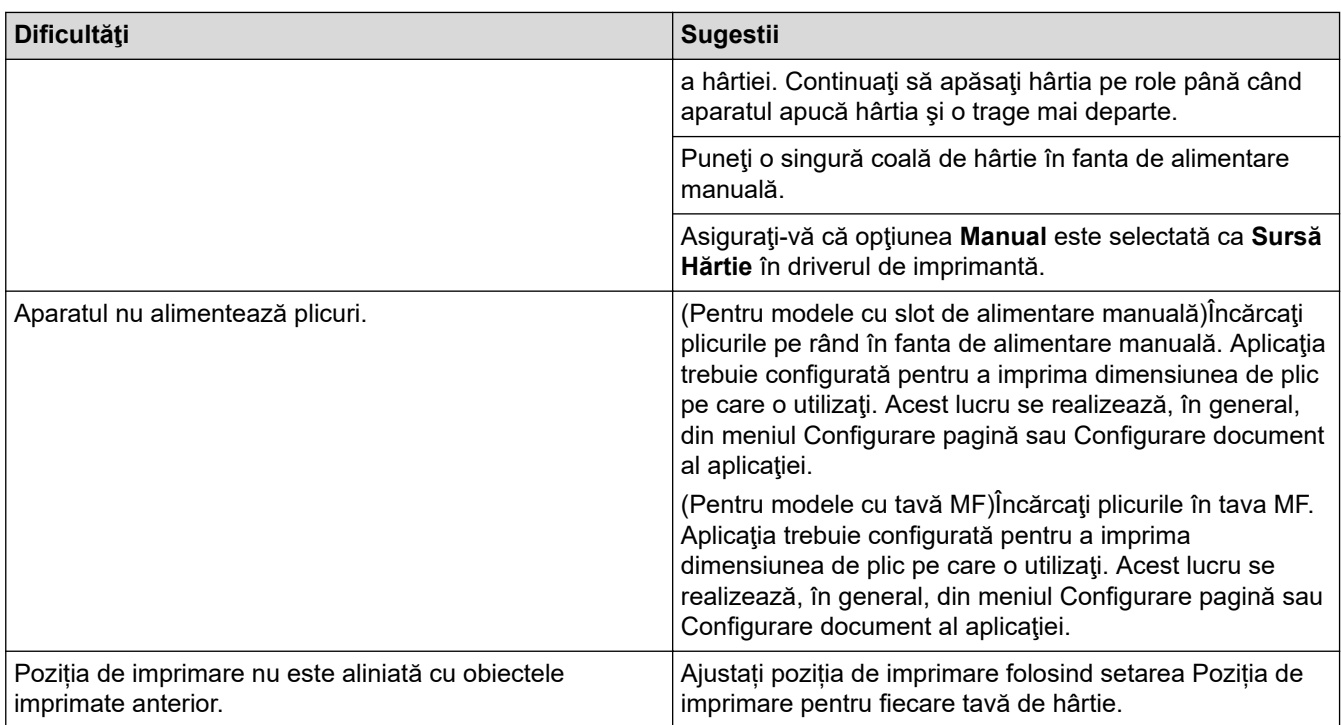

# **Informaţii similare**

• [Depanarea](#page-243-0)

#### **Subiecte conexe:**

- [Monitorizaţi starea aparatului de la computer \(Windows\)](#page-69-0)
- [Încărcarea şi imprimarea cu ajutorul tăvii de hârtie](#page-29-0)
- [Curățarea rolelor de antrenare a hârtiei](#page-333-0)
- [Încărcarea şi imprimarea cu ajutorul tăvii multifuncţionale \(tava MF\)](#page-34-0)
- [Anularea unei acţiuni de imprimare](#page-78-0)

 [Pagina de pornire](#page-1-0) > [Depanarea](#page-243-0) > Îmbunătățirea calității imprimării

# **Îmbunătățirea calității imprimării**

Dacă aveți o problemă cu calitatea imprimării, imprimați mai întâi o pagină de test. Dacă aceasta este corect imprimată, problema nu este probabil de la aparat. Verificați conexiunile cablului de interfață și încercați să tipăriți un alt document. Dacă materialul imprimat sau pagina de test imprimată de aparat prezintă o problemă de calitate, verificaţi exemplele de calitate slabă a imprimării din tabel şi respectaţi recomandările din tabel.

- 1. Pentru a obţine cea mai bună calitate la imprimare, vă sfătuim să utilizaţi suportul de imprimare recomandat. Asigurați-vă că utilizați hârtie care respectă specificațiile noastre.
- 2. Verificaţi dacă ansamblurile unității de cilindru şi cartuşului de toner sunt instalate corespunzător.

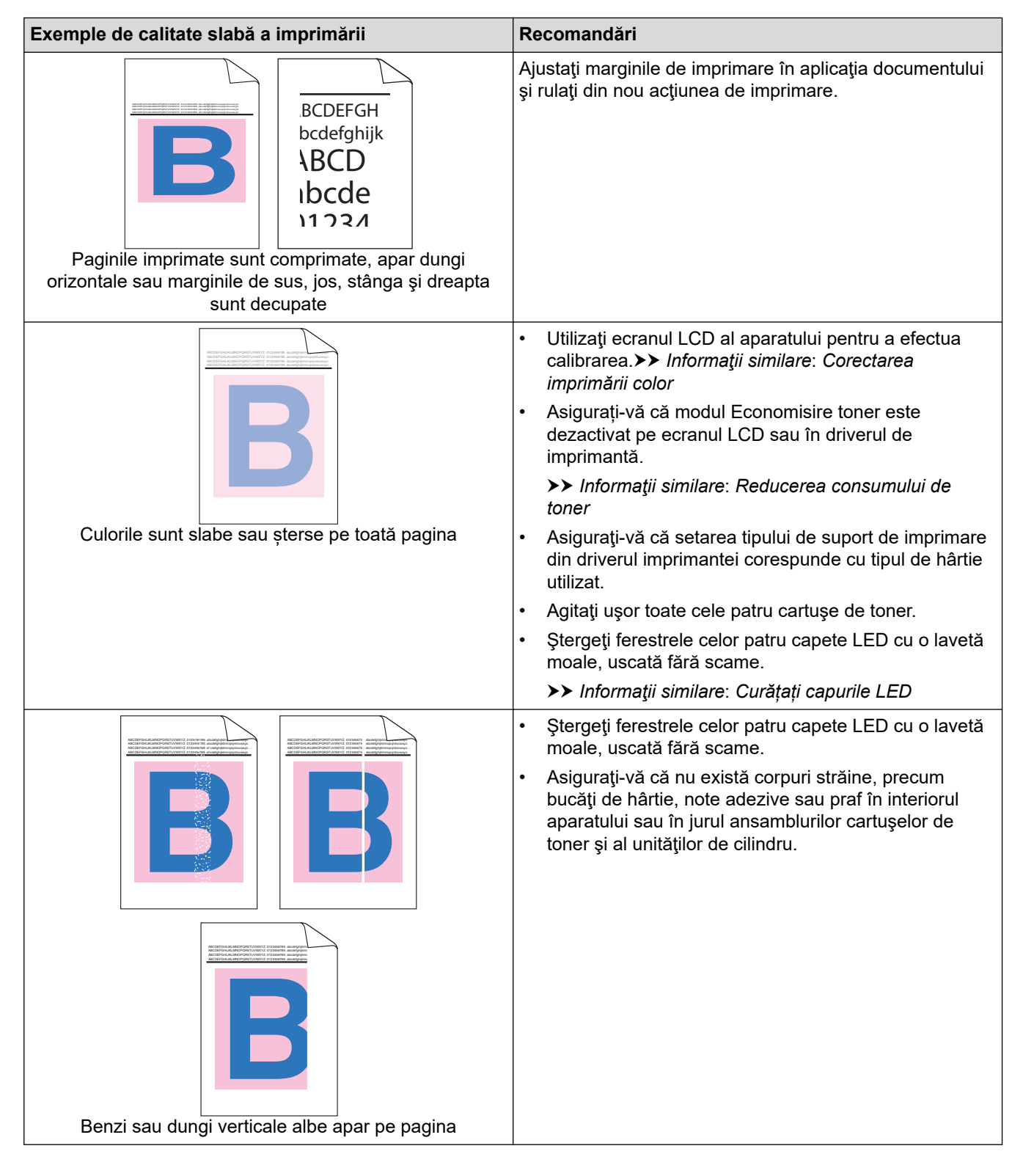

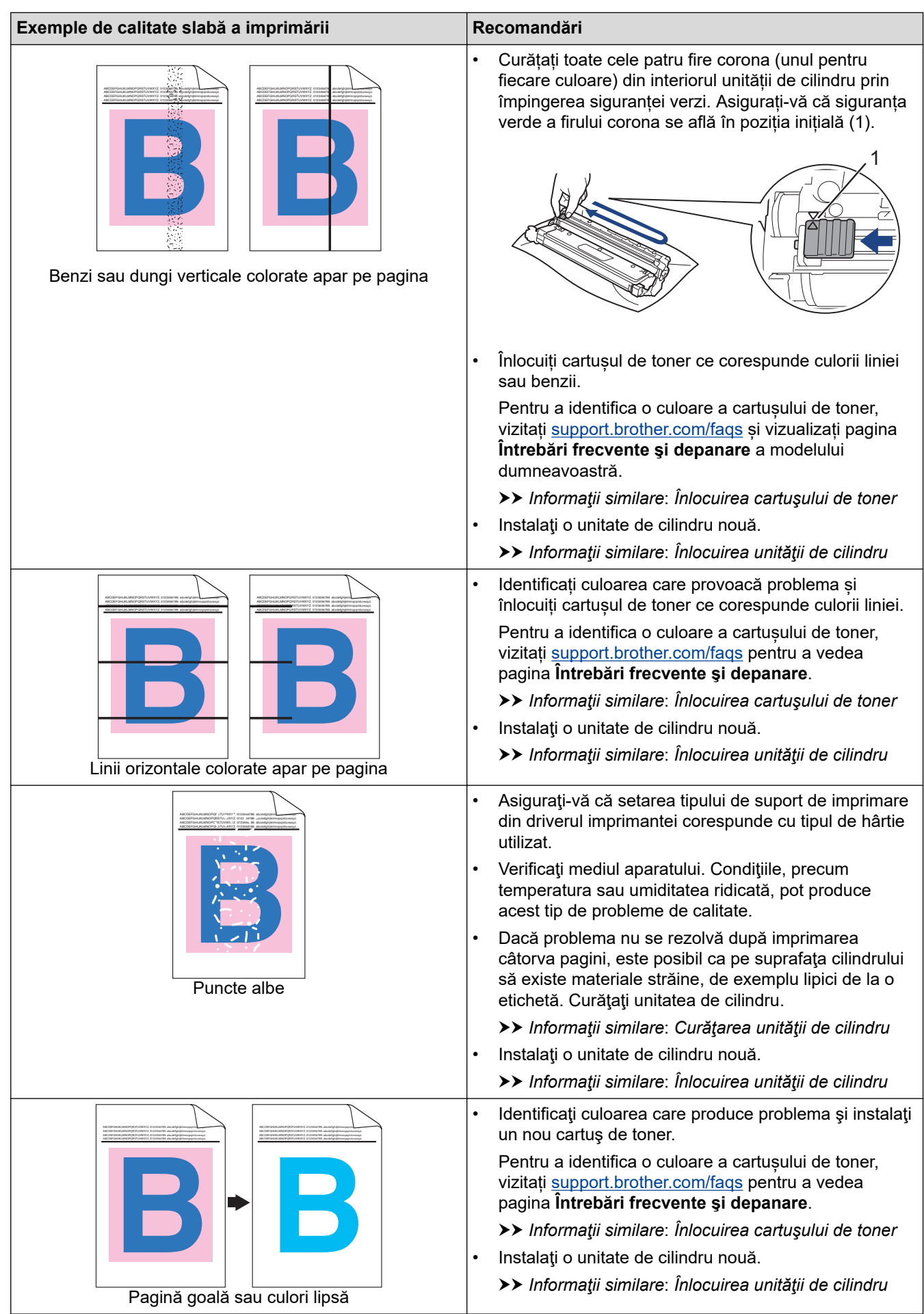

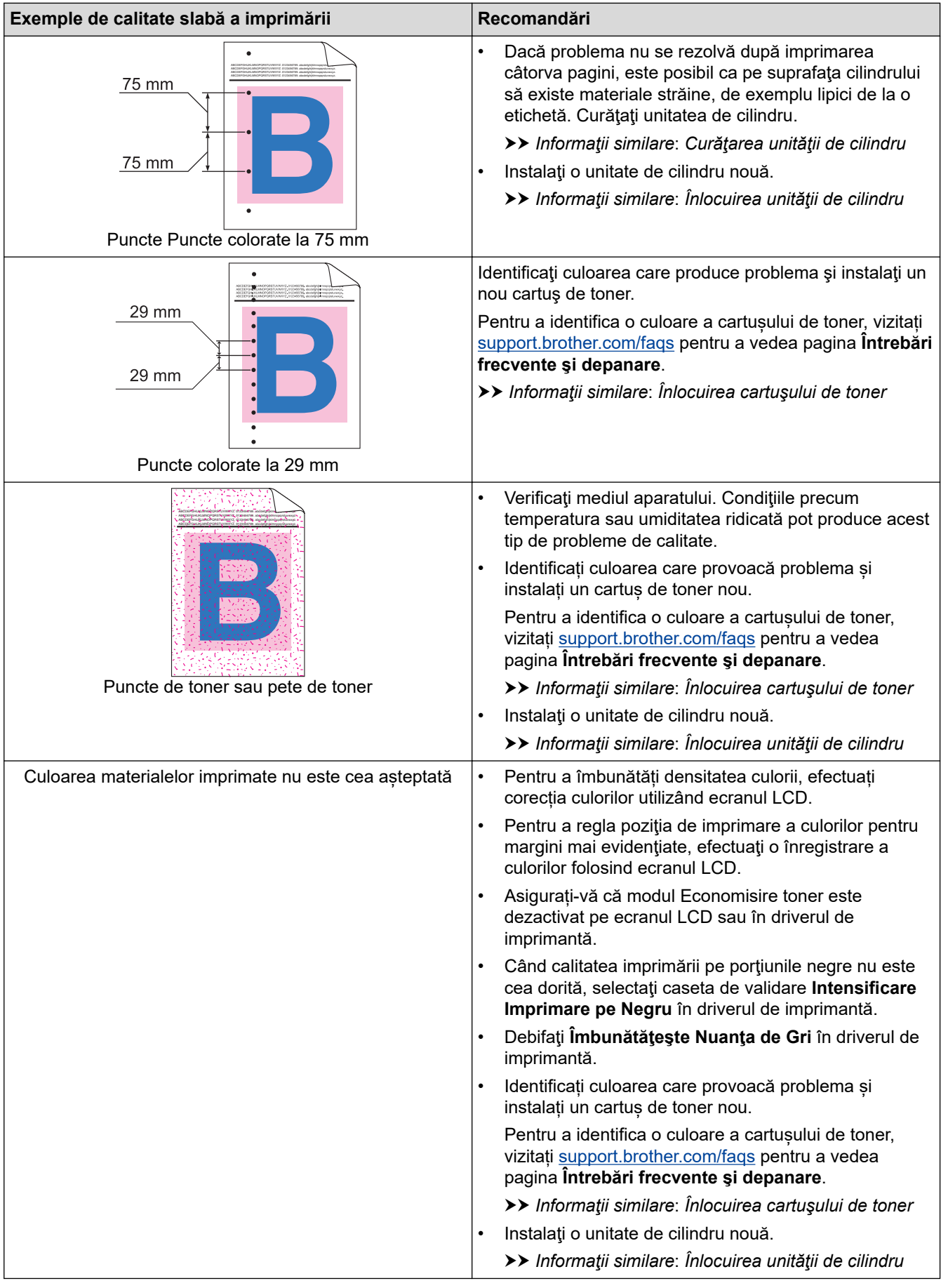

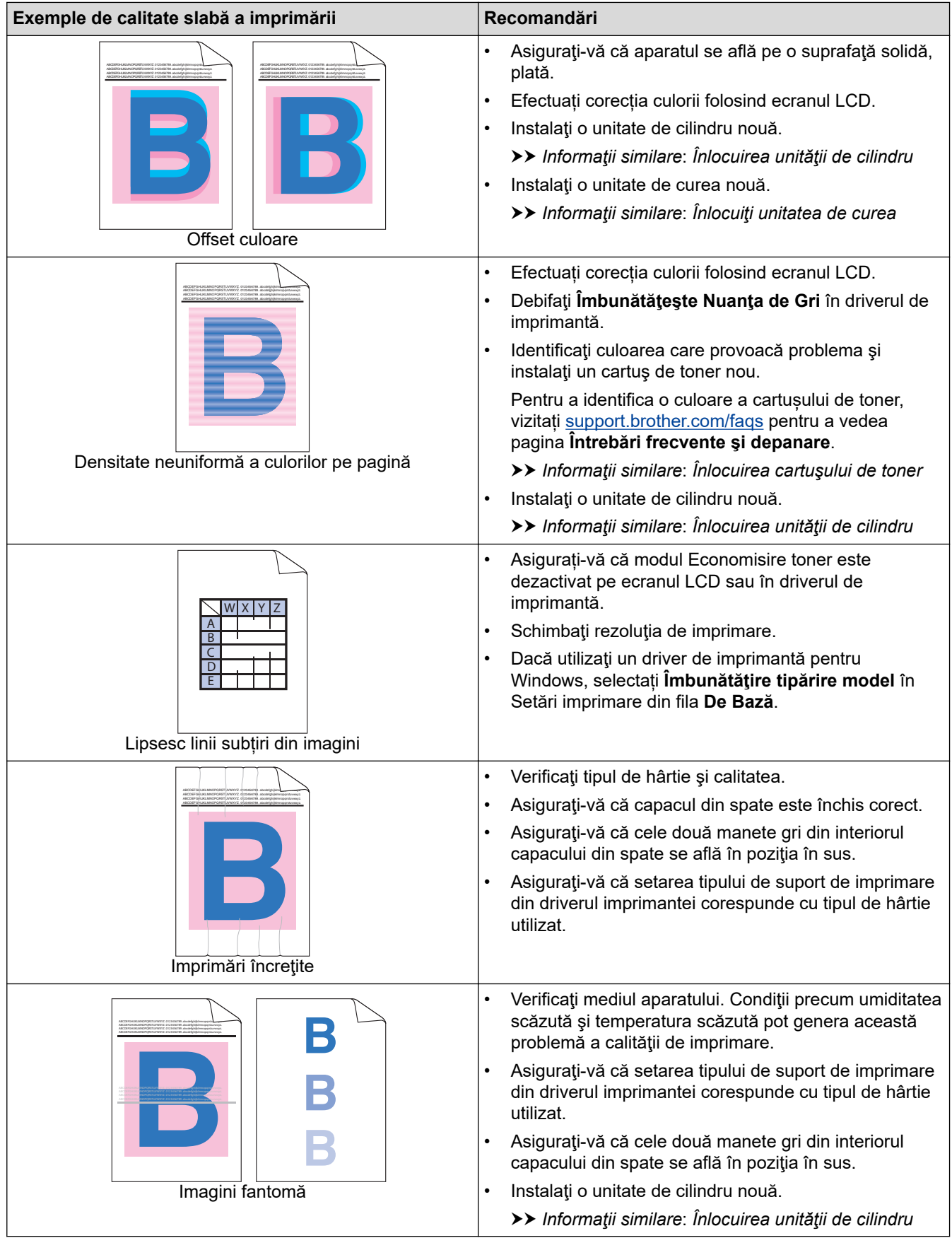

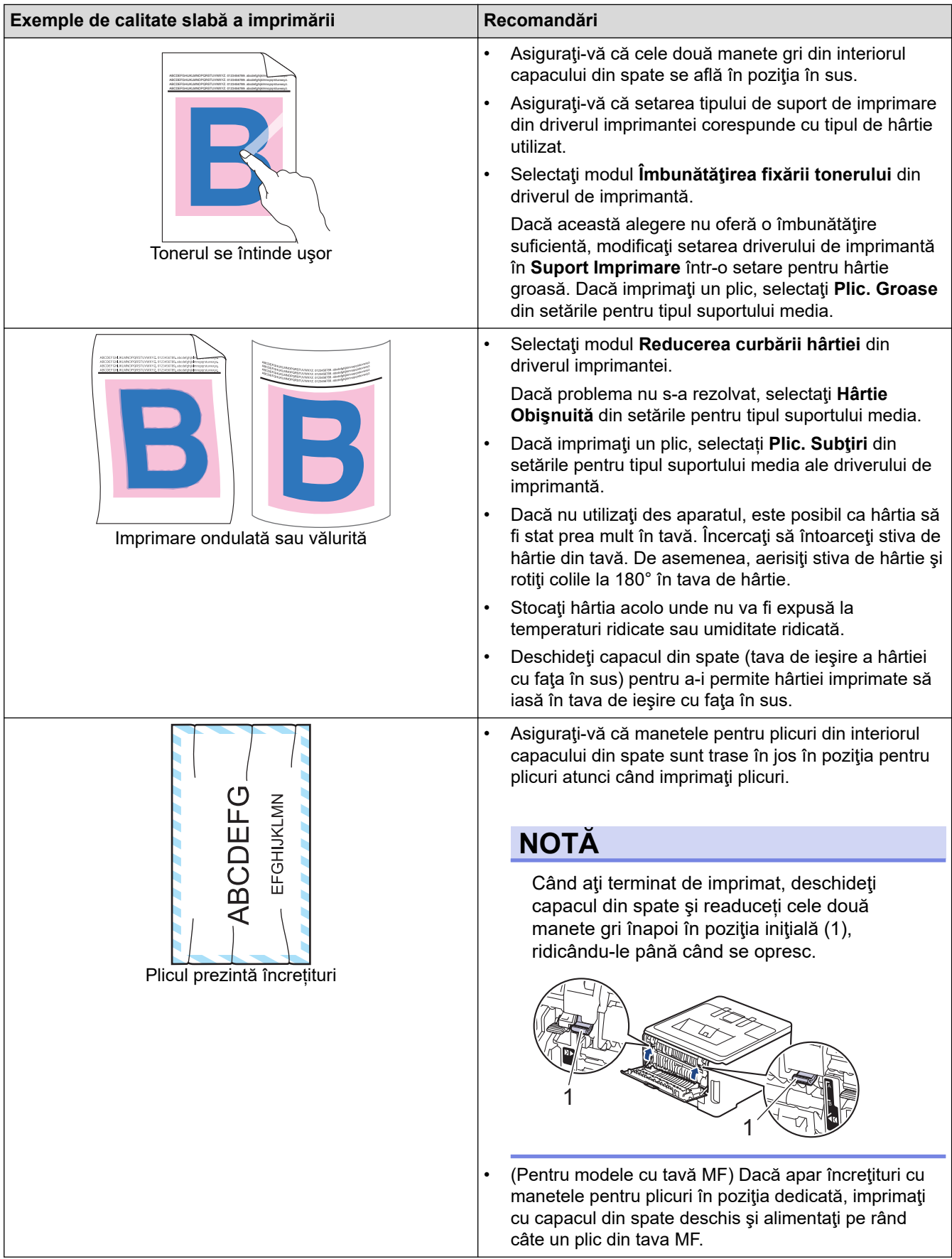

#### **Informaţii similare** ✔

• [Depanarea](#page-243-0)

#### **Subiecte conexe:**

• [Corectarea imprimării color](#page-335-0)

- [Înlocuirea cartuşului de toner](#page-300-0)
- [Reducerea consumului de toner](#page-350-0)
- [Înlocuirea unităţii de cilindru](#page-304-0)
- [Înlocuiţi unitatea de curea](#page-309-0)
- [Curăţarea unităţii de cilindru](#page-324-0)
- [Curățați capurile LED](#page-319-0)
- [Test de imprimare](#page-79-0)

<span id="page-276-0"></span> [Pagina de pornire](#page-1-0) > [Depanarea](#page-243-0) > Probleme de reţea

## **Probleme de reţea**

- [Mesaje de eroare](#page-277-0)
- [Utilizarea Network Connection Repair Tool \(Programul de reparare a conexiunii la reţea\)](#page-281-0) [\(Windows\)](#page-281-0)
- [Verificarea setărilor de rețea ale aparatului](#page-282-0)
- [Dacă aveți probleme cu rețeaua aparatului dumneavoastră](#page-283-0)

<span id="page-277-0"></span> [Pagina de pornire](#page-1-0) > [Depanarea](#page-243-0) > [Probleme de reţea](#page-276-0) > Mesaje de eroare

# **Mesaje de eroare**

Mesajele uzuale de eroare sunt prezentate în tabel.

>> HL-L3215CW/HL-L3220CW/HL-L3220CWE/HL-L3240CDW [>> HL-L8230CDW/HL-L8240CDW](#page-278-0)

## **HL-L3215CW/HL-L3220CW/HL-L3220CWE/HL-L3240CDW**

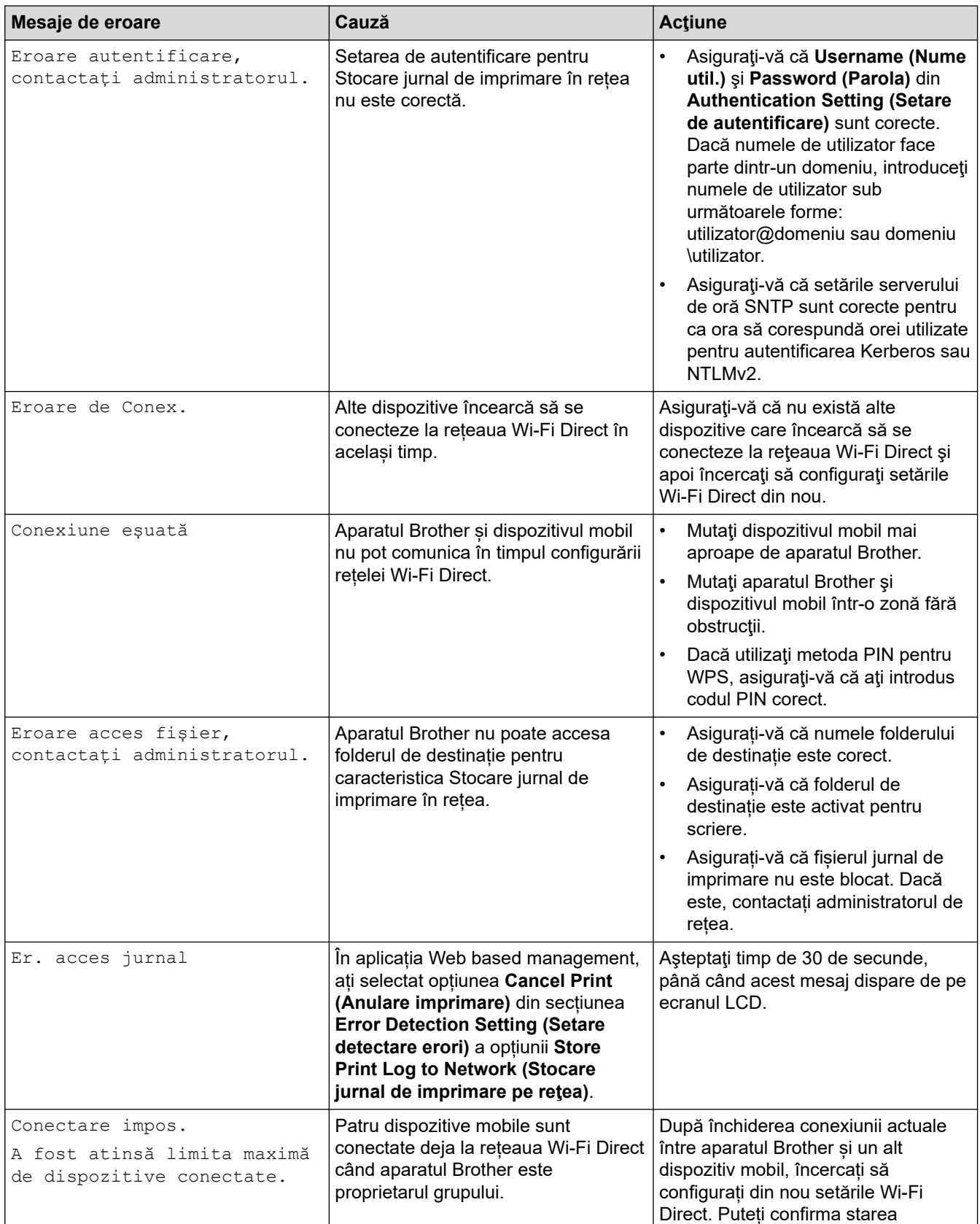

<span id="page-278-0"></span>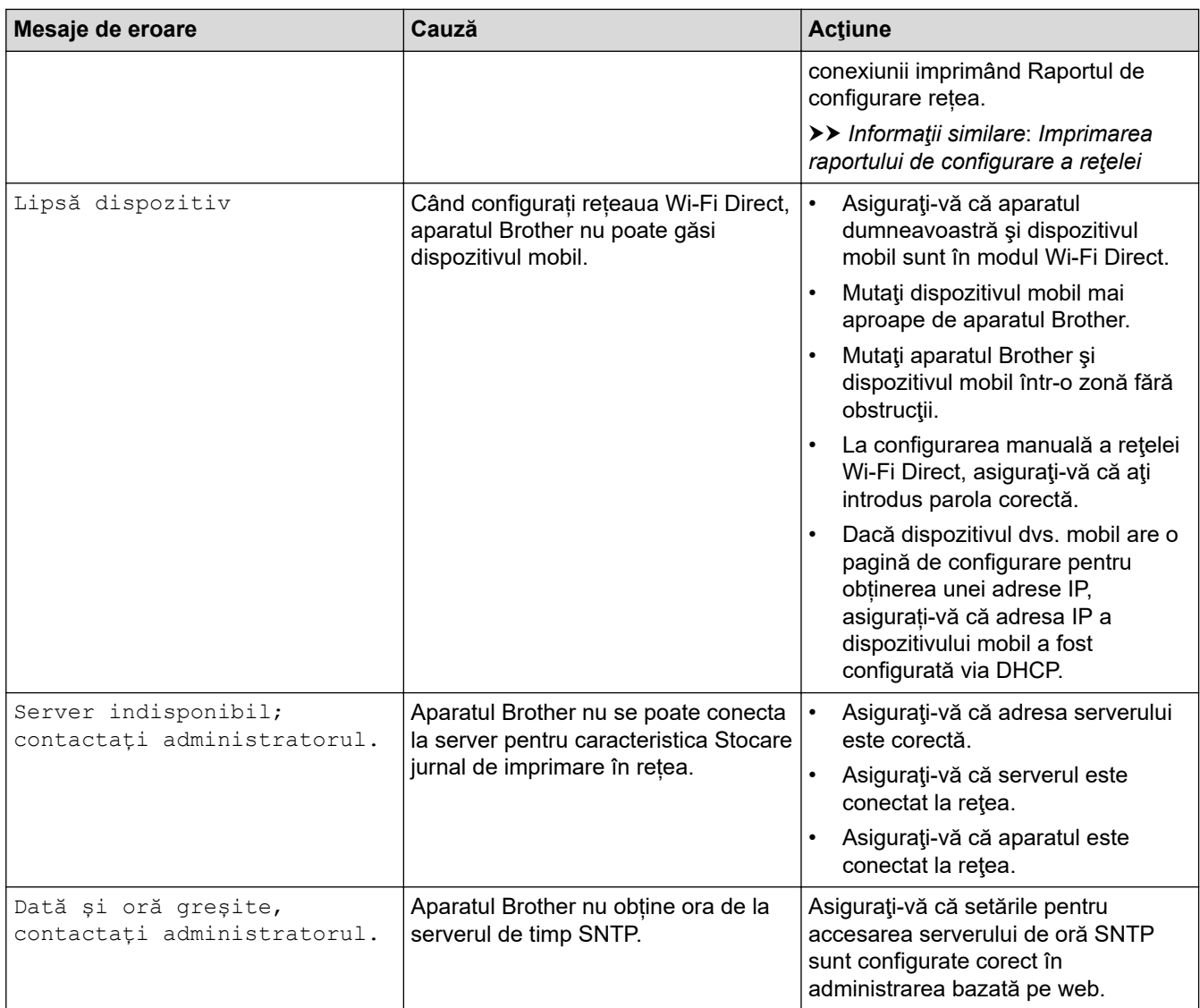

# **HL-L8230CDW/HL-L8240CDW**

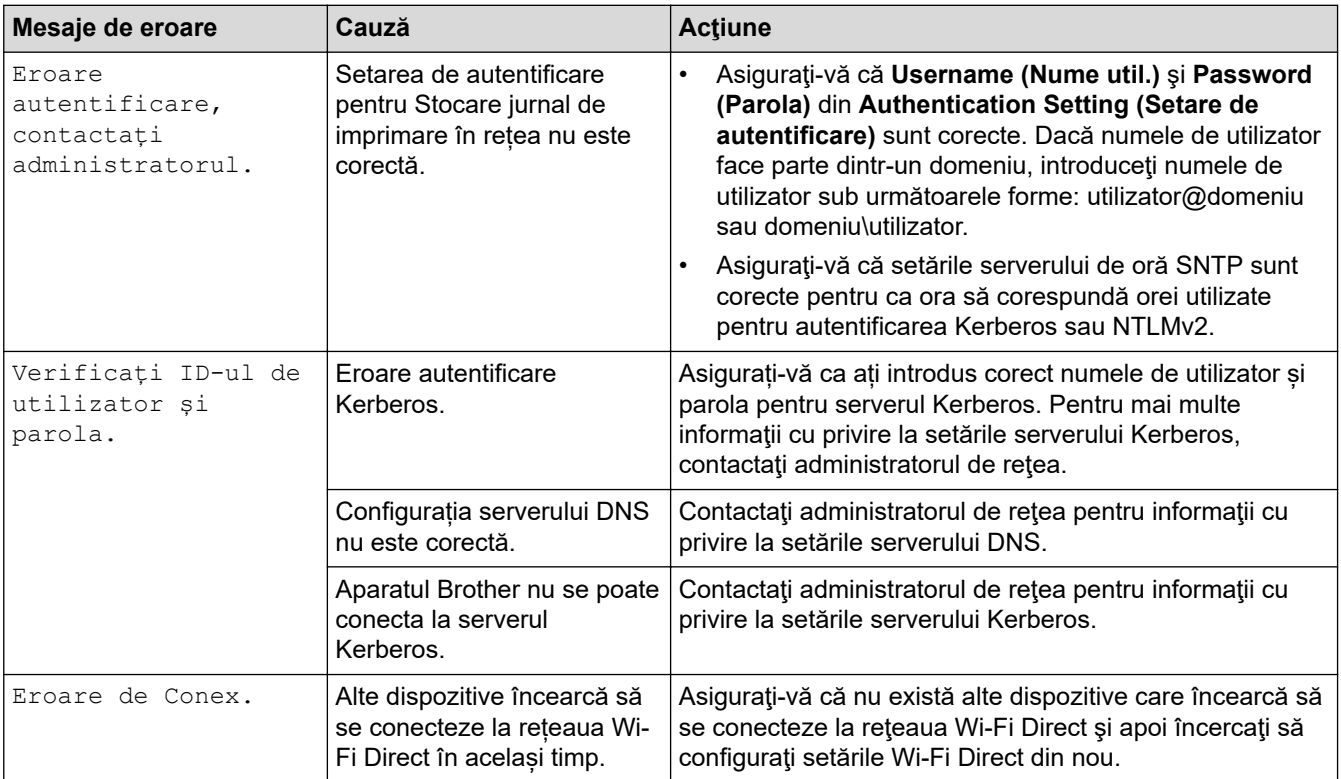

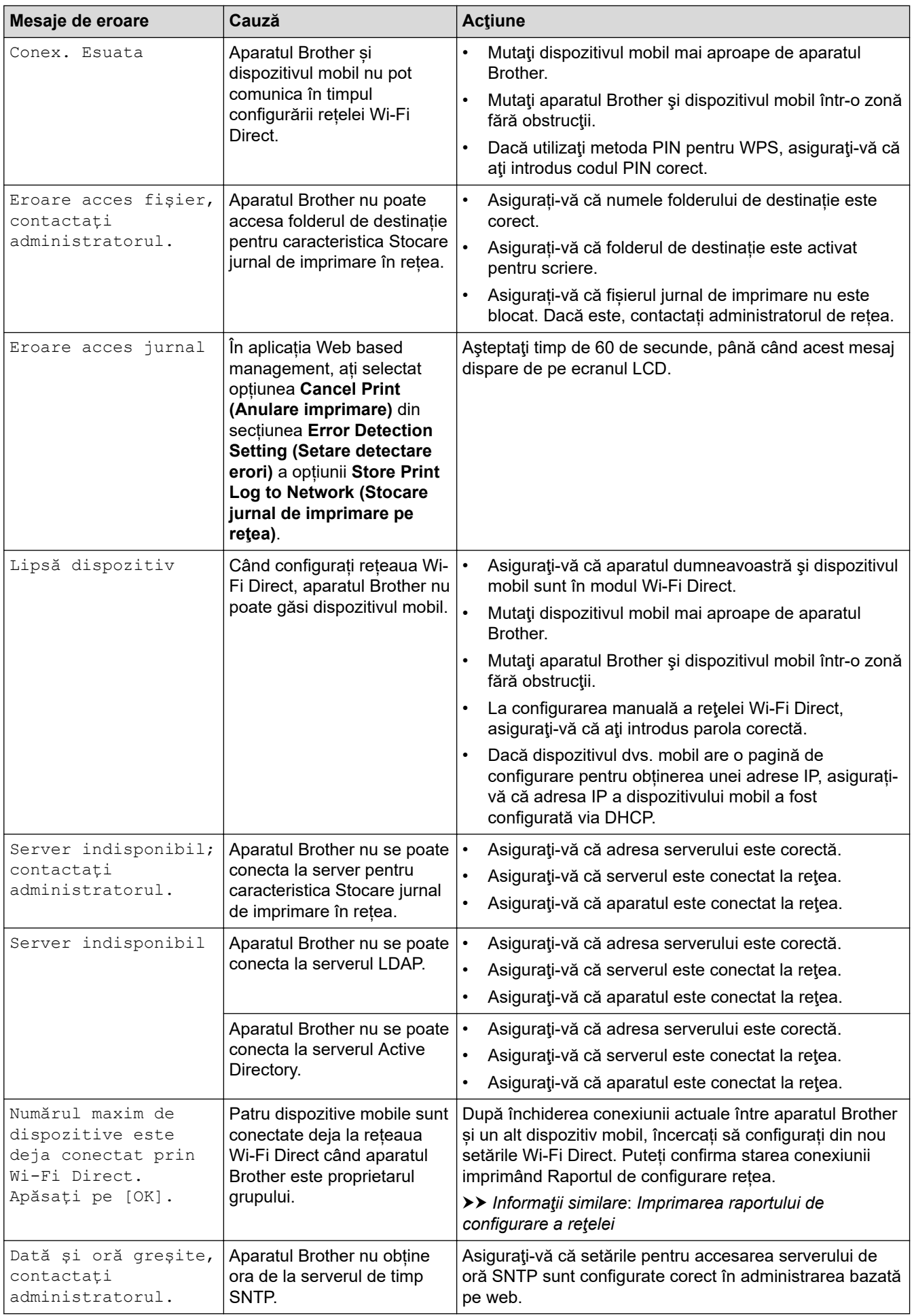

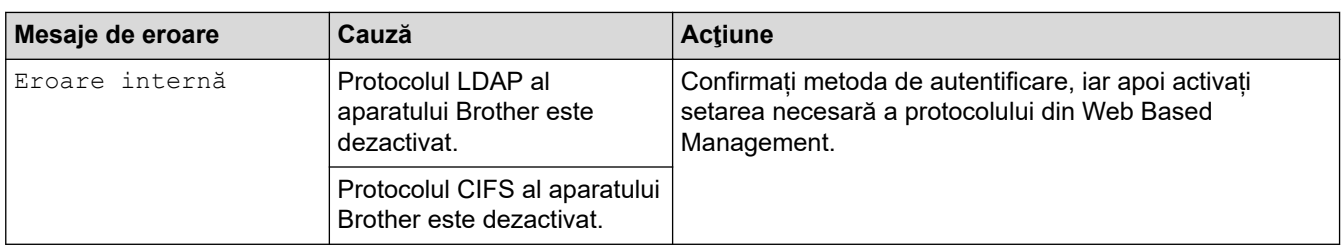

# **Informaţii similare**

- [Probleme de reţea](#page-276-0)
- **Subiecte conexe:**
- [Imprimarea raportului de configurare a reţelei](#page-122-0)

<span id="page-281-0"></span> [Pagina de pornire](#page-1-0) > [Depanarea](#page-243-0) > [Probleme de reţea](#page-276-0) > Utilizarea Network Connection Repair Tool (Programul de reparare a conexiunii la reţea) (Windows)

# **Utilizarea Network Connection Repair Tool (Programul de reparare a conexiunii la reţea) (Windows)**

Utilizați Network Connection Repair Tool (Programul de reparare a conexiunii la rețea) pentru a depana setările de rețea ale aparatului Brother. Acesta va aloca adresa IP și masca de subrețea în mod corect.

Asigurați-vă că aparatul este pornit și că este conectat la aceeași rețea ca și computerul dumneavoastră.

- 1. Lansați (**Brother Utilities**) și apoi faceți clic pe lista derulantă și selectați numele modelului (dacă nu este deja selectat).
- 2. Faceţi clic pe **Instrumente** în bara de navigare din stânga şi apoi clic pe **Program de reparare a conexiunii la reţea**.
- 3. Urmaţi instrucţiunile de pe ecran.
- 4. Verificaţi diagnosticul imprimând raportul de configurare a reţelei sau pe pagina setările imprimantei.

Network Connection Repair Tool va porni automat dacă selectaţi opţiunea **Activare instrument reparare conexiuni** din Status Monitor. Faceţi clic dreapta pe ecranul Status Monitor şi apoi faceţi clic pe **Alte setări** > **Activare instrument reparare conexiuni**. Acest lucru nu este recomandat dacă administratorul de reţea a definit o adresă IP statică, deoarece adresa IP se va modifica automat.

Dacă nici acum, după ce ați utilizat Network Connection Repair Tool (Programul de reparare a conexiunii la rețea), nu au fost alocate adresa IP și masca de subrețea corecte, cereți administratorului de rețea aceste informaţii.

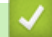

#### **Informaţii similare**

- Probleme de retea
- **Subiecte conexe:**
- [Imprimarea raportului de configurare a reţelei](#page-122-0)
- [Aparatul meu nu poate imprima în rețea](#page-286-0)
- Vreau să verific dacă dispozitivele de rețea funcționează corect

<span id="page-282-0"></span> [Pagina de pornire](#page-1-0) > [Depanarea](#page-243-0) > [Probleme de reţea](#page-276-0) > Verificarea setărilor de rețea ale aparatului

## **Verificarea setărilor de rețea ale aparatului**

- [Imprimarea raportului de configurare a reţelei](#page-122-0)
- [Modificarea setărilor aparatului folosind Administrarea bazată pe web](#page-373-0)
- [Dacă aveți probleme cu rețeaua aparatului dumneavoastră](#page-283-0)

<span id="page-283-0"></span> [Pagina de pornire](#page-1-0) > [Depanarea](#page-243-0) > [Probleme de reţea](#page-276-0) > Dacă aveți probleme cu rețeaua aparatului dumneavoastră

## **Dacă aveți probleme cu rețeaua aparatului dumneavoastră**

În cazul în care credeți că aveți probleme cu mediul de rețea al aparatului, verificați următoarele. Majoritatea problemelor pot fi corectate chiar de dumneavoastră.

Dacă aveți nevoie de ajutor suplimentar, vizitați [support.brother.com/faqs](https://support.brother.com/g/b/midlink.aspx?content=faq).

- [Nu pot finaliza configurarea instalării reţelei wireless](#page-284-0)
- [Aparatul meu nu poate imprima în rețea](#page-286-0)
- [Vreau să verific dacă dispozitivele de reţea funcţionează corect](#page-288-0)

<span id="page-284-0"></span> [Pagina de pornire](#page-1-0) > [Depanarea](#page-243-0) > [Probleme de reţea](#page-276-0) > [Dacă aveți probleme cu rețeaua aparatului](#page-283-0) [dumneavoastră](#page-283-0) > Nu pot finaliza configurarea instalării reţelei wireless

# **Nu pot finaliza configurarea instalării reţelei wireless**

Opriţi şi apoi reporniţi routerul fără fir. Apoi, încercați să configurați din nou setările rețelei fără fir. Dacă nu puteţi rezolva problema, urmaţi instrucţiunile de mai jos:

Cercetaţi problema utilizând Raportul WLAN.

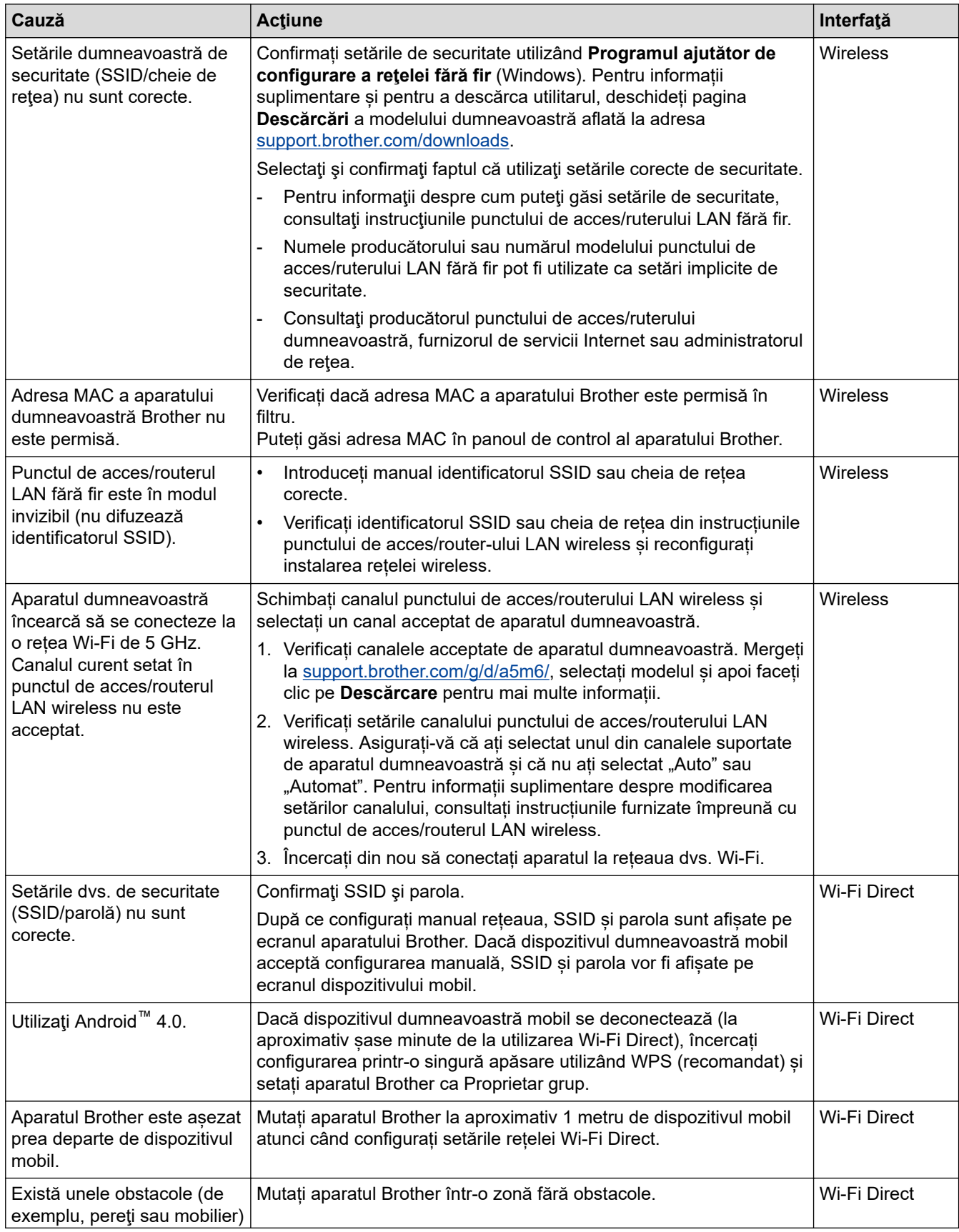

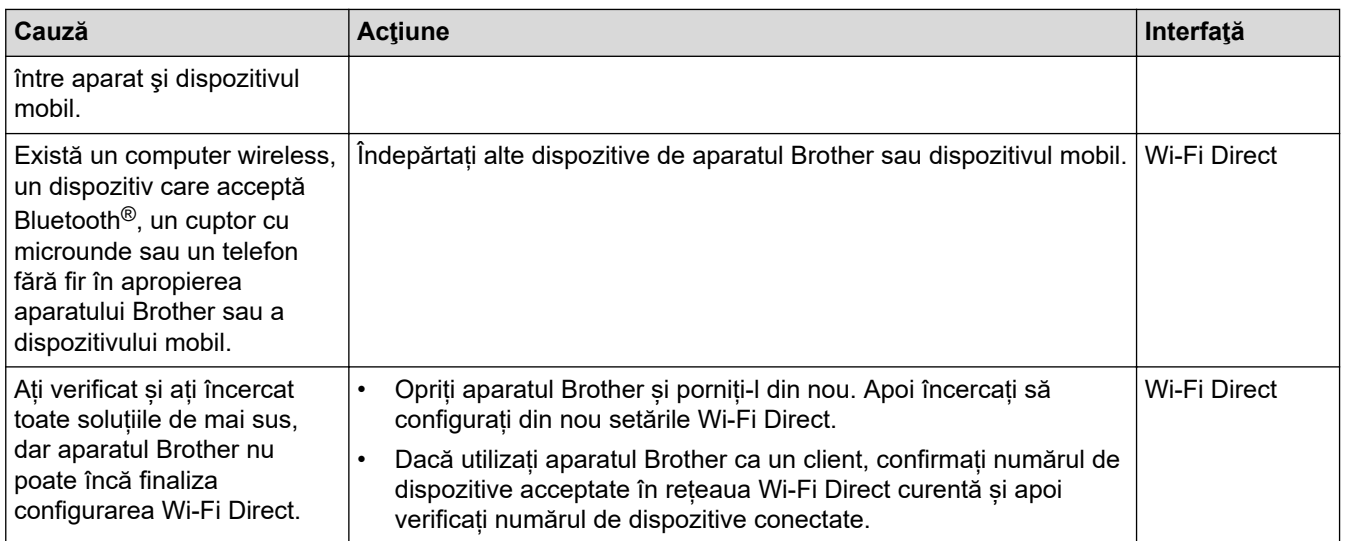

#### **Pentru Windows**

În cazul în care conexiunea fără fir a fost întreruptă şi aţi verificat şi încercat toate soluţiile propuse mai sus, vă recomandăm să utilizaţi Network Connection Repair Tool (Programul de reparare a conexiunii la reţea).

## **Informaţii similare**

• [Dacă aveți probleme cu rețeaua aparatului dumneavoastră](#page-283-0)

#### **Subiecte conexe:**

• [Configuraţi-vă aparatul pentru o reţea wireless în cazul în care identificatorul SSID nu este difuzat](#page-102-0)

<span id="page-286-0"></span> [Pagina de pornire](#page-1-0) > [Depanarea](#page-243-0) > [Probleme de reţea](#page-276-0) > [Dacă aveți probleme cu rețeaua aparatului](#page-283-0) [dumneavoastră](#page-283-0) > Aparatul meu nu poate imprima în rețea

# **Aparatul meu nu poate imprima în rețea**

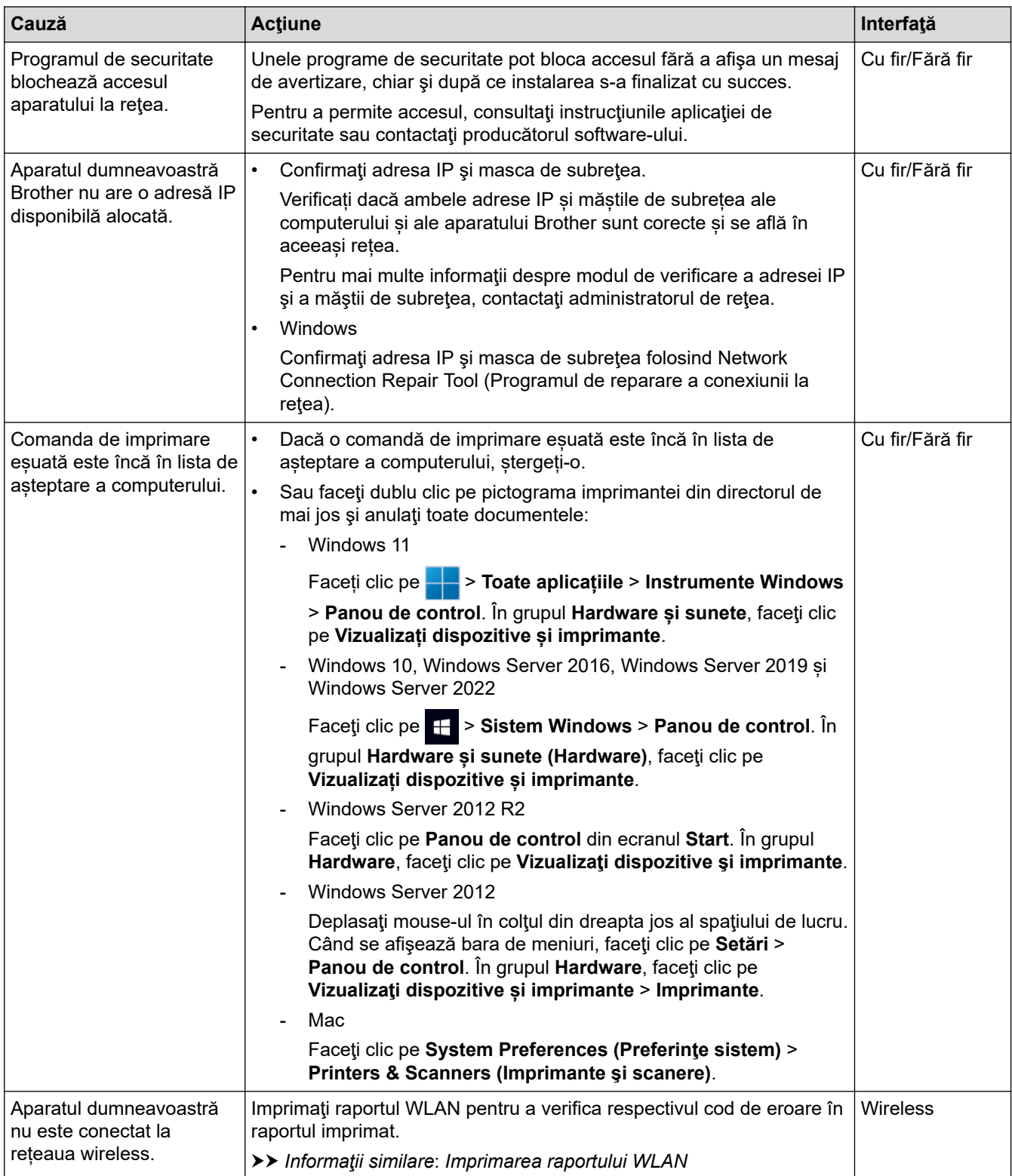

Dacă ați verificat și încercat toate recomandările de mai sus, însă aparatul tot nu poate imprima, dezinstalați driverul (Windows) și instalați-l din nou.

## **Informaţii similare**

• [Dacă aveți probleme cu rețeaua aparatului dumneavoastră](#page-283-0)

#### **Subiecte conexe:**

- [Imprimarea raportului WLAN](#page-115-0)
- [Codurile de eroare folosite în raportul reţelei LAN wireless](#page-116-0)
- [Utilizarea Network Connection Repair Tool \(Programul de reparare a conexiunii la reţea\) \(Windows\)](#page-281-0)
- [Vreau să verific dacă dispozitivele de reţea funcţionează corect](#page-288-0)
[Pagina de pornire](#page-1-0) > [Depanarea](#page-243-0) > [Probleme de reţea](#page-276-0) > [Dacă aveți probleme cu rețeaua aparatului](#page-283-0) [dumneavoastră](#page-283-0) > Vreau să verific dacă dispozitivele de reţea funcţionează corect

# **Vreau să verific dacă dispozitivele de reţea funcţionează corect**

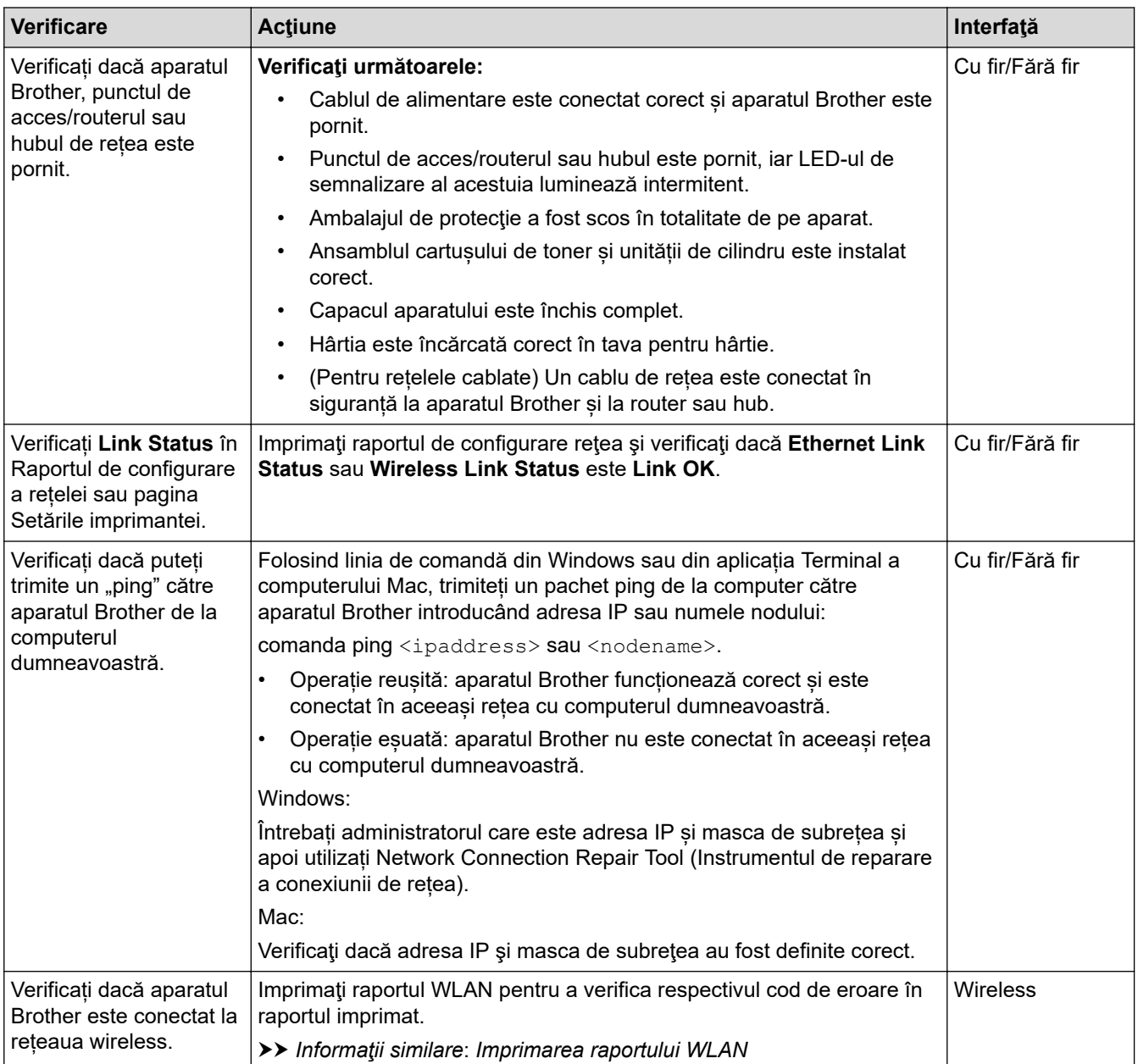

Dacă ați verificat și ați încercat toate recomandările de mai sus, dar problema nu s-a rezolvat, consultați instrucțiunile punctului de acces/router-ului wireless pentru a găsi informații despre SSID (nume rețea) și despre cheia de rețea (parolă) și configurați corect aceste informații.

## **Informaţii similare**

• [Dacă aveți probleme cu rețeaua aparatului dumneavoastră](#page-283-0)

#### **Subiecte conexe:**

- [Imprimarea raportului de configurare a reţelei](#page-122-0)
- [Imprimarea raportului WLAN](#page-115-0)
- [Codurile de eroare folosite în raportul reţelei LAN wireless](#page-116-0)
- [Utilizarea Network Connection Repair Tool \(Programul de reparare a conexiunii la reţea\) \(Windows\)](#page-281-0)
- [Aparatul meu nu poate imprima în rețea](#page-286-0)

# **Probleme cu AirPrint**

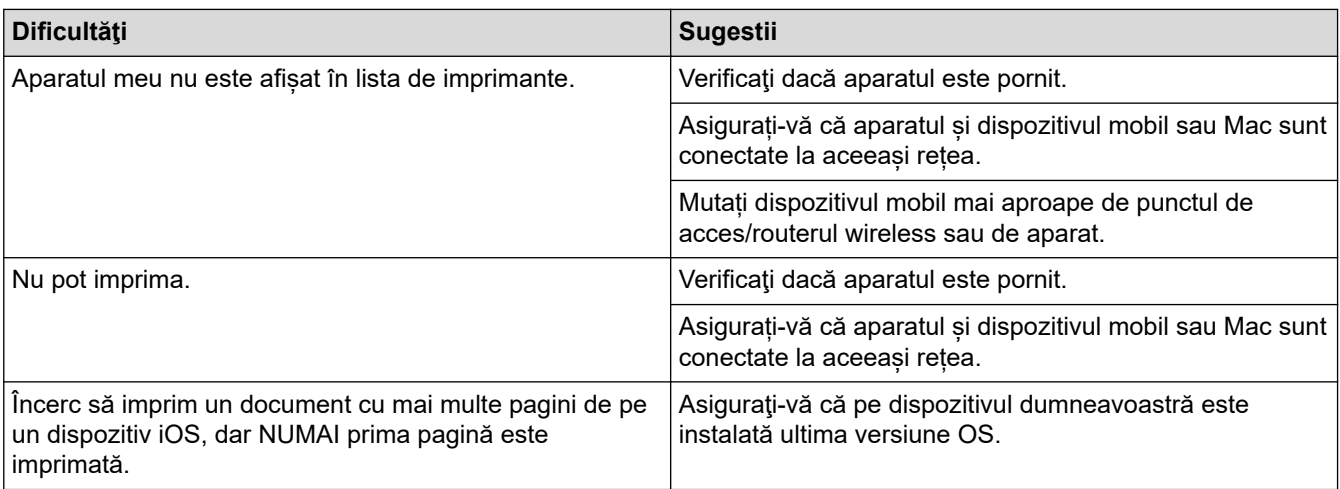

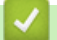

# **Informaţii similare**

### • [Depanarea](#page-243-0)

- **Subiecte conexe:**
- [Prezentarea soluţiei AirPrint](#page-233-0)

# **Alte probleme**

п

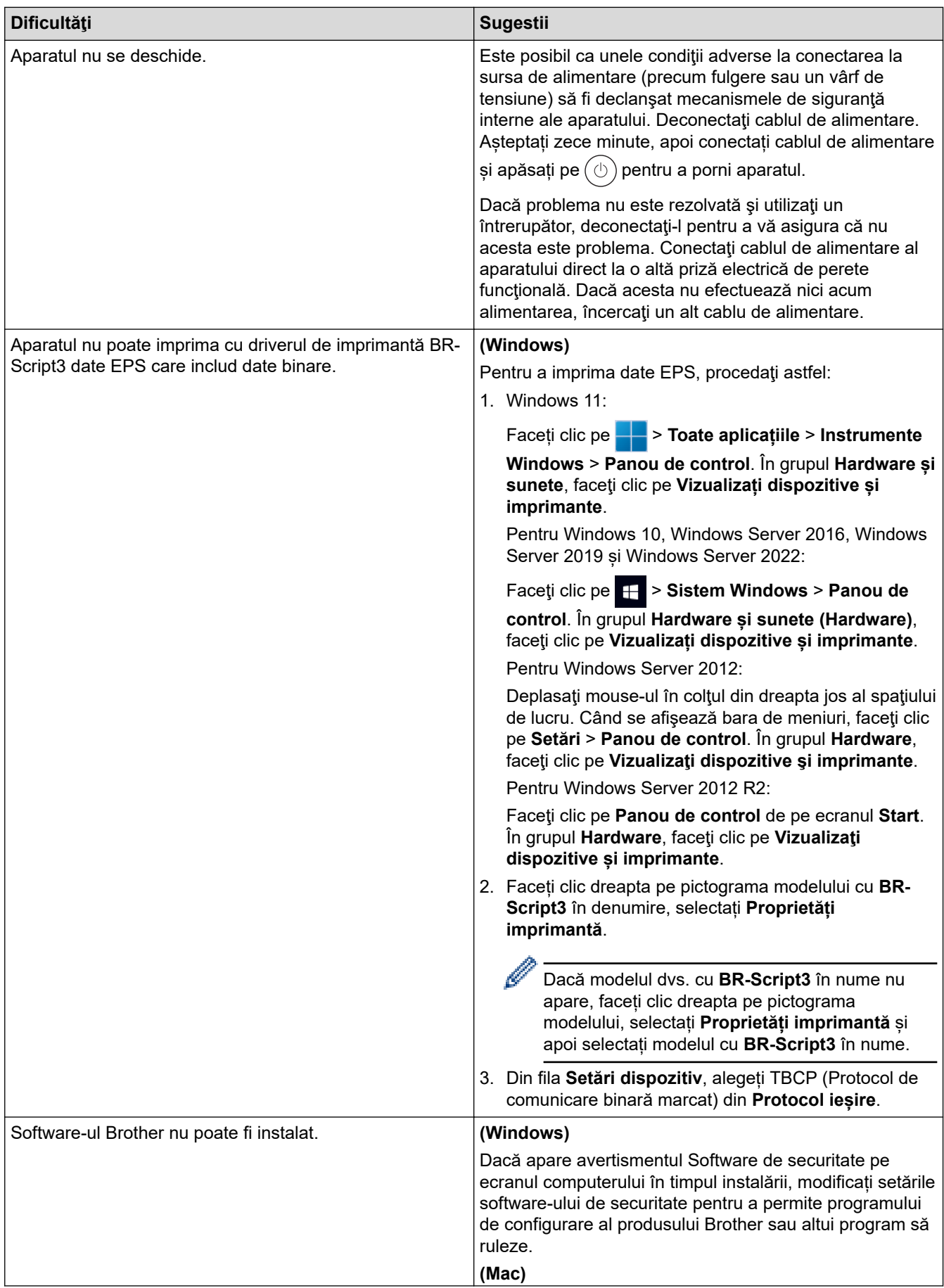

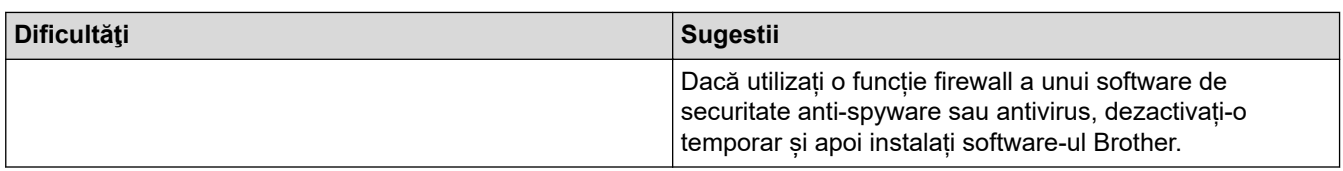

# **Informaţii similare**

• [Depanarea](#page-243-0)

 [Pagina de pornire](#page-1-0) > [Depanarea](#page-243-0) > Verificaţi informaţiile despre aparat

## **Verificaţi informaţiile despre aparat**

Urmați aceste instrucțiuni pentru a verifica numărul de serie al aparatului și versiunea programului firmware.

>> HL-L3215CW/HL-L3220CW/HL-L3220CWE/HL-L3240CDW >> HL-L8230CDW/HL-L8240CDW

**HL-L3215CW/HL-L3220CW/HL-L3220CWE/HL-L3240CDW**

- 1. Apăsaţi pe a sau pe b pentru a selecta opţiunea [Info. aparat] şi apoi apăsaţi pe **OK**.
- 2. Apăsați pe ▲ sau pe ▼ pentru a selecta una dintre opțiunile de mai jos:

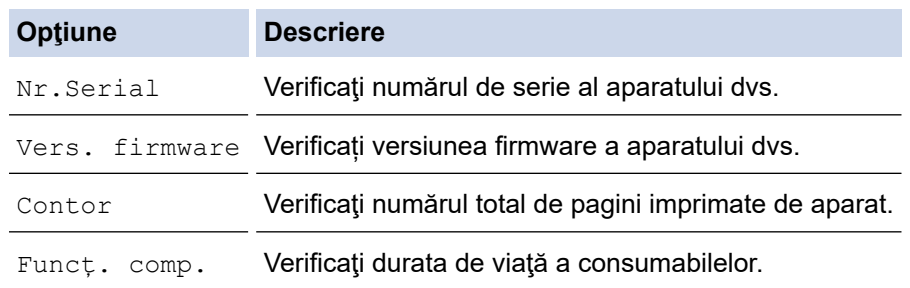

3. Apăsaţi pe **OK**.

### **HL-L8230CDW/HL-L8240CDW**

- 1. Apăsați pe | [Setări] > [Toate setările] > [Informatii masina].
- 2. Apăsaţi pe una dintre opţiunile de mai jos:

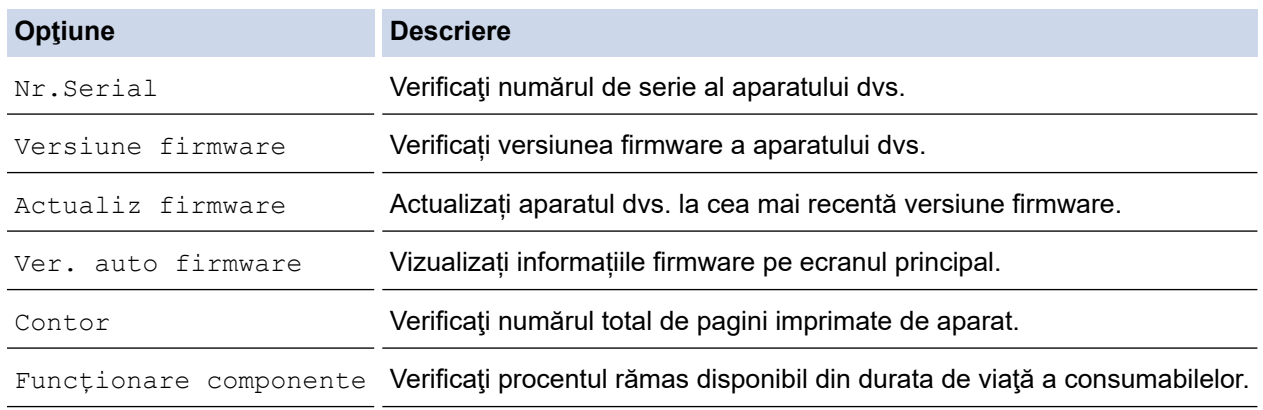

#### 3. Apăsați pe

#### **Informaţii similare**

• [Depanarea](#page-243-0)

<span id="page-293-0"></span> [Pagina de pornire](#page-1-0) > [Depanarea](#page-243-0) > Funcţii de resetare

## **Funcţii de resetare**

- [Resetarea aparatului](#page-294-0)
- [Reiniţializarea setărilor reţelei](#page-295-0)
- [Resetare aparat](#page-296-0)

<span id="page-294-0"></span> [Pagina de pornire](#page-1-0) > [Depanarea](#page-243-0) > [Funcţii de resetare](#page-293-0) > Resetarea aparatului

### **Resetarea aparatului**

Utilizaţi funcţia de resetare a aparatului pentru a reseta setările aparatului la setările din fabrică.

Setările de reţea şi setările de securitate nu vor fi resetate prin funcţia de resetare a aparatului.

>> HL-L3215CW/HL-L3220CW/HL-L3220CWE/HL-L3240CDW >> HL-L8230CDW/HL-L8240CDW

#### **HL-L3215CW/HL-L3220CW/HL-L3220CWE/HL-L3240CDW**

- 1. Apăsați pe ▲ sau pe ▼ pentru a selecta următoarele:
	- a. Selectaţi [Setare Initial]. Apăsaţi pe **OK**
	- b. Selectaţi [Resetează]. Apăsaţi pe **OK**
	- c. Selectaţi [Resetare aparat]. Apăsaţi pe **OK**
- 2. Apăsați pe ▲ pentru a selecta [Resetează].
- 3. Apăsați pe ▲ pentru a reporni aparatul.

#### **HL-L8230CDW/HL-L8240CDW**

- 1. Apăsați pe | [Setări] > [Toate setările] > [Setare Initial] > [Resetează] > [Resetare aparat].
- 2. Efectuaţi una dintre următoarele operaţii:

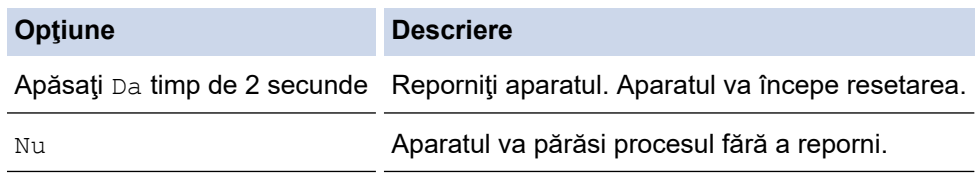

Dacă ieșiți fără să reporniți, aparatul nu se va reseta și setările dvs. vor rămâne neschimbate.

#### **Informaţii similare**

• Funcții de resetare

<span id="page-295-0"></span> [Pagina de pornire](#page-1-0) > [Depanarea](#page-243-0) > [Funcţii de resetare](#page-293-0) > Reiniţializarea setărilor reţelei

## **Reiniţializarea setărilor reţelei**

Utilizați funcția de resetare a rețelei pentru a restabili setările de rețea ale aparatului, precum parola și adresa IP, la setările implicite din fabricație.

Scoateţi toate cablurile de interfaţă înainte de a efectua resetarea reţelei.

>> HL-L3215CW/HL-L3220CW/HL-L3220CWE/HL-L3240CDW >> HL-L8230CDW/HL-L8240CDW

#### **HL-L3215CW/HL-L3220CW/HL-L3220CWE/HL-L3240CDW**

- 1. Apăsați pe ▲ sau pe ▼ pentru a selecta următoarele:
	- a. Selectaţi [Setare Initial]. Apăsaţi pe **OK**
	- b. Selectaţi [Resetează]. Apăsaţi pe **OK**
	- c. Selectați [Resetare rețea]. Apăsați pe OK
- 2. Apăsați pe ▲ pentru a selecta [Resetează].
- 3. Apăsați pe ▲ pentru a reporni aparatul.

#### **HL-L8230CDW/HL-L8240CDW**

- 1. Apăsați pe | [Setări] > [Toate setările] > [Setare Initial] > [Resetează] > [Resetare retea].
- 2. Efectuaţi una dintre următoarele operaţii:

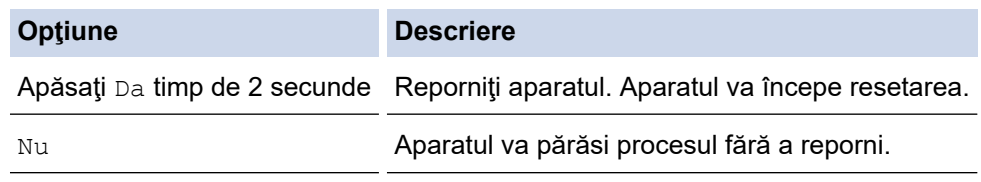

Dacă ieșiți fără să reporniți, aparatul nu se va reseta și setările dvs. vor rămâne neschimbate.

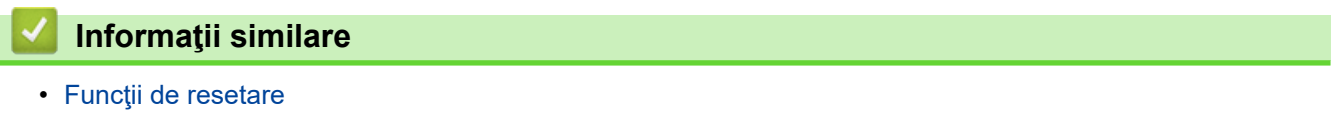

<span id="page-296-0"></span> [Pagina de pornire](#page-1-0) > [Depanarea](#page-243-0) > [Funcţii de resetare](#page-293-0) > Resetare aparat

## **Resetare aparat**

Utilizați funcția de resetare la valorile din fabrică pentru a reseta toate setările aparatului la valorile implicite din fabrică.

Scoateţi toate cablurile de interfaţă înainte de a efectua resetarea setărilor din fabrică.

>> HL-L3215CW/HL-L3220CW/HL-L3220CWE/HL-L3240CDW >> HL-L8230CDW/HL-L8240CDW

### **HL-L3215CW/HL-L3220CW/HL-L3220CWE/HL-L3240CDW**

- 1. Apăsați pe ▲ sau pe ▼ pentru a selecta următoarele:
	- a. Selectaţi [Setare Initial]. Apăsaţi pe **OK**
	- b. Selectaţi [Resetează]. Apăsaţi pe **OK**
	- c. Selectaţi [Setări LnLLale@. Apăsaţi pe **OK**
- 2. Apăsați pe ▲ pentru a selecta [Resetează].
- 3. Apăsați pe ▲ pentru a reporni aparatul.

#### **HL-L8230CDW/HL-L8240CDW**

- 1. Apăsaţi pe [Setări] > [Toate setările] > [Setare Initial] > [Resetează] > [Setări initiale].
- 2. Efectuaţi una dintre următoarele operaţii:

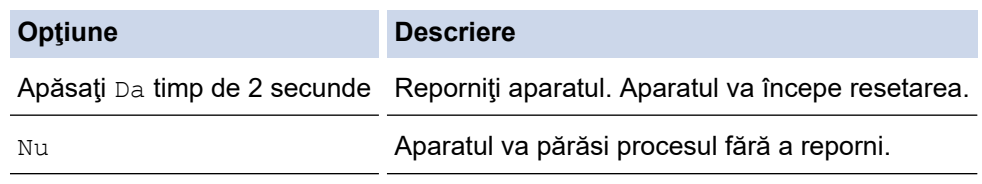

Dacă ieșiți fără să reporniți, aparatul nu se va reseta și setările dvs. vor rămâne neschimbate.

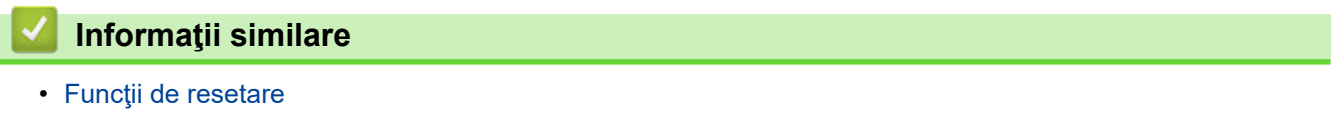

<span id="page-297-0"></span> [Pagina de pornire](#page-1-0) > Întreținerea de rutină

# **Întreținerea de rutină**

- [Înlocuirea consumabilelor](#page-298-0)
- [Curățarea aparatului](#page-317-0)
- [Corectarea imprimării color](#page-335-0)
- [Verificaţi durata de viaţă rămasă](#page-338-0)
- [Ambalarea și expedierea aparatului](#page-339-0)
- [Înlocuiţi periodic componentele din planul de întreţinere](#page-341-0)

<span id="page-298-0"></span> [Pagina de pornire](#page-1-0) > [Întreținerea de rutină](#page-297-0) > Înlocuirea consumabilelor

## **Înlocuirea consumabilelor**

Consumabilele trebuie înlocuite când aparatul indică faptul că acestea s-au epuizat.

Cartuşul de toner şi unitatea de cilindru sunt două consumabile separate. Asiguraţi-vă că cele două sunt instalate sub formă de ansamblu. Codul produsului pentru consumabile poate varia în funcție de țară.

### **IMPORTANT**

Pentru a evita problemele legate de calitatea imprimării, NU atingeţi părţile haşurate în ilustraţie.

#### **Cartuş de toner**

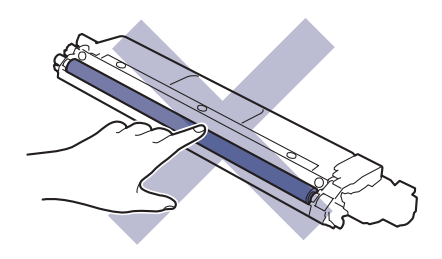

#### **Unitate de cilindru**

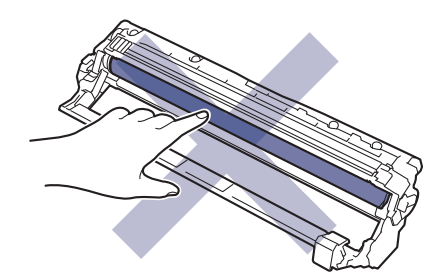

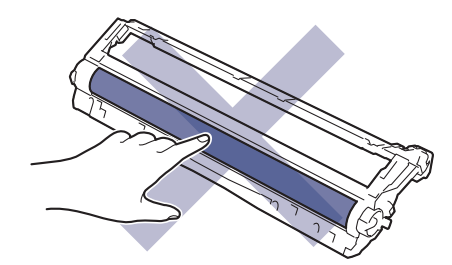

#### **Unitate de curea**

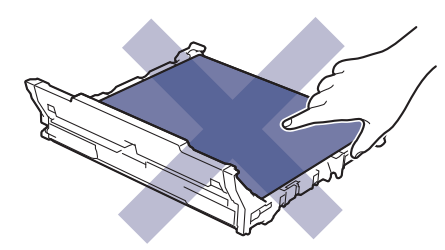

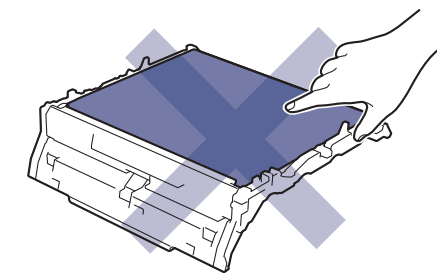

#### **Cutie pentru deşeuri de toner**

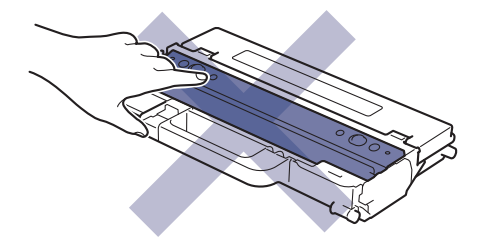

## **NOTĂ**

- Sigilați bine consumabilele uzate într-o pungă, pentru ca pulberea de toner să nu se scurgă din cartuș.
- Accesați [www.brother.com/original](http://www.brother.com/original/index.htm) pentru instrucțiuni privind modul de returnare a consumabilelor uzate în cadrul programului de colectare și reciclare Brother. Dacă biroul local Brother nu are încă un program de colectare sau ați decis să nu returnați consumabilele uzate, respectați reglementările locale de eliminare a consumabilelor uzate, separat de deșeurile menajere. Dacă aveți întrebări, contactați centrul local de colectare a deșeurilor.
- Vă recomandăm să așezați consumabilele noi sau uzate pe o foaie de hârtie, pentru a preveni scurgerea sau împrăștierea accidentală a conținutului.
- Dacă utilizați hârtie care nu reprezintă un echivalent direct pentru suportul de imprimare recomandat, puteți reduce durata de viață a consumabilelor și a componentelor aparatului.
- Durata de viaţă prevăzută pentru fiecare dintre cartuşele de toner se bazează pe ISO/IEC 19798. Frecventa înlocuirii va varia în functie de volumul de imprimare, procentul de acoperire, tipurile de suport media utilizate şi pornirea/oprirea aparatului.
- Frecventa înlocuirii consumabilelor cu exceptia cartuselor de toner variază în functie de volumul de imprimare, tipurile de suport media utilizate şi pornirea/oprirea aparatului.
- Manipulați cu atenție cartușul de toner. Dacă tonerul se scurge pe mâinile sau hainele dumneavoastră, ştergeţi-l sau spălaţi-l imediat cu apă rece.

#### **Informaţii similare**

- [Întreținerea de rutină](#page-297-0)
	- [Înlocuirea cartuşului de toner](#page-300-0)
	- Înlocuirea unității de cilindru
	- Înlocuiți unitatea de curea
	- Înlocuiți cutia pentru deșeuri de toner

<span id="page-300-0"></span> [Pagina de pornire](#page-1-0) > [Întreținerea de rutină](#page-297-0) > [Înlocuirea consumabilelor](#page-298-0) > Înlocuirea cartuşului de toner

## **Înlocuirea cartuşului de toner**

Înainte de a începe procedura de înlocuire >> Informații similare: *Înlocuirea consumabilelor* 

- 1. Verificaţi dacă aparatul este pornit.
- 2. Deschideţi capacul superior până când acesta se fixează în poziţie deschisă.

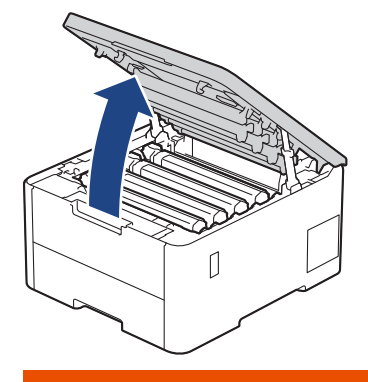

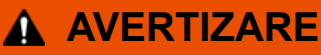

#### SUPRAFAŢĂ FIERBINTE

Componentele interne ale aparatului vor fi foarte fierbinţi. Aşteptaţi ca aparatul să se răcească înainte de a le atinge.

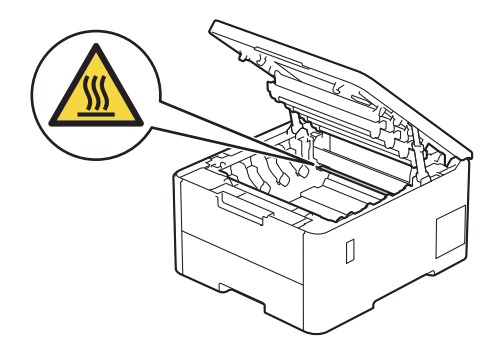

3. Scoateţi ansamblul cartuşului de toner şi unităţii de cilindru corespunzător culorii afişate pe ecranul LCD.

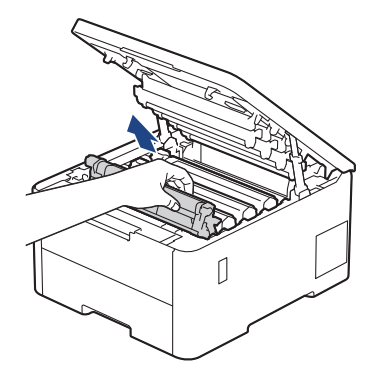

# **A** ATENȚIE

Vă recomandăm să aşezaţi ansamblul cartuş de toner şi unitate de cilindru pe o suprafaţă plană şi curată, cu o foaie de hârtie neutilizabilă sub el, în cazul în care vărsaţi sau împrăştiaţi toner în mod accidental.

## **IMPORTANT**

Pentru a preveni deteriorarea aparatului din cauza electricităţii statice, NU atingeţi electrozii indicaţi în ilustraţie.

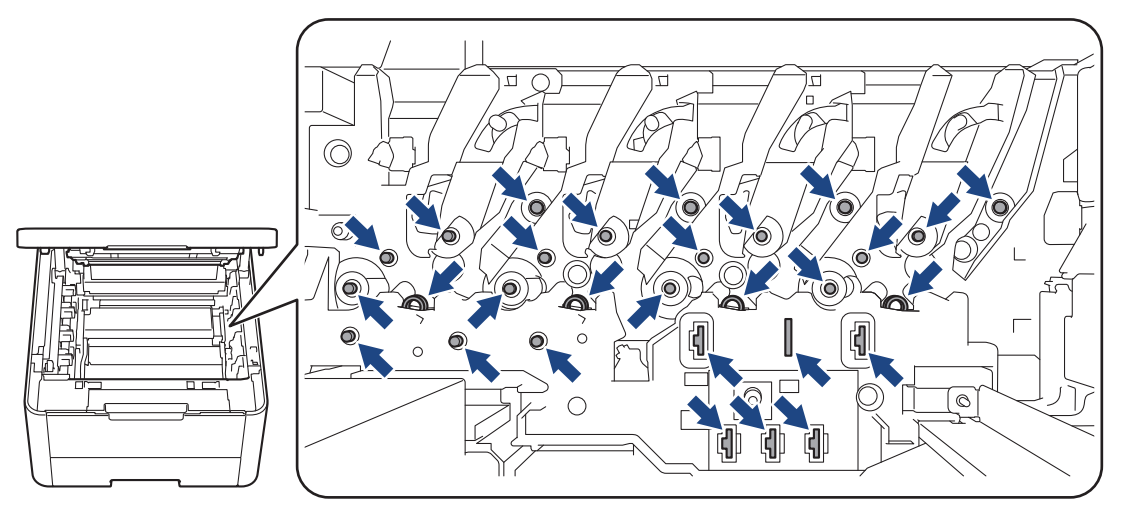

4. Împingeţi în jos maneta verde de blocare şi scoateţi cartuşul de toner din unitatea de cilindru.

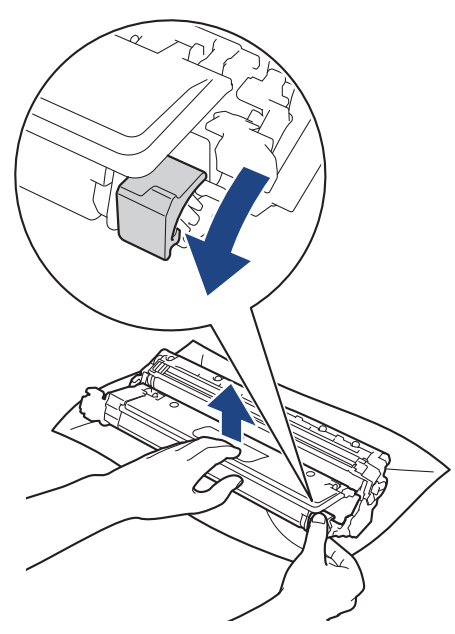

- 5. Despachetaţi noul cartuş de toner.
- 6. Înlăturați materialele de protecție.

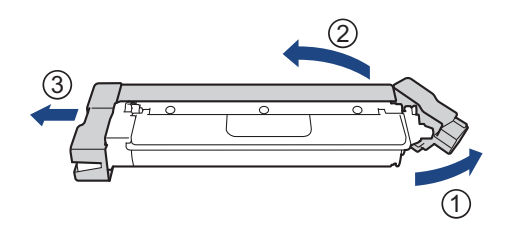

Forma cartuşului de toner diferă în funcție de țara sau de regiunea dumneavoastră.

7. Introduceţi noul cartuş de toner, apăsând cu putere în unitatea de cilindru, până când auziţi că se fixează în poziţie cu un clic.

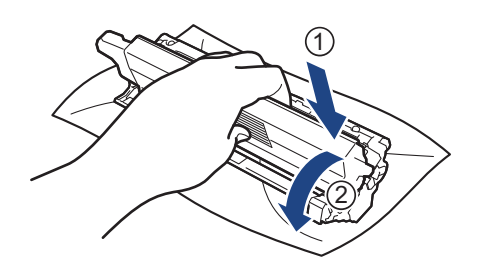

Asiguraţi-vă că introduceți corect cartuşul de toner, în caz contrar, acesta se poate desprinde de unitatea de cilindru.

8. Curățați firul corona din interiorul unității cilindru, împingând ușor siguranța verde de la stânga la dreapta și de la dreapta la stânga de mai multe ori.

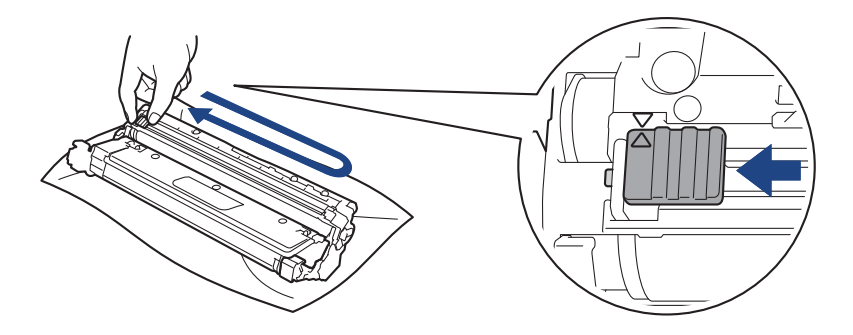

Verificați dacă ați readus siguranța verde în poziția inițială (A). Săgeata de pe manetă trebuie să fie aliniată cu săgeata de pe unitatea de cilindru. În caz contrar, paginile imprimate pot avea o dungă verticală.

9. Glisați cartușul de toner și unitatea de cilindru în aparat. Asigurați-vă că ați potrivit corect culoarea cartușului de toner în dreptul etichetei cu aceeaşi culoare de pe aparat.

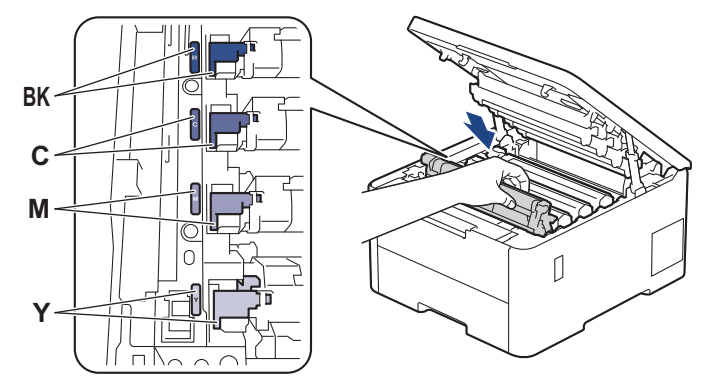

10. Închideţi capacul superior al aparatului.

- După înlocuirea unui cartuş de toner, NU opriţi aparatul şi NU deschideţi capacul superior până când ecranul aparatului nu revine la modul Gata de operare.
- Cartușul de toner furnizat împreună cu aparatul Brother este un cartuș de toner Inbox.
- Vă recomandăm să păstrați un nou cartus de toner pregătit pentru utilizare atunci când observați avertismentul de toner consumat.
- NU despachetaţi cartuşul de toner nou decât atunci când îl instalaţi.
- Dacă un cartus de toner este lăsat despachetat o perioadă lungă de timp, durata de viată a tonerului se va scurta.
- Vă recomandăm să utilizați consumabile originale Brother pentru a asigura calitatea imprimării și performanțe constante. Cu toate că nu toate consumabilele neoriginale produc probleme de calitate, este posibil ca unele să afecteze negativ calitatea imprimării sau pot afecta funcționarea corectă a aparatului. Brother vă poate factura reparațiile aparatului dacă se dovedește că din cauza utilizării unor consumabile neoriginale s-au produs defecțiuni, chiar dacă aparatul este încă în garanție.

#### **Informaţii similare**

• [Înlocuirea consumabilelor](#page-298-0)

#### **Subiecte conexe:**

- [Îmbunătățirea calității imprimării](#page-270-0)
- [Mesaje de eroare și de întreținere](#page-244-0)

<span id="page-304-0"></span> [Pagina de pornire](#page-1-0) > [Întreținerea de rutină](#page-297-0) > [Înlocuirea consumabilelor](#page-298-0) > Înlocuirea unităţii de cilindru

## **Înlocuirea unităţii de cilindru**

Înainte de a începe procedura de înlocuire >> Informații similare: Înlocuirea consumabilelor

>> Înlocuirea unității de cilindru

[>> Resetarea contorului cilindrului \(HL-L3215CW/HL-L3220CW/HL-L3220CWE/HL-L3240CDW\)](#page-307-0)

[>> Resetarea contorului cilindrului \(HL-L8230CDW/HL-L8240CDW\)](#page-307-0)

### **Înlocuirea unităţii de cilindru**

- 1. Verificaţi dacă aparatul este pornit.
- 2. Deschideţi capacul superior până când acesta se fixează în poziţie deschisă.

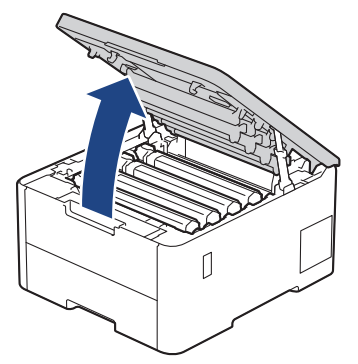

# **AVERTIZARE**

#### SUPRAFAŢĂ FIERBINTE

Componentele interne ale aparatului vor fi foarte fierbinţi. Aşteptaţi ca aparatul să se răcească înainte de a le atinge.

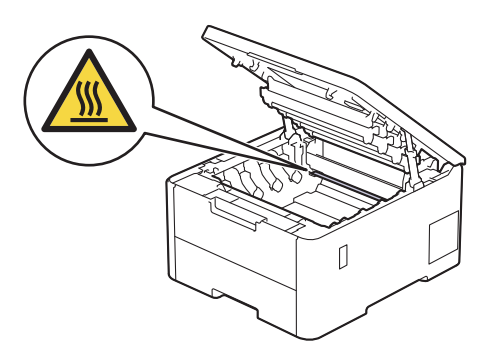

3. Scoateţi ansamblul cartuşului de toner şi unităţii de cilindru corespunzător culorii afişate pe ecranul LCD.

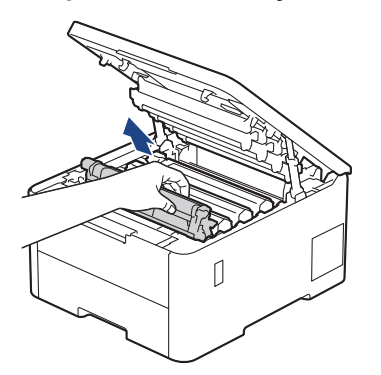

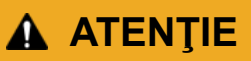

Vă recomandăm să aşezaţi ansamblul cartuş de toner şi unitate de cilindru pe o suprafaţă plană şi curată, cu o foaie de hârtie neutilizabilă sub el, în cazul în care vărsaţi sau împrăştiaţi toner în mod accidental.

### **IMPORTANT**

Pentru a preveni deteriorarea aparatului din cauza electricităţii statice, NU atingeţi electrozii indicaţi în ilustraţie.

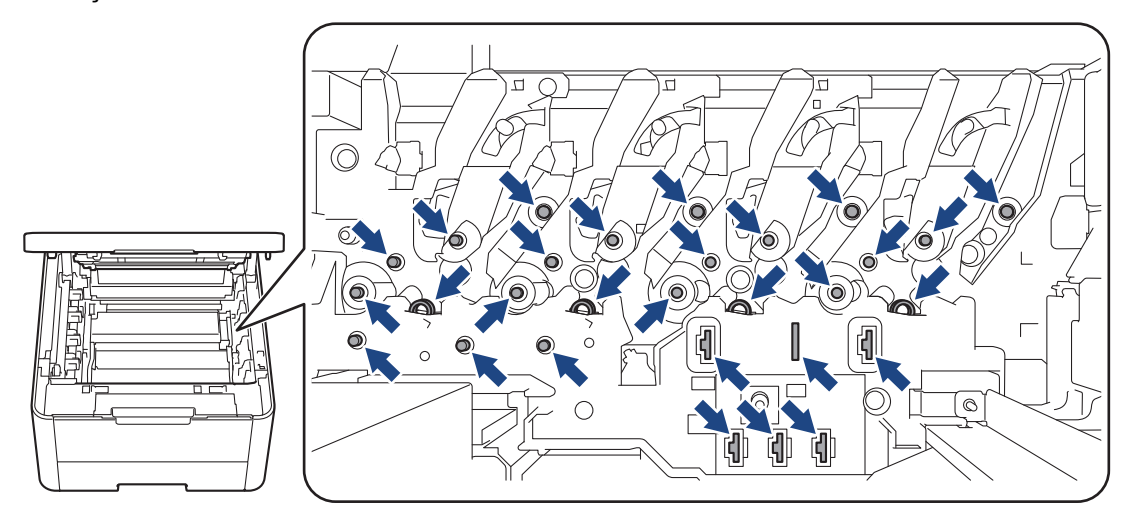

4. Împingeţi în jos maneta verde de blocare şi scoateţi cartuşul de toner din unitatea de cilindru.

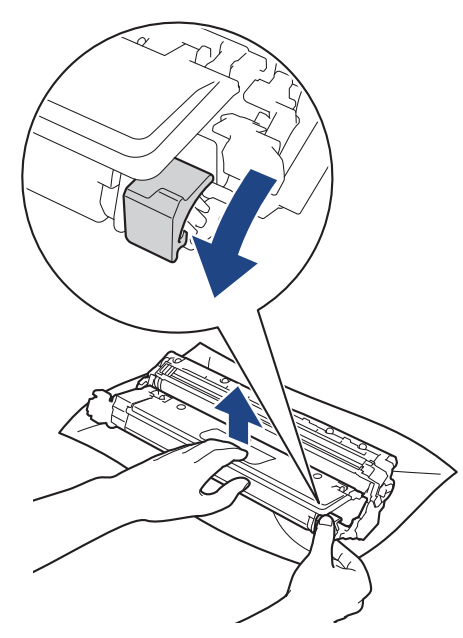

5. Despachetaţi unitatea de cilindru nouă.

6. Înlăturaţi capacul de protecţie.

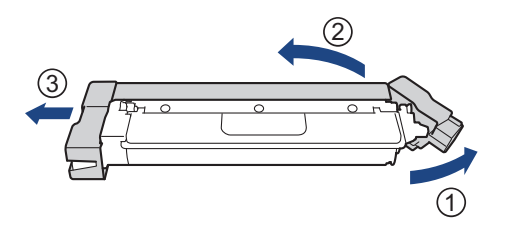

7. Reintroduceți cartuşul de toner ferm în noua unitate de cilindru, până când auziţi că se fixează în poziţie cu un clic.

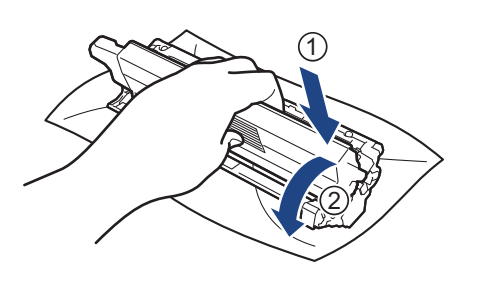

Asiguraţi-vă că introduceți corect cartuşul de toner, în caz contrar, acesta se poate desprinde de unitatea de cilindru.

8. Curățați firul corona din interiorul unității cilindru, împingând ușor siguranța verde de la stânga la dreapta și de la dreapta la stânga de mai multe ori.

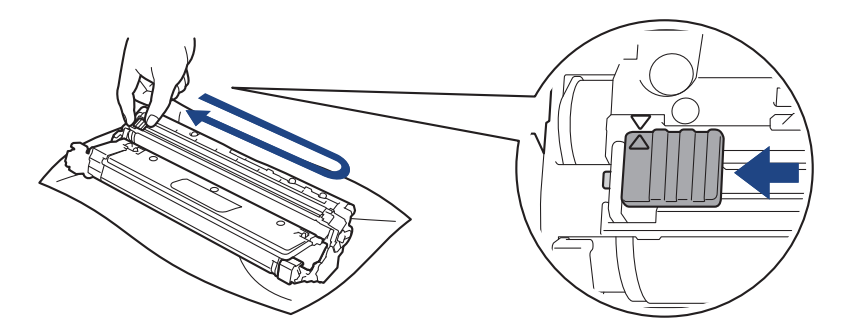

Verificați dacă ați readus siguranța verde în poziția inițială (A). Săgeata de pe manetă trebuie să fie aliniată cu săgeata de pe unitatea de cilindru. În caz contrar, paginile imprimate pot avea o dungă verticală.

9. Glisați cartușul de toner și unitatea de cilindru în aparat. Asiguraţi-vă că ați potrivit corect culoarea cartuşului de toner în dreptul etichetei cu aceeaşi culoare de pe aparat.

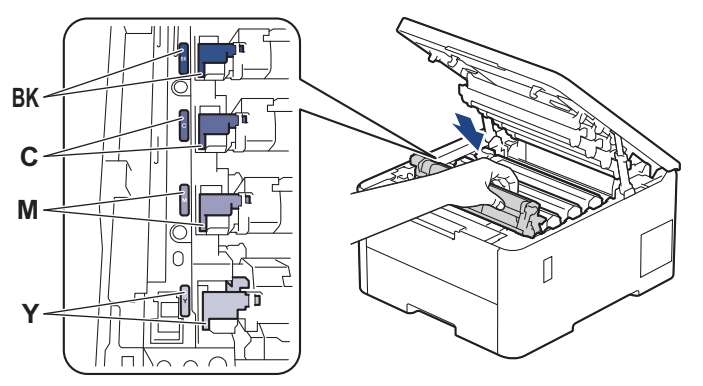

10. Închideţi capacul superior al aparatului.

<span id="page-307-0"></span>11. Resetați contorul cilindrului urmând instrucțiunile din secțiunea următoare.

# **NOTĂ**

- Uzura cilindrilor se produce din cauza utilizării şi rotirii cilindrului şi a interacţiunii cu hârtia, tonerul şi cu alte materiale de pe traseul hârtiei. Atunci când un cilindru atinge limita de rotații stabilită prin fabricație corespunzătoare randamentului de pagină nominal, pe ecranul LCD al produsului va fi afişat un mesaj care vă informează că trebuie să înlocuiţi cilindrul. Aparatul va continua să funcţioneze, totuşi, calitatea imprimării s-ar putea să nu fie optimă.
- Dacă o unitate de cilindru dezambalată este expusă la acțiunea directă a luminii solare (sau la lumină artificială pentru perioade lungi de timp), unitatea se poate deteriora.
- Există numeroși factori care determină durata de funcționare reală a cilindrului, cum ar fi temperatura, umiditatea, tipul hârtiei, tipul tonerului şi aşa mai departe. În condiții ideale, durata medie de viață a cilindrului este estimată la aproximativ 20.000 de pagini considerând o pagină per comandă de imprimare (pagini A4/Letter imprimate pe o singură față). Numărul de pagini poate diferi în funcție de o varietate de factori, inclusiv, dar fără a se limita la tipul şi dimensiunea suportului media.

Pentru că noi nu avem control asupra numerosilor factori care determină durata reală de functionare a cilindrului, nu putem garanta un număr minim de pagini care vor fi imprimate de cilindrul dumneavoastră.

- Aparatul trebuie utilizat numai într-un mediu curat, fără praf, cu ventilație adecvată.
- Vă recomandăm să utilizați consumabile originale Brother pentru a asigura calitatea imprimării și performanțe constante. Cu toate că nu toate consumabilele neoriginale produc probleme de calitate, este posibil ca unele să afecteze negativ calitatea imprimării sau pot afecta funcționarea corectă a aparatului. Brother vă poate factura reparațiile aparatului dacă se dovedește că din cauza utilizării unor consumabile neoriginale s-au produs defecțiuni, chiar dacă aparatul este încă în garanție.

#### **IMPORTANT**

- Pentru a evita apariția unor probleme de calitate a imprimării sau deteriorarea aparatului, NU resetați contorul cilindrului dacă nu înlocuiți unitatea de cilindru.
- Dacă resetați contorul cilindrului fără să înlocuiți unitatea de cilindru, aparatul nu va mai putea calcula corect durata de viață rămasă a cilindrului.

### **Resetarea contorului cilindrului (HL-L3215CW/HL-L3220CW/HL-L3220CWE/ HL-L3240CDW)**

- 1. Verificaţi dacă aparatul este pornit.
- 2. Verificaţi dacă ați închis capacul aparatului.
- 3. Apăsaţi simultan pe **OK** şi pe a.
- 4. Apăsați pe OK pentru a selecta [Cilindru].
- 5. Selectați culoarea tonerului unității de cilindru pe care tocmai ați înlocuit-o și apoi apăsați pe **OK**.
- 6. Selectați a pentru a reseta contorul cilindrului.

#### **Resetarea contorului cilindrului (HL-L8230CDW/HL-L8240CDW)**

- 1. Verificaţi dacă aparatul este pornit.
- 2. Apăsați și mențineți apăsat **in primatea** de aproximativ cinci secunde.
- 3. Apăsaţi pe [Cilindru].
- 4. Selectați culoarea tonerului unității de cilindru pe care tocmai ați înlocuit-o.
- 5. Apăsaţi pe [Da].

#### **Informaţii similare**

• [Înlocuirea consumabilelor](#page-298-0)

### **Subiecte conexe:**

- [Îmbunătățirea calității imprimării](#page-270-0)
- [Mesaje de eroare și de întreținere](#page-244-0)

<span id="page-309-0"></span> [Pagina de pornire](#page-1-0) > [Întreținerea de rutină](#page-297-0) > [Înlocuirea consumabilelor](#page-298-0) > Înlocuiţi unitatea de curea

## **Înlocuiţi unitatea de curea**

Înainte de a începe procedura de înlocuire >> Informații similare: *Înlocuirea consumabilelor* 

>> Înlocuiţi unitatea de curea

```
>> Resetaţi contorul unităţii de curea (HL-L3215CW/HL-L3220CW/HL-L3220CWE/HL-L3240CDW)
```
[>> Resetaţi contorul unităţii de curea \(HL-L8230CDW/HL-L8240CDW\)](#page-311-0)

### **Înlocuiţi unitatea de curea**

- 1. Verificaţi dacă aparatul este pornit.
- 2. Deschideţi capacul superior până când acesta se fixează în poziţie deschisă.

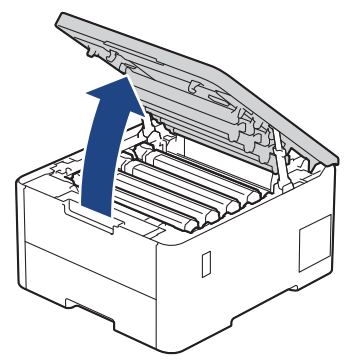

# **AVERTIZARE**

#### SUPRAFAŢĂ FIERBINTE

Componentele interne ale aparatului vor fi foarte fierbinţi. Aşteptaţi ca aparatul să se răcească înainte de a le atinge.

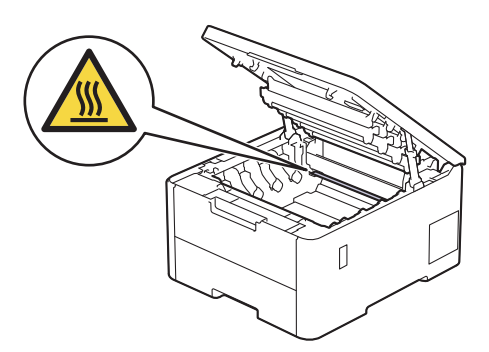

3. Scoateţi toate ansamblurile cartuş de toner şi unitate de cilindru.

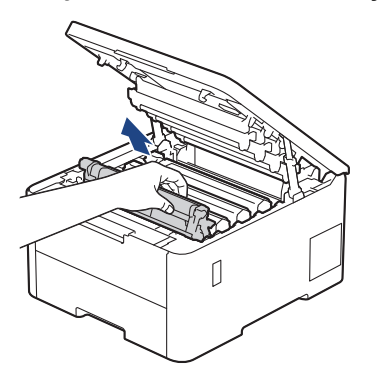

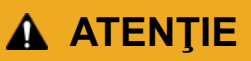

Vă recomandăm să aşezaţi ansamblul cartuş de toner şi unitate de cilindru pe o suprafaţă plană şi curată, cu o foaie de hârtie neutilizabilă sub el, în cazul în care vărsaţi sau împrăştiaţi toner în mod accidental.

### **IMPORTANT**

Pentru a preveni deteriorarea aparatului din cauza electricității statice, NU atingeți electrozii indicați în ilustraţie.

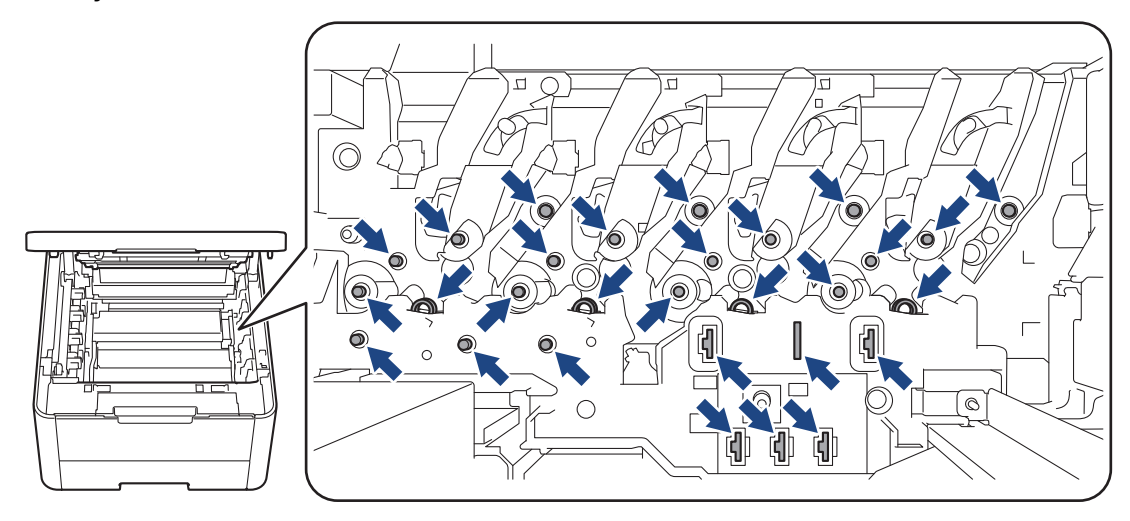

4. Ţineţi de mânerul verde al unităţii de curea şi ridicaţi unitatea de curea, apoi trageţi-o afară fără ca aceasta să atingă aparatul.

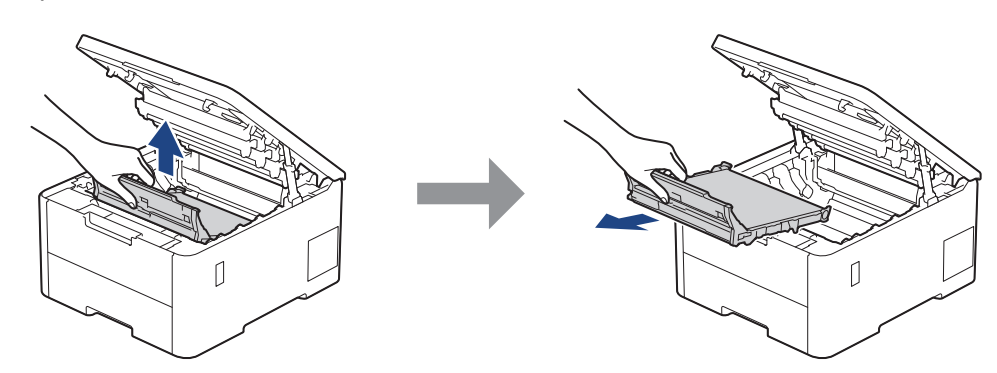

5. Despachetaţi noua unitate de curea şi instalaţi-o în aparat.

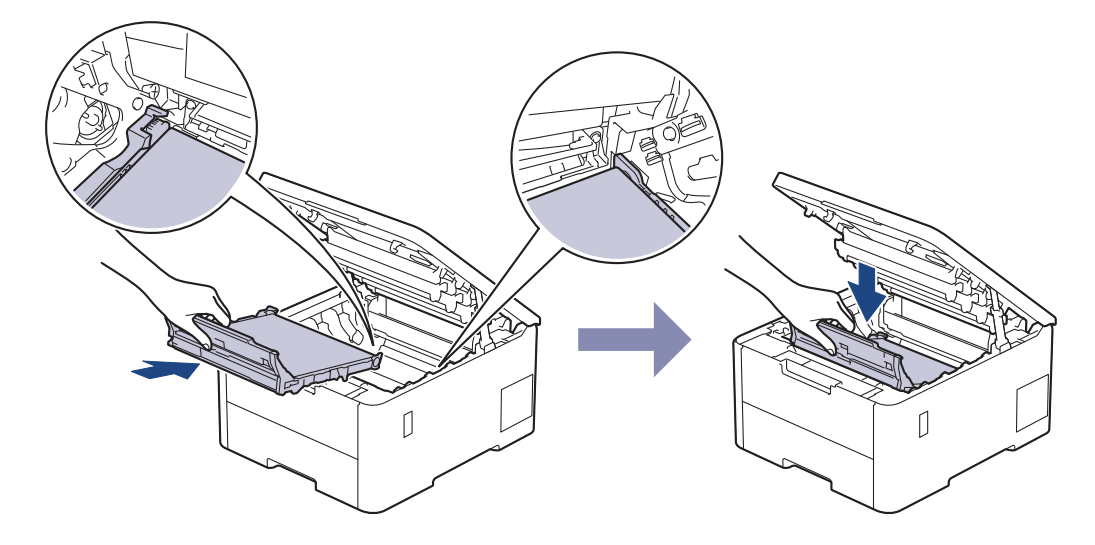

<span id="page-311-0"></span>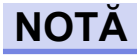

Pentru a evita problemele legate de calitatea imprimării. NU atingeți părțile hașurate în ilustrație.

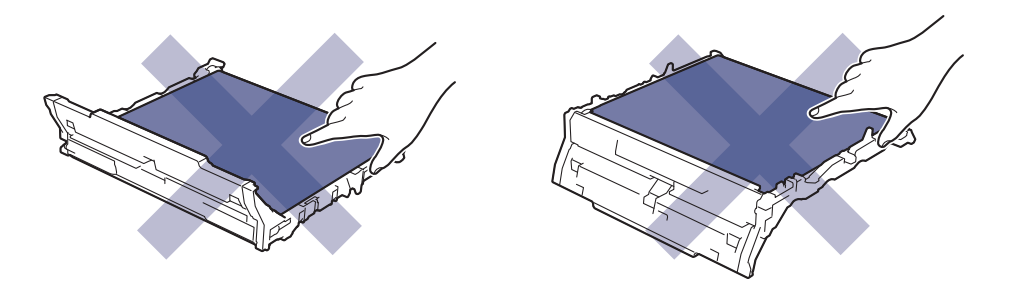

6. Reintroduceți ansamblul format din cartuşul de toner și unitatea de cilindru în aparat. Asigurați-vă că ați potrivit corectculoarea cartușului de toner în dreptul etichetei cu aceeași culoare de pe aparat pentru toate cele patru ansambluri formate din cartuș de toner și unitate de cilindru.

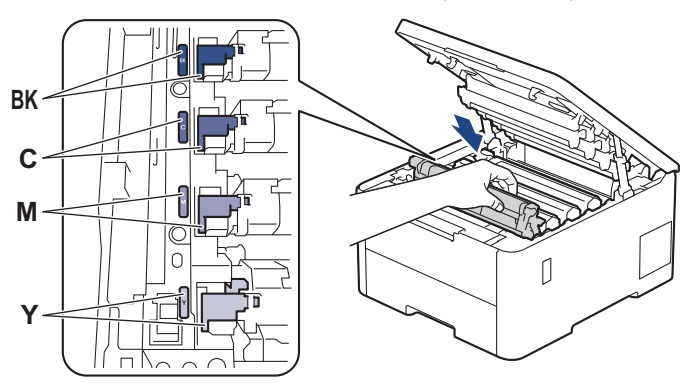

- 7. Închideţi capacul superior al aparatului.
- 8. Resetați contorul unității de curea urmând instrucțiunile din secțiunea următoare.

#### **IMPORTANT**

Pentru a evita apariția unor probleme de calitate a imprimării sau deteriorarea aparatului, NU resetați contorul unității de curea dacă nu înlocuiți unitatea de curea.

#### **Resetaţi contorul unităţii de curea (HL-L3215CW/HL-L3220CW/HL-L3220CWE/ HL-L3240CDW)**

- 1. Verificaţi dacă aparatul este pornit.
- 2. Verificaţi dacă ați închis capacul aparatului.
- 3. Apăsaţi simultan pe **OK** şi pe a.
- 4. Apăsaţi a sau b pentru a afişa opţiunea [Curea] şi apoi apăsaţi **OK**.
- 5. Selectați ▲ pentru a reseta contorul curelei.

#### **Resetaţi contorul unităţii de curea (HL-L8230CDW/HL-L8240CDW)**

- 1. Verificaţi dacă aparatul este pornit.
- 2. Apăsați și mențineți apăsat **in principale** timp de aproximativ cinci secunde.
- 3. Apăsați pe [Curea].
- 4. Apăsați pe [Da].

#### **Informaţii similare**

• [Înlocuirea consumabilelor](#page-298-0)

## **Subiecte conexe:**

- [Îmbunătățirea calității imprimării](#page-270-0)
- [Mesaje de eroare și de întreținere](#page-244-0)

<span id="page-313-0"></span> [Pagina de pornire](#page-1-0) > [Întreținerea de rutină](#page-297-0) > [Înlocuirea consumabilelor](#page-298-0) > Înlocuiţi cutia pentru deşeuri de toner

# **Înlocuiţi cutia pentru deşeuri de toner**

Înainte de a începe procedura de înlocuire > *> Informații similare: Înlocuirea consumabilelor* 

- 1. Verificaţi dacă aparatul este pornit.
- 2. Deschideţi capacul superior până când acesta se fixează în poziţie deschisă.

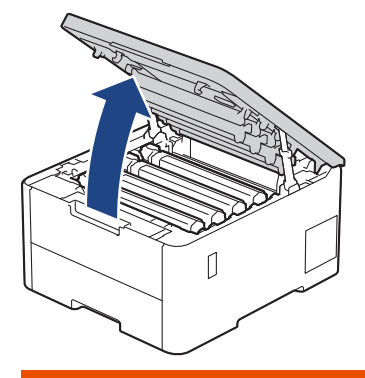

# **AVERTIZARE**

#### SUPRAFAŢĂ FIERBINTE

Componentele interne ale aparatului vor fi foarte fierbinţi. Aşteptaţi ca aparatul să se răcească înainte de a le atinge.

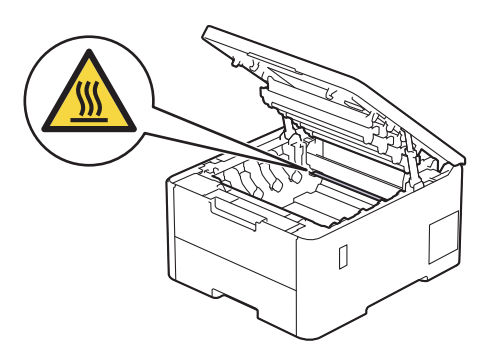

3. Scoateţi toate ansamblurile cartuş de toner şi unitate de cilindru.

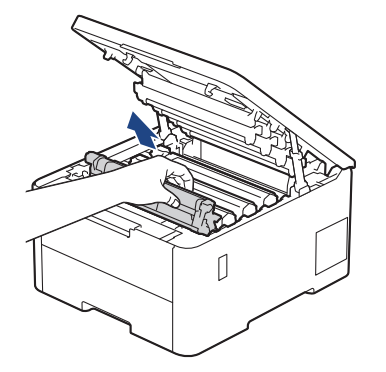

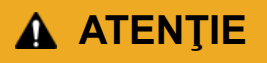

Vă recomandăm să aşezaţi ansamblul cartuş de toner şi unitate de cilindru pe o suprafaţă plană şi curată, cu o foaie de hârtie neutilizabilă sub el, în cazul în care vărsaţi sau împrăştiaţi toner în mod accidental.

## **IMPORTANT**

Pentru a preveni deteriorarea aparatului din cauza electricităţii statice, NU atingeţi electrozii indicaţi în ilustraţie.

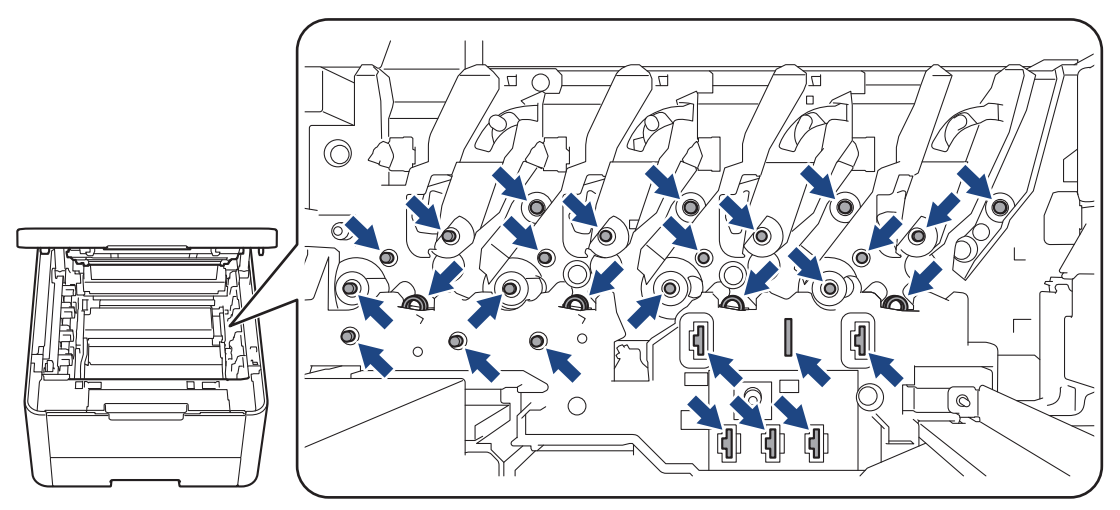

4. Ţineţi de mânerul verde al unităţii de curea şi ridicaţi unitatea de curea, apoi trageţi-o afară fără ca aceasta să atingă aparatul.

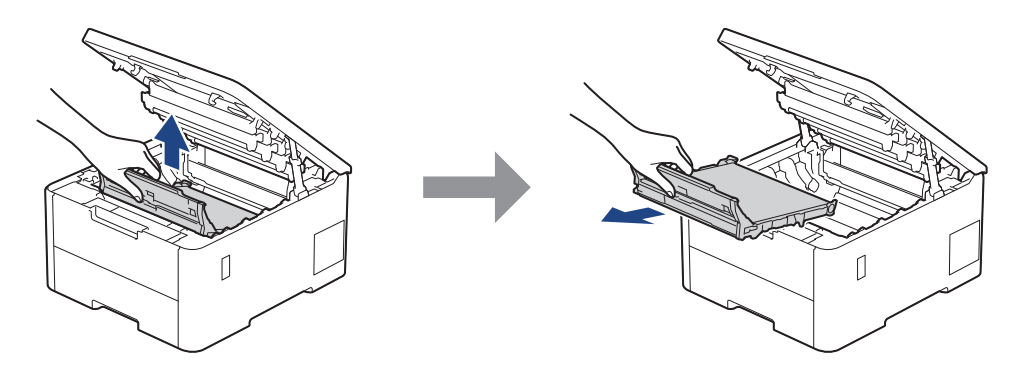

# **NOTĂ**

Pentru a evita problemele legate de calitatea imprimării, NU atingeţi părţile haşurate în ilustraţie.

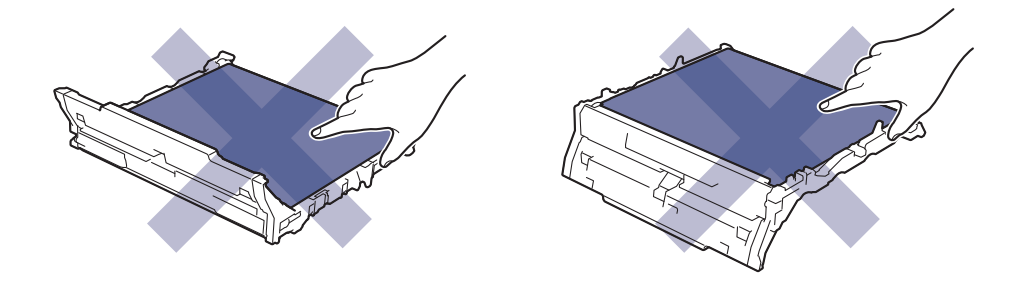

5. Scoateți ambalajul portocaliu și aruncați-l.

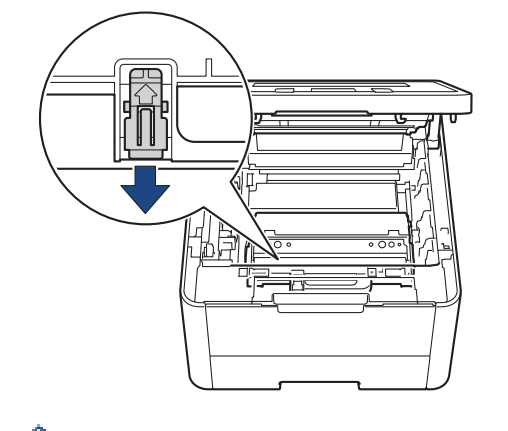

Acest pas este necesar numai atunci când înlocuiţi cutia pentru deşeuri de toner pentru prima dată şi nu este necesar în cazul cutiei pentru deşeurile de toner de schimb. Ambalajul portocaliu este instalat în fabrică pentru a proteja aparatul pe durata transportului.

6. Ţineţi mânerul verde al cutiei pentru deşeuri de toner şi scoateţi cutia pentru deşeuri de toner din aparat.

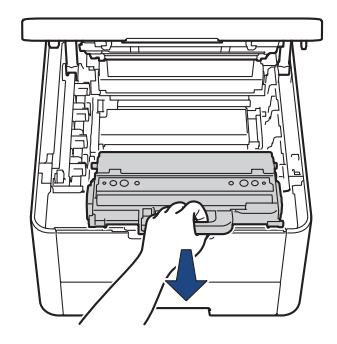

NU refolosiţi cutia pentru deşeuri de toner.

7. Despachetaţi noua cutie pentru deşeuri de toner şi instalaţi-o în aparat. Asiguraţi-vă că poziţionaţi echilibrat şi ferm cutia pentru deşeuri de toner.

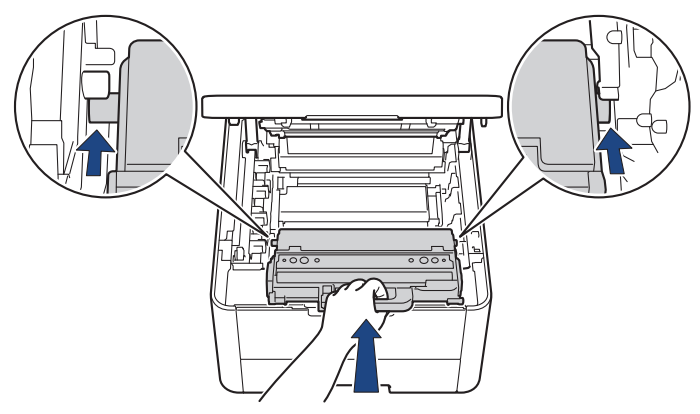

# **NOTĂ**

B

Pentru a evita problemele legate de calitatea imprimării, NU atingeți părțile hașurate în ilustrație.

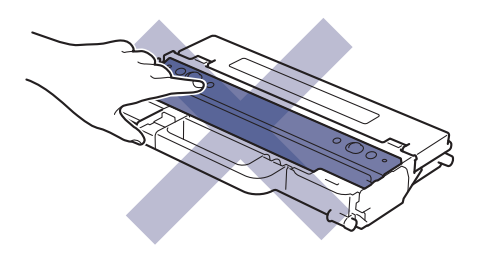

8. Reintroduceţi unitatea de curea în aparat.

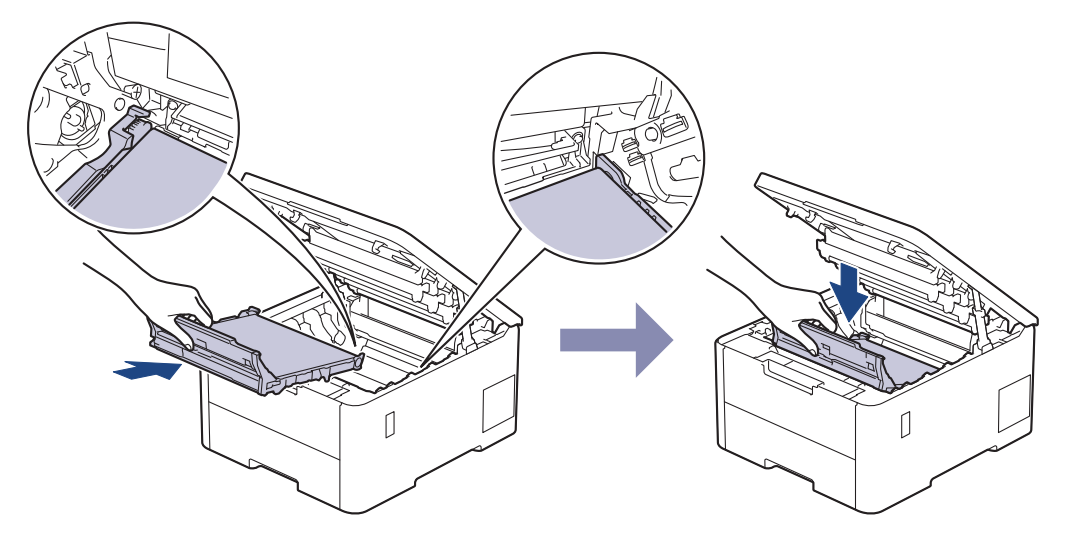

9. Reintroduceți ansamblul format din cartuşul de toner și unitatea de cilindru în aparat. Asigurați-vă că ați potrivit corectculoarea cartușului de toner în dreptul etichetei cu aceeași culoare de pe aparat pentru toate cele patru ansambluri formate din cartuș de toner și unitate de cilindru.

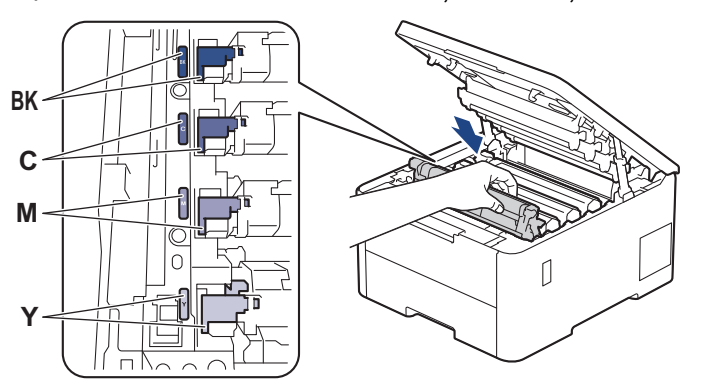

10. Închideţi capacul superior al aparatului.

# **Informaţii similare**

• [Înlocuirea consumabilelor](#page-298-0)

**Subiecte conexe:**

• [Mesaje de eroare și de întreținere](#page-244-0)

<span id="page-317-0"></span> [Pagina de pornire](#page-1-0) > [Întreținerea de rutină](#page-297-0) > Curățarea aparatului

## **Curățarea aparatului**

Curățați periodic interiorul și exteriorul aparatului folosind o lavetă uscată, fără scame.

La înlocuirea cartușului de toner sau unității de cilindru, nu uitați să curățați interiorul aparatului. Dacă paginile imprimate sunt murdare de toner, curățați aparatul în interior folosind o lavetă uscată, fără scame.

# **AVERTIZARE**

NU folosiţi substanţe inflamabile, orice tip de spray sau lichide/solvenţi organici care conţin alcool sau amoniac pentru a curăţa interiorul sau exteriorul produsului. Acest lucru poate duce la izbucnirea unui incendiu. Folosiţi, în schimb, numai o lavetă uscată, fără scame.

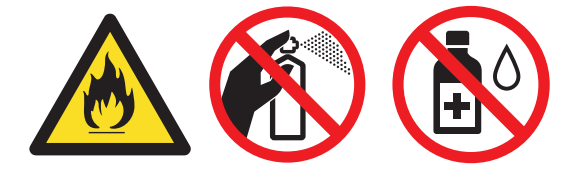

#### **IMPORTANT**

- NU folosiţi alcool izopropilic pentru a curăţa murdăria de pe panoul de control. Aceasta poate conduce la crăparea panoului.
- Pentru a evita problemele legate de calitatea imprimării, NU atingeţi părţile haşurate în ilustraţie. **Cartuş de toner**

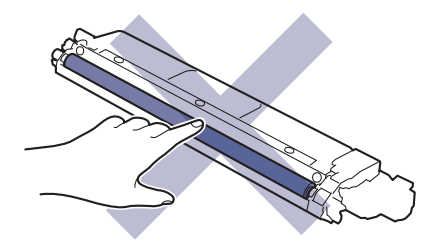

#### **Unitate de cilindru**

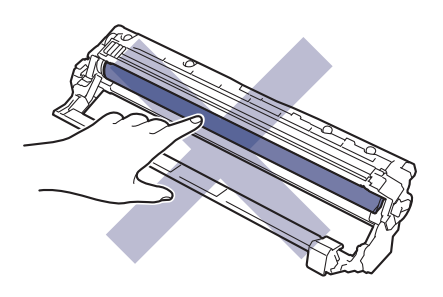

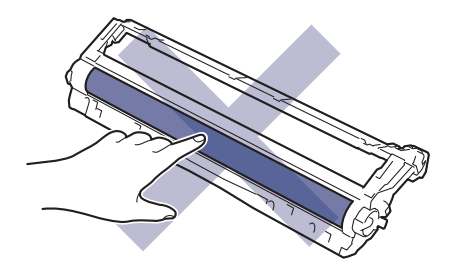

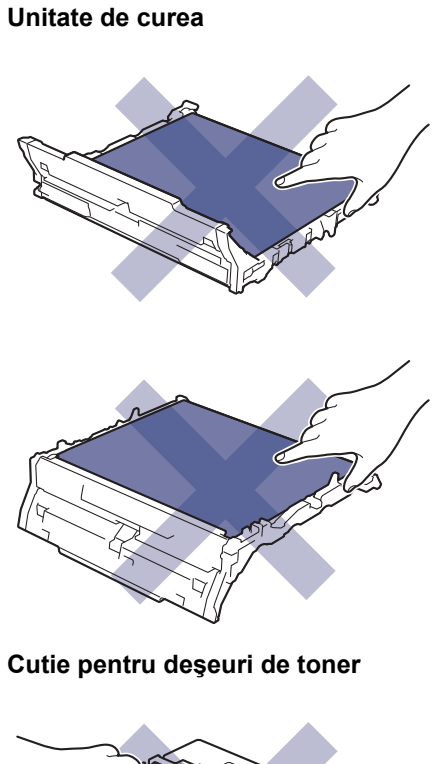

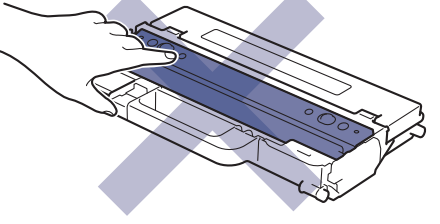

NU întoarceți cutia pentru deșeuri de toner cu gura în jos, deoarece tonerul se poate vărsa.

## **Informaţii similare**

• [Întreținerea de rutină](#page-297-0)

Ø

- [Curățați capurile LED](#page-319-0)
- [Curăţarea ecranului tactil LCD](#page-320-0)
- [Curăţaţi firele corona](#page-321-0)
- [Curăţarea unităţii de cilindru](#page-324-0)
- [Curățarea rolelor de antrenare a hârtiei](#page-333-0)

<span id="page-319-0"></span> [Pagina de pornire](#page-1-0) > [Întreținerea de rutină](#page-297-0) > [Curățarea aparatului](#page-317-0) > Curățați capurile LED

# **Curățați capurile LED**

Înainte de a începe procedura de curățare > *> Informații similare*: *Curățarea aparatului* 

Dacă aveți probleme cu calitatea imprimării, precum culori pale sau decolorate, dungi albe, sau benzi de-a lungul paginii, curățați capetele LED urmând instrucțiunile de mai jos:

- 1. Apăsați pe și mențineți apăsat $(\circlearrowleft)$  pentru a opri aparatul.
- 2. Deschideţi capacul superior până când acesta se fixează în poziţie deschisă.

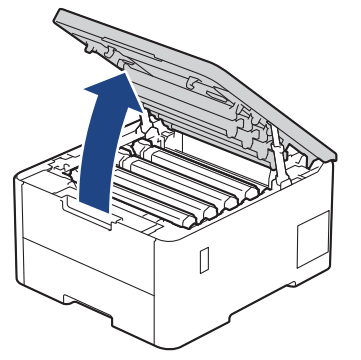

3. Ştergeţi fiecare fereastră a capului LED (1) cu o lavetă uscată, moale, fără scame. Nu atingeți ferestrele cu degetele.

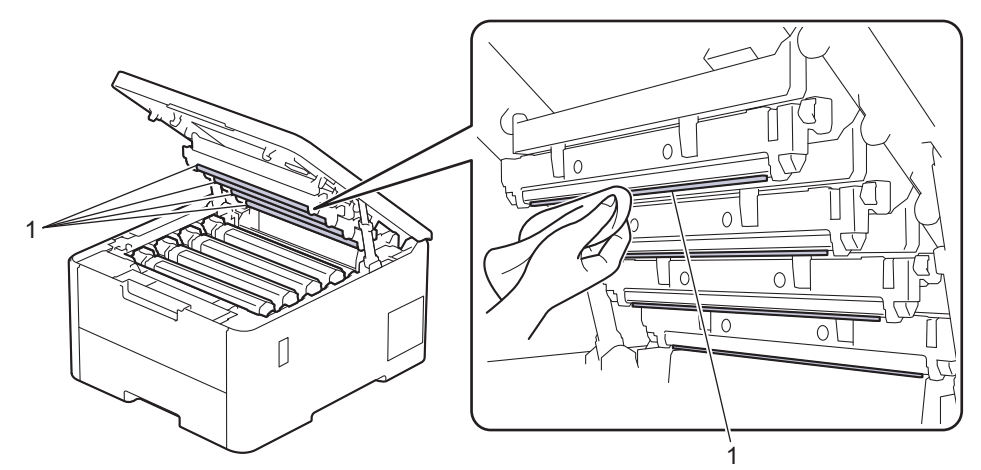

- 4. Închideţi capacul superior al aparatului.
- 5. Apăsați pe  $(\circlearrowleft)$  pentru a porni aparatul.

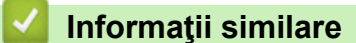

• [Curățarea aparatului](#page-317-0)

<span id="page-320-0"></span> [Pagina de pornire](#page-1-0) > [Întreținerea de rutină](#page-297-0) > [Curățarea aparatului](#page-317-0) > Curăţarea ecranului tactil LCD

## **Curăţarea ecranului tactil LCD**

**Modele înrudite**: HL-L8230CDW/HL-L8240CDW

Înainte de a începe procedura de curățare >> Informații similare: *Curățarea aparatului* 

### **IMPORTANT**

NU utilizaţi orice tip de substanţe de curăţare lichide (inclusiv etanol).

- 1. Apăsați pe și mențineți apăsat $(\circledcirc)$  pentru a opri aparatul.
- 2. Curăţaţi ecranul tactil cu o lavetă fără scame, moale şi uscată.

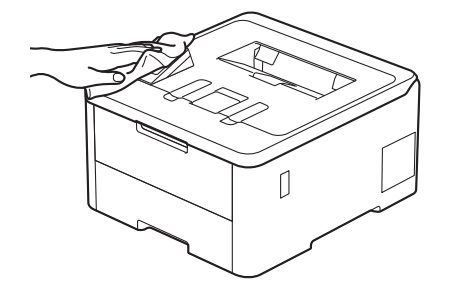

3. Apăsați pe  $\circledcirc$ ) pentru a porni aparatul.

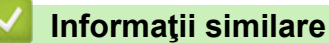

• [Curățarea aparatului](#page-317-0)

<span id="page-321-0"></span> [Pagina de pornire](#page-1-0) > [Întreținerea de rutină](#page-297-0) > [Curățarea aparatului](#page-317-0) > Curăţaţi firele corona

# **Curăţaţi firele corona**

Înainte de a începe procedura de curățare > *> Informații similare*: *Curățarea aparatului* 

1. Deschideţi capacul superior până când acesta se fixează în poziţie deschisă.

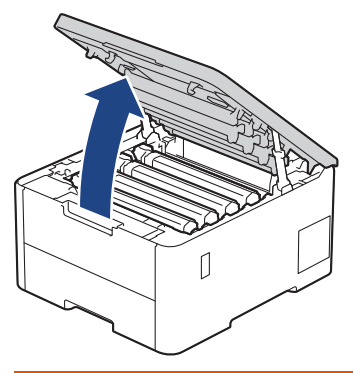

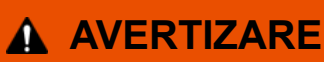

#### SUPRAFAŢĂ FIERBINTE

Componentele interne ale aparatului vor fi foarte fierbinţi. Aşteptaţi ca aparatul să se răcească înainte de a le atinge.

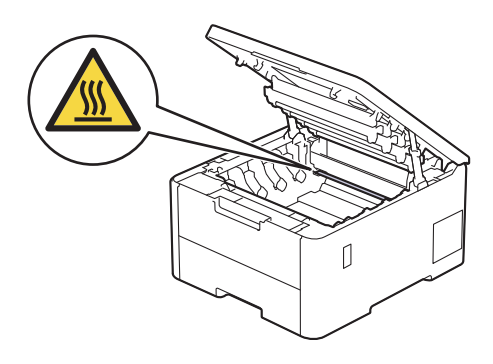

2. Scoateţi ansamblul cartuşului de toner şi unităţii de cilindru.

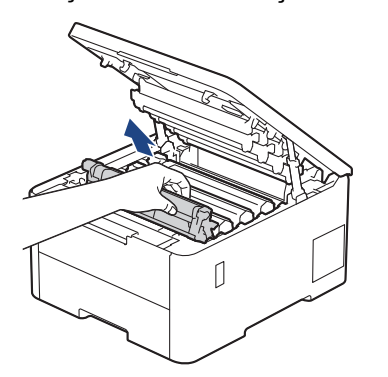

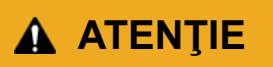

Vă recomandăm să aşezaţi ansamblul cartuş de toner şi unitate de cilindru pe o suprafaţă plană şi curată, cu o foaie de hârtie neutilizabilă sub el, în cazul în care vărsaţi sau împrăştiaţi toner în mod accidental.

## **IMPORTANT**

Pentru a preveni deteriorarea aparatului din cauza electricităţii statice, NU atingeţi electrozii indicaţi în ilustraţie.

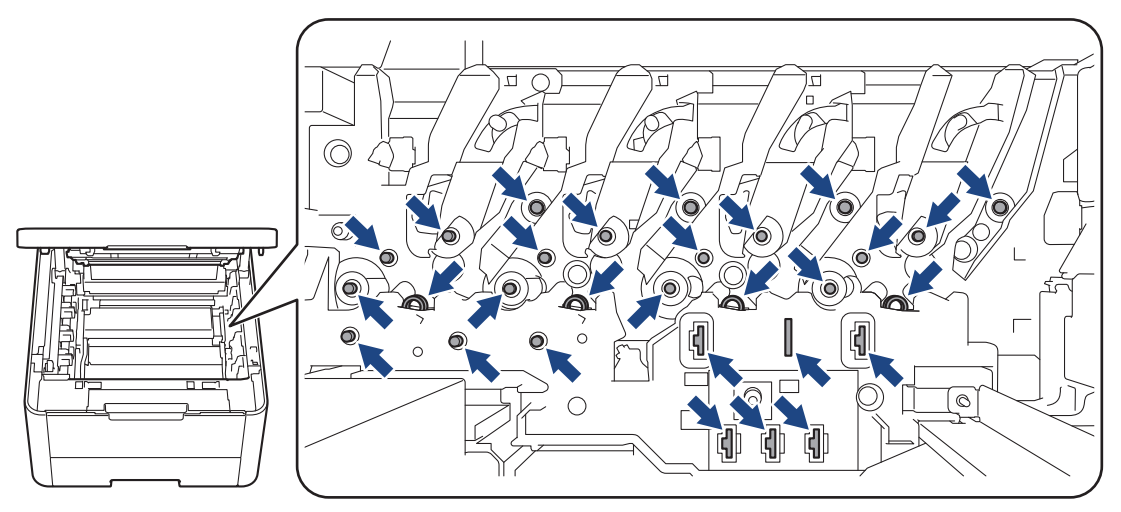

3. Curăţaţi firul corona din interiorul unităţii cilindru, împingând uşor siguranța verde de la stânga la dreapta şi de la dreapta la stânga de mai multe ori.

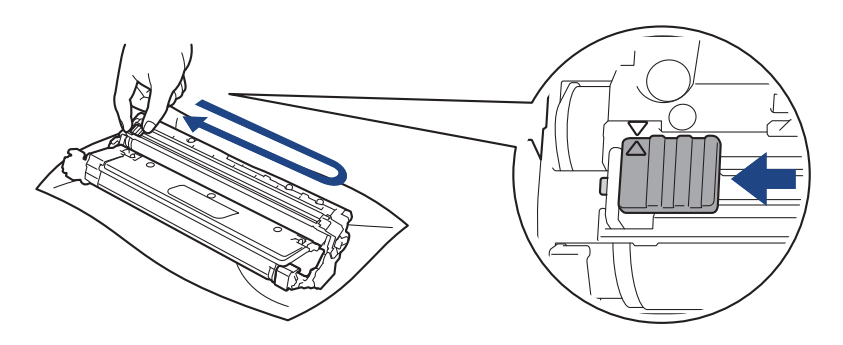

Verificați dacă aţi readus siguranța verde în poziţia inițială (a). Săgeata de pe manetă trebuie să fie aliniată cu săgeata de pe unitatea de cilindru. În caz contrar, paginile imprimate pot avea o dungă verticală.

4. Glisați cartusul de toner și unitatea de cilindru în aparat. Asigurați-vă că ați potrivit corect culoarea cartușului de toner în dreptul etichetei cu aceeaşi culoare de pe aparat.

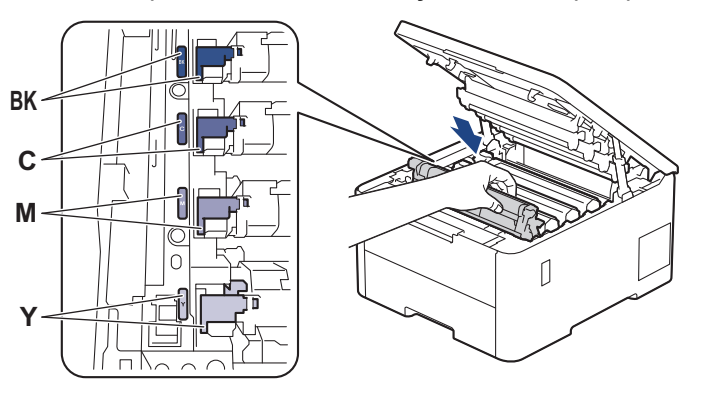

5. Închideţi capacul superior al aparatului.

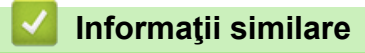

• [Curățarea aparatului](#page-317-0)

### **Subiecte conexe:**

• [Mesaje de eroare și de întreținere](#page-244-0)
[Pagina de pornire](#page-1-0) > [Întreținerea de rutină](#page-297-0) > [Curățarea aparatului](#page-317-0) > Curăţarea unităţii de cilindru

# **Curăţarea unităţii de cilindru**

- Dacă materialul tipărit are puncte albe sau negre sau alte marcaje repetate la intervale de 75 mm, este posibil ca pe cilindru să fie impurități, de exemplu adezivul de la o etichetă s-a lipit de suprafața cilindrului.
- Înainte de a începe procedura de curățare > > *Informații similare: Curățarea aparatului*

>> HL-L3215CW/HL-L3220CW/HL-L3220CWE/HL-L3240CDW [>> HL-L8230CDW/HL-L8240CDW](#page-328-0)

#### **HL-L3215CW/HL-L3220CW/HL-L3220CWE/HL-L3240CDW**

- 1. Asiguraţi-vă că aparatul este în modul Gata de operare.
- 2. Apăsaţi a sau b pentru a afişa opţiunea [Print Rapoarte] şi apoi apăsaţi **OK**.
- 3. Apăsaţi pe a sau pe b pentru a selecta opţiunea [Impr. punct cil.] şi apoi apăsaţi pe **OK**.
- 4. Apăsaţi pe **Go (Start)**.

Aparatul imprimă foaia de verificare a punctelor cilindrului.

- 5. Apăsați pe și mențineți apăsat  $(\circlearrowright)$  pentru a opri aparatul.
- 6. Deschideţi capacul superior până când acesta se fixează în poziţie deschisă.

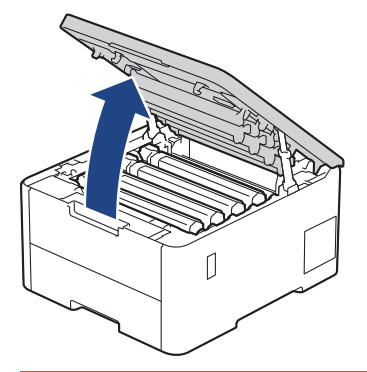

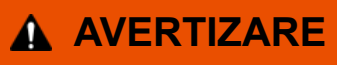

#### SUPRAFATĂ FIERBINTE

Componentele interne ale aparatului vor fi foarte fierbinţi. Aşteptaţi ca aparatul să se răcească înainte de a le atinge.

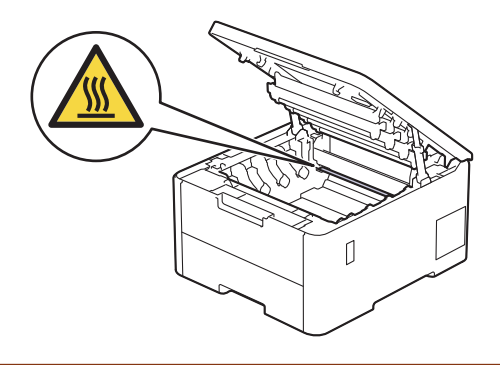

7. Culoarea punctelor imprimate pe foaia de verificare a punctelor cilindrului este culoarea cilindrului pe care trebuie să îl curățați. Scoateți ansamblul cartuşului de toner şi unităţii de cilindru corespunzător culorii care vă creează probleme.

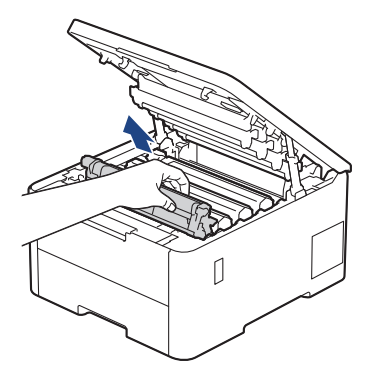

# **ATENŢIE**

Vă recomandăm să aşezaţi ansamblul cartuş de toner şi unitate de cilindru pe o suprafaţă plană şi curată, cu o foaie de hârtie neutilizabilă sub el, în cazul în care vărsaţi sau împrăştiaţi toner în mod accidental.

### **IMPORTANT**

Pentru a preveni deteriorarea aparatului din cauza electricității statice, NU atingeți electrozii indicați în ilustraţie.

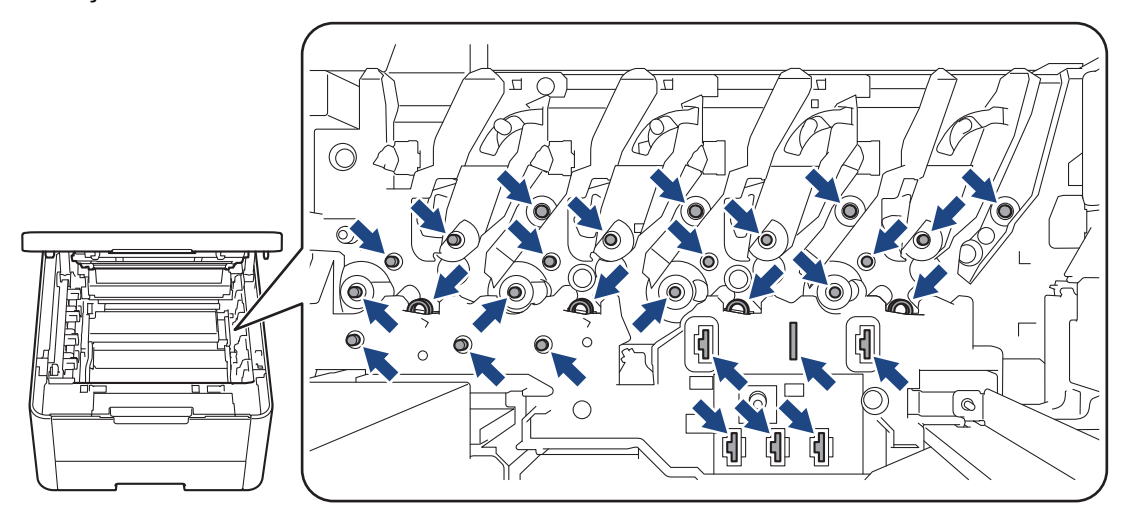

8. Împingeţi în jos maneta verde de blocare şi scoateţi cartuşul de toner din unitatea de cilindru.

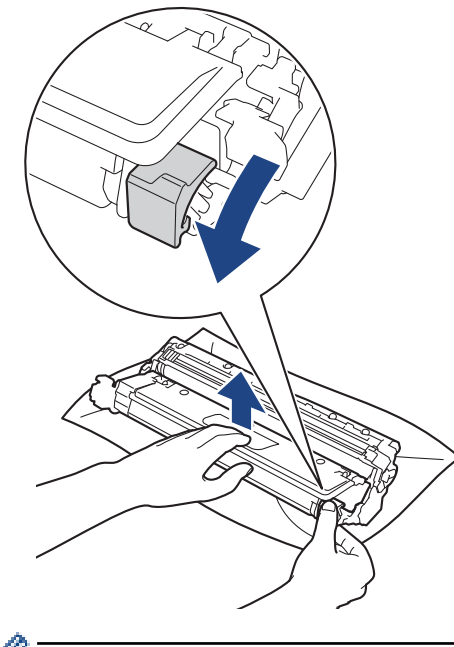

Pentru a evita problemele de calitate a imprimării, NU atingeţi suprafaţa unităţii de cilindru, cu excepţia mecanismului de acționare al unității de cilindru.

9. Ridicați cadrul unității de cilindru ținând de mâner și rotiți-l în sens antiorar, așa cum este indicat în figură.

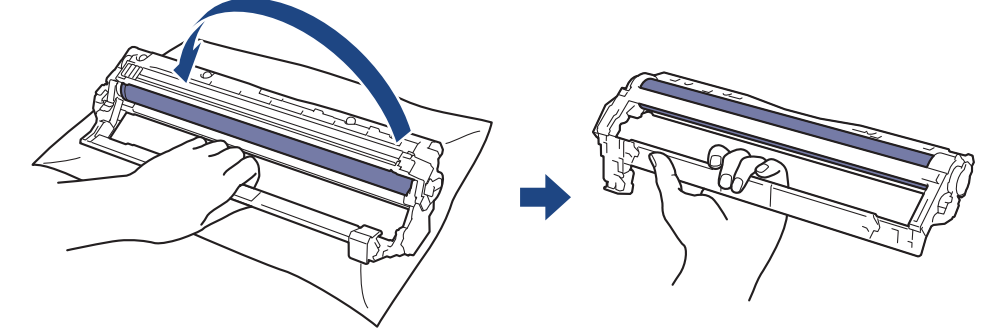

10. Deschideți mâna, pentru a lăsa cadrul să se rotească spre față și apoi cu mâna dreaptă localizați mecanismul unității de cilindru aflat în interior, în partea din dreapta a cadrului.

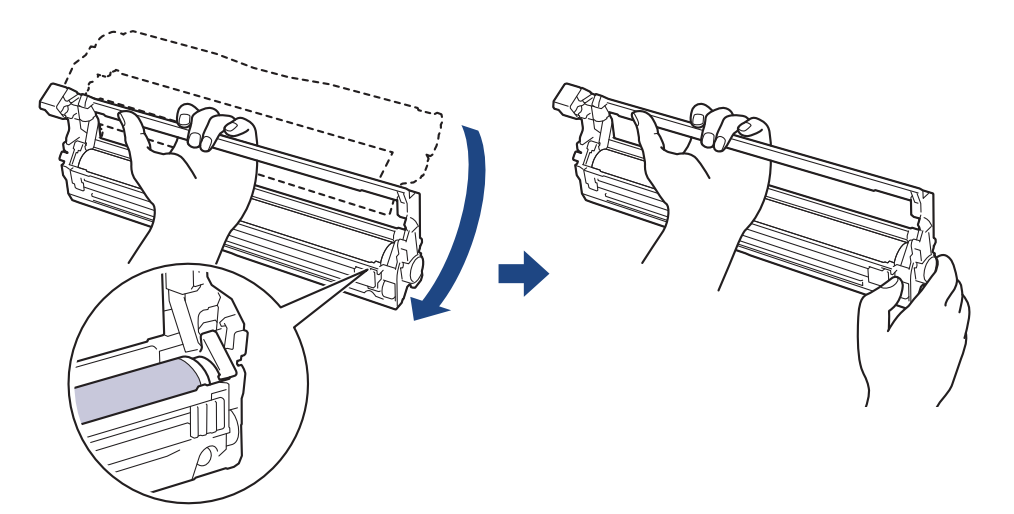

Pentru a evita problemele de calitate a imprimării, NU atingeţi suprafaţa unităţii de cilindru, cu excepţia mecanismului de acționare al unității de cilindru.

11. Înclinați mâna stângă și ridicați cadrul astfel încât grila numerotată este vizibilă, așa cum este indicat în figură. Cu mâna dreaptă, rotiți cilindrul în timp ce căutați pete sau impurități pe suprafața cilindrului.

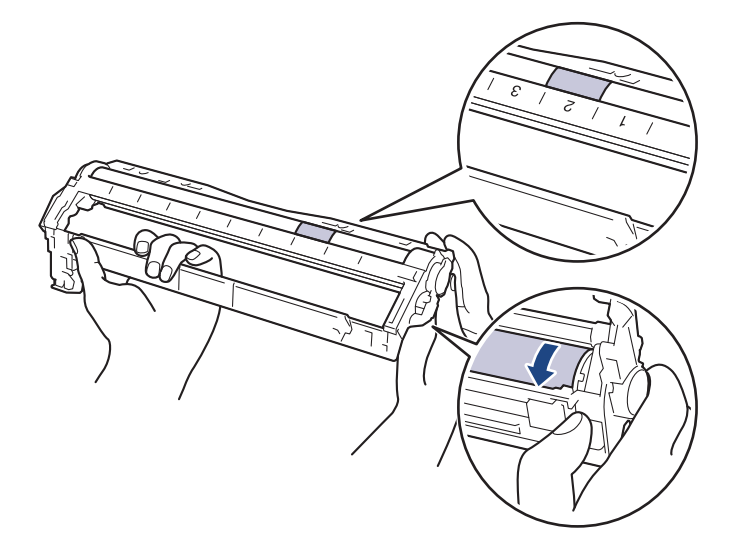

Utilizaţi numerele coloanelor aflate lângă rola cilindrului pentru a găsi marcajul. De exemplu, un punct în coloana 2 de pe foaia de verificare a punctelor cilindrului înseamnă că există un marcaj în regiunea "2" a cilindrului.

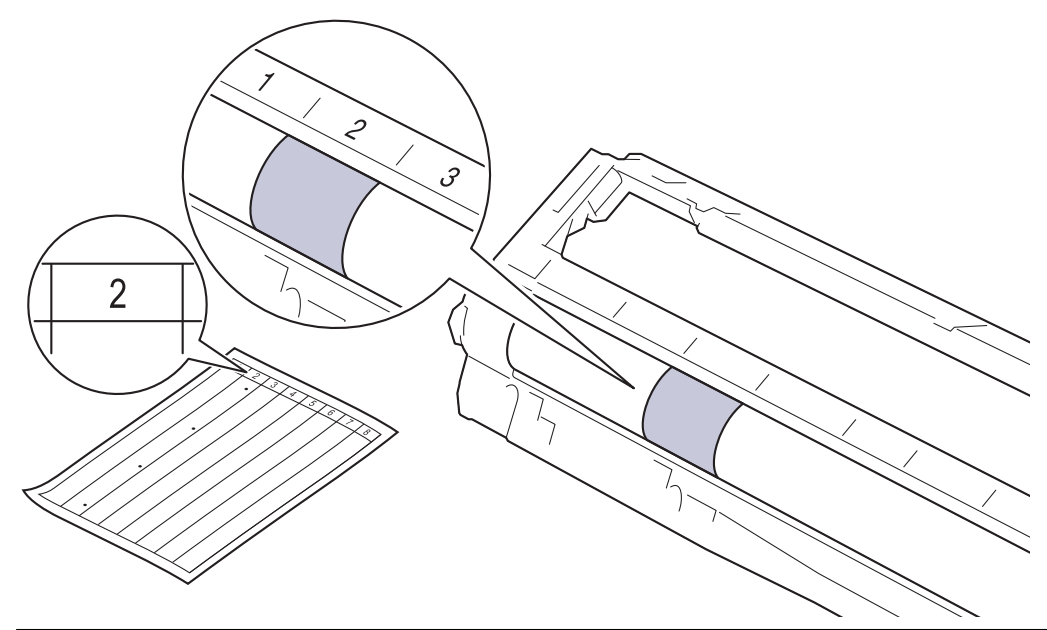

12. Ştergeţi cu atenţie suprafaţa cilindrului cu un beţişor cu vată uscată până când pata de pe suprafaţă este îndepărtată.

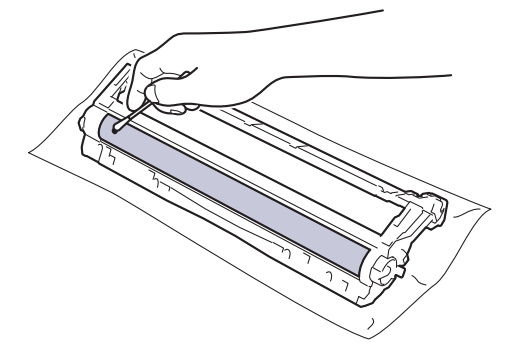

# **NOTĂ**

NU curăţaţi suprafaţa cilindrului fotosensibil cu un obiect ascuţit sau cu lichide.

<span id="page-328-0"></span>13. Reintroduceți cartuşul de toner ferm în unitatea de cilindru, până când auziţi că se fixează în poziţie cu un clic.

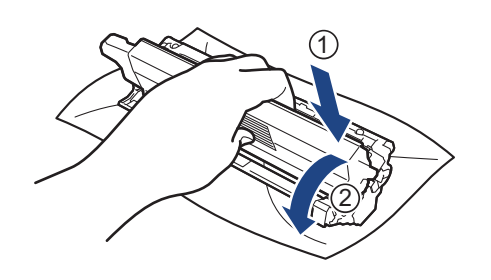

Asiguraţi-vă că introduceți corect cartuşul de toner, în caz contrar, acesta se poate desprinde de unitatea de cilindru.

14. Glisați cartușul de toner și unitatea de cilindru în aparat. Asiguraţi-vă că ați potrivit corect culoarea cartuşului de toner în dreptul etichetei cu aceeaşi culoare de pe aparat.

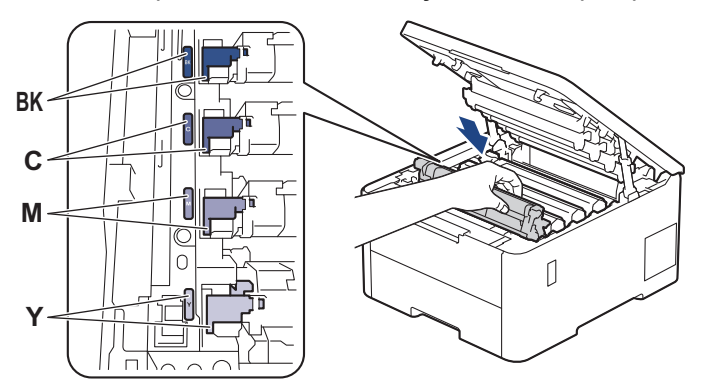

- 15. Închideţi capacul superior al aparatului.
- 16. Apăsați pe  $(\circlearrowleft)$  pentru a porni aparatul.

### **HL-L8230CDW/HL-L8240CDW**

- 1. Asiguraţi-vă că aparatul este în modul Gata de operare.
- 2. Apăsați pe | [Setări] > [Toate setările] > [Print Rapoarte] > [Imprimare puncte cil.].
- 3. Apăsaţi pe [Da].

Aparatul imprimă foaia de verificare a punctelor cilindrului.

- 4. Apăsați pe și mențineți apăsat  $(\circlearrowright)$  pentru a opri aparatul.
- 5. Deschideţi capacul superior până când acesta se fixează în poziţie deschisă.

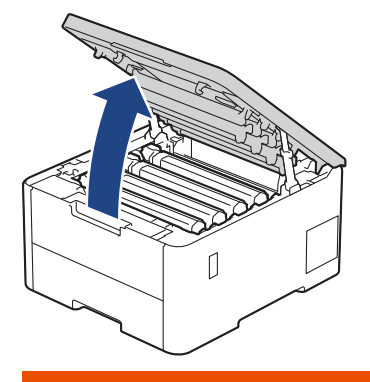

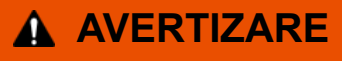

#### SUPRAFAŢĂ FIERBINTE

Componentele interne ale aparatului vor fi foarte fierbinţi. Aşteptaţi ca aparatul să se răcească înainte de a le atinge.

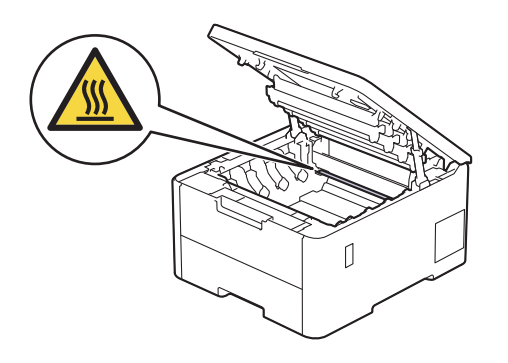

6. Culoarea punctelor imprimate pe foaia de verificare a punctelor cilindrului este culoarea cilindrului pe care trebuie să îl curățați. Scoateți ansamblul cartuşului de toner şi unităţii de cilindru corespunzător culorii care vă creează probleme.

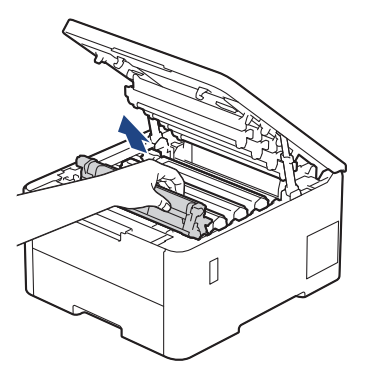

# **ATENŢIE**

Vă recomandăm să aşezaţi ansamblul cartuş de toner şi unitate de cilindru pe o suprafaţă plană şi curată, cu o foaie de hârtie neutilizabilă sub el, în cazul în care vărsaţi sau împrăştiaţi toner în mod accidental.

### **IMPORTANT**

Pentru a preveni deteriorarea aparatului din cauza electricităţii statice, NU atingeţi electrozii indicaţi în ilustraţie.

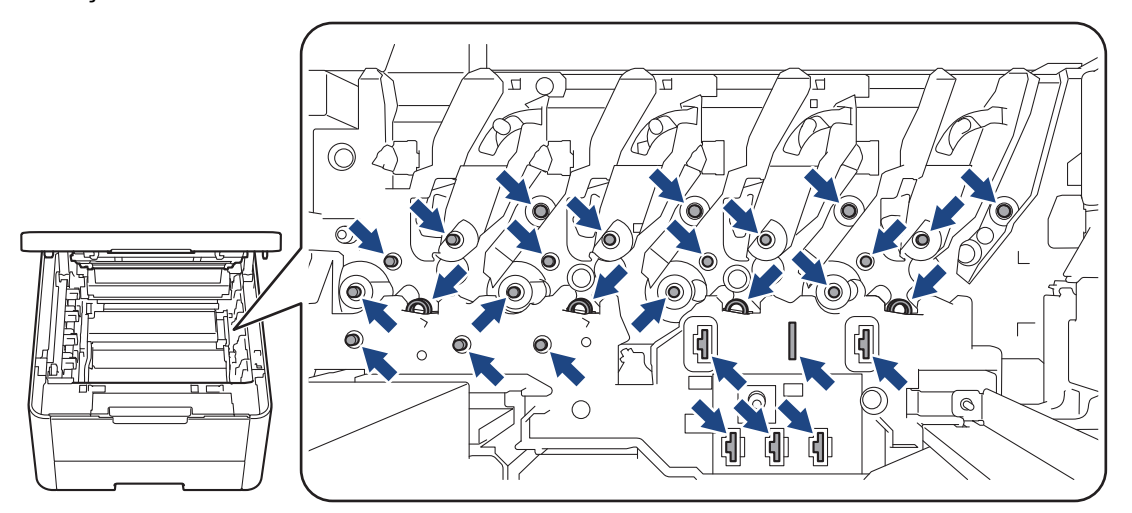

7. Împingeţi în jos maneta verde de blocare şi scoateţi cartuşul de toner din unitatea de cilindru.

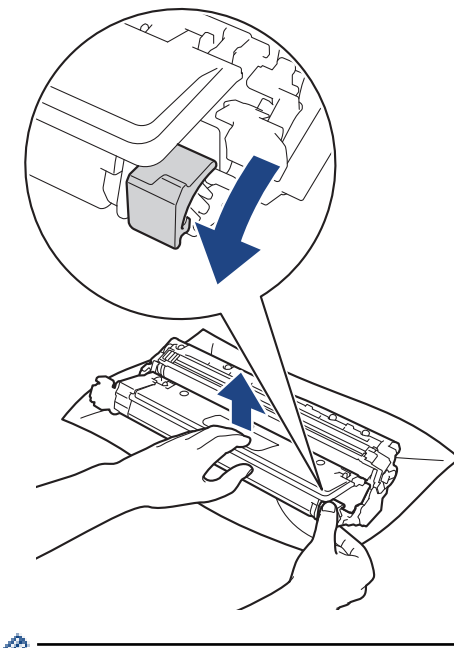

Pentru a evita problemele de calitate a imprimării, NU atingeţi suprafaţa unităţii de cilindru, cu excepţia mecanismului de acționare al unității de cilindru.

8. Ridicați cadrul unității de cilindru ținând de mâner și rotiți-l în sens antiorar, așa cum este indicat în figură.

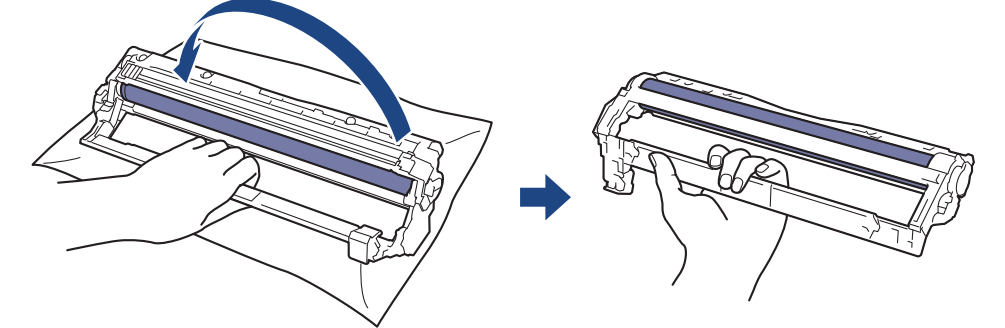

9. Deschideți mâna, pentru a lăsa cadrul să se rotească spre față și apoi cu mâna dreaptă localizați mecanismul unității de cilindru aflat în interior, în partea din dreapta a cadrului.

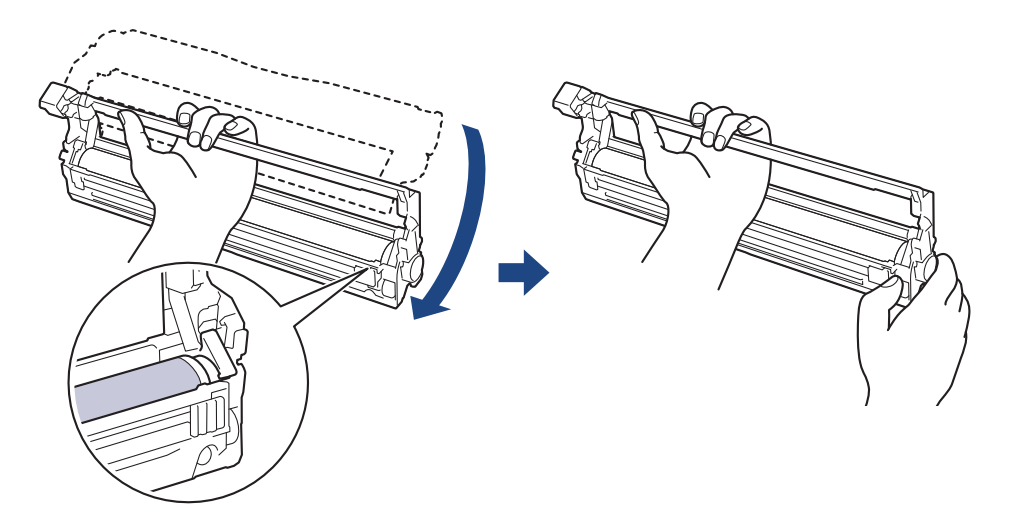

Pentru a evita problemele de calitate a imprimării, NU atingeţi suprafaţa unităţii de cilindru, cu excepţia mecanismului de acționare al unității de cilindru.

10. Înclinați mâna stângă și ridicați cadrul astfel încât grila numerotată este vizibilă, așa cum este indicat în figură. Cu mâna dreaptă, rotiți cilindrul în timp ce căutați pete sau impurități pe suprafața cilindrului.

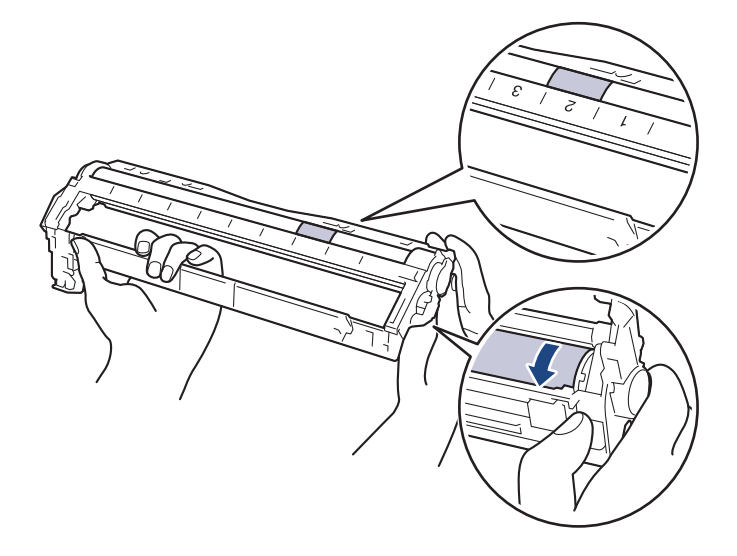

Utilizaţi numerele coloanelor aflate lângă rola cilindrului pentru a găsi marcajul. De exemplu, un punct în coloana 2 de pe foaia de verificare a punctelor cilindrului înseamnă că există un marcaj în regiunea "2" a cilindrului.

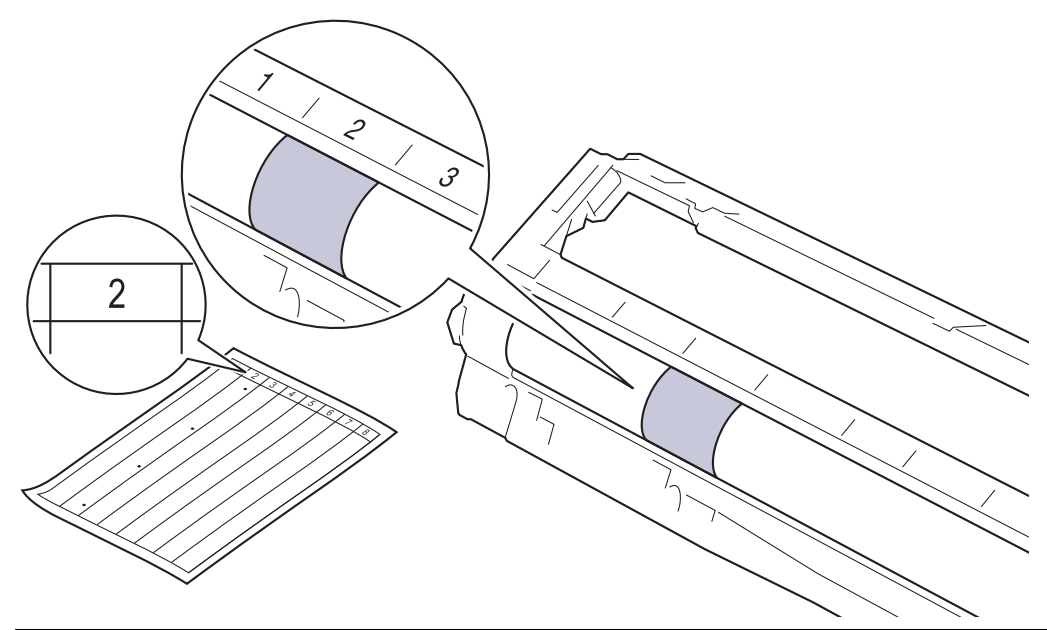

11. Ştergeţi cu atenţie suprafaţa cilindrului cu un beţişor cu vată uscată până când pata de pe suprafaţă este îndepărtată.

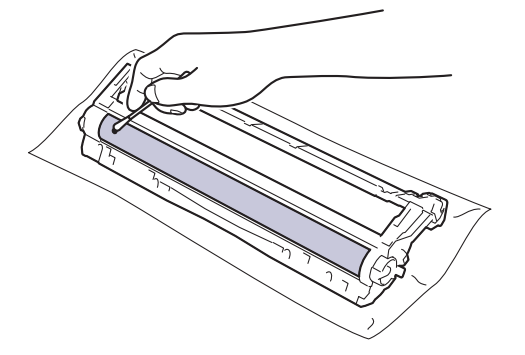

**NOTĂ**

NU curăţaţi suprafaţa cilindrului fotosensibil cu un obiect ascuţit sau cu lichide.

12. Reintroduceți cartuşul de toner ferm în unitatea de cilindru, până când auziţi că se fixează în poziţie cu un clic.

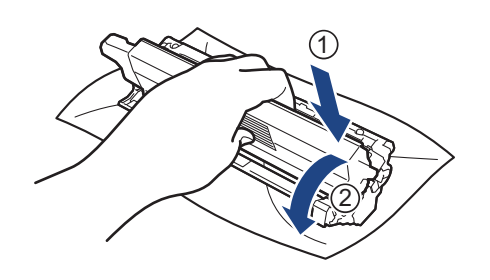

Asiguraţi-vă că introduceți corect cartuşul de toner, în caz contrar, acesta se poate desprinde de unitatea de cilindru.

13. Glisați cartușul de toner și unitatea de cilindru în aparat. Asiguraţi-vă că ați potrivit corect culoarea cartuşului de toner în dreptul etichetei cu aceeaşi culoare de pe aparat.

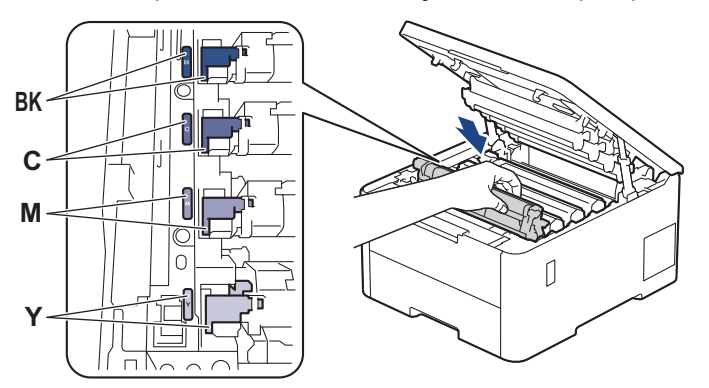

- 14. Închideţi capacul superior al aparatului.
- 15. Apăsați pe  $(\circlearrowleft)$  pentru a porni aparatul.

### **Informaţii similare**

• [Curățarea aparatului](#page-317-0)

#### **Subiecte conexe:**

Ŕ

• [Îmbunătățirea calității imprimării](#page-270-0)

 [Pagina de pornire](#page-1-0) > [Întreținerea de rutină](#page-297-0) > [Curățarea aparatului](#page-317-0) > Curățarea rolelor de antrenare a hârtiei

### **Curățarea rolelor de antrenare a hârtiei**

Curăţarea periodică a rolei de antrenare a hârtiei poate preveni blocajele de hârtie, asigurând alimentarea corectă a hârtiei.

Înainte de a începe procedura de curățare >> Informații similare: *Curățarea aparatului* 

Dacă aveţi probleme la alimentarea hârtiei, curăţaţi rolele de preluare a hârtiei:

- 1. Apăsați pe și mențineți apăsat $(\circlearrowright)$  pentru a opri aparatul.
- 2. Scoateţi complet tava pentru hârtie din aparat.

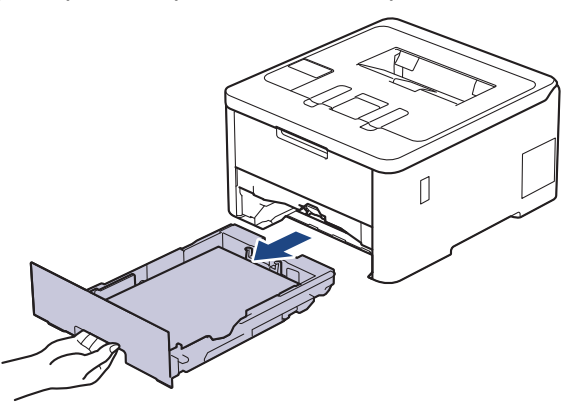

- 3. Dacă este încărcată hârtie sau s-a blocat ceva în tava pentru hârtie, scoateţi-o.
- 4. Stoarceţi bine o lavetă fără scame înmuiată în apă călduţă şi apoi ştergeţi de praf perna de separare din tava de hârtie.

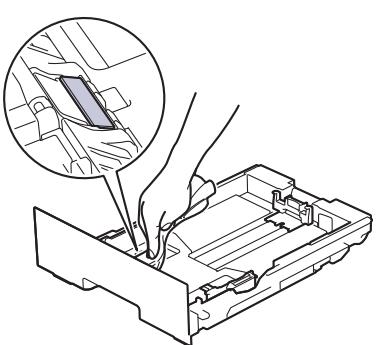

5. Ştergeţi de praf cele două role pentru agăţat hârtie din interiorul aparatului.

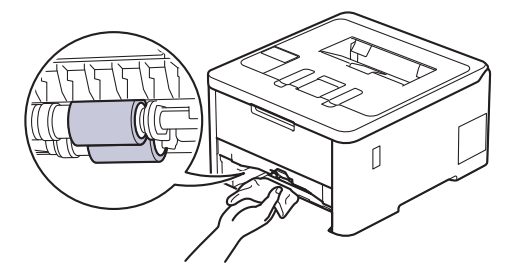

- 6. Reîncărcaţi hârtia şi puneţi tava de hârtie înapoi în aparat.
- 7. Apăsați pe  $(\circlearrowleft)$  pentru a porni aparatul.

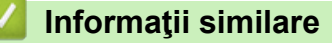

• [Curățarea aparatului](#page-317-0)

#### **Subiecte conexe:**

• [Probleme de imprimare](#page-267-0)

• [Rezolvarea blocajelor de hârtie](#page-256-0)

<span id="page-335-0"></span> [Pagina de pornire](#page-1-0) > [Întreținerea de rutină](#page-297-0) > Corectarea imprimării color

### **Corectarea imprimării color**

În cazul în care calitatea imprimării color este slabă, calibrați densitatea imprimării pentru fiecare culoare, apoi efectuați alinierea culorilor.

>> HL-L3215CW/HL-L3220CW/HL-L3220CWE/HL-L3240CDW >> HL-L8230CDW/HL-L8240CDW

#### **HL-L3215CW/HL-L3220CW/HL-L3220CWE/HL-L3240CDW**

- 1. Apăsaţi pe a sau pe b pentru a selecta opţiunea [Imprimanta] şi apoi apăsaţi pe **OK**.
- 2. Apăsaţi pe a sau pe b pentru a selecta opţiunea [CorectareCuloare] şi apoi apăsaţi pe **OK**.
- 3. Apăsaţi pe a sau pe b pentru a selecta opţiunea [Start corectie] şi apoi apăsaţi pe **OK**.
- 4. Apăsați pe  $\triangle$  pentru a selecta [Da].

Corecția culorii începe automat și durează câteva minute.

5. Apăsaţi pe **Cancel (Anulare)**.

### **HL-L8230CDW/HL-L8240CDW**

Pentru a efectua calibrările pentru densitatea imprimării fiecărei culori și alinierea culorii în ordine, setați funcția Corecție automată pe Activată.

- 1. Apăsați [Toner] > [Corectie culoare] > [Începere corectare].
- 2. Apăsaţi pe [Da].

D

Corecția culorii începe automat și durează câteva minute.

3. Apăsaţi pe .

#### **Informaţii similare**

- [Întreținerea de rutină](#page-297-0)
	- [Configurarea funcției de corectare automată](#page-336-0)
	- [Resetarea culorilor aparatului Setări de corectare](#page-337-0)

#### **Subiecte conexe:**

• [Îmbunătățirea calității imprimării](#page-270-0)

<span id="page-336-0"></span> [Pagina de pornire](#page-1-0) > [Întreținerea de rutină](#page-297-0) > [Corectarea imprimării color](#page-335-0) > Configurarea funcției de corectare automată

### **Configurarea funcției de corectare automată**

Dacă doriți ca aparatul să efectueze automat alinierea culorilor după calibrarea culorilor, activați funcția Corecție automată.

>> HL-L3215CW/HL-L3220CW/HL-L3220CWE/HL-L3240CDW >> HL-L8230CDW/HL-L8240CDW

#### **HL-L3215CW/HL-L3220CW/HL-L3220CWE/HL-L3240CDW**

- 1. Apăsaţi pe a sau pe b pentru a selecta opţiunea [Imprimanta] şi apoi apăsaţi pe **OK**.
- 2. Apăsaţi pe a sau pe b pentru a selecta opţiunea [CorectareCuloare] şi apoi apăsaţi pe **OK**.
- 3. Apăsaţi pe a sau pe b pentru a selecta opţiunea [Corect. automată] şi apoi apăsaţi pe **OK**.
- 4. Apăsaţi pe a sau pe b pentru a selecta [Pornit] şi apoi apăsaţi pe **OK**.
- 5. Apăsaţi pe **Cancel (Anulare)**.

#### **HL-L8230CDW/HL-L8240CDW**

- 1. Apăsați pe | [Setări] > [Toate setările] > [Imprimanta] > [Corecție culoare] > [Corectare automată] > [Pornit].
- 2. Apăsați pe

#### **Informaţii similare**

• [Corectarea imprimării color](#page-335-0)

<span id="page-337-0"></span> [Pagina de pornire](#page-1-0) > [Întreținerea de rutină](#page-297-0) > [Corectarea imprimării color](#page-335-0) > Resetarea culorilor aparatului Setări de corectare

### **Resetarea culorilor aparatului Setări de corectare**

În cazul în care culoarea rezultată diferă de ceea ce vedeți pe ecranul dumneavoastră, încercați să resetați setările de corecție a culorii de pe aparat.

>> HL-L3215CW/HL-L3220CW/HL-L3220CWE/HL-L3240CDW >> HL-L8230CDW/HL-L8240CDW

#### **HL-L3215CW/HL-L3220CW/HL-L3220CWE/HL-L3240CDW**

- 1. Apăsaţi pe a sau pe b pentru a selecta opţiunea [Imprimanta] şi apoi apăsaţi pe **OK**.
- 2. Apăsaţi pe a sau pe b pentru a selecta opţiunea [CorectareCuloare] şi apoi apăsaţi pe **OK**.
- 3. Apăsaţi pe a sau pe b pentru a selecta opţiunea [Resetează] şi apoi apăsaţi pe **OK**.
- 4. Apăsați pe  $\blacktriangle$  pentru a selecta [Resetează].
- 5. Apăsaţi pe **Cancel (Anulare)**.

#### **HL-L8230CDW/HL-L8240CDW**

- 1. Apăsați $||||$  [Toner] > [Corecție culoare] > [Resetează].
- 2. Apăsaţi pe [Da].
- 3. Apăsați pe

### **Informaţii similare**

• [Corectarea imprimării color](#page-335-0)

 [Pagina de pornire](#page-1-0) > [Întreținerea de rutină](#page-297-0) > Verificaţi durata de viaţă rămasă

### **Verificaţi durata de viaţă rămasă**

```
>> HL-L3215CW/HL-L3220CW/HL-L3220CWE/HL-L3240CDW
>> HL-L8230CDW/HL-L8240CDW
```
### **HL-L3215CW/HL-L3220CW/HL-L3220CWE/HL-L3240CDW**

- 1. Apăsaţi pe a sau pe b pentru a selecta opţiunea [Info. aparat] şi apoi apăsaţi pe **OK**.
- 2. Apăsați **A** sau ▼ pentru a afișa opțiunea [Funct. comp.] și apoi apăsați OK.
- 3. Apăsaţi pe a sau b pentru a selecta componenta aparatului pe care doriţi să o verificaţi şi apoi apăsaţi pe **OK**. Pe ecranul LCD se afişează durata de viaţă aproximativă rămasă pentru componentă.
- 4. Apăsaţi pe **Cancel (Anulare)**.

### **HL-L8230CDW/HL-L8240CDW**

- 1. Apăsați pe | [Setări] > [Toate setările] > [Informatii masina] > [Funcționare componente].
- 2. Apăsați pe ▲ sau pe ▼ pentru a afișa componentele aparatului și apăsați pe cea pe care doriți să o verificați. Ecranul LCD afişează durata de viaţă aproximativă rămasă pentru componentă.
- 3. Apăsați pe

Pentru a afișa durata de viață rămasă aproximativă pentru cartușele de toner, apăsați | | | | [Toner] > [Durată toner] .

 **Informaţii similare**

• [Întreținerea de rutină](#page-297-0)

 [Pagina de pornire](#page-1-0) > [Întreținerea de rutină](#page-297-0) > Ambalarea și expedierea aparatului

### **Ambalarea și expedierea aparatului**

# **AVERTIZARE**

• Când mutaţi aparatul, transportaţi-l aşa cum este indicat în ilustraţie.

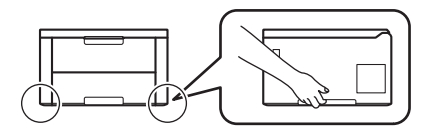

- Dacă aparatul are una sau mai multe tăvi opționale instalate, scoateți tava sau tăvile opționale ÎNAINTE de a deplasa aparatul. Încercarea de deplasare a aparatului fără a demonta tăvile opţionale vă poate provoca vătămări corporale, respectiv daune materiale aparatului.
- Ambalați tava sau tăvile opționale separat, în cutiile de carton originale, cu materialul de ambalare original.
- Dacă trebuie să expediați aparatul, indiferent de motiv, reambalați-l cu atenție în ambalajul original pentru a evita deteriorarea acestuia în timpul transportului. Transportatorul trebuie să asigure aparatul în mod corespunzător.
	- Componentele incluse în cutie pot să difere în funcție de țara dumneavoastră.
- 1. Apăsați și mențineți apăsat  $(\circlearrowright)$  pentru a opri aparatul. Lăsați aparatul oprit timp de cel puțin 10 minute, pentru a se răci.
- 2. Deconectaţi toate cablurile şi apoi scoateţi cablul de alimentare din priza electrică.
- 3. Introduceţi aparatul în punga în care a fost livrat iniţial.

4. Împachetaţi aparatul, materialele imprimate şi cablul de alimentare de la reţea (dacă este cazul) în ambalajul de carton original, cu materialele originale de ambalare, aşa cum se arată mai jos. (Materialul de ambalare original poate diferi în funcție de țara dumneavoastră.)

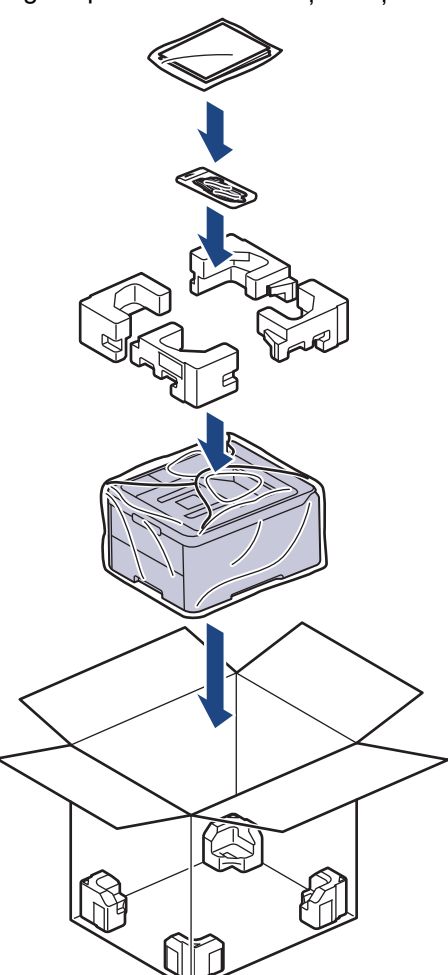

- 5. Închideţi cutia şi sigilaţi-o cu bandă adezivă.
- 6. Dacă aveţi o tavă inferioară, reambalaţi-o aşa cum este indicat.

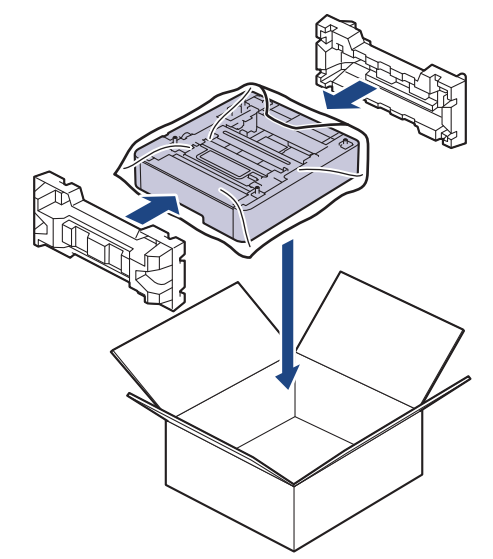

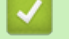

### **Informaţii similare**

• [Întreținerea de rutină](#page-297-0)

 [Pagina de pornire](#page-1-0) > [Întreținerea de rutină](#page-297-0) > Înlocuiţi periodic componentele din planul de întreţinere

# **Înlocuiţi periodic componentele din planul de întreţinere**

Înlocuiţi cu regularitate următoarele componente pentru a menţine calitatea tipăririi. Piesele enumerate mai jos trebuie înlocuite după imprimarea a aproximativ 50.000 de pagini <sup>1</sup> considerând două pagini per comandă de imprimare și 100.000 <sup>1 2</sup> de pagini considerând cinci pagini per comandă de imprimare pentru unitate de fuziune si circa 50.000 de pagini  $13$  pentru kitul PF MF.

Contactați centrul de asistență clienți Brother sau dealerul Brother când următorul mesaj apare pe LCD:

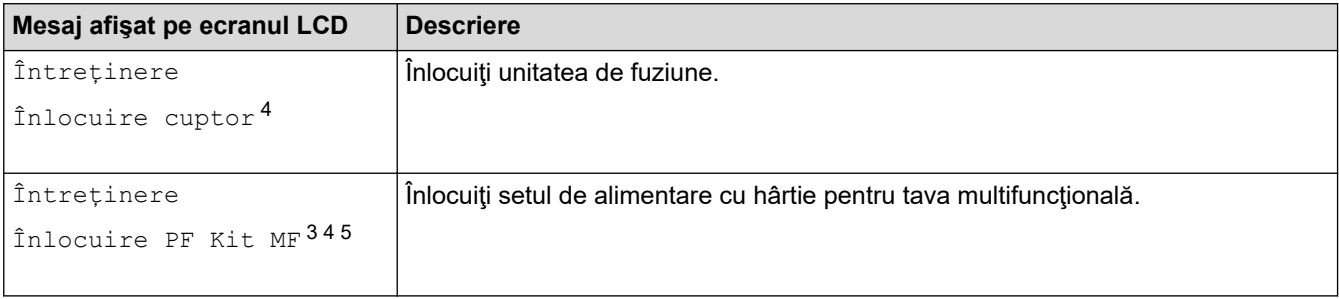

### **Informaţii similare**

• [Întreținerea de rutină](#page-297-0)

<sup>1</sup> format Letter sau A4 pe o singură față

<sup>2</sup> HL-L8230CDW/HL-L8240CDW

<sup>3</sup> HL-L8230CDW/HL-L8240CDW

<sup>4</sup> Frecvența de înlocuire depinde de complexitatea paginilor tipărite, procentul de acoperire și tipul de suport media folosit.

<sup>5</sup> Setul include ansamblul suportului pentru rolă, placa de separare și arcul plăcii de separare pentru tava MF.

<span id="page-342-0"></span> [Pagina de pornire](#page-1-0) > Setări aparat

### **Setări aparat**

Particularizați setările și caracteristicile pentru a vă eficientiza aparatul.

- [Modificarea setărilor aparatului din panoul de control](#page-343-0)
- [Modificarea setărilor aparatului folosind Administrarea bazată pe web](#page-373-0)

<span id="page-343-0"></span> [Pagina de pornire](#page-1-0) > [Setări aparat](#page-342-0) > Modificarea setărilor aparatului din panoul de control

### **Modificarea setărilor aparatului din panoul de control**

- [Setări generale](#page-344-0)
- [Tabele cu setări şi caracteristici](#page-353-0)

<span id="page-344-0"></span> [Pagina de pornire](#page-1-0) > [Setări aparat](#page-342-0) > [Modificarea setărilor aparatului din panoul de control](#page-343-0) > Setări generale

- [Setarea numărătorii inverse pentru modul Sleep](#page-345-0)
- [Despre modul Deep Sleep](#page-346-0)
- [Setarea modului de oprire automată](#page-347-0)
- [Reglarea luminozității ecranului LCD cu iluminare de fundal](#page-348-0)
- [Schimbați durata în care iluminarea de fundal a ecranului LCD rămâne aprinsă](#page-349-0)
- [Reducerea consumului de toner](#page-350-0)
- [Reducerea zgomotului la imprimare](#page-351-0)
- [Schimbarea limbii de pe ecranul LCD](#page-352-0)

<span id="page-345-0"></span> [Pagina de pornire](#page-1-0) > [Setări aparat](#page-342-0) > [Modificarea setărilor aparatului din panoul de control](#page-343-0) > [Setări](#page-344-0) [generale](#page-344-0) > Setarea numărătorii inverse pentru modul Sleep

### **Setarea numărătorii inverse pentru modul Sleep**

Setarea modului Sleep (sau modul de funcționare economică) poate reduce consumul de energie. Selectați durata de inactivitate a aparatului înainte de a intra în modul Sleep. Contorul pentru modul Sleep este resetat atunci când aparatul primeşte o comandă de imprimare.

Când aparatul este în modul Sleep, acesta se comportă ca şi cum ar fi oprit. Aparatul va ieşi din acest mod şi va porni imprimarea atunci când primeşte o activitate de imprimare. Utilizați aceste instrucțiuni pentru a seta o întârziere temporală (numărătoare inversă) pentru comutarea aparatului în modul Sleep.

Setarea Modul Sleep nu poate fi dezactivată din motive legate de protecția mediului.

>> HL-L3215CW/HL-L3220CW/HL-L3220CWE/HL-L3240CDW >> HL-L8230CDW/HL-L8240CDW

#### **HL-L3215CW/HL-L3220CW/HL-L3220CWE/HL-L3240CDW**

- 1. Apăsați pe ▲ sau pe ▼ pentru a selecta următoarele:
	- a. Selectaţi [Setare Gener.]. Apăsaţi pe **OK**
	- b. Selectaţi [Ecologie]. Apăsaţi pe **OK**
	- c. Selectaţi [Timp hibernare]. Apăsaţi pe **OK**
- 2. Apăsați pe ▲ sau pe ▼ pentru a introduce durata (până la 50 de minute), exprimată în minute, în care aparatul ar trebui să rămână inactiv înainte de a intra în modul Sleep. Apăsaţi pe **Go (Start)**.

#### **HL-L8230CDW/HL-L8240CDW**

- 1. Apăsați pe | [Setări] > [Toate setările] > [Setare Gener.] > [Ecologie] > [Timp hibernare].
- 2. Introduceţi durata (maxim 50 minute) cât aparatul va rămâne inactiv înainte de a intra în modul Sleep, apoi apăsați pe [OK].
- 3. Apăsați pe

k

#### **Informaţii similare**

<span id="page-346-0"></span> [Pagina de pornire](#page-1-0) > [Setări aparat](#page-342-0) > [Modificarea setărilor aparatului din panoul de control](#page-343-0) > [Setări](#page-344-0) [generale](#page-344-0) > Despre modul Deep Sleep

# **Despre modul Deep Sleep**

Dacă aparatul se află în modul Sleep și nu primește nicio comandă de imprimare o anumită perioadă, aparatul va intra automat în modul Deep Sleep. Durata de timp se bazează pe modelul şi setările dvs. specifice. Modul Deep Sleep utilizează mai puţină energie decât modul Sleep.

Setarea Modul Deep Sleep nu poate fi dezactivată din motive legate de protecția mediului.

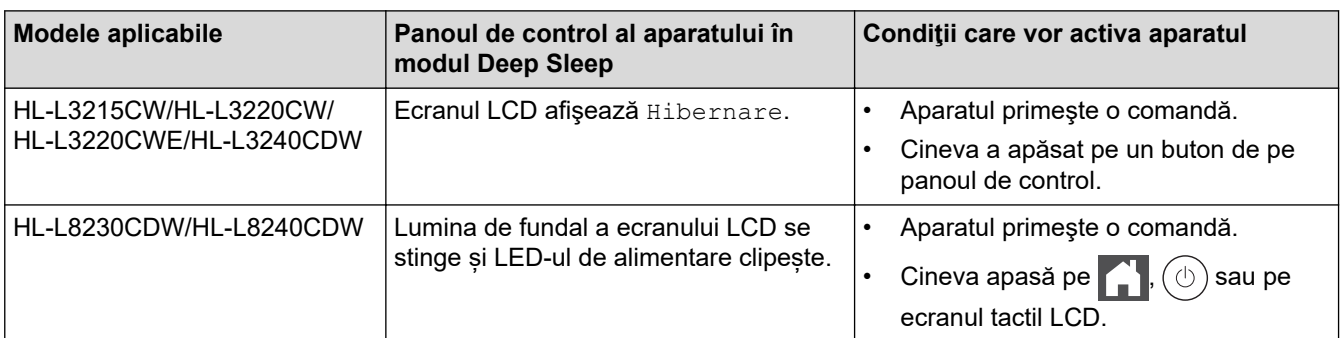

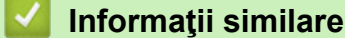

Ø

<span id="page-347-0"></span> [Pagina de pornire](#page-1-0) > [Setări aparat](#page-342-0) > [Modificarea setărilor aparatului din panoul de control](#page-343-0) > [Setări](#page-344-0) [generale](#page-344-0) > Setarea modului de oprire automată

### **Setarea modului de oprire automată**

Dacă aparatul este în modul Deep Sleep pentru un anumit interval de timp, în funcție de model și setări, aparatul va intra automat în modul Oprire. Aparatul nu intră în modul Oprire atunci când este conectat la o rețea sau când are date de imprimare securizată în memorie (disponibil pentru anumite modele).

Pentru a începe imprimarea, apăsați  $(\circlearrowright)$  de pe panoul de control și apoi trimiteți o comandă de imprimare.

>> HL-L3215CW/HL-L3220CW/HL-L3220CWE/HL-L3240CDW >> HL-L8230CDW/HL-L8240CDW

### **HL-L3215CW/HL-L3220CW/HL-L3220CWE/HL-L3240CDW**

Selectați intervalul de timp în care aparatul trebuie să rămână în modul Hibernare înainte de a intra în modul de oprire automată.

- 1. Apăsați pe ▲ sau pe ▼ pentru a selecta următoarele:
	- a. Selectaţi [Setare Gener.]. Apăsaţi pe **OK**
	- b. Selectaţi [Ecologie]. Apăsaţi pe **OK**
	- c. Selectaţi [Oprire automată]. Apăsaţi pe **OK**
- 2. Apăsați pe ▲ sau pe ▼ pentru a introduce durata (1, 2, 4 sau 8 ore) în care aparatul va rămâne inactiv înainte de a intra în modul Oprit.
- 3. Apăsaţi pe **Go (Start)**.

#### **HL-L8230CDW/HL-L8240CDW**

- 1. Apăsați pe | [Setări] > [Toate setările] > [Setare Gener.] > [Ecologie] > [Oprire autom.].
- 2. Apăsați pe ▲ sau pe ▼ pentru a afișa durata pentru care aparatul va rămâne inactiv înainte de a intra în modul Oprit şi apoi apăsaţi pe opţiunea dorită.
- 3. Apăsați pe

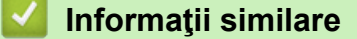

<span id="page-348-0"></span> [Pagina de pornire](#page-1-0) > [Setări aparat](#page-342-0) > [Modificarea setărilor aparatului din panoul de control](#page-343-0) > [Setări](#page-344-0) [generale](#page-344-0) > Reglarea luminozității ecranului LCD cu iluminare de fundal

# **Reglarea luminozității ecranului LCD cu iluminare de fundal**

```
Modele înrudite: HL-L8230CDW/HL-L8240CDW
```
Dacă întâmpinaţi dificultăţi în citirea ecranului LCD, încercaţi să modificaţi setarea luminozităţii.

- 1. Apăsați pe || [Setări] > [Toate setările] > [Setare Gener.] > [Setari LCD] > [Ilum. fundal].
- 2. Apăsaţi pe opţiunea dorită:
	- [Luminos]
	- [Mediu]
	- [*Întunecat*]
- 3. Apăsați pe
	- **Informaţii similare**
	- [Setări generale](#page-344-0)

<span id="page-349-0"></span> [Pagina de pornire](#page-1-0) > [Setări aparat](#page-342-0) > [Modificarea setărilor aparatului din panoul de control](#page-343-0) > [Setări](#page-344-0) [generale](#page-344-0) > Schimbați durata în care iluminarea de fundal a ecranului LCD rămâne aprinsă

### **Schimbați durata în care iluminarea de fundal a ecranului LCD rămâne aprinsă**

**Modele înrudite**: HL-L8230CDW/HL-L8240CDW

Setaţi durata pentru care iluminarea de fundal a ecranului LCD rămâne pornită.

- 1. Apăsați pe | [Setări] > [Toate setările] > [Setare Gener.] > [Setari LCD] > [Cron. ilum.].
- 2. Apăsaţi pe opţiunea dorită:
	- [10 sec.]
	- [20 sec.]
	- [30 sec.]
- 3. Apăsați pe

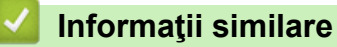

<span id="page-350-0"></span> [Pagina de pornire](#page-1-0) > [Setări aparat](#page-342-0) > [Modificarea setărilor aparatului din panoul de control](#page-343-0) > [Setări](#page-344-0) [generale](#page-344-0) > Reducerea consumului de toner

### **Reducerea consumului de toner**

Utilizarea funcției de Economisire toner poate reduce consumul de toner. Dacă funcția de Economisire toner este activată, documentele imprimate pot apărea mai deschise.

NU este recomandată utilizarea caracteristicii Economisire toner pentru imprimarea fotografiilor sau a imaginilor în tonuri de gri.

>> HL-L3215CW/HL-L3220CW/HL-L3220CWE/HL-L3240CDW >> HL-L8230CDW/HL-L8240CDW

### **HL-L3215CW/HL-L3220CW/HL-L3220CWE/HL-L3240CDW**

- 1. Apăsați pe ▲ sau pe ▼ pentru a selecta următoarele:
	- a. Selectaţi [Setare Gener.]. Apăsaţi pe **OK**
	- b. Selectaţi [Ecologie]. Apăsaţi pe **OK**
	- c. Selectaţi [Economie toner]. Apăsaţi pe **OK**
- 2. Apăsaţi pe a sau pe b pentru a afişa [Pornit] şi apoi apăsaţi pe **Go (Start)**.

### **HL-L8230CDW/HL-L8240CDW**

- 1. Apăsați pe | [Setări] > [Toate setările] > [Setare Gener.] > [Ecologie] > [Economisire toner].
- 2. Apăsați pe [Pornit] sau pe [Oprită].
- 3. Apăsați pe  $\Box$

#### **Informaţii similare**

- [Setări generale](#page-344-0)
- **Subiecte conexe:**
- [Îmbunătățirea calității imprimării](#page-270-0)

<span id="page-351-0"></span> [Pagina de pornire](#page-1-0) > [Setări aparat](#page-342-0) > [Modificarea setărilor aparatului din panoul de control](#page-343-0) > [Setări](#page-344-0) [generale](#page-344-0) > Reducerea zgomotului la imprimare

### **Reducerea zgomotului la imprimare**

Folosind setarea Mod silenţios puteţi reduce zgomotul la imprimare. Dacă modul silenţios este activat, viteza de imprimare se va reduce. Setarea din fabrică este dezactivată.

>> HL-L3215CW/HL-L3220CW/HL-L3220CWE/HL-L3240CDW >> HL-L8230CDW/HL-L8240CDW

#### **HL-L3215CW/HL-L3220CW/HL-L3220CWE/HL-L3240CDW**

- 1. Apăsați pe ▲ sau pe ▼ pentru a selecta următoarele:
	- a. Selectaţi [Setare Gener.]. Apăsaţi pe **OK**
	- b. Selectaţi [Ecologie]. Apăsaţi pe **OK**
	- c. Selectați [Mod silențios]. Apăsați pe OK
- 2. Apăsați pe ▲ sau pe ▼ pentru a afișa opțiunea [Pornit] sau [Oprită] și apoi apăsați pe Go (Start).

#### **HL-L8230CDW/HL-L8240CDW**

- 1. Apăsaţi pe [Setări] > [Toate setările] > [Setare Gener.] > [Ecologie] > [Mod silentios].
- 2. Apăsaţi pe [Pornit] sau pe [Oprită].
- 3. Apăsați pe

 **Informaţii similare**

<span id="page-352-0"></span> [Pagina de pornire](#page-1-0) > [Setări aparat](#page-342-0) > [Modificarea setărilor aparatului din panoul de control](#page-343-0) > [Setări](#page-344-0) [generale](#page-344-0) > Schimbarea limbii de pe ecranul LCD

### **Schimbarea limbii de pe ecranul LCD**

Dacă este necesar, schimbați limba afișată pe ecranul LCD.

Această caracteristică nu este disponibilă în anumite țări.

>> HL-L3215CW/HL-L3220CW/HL-L3220CWE/HL-L3240CDW >> HL-L8230CDW/HL-L8240CDW

### **HL-L3215CW/HL-L3220CW/HL-L3220CWE/HL-L3240CDW**

- 1. Apăsați pe ▲ sau pe ▼ pentru a selecta următoarele:
	- a. Selectaţi [Setare Initial]. Apăsaţi pe **OK**
	- b. Selectaţi [Limba locală]. Apăsaţi pe **OK**
- 2. Apăsaţi pe a sau pe b pentru a afişa limba dorită de dumneavoastră şi apoi apăsaţi pe **Go (Start)**.

### **HL-L8230CDW/HL-L8240CDW**

- 1. Apăsaţi pe [Setări] > [Toate setările] > [Setare Initial] > [Limba locală].
- 2. Apăsaţi pe limba dorită.
- 3. Apăsați pe

#### **Informaţii similare**

<span id="page-353-0"></span> [Pagina de pornire](#page-1-0) > [Setări aparat](#page-342-0) > [Modificarea setărilor aparatului din panoul de control](#page-343-0) > Tabele cu setări şi caracteristici

### **Tabele cu setări şi caracteristici**

Tabelele cu setări vă vor ajuta să înţelegeţi selecţiile de meniu şi opţiunile care se găsesc în programele aparatului.

- [Tabele cu setări \(HL-L3215CW/HL-L3220CW/HL-L3220CWE/HL-L3240CDW\)](#page-354-0)
- [Tabele cu setări \(HL-L8230CDW/HL-L8240CDW\)](#page-361-0)
- [Tabele cu funcţii \(HL-L8230CDW/HL-L8240CDW\)](#page-371-0)

<span id="page-354-0"></span> [Pagina de pornire](#page-1-0) > [Setări aparat](#page-342-0) > [Modificarea setărilor aparatului din panoul de control](#page-343-0) > [Tabele cu setări](#page-353-0) [şi caracteristici](#page-353-0) > Tabele cu setări (HL-L3215CW/HL-L3220CW/HL-L3220CWE/HL-L3240CDW)

### **Tabele cu setări (HL-L3215CW/HL-L3220CW/HL-L3220CWE/ HL-L3240CDW)**

**Modele înrudite**: HL-L3215CW/HL-L3220CW/HL-L3220CWE/HL-L3240CDW

Utilizaţi aceste tabele pentru a înţelege diferitele meniuri şi opţiuni pe care le veţi utiliza pentru a vă seta preferinţele pe aparat.

```
>> [Setare Gener.]
>> [Imprimanta]
\geq [Retea]
>> [Print Rapoarte]
>> [Info. aparat]
>> [Setare Initial]
```
#### **[Setare Gener.]**

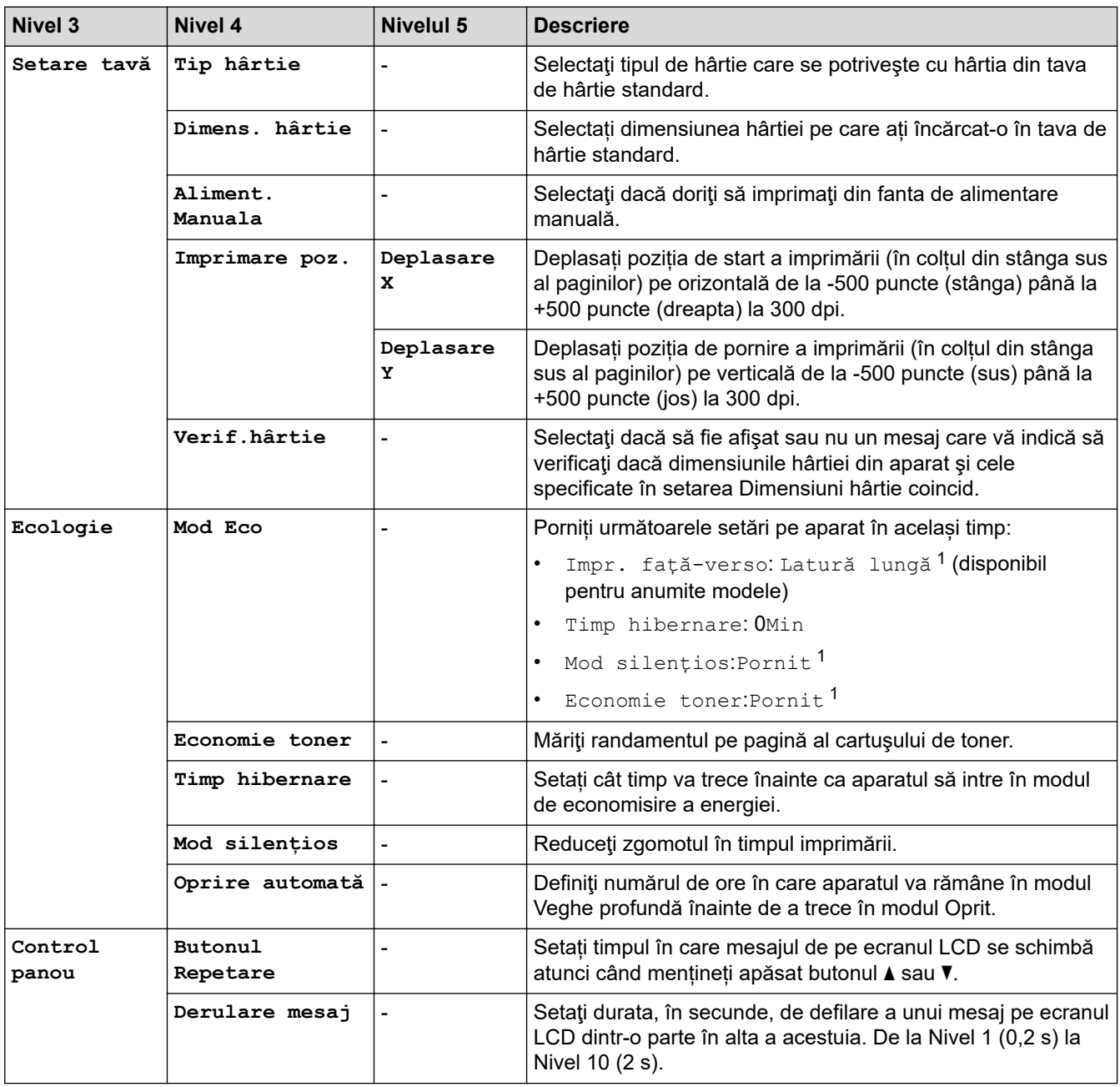

<span id="page-355-0"></span>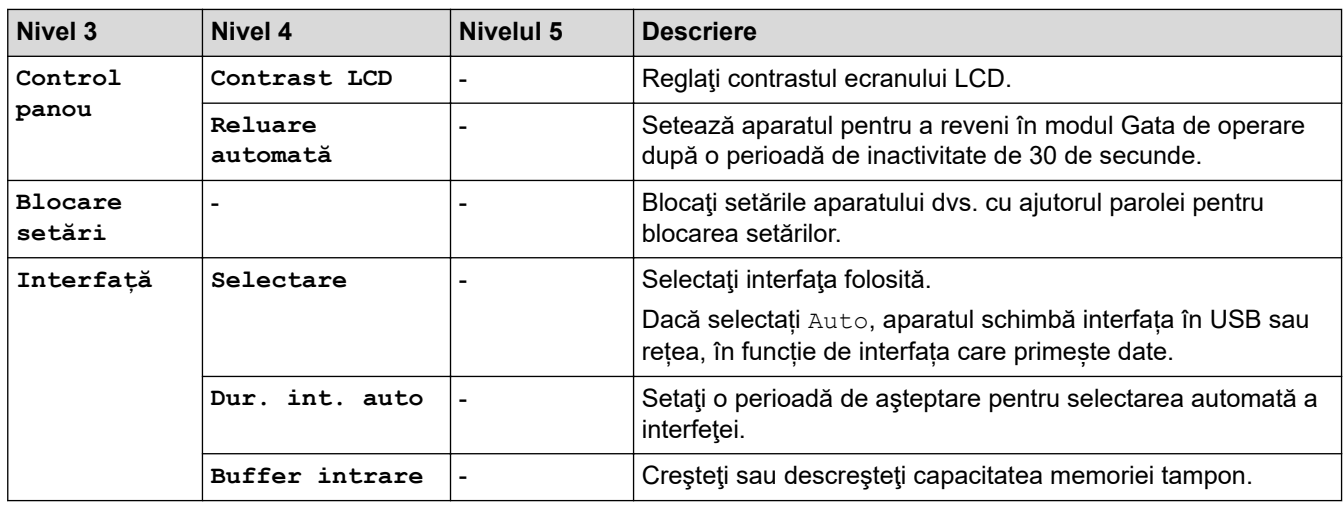

1 Modificarea acestei setări este posibilă numai după ce modificați anumite setări ale aparatului utilizând Web Based Management.

### **[Imprimanta]**

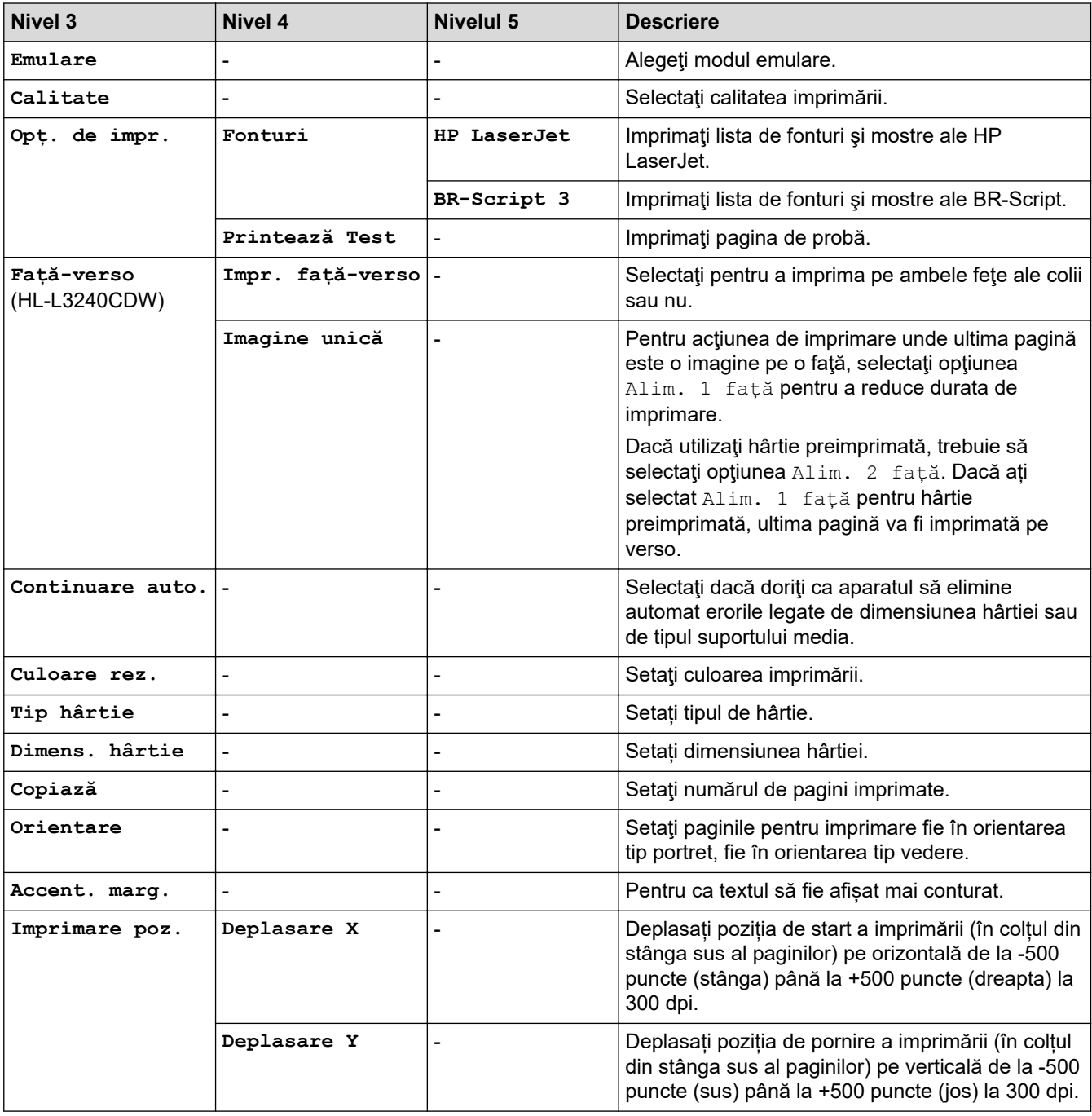

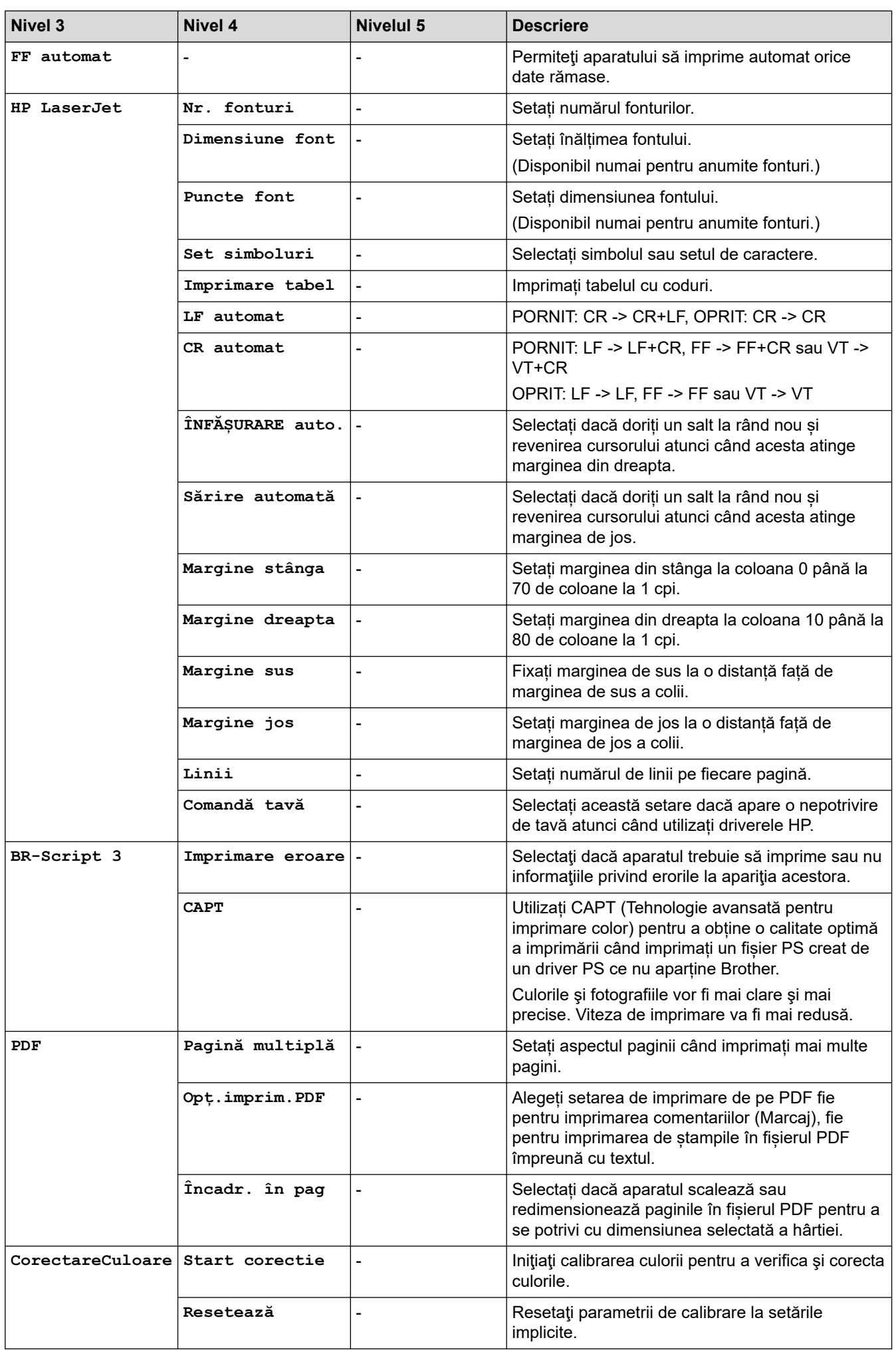

<span id="page-357-0"></span>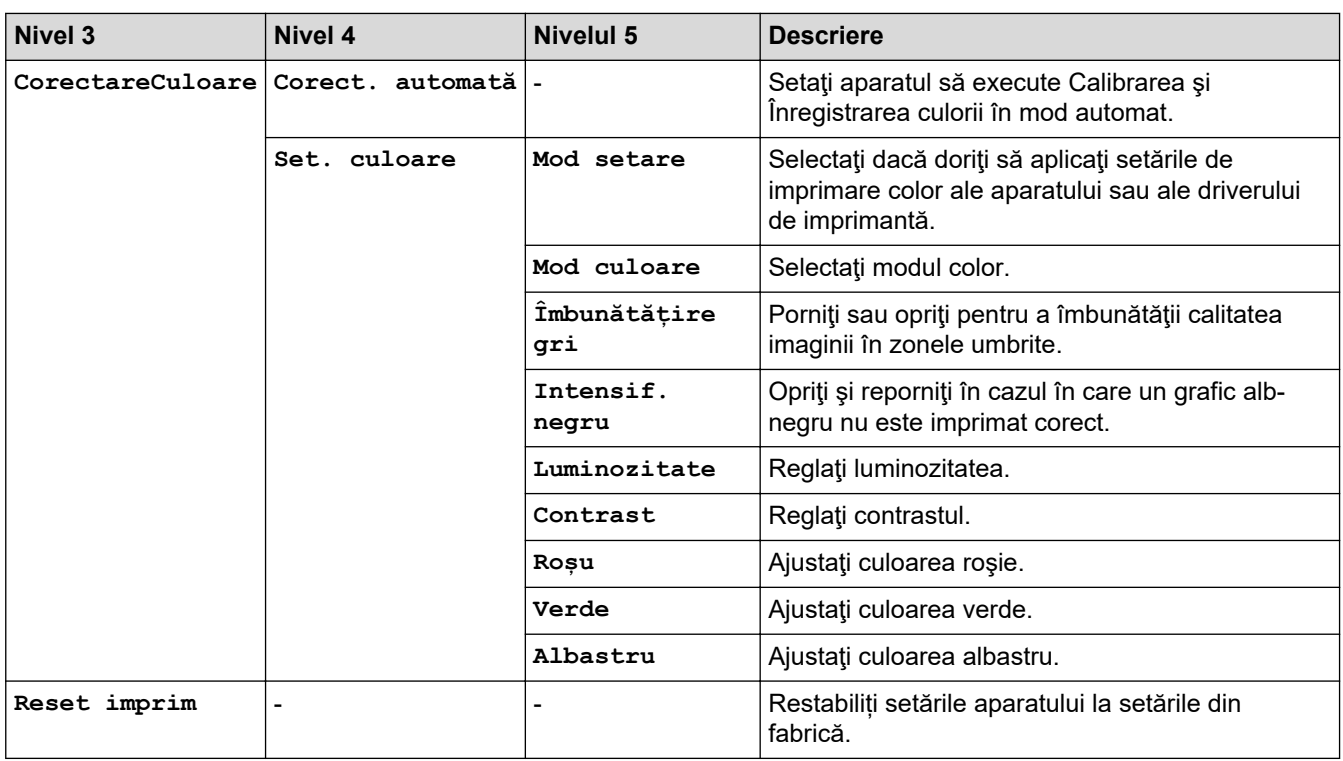

### [Rețea]

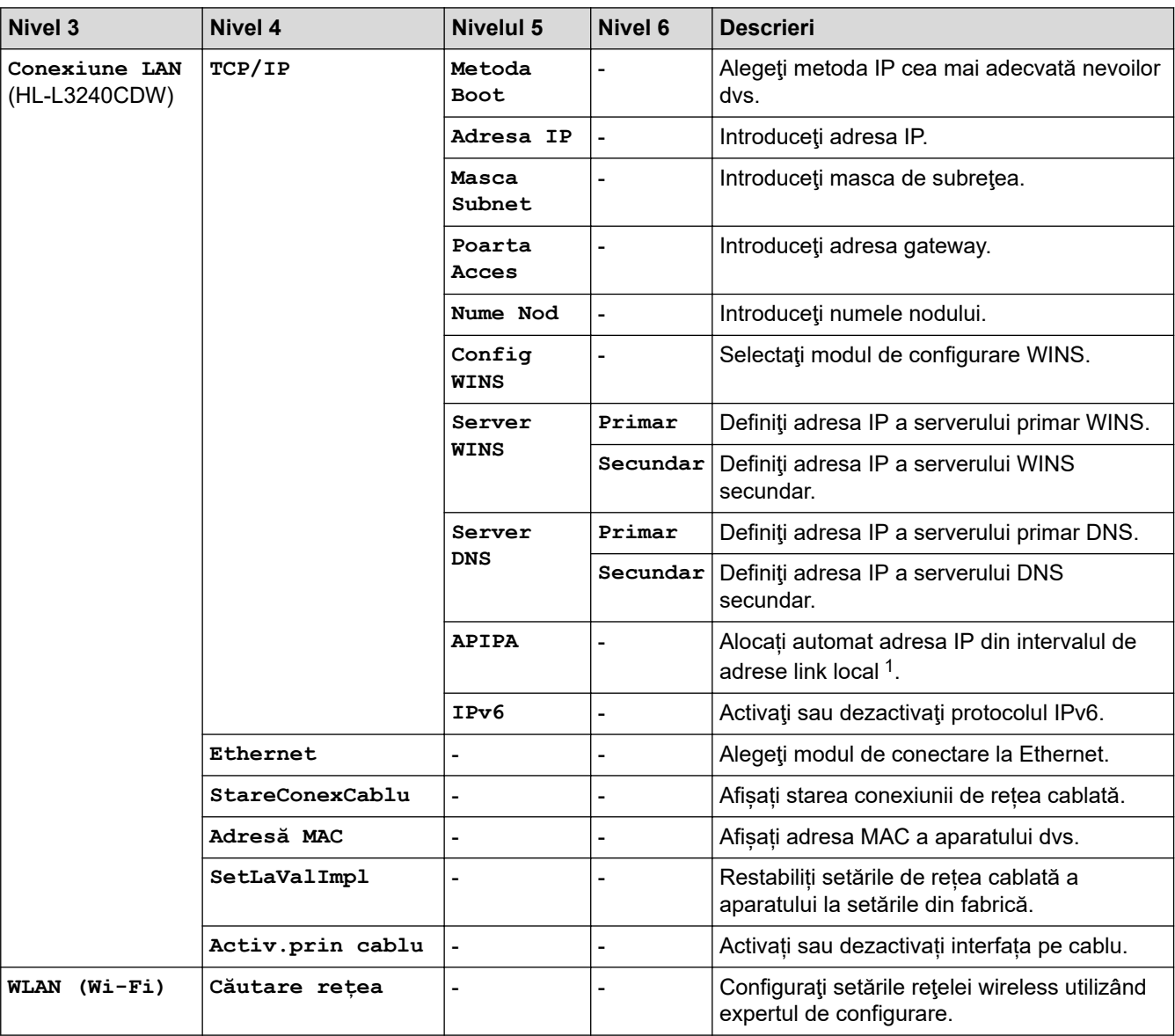

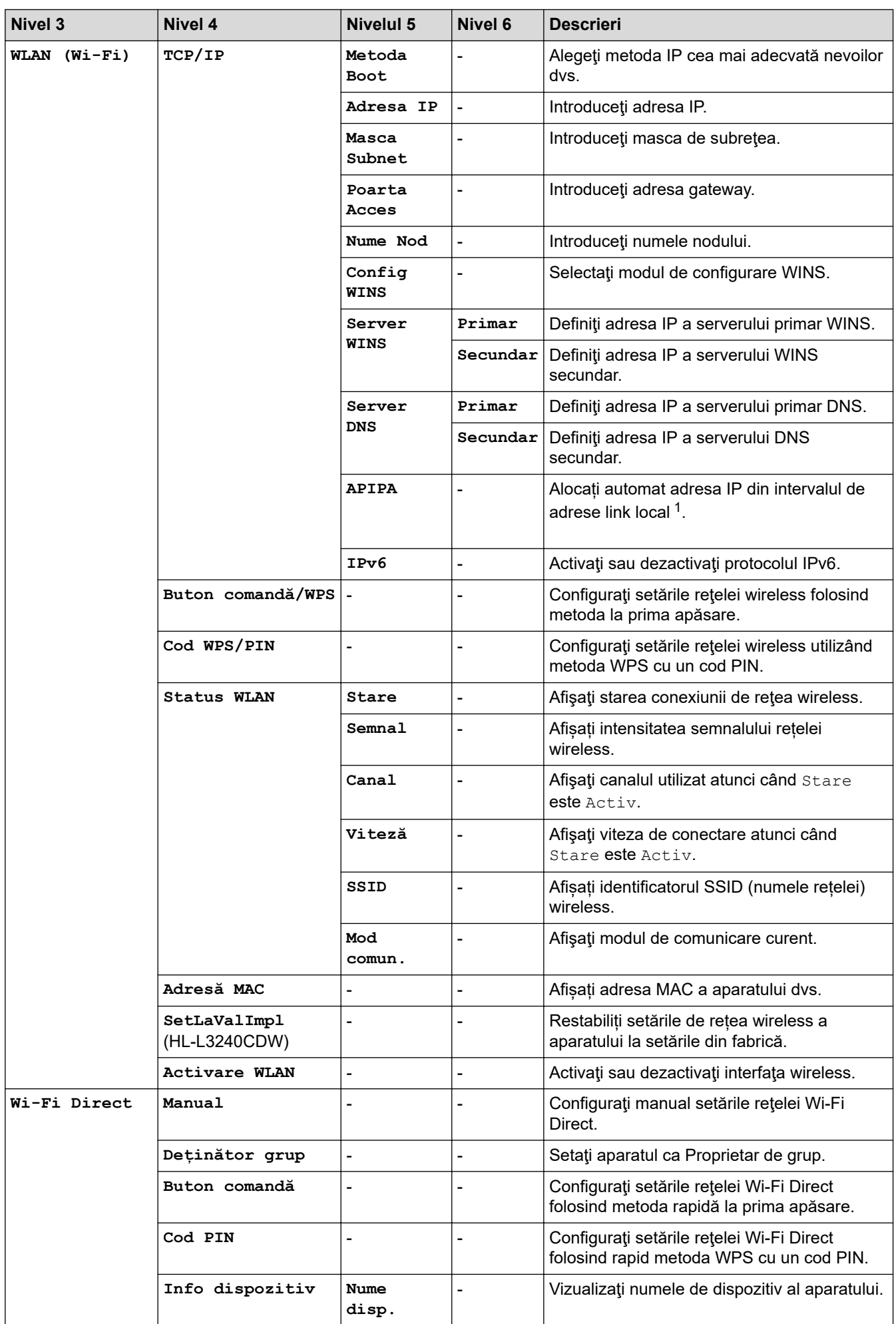

<span id="page-359-0"></span>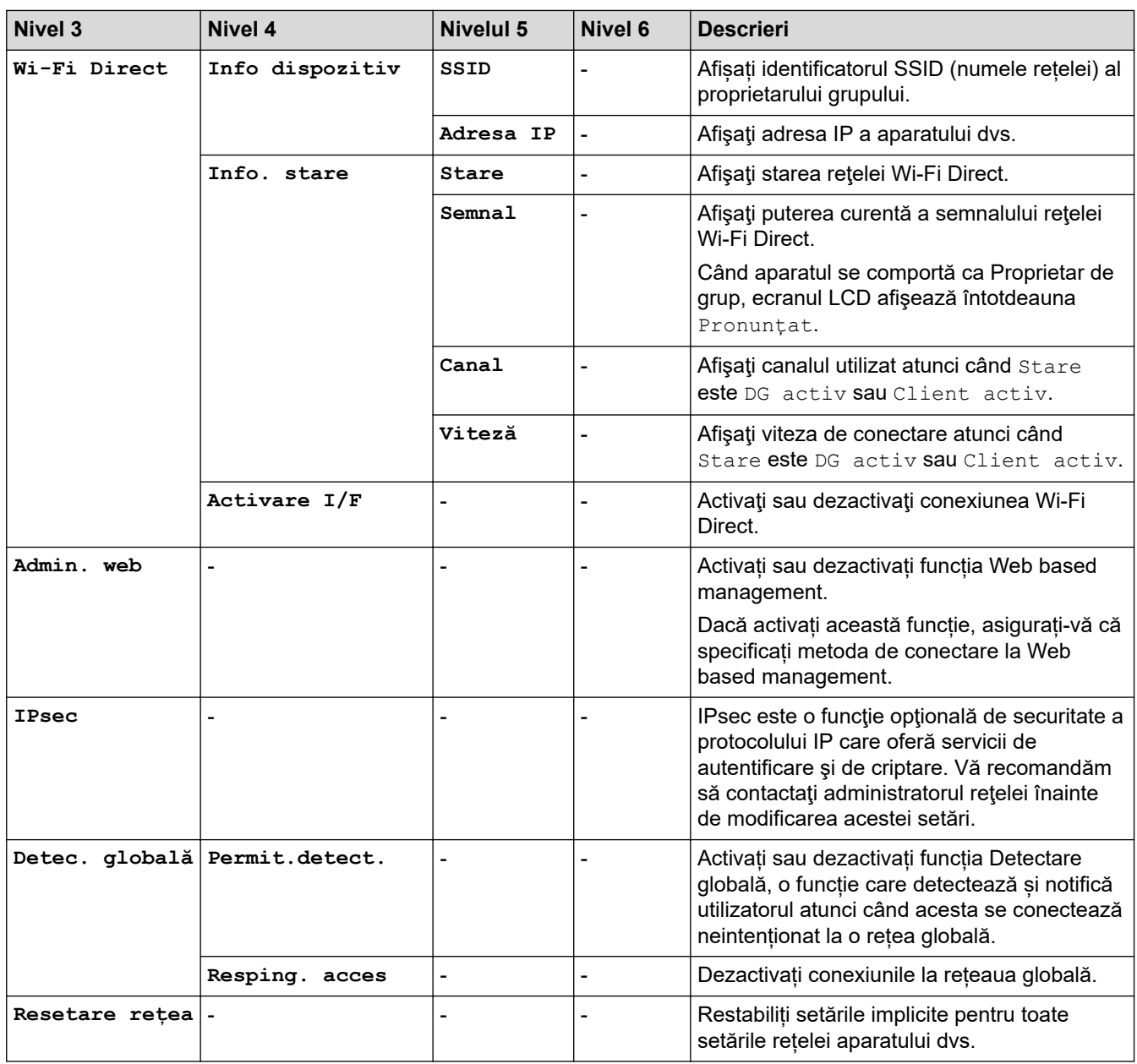

1 La conectarea în reţea, dacă "Metoda boot" (de iniţializare) a aparatului este "Auto", aparatul va încerca să seteze adresa IP şi masca de subreţea de la un server boot, cum ar fi DHCP. Dacă nu se găseşte un server de bootare, se va aloca o adresă APIPA IP, cum ar fi 169.254.(001-254).(000-255). Dacă setarea aparatului pentru "Metoda boot" este "Static", trebuie să introduceți manual o adresă IP de la panoul de control al aparatului.

#### **[Print Rapoarte]**

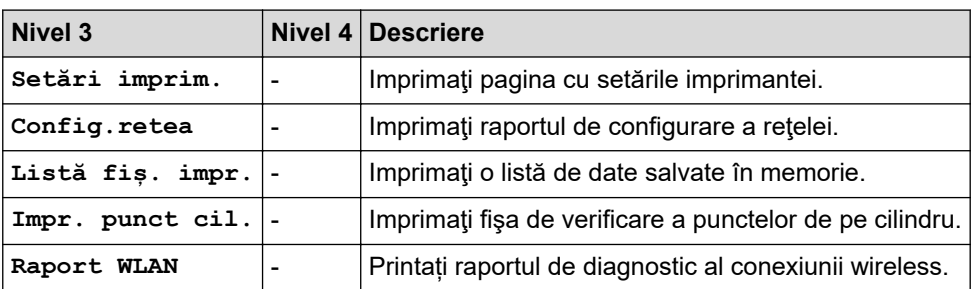

### **[Info. aparat]**

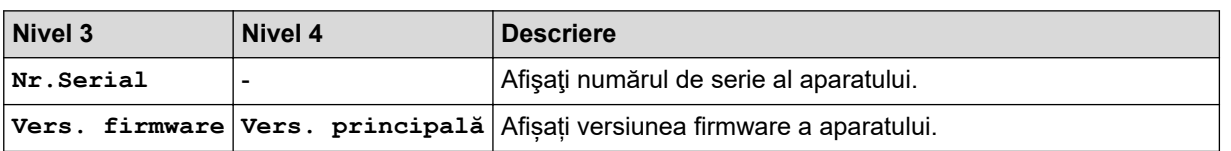
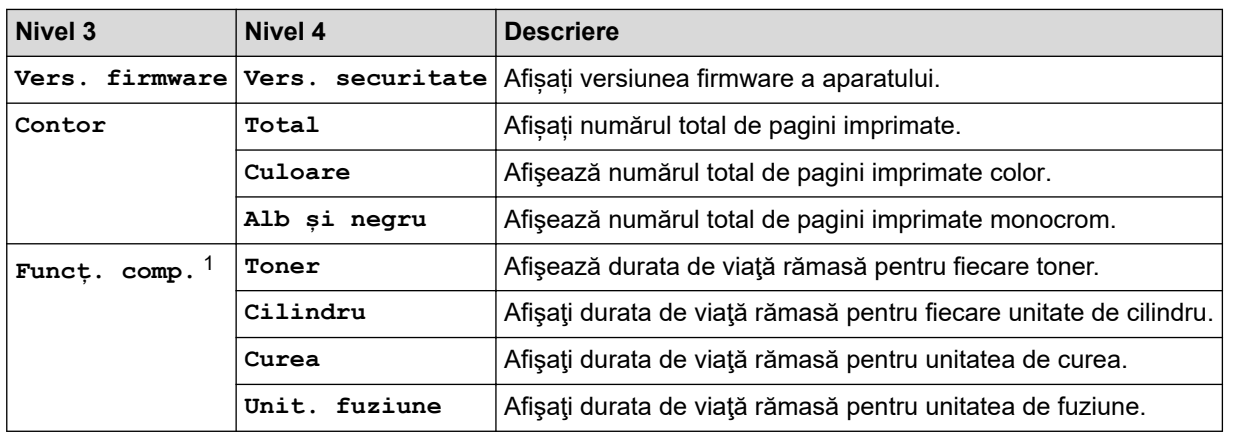

1 Durata de utilizare a pieselor este aproximativă şi poate varia în funcţie de tipul de utilizare.

### **[Setare Initial]**

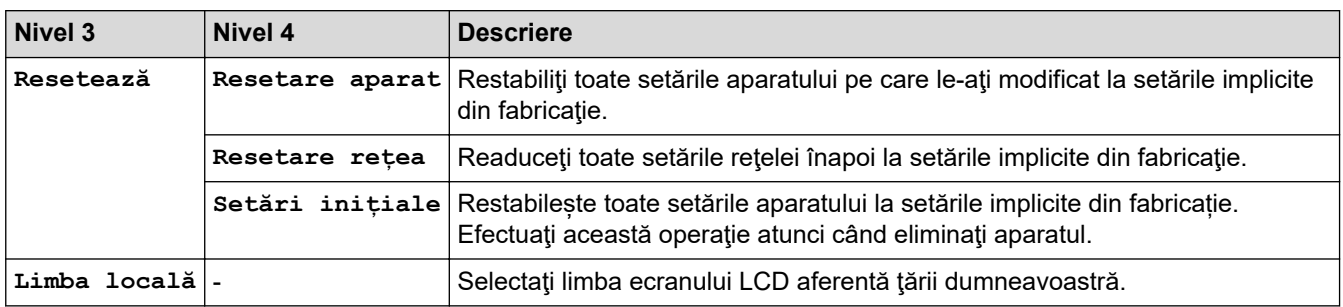

## **Informaţii similare**

• [Tabele cu setări şi caracteristici](#page-353-0)

 [Pagina de pornire](#page-1-0) > [Setări aparat](#page-342-0) > [Modificarea setărilor aparatului din panoul de control](#page-343-0) > [Tabele cu setări](#page-353-0) [şi caracteristici](#page-353-0) > Tabele cu setări (HL-L8230CDW/HL-L8240CDW)

## **Tabele cu setări (HL-L8230CDW/HL-L8240CDW)**

**Modele înrudite**: HL-L8230CDW/HL-L8240CDW

```
>> [Setări]
>> [Setare Gener.]
>> [Imprimanta]
\geq [Rețea]
>> [Print Rapoarte]
>> [Informatii masina]
>> [Setare Initial]
```
### **[Setări]**

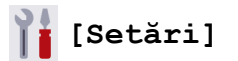

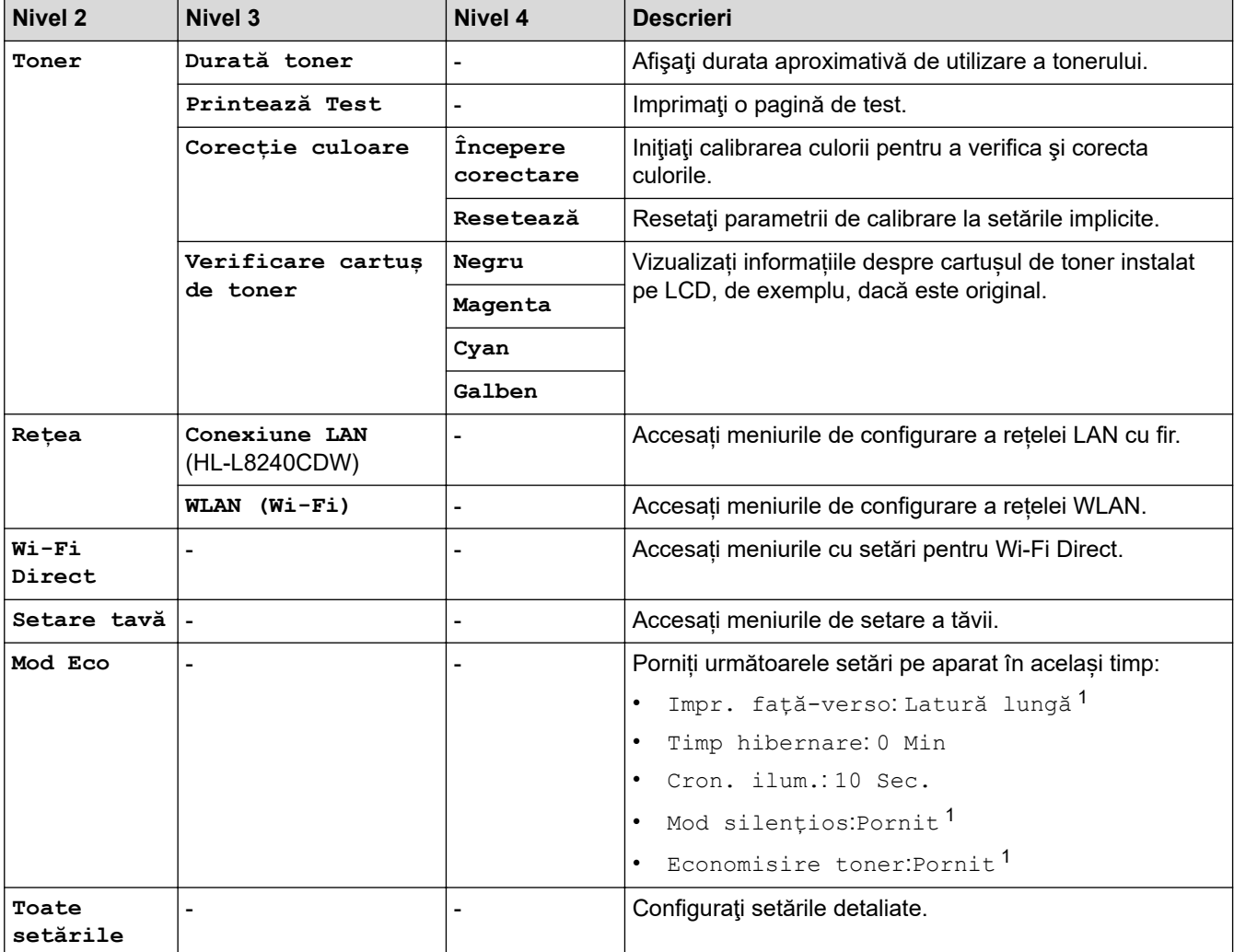

1 Modificarea acestei setări este posibilă numai după ce modificați anumite setări ale aparatului utilizând Web Based Management.

### <span id="page-362-0"></span>**[Setare Gener.]**

### **[Toate setările] > [Setare Gener.]**

| Nivel 3        | Nivel 4                           | <b>Nivelul 5</b>                     | Nivel 6        | <b>Descrieri</b>                                                                                                    |
|----------------|-----------------------------------|--------------------------------------|----------------|----------------------------------------------------------------------------------------------------|
| Setare<br>tavă | Tip hârtie                        | Tavă MF                              |                | Selectați tipul de hârtie care se potrivește cu<br>hârtia din tava MF.                                                                                                    |
|                |                                   | Tava 1                               |                | Selectați tipul de hârtie care se potrivește cu<br>hârtia din tava de hârtie standard.                                                                                           |
|                |                                   | Tava 2 <sup>1</sup><br>(HL-L8240CDW) |                | Selectați tipul de hârtie care se potrivește cu<br>hârtia din tava opțională (Tava 2).                                                                                           |
|                | Dimensiune<br>hârtie              | Tavă MF                              |                | Selectați dimensiunile hârtiei încărcate în<br>tava MF.                                                                                                    |
|                |                                   | Tava 1                               |                | Selectați dimensiunea hârtiei pe care ați<br>încărcat-o în tava de hârtie standard.                                                                                              |
|                |                                   | Tava 2 $^{\rm 1}$<br>(HL-L8240CDW)   |                | Selectați dimensiunea hârtiei pe care ați<br>introdus-o în tava opțională (Tava 2).                                                                                              |
|                | Utiliz. tavă                      | ä,                                   |                | Selectați tava de hârtie pe care doriți să o<br>utilizați.                                                                                                    |
|                | Prioritate                        |                                      |                | Când opțiunea Auto este selectată în<br>meniul Utiliz. tavă, selectați ordinea în<br>care aparatul utilizează tăvile pentru hârtie<br>care conțin hârtie de aceleași dimensiuni. |
|                | Imprimare poz.                    | Tavă MF                              | Deplasare<br>x | Deplasați poziția de start a imprimării (în<br>colțul din stânga sus al paginilor) pe<br>orizontală de la -500 puncte (stânga) până<br>la +500 puncte (dreapta) la 300 dpi.      |
|                |                                   |                                      | Deplasare<br>Y | Deplasați poziția de pornire a imprimării (în<br>colțul din stânga sus al paginilor) pe<br>verticală de la -500 puncte (sus) până la<br>+500 puncte (jos) la 300 dpi.            |
|                |                                   | Tava 1                               | Deplasare<br>x | Deplasați poziția de start a imprimării (în<br>colțul din stânga sus al paginilor) pe<br>orizontală de la -500 puncte (stânga) până<br>la +500 puncte (dreapta) la 300 dpi.      |
|                |                                   |                                      | Deplasare<br>Y | Deplasați poziția de pornire a imprimării (în<br>colțul din stânga sus al paginilor) pe<br>verticală de la -500 puncte (sus) până la<br>+500 puncte (jos) la 300 dpi.            |
|                |                                   | Tava 2 <sup>1</sup><br>(HL-L8240CDW) | Deplasare<br>x | Deplasați poziția de start a imprimării (în<br>colțul din stânga sus al paginilor) pe<br>orizontală de la -500 puncte (stânga) până<br>la +500 puncte (dreapta) la 300 dpi.      |
|                |                                   |                                      | Deplasare<br>Y | Deplasați poziția de pornire a imprimării (în<br>colțul din stânga sus al paginilor) pe<br>verticală de la -500 puncte (sus) până la<br>+500 puncte (jos) la 300 dpi.            |
|                | Omitere tavă<br>(HL-L8240CDW)     |                                      |                | Selectați o anumită tavă pe care doriți să o<br>omiteți, dacă știți că este încărcată cu hârtie<br>de dimensiuni gresite.                                                        |
|                | Tava de separare<br>(HL-L8240CDW) |                                      |                | Selectați tava care conține hârtia utilizată ca<br>hârtie separatoare, introdusă înainte de<br>fiecare acțiune de imprimare.                                                     |

<sup>1</sup> Este disponibilă dacă este instalată tava opțională.

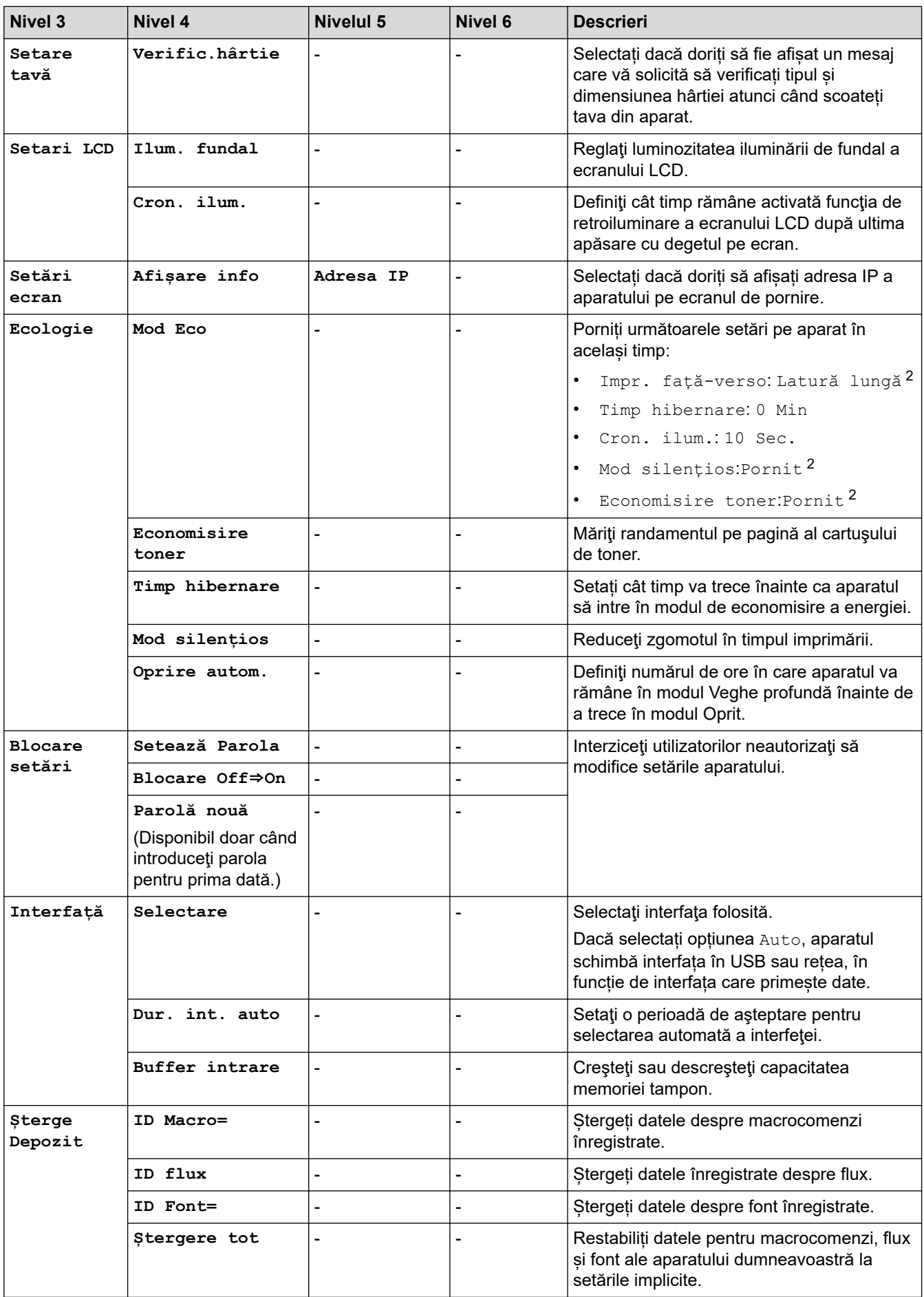

<sup>2</sup> Modificarea acestei setări este posibilă numai după ce modificați anumite setări ale aparatului utilizând Web Based Management.

### <span id="page-364-0"></span>**[Imprimanta]**

## **[Toate setările] > [Imprimanta]**

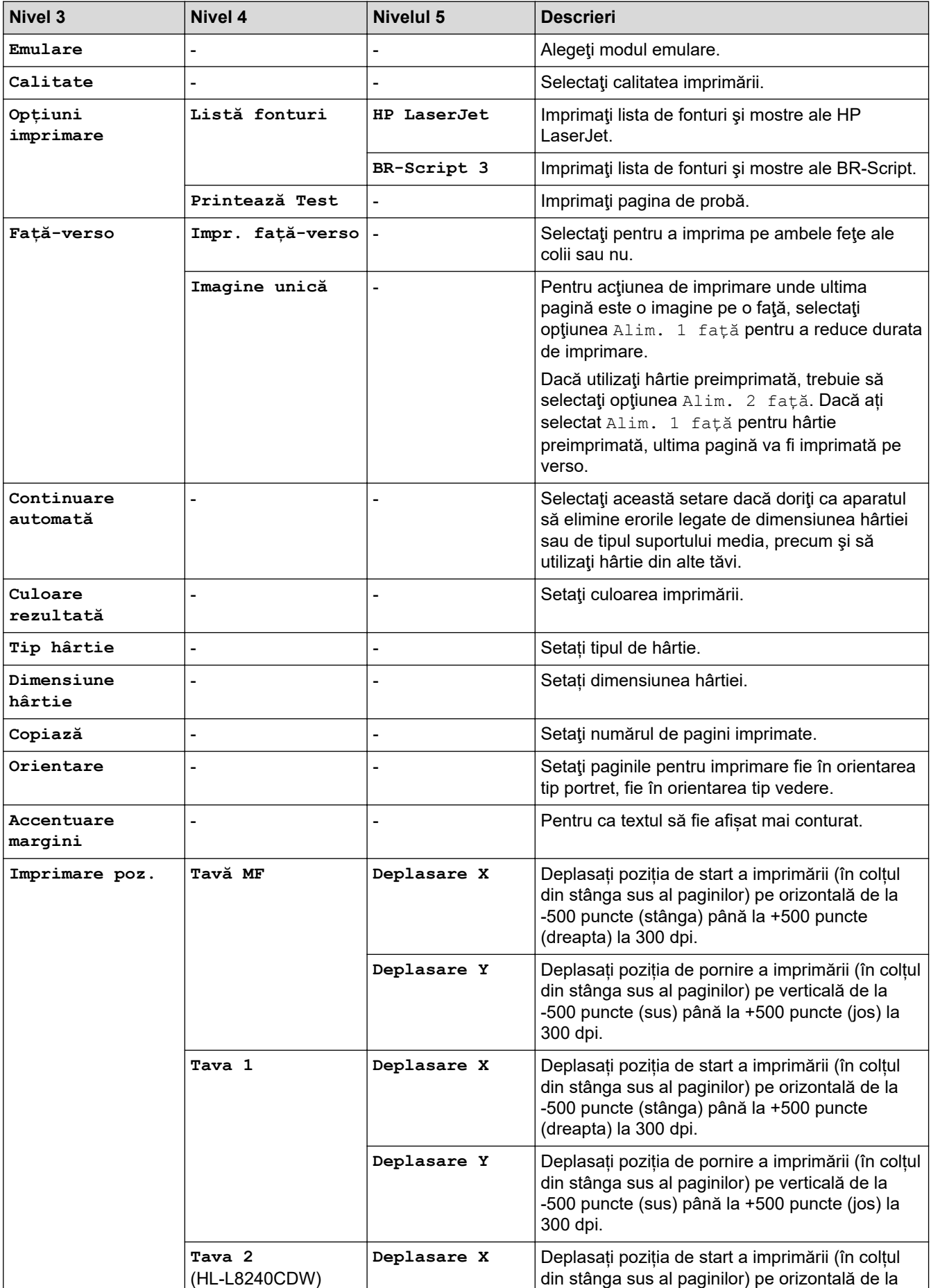

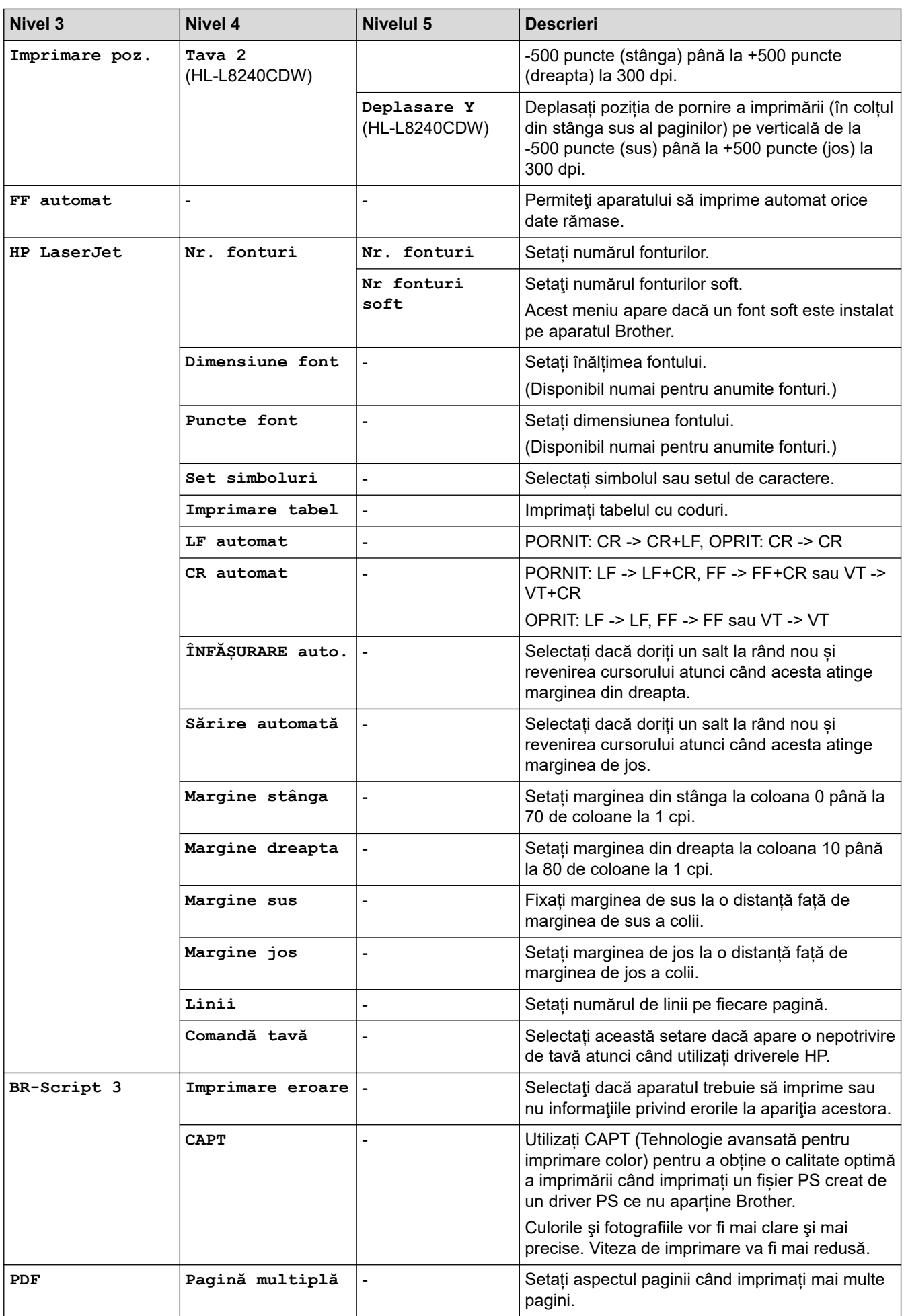

<span id="page-366-0"></span>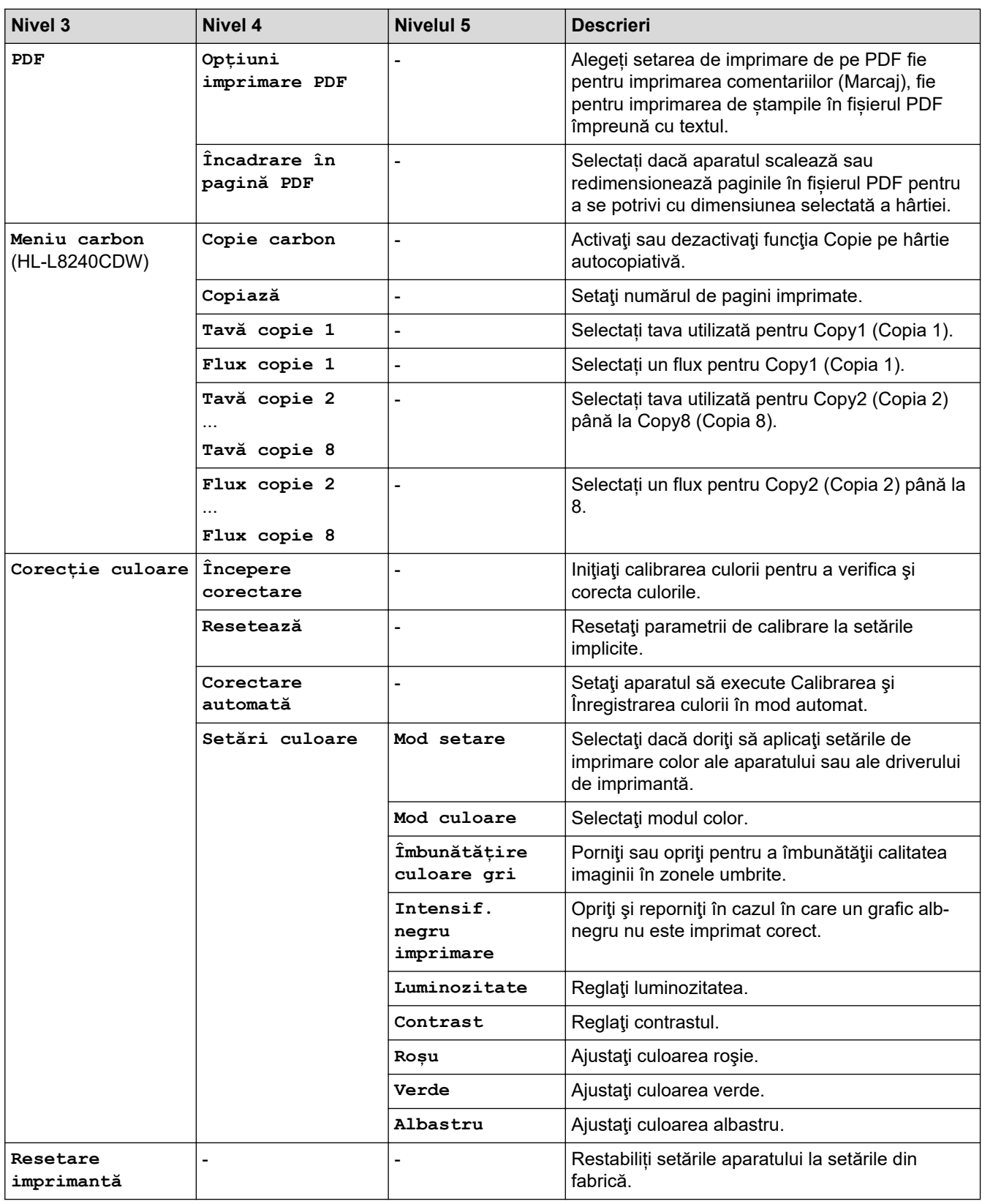

### **>5eea@**

## $[Toate set \texttt{axile}] > [Refea]$

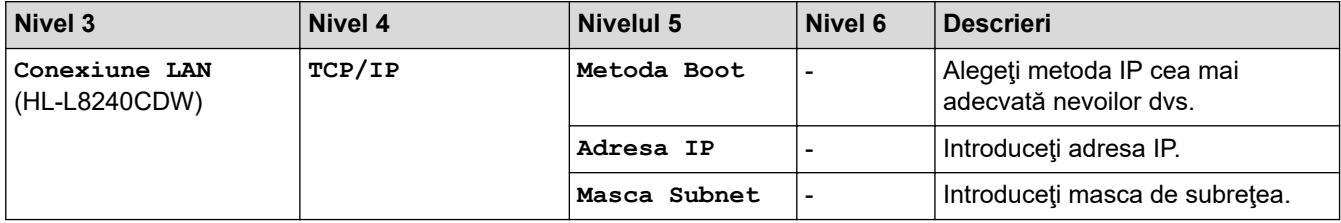

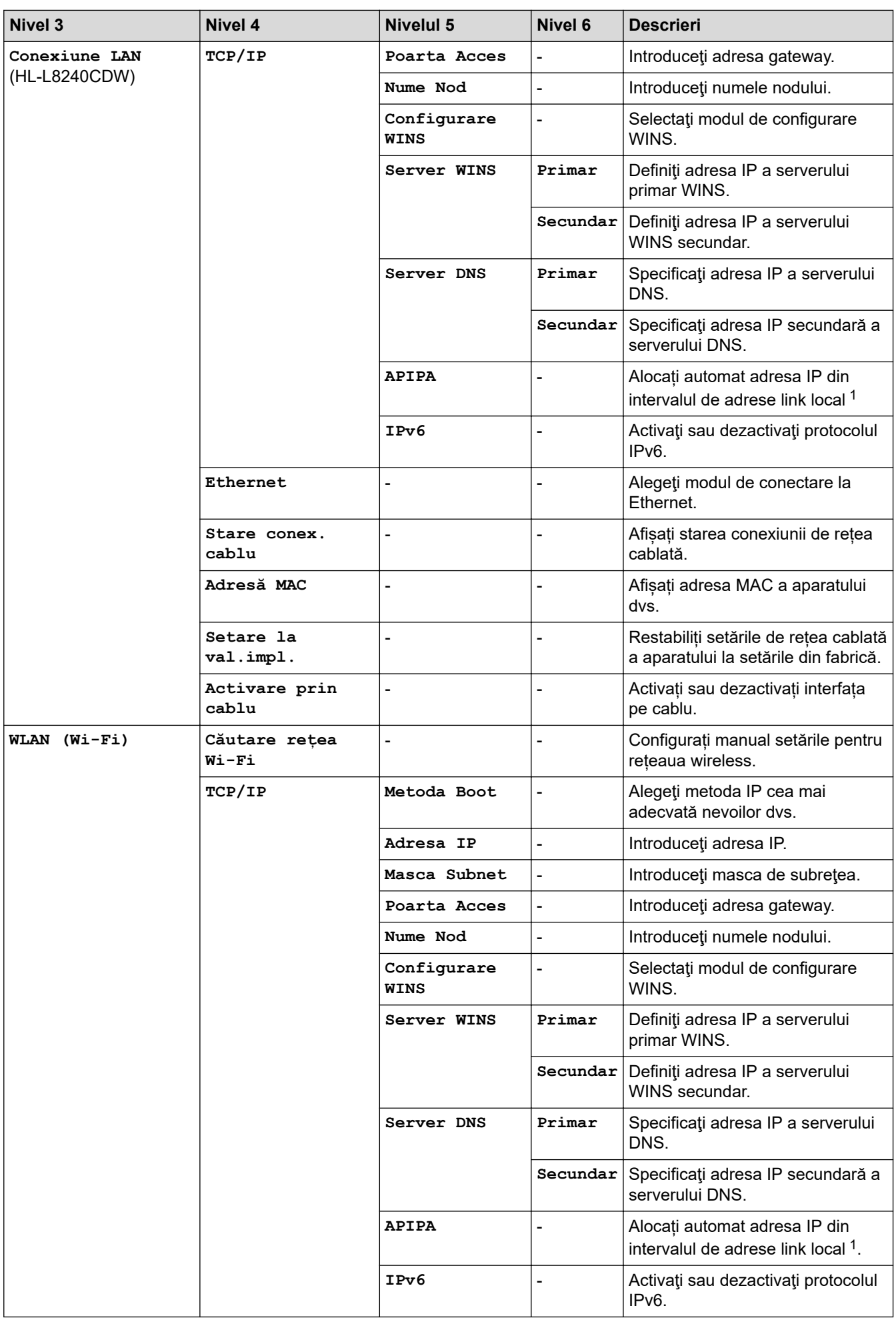

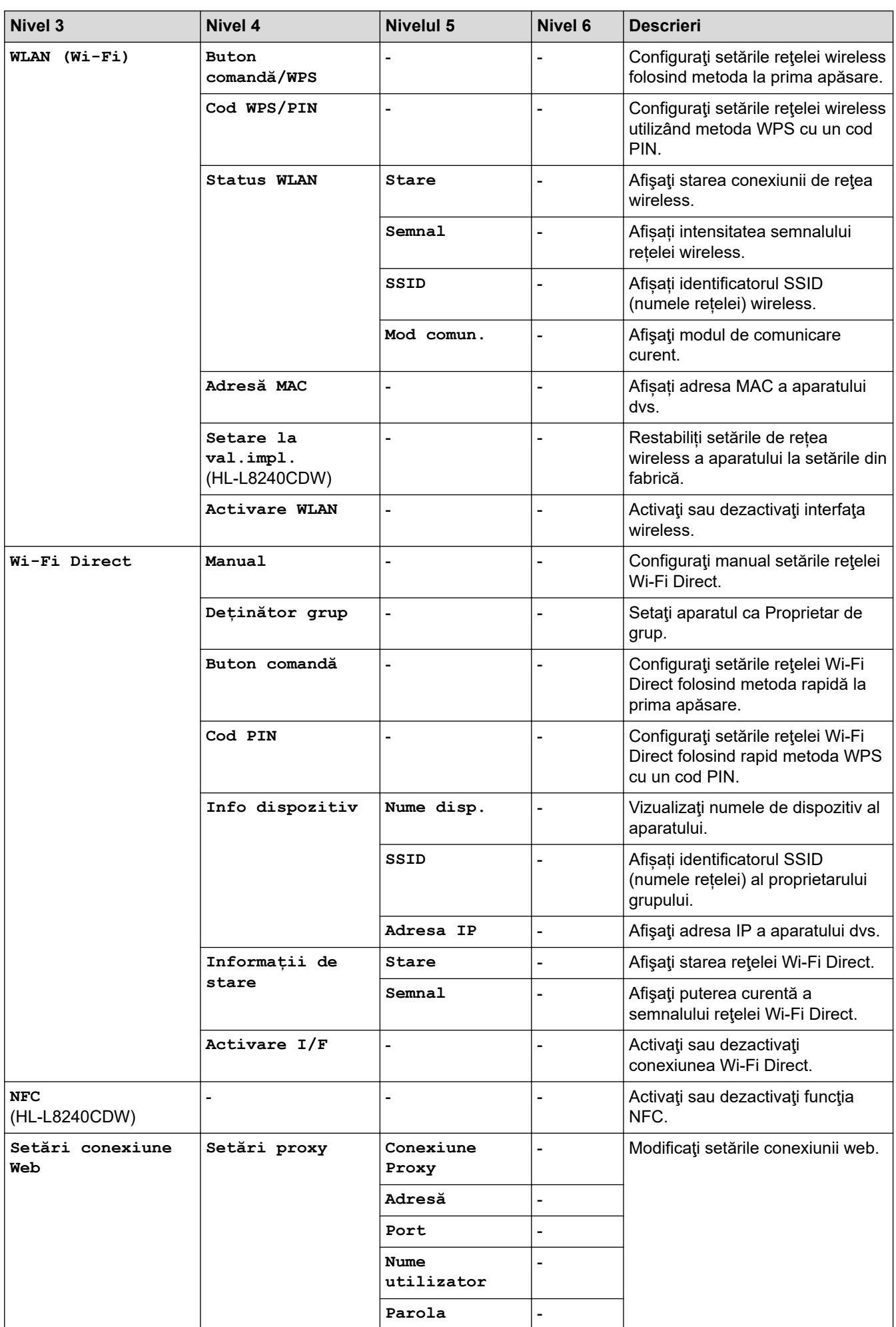

<span id="page-369-0"></span>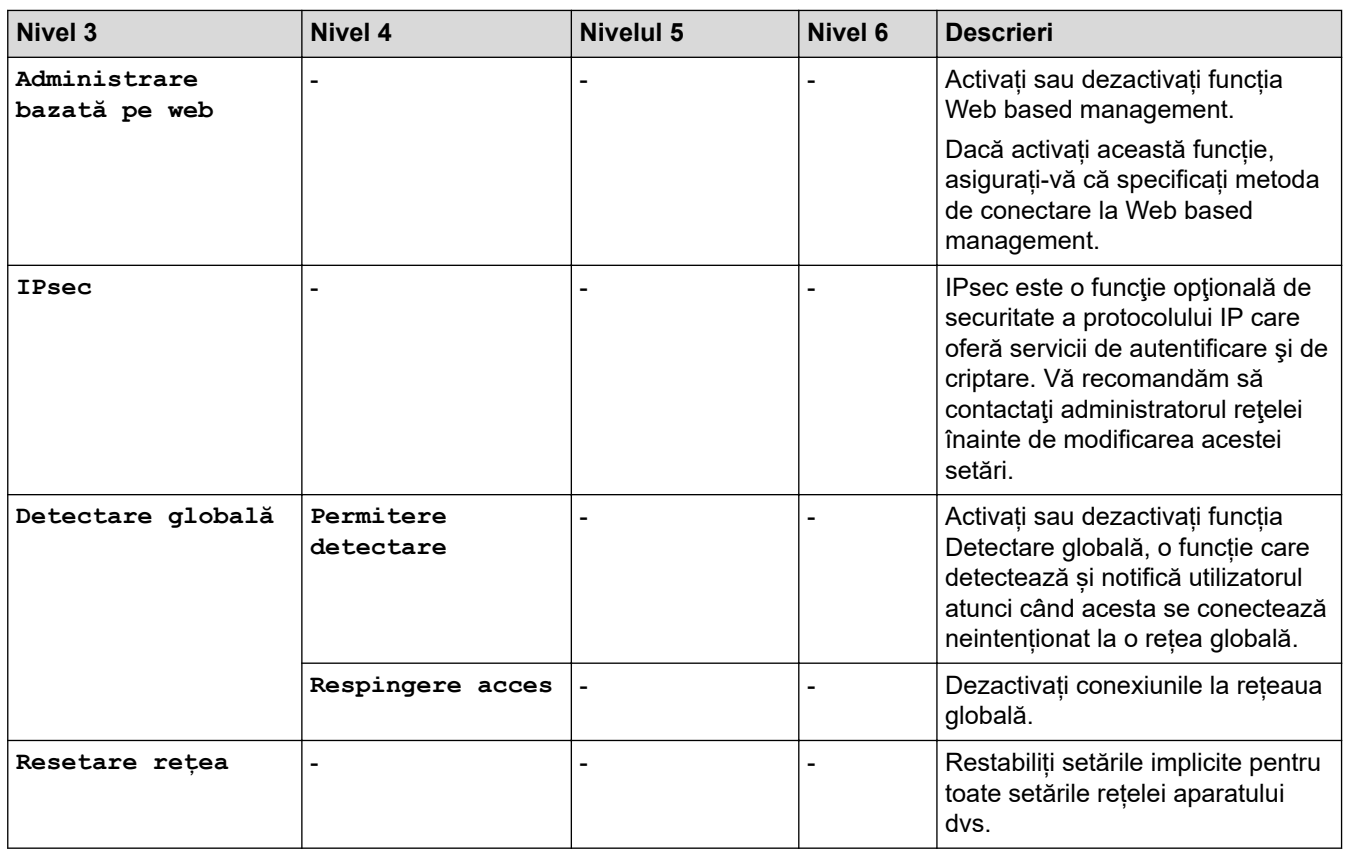

1 La conectarea la rețea, dacă setarea aparatului pentru "Metoda boot" este "Auto", aparatul va încerca să configureze adresa IP și masca de subrețea de la un server de boot, cum ar fi DHCP. Dacă nu se găseşte un server de bootare, se va aloca o adresă APIPA IP, cum ar fi 169.254.(001-254).(000-255).Dacă setarea aparatului pentru "Metoda boot" este "Static", trebuie să introduceți manual o adresă IP de la panoul de control al aparatului.

#### **[Print Rapoarte]**

### **[Toate setările] > [Print Rapoarte]**

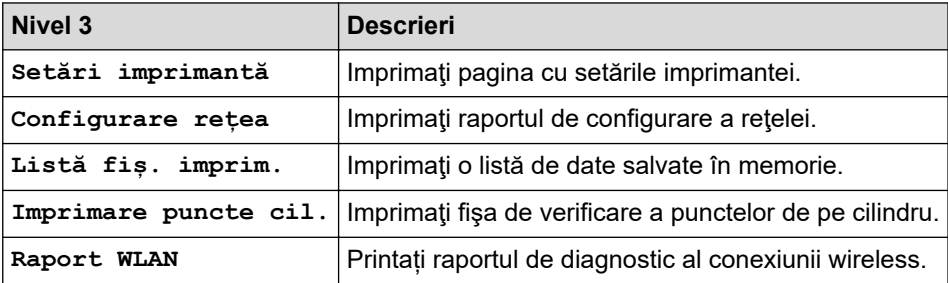

#### **[Informatii masina]**

### **[Toate setările] > [Informatii masina]**

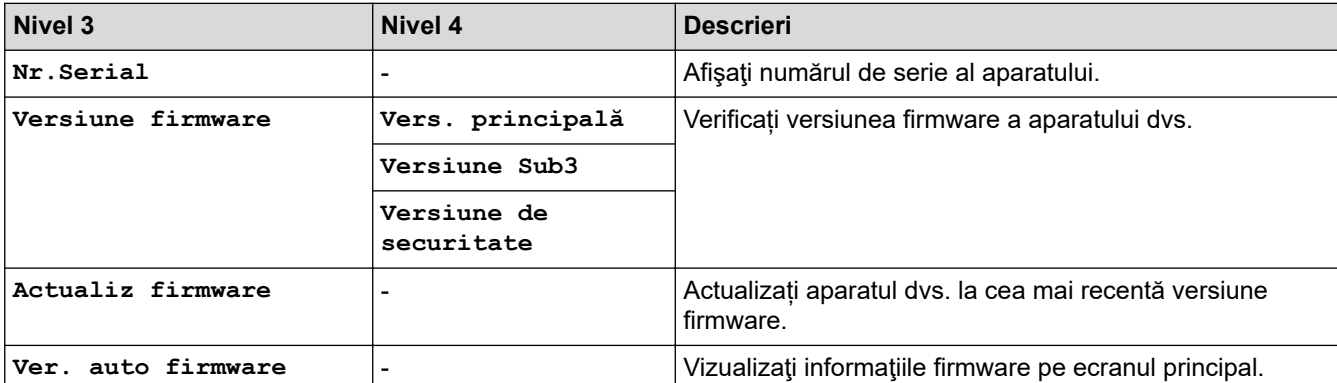

<span id="page-370-0"></span>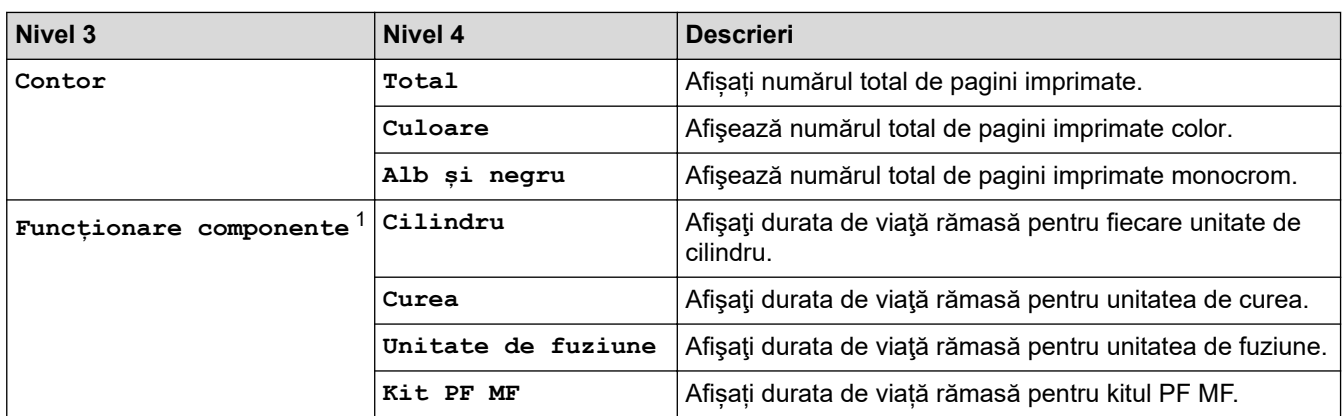

1 Durata de utilizare a pieselor este aproximativă şi poate varia în funcţie de tipul de utilizare.

### **[Setare Initial]**

### **[Toate setările] > [Setare Initial]**

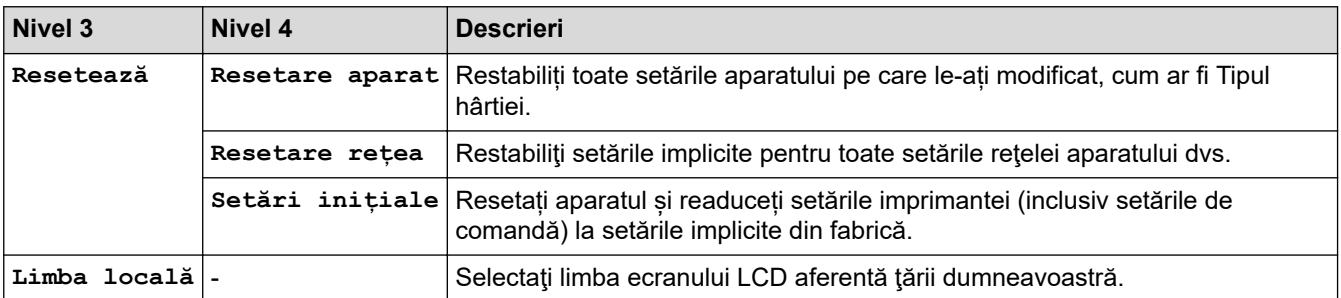

## **Informaţii similare**

• [Tabele cu setări şi caracteristici](#page-353-0)

 [Pagina de pornire](#page-1-0) > [Setări aparat](#page-342-0) > [Modificarea setărilor aparatului din panoul de control](#page-343-0) > [Tabele cu setări](#page-353-0) [şi caracteristici](#page-353-0) > Tabele cu funcţii (HL-L8230CDW/HL-L8240CDW)

## **Tabele cu funcţii (HL-L8230CDW/HL-L8240CDW)**

**Modele înrudite**: HL-L8230CDW/HL-L8240CDW

```
>> [Toner]
>> Configurare Wi-Fi
\sum [Functii]
>> [Imprimare securizată]
```
### **[Toner]**

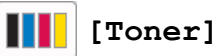

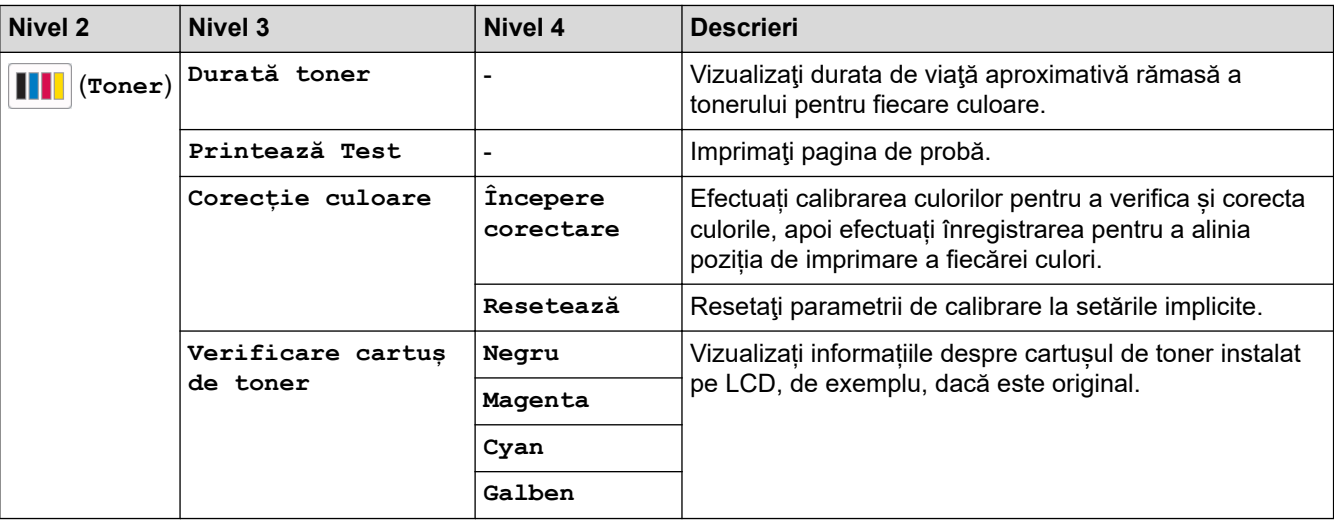

### **Configurare Wi-Fi**

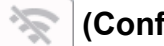

## **(Configurare Wi-Fi)**

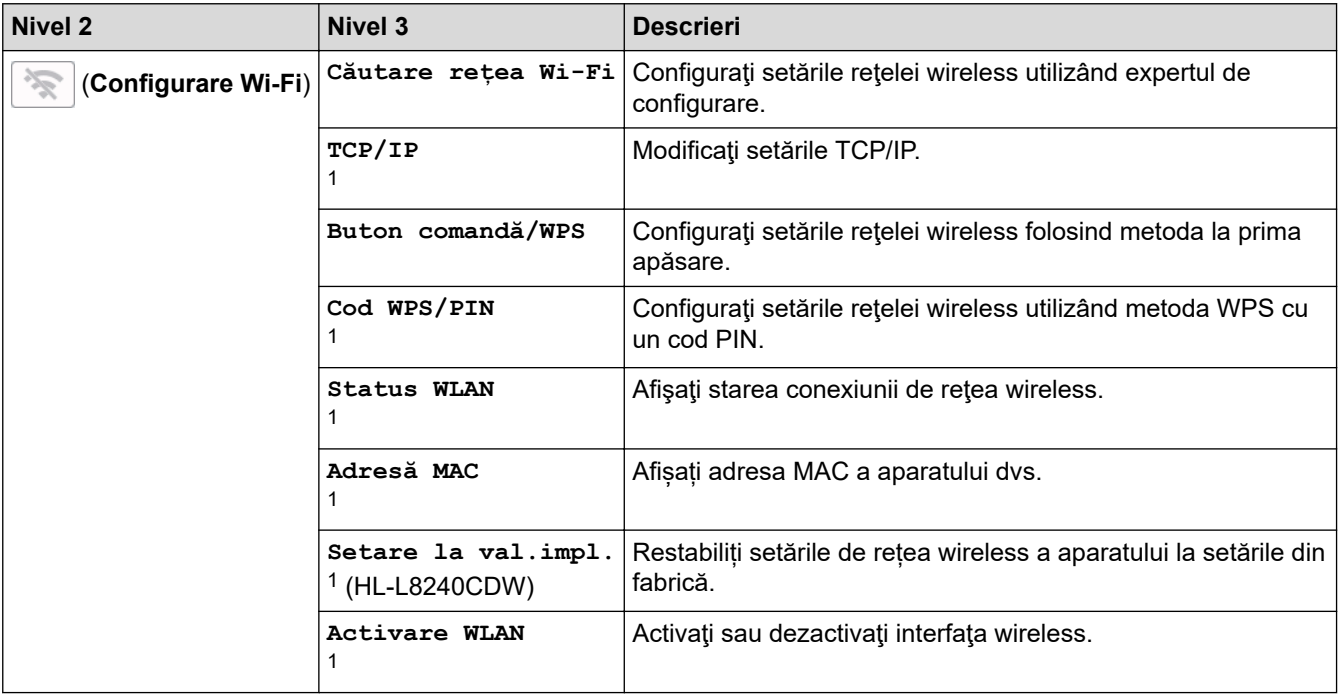

<span id="page-372-0"></span>1 Această funcție este disponibilă după ce o conexiune Wi-Fi® a fost configurată.

### [Functii]

# **Functii**]

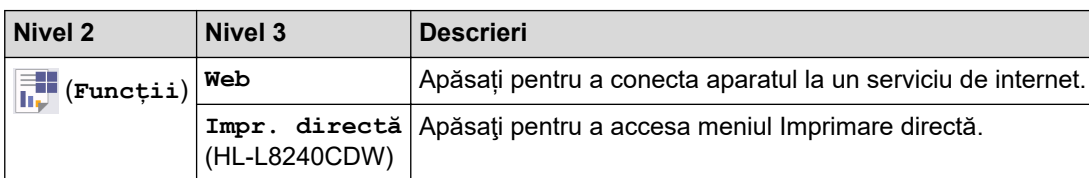

### **[Imprimare securizată]**

## **[Imprimare securizată]**

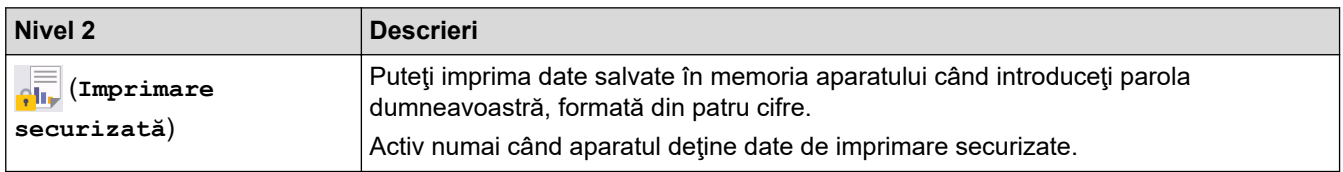

## **Informaţii similare**

• [Tabele cu setări şi caracteristici](#page-353-0)

<span id="page-373-0"></span> [Pagina de pornire](#page-1-0) > [Setări aparat](#page-342-0) > Modificarea setărilor aparatului folosind Administrarea bazată pe web

## **Modificarea setărilor aparatului folosind Administrarea bazată pe web**

Administrarea bazată pe web este un program utilitar care foloseşte un browser web standard pentru gestionarea aparatului dvs. folosind protocolul HTTP (Protocol de transfer hipertext) sau protocolul HTTPS (Protocol de transfer hipertext prin SSL (Secure Socket Layer)).

- [Ce este Managementul bazat pe web?](#page-374-0)
- [Accesarea programului Administrarea online a reţelei folosind Web Based Management](#page-375-0)
- [Configurarea sau schimbarea parolei de conectare pentru Administrarea online a reţelei](#page-377-0) [folosind Web Based Management](#page-377-0)

<span id="page-374-0"></span> [Pagina de pornire](#page-1-0) > [Setări aparat](#page-342-0) > [Modificarea setărilor aparatului folosind Administrarea bazată pe](#page-373-0) [web](#page-373-0) > Ce este Managementul bazat pe web?

## **Ce este Managementul bazat pe web?**

Managementul bazat pe web este un utilitar care utilizează un browser web standard pentru gestionarea aparatului dumneavoastră folosind protocolul HTTP (Protocol de transfer hipertext) sau protocolul HTTPS (Protocol de transfer hipertext prin SSL (Secure Socket Layer)).

• Vă recomandăm folosirea celei mai recente versiuni a următoarelor browsere web:

- Microsoft Edge, Firefox și Google Chrome™ pentru Windows
- Safari, Firefox și Google Chrome™ pentru Mac
- Google Chrome™ pentru Android™
- Safari și Google Chrome™ pentru iOS
- Asigurați-vă că JavaScript și modulele Cookie sunt întotdeauna activate, indiferent de browserul folosit.
- Asigurați-vă că aparatul este pornit și conectat la aceeași rețea la care este conectat computerul dvs. și că acea rețea acceptă protocolul TCP/IP.

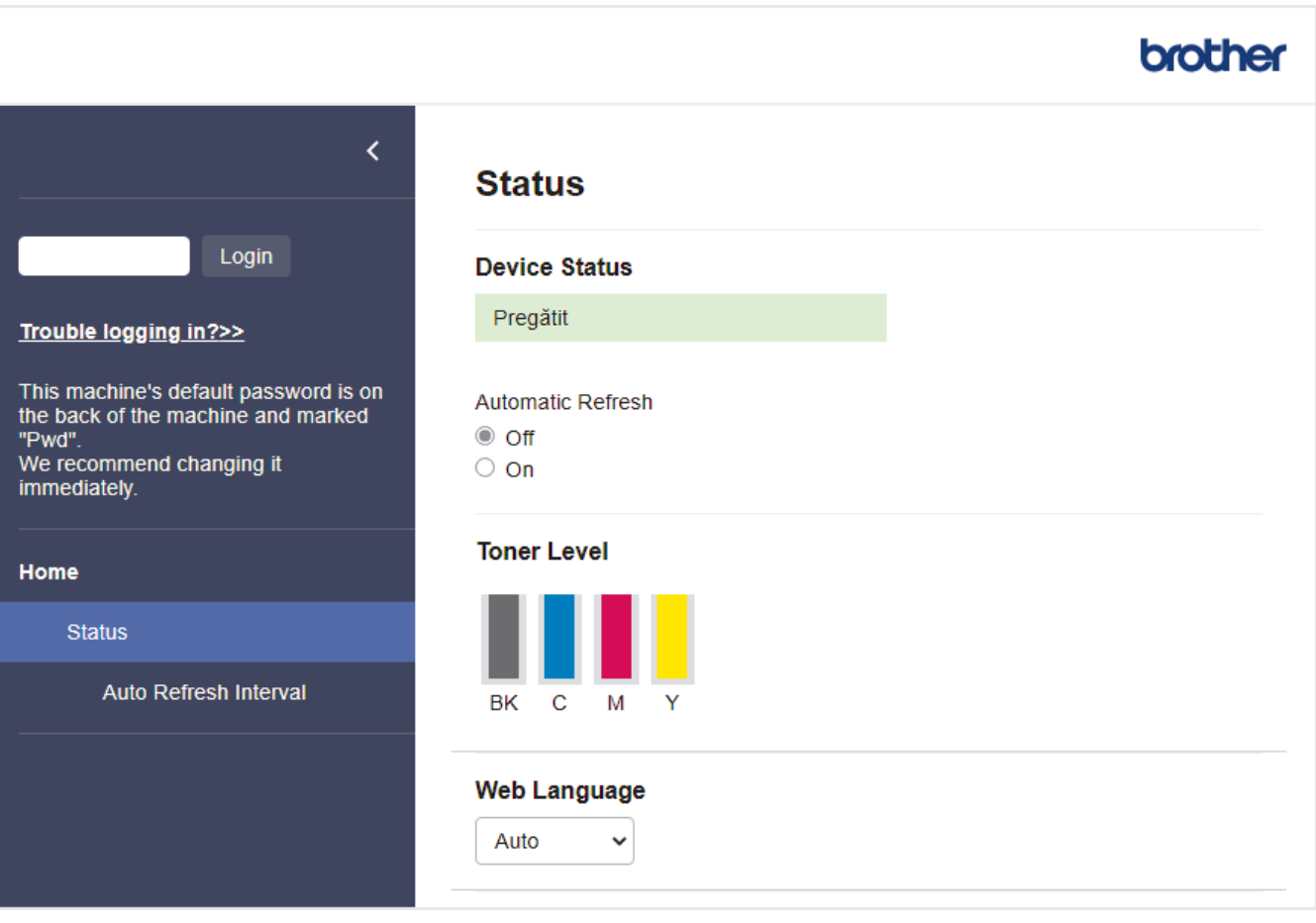

Ecranul afișat poate diferi față de ecranul prezentat mai sus.

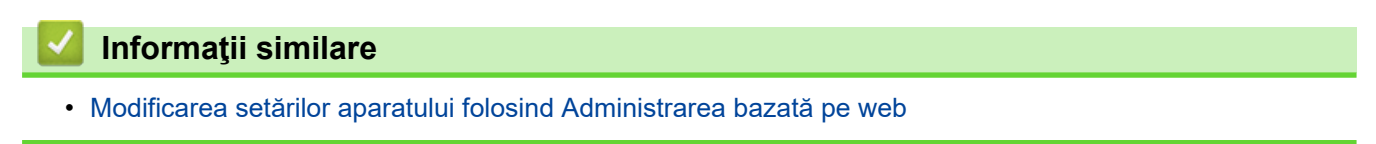

<span id="page-375-0"></span> [Pagina de pornire](#page-1-0) > [Setări aparat](#page-342-0) > [Modificarea setărilor aparatului folosind Administrarea bazată pe](#page-373-0) [web](#page-373-0) > Accesarea programului Administrarea online a reţelei folosind Web Based Management

## **Accesarea programului Administrarea online a reţelei folosind Web Based Management**

- Vă recomandăm folosirea celei mai recente versiuni a următoarelor browsere web:
	- Microsoft Edge, Firefox și Google Chrome™ pentru Windows
	- Safari, Firefox și Google Chrome™ pentru Mac
	- Google Chrome™ pentru Android™
	- Safari și Google Chrome™ pentru iOS
- Asigurați-vă că JavaScript și modulele Cookie sunt întotdeauna activate, indiferent de browserul folosit.
- Vă recomandăm ca la configurarea setărilor folosind Web Based Management să utilizati protocolul de securitate HTTPS.
- Dacă la configurarea Web Based Management folosiţi protocolul HTTPS, browserul dumneavoastră va afişa o casetă de dialog de avertisment. Pentru a evita afișarea casetei de dialog de avertizare, puteți instala un certificat autosemnat pentru a utiliza comunicarea SSL/TLS. Pentru mai multe informatii, >> *Informaţii similare*
- Parola implicită pentru gestionarea setărilor acestui aparat se află în spatele aparatului și este marcată cu "**Pwd**". Vă recomandăm să schimbați imediat parola implicită pentru a proteja aparatul împotriva accesului neautorizat.

>> Accesați Web Based Management din browserul web

>> Accesați Web Based Management din Brother iPrint&Scan (Windows/Mac)

[>> Accesați Web Based Management din programul utilitar Brother Utilities \(Windows\)](#page-376-0)

### **Accesați Web Based Management din browserul web**

- 1. Porniţi browserul web.
- 2. Introduceți "https://adresa IP a aparatului" în bara de adrese a browserului (unde "adresa IP a aparatului" este adresa IP a aparatului dvs.).

De exemplu:

https://192.168.1.2

• Dacă utilizaţi un Sistem Nume Domeniu (DNS) sau aţi activat o denumire NetBIOS, puteţi tasta o altă denumire, cum ar fi "ImprimantaPartajată" în loc de adresa IP.

De exemplu: https://ImprimantaPartajată

• De asemenea, dacă activaţi o denumire NetBIOS, puteţi utiliza numele nodului.

De exemplu: https://brn123456abcdef

- Denumirea NetBIOS poate fi vizualizată în Raportul de configurare a reţelei.
- 3. Dacă este necesar, introduceți parola în câmpul **Login (Conectare)** și apoi faceți clic pe **Login (Conectare)**.

Parola implicită pentru gestionarea setărilor acestui aparat se află în partea din spate a aparatului și este marcată cu "Pwd".

4. Dacă doriti să fixați meniul de navigare în stânga ecranului, faceți clic pe  $\equiv$  si apoi faceți clic pe  $\star$ .

Acum puteți modifica setările aparatului.

### **Accesați Web Based Management din Brother iPrint&Scan (Windows/Mac)**

- 1. Porniți Brother iPrint&Scan.
	- Windows

### <span id="page-376-0"></span>Lansați (**Brother iPrint&Scan**).

• Mac

Din bara de meniu **Finder (Program de căutare)**, faceți clic pe **Go (Start)** > **Applications (Aplicaţii)** și apoi dublu clic pe pictograma iPrint&Scan.

Apare ecranul Brother iPrint&Scan.

- 2. Dacă aparatul Brother nu este selectat, faceți clic pe butonul **Selectare aparat** și apoi selectați din listă numele modelului dumneavoastră. Faceţi clic pe **OK**.
- 3. Faceți clic pe (**Setări aparat**).
- 4. Faceţi clic pe **Toate setările**.

Se afișează fereastra Web Based Management.

5. Dacă este necesar, introduceți parola în câmpul **Login (Conectare)** și apoi faceți clic pe **Login (Conectare)**.

Parola implicită pentru gestionarea setărilor acestui aparat se află în partea din spate a aparatului și este marcată cu "**Pwd**".

6. Dacă doriți să fixați meniul de navigare în stânga ecranului, faceți clic pe  $\equiv$  și apoi faceți clic pe  $\star$ .

Acum puteți modifica setările aparatului.

Pentru dispozitivele mobile, puteți accesa Web Based Management și din Brother Mobile Connect.

### **Accesați Web Based Management din programul utilitar Brother Utilities (Windows)**

- 1. Lansați (**Brother Utilities**) și apoi faceți clic pe lista derulantă și selectați numele modelului (dacă nu este deja selectat).
- 2. Faceţi clic pe **Instrumente** în bara de navigare din stânga şi apoi clic pe **Setări aparat**. Se afisează fereastra Web Based Management.
- 3. Dacă este necesar, introduceți parola în câmpul **Login (Conectare)** și apoi faceți clic pe **Login (Conectare)**.

Parola implicită pentru gestionarea setărilor acestui aparat se află în partea din spate a aparatului și este marcată cu "**Pwd**".

4. Dacă doriți să fixați meniul de navigare în stânga ecranului, faceți clic pe  $\equiv$  și apoi faceți clic pe  $\star$ .

Acum puteți modifica setările aparatului.

Dacă modificați setările protocolului, trebuie să reporniți aparatul după ce ați făcut clic pe **Submit (Remitere)** pentru a activa configurația.

După configurarea setărilor, faceți clic pe **Logout (Deconectare)**.

### **Informaţii similare**

• [Modificarea setărilor aparatului folosind Administrarea bazată pe web](#page-373-0)

#### **Subiecte conexe:**

- [Imprimarea raportului de configurare a reţelei](#page-122-0)
- [Activarea/dezactivarea Web Based Management folosind panoul de control](#page-120-0)
- [Utilizarea SSL/TLS](#page-148-0)
- [Crearea unui certificat auto semnat](#page-136-0)
- [Instalarea certificatului autosemnat pentru utilizatorii Windows ca administratori](#page-155-0)

<span id="page-377-0"></span> [Pagina de pornire](#page-1-0) > [Setări aparat](#page-342-0) > [Modificarea setărilor aparatului folosind Administrarea bazată pe](#page-373-0) [web](#page-373-0) > Configurarea sau schimbarea parolei de conectare pentru Administrarea online a reţelei folosind Web Based Management

## **Configurarea sau schimbarea parolei de conectare pentru Administrarea online a reţelei folosind Web Based Management**

Parola implicită pentru gestionarea setărilor acestui aparat se află în spatele aparatului și este marcată cu "Pwd". Vă recomandăm să schimbați imediat parola implicită pentru a proteja aparatul împotriva accesului neautorizat.

- 1. Porniti browserul web.
- 2. Introduceți "https://adresa IP a aparatului" în bara de adrese a browserului (unde "adresa IP a aparatului" este adresa IP a aparatului dvs.).

De exemplu: https://192.168.1.2

• Dacă utilizaţi un Sistem Nume Domeniu (DNS) sau aţi activat o denumire NetBIOS, puteţi tasta o altă denumire, cum ar fi "ImprimantaPartajată" în loc de adresa IP.

De exemplu: https://ImprimantaPartajată

- De asemenea, dacă activaţi o denumire NetBIOS, puteţi utiliza numele nodului. De exemplu: https://brn123456abcdef
- Denumirea NetBIOS poate fi vizualizată în Raportul de configurare a reţelei.
- 3. Efectuaţi una dintre următoarele operaţii:
	- Dacă aţi definit anterior propria dumneavoastră parolă, introduceți parola şi apoi faceți clic pe **Login (Conectare)**.
	- Dacă nu ați definit anterior propria dumneavoastră parolă, introduceți parola implicită de conectare și apoi faceți clic pe **Login (Conectare)**.
- 4. Deschideți meniul de navigare și apoi faceți clic pe **Administrator** > **Login Password (Parolă de conectare)**.
	- Parola implicită pentru gestionarea setărilor acestui aparat se află în partea din spate a aparatului și este marcată cu .**Pwd**".
	- $\hat{I}$ ncepeți din  $\equiv$ , dacă meniul de navigare nu este afișat în stânga ecranului.
- 5. Pentru a schimba parola, introduceți parola curentă în câmpul **Enter Old Password (Introduceţi parola anterioară)**.
- 6. Urmând instrucțiunile afișate pe ecranul **Login Password (Parolă de conectare)**, introduceți noua parolă în câmpul **Enter New Password (Introduceţi o nouă parolă)**.
- 7. Introduceți din nou parola nouă în câmpul **Confirm New Password (Confirmaţi noua parolă)**.
- 8. Faceţi clic pe **Submit (Remitere)**.

De asemenea, puteți modifica setările de blocare din meniul **Login Password (Parolă de conectare)**.

### **Informaţii similare**

• [Modificarea setărilor aparatului folosind Administrarea bazată pe web](#page-373-0)

#### **Subiecte conexe:**

• [Accesarea programului Administrarea online a reţelei folosind Web Based Management](#page-375-0)

### <span id="page-378-0"></span> [Pagina de pornire](#page-1-0) > Anexă

## **Anexă**

- [Specificaţii](#page-379-0)
- [Consumabile](#page-387-0)
- [Informaţii importante despre durata de viaţă a cartuşului de toner](#page-389-0)
- [Informații privind mediul și conformarea cu legislația de mediu](#page-390-0)
- [Accesorii](#page-393-0)
- [Ajutor și asistență pentru clienți Brother](#page-394-0)

## <span id="page-379-0"></span>**Specificaţii**

- >> Specificaţii generale
- [>> Specificaţii privind suporturile de imprimare](#page-382-0)
- [>> Specificaţiile imprimantei](#page-383-0)
- [>> Specificaţii de interfaţă](#page-384-0)
- [>> Specificaţie pentru caracteristica de imprimare directă](#page-384-0)
- [>> Protocoale şi caracteristici de securitate acceptate](#page-385-0)
- [>> Specificaţii privind cerinţele de sistem pentru computer](#page-385-0)

### **Specificaţii generale**

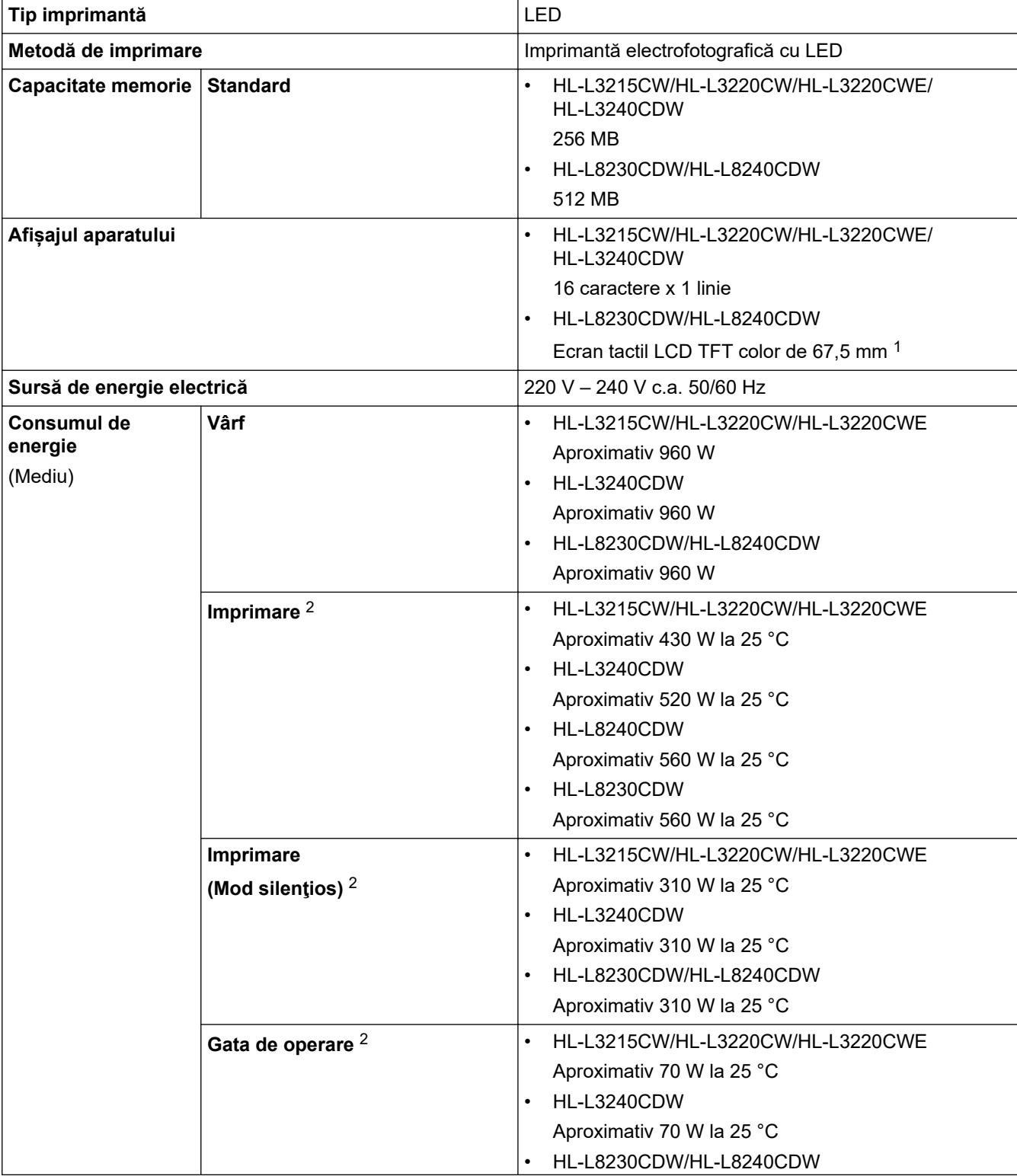

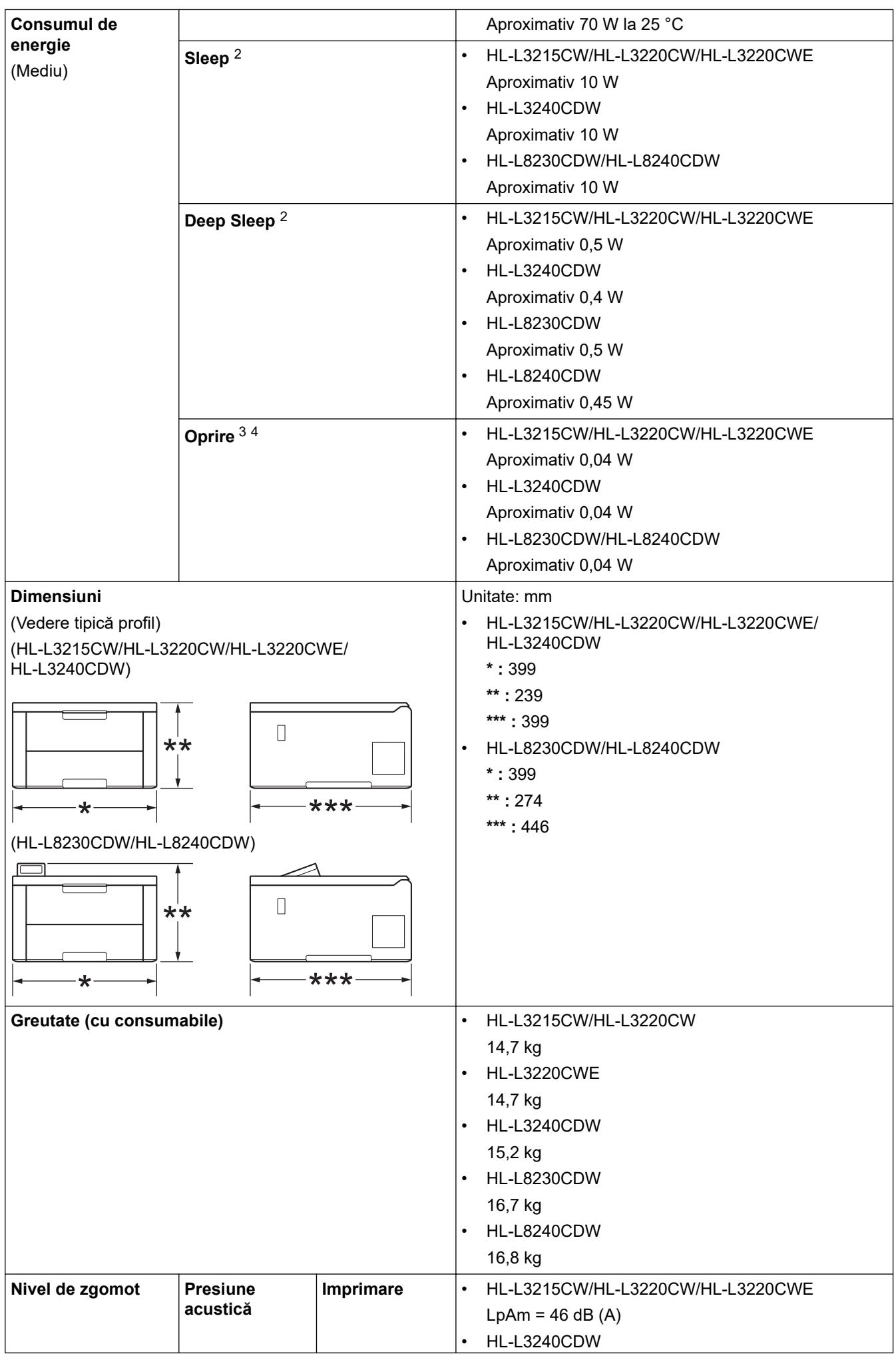

<span id="page-381-0"></span>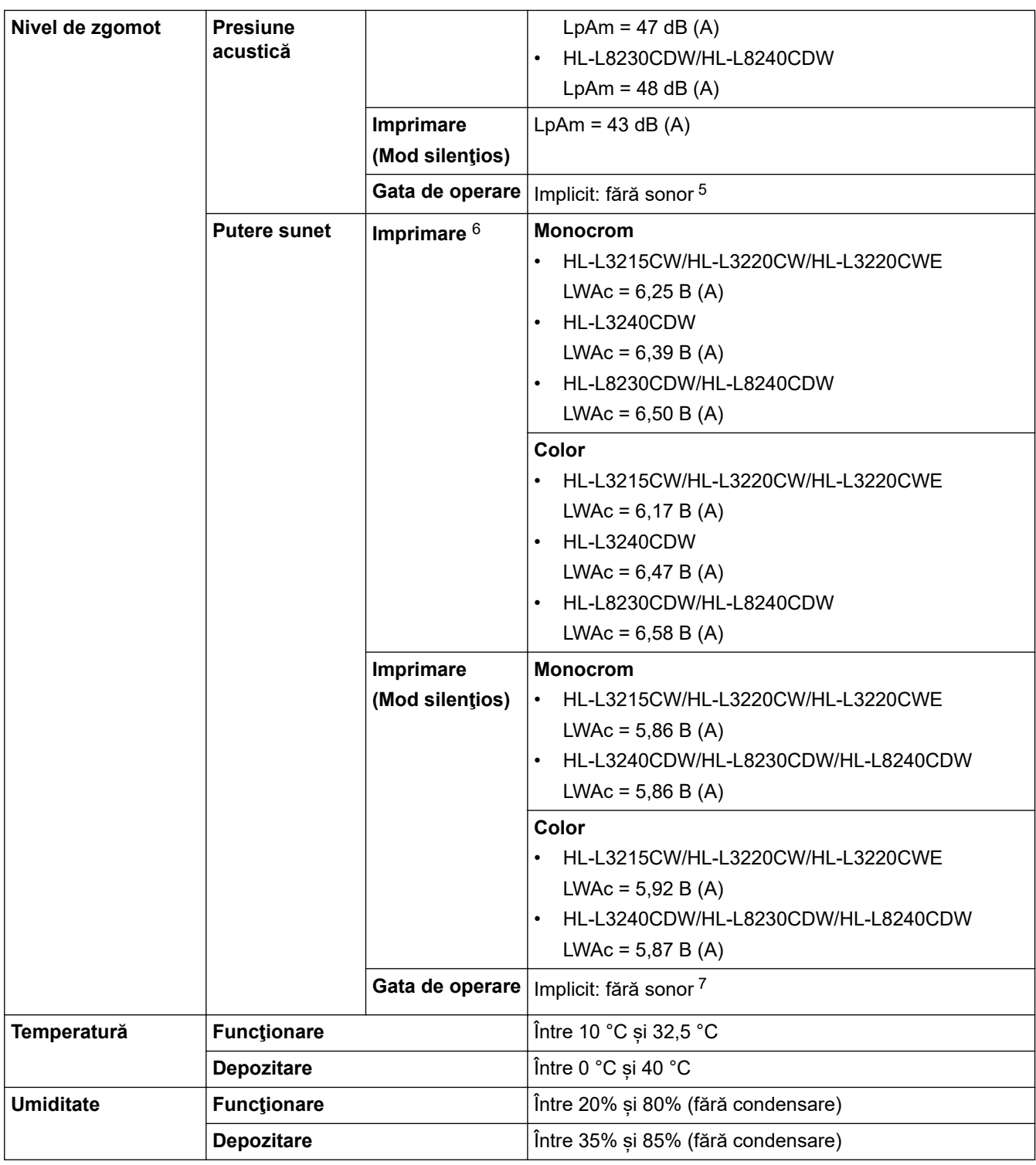

1 Măsurat pe diagonală.

2 Măsurat când aparatul este conectat folosind aceeași versiune de rețea ca metoda de testare ENERGY STAR Ver. 3.1.

- 3 Măsurat în conformitate cu IEC 62301 Edition 2.0.
- 4 Consumul de energie variază ușor în funcție de mediul de utilizare.
- 5 Dacă ventilatorul motorului funcționează: LpAm = 40 dB (A)
- 6 Măsurat în conformitate cu metoda descrisă în DE- UZ 219.
- 7 HL-L3215CW/HL-L3220CW/HL-L3220CWE
	- Dacă ventilatorul motorului funcționează: LWAc = 4,12 B (A) - HL-L3240CDW
	- Dacă ventilatorul motorului funcționează: LWAc = 4,81 B (A) - HL-L8230CDW/HL-L8240CDW
	- Dacă ventilatorul motorului funcționează: LWAc = 2,62 B (A)

## <span id="page-382-0"></span>**Specificaţii privind suporturile de imprimare**

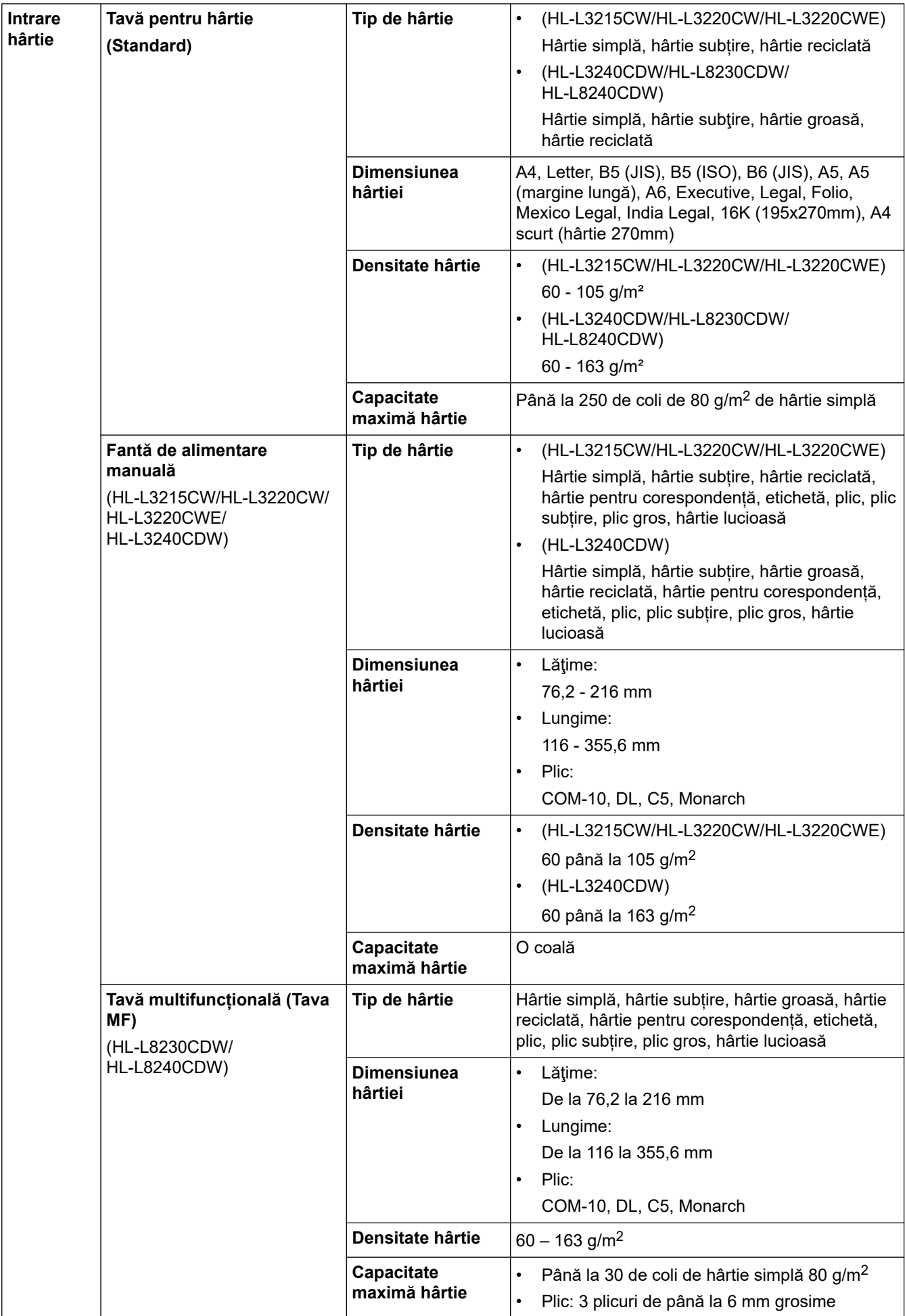

<span id="page-383-0"></span>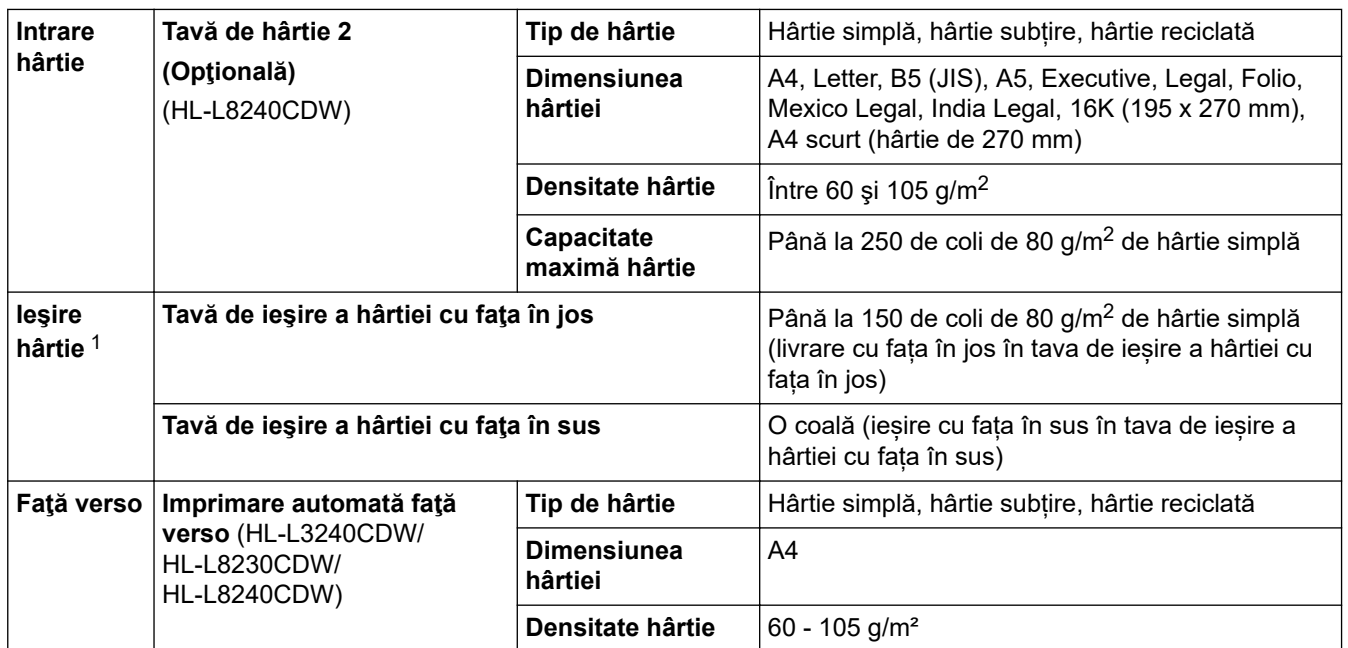

1 Pentru a evita posibilitatea de pătare, vă recomandăm să scoateţi colile imprimate din tava de ieşire a hârtiei imediat după ce acestea ies din aparat.

## **Specificaţiile imprimantei**

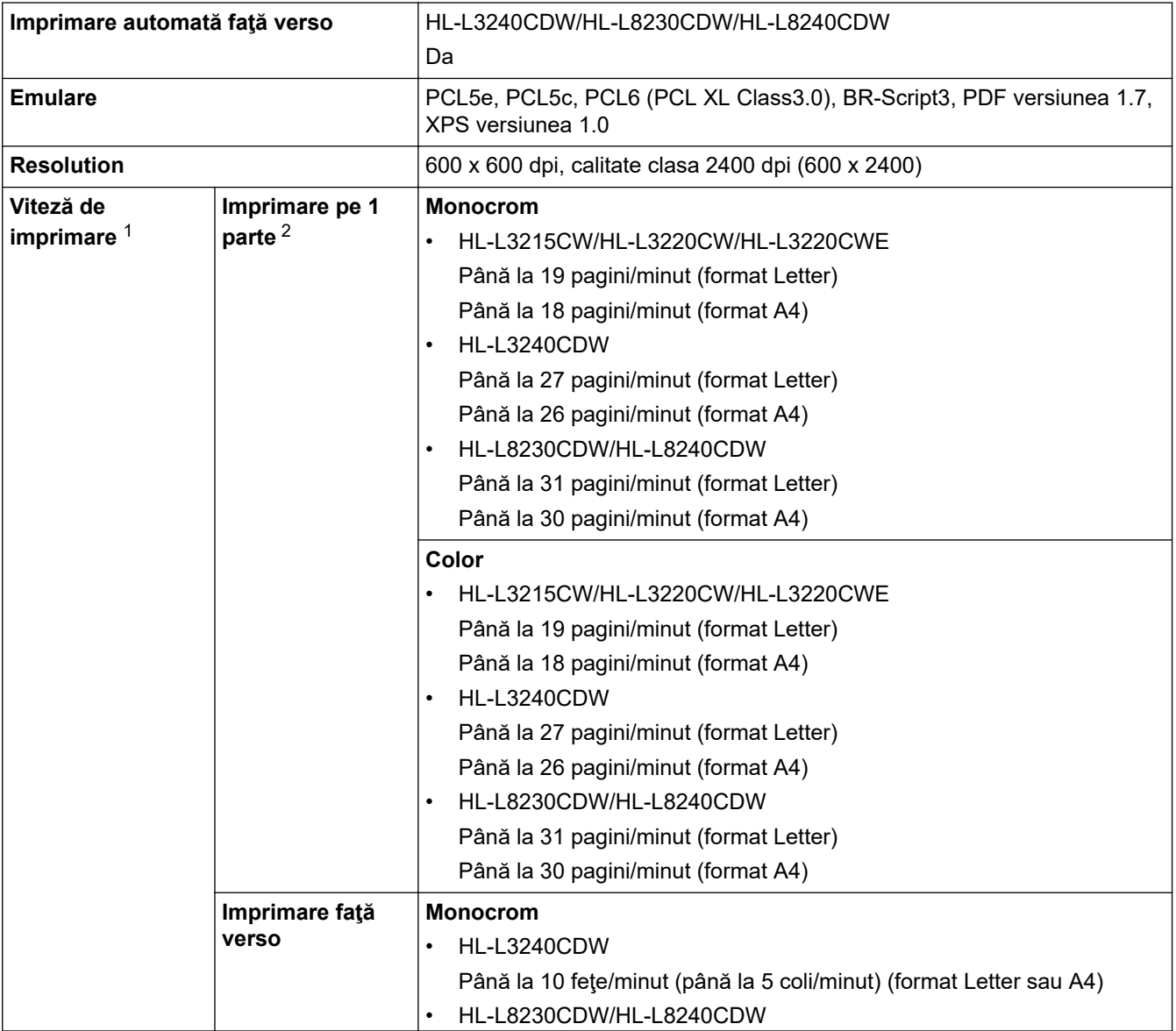

<span id="page-384-0"></span>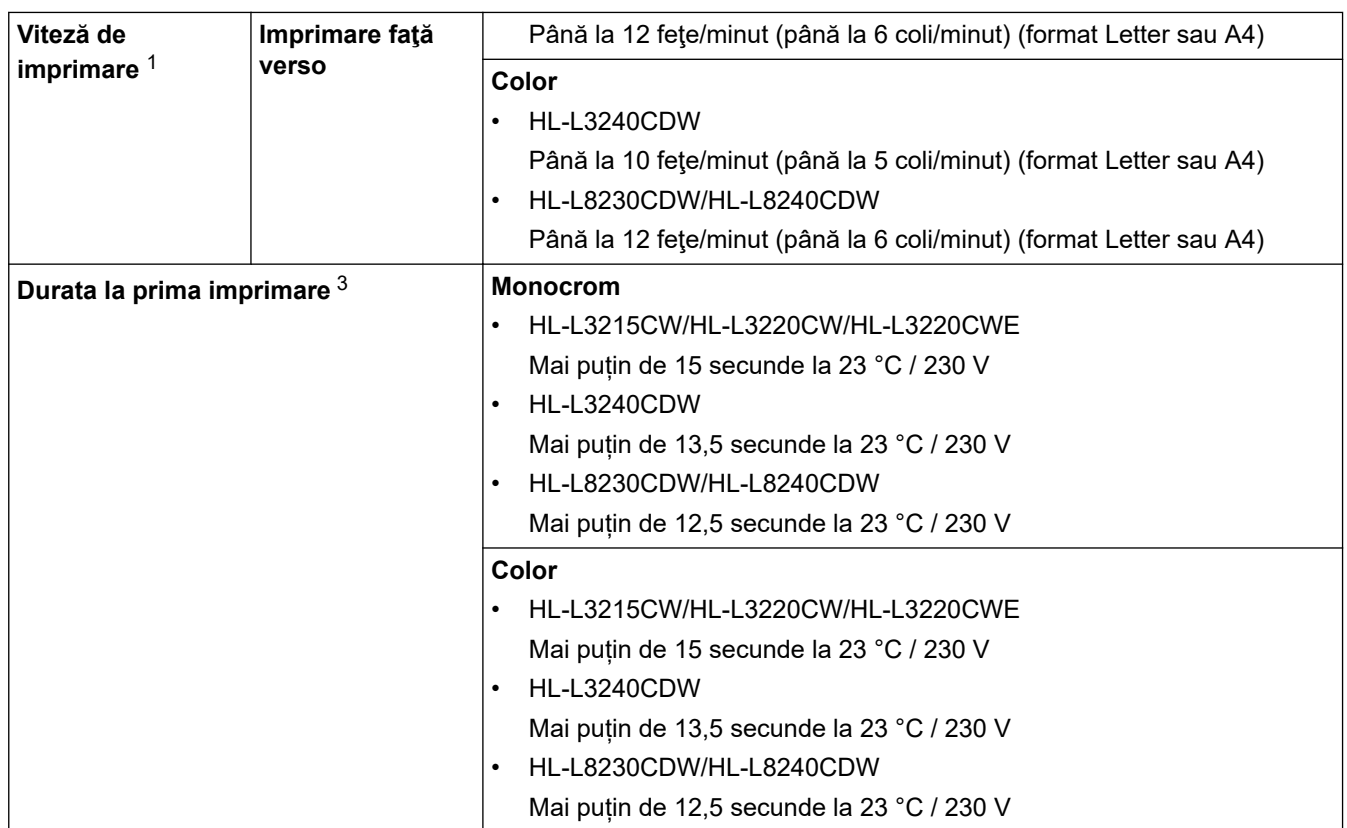

1 Viteza de imprimare poate fi redusă atunci când aparatul este conectat printr-o rețea LAN fără fir.

2 Aceste viteze de imprimare sunt pentru imprimarea pe 1 parte și au fost măsurate conform standardului ISO/IEC 24734.

3 Imprimare din modul Gata de operare și din tava standard.

### **Specificaţii de interfaţă**

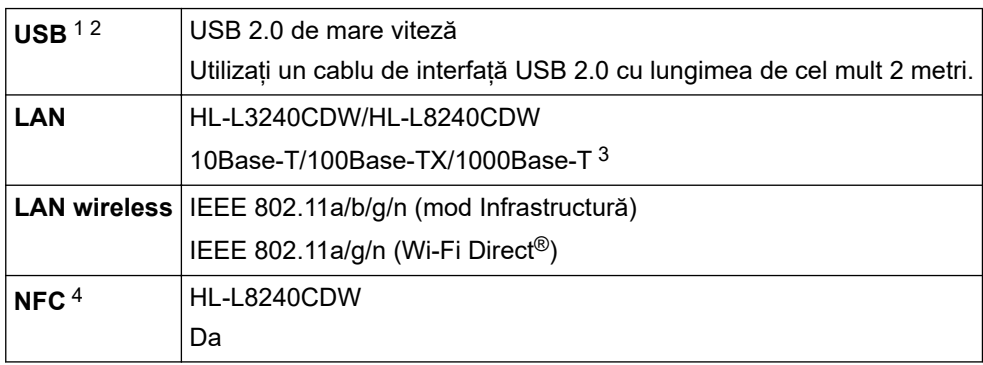

1 Aparatul dvs. dispune de o interfaţă USB 2.0 de mare viteză. Aparatul poate fi conectat şi la un computer cu interfaţă USB 1.1.

2 Nu pot fi utilizate dispozitive hub USB produse de terți.

3 Utilizați un cablu de rețea categoria 5e (sau superioară).

4 Când conectaţi un cititor de card IC extern, utilizaţi un dispozitiv care acceptă driver de clasă HID.

### **Specificaţie pentru caracteristica de imprimare directă**

## **NOTĂ**

Această funcție este disponibilă pentru HL-L8240CDW.

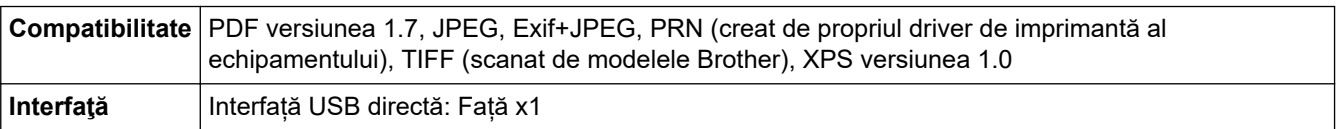

### <span id="page-385-0"></span>**Protocoale şi caracteristici de securitate acceptate**

#### **Ethernet (HL-L3240CDW/HL-L8240CDW)**

10Base-T/100Base-TX/1000Base-T

### **Rețea LAN wireless (5 GHz)**

IEEE 802.11a/n (mod Infrastructură), IEEE 802.11a/n (Wi-Fi Direct)

### **Rețea LAN wireless (2,4 GHz)**

IEEE 802.11b/g/n (Mod Infrastructură), IEEE 802.11g/n (Wi-Fi Direct)

#### **Protocoale (IPv4)**

• HL-L3215CW/HL-L3220CW/HL-L3220CWE/HL-L3240CDW

ARP, RARP, BOOTP, DHCP, APIPA (Auto IP), rezoluție denumire WINS/NetBIOS, rezolvitor DNS, mDNS, respondent LLMNR, LPR/LPD, port brut personalizat/Port9100, IPP/IPPS, server FTP, server TELNET, server HTTP/HTTPS, client și server TFTP, client SMTP, SNMPv1/v2c/v3, ICMP, protocol Servicii web (Imprimare), client CIFS, client SNTP, Syslog

• HL-L8230CDW/HL-L8240CDW

ARP, RARP, BOOTP, DHCP, APIPA (Auto IP), rezolvare denumire WINS/NetBIOS, rezolvitor DNS, mDNS, respondent LLMNR, LPR/LPD, Port brut personalizat/Port9100, IPP/IPPS, server FTP, server TELNET, server HTTP/HTTPS, client și server TFTP, client SMTP, SNMPv1/v2c/ v3, ICMP, protocol Servicii web (Imprimare), client CIFS, client SNTP, LDAP, Syslog

### **Protocoale (IPv6)**

• HL-L3215CW/HL-L3220CW/HL-L3220CWE/HL-L3240CDW

NDP, RA, rezolvitor DNS, mDNS, respondent LLMNR, LPR/LPD, Port brut personalizat/Port9100, IPP/ IPPS, server FTP server, server TELNET, HTTP/HTTPS, client și server TFTP, client SMTP, SNMPv1/v2c/v3, ICMPv6, Servicii web (Imprimare), client CIFS, client SNTP, Syslog

• HL-L8230CDW/HL-L8240CDW

NDP, RA, rezolvitor DNS, mDNS, respondent LLMNR, LPR/LPD, Port brut personalizat/Port9100, IPP/ IPPS, server FTP server, TELNET server, HTTP/HTTPS, client și server TFTP, client SMTP, SNMPv1/v2c/v3, ICMPv6, Servicii web (Imprimare), client CIFS, client SNTP, client LDAP

### **Securitatea rețelei (cablată) (HL-L3240CDW/HL-L8240CDW)**

SMTP-AUTH, SSL/TLS (IPP, HTTP, SMTP), SNMP v3, 802.1x (EAP-MD5, EAP-FAST, PEAP, EAP-TLS, EAP-TTLS), Kerberos, Ipsec

#### **Securitate reţea (wireless)**

SMTP-AUTH, SSL/TLS (IPP, HTTP, SMTP), SNMP v3, 802.1x (EAP-FAST, PEAP, EAP-TLS, EAP-TTLS), Kerberos, Ipsec

### **Securitate reţea wireless**

WEP 64/128 biți, WPA-PSK (TKIP/AES), WPA2-PSK (TKIP/AES) (Wi-Fi Direct acceptă numai WPA2-PSK (AES)), WPA3-SAE (AES)

### **Certificare wireless**

Wi-Fi Certification Mark License (WPA3™ - Enterprise, Personal), Wi-Fi Protected Setup™ (WPS) Identifier Mark License, Wi-Fi CERTIFIED™ Wi-Fi Direct

### **Specificaţii privind cerinţele de sistem pentru computer**

Sisteme de operare și funcții software acceptate

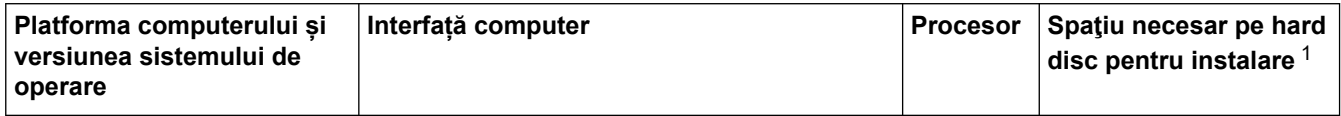

<span id="page-386-0"></span>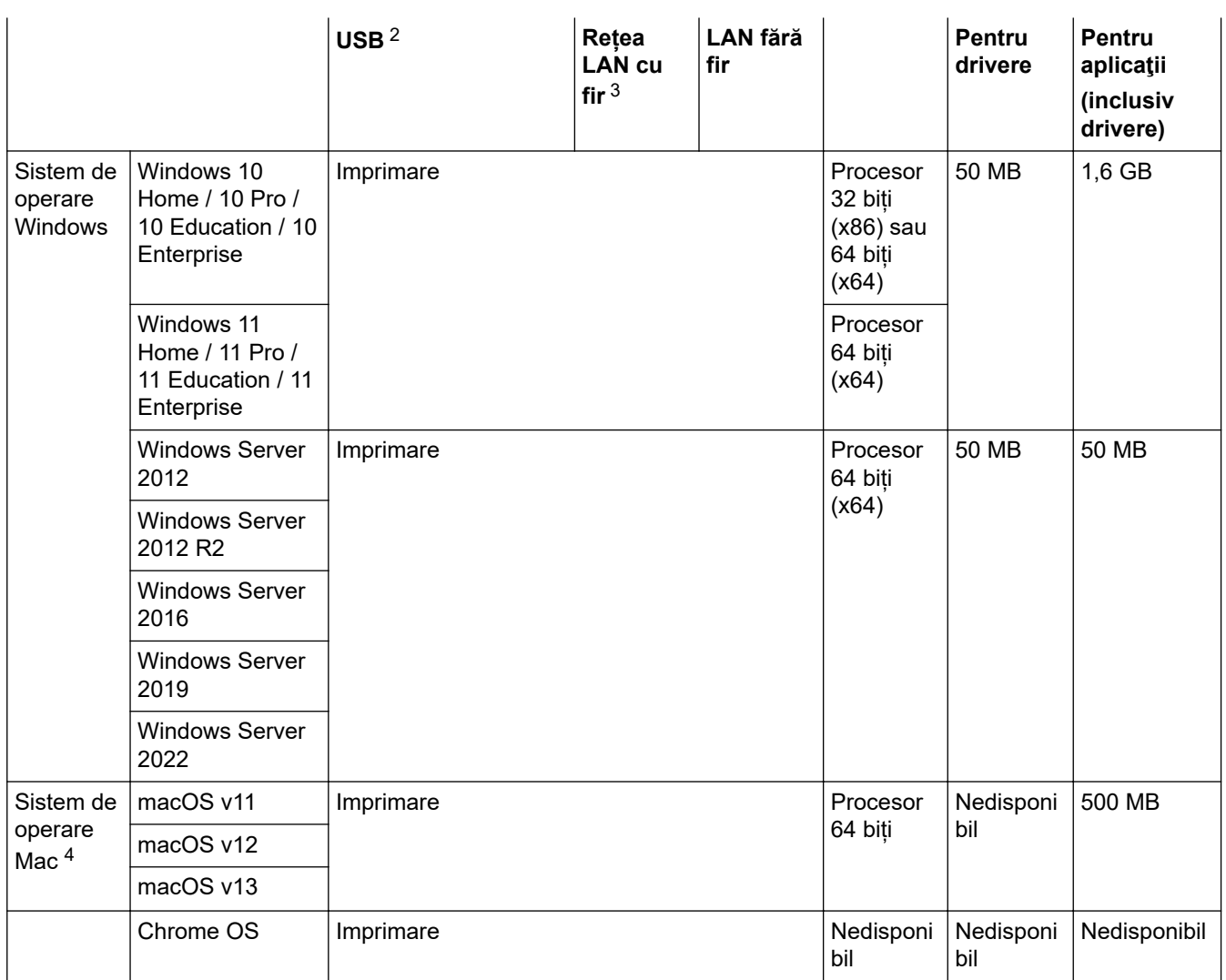

1 Dacă discul de instalare nu este inclus, pentru instalarea programului software, trebuie să aveți o conexiune la internet.

2 Porturile USB de la producători terţi nu sunt compatibile.

3 HL-L3240CDW/HL-L8240CDW

4 Exonerare de răspundere macOS Compatibil cu AirPrint: imprimarea prin macOS necesită utilizarea AirPrint. Driverele Mac pentru acest aparat nu sunt incluse.

Pentru cele mai recente actualizări ale driverului, vizitați pagina **Descărcări** a modelului dumneavoastră aflată la pagina [support.brother.com/downloads.](https://support.brother.com/g/b/midlink.aspx?content=dl)

Pentru cele mai recente actualizări OS, vizitați pagina **SO compatibile** a modelului dumneavoastră la [support.brother.com/os.](https://support.brother.com/g/b/midlink.aspx?content=os)

Toate mărcile comerciale, denumirile de marcă şi de produs sunt proprietatea companiilor respective.

### **Informaţii similare**

• [Anexă](#page-378-0)

#### <span id="page-387-0"></span> [Pagina de pornire](#page-1-0) > [Anexă](#page-378-0) > Consumabile

## **Consumabile**

Când este necesară înlocuirea consumabilelor, cum ar fi cartușul de toner sau unitatea de cilindru, pe panoul de control al aparatului sau în Status Monitor va apărea un mesaj de eroare. Pentru mai multe informații despre consumabilele pentru aparatul dvs., accesați [www.brother.com/original](http://www.brother.com/original/index.htm) sau contactați dealerul Brother local.

Ø Codurile produselor consumabile variază în funcție de țară și regiune.

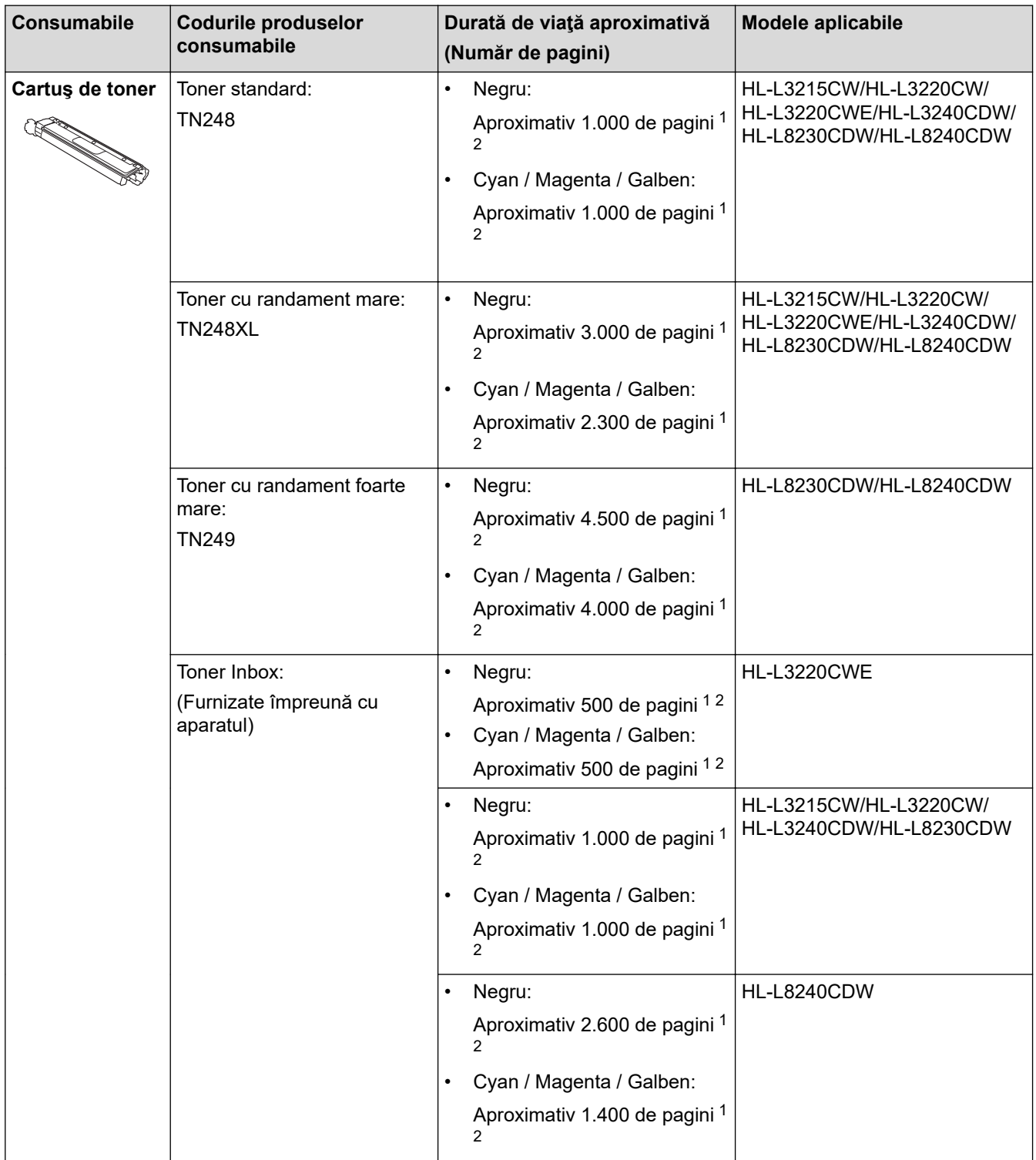

<span id="page-388-0"></span>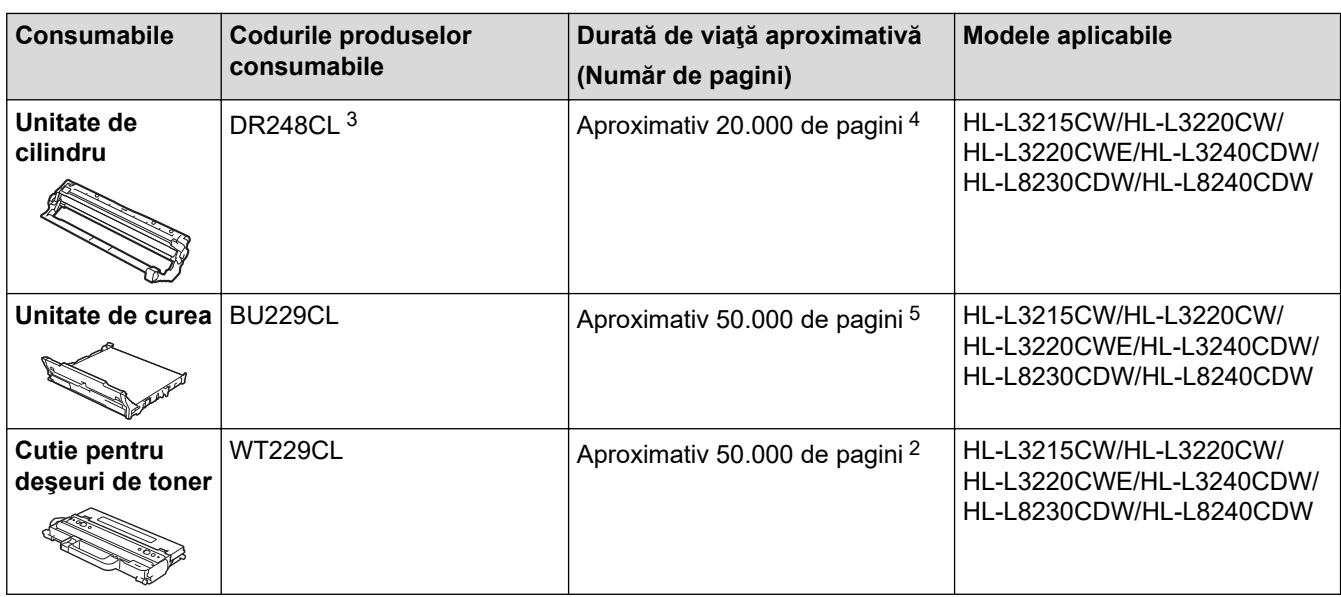

- 1 Randamentul aproximativ al cartușului este declarat în conformitate cu ISO/IEC 19798.
- 2 Pagini A4 sau Letter, imprimate pe o singură parte
- 3 Conţine patru unităţi de cilindru; una neagră şi trei culori.
- 4 Aproximativ 20.000 pagini considerând o pagină per comandă de imprimare și 30.000 pagini pentru trei pagini per comandă de imprimare (pagini A4/Letter imprimate numai pe o parte). Numărul de pagini poate varia în funcţie de mai mulţi factori, inclusiv, dar fără a se limita la, tipul şi dimensiunea suportului media.
- 5 Aproximativ 50.000 pagini considerând două pagini per comandă de imprimare și 60.000 pagini pentru trei pagini per comandă de imprimare (pagini A4/Letter imprimate pe o singură parte). Numărul de pagini poate varia în funcţie de mai mulţi factori, inclusiv, dar fără a se limita la, tipul şi dimensiunea suportului media.

### **Informaţii similare**

• [Anexă](#page-378-0)

<span id="page-389-0"></span> [Pagina de pornire](#page-1-0) > [Anexă](#page-378-0) > Informaţii importante despre durata de viaţă a cartuşului de toner

## **Informaţii importante despre durata de viaţă a cartuşului de toner**

### **Durata de viaţă a cartuşului de toner**

Acest produs detectează durata de viaţă a cartuşelor de toner folosind următoarele două metode:

- Detectare prin numărarea punctelor din fiecare culoare necesare pentru crearea unei imagini
- Detectare prin numărarea rotaţiilor rolei revelatorului

Imprimarea se va opri atunci când este atinsă oricare dintre limitele superioare. Limita superioară este stabilită peste numărul de puncte sau de rotaţii necesare astfel încât cartuşul să funcţioneze constant la randamentul de pagini specificat. Această funcție are scopul de a reduce riscul unei calități slabe a imprimării și de deteriorare a aparatului.

Există două mesaje care indică atunci când tonerul este consumat sau trebuie înlocuit: Toner Low (Toner aproape consumat) şi Replace Toner (Înlocuiţi tonerul).

"Toner aproape consumat" este afișat pe ecranul LCD atunci când numărul de puncte sau de rotații ale rolei revelatorului se apropie de limita maximă. "Înlocuiți tonerul" este afișat pe ecranul LCD atunci când numărul de puncte sau de rotații ale rolei revelatorului atinge limita maximă.

### **Corecţia culorii**

Este posibil ca numărul calculat de rotații ale rolei revelatorului să nu fie doar pentru operațiuni normale, cum ar fi imprimarea și copierea, ci și pentru reglări ale aparatului, cum ar fi Calibrare culoare și Înregistrare culoare.

#### Calibrare **culoare (Reglarea densităţii culorii)**

Pentru a obține o calitate constantă a imprimării, densitatea fiecărui cartuș de toner trebuie menținută la o valoare fixă. Dacă echilibrul densității între culori nu poate fi păstrat, nuanța devine instabilă, iar reproducerea exactă a culorilor devine imposibilă. Densitatea tonerului se poate modifica din cauza modificărilor chimice ale tonerului, care îi afectează sarcina electrică, din cauza deteriorării unităţii revelatorului şi din cauza nivelului de temperatură şi umiditate din interiorul aparatului. Când are loc calibrarea, modelele de testare a reglării nivelului densităţii sunt imprimate pe unitatea de curea.

Calibrarea se efectuează, de regulă, în următoarele situaţii:

- Când porniți Corecția culorii din panoul de control sau din driverul imprimantei pentru a îmbunătăți densitatea culorii.
- Când un cartuș de toner folosit sau o unitate de cilindru folosită este înlocuit(ă) cu unul nou (una nouă).
- Când aparatul detectează că temperatura şi umiditatea ambientale s-au schimbat.
- Când se atinge un anumit număr de pagini imprimate.

### Înregistrare **culoare (Corecţia poziţiei culorii)**

În acest aparat, unitatea cilindrului şi unitatea revelatorului sunt pregătite pentru negru (K), galben (Y), magenta (M), respectiv cyan (C). Patru imagini color sunt combinate într-o singură imagine; prin urmare, se pot produce erori de înregistrare a culorii (de exemplu, modul de aliniere a celor patru imagini color). Când se produc erori de înregistrare, modelele de testare a corecţiei înregistrării sunt imprimate pe unitatea de curea.

Înregistrarea se efectuează, de regulă, în următoarele situaţii:

- Când porniți Corecția culorii pentru a elimina eroarea de înregistrare a culorii.
- Când se atinge un anumit număr de pagini imprimate.

### **Informaţii similare**

• [Anexă](#page-378-0)

<span id="page-390-0"></span> [Pagina de pornire](#page-1-0) > [Anexă](#page-378-0) > Informații privind mediul și conformarea cu legislația de mediu

## **Informații privind mediul și conformarea cu legislația de mediu**

- [Informaţii cu privire la hârtia reciclată](#page-391-0)
- [Substanțe chimice \(EU REACH\)](#page-392-0)

<span id="page-391-0"></span> [Pagina de pornire](#page-1-0) > [Anexă](#page-378-0) > [Informații privind mediul și conformarea cu legislația de mediu](#page-390-0) > Informaţii cu privire la hârtia reciclată

## **Informaţii cu privire la hârtia reciclată**

- Hârtia reciclată are aceeași calitate ca hârtia fabricată din resurse forestiere originale. Standardele care reglementează fabricarea hârtiei reciclate asigură respectarea celor mai înalte cerinţe de calitate pentru diferite procese de imprimare. Echipamentul imagistic furnizat de către Brother este potrivit pentru a fi utilizat cu hârtie reciclată conform standardului EN 12281:2002.
- Achizitionarea hârtiei reciclate economiseste resursele naturale și promovează economia circulară. Hârtia este fabricată din fibre de celuloză din lemn. Colectarea și reciclarea hârtiei extinde durata de viată a fibrelor cu mai multe cicluri, utilizând resursele în mod optim.
- Procesul de producţie a hârtiei reciclate este mai scurt. Fibrele au fost deja procesate, aşadar se foloseşte mai puţină apă, energie şi substanţe chimice.
- Reciclarea hârtiei prezintă beneficiul reducerii emisiilor de carbon prin excluderea produselor de hârtie din metodele alternative de eliminare a deşeurilor, precum depozitarea resturilor menajere şi incinerarea. Depozitul de deşeuri emite gaz metan, care are un puternic efect de seră.

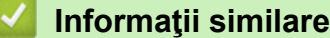

• [Informații privind mediul și conformarea cu legislația de mediu](#page-390-0)

<span id="page-392-0"></span> [Pagina de pornire](#page-1-0) > [Anexă](#page-378-0) > [Informații privind mediul și conformarea cu legislația de mediu](#page-390-0) > Substanțe chimice (EU REACH)

## **Substanțe chimice (EU REACH)**

Informații referitoare la substanțele chimice din produsele noastre necesare pentru regulamentul REACH se găsesc la adresa [https://www.brother.eu/reach.](https://www.brother.eu/reach)

### **Informaţii similare**

• [Informații privind mediul și conformarea cu legislația de mediu](#page-390-0)

#### <span id="page-393-0"></span> [Pagina de pornire](#page-1-0) > [Anexă](#page-378-0) > Accesorii

## **Accesorii**

Disponibilitatea accesoriilor poate varia în funcție de țara sau regiunea dvs. Pentru informații suplimentare despre accesoriile aparatului dumneavoastră, vizitați [www.brother.com/original](http://www.brother.com/original/index.htm) sau contactați dealerul Brother sau centrul de asistență clienți Brother.

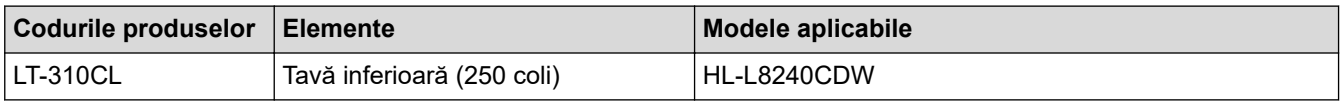

## **Informaţii similare**

• [Anexă](#page-378-0)

<span id="page-394-0"></span> [Pagina de pornire](#page-1-0) > [Anexă](#page-378-0) > Ajutor și asistență pentru clienți Brother

## **Ajutor și asistență pentru clienți Brother**

Dacă aveți nevoie de ajutor la folosirea produsului Brother, vizitați [support.brother.com](https://support.brother.com/g/b/midlink.aspx) pentru întrebări frecvente și depanare. Puteți, de asemenea, descărca cele mai recente versiuni de software, drivere și firmware pentru a îmbunătăți performanța aparatului și documentația utilizatorului, pentru a afla cum să utilizați produsul Brother într-un mod cât mai eficient.

Mai multe informații despre produs și asistență sunt disponibile pe site-ul web al biroului local Brother. Vizitați [www.brother.com](https://global.brother/en/gateway) pentru a găsi datele de contact ale biroului local Brother și pentru a înregistra noul produs.

### **Informaţii similare**

• [Anexă](#page-378-0)

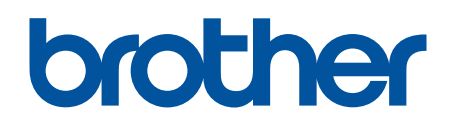

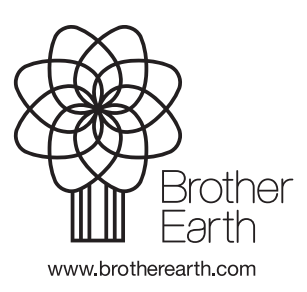

ROM Versiunea 0